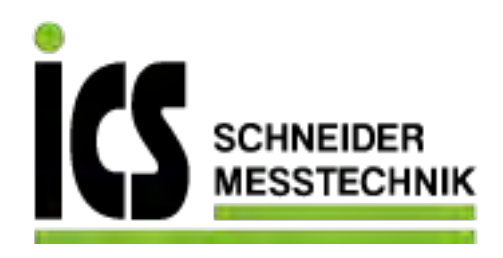

# **SIEMENS**

# **SITRANS L**

# **Controllers SITRANS LT500 with mA/HART sensor inputs**

**Operating Instructions**

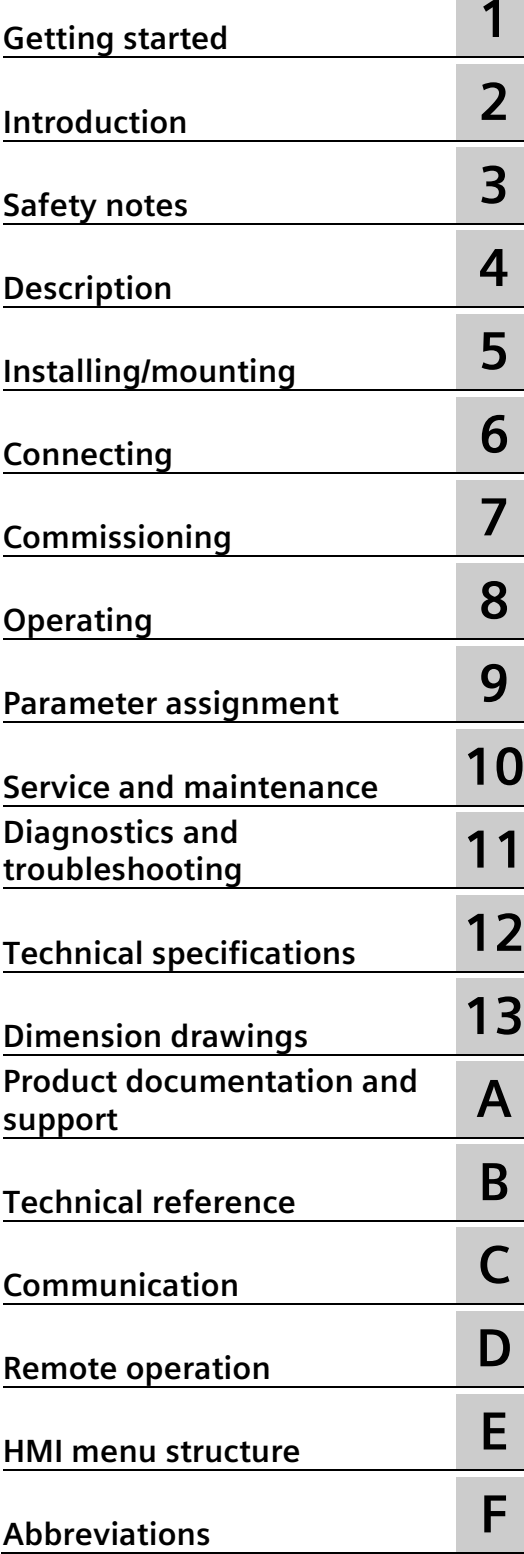

## **Legal information**

#### **Warning notice system**

This manual contains notices you have to observe in order to ensure your personal safety, as well as to prevent damage to property. The notices referring to your personal safety are highlighted in the manual by a safety alert symbol, notices referring only to property damage have no safety alert symbol. These notices shown below are graded according to the degree of danger.

#### **ADANGER**

indicates that death or severe personal injury **will** result if proper precautions are not taken.

#### **WARNING**

indicates that death or severe personal injury **may** result if proper precautions are not taken.

#### **A**CAUTION

indicates that minor personal injury can result if proper precautions are not taken.

#### **NOTICE**

indicates that property damage can result if proper precautions are not taken.

If more than one degree of danger is present, the warning notice representing the highest degree of danger will be used. A notice warning of injury to persons with a safety alert symbol may also include a warning relating to property damage.

#### **Qualified Personnel**

The product/system described in this documentation may be operated only by **personnel qualified** for the specific task in accordance with the relevant documentation, in particular its warning notices and safety instructions. Qualified personnel are those who, based on their training and experience, are capable of identifying risks and avoiding potential hazards when working with these products/systems.

#### **Proper use of Siemens products**

Note the following:

#### **WARNING**

Siemens products may only be used for the applications described in the catalog and in the relevant technical documentation. If products and components from other manufacturers are used, these must be recommended or approved by Siemens. Proper transport, storage, installation, assembly, commissioning, operation and maintenance are required to ensure that the products operate safely and without any problems. The permissible ambient conditions must be complied with. The information in the relevant documentation must be observed.

#### **Trademarks**

All names identified by  $\circledast$  are registered trademarks of Siemens AG. The remaining trademarks in this publication may be trademarks whose use by third parties for their own purposes could violate the rights of the owner.

#### **Disclaimer of Liability**

We have reviewed the contents of this publication to ensure consistency with the hardware and software described. Since variance cannot be precluded entirely, we cannot guarantee full consistency. However, the information in this publication is reviewed regularly and any necessary corrections are included in subsequent editions.

# **Table of contents**

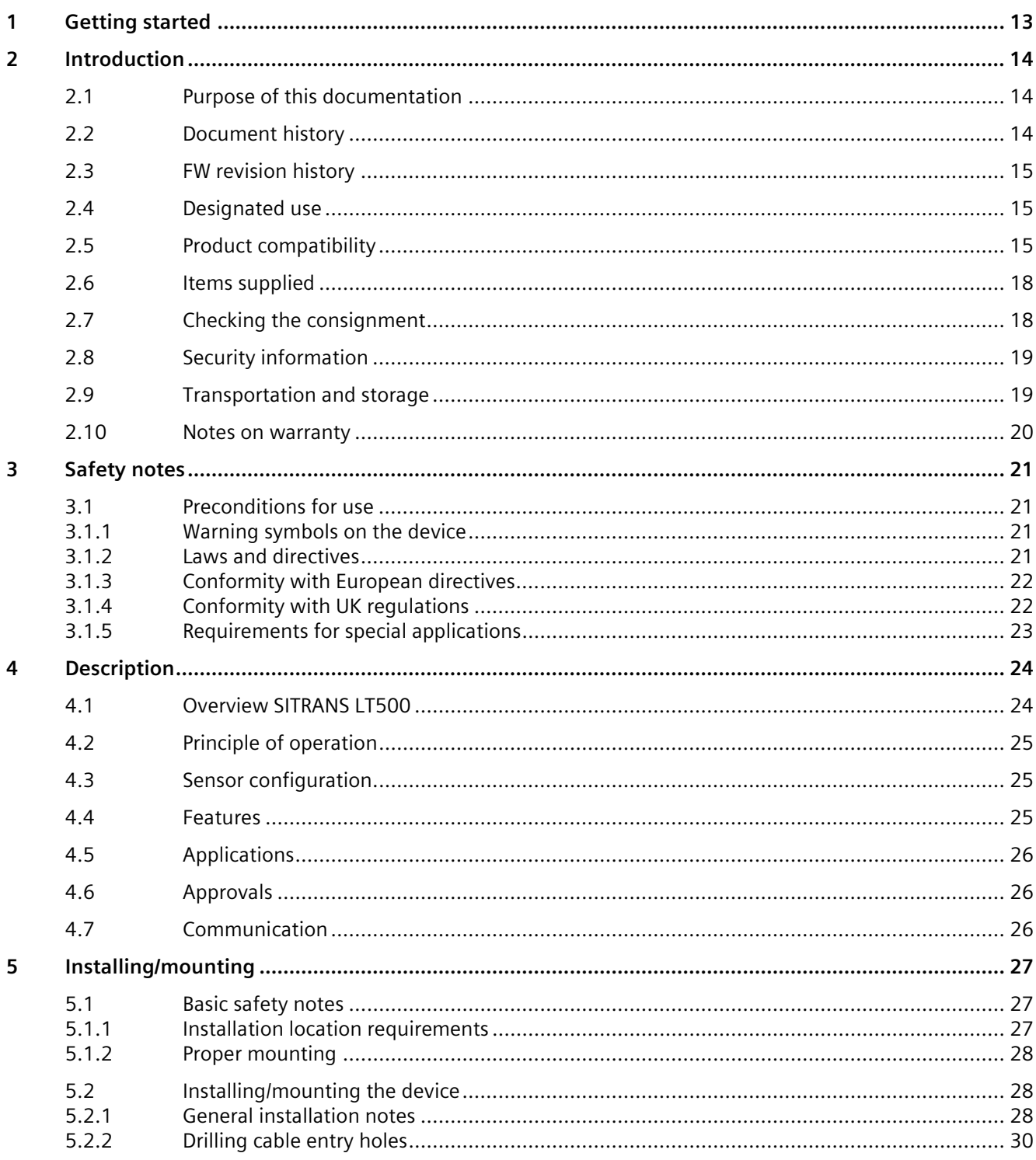

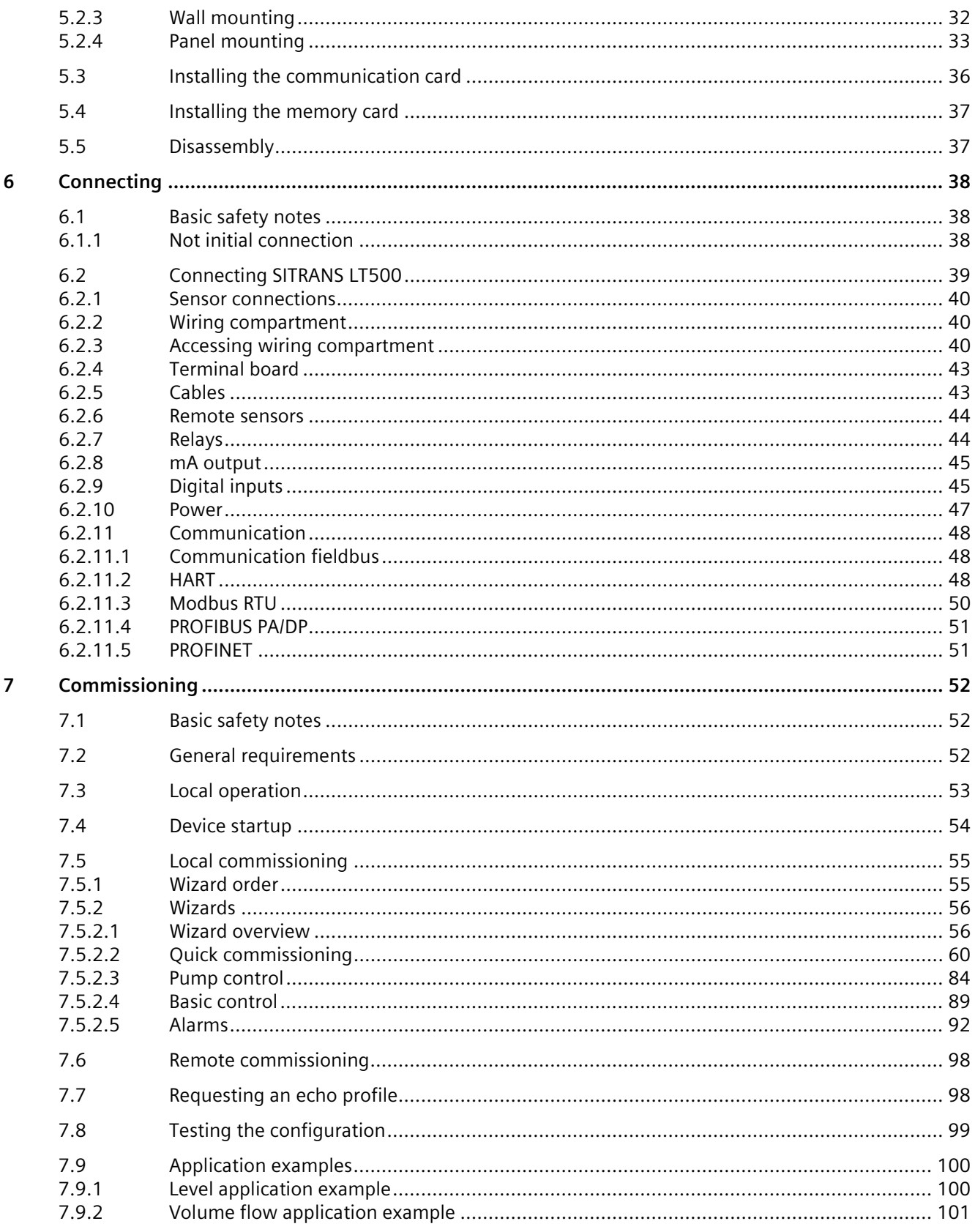

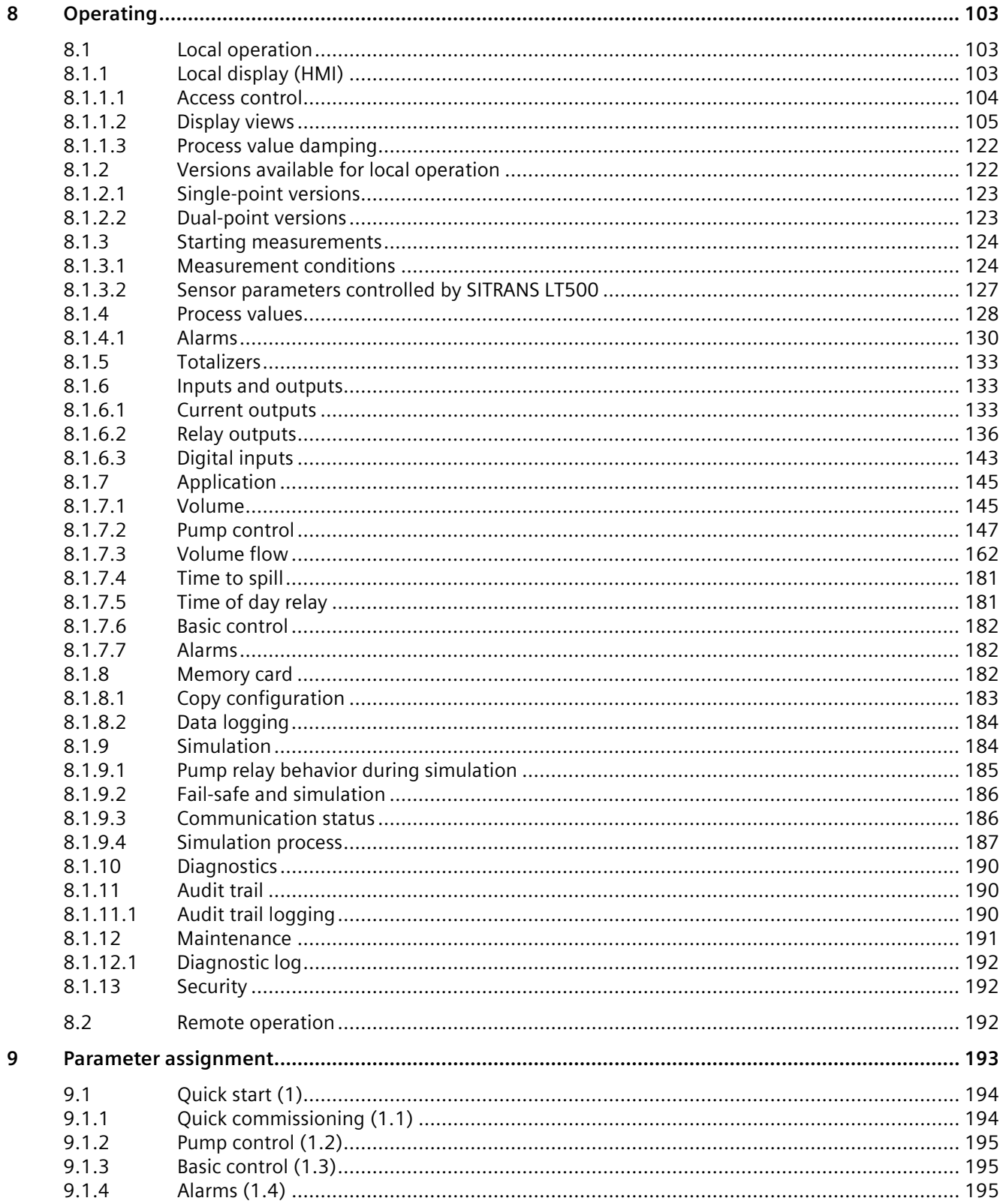

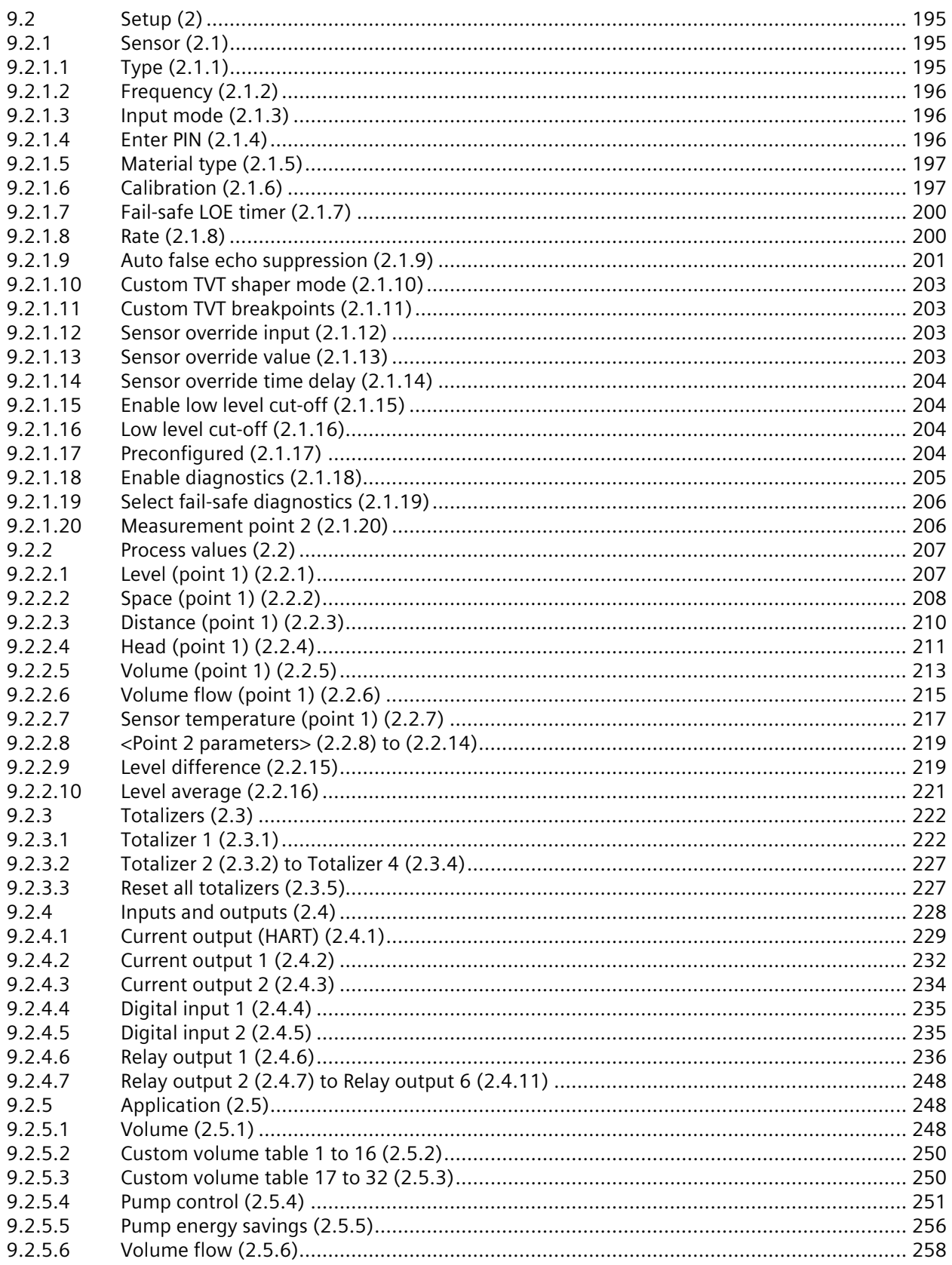

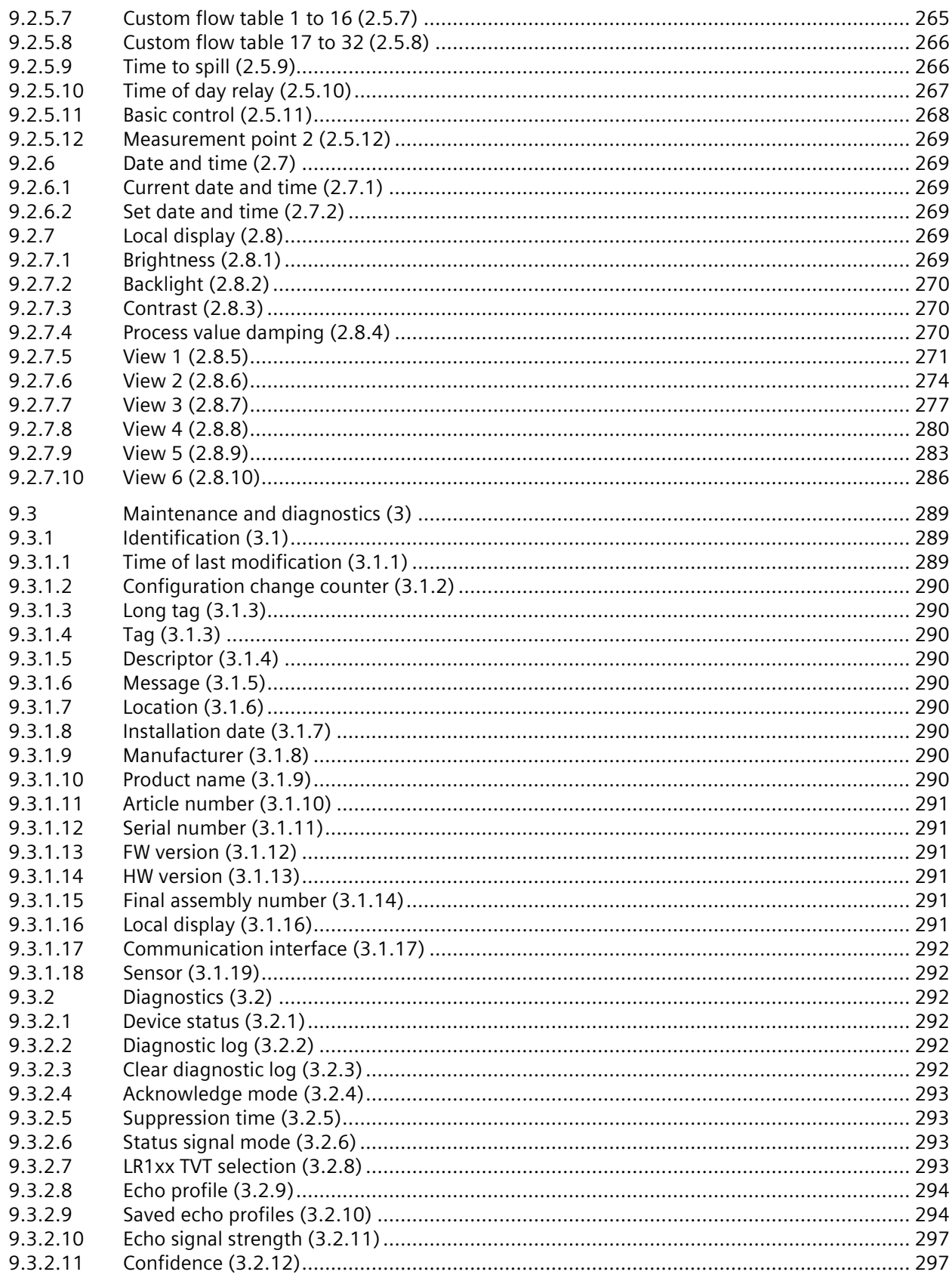

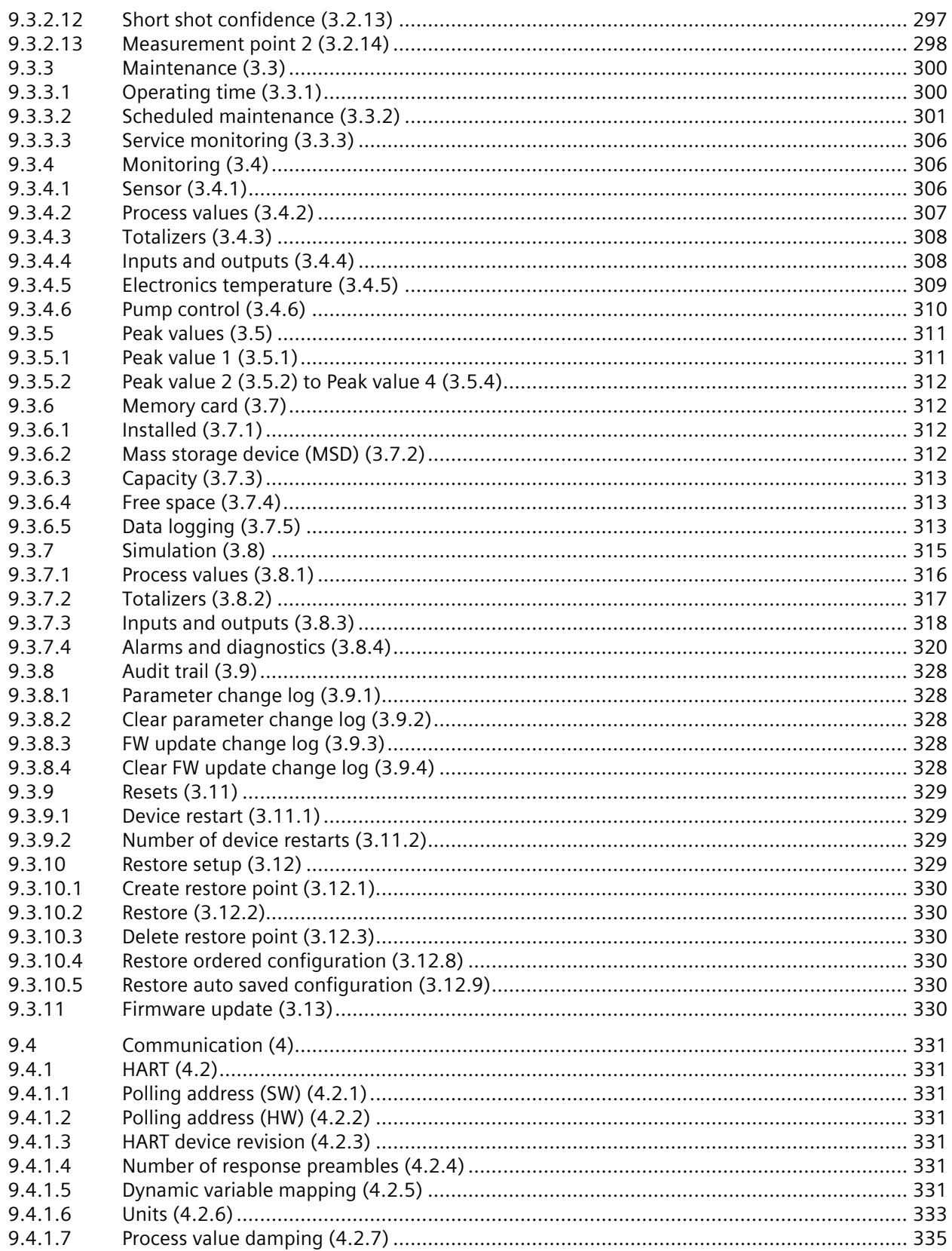

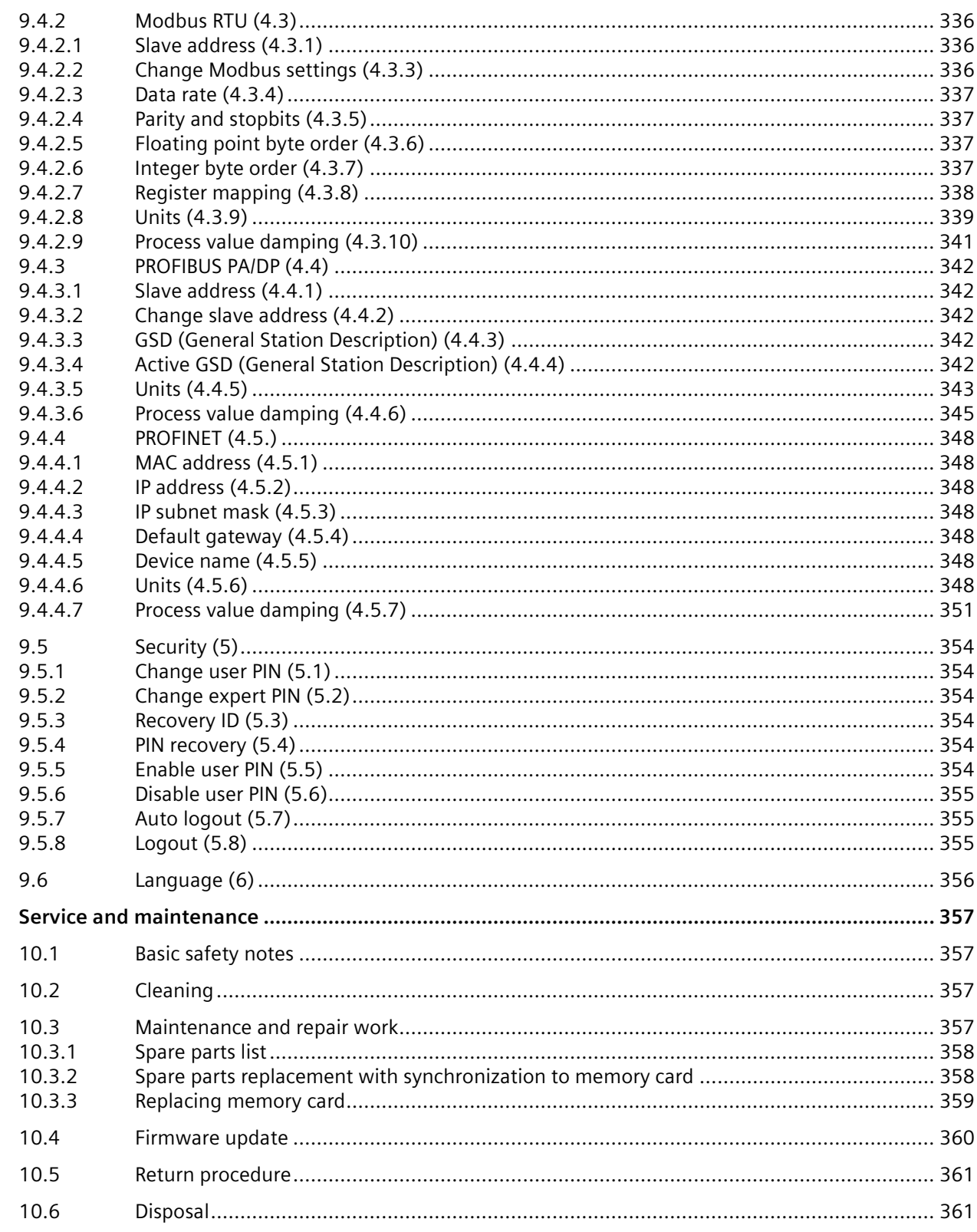

 $10$ 

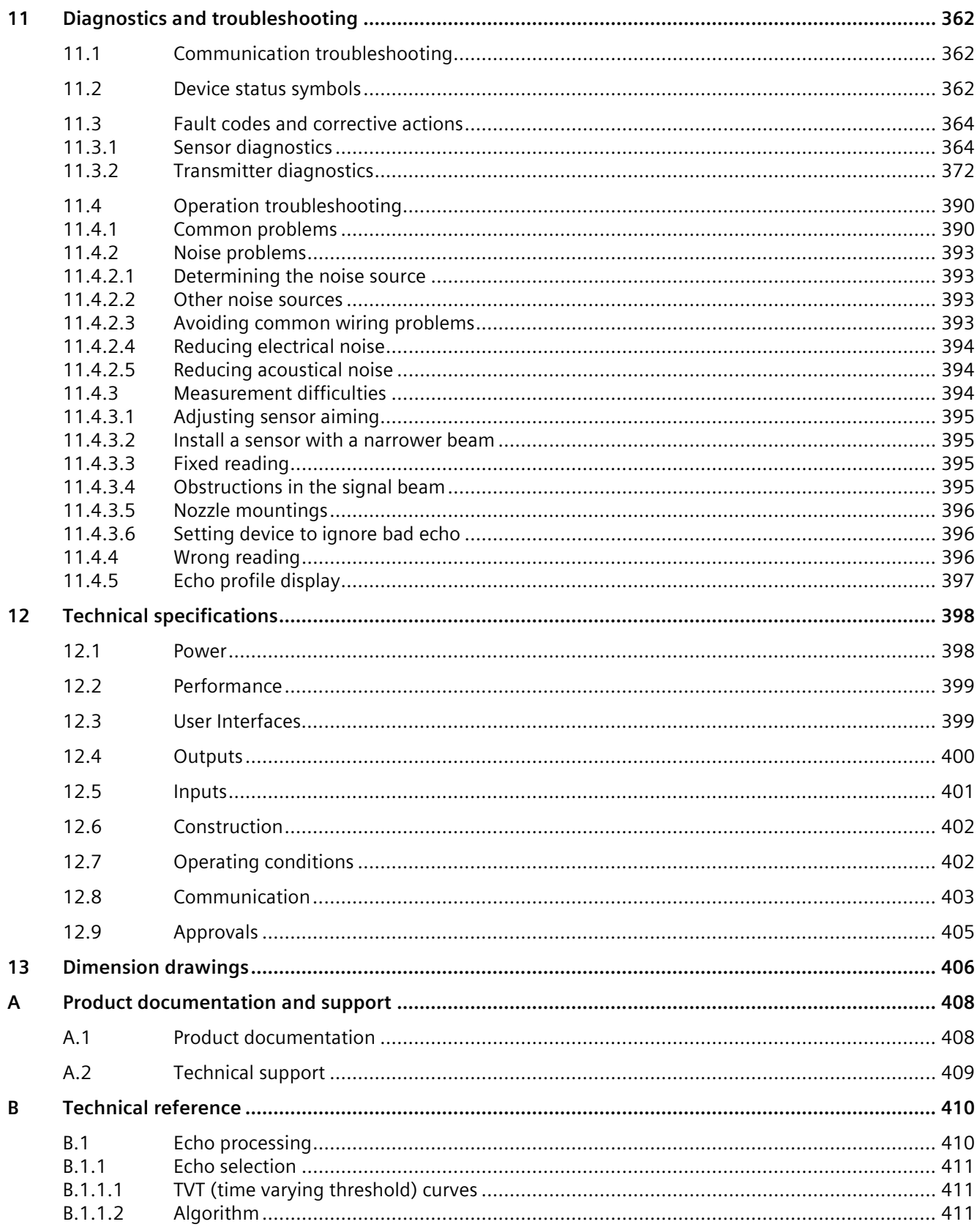

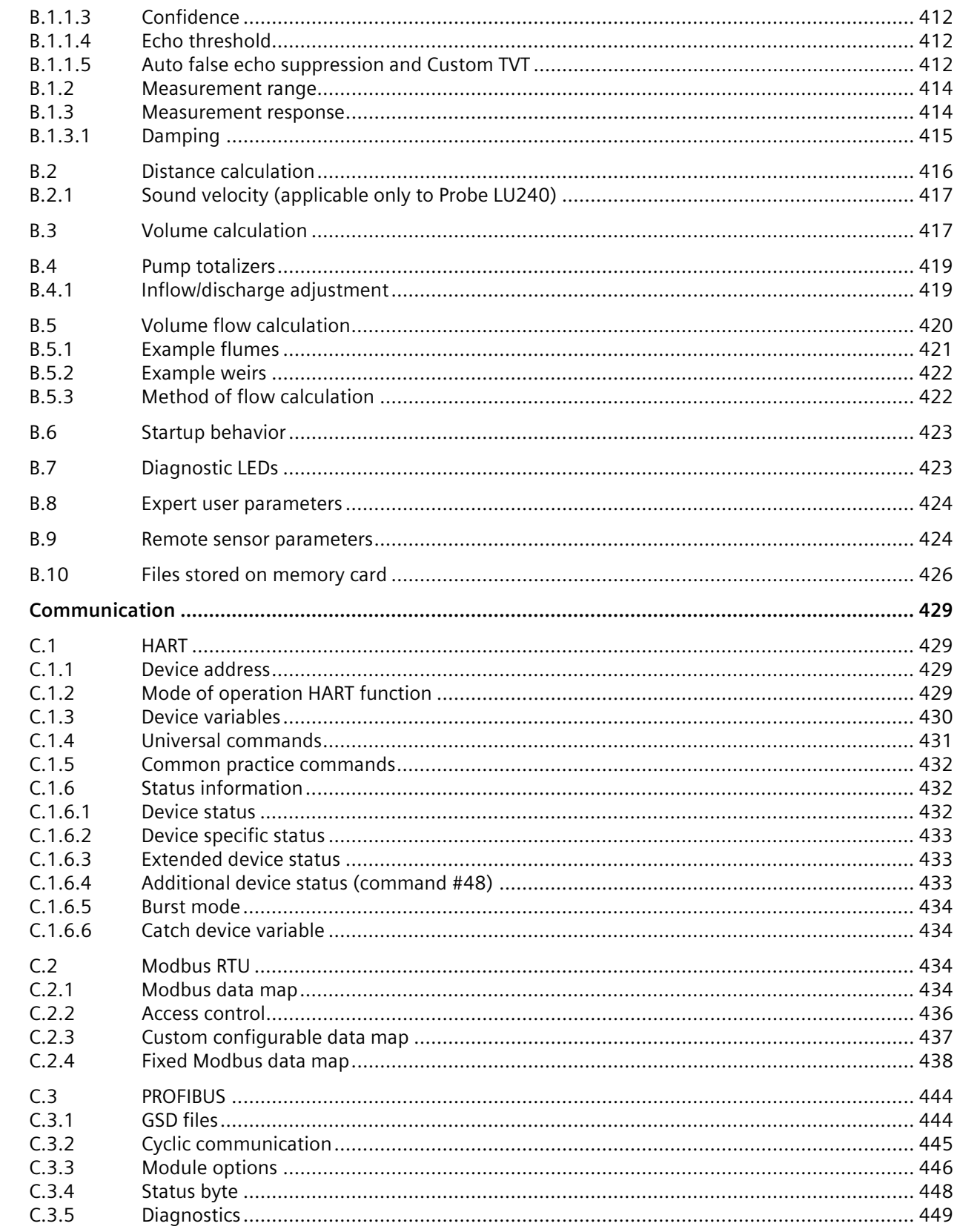

 $\mathsf{C}$ 

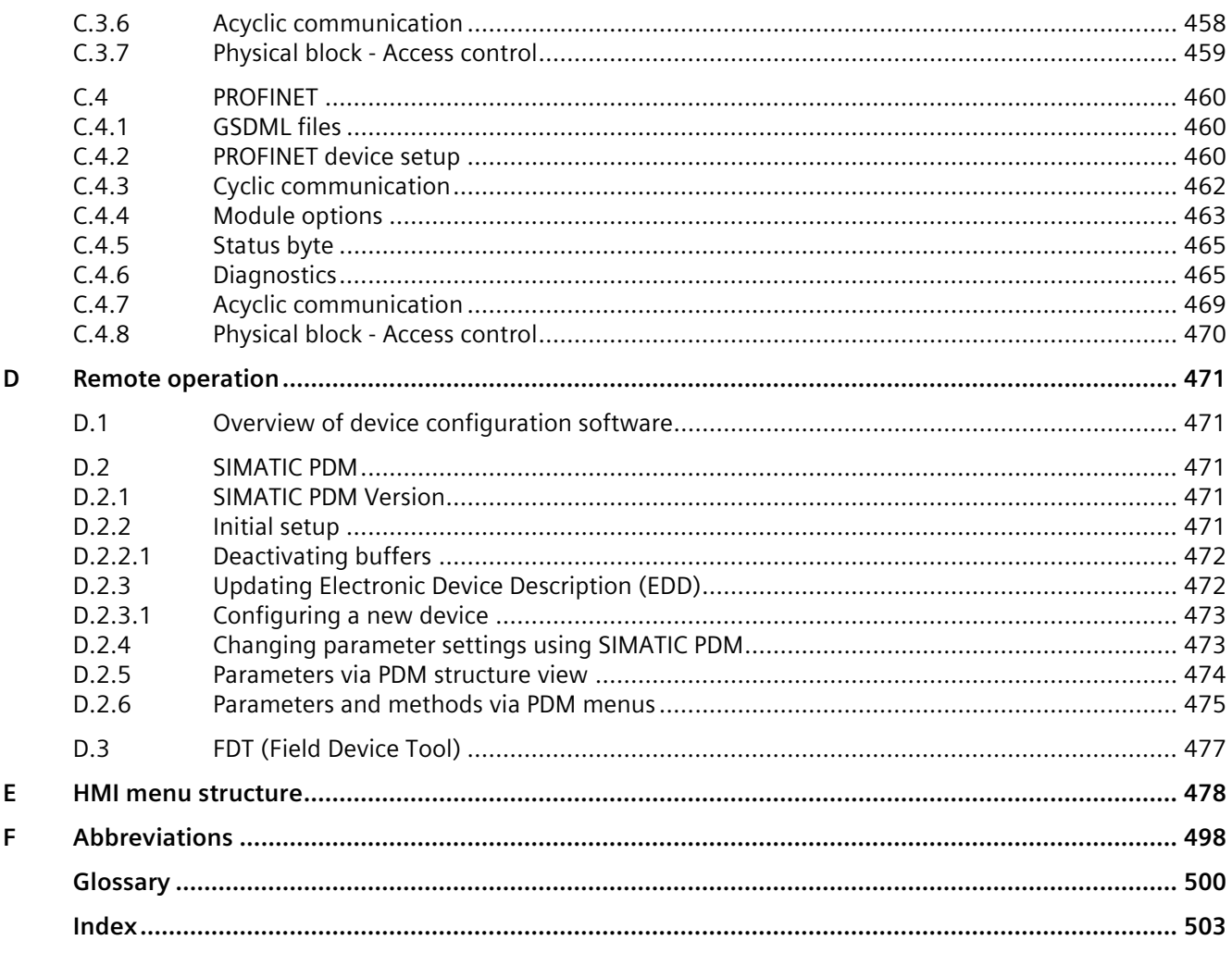

# <span id="page-12-0"></span>**Getting started 1**

#### **Introduction**

Use this chapter as a quick reference. It provides links to the steps required for startup. Before you begin, read the following safety information:

- General safety information (Page [21\)](#page-20-0)
- Basic safety information: Installing/mounting (Page [27\)](#page-26-1)
- Basic safety information: Connecting (Page [38\)](#page-37-1)
- Basic safety information: Commissioning (Page [52\)](#page-51-1)

Read the entire Operating Instructions to achieve optimum device performance.

#### **Procedure**

- 1. Install/mount the device. Installing/mounting (Page [27\)](#page-26-0)
- 2. Connect the device. Connecting (Page [38\)](#page-37-0)
- 3. Power up the device. Device startup (Page [54\)](#page-53-0)
- 4. Commission the device via quick commissioning wizard: Quick commissioning: Level/Space/Distance (Page [63\)](#page-62-0) Quick commissioning: Volume (Page [68\)](#page-67-0) Quick commissioning: Volume flow (Page [75\)](#page-74-0)
- 5. Setup pumps (if applicable). Pump control (Page [84\)](#page-83-0)
- 6. Configure basic control relays (if applicable). Basic control (Page [89\)](#page-88-0)
- 7. Configure alarms (if applicable). Alarms (Page [92\)](#page-91-0)
- 8. Configure totalizers and samplers (if applicable) referencing the respective parameters: Parameter assignment (Page [193\)](#page-192-0)

Startup is complete.

# <span id="page-13-0"></span>**Introduction 2**

# <span id="page-13-1"></span>**2.1 Purpose of this documentation**

These instructions contain all information required to commission and use the device. Read the instructions carefully prior to installation and commissioning. In order to use the device correctly, first review its principle of operation.

The instructions are aimed at persons mechanically installing the device, connecting it electronically, configuring the parameters and commissioning it, as well as service and maintenance engineers.

# <span id="page-13-2"></span>**2.2 Document history**

The following table shows major changes in the documentation compared to the previous edition.

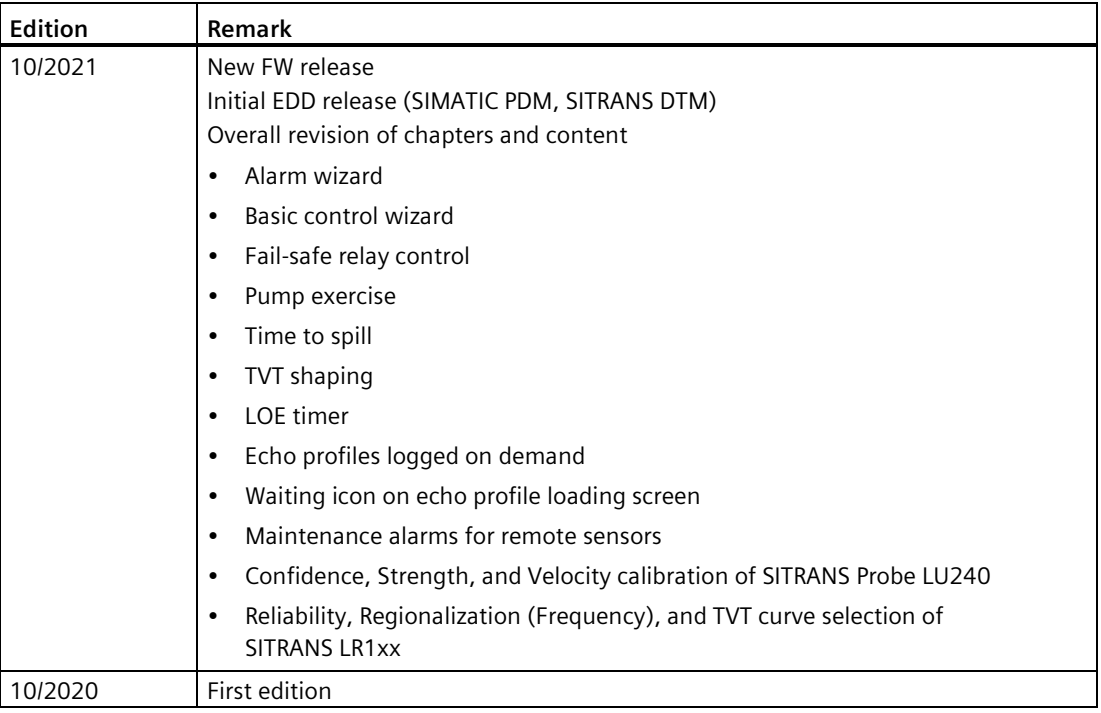

# <span id="page-14-0"></span>**2.3 FW revision history**

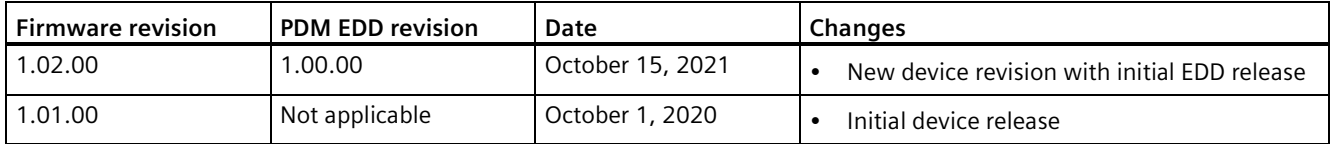

# <span id="page-14-1"></span>**2.4 Designated use**

Use the device to measure process media in accordance with the Technical specifications (Page [398\)](#page-397-0).

# <span id="page-14-2"></span>**2.5 Product compatibility**

The following table describes compatibility between document edition, device revision, engineering system and associated Electronic Device Description (EDD).

#### **Service channel**

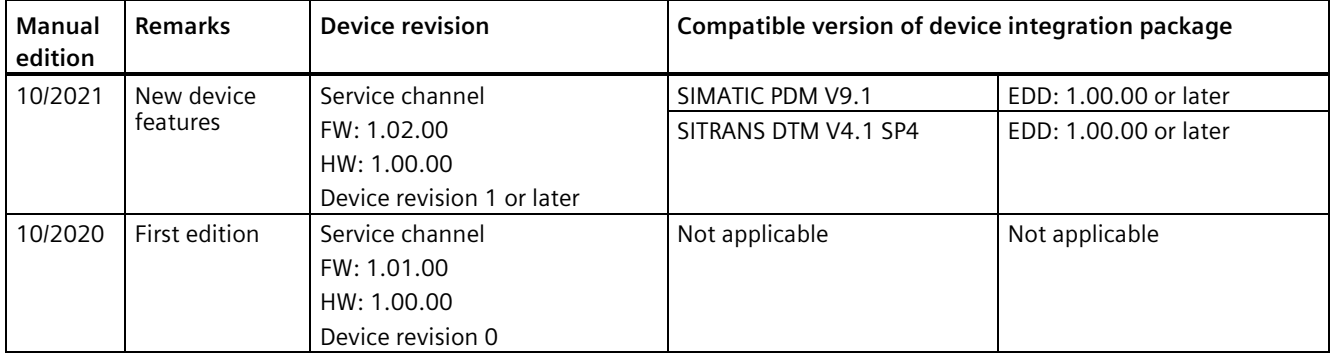

#### **Modbus RTU**

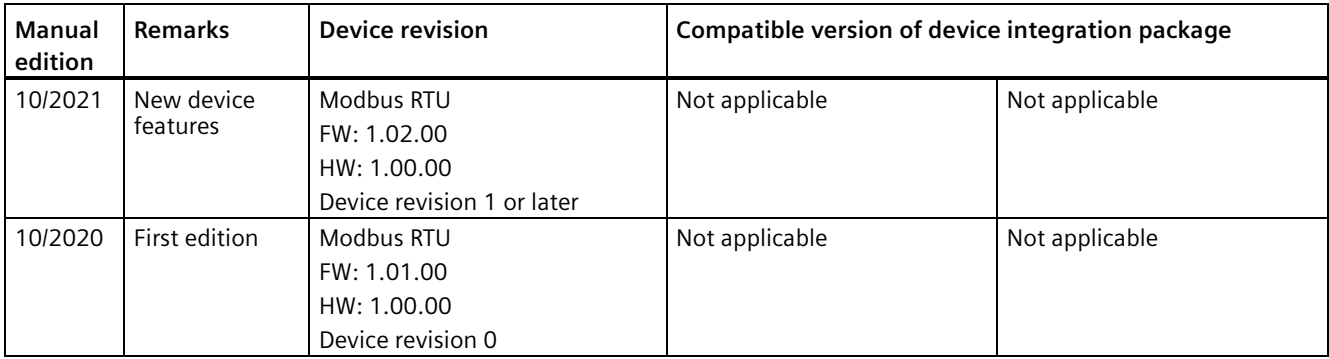

## *Introduction*

*2.5 Product compatibility*

#### **HART**

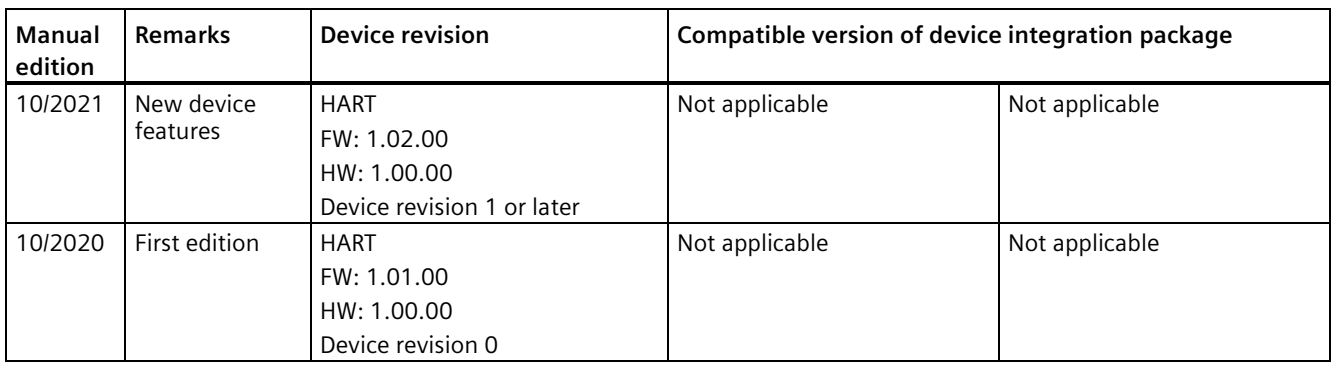

#### **PROFIBUS PA**

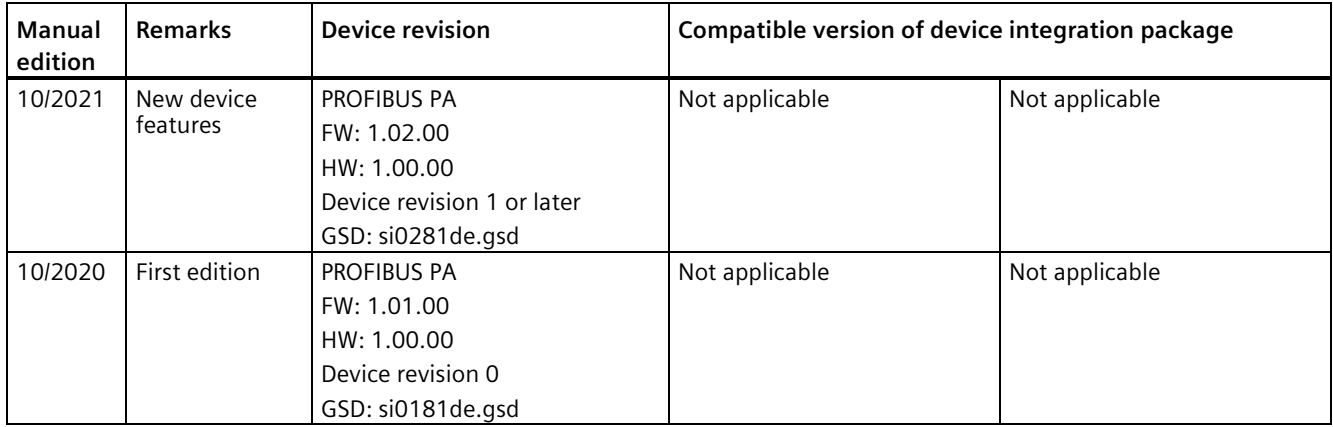

#### **PROFIBUS DP**

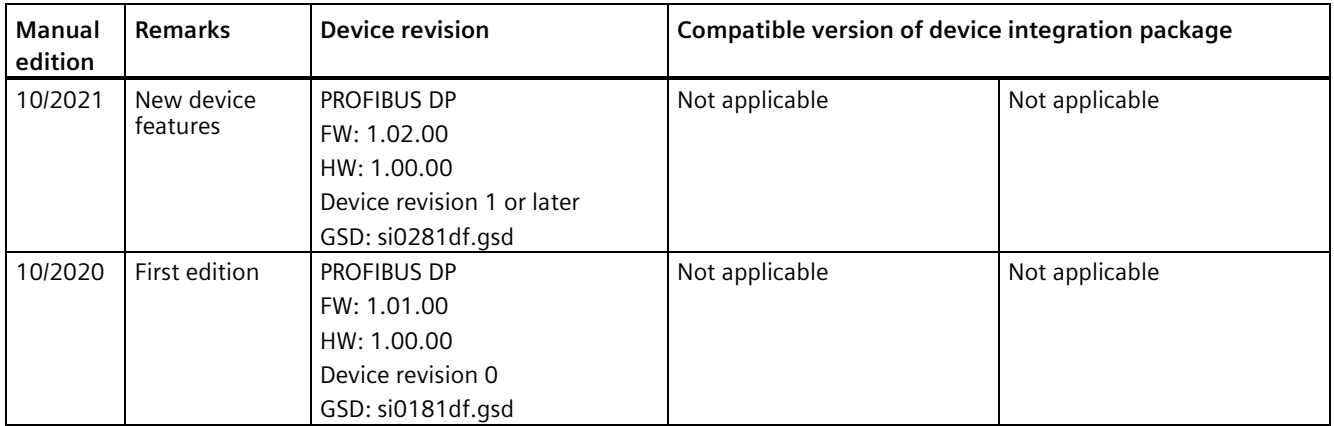

#### **PROFINET**

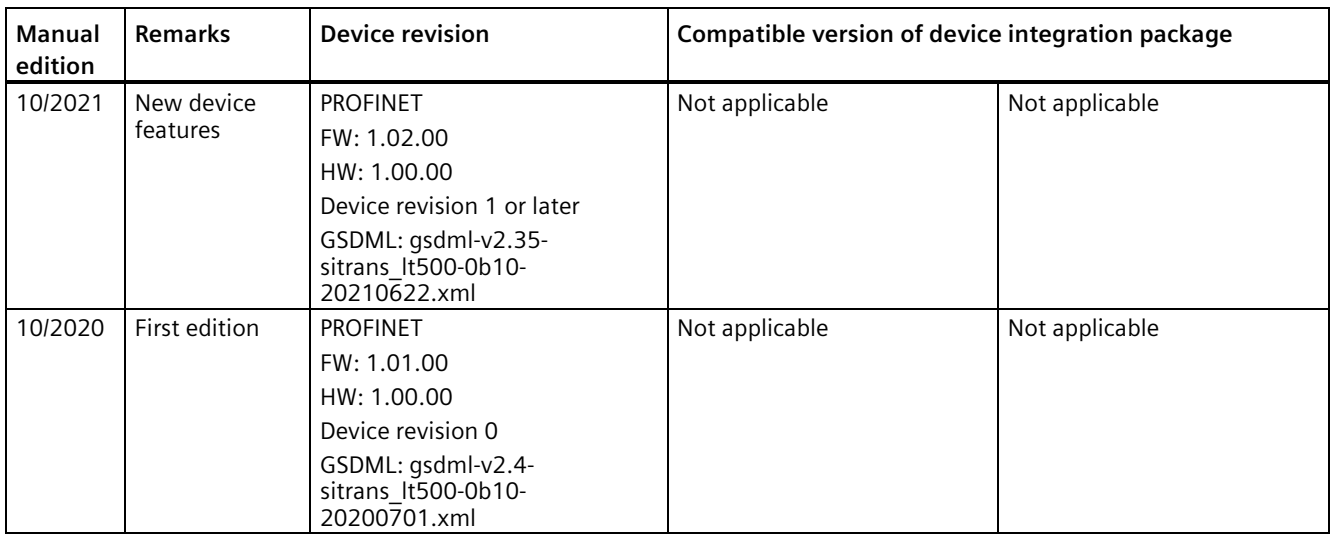

#### **NOTICE**

#### **Use in a domestic environment**

This Class A Group 1 equipment is intended for use in industrial areas.

In a domestic environment this device may cause radio interference.

*2.6 Items supplied*

# <span id="page-17-0"></span>**2.6 Items supplied**

• SITRANS LT500 level controller

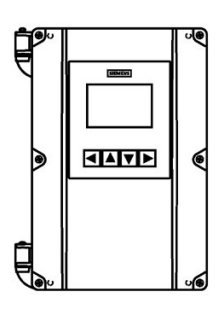

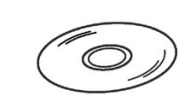

• Siemens Process Instrumentation documentation disk containing certificates, and manuals (for ATEX and UKEX approved devices only). (All device manuals and certificates can be found by scanning the QR code on the device or at Manuals [\(http://www.siemens.com/processinstrume](http://www.siemens.com/processinstrumentation/documentation) [ntation/documentation\)](http://www.siemens.com/processinstrumentation/documentation).)

This device is shipped with an installed micro-SD memory card.

#### **Note**

Scope of delivery may vary, depending on version and add-ons. Make sure the scope of delivery and the information on the nameplate correspond to your order and the delivery note.

# <span id="page-17-1"></span>**2.7 Checking the consignment**

- 1. Check the packaging and the delivered items for visible damages.
- 2. Report any claims for damages immediately to the shipping company.
- 3. Retain damaged parts for clarification.
- 4. Check the scope of delivery by comparing your order to the shipping documents for correctness and completeness.

# **WARNING**

#### **Using a damaged or incomplete device**

Risk to personnel, system and environment can result from use of a damaged or incomplete device.

• Check consignment and do not use device if damage is suspected.

# <span id="page-18-0"></span>**2.8 Security information**

Siemens provides products and solutions with industrial security functions that support the secure operation of plants, systems, machines and networks.

In order to protect plants, systems, machines and networks against cyber threats, it is necessary to implement – and continuously maintain – a holistic, state-of-the-art industrial security concept. Siemens' products and solutions constitute one element of such a concept.

Customers are responsible for preventing unauthorized access to their plants, systems, machines and networks. Such systems, machines and components should only be connected to an enterprise network or the internet if and to the extent such a connection is necessary and only when appropriate security measures (e.g. firewalls and/or network segmentation) are in place.

For additional information on industrial security measures that may be implemented, please visit

https://www.siemens.com/industrialsecurity.

Siemens' products and solutions undergo continuous development to make them more secure. Siemens strongly recommends that product updates are applied as soon as they are available and that the latest product versions are used. Use of product versions that are no longer supported, and failure to apply the latest updates may increase customer's exposure to cyber threats.

To stay informed about product updates, subscribe to the Siemens Industrial Security RSS Feed under

https://www.siemens.com/industrialsecurity.

# <span id="page-18-1"></span>**2.9 Transportation and storage**

To guarantee sufficient protection during transport and storage, observe the following:

- Keep the original packaging for subsequent transportation.
- Devices/replacement parts should be returned in their original packaging.
- If the original packaging is no longer available, ensure that all shipments are properly packaged to provide sufficient protection during transport. Siemens cannot assume liability for any costs associated with transportation damages.

#### **NOTICE**

#### **Insufficient protection during storage**

The packaging only provides limited protection against moisture and infiltration.

• Provide additional packaging as necessary.

Special conditions for storage and transportation of the device are listed in Technical specifications (Page [398\)](#page-397-0).

# <span id="page-19-0"></span>**2.10 Notes on warranty**

The contents of this manual shall not become part of or modify any prior or existing agreement, commitment or legal relationship. The sales contract contains all obligations on the part of Siemens as well as the complete and solely applicable warranty conditions. Any statements regarding device versions described in the manual do not create new warranties or modify the existing warranty.

The content reflects the technical status at the time of publishing. Siemens reserves the right to make technical changes in the course of further development.

# <span id="page-20-0"></span>Safety notes **3**

## <span id="page-20-1"></span>**3.1 Preconditions for use**

This device left the factory in good working condition. In order to maintain this status and to ensure safe operation of the device, observe these instructions and all the specifications relevant to safety.

Observe the information and symbols on the device. Do not remove any information or symbols from the device. Always keep the information and symbols in a completely legible state.

#### <span id="page-20-2"></span>**3.1.1 Warning symbols on the device**

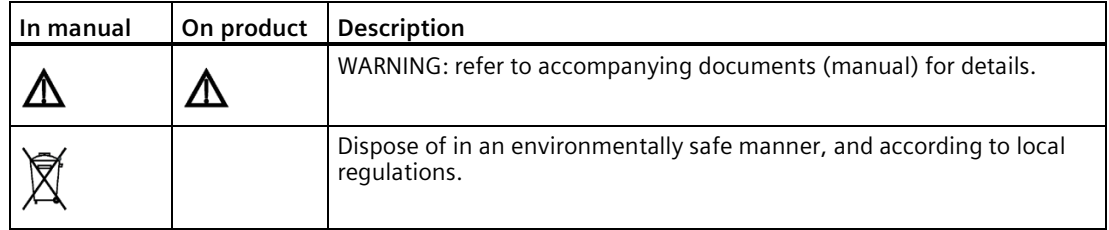

#### <span id="page-20-3"></span>**3.1.2 Laws and directives**

Observe the safety rules, provisions and laws applicable in your country during connection, assembly and operation. These include, for example:

- National Electrical Code (NEC NFPA 70) (USA)
- Canadian Electrical Code (CEC Part I) (Canada)

*3.1 Preconditions for use*

## <span id="page-21-0"></span>**3.1.3 Conformity with European directives**

The CE marking on the device symbolizes the conformity with the following European directives:

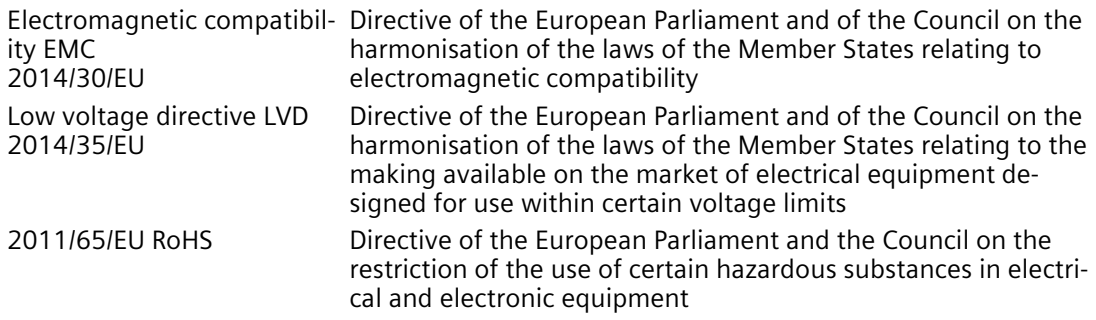

The applicable directives can be found in the EU declaration of conformity of the specific device.

## <span id="page-21-1"></span>**3.1.4 Conformity with UK regulations**

The UKCA marking on the device symbolizes the conformity with the following UK regulations:

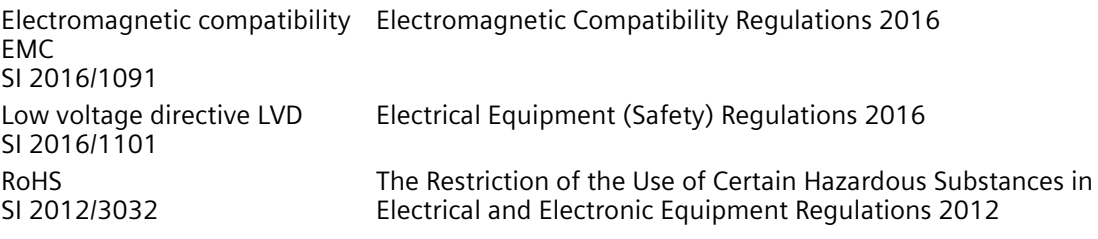

The applicable regulations can be found in the UKCA declaration of conformity of the specific device.

# **WARNING**

#### **Improper device modifications**

Risk to personnel, system and environment can result from modifications to the device.

• Only carry out modifications that are described in the instructions for the device. Failure to observe this requirement cancels the manufacturer's warranty and the product approvals.

## <span id="page-22-0"></span>**3.1.5 Requirements for special applications**

Due to the large number of possible applications, each detail of the described device versions for each possible scenario during commissioning, operation, maintenance or operation in systems cannot be considered in the instructions. If you need additional information not covered by these instructions, contact your local Siemens office or company representative.

#### **Note**

#### **Operation under special ambient conditions**

We highly recommend that you contact your Siemens representative or our application department before you operate the device under special ambient conditions as can be encountered in nuclear power plants or when the device is used for research and development purposes.

# <span id="page-23-0"></span>**Description**

# <span id="page-23-1"></span>**4.1 Overview SITRANS LT500**

SITRANS LT500 is a universal level controller with continuous, non-contact measurement of liquids, slurries, and solids.

This six-relay device measures level, and volume, and is available in single- or dual-point versions. It has open channel monitoring (OCM) capabilities, a large number of advanced pump control algorithms, and is equipped with digital communication, suitable for virtually any application in a wide range of process industries.

The device features menu-driven programming and a host of wizards for plug-and-play performance, accessed through its four-button navigation panel with backlit graphical display.

The LT500 is a controller designed to configure specific HART based level sensors which are available as options during configuration. For use with sensors not available as options in the device menu, select "Generic (4 ... 20 mA)" to use the analog output of the sensor for driving control functions.

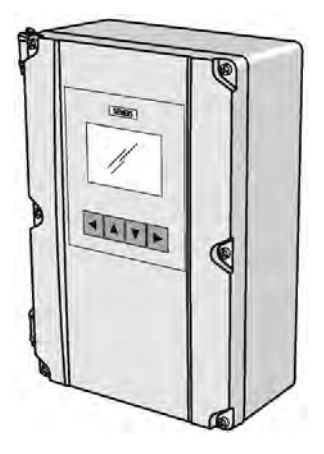

# <span id="page-24-0"></span>**4.2 Principle of operation**

The SITRANS LT500 is a universal controller, configured to meet the needs of different applications, from medium range solids applications to liquids management with open channel measurement capability.

#### **Process values**

The Primary Variable (PV) is one of nine process values, and is set in parameter "Process value" for each current output channel:

- Level (difference between material level and lower calibration point),
- Space (difference between material level and upper calibration point),
- Distance (difference between material level and sensor reference point),
- Head (difference between liquid level and zero head),
- Volume (volume of material based on level),
- Volume flow (flowrate in an open channel, based on head),
- Sensor temperature,
- Level difference (dual-point version only),
- Level average (dual-point version only).

## <span id="page-24-1"></span>**4.3 Sensor configuration**

Remote sensor(s) are configured via the SITRANS LT500. No additional programming is required at the sensor(s), other than for advanced parameter settings, which are generally not required. See Remote sensor parameters (Page [424\)](#page-423-1).

### <span id="page-24-2"></span>**4.4 Features**

Easy to use HMI display with local four-button programming, menu-driven parameters, and Wizard support for key applications

- 14 optional language texts on HMI: English, German, French, Italian, Spanish, Portuguese, Dutch, Danish, Swedish, Finnish, Polish, Russian, Chinese, Japanese
- Removable terminal blocks for ease of wiring
- Digital input for back-up level override from point level device
- Various communication options: HART, PROFIBUS PA/DP, Modbus RTU, PROFINET
- EDDs for SIMATIC PDM, plus DTMs for FDTs (Field Device Tools)
- Single- or dual-point level monitoring
- Auto false echo suppression for fixed obstruction avoidance
- 1,3,6 relay output options with fully programmable functionality

*4.5 Applications*

- Level, volume, and volume flow measurements in open channels, differential control, extended pump control, and alarm functions
- Wall and panel mounting options

## <span id="page-25-0"></span>**4.5 Applications**

- Can be used with various materials, including water, municipal waste, acids, woodchips, or on materials with high angles of repose
- Offers true dual-point monitoring, digital communication
- Features access and setup of remote sensors including auto false echo suppression (AFES), echo profile reading, and application configuration
- Can monitor open channel flow and features more advanced relay alarming and pump control functions as well as volume conversion

#### **Key applications:**

Wet wells, flumes/weirs, bar screen control, hoppers, chemical storage, liquid storage, crusher bins, dry solids storage

## <span id="page-25-1"></span>**4.6 Approvals**

SITRANS LT500 is available with approvals for ordinary location installations.

In all cases, check the device nameplate and confirm the approval rating.

#### **Note**

#### **Full list of approvals**

For more information see Approvals (Page [405\)](#page-404-0).

## <span id="page-25-2"></span>**4.7 Communication**

This device supports various communication protocols. For more information, see Communication (Page [429\)](#page-428-0).

# <span id="page-26-1"></span><span id="page-26-0"></span>**Installing/mounting 5**

## **5.1 Basic safety notes**

# **WARNING**

#### **Improper installation**

Risk to personnel, system and environment can result from improper installation.

• Installation shall only be performed by qualified personnel and in accordance with local governing regulations.

#### <span id="page-26-2"></span>**5.1.1 Installation location requirements**

#### **NOTICE**

#### **Direct sunlight**

Damage to device.

The device can overheat or materials become brittle due to UV exposure.

- Protect the device from direct sunlight.
- Make sure that the maximum permissible ambient temperature is not exceeded. Refer to the information in Technical specifications (Page [398\)](#page-397-0).

#### **NOTICE**

#### **Strong vibrations**

Damage to device.

• In installations with strong vibrations, mount the transmitter in a low vibration environment.

## <span id="page-27-0"></span>**5.1.2 Proper mounting**

#### **NOTICE**

#### **Incorrect mounting**

The device can be damaged, destroyed, or its functionality impaired through improper mounting.

- Before installing ensure there is no visible damage to the device.
- Make sure that process connectors are clean, and suitable gaskets and glands are used.
- Mount the device using suitable tools. Refer to the information in Technical specifications (Page [398\)](#page-397-0).

# <span id="page-27-1"></span>**5.2 Installing/mounting the device**

## <span id="page-27-2"></span>**5.2.1 General installation notes**

#### **Requirements of installation**

- Install device display window at shoulder level, unless most interaction is through a SCADA system.
- Provide easy access to local buttons.
- Minimize cable length requirements.
- Ensure mounting surface is free from vibration.
- Provide sufficient room to swing device lid open with clear access.
- Provide a place for a laptop computer for on-site configuration (optional, as laptop not required for configuration).

#### **Things to avoid**

- Exposure to direct sunlight. (Provide a sun shield to avoid direct sunlight.)
- Proximity to high voltage/current runs, contactors, SCR or variable frequency motor speed controllers.

#### **Note**

#### **Improper device support**

Regardless of the mounting surface used, it **must** be able to support four times the weight of the device or damage to the device may occur.

• Mount directly to wall or to electrical cabinet back panel with mounting screws: M4 (#6).

#### **Note**

#### **Incorrect torque on device lid**

Ensure torque for lid screws is set properly or damage to the device may occur.

• Tighten lid screws to 0.7 to 0.9 Nm (6 to 8 lb-inch).

## **Enclosure dimensions**

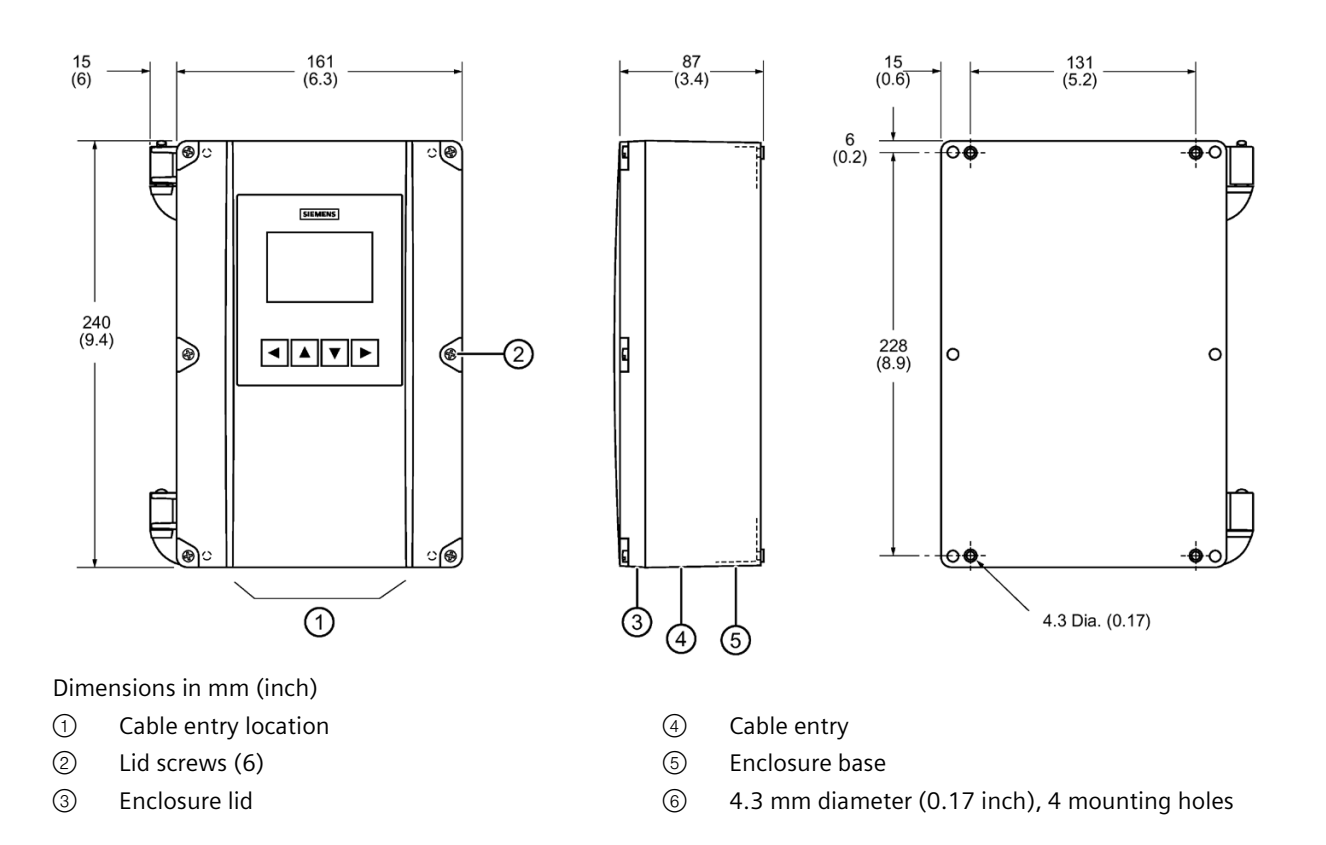

### <span id="page-29-0"></span>**5.2.2 Drilling cable entry holes**

Cable entry holes can be ordered pre-drilled, or they can be drilled by the customer per the following procedure.

#### **Condition**

- The following have been reviewed: Basic safety notes (Page [27\)](#page-26-1), and General installation notes (Page [28\)](#page-27-2).
- This procedure (if applicable) must be completed prior to mounting the device.

#### **Procedure**

## **CAUTION**

#### **Electrostatic discharge**

Some components in the device are sensitive to electrostatic discharge and could be damaged. Observe electrostatic discharge precautions prior to handling electronic components within the wiring compartment.

- 1. Remove the lid from the device by undoing its six lid screws and lifting it off its hinges.
- 2. Disconnect the display cable by pressing the locking tab and pulling straight out.
- 3. Remove the four screws holding the plastic cover and motherboard to the enclosure.
- 4. Remove the plastic cover by pulling it straight out.
- 5. Remove the motherboard from the enclosure by pulling the board straight out.
- 6. Drill the required cable entry holes. Ensure conduit holes do not interfere with the lower areas on the terminal block, circuit board, or communication card. See illustration below.
- 7. Reinstall the motherboard and plastic cover; secure them with the mounting screws.
- 8. Reconnect the display cable.
- 9. Reattach the lid onto the hinges.
- 10.Follow the applicable procedure to mount the device on wall or panel.

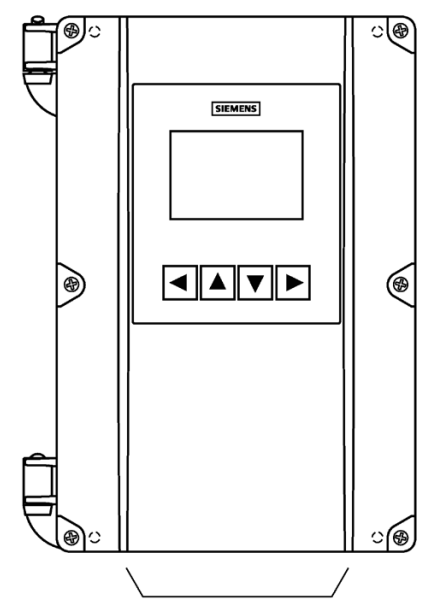

Suitable location for conduit entries. See recommended pattern below

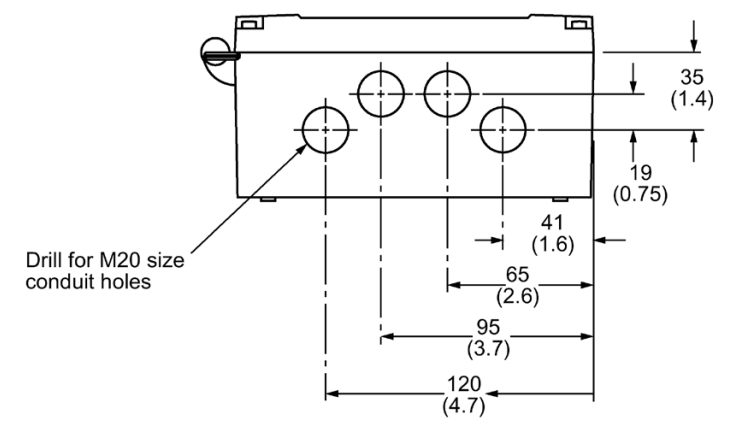

Dimensions in mm (inch)

### <span id="page-31-0"></span>**5.2.3 Wall mounting**

#### **Condition**

- The following have been reviewed: Basic safety notes (Page [27\)](#page-26-1), and General installation notes (Page [28\)](#page-27-2).
- The correct number of cable entry holes (for this installation) are available; device was ordered with pre-drilled cable entry holes, or customer has completed procedure Drilling cable entry holes (Page [30\)](#page-29-0).

#### **Procedure**

- 1. Unscrew the lid (six screws) and open it to reveal the mounting holes.
- 2. Mark and drill four holes in the mounting surface for the four screws (customer supplied).

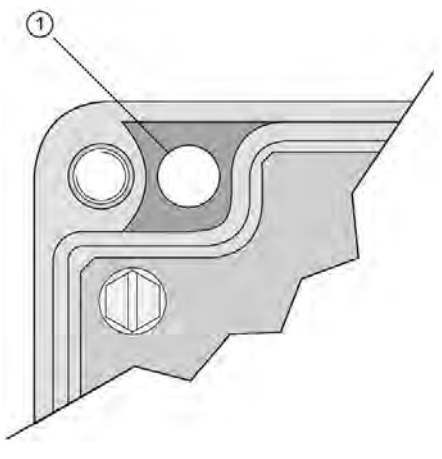

① Mounting screw holes

- 3. Fasten with a long screwdriver.
- 4. Add conduit or cable glands if applicable to application and wire as required:
	- Attach the conduit to the gland before connecting the gland to the enclosure.
	- Unscrew the glands and attach them loosely to the enclosure. Use only approved suitable-sized glands for watertight applications.
	- Thread the cables through the conduit/glands. To avoid interference, ensure that the power cable is kept separated from the signal cables, and then wire the cables to the terminal blocks.
	- Tighten the glands to form a good seal.
- 5. Screw the lid back in place noting recommended torque requirements.

# <span id="page-32-0"></span>**5.2.4 Panel mounting**

## **Panel mount dimensions**

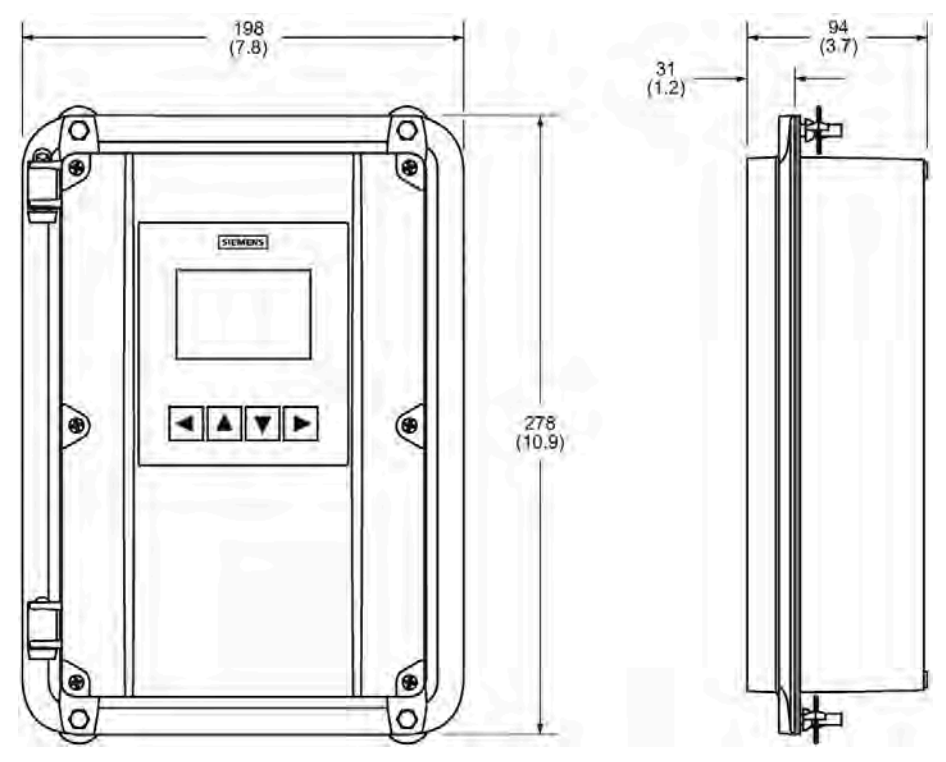

Dimensions in mm (inch)

#### **Panel cutout dimensions**

Installing the panel mount device requires making a cutout in the panel. The dimensions for the cutout are provided in the illustration below. A full size cutout template is provided with your device or may be downloaded from Siemens Industry Online Support (SIOS) [\(https://support.industry.siemens.com\)](https://support.industry.siemens.com/).

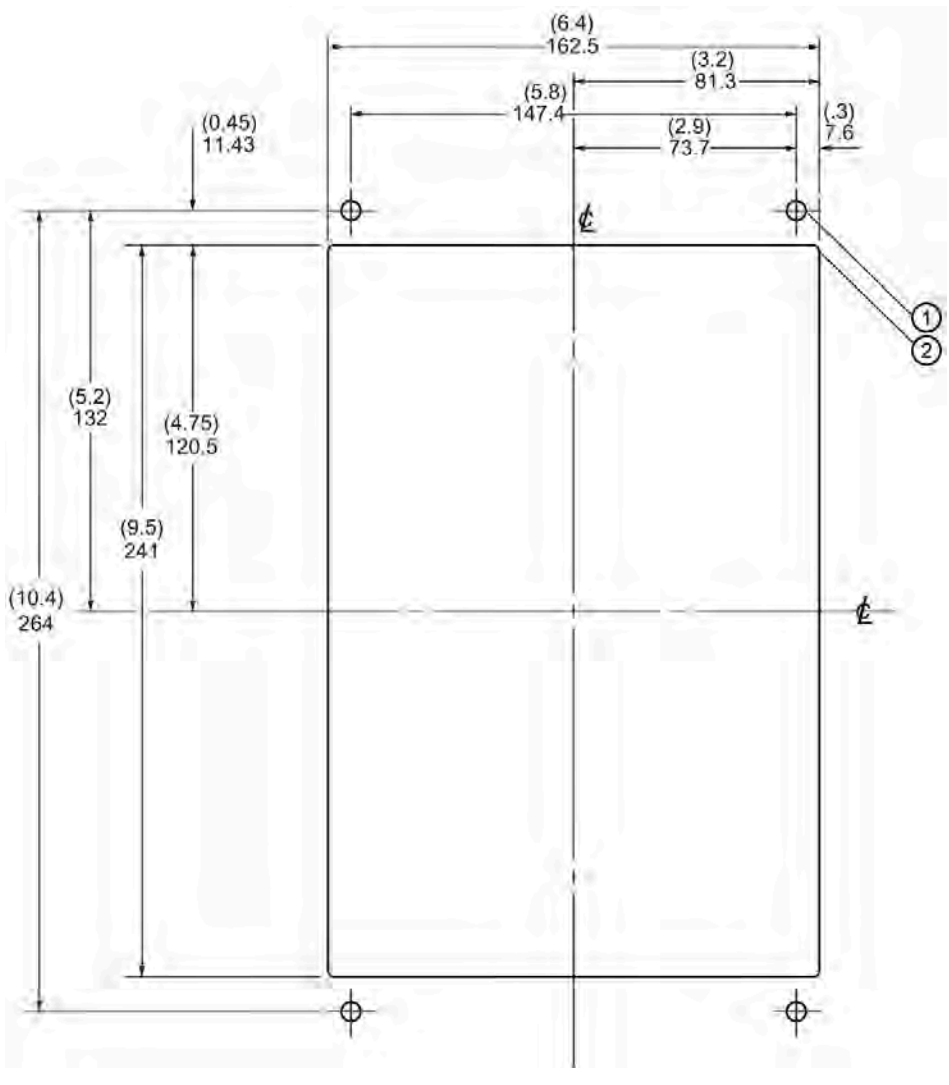

Dimensions in mm (inch)

- ① 6.3 mm diameter (0.25 inch)
- ② Min. rad. (type)

#### **Condition**

- The following have been reviewed: Basic safety notes (Page [27\)](#page-26-1), and General installation notes (Page [28\)](#page-27-2).
- The correct number of cable entry holes (for this installation) are available; device was ordered with pre-drilled cable entry holes, or customer has completed procedure Drilling cable entry holes (Page [30\)](#page-29-0).

#### **Procedure**

- 1. Select a place for the device and fasten the template onto the panel (use tape or tacks).
- 2. Drill the four fastener holes.
- 3. Make the cutout using the appropriate tools.
- 4. Place the device into the panel and insert hexagonal fasteners through bevel slots and predrilled panel holes.
- 5. Fasten with wingnuts and hand tighten. (Use tape to hold the hexagonal heads in slots while attaching the wingnuts.)
- 6. Add conduit or cable glands if applicable to application and wire as required:
	- Unscrew the lid (six screws).
	- Attach the conduit to the gland before connecting the gland to the enclosure.
	- Unscrew the glands and attach them loosely to the enclosure. Use only approved suitable-sized glands for watertight applications.
	- Thread the cables through the conduit/glands. To avoid interference, ensure that the power cable is kept separated from the signal cables, and then wire the cables to the terminal blocks.
	- Tighten the glands to form a good seal.
	- Screw the lid back in place noting recommended torque requirements.

*5.3 Installing the communication card*

# <span id="page-35-0"></span>**5.3 Installing the communication card**

Communication cards are generally pre-installed. If necessary, follow these steps to install the card:

#### **Procedure**

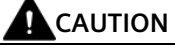

#### **Electrostatic discharge (ESD)**

Some components in the device (such as communication cards, or memory cards) are sensitive to electrostatic discharge and could be damaged. Be sure to handle such components in a manner that avoids any potential damage due to ESD.

- 1. Disconnect power to the device.
- 2. Align card with the mounting post and then press-fit with the two female connectors.
- 3. Use the screw supplied with the card to attach it to the mounting post.
- 4. Wire in the communication card (see wiring instructions for optional cards in Communication (Page [48\)](#page-47-0)).

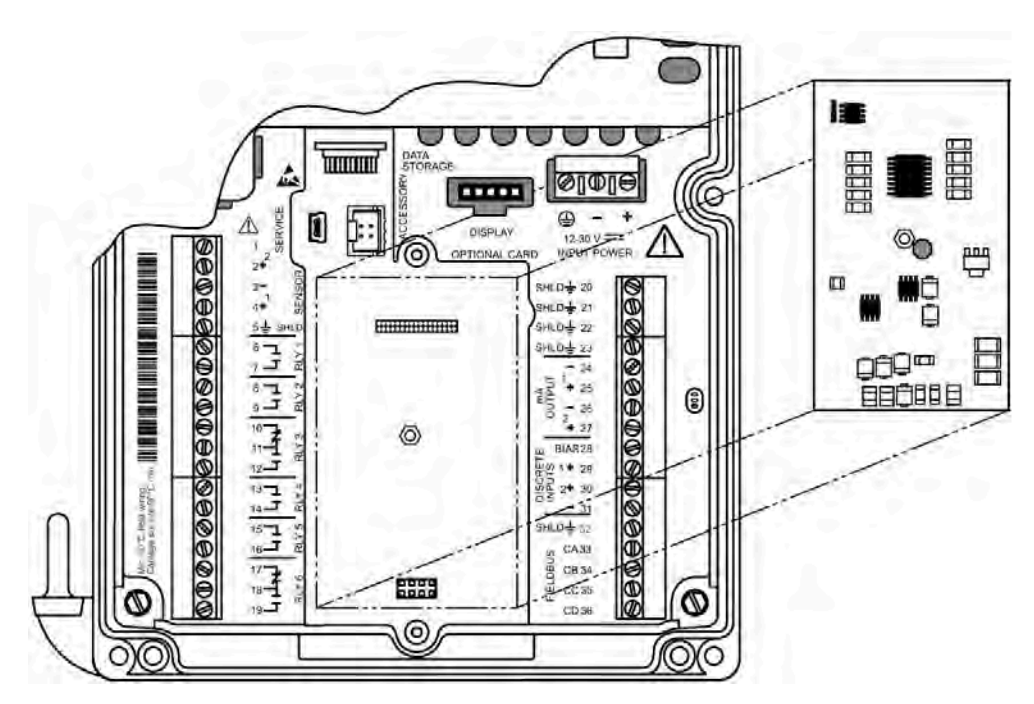
# **5.4 Installing the memory card**

Memory card is generally pre-installed. If unit does not have one, follow these steps to install the card:

# **Procedure**

# **CAUTION**

## **Electrostatic discharge (ESD)**

Some components in the device (such as communication cards, or memory cards) are sensitive to electrostatic discharge and could be damaged. Be sure to handle such components in a manner that avoids any potential damage due to ESD.

- 1. Disconnect power to the device.
- 2. Align card with memory card holder.
- 3. Press into place.

For location of card holder see illustration in Accessing wiring compartment (Page [40\)](#page-39-0).

# **5.5 Disassembly**

# **WARNING**

#### **Incorrect disassembly**

Injury through electric shock may result from incorrect disassembly.

In order to disassemble correctly, observe the following:

- Before starting work, make sure that you have switched off all physical variables such as pressure, temperature, electricity etc. or that they have a harmless value.
- Secure the remaining connections so that no damage can result if the process is started unintentionally.

# <span id="page-37-0"></span>**Connecting**

# **6.1 Basic safety notes**

# **WARNING**

## **Missing PE/ground connection**

Risk of electric shock.

Depending on the device version, connect the power supply as follows:

- **Power plug**: Ensure that the used socket has a PE/ground conductor connection. Check that the PE/ground conductor connection of the socket and power plug match each other.
- **Connecting terminals**: Connect the terminals according to the terminal connection diagram. First connect the PE/ground conductor.

# **WARNING**

## **Loss of protection**

Loss of approvals can result from improper connection.

- Check the nameplate on your device, to verify the approval rating.
- Use appropriate cable entry seals to maintain IP or NEMA rating.

# **6.1.1 Not initial connection**

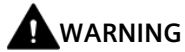

#### **Not initial connection**

Risk of electric shock.

If this is not the initial connection, disconnect any power sources before adding or changing any wiring connections.

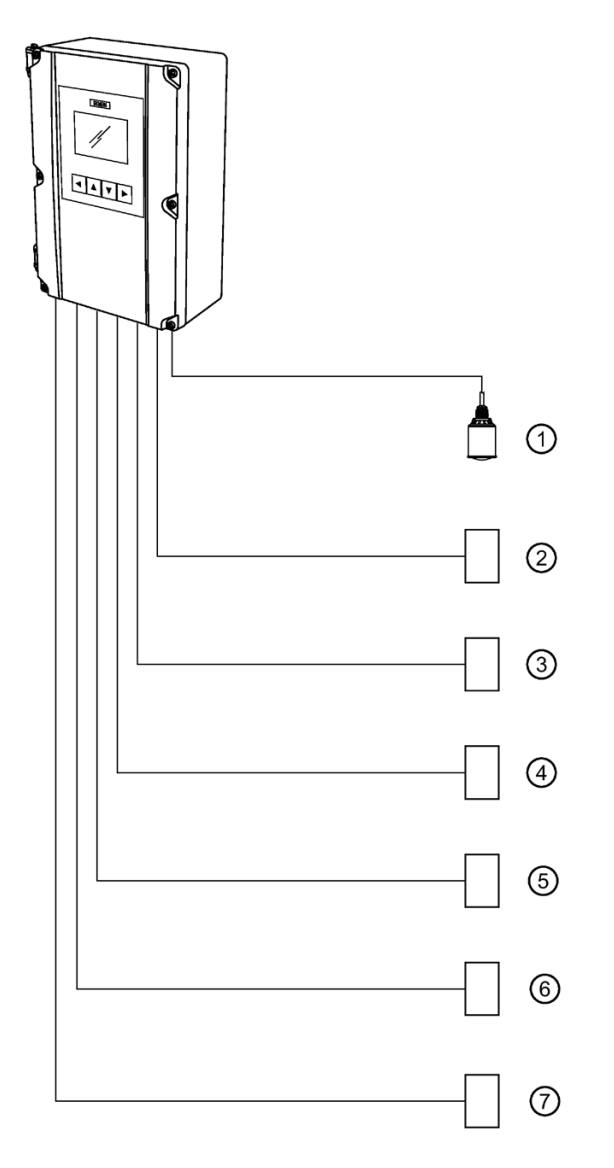

- 
- ② Customer alarm, pump, or control device
- 
- ④ Service interface
- ① Remote sensor(s) ⑤ Communication card
	- ⑥ Display, chart recorder, or other control device
- ③ Customer device, digital output ⑦ Computer running SIMATIC PDM, or FDT.

# **6.2.1 Sensor connections**

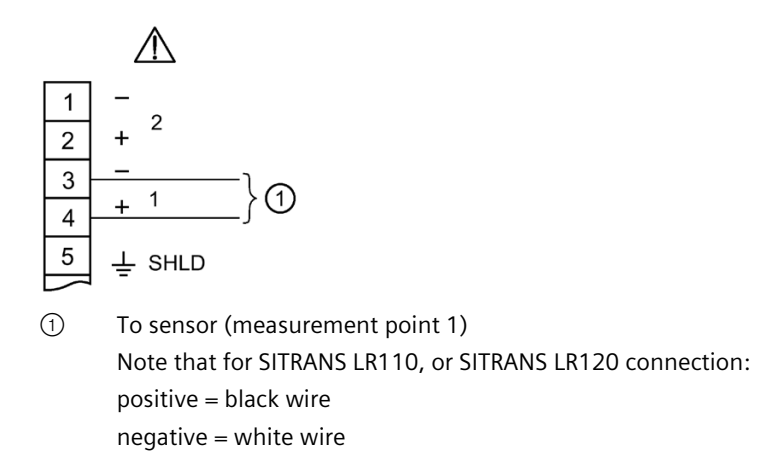

# **6.2.2 Wiring compartment**

Terminal strips can be removed to improve ease of wiring.

Separate cables and conduits may be required to conform to standard instrumentation wiring practices or electrical codes.

# **CAUTION**

#### **Terminal strip termination**

Ensure the terminal strips are terminated to the correct location during re-installation. Failure to do so may result in damage to the device or the external equipment that is attached.

# <span id="page-39-0"></span>**6.2.3 Accessing wiring compartment**

#### **Procedure**

- 1. Loosen six screws on lid.
- 2. Lift lid up and to the left on its hinges.
- a de Caleder 唐 É
- 3. The lid can remain open connected by hinges to access wiring compartment.

- 4. Make all connections as per instructions that follow.
- 5. When wiring complete, replace device lid.
- 6. Tighten lid screws to 0.7 to 0.9 Nm (6 to 8 lb-inch).

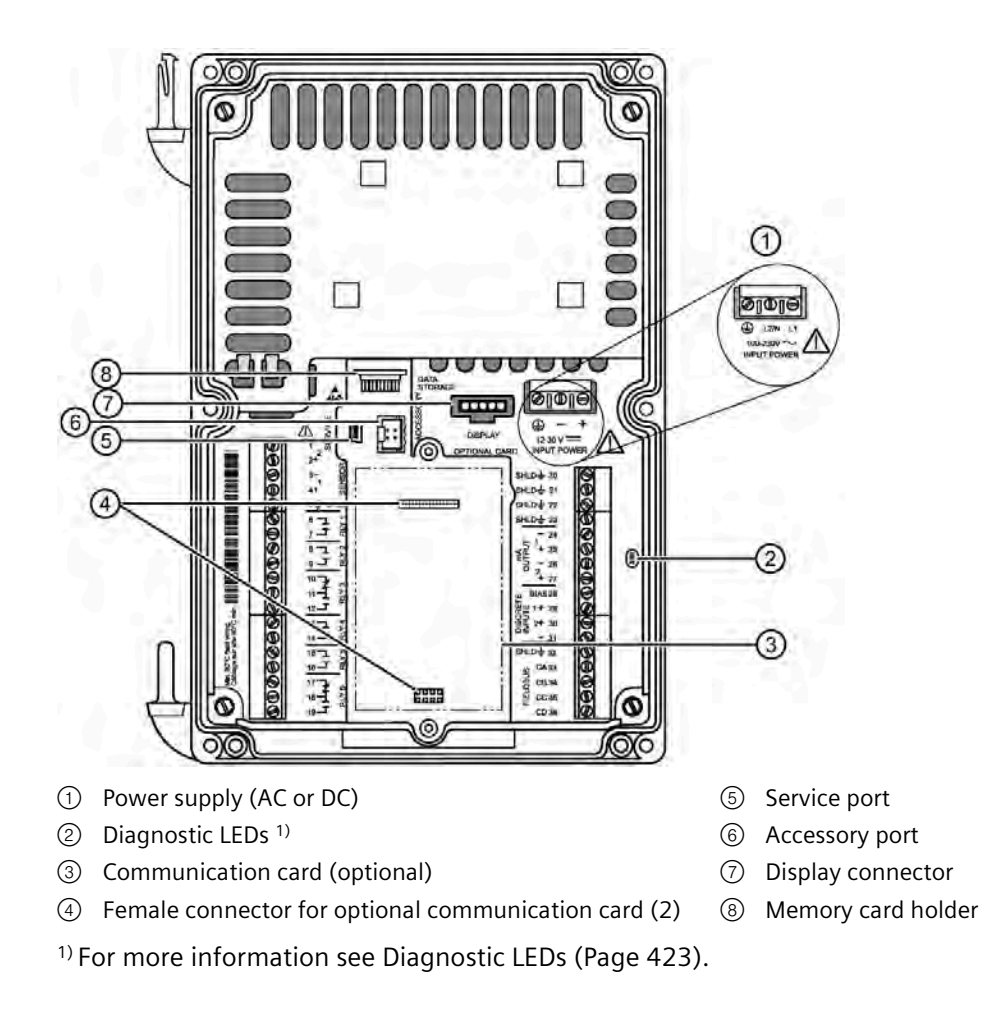

# **6.2.4 Terminal board**

#### **Note**

#### **Recommended torque on terminal clamping screws**

• 0.56 to 0.79 Nm (5 to 7 lb/inch)

Do not overtighten.

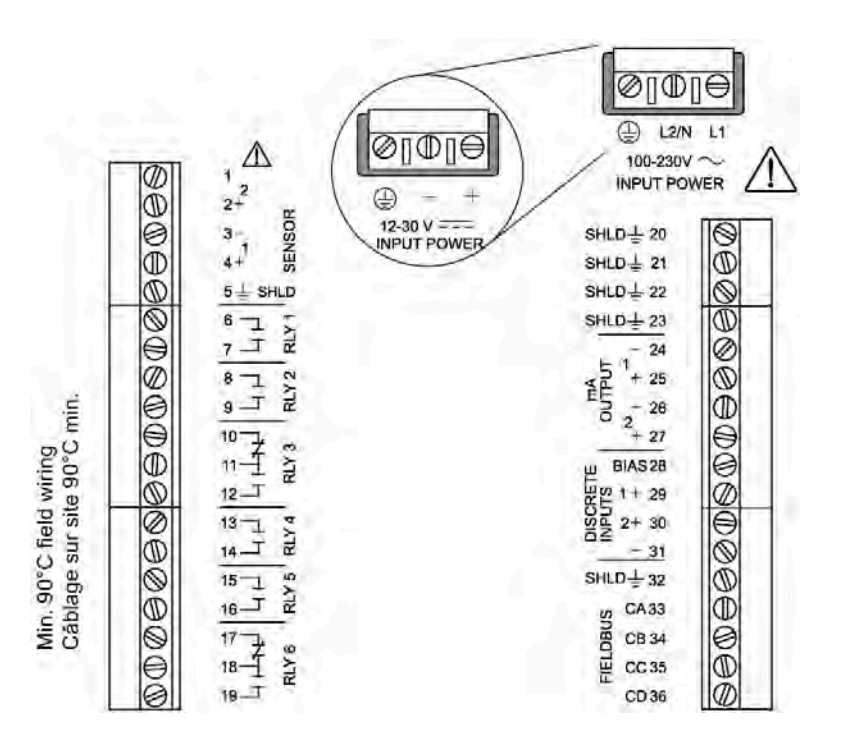

# **6.2.5 Cables**

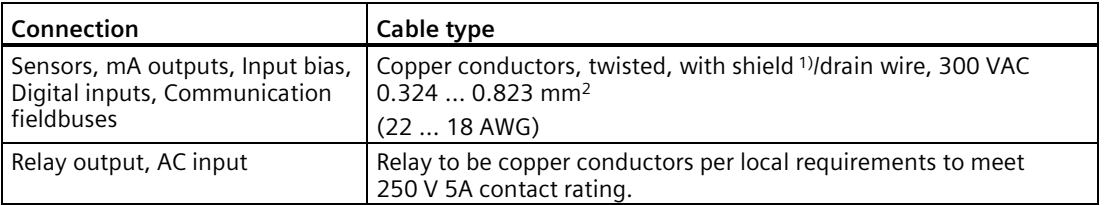

<sup>1)</sup> Preferred shielding is braided screen.

All field wiring cables must have a temperature rating of at least 90 °C.

# **6.2.6 Remote sensors**

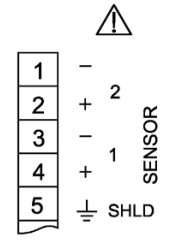

Up to two sensors (supported sensor, or generic mA sensor) can be connected.

#### **6.2.7 Relays**

Relay contacts are shown in the de-energized state. All relays are handled identically and can be configured as positive or negative logic using parameter Polarity (2.4.6.14) (Page [247\)](#page-246-0) (per relay).

#### **Relay ratings**

- Four Form A, NO relays (1, 2, 4, 5)
- Two Form C, NO or NC relays (3, 6)
- 5A at 250 V AC, non-inductive

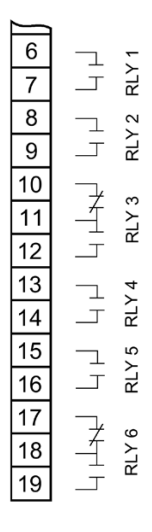

#### **Note**

## **Power failure**

- All relays will fail in their de-energized states. Relays 1, 2, 4, and 5 are normally open and will fail open.
- Relays 3 and 6 can be wired either normally open or normally closed.

# **6.2.8 mA output**

For more information on auxiliary mA outputs, see Current outputs (Page [133\)](#page-132-0), and consult current output parameters in menu Inputs and outputs (2.4) (Page [228\)](#page-227-0).

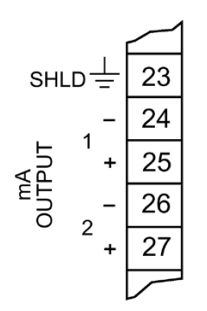

# **6.2.9 Digital inputs**

The device has a 24 V power bias (terminal 28) for use with the digital inputs, or the digital inputs can be wired using external power.

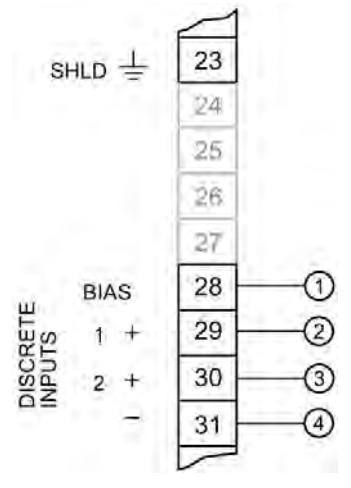

- ① Bias supply for positive digital inputs
- ② Positive input for digital input 1
- ③ Positive input for digital input 2
- ④ Common negative for digital inputs

#### **Digital inputs used with internal bias supply**

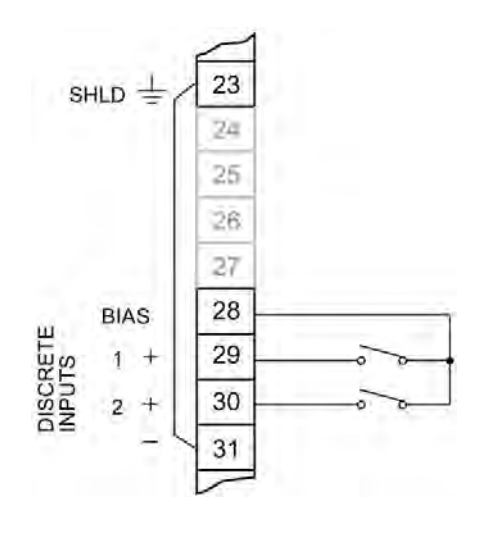

#### **Note**

#### **Proper connection for use with internal bias supply**

Terminals 23 and 31 must be connected together.

## **Digital inputs used with external bias supply**

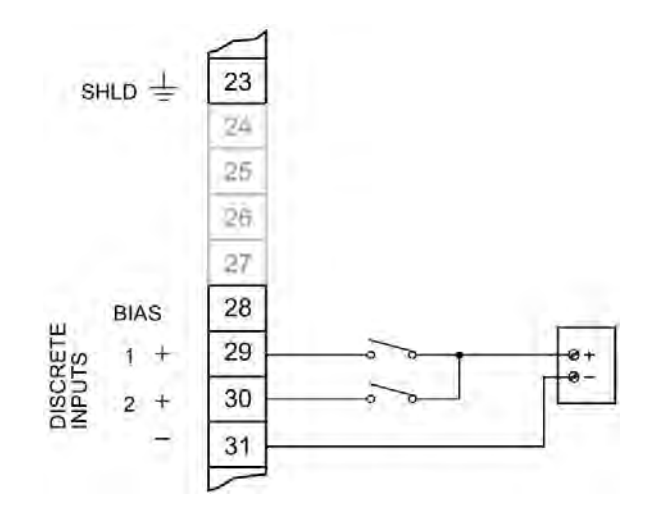

## **6.2.10 Power**

# **WARNING**

#### **Improper power connection**

Risk to personnel, system and environment can result from improper power connection.

- Before applying power to the device for the first time, ensure any connected alarm/control equipment is disabled until satisfactory system operation and performance is verified.
- This product is susceptible to electrostatic shock. Follow proper grounding procedures.
- All field wiring must have insulation suitable for rated voltages.
- Relay contact terminals are for use with equipment that has no accessible live parts. The maximum allowable working voltage between adjacent relay contacts shall be 250 V.
- The non-metallic enclosure does not provide grounding between conduit connections. Use grounding type bushings and jumpers.

#### **AC power:**

- All current-carrying conductors must be protected by a fuse or circuit breaker in the building installation, having a breaking capacity of up to 15A.
- A circuit breaker or switch in the building installation, marked as the disconnect switch, must be in close proximity to the equipment and within easy reach of the operator, and must disconnect all current-carrying conductors.

## **DC power:**

The DC input terminals shall be supplied from a source providing electrical isolation between the input and output, in order to meet the applicable safety requirements of IEC 61010-1. For example, SELV source.

Ensure that the device is connected to a reliable ground.

#### **AC power DC power**

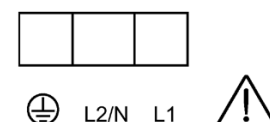

 $100 - 230V$ ~ **INPUT POWER** 

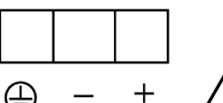

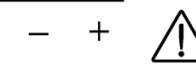

12-30  $V = -$ **INPUT POWER** 

# **6.2.11 Communication**

# **6.2.11.1 Communication fieldbus**

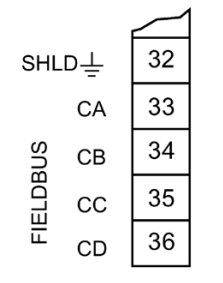

Connect, based on protocols that follow. For a list of supported protocols see Communication (Page [403\)](#page-402-0).

**6.2.11.2 HART**

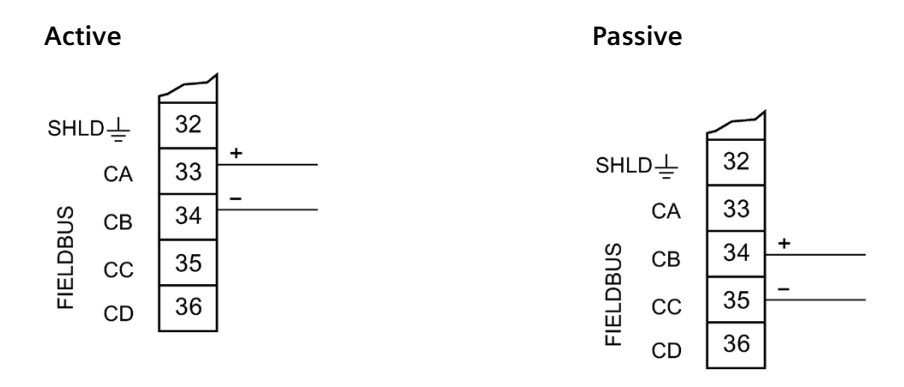

For **Active** HART connection (using LT500 integral power supply), connect terminals 33 and 34.

For **Passive** HART connection (using external power supply), connect terminals 34 and 35.

For more information, consult the mA output parameters (Current output (HART) (2.4.1) (Page [229\)](#page-228-0)) in the parameter assignment section.

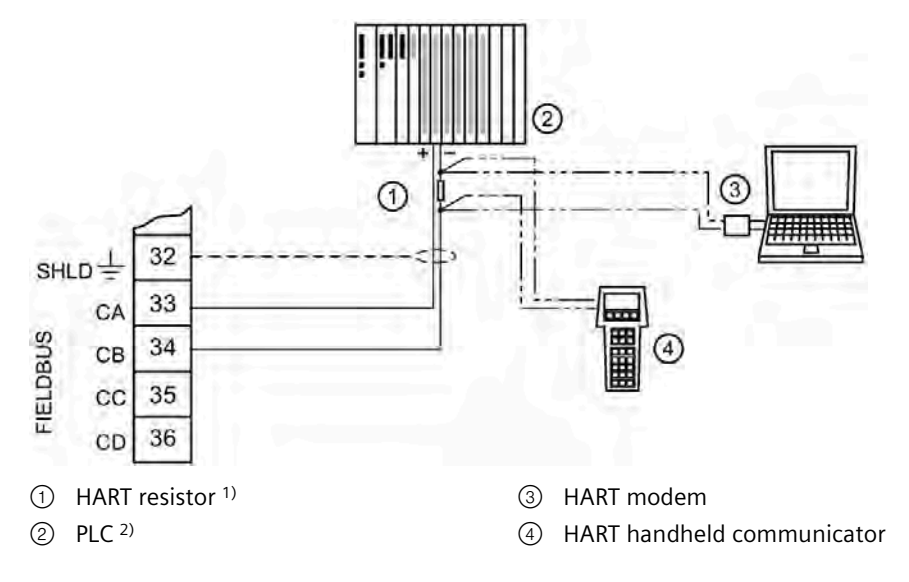

Typical PLC configuration with Active HART connection

Typical PLC configuration with Passive HART connection

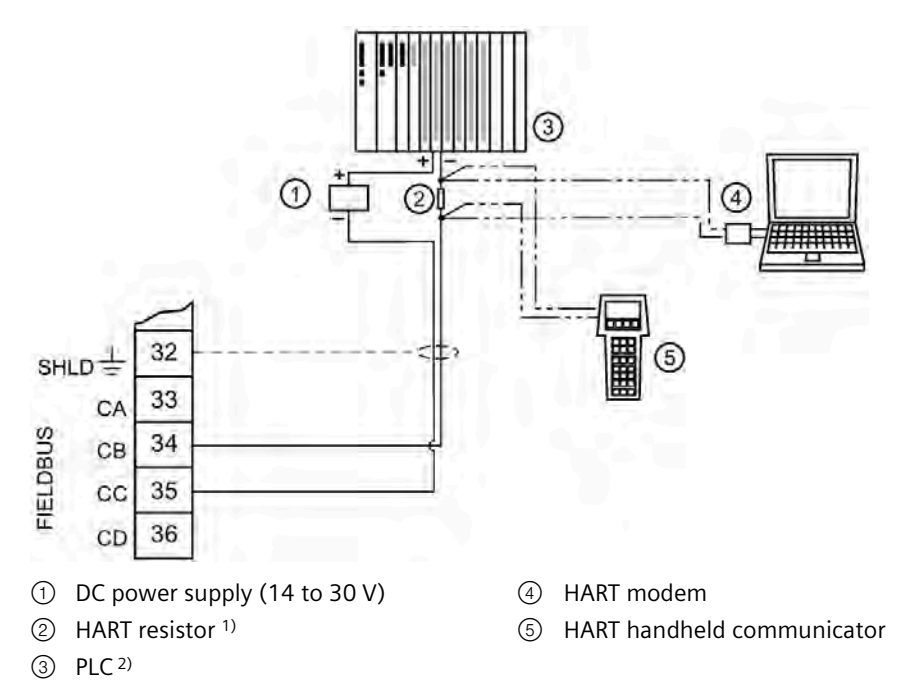

<sup>1)</sup> The nominal value for the HART resistor is 250 Ohm. For more information see application guide "Working with HART", which can be downloaded from the product page of our website. Go to: Product page [\(www.siemens.com/sitransLT500\)](http://www.siemens.com/sitransLT500) then under Support, click Application Guides.

<sup>2)</sup> Depending on the system design, the power supply may be separate from the PLC, or integral to it.

## **6.2.11.3 Modbus RTU**

#### **EIA-RS485 point-to-point connection to Modbus RTU master**

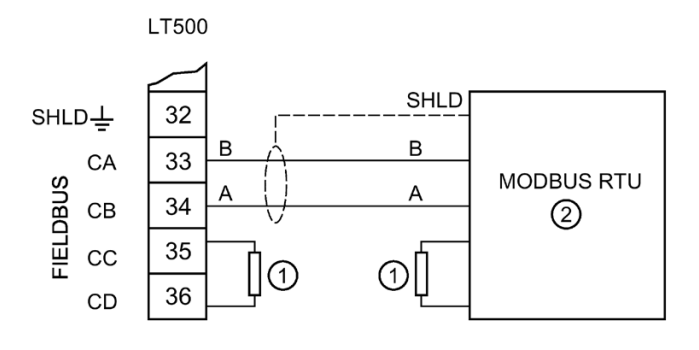

- ① Termination resistors
- ② Modbus RTU master

#### **EIA-RS485 multidrop connection to a Modbus RTU master**

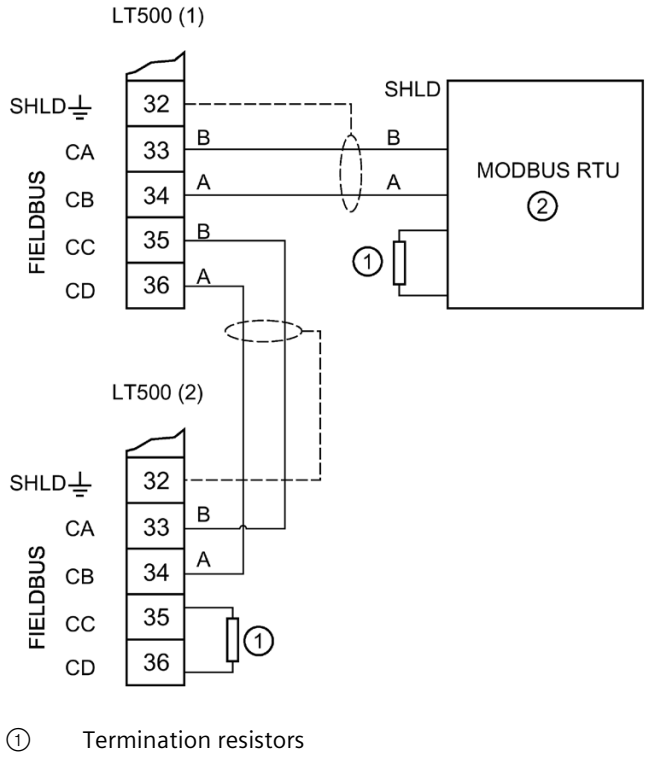

② Modbus RTU master

#### **Note**

#### **Termination resistors**

Termination resistors are typically 120R, however check the EIA-RS485 guidelines for more information.

#### **Note**

#### **Cable type**

Use cable type Belden 9841 or equivalent.

#### **6.2.11.4 PROFIBUS PA/DP**

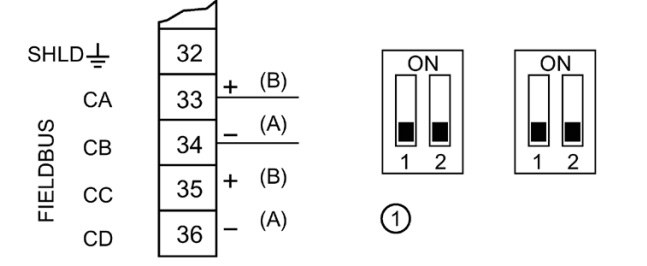

① Termination for Profibus DP (dip switches on Profibus DP card only, normally set in OFF position as shown here)

Termination for Profibus PA to be provided externally.

- + Profibus PA connections
- A B Profibus DP connections

#### **Note**

#### **Cable requirements**

It is recommended to use cable type A for both Profibus DP and Profibus PA, however Profibus DP and Profibus PA cables have different characteristics so the Profibus DP cable should not be used for Profibus PA, and vice versa.

#### **6.2.11.5 PROFINET**

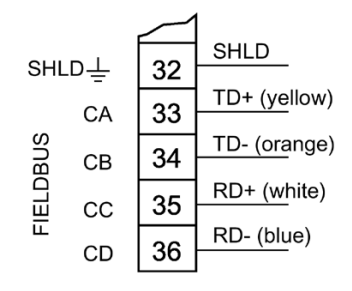

# <span id="page-51-0"></span>**Commissioning 7**

# **7.1 Basic safety notes**

# **DANGER**

#### **Toxic gases and liquids**

Danger of poisoning when venting the device: if toxic process media are measured, toxic gases and liquids can be released.

• Before venting ensure that there are no toxic gases or liquids in the device, or take the appropriate safety measures.

# **WARNING**

#### **Hazardous contact voltage**

Risk of injury through hazardous contact voltage when the device is open or not completely closed.

The degree of protection specified on the nameplate or in Technical specifications (Page [398\)](#page-397-0) is no longer guaranteed if the device is open or not properly closed.

Make sure that the device is securely closed.

# **7.2 General requirements**

Before commissioning it must be checked that:

- The device has been installed and connected in accordance with the guidelines provided in Installing/mounting (Page [27\)](#page-26-0) and Connecting (Page [38\)](#page-37-0).
- The device meets the local governing codes and good engineering practises for use in a critical application with applicable backup systems and alarms.

# **7.3 Local operation**

The device is built for easy operation, making it possible to be commissioned quickly. Its parameters are menu-driven and can be modified through local operation, using the display and buttons, also known as the Human Machine Interface (HMI).

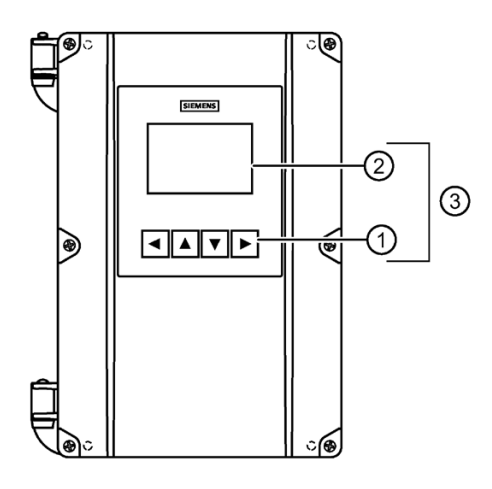

- ① Local buttons
- ② Graphical display
- ③ Local operation (HMI)

For details on how to use the interface, see Local display (HMI) (Page [103\)](#page-102-0).

## **Note**

#### **Output remains active**

While the device is being configured, the output remains active and continues to respond to changes in the process.

#### **Note**

#### **Local display timeout**

If no button is pressed for 10 minutes, display switches to operation view. If parameter "Backlight" is set to "Auto", display backlight goes off automatically 30 seconds after the last button press.

# **7.4 Device startup**

## **Condition**

- The following have been reviewed: Basic safety notes (Page [52\)](#page-51-0).
- Device has been properly installed and connected, including the connection of any remote sensors.

#### **Procedure**

- 1. Power-on the device. For an initial startup, prompts for each of the following steps appear after power-on.
- 2. Set the language. The first time the device is configured, you will be prompted to set the language. The parameter "Language" always appears in English. To change the language again (after initial setup), see parameter Language (6) (Page [356\)](#page-355-0).
- 3. Set the date and time. The correct date and time should be set prior to configuring the device.
- 4. Run the "Quick commissioning wizard" or accept the default values of the device. Essential parameters should be considered before using the device for the first time.
	- Choose "Yes" (recommended) to start the "Quick commissioning" wizard.
	- Choose "No", you accept the default values of the device (no sensors are configured). The next HMI view will be the operation view 1.

For any subsequent startup, after power-on, the device automatically starts in operation view. A transition screen showing first the Siemens logo and then the current firmware revision of the product is displayed while the first measurement is being processed.

- If configured, measurement values in operation view will show as dashes (----) during the startup process until a valid measurement is obtained from remote sensors.
- Measurement values in operation view will also shows dashes (----) when:
	- Level difference or Level average is configured, but one of the remote sensors is disabled,
	- A process value on point 2 is configured, but the device is a single-point version.

Before initiating a Quick start wizard to configure the device, you may wish to gather the necessary parameter values. Parameter configuration charts that list all parameters and available options for each application type are available on our website.

Go to Product page [\(www.siemens.com/sitransLT500\)](http://www.siemens.com/sitransLT500).

Click "Support > Application Guides".

Record data and select from options on the chart that apply to your application, then with this data on hand, complete the quick start wizards.

# **7.5 Local commissioning**

# **7.5.1 Wizard order**

#### **Procedure**

The quick start wizards provide an easy step-by-step procedure to help configure the device for various applications. We recommend that configuration is done in the following order:

- 1. First, run the appropriate "Quick commissioning" wizard for your application (Level, Space, Distance, Volume, Volume flow).
- 2. Set up pumps (if applicable) via the "Pump control" wizard.
- 3. Configure control relays (if applicable) via the "Basic control" wizard.
- 4. Configure alarms (if applicable) via the "Alarm" wizard.
- 5. Configure totalizers and samplers (if applicable) referencing the respective parameters [see Parameter assignment (Page [193\)](#page-192-0)].

It is important that alarms and other controls are configured last to avoid pump relay assignments being overridden by the "Quick commissioning" wizard.

Refer to Level application example (Page [100\)](#page-99-0) or Volume flow application example (Page [101\)](#page-100-0) for illustration examples. For the complete list of parameters, refer to Parameter assignment (Page [193\)](#page-192-0).

# **7.5.2 Wizards**

#### **7.5.2.1 Wizard overview**

#### **Note**

#### **Important information regarding the use of commissioning wizard**

- A reset to defaults should be performed before running "Quick commissioning" wizard if the device has been used in a previous application. See Restore ordered configuration (3.12.8) (Page [330\)](#page-329-0).
- Settings for quick commissioning wizard are inter-related and changes apply only after "Apply?" is set to "Yes" in final step.
	- **Exception: All local units are set immediately in the wizard, even if the wizard is cancelled in the final step.**
- Do not use quick commissioning wizard to modify individual parameters. (See instead chapter Parameter assignment (Page [193\)](#page-192-0).) Perform customization for your application only *after* "Quick commissioning" wizard has been completed.

#### **Note**

#### **Parameter settings properly stored**

In order to ensure parameter settings are properly stored in the device and to the memory card (if data logging is enabled), wait 30 seconds after any configuration change before removing power from the device.

- 1. From initial power up of device, after setting the language and date/time, you will be prompted to run the quick commissioning wizard. To run the wizard if this is not the initial power up, press  $\blacktriangleright$  from operation view.
- 2. Press  $\blacktriangleright$  to enter the "Quick start" menu, and again to start the "Quick commissioning" wizard. After reading what the wizard does in step one, press  $\blacktriangleright$  to choose a measurement point (appears only on a dual-point device), then the application for this point: Level, Space, Distance, Volume, or Volume flow.
- 3. Configure each parameter per step, then select "Next" to proceed. In the final step, when asked to "Apply?", choose **"**Yes" to save changes.
- 4. Next, configure a second measurement point, or "Exit" the wizard. After exiting the wizard,  $\log s$  button twice to return to operation view.

The wizard illustrations in this section show an overview of each commissioning wizard and of the buttons used to navigate through the wizards.

In the upper left corner of each view, the wizard name appears, followed by each step name. In the upper right corner, the view number is shown.

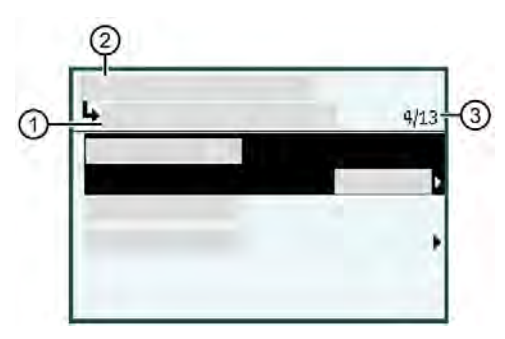

- ① Step name/Parameter name, e.g. "Units"
- ② Wizard name, e.g. "Quick commissioning"
- ③ View number/Total views in wizard, e.g. 4th view of 13

A wizard provides an easy step-by-step procedure to guide you through a quick setup of various parameters.

The following Quick start wizards are available:

- Quick commissioning
- Pump control
- Basic control
- Alarms

Use the  $\blacktriangle$  and  $\nabla$  buttons to highlight the desired HMI wizard and press the  $\blacktriangleright$  button to enter the wizard.

The first view in each wizard (About) is a description of which settings/actions can be performed using the specific wizard.

The last view in each wizard (Apply?) allows user to apply selected settings.

#### **Note**

#### **Parameter visibility**

A full list of available parameters and settings for each are shown in the manual. However, some parameters and settings may not appear on the device, as visibility is based on the application and configuration selected.

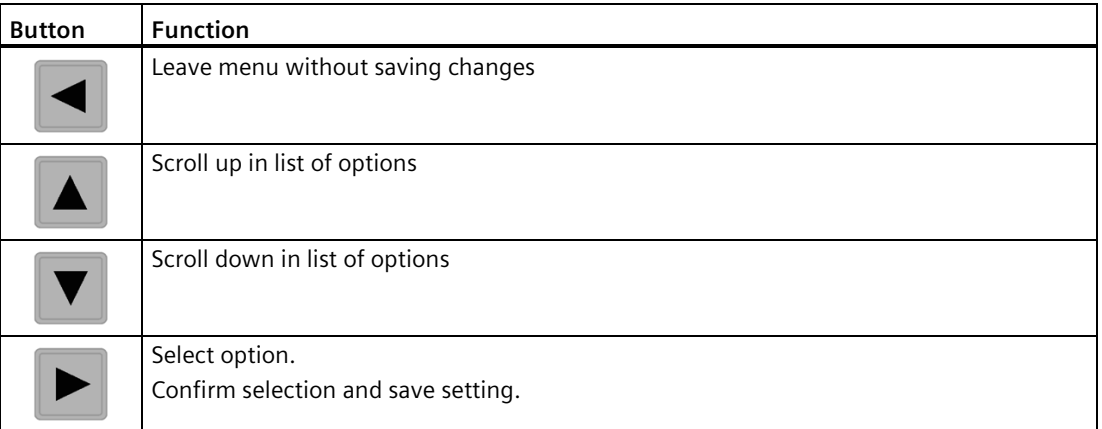

With the successful completion of each quick commissioning wizard, the following are set:

- Units set in the wizard are applied to device display and fieldbus
- Sensor damping is set per wizard parameter "Response rate", and all other damping (local display, current output, fieldbus) is set to zero (disabled).
- Process value per application (Level, Space, Distance, Volume, Volume flow) is set as the source for:
	- "Current output (HART)" channel 1 (CH1) (if HART communication card installed), and "Current output 1" - channel 2 (CH2) for measurement point 1
	- "Current output 2" channel 3 (CH3) for measurement point 2
- Process value per application are used in operation view: "View 1" and "View 3"
- Additionally, for Volume flow application:
	- Volume flow is used as the source, and sets units for totalizers
		- "Totalizer 1" (TOT1) and "Totalizer 2" (TOT2) on measurement point 1
		- "Totalizer 3" (TOT3) and "Totalizer 4" (TOT4) on measurement point 2
	- "View 2" uses Head as the source for "Totalizer 1" (TOT1)
	- "View 4" uses Head as the source for "Totalizer 3" (TOT3)

A successfully completed pump control, basic control or alarms wizard does not set any views, or other parameters, external to the wizard.

#### **Note**

#### **Damping via commissioning wizard vs menu parameters**

Upon successful completion of the wizard:

- Sensor damping is set on the supported remote sensor by wizard parameter "Response rate".
- All other damping (local display, current output, fieldbus) is set to zero (disabled).

To effect damping on a generic sensor (that is not pre-configured), or to set further damping of the device outputs, use menu parameter "Damping value" (per local display, current output, fieldbus), after completing the wizard.

• Note that this additional damping will compound the effect of any damping set by parameter "Response rate".

# **7.5.2.2 Quick commissioning**

## **Quick commissioning wizards via HMI**

#### **Procedure**

#### **Quick commissioning wizard**

The SITRANS LT500 provides several quick commissioning wizards that can be used for various applications.

The initial wizard steps are common for all application types. Subsequent wizard parameters will vary depending on the application you choose. For the purpose of documenting, three separate lists follow. These lists include the wizard parameters available to commission each application type (see links below).

- 1. From **operation view**, press  $\triangleright$  button to enter **parameter view**. The first level menu "Quick start" will display. Press  $\blacktriangleright$  button to enter this menu.
- 2. Press button again to enter "Quick commissioning" wizard. Press button to enter edit **view** for each parameter.

In the wizard, when there is more than one parameter per step, press  $\blacktriangleright$  button to configure each parameter, then press  $\blacktriangledown$  button to navigate to "Next" step.

3. Setup each measurement point to configure it for an application type (Level, Space, Distance, Volume, Volume flow).

Subsequent wizard parameters will vary depending on the application you choose. See links below to step you through the wizard appropriate to your application.

- 4. Select "Yes" to "Apply?". This confirms all parameter changes as the final step in the quick commissioning wizard. For a dual-point device, complete the wizard for the second measurement point, then press "Exit" to return to **parameter view**.
- 5. Press button two times to return to **operation view**.

For more information about commissioning a Level, Space, or Distance application, go to Quick commissioning: Level/Space/Distance (Page [63\)](#page-62-0).

For more information about commissioning a Volume application, go to Quick commissioning: Volume (Page [68\)](#page-67-0).

For more information about commissioning a Volume flow application, go to Quick commissioning: Volume flow (Page [75\)](#page-74-0).

#### **Note**

#### **Important information regarding the use of commissioning wizard**

- A reset to defaults should be performed before running "Quick commissioning wizard" if the device has been used in a previous application. See Restore ordered configuration (3.12.8) (Page [330\)](#page-329-0).
- Settings for quick commissioning wizard are inter-related and changes apply only after "Apply?" is set to 'Yes' in final step.
- Do not use quick commissioning wizard to modify individual parameters. (See instead chapter Parameter assignment (Page [193\)](#page-192-0).) Perform customization for your application only *after* "Quick commissioning wizard" has been completed.

#### **Note**

#### **Output remains active**

While the device is being configured, the output remains active and continues to respond to changes in the process.

#### **Quick Commissioning wizard (menu item 1.1)**

The Quick commissioning wizard will guide you through configuration of parameters essential for your application. You configure parameters essential for your application by selecting the configuration path and sub-wizards appropriate for your application.

#### **Step: Select application**

With a dual-point device, you will be prompted to set up each point individually, otherwise set the type of measurement required for the application.

This is done in the 'Select application' step.

The options available are:

- Level
- Space
- Distance
- Volume
- Volume flow

The remaining parameters to be configured in the wizard will depend on the application selected, and on the type of sensor connected.

#### **Note**

#### **Dual-point device applications**

An application setting of "Level average" or "Level difference" is only possible with a dualpoint version, and must be set outside of the commissioning wizard.

- First, complete the commissioning wizard for a Level application on both points, then set the process value:
	- For the configured current output to follow "Level average" or "Level difference" For example, see Process value (2.4.1.4) (Page [229\)](#page-228-1) for "Current output (HART)"
	- For a pump control application based on "Level average" or "Level difference" For example, see Process value (2.5.4.2) (Page [251\)](#page-250-0) under menu "Application>Pump control"
- Next, configure the operation views to display "Level average" or "Level difference"
- For example, see 1st value (2.8.5.2) (Page [272\)](#page-271-0) for "View 1" under menu "Local display"

# <span id="page-62-0"></span>**Quick commissioning: Level/Space/Distance**

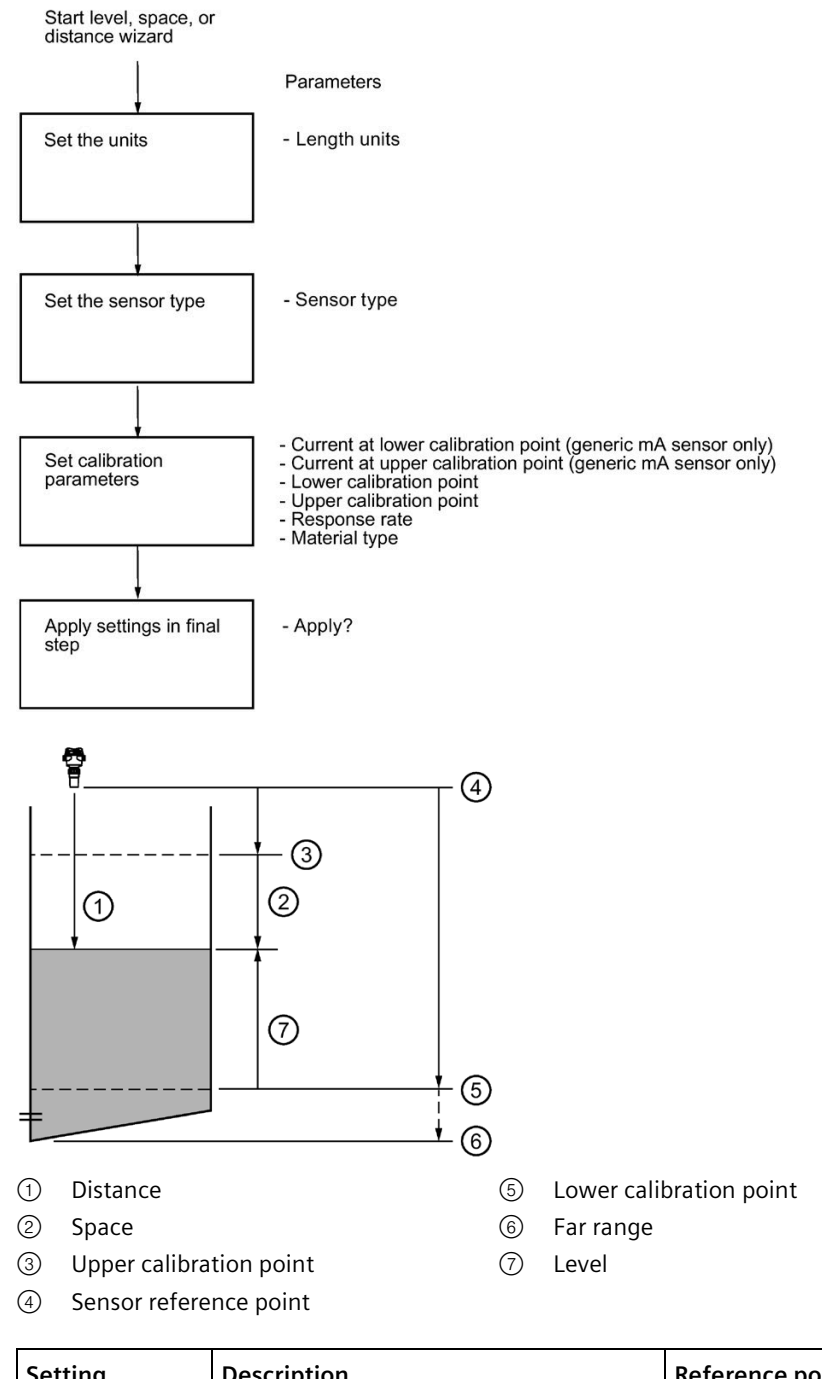

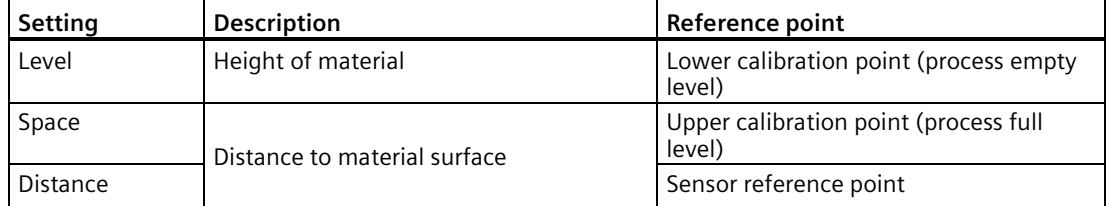

*7.5 Local commissioning*

# **Step: Length units**

#### **Note**

#### **Local units set immediately by wizard**

All local units are set immediately in wizard when "Units" step completed.

- Units are an exception to the general rule for all other wizard settings: Settings for quick commissioning wizard are inter-related and changes apply only after "Apply?" is set to "Yes" in final step.
- Units for local operation are applied even if wizard is cancelled in final step. Therefore, rerun the wizard if a change must be made to units setting.

## **Length units**

Sets the length units applied for local operation and the communication interface, on measurement point 1 and 2.

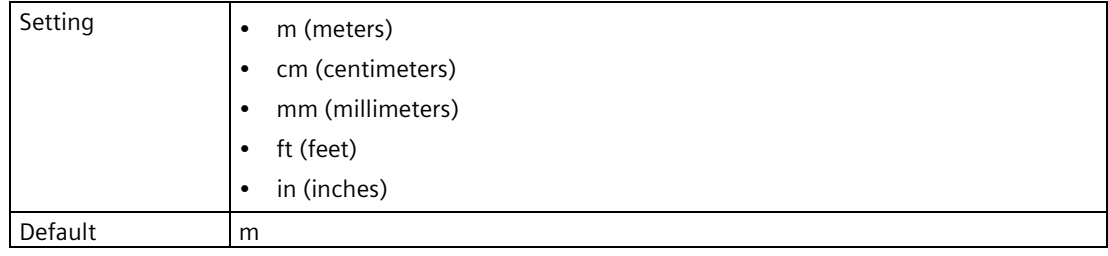

#### **Note**

#### **Process value too large to display**

In some cases, it is possible that the process value is too large to show on the local display, "**#####**" will show instead.

If this occurs in a typical application:

• Adjust parameter "Units" so that a smaller value can be shown, e.g. use meters instead of millimeters.

If this occurs in a custom application:

- Adjust parameter "Custom units" so that a smaller value can be shown, e.g. use tons instead of pounds.
- Note that a change to custom units also requires a manual scaling adjustment.

## **Step: Sensor type**

#### **Sensor type**

Sets type of sensor connected to sensor input.

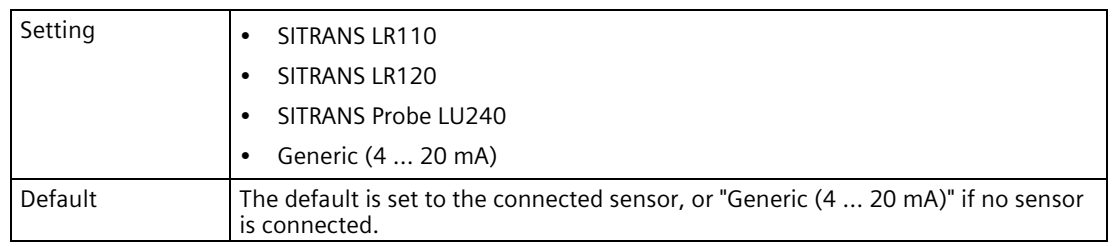

#### **Note**

#### **Damping via wizard with supported remote sensor vs generic sensor**

- Damping of process values in the supported remote sensor is set based on wizard parameter "Response rate".
- If a generic sensor is used, damping must be set in the sensor (pre-configured), or by using device parameter "Damping value" to effect the outputs (local display, current output, fieldbus) after completing the wizard.

Whenever the sensor (physically connected to the device) is replaced by another, a diagnostic "Sensor has changed" is shown as confirmation that the physical change of sensor was successful.

#### **Step: Calibration**

#### **Current at lower calibration point**

Sets loop current produced by the generic mA sensor when material is at lower calibration point.

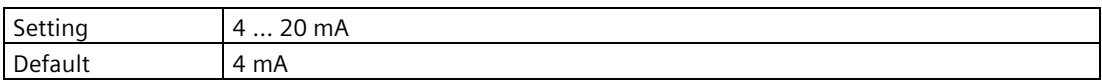

This parameter is only visible when a generic mA sensor is connected.

#### **Current at upper calibration point**

Sets loop current produced by the generic mA sensor when material is at upper calibration point.

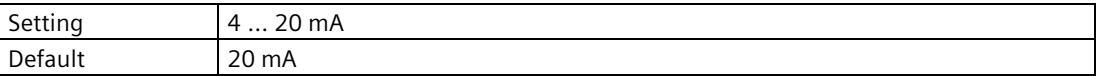

This parameter is only visible when a generic mA sensor is connected.

*7.5 Local commissioning*

## **Lower calibration point**

Sets distance from sensor reference point to lower calibration point: usually process empty level.

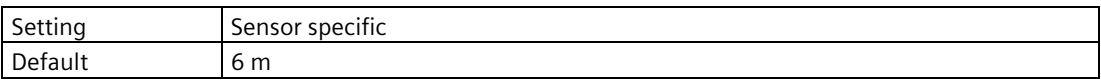

#### **Upper calibration point**

Sets distance from sensor reference point to upper calibration point: usually process full level.

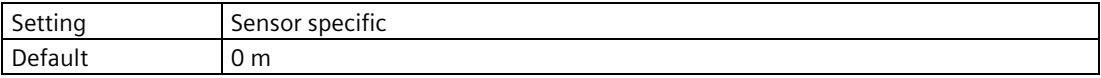

#### **Response rate**

Sets reaction speed of device to measurement changes in target range.

Use a setting just faster than the maximum filling or emptying rate (whichever is faster).

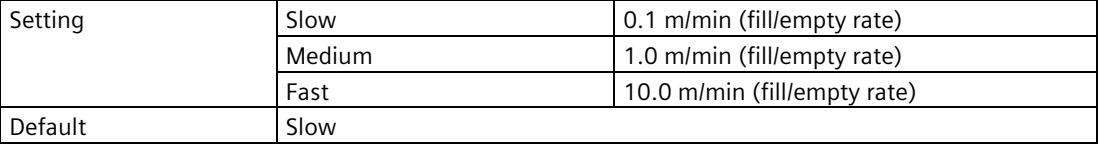

#### **Note**

#### **Rate parameters**

Alarm and limit parameters for fill and empty rates work in conjunction, and are affected by parameter "Response rate" (set in the "Quick commissioning" wizard). The rate parameters automatically adjust when parameter "Response rate" is altered, but any changes made to the rate parameters following the completion of the wizard will supersede the response rate setting. See menu Rate (2.1.8) (Page [200\)](#page-199-0).

For more information see Measurement response (Page [414\)](#page-413-0).

#### **Material type**

Used to optimize performance based on material type.

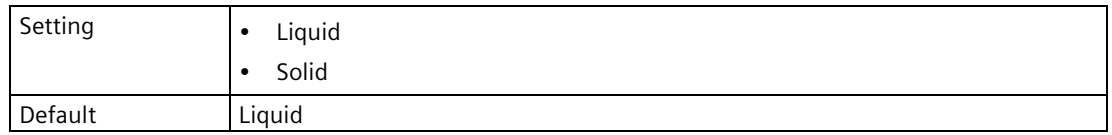

This parameter does not appear in the quick commissioning wizard when a generic mA sensor is connected.

# **Step: Apply?**

# **Apply?**

Applies settings as last step in wizard.

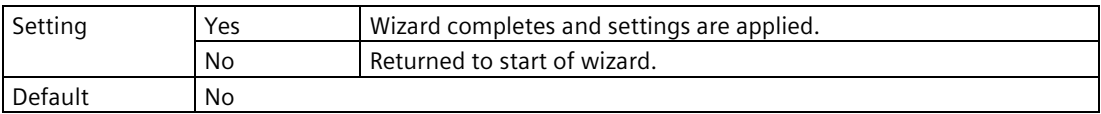

#### *Commissioning*

*7.5 Local commissioning*

# <span id="page-67-0"></span>**Quick commissioning: Volume**

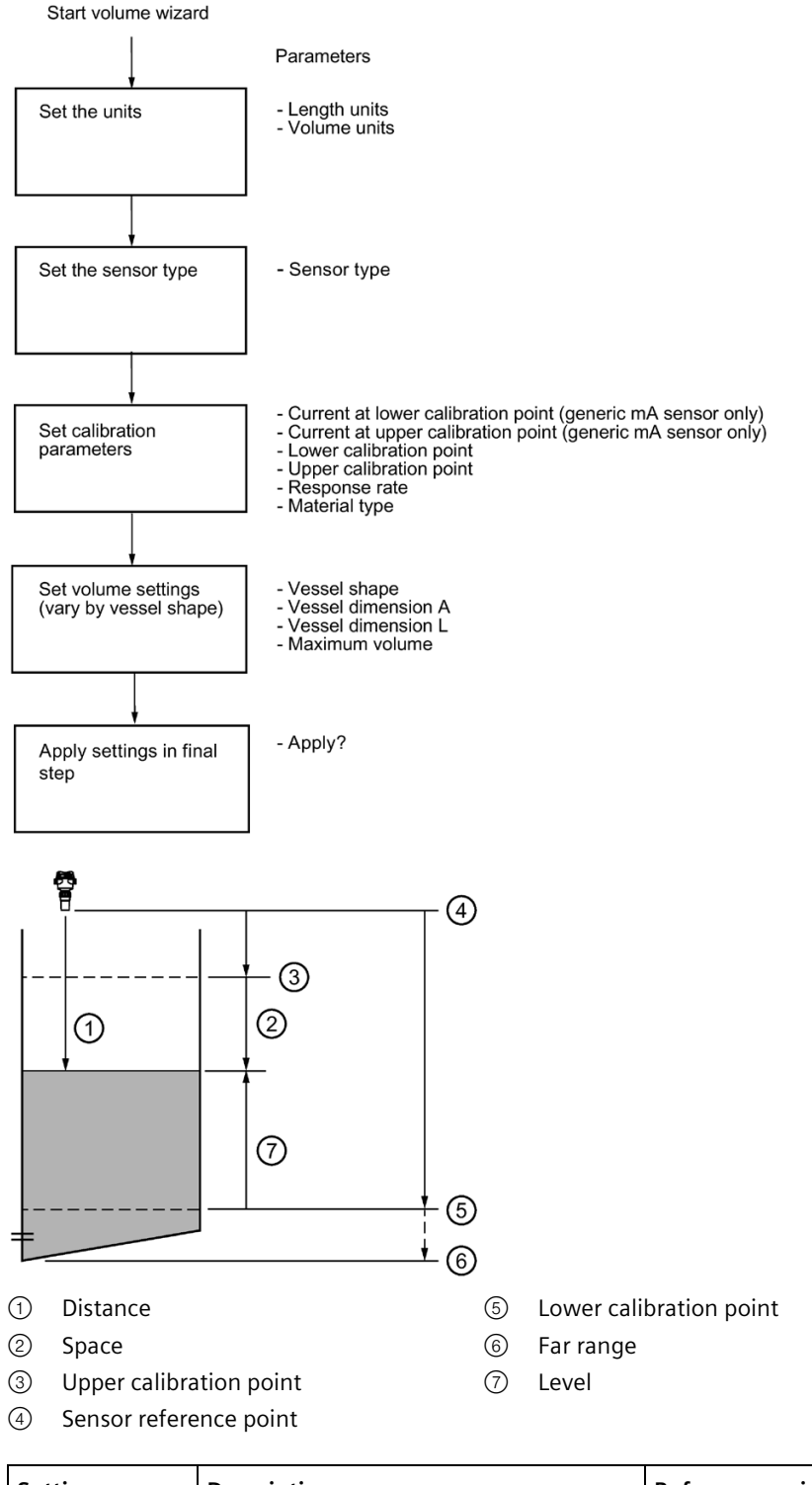

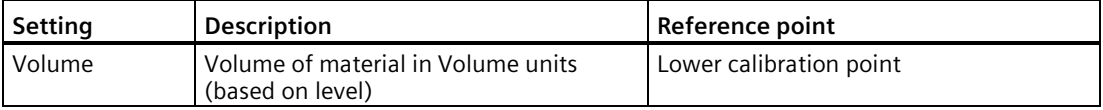

# **Step: Units**

#### **Note**

#### **Local units set immediately by wizard**

All local units are set immediately in wizard when "Units" step completed.

- Units are an exception to the general rule for all other wizard settings: Settings for quick commissioning wizard are inter-related and changes apply only after "Apply?" is set to "Yes" in final step.
- Units for local operation are applied even if wizard is cancelled in final step. Therefore, rerun the wizard if a change must be made to units setting.

## **Length units**

Sets the length units applied for local operation and the communication interface, on measurement point 1 and 2.

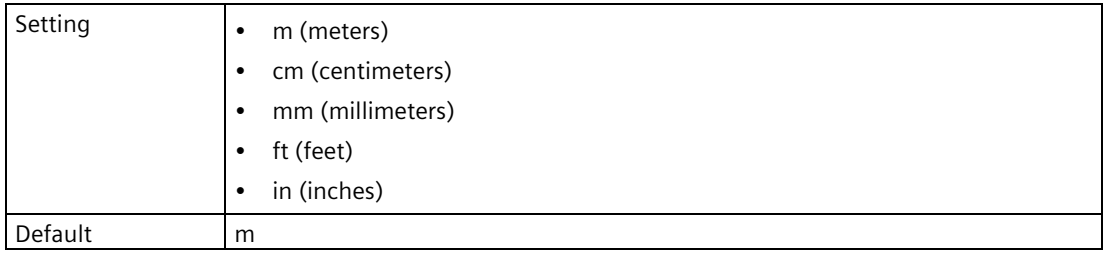

#### **Volume units**

Sets the volume units applied for local operation and the communication interface, on measurement point 1 and 2.

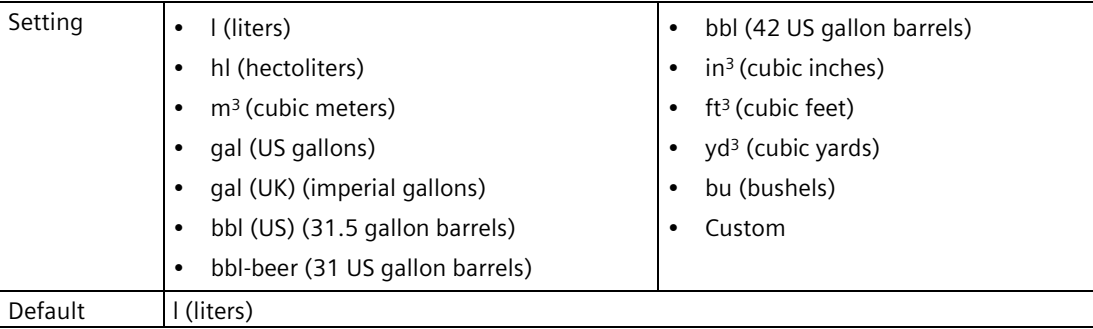

#### **Note**

#### **Process value too large to display**

In some cases, it is possible that the process value is too large to show on the local display, "**#####**" will show instead.

If this occurs in a typical application:

• Adjust parameter "Units" so that a smaller value can be shown, e.g. use meters instead of millimeters.

If this occurs in a custom application:

- Adjust parameter "Custom units" so that a smaller value can be shown, e.g. use tons instead of pounds.
- Note that a change to custom units also requires a manual scaling adjustment.

#### **Step: Sensor type**

#### **Sensor type**

Sets type of sensor connected to sensor input.

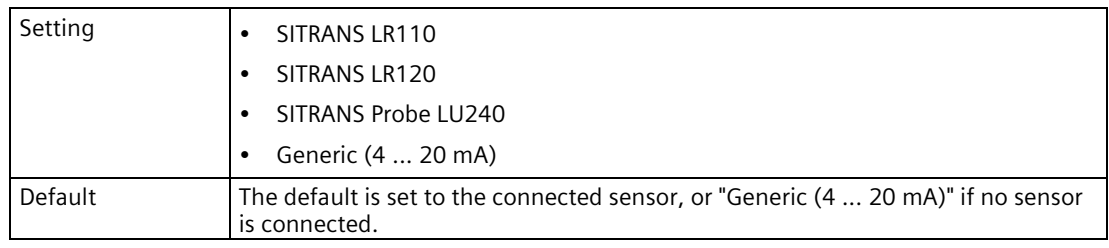

#### **Note**

#### **Damping via wizard with supported remote sensor vs generic sensor**

- Damping of process values in the supported remote sensor is set based on wizard parameter "Response rate".
- If a generic sensor is used, damping must be set in the sensor (pre-configured), or by using device parameter "Damping value" to effect the outputs (local display, current output, fieldbus) after completing the wizard.

Whenever the sensor (physically connected to the device) is replaced by another, a diagnostic "Sensor has changed" is shown as confirmation that the physical change of sensor was successful.

# **Step: Calibration**

#### **Current at lower calibration point**

Sets loop current produced by the generic mA sensor when material is at lower calibration point.

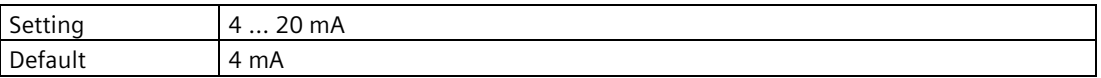

This parameter is only visible when a generic mA sensor is connected.

#### **Current at upper calibration point**

Sets loop current produced by the generic mA sensor when material is at upper calibration point.

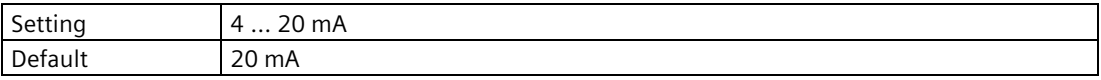

This parameter is only visible when a generic mA sensor is connected.

#### **Lower calibration point**

Sets distance from sensor reference point to lower calibration point: usually process empty level.

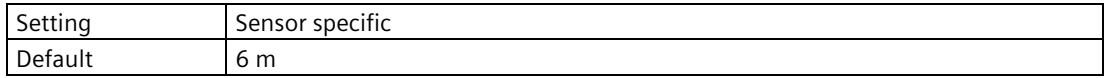

#### **Upper calibration point**

Sets distance from sensor reference point to upper calibration point: usually process full level.

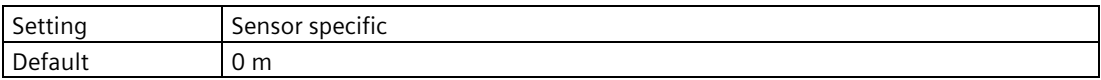

#### **Response rate**

Sets reaction speed of device to measurement changes in target range.

Use a setting just faster than the maximum filling or emptying rate (whichever is faster).

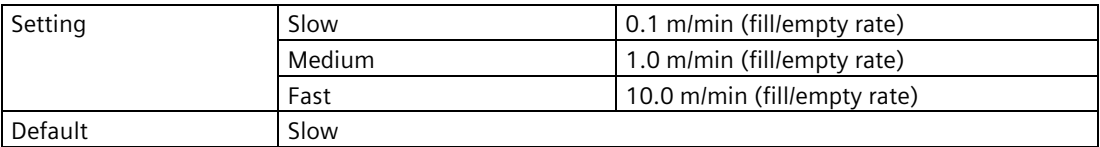

#### **Note**

#### **Rate parameters**

Alarm and limit parameters for fill and empty rates work in conjunction, and are affected by parameter "Response rate" (set in the "Quick commissioning" wizard). The rate parameters automatically adjust when parameter "Response rate" is altered, but any changes made to the rate parameters following the completion of the wizard will supersede the response rate setting. See menu Rate (2.1.8) (Page [200\)](#page-199-0).

For more information see Measurement response (Page [414\)](#page-413-0).

#### **Material type**

Used to optimize performance based on material type.

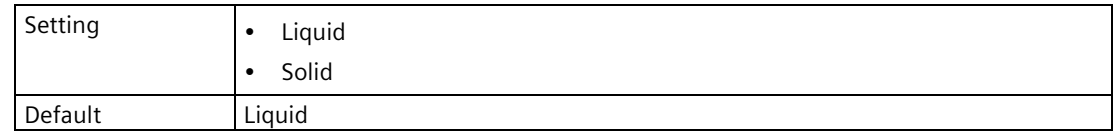

This parameter does not appear in the quick commissioning wizard when a generic mA sensor is connected.

#### **Step: Volume settings**

#### **Vessel shape**

Sets vessel shape, and allows device to calculate volume in addition to level.

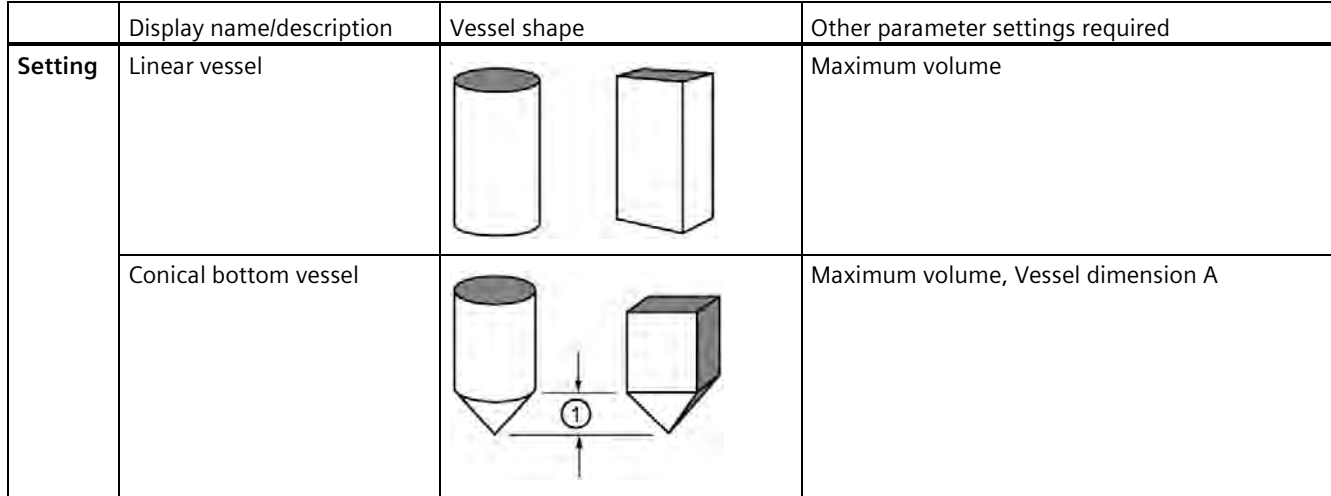
## *Commissioning*

*7.5 Local commissioning*

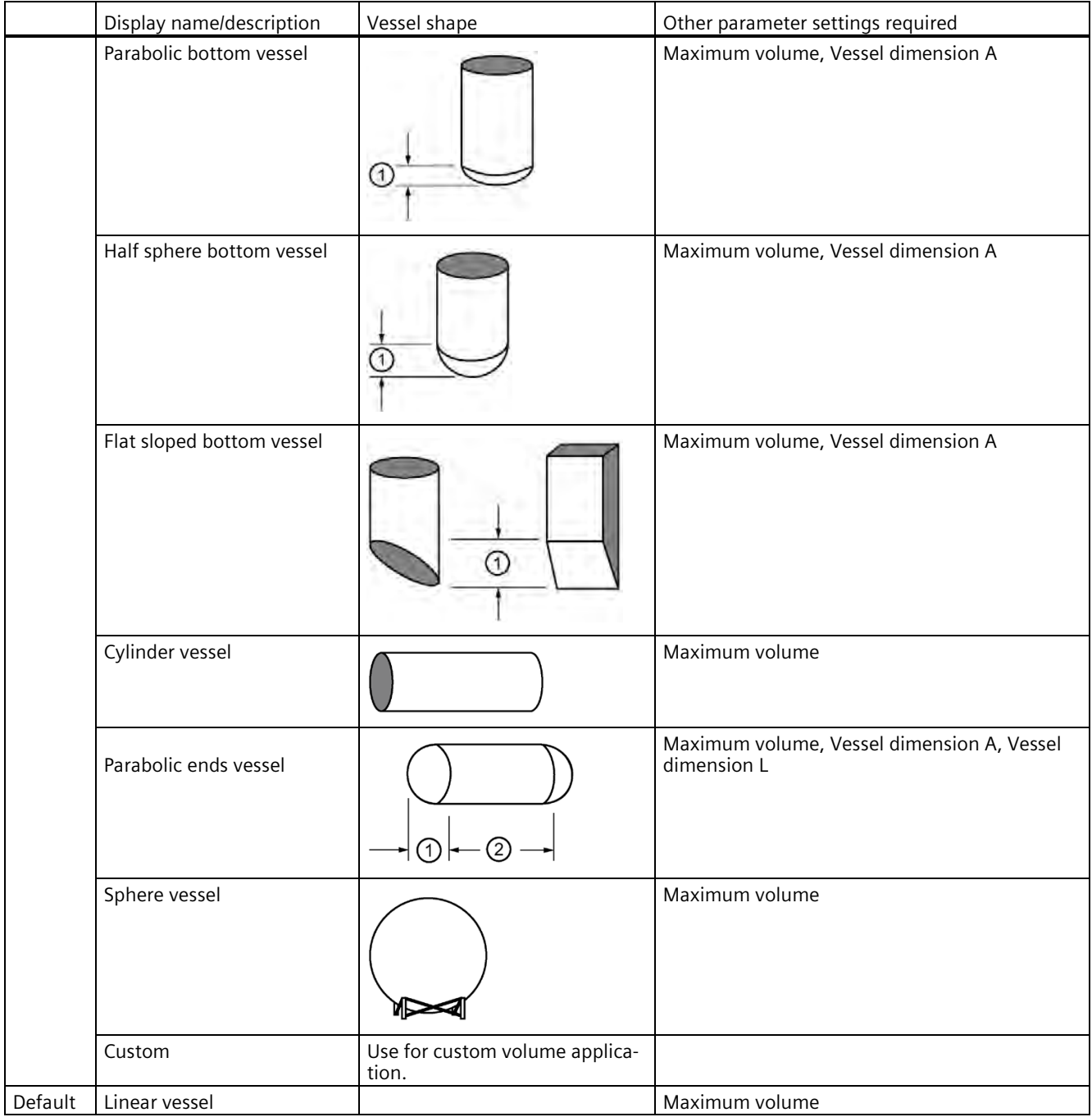

① Vessel dimension A ② Vessel dimension L

## **Vessel dimension A**

Sets height of vessel bottom when bottom is conical, parabolic, half spherical, or flat sloped. If horizontal parabolic ends vessel, sets depth of end.

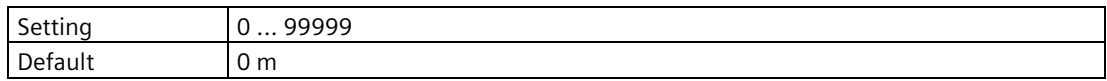

See Vessel shape (2.5.1.1) (Page [248\)](#page-247-0) for illustration.

## **Vessel dimension L**

Sets length of cylindrical section of horizontal parabolic ends vessel.

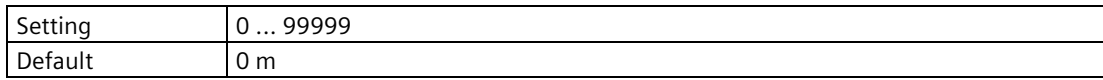

See Vessel shape (2.5.1.1) (Page [248\)](#page-247-0) for illustration.

## **Maximum volume**

Sets the maximum volume of the vessel.

Enter the vessel volume corresponding to the upper calibration point.

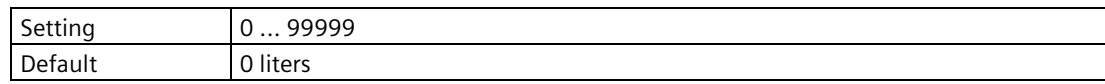

## **Step: Apply?**

## **Apply?**

Applies settings as last step in wizard.

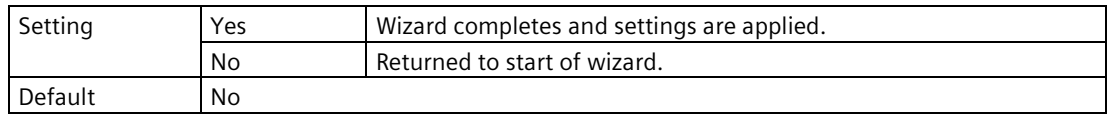

## **Quick commissioning: Volume flow**

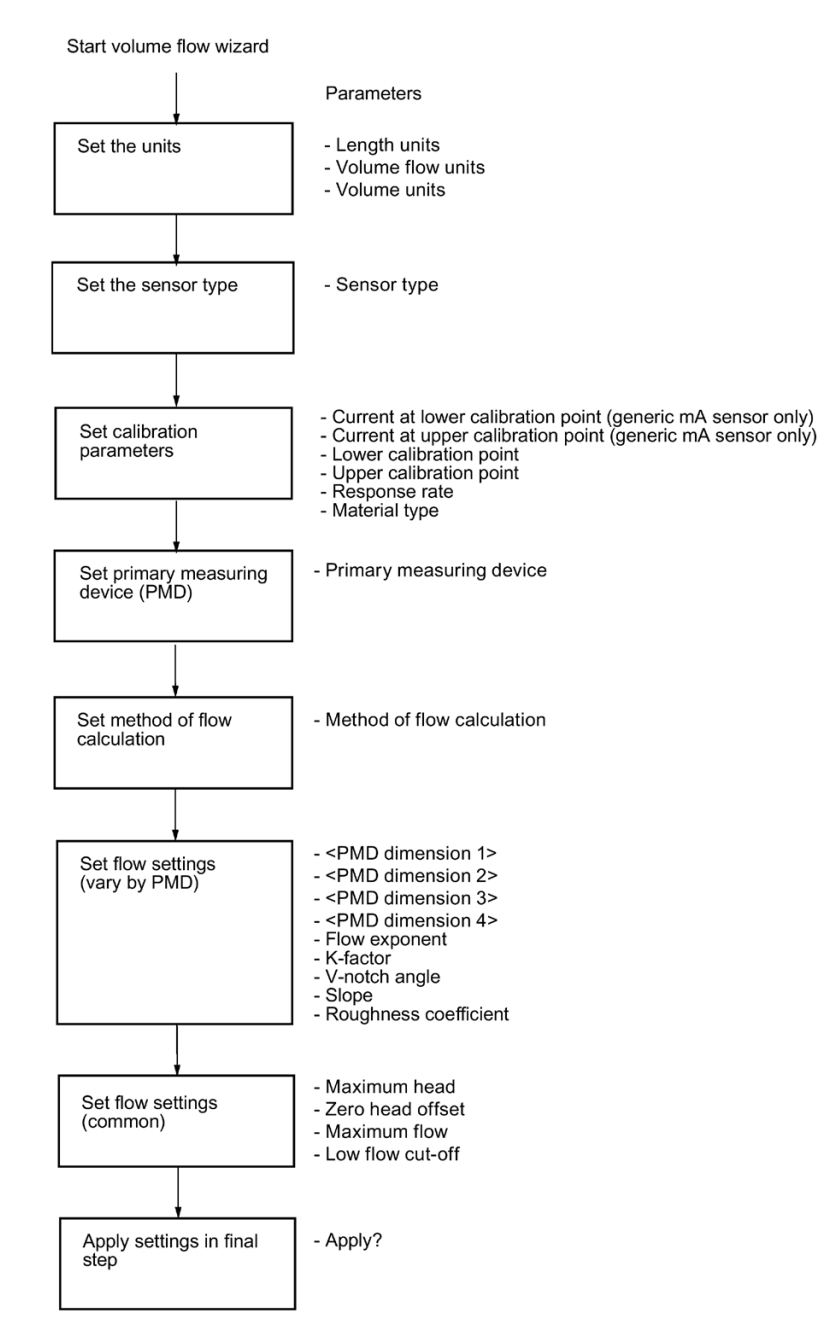

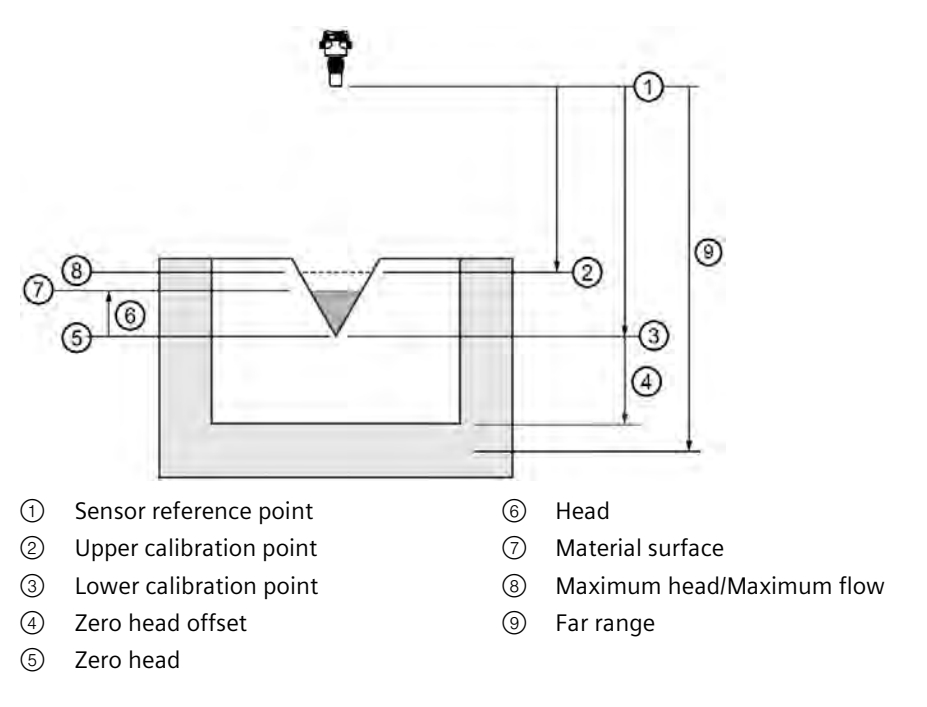

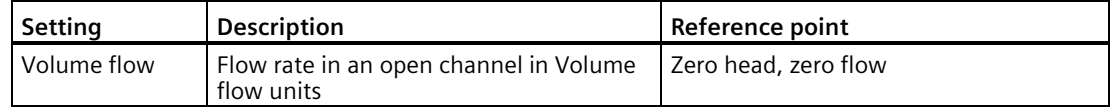

## **Step: Units**

#### **Note**

#### **Local units set immediately by wizard**

All local units are set immediately in wizard when "Units" step completed.

- Units are an exception to the general rule for all other wizard settings: Settings for quick commissioning wizard are inter-related and changes apply only after "Apply?" is set to "Yes" in final step.
- Units for local operation are applied even if wizard is cancelled in final step. Therefore, rerun the wizard if a change must be made to units setting.

## **Length units**

Sets the length units applied for local operation and the communication interface, on measurement point 1 and 2.

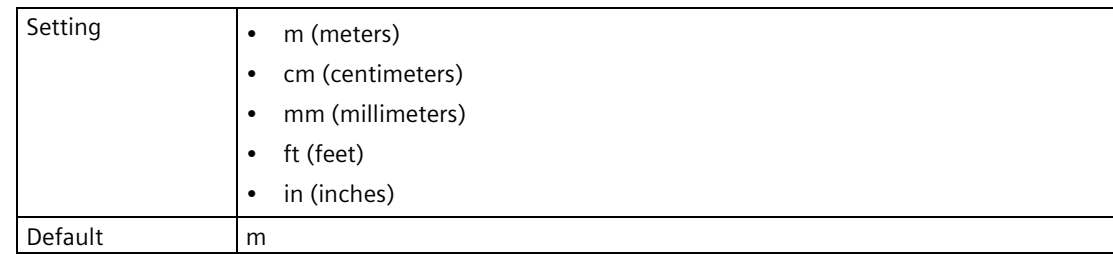

## **Volume flow units**

Sets the volume flow units applied for local operation and the communication interface, on measurement point 1 and 2.

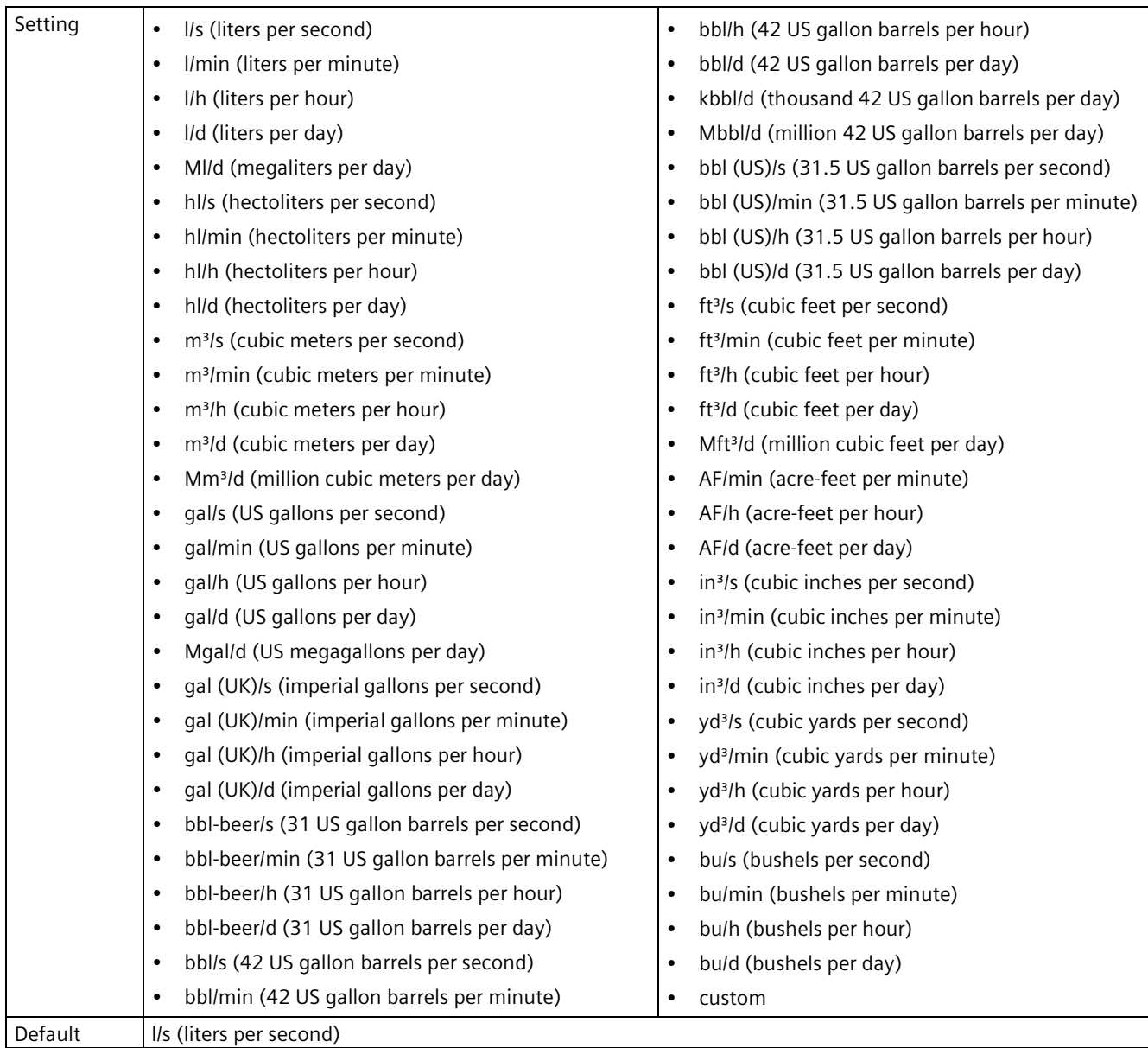

## *Commissioning*

*7.5 Local commissioning*

## **Volume units**

Sets the volume units for totalizers, applied for local operation and the communication interface.

- For measurement point 1, volume units are set for totalizer 1 and 2.
- For measurement point 2, volume units are set for totalizer 3 and 4.

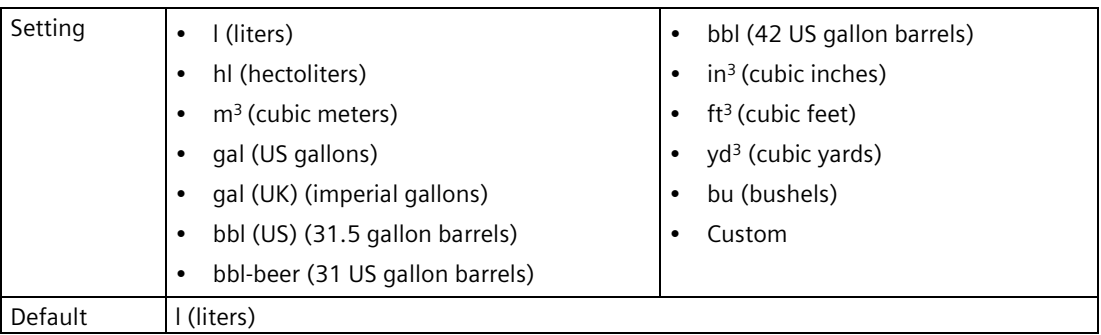

#### **Note**

#### **Process value too large to display**

In some cases, it is possible that the process value is too large to show on the local display, "**#####**" will show instead.

If this occurs in a typical application:

• Adjust parameter "Units" so that a smaller value can be shown, e.g. use meters instead of millimeters.

If this occurs in a custom application:

- Adjust parameter "Custom units" so that a smaller value can be shown, e.g. use tons instead of pounds.
- Note that a change to custom units also requires a manual scaling adjustment.

## **Step: Sensor type**

## **Sensor type**

Sets type of sensor connected to sensor input.

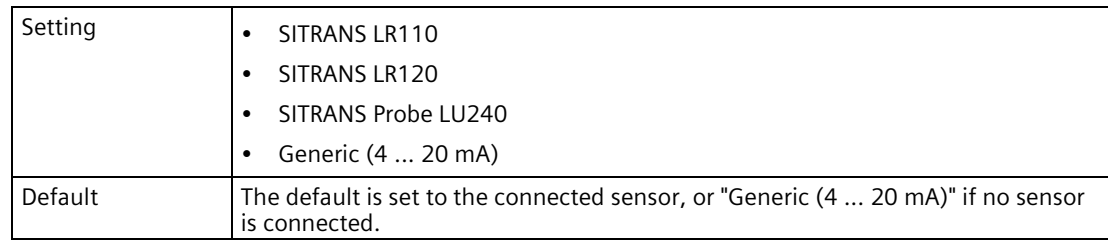

#### **Note**

#### **Damping via wizard with supported remote sensor vs generic sensor**

- Damping of process values in the supported remote sensor is set based on wizard parameter "Response rate".
- If a generic sensor is used, damping must be set in the sensor (pre-configured), or by using device parameter "Damping value" to effect the outputs (local display, current output, fieldbus) after completing the wizard.

Whenever the sensor (physically connected to the device) is replaced by another, a diagnostic "Sensor has changed" is shown as confirmation that the physical change of sensor was successful.

## **Step: Calibration**

#### **Current at lower calibration point**

Sets loop current produced by the generic mA sensor when material is at lower calibration point.

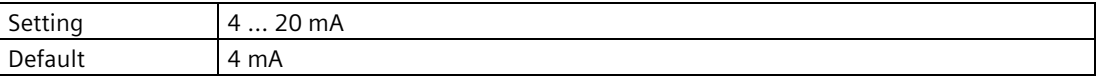

This parameter is only visible when a generic mA sensor is connected.

#### **Current at upper calibration point**

Sets loop current produced by the generic mA sensor when material is at upper calibration point.

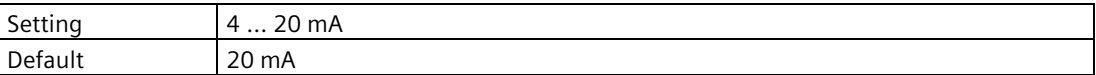

This parameter is only visible when a generic mA sensor is connected.

#### **Lower calibration point**

Sets distance from sensor reference point to lower calibration point: usually process empty level.

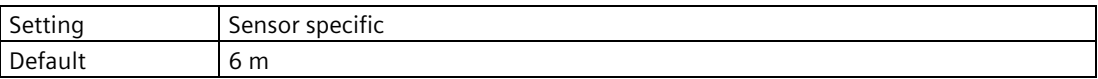

```
Commissioning
```
## **Upper calibration point**

Sets distance from sensor reference point to upper calibration point: usually process full level.

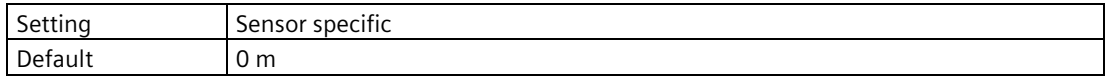

#### **Response rate**

Sets reaction speed of device to measurement changes in target range.

Use a setting just faster than the maximum filling or emptying rate (whichever is faster).

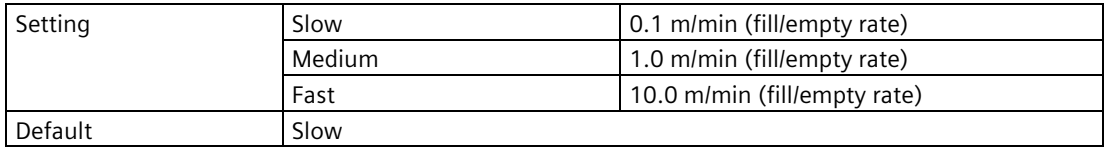

#### **Note**

#### **Rate parameters**

Alarm and limit parameters for fill and empty rates work in conjunction, and are affected by parameter "Response rate" (set in the "Quick commissioning" wizard). The rate parameters automatically adjust when parameter "Response rate" is altered, but any changes made to the rate parameters following the completion of the wizard will supersede the response rate setting. See menu Rate (2.1.8) (Page [200\)](#page-199-0).

For more information see Measurement response (Page [414\)](#page-413-0).

## **Material type**

Used to optimize performance based on material type.

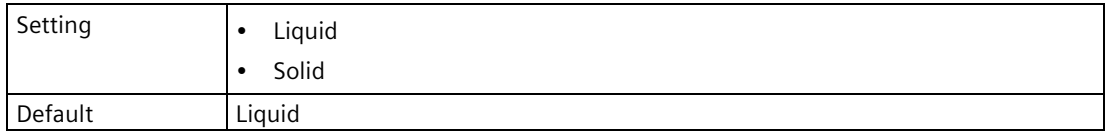

This parameter does not appear in the quick commissioning wizard when a generic mA sensor is connected.

## **Step: Primary measuring device**

## **Primary measuring device (PMD)**

Sets the type of primary measuring device (PMD) used.

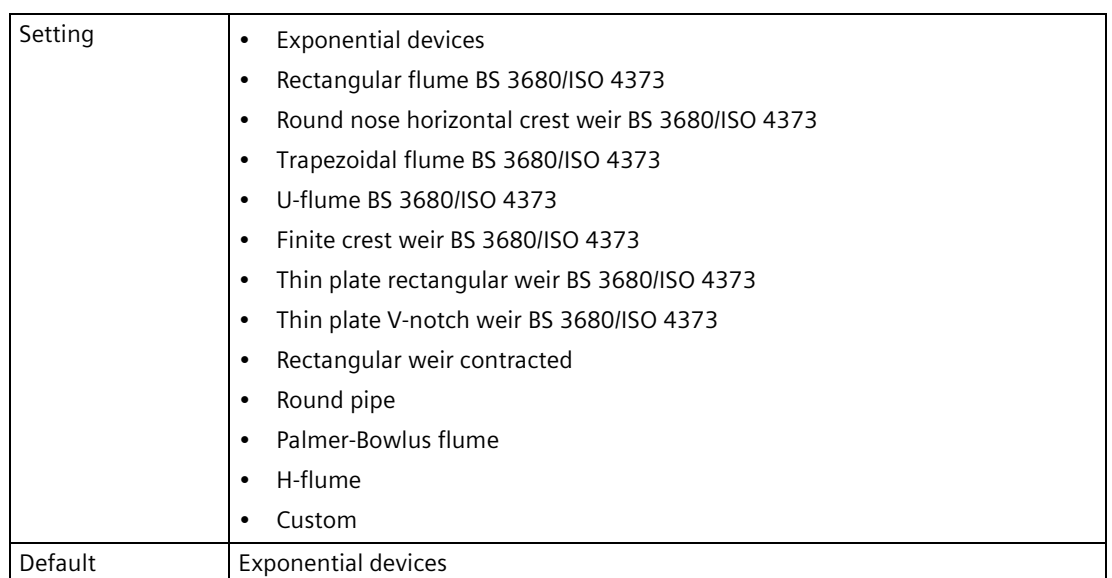

If PMD is not listed, set to "Custom" and use a volume flow calculation. See Volume flow calculation (Page [420\)](#page-419-0).

## **Step: Method of flow calculation**

## **Method of flow calculation**

Sets method of flow calculation.

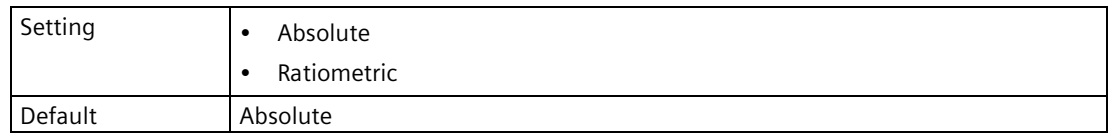

Set this parameter to "Ratiometric" only if the primary measuring device (PMD) supports ratiometric calculations. (Note that Palmer Bowlus Flume and H-Flume support ratiometric calculations only.) For more details on absolute and ratiometric calculations, see Method of flow calculation (Page [422\)](#page-421-0).

## **Step: Flow settings (vary by PMD)**

#### **Note**

## **Two parts to "Step: Flow settings" (vary by PMD)**

Part 1 - The dimensions (one to four), based on the selected PMD, are set.

Part 2 - Other required flow settings, based on the selected PMD, are set.

Only the settings required for the selected PMD are visible in the wizard on the HMI. Refer to Primary measuring device (PMD) (2.5.6.1) (Page [258\)](#page-257-0) for a full list of settings per PMD.

## **Step: Flow settings (common)**

#### **Maximum head (2.5.6.4.)**

Sets the maximum head value associated with the PMD and works in conjunction with parameter "Maximum flow" for ratiometric calculations.

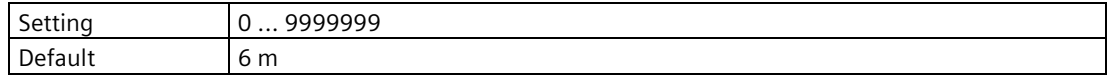

#### **Zero head offset (2.5.6.7.)**

Sets the difference (positive) between the lower calibration point and zero head (level at zero flow).

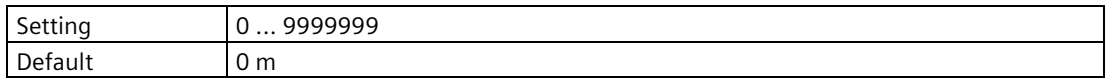

The value for this parameter is set automatically based on the configuration applied in the quick commissioning wizard.

#### **Maximum flow (2.5.6.6.)**

Sets the maximum flowrate associated with value in parameter "Maximum head".

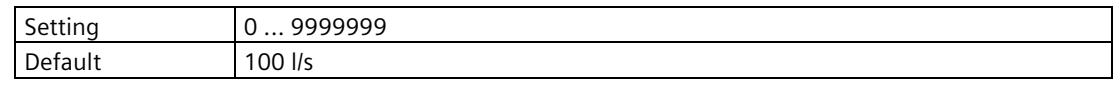

#### **Low flow cutoff (2.5.6.9.)**

Sets the flow limit for low flow cut-off. Flow values below this limit are forced to zero.

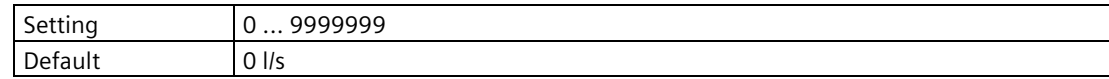

## **Step: Apply?**

## **Apply?**

Applies settings as last step in wizard.

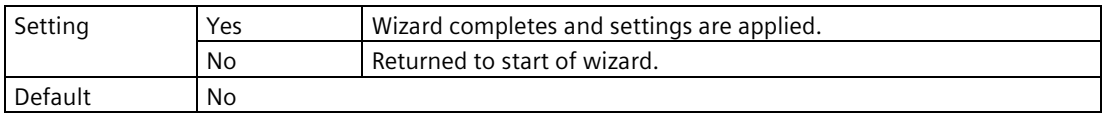

## **Note**

#### **Head calibration can improve accuracy**

It is strongly recommended that a zero head calibration be performed after completion of the wizard to ensure best accuracy. See Zero head offset wizard (2.5.6.7) (Page [261\)](#page-260-0).

## **7.5.2.3 Pump control**

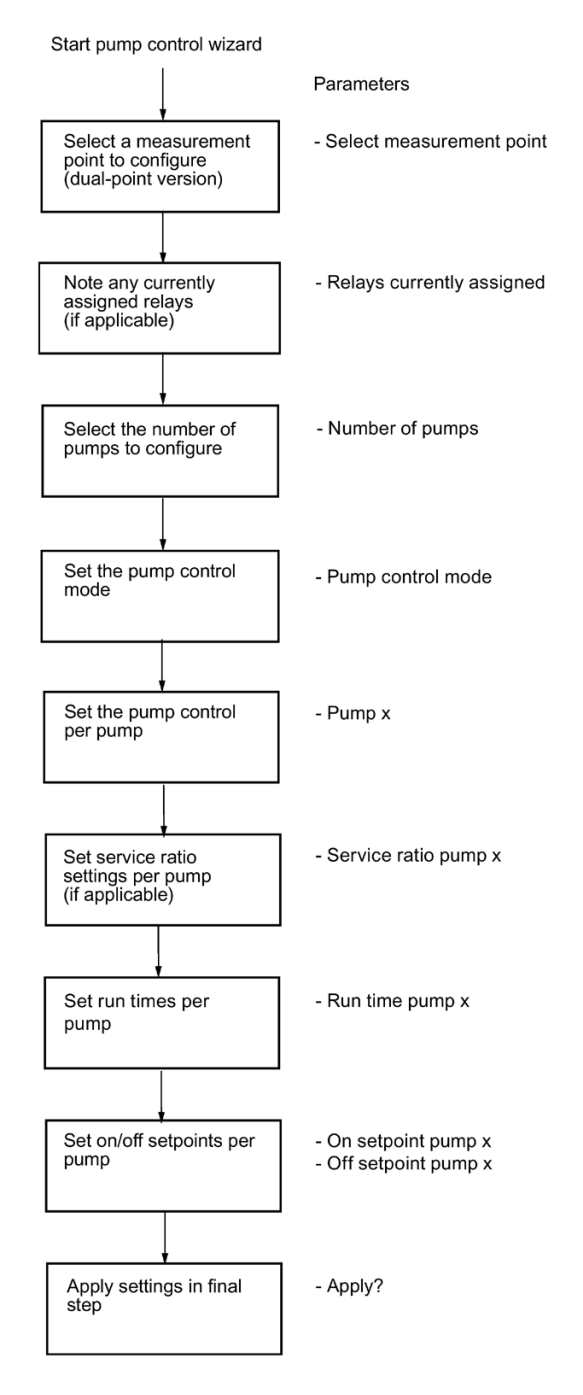

## **Step: About**

Provides step-by-step procedure to configure the control of one or more pumps. This is the first step in the wizard.

## **Step: Select measurement point**

## **Select measurement point**

Sets the measurement point to be configured for pump control function.

This step will not appear on a single-point device.

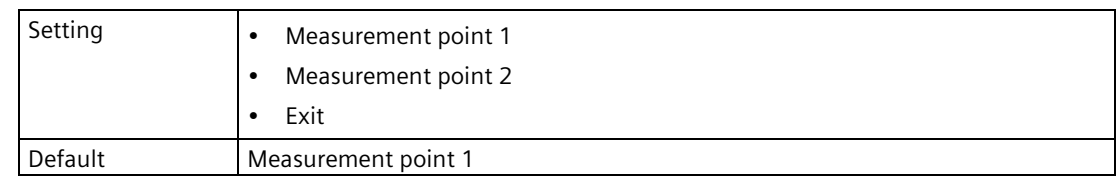

## **Step: Relays currently assigned**

## **Relays currently assigned**

Displays any relays that are currently configured for other applications, as a reference of relay availability for the pump control function.

This step does not appear if no relays are configured for other applications.

## **Step: Number of pumps**

#### **Number of pumps**

Sets the number of pumps to configure.

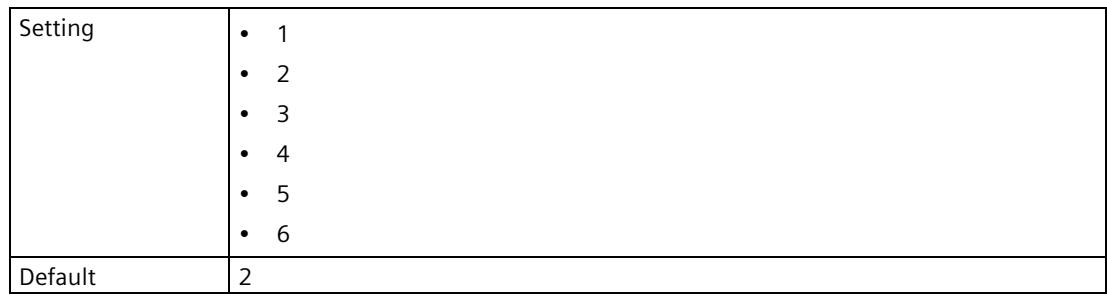

## **Step: Pump control mode**

## **Pump control mode**

Sets the control algorithm used to activate the relay.

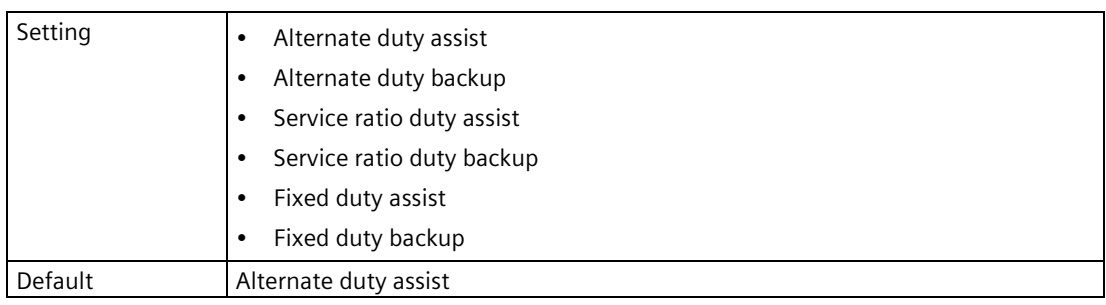

This step is only visible if previous step "Number of pumps" is set to a value greater than one.

## **Step: Pump control**

#### **Note**

## **Step is repeated per pump**

The parameters in this step will need to be set for each pump used in the application.

## **Pump 1**

Sets relay assigned to pump.

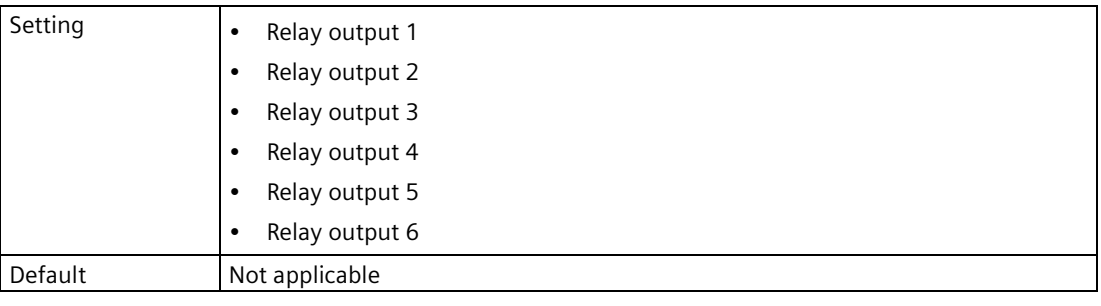

# **CAUTION**

## **Relay conflicts**

If relays are assigned to another application, notification is present at the start of the wizard, but assigned relays remain available here. If a pump is assigned in the wizard to one of these relays, the assignment from the wizard will be used.

- When wizard settings are applied in the final step, any relays configured by the pump control wizard are assigned as needed, including disabling another application if there is a relay conflict.
- If an assignment is made in error, continue to the end of the wizard and select "No" in the final step "Apply?". Then re-run the wizard. (Selecting "Yes" to apply the wizard settings in this scenario, means the application will be incorrect and pumps may be assigned to relays incorrectly.)

## **Step: Service ratios**

#### **Note**

#### **Step is repeated per pump**

The parameter in this step will need to be set for each pump used in the application.

This step is only visible if pump control mode is set to "Service ratio duty assist" or "Service ratio duty backup".

## **Service ratio pump 1**

Sets pump usage based on run time ratio rather than last pump used.

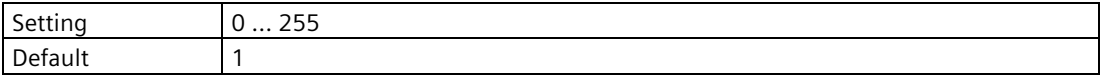

## **Step: Pump run times**

#### **Note**

#### **Step is repeated per pump**

The parameter in this step will need to be set for each pump used in the application.

This step is only visible if pump control mode is set to "Service ratio duty assist" or "Service ratio duty backup".

## **Run time pump 1**

Sets the amount of time the pump has been in operation.

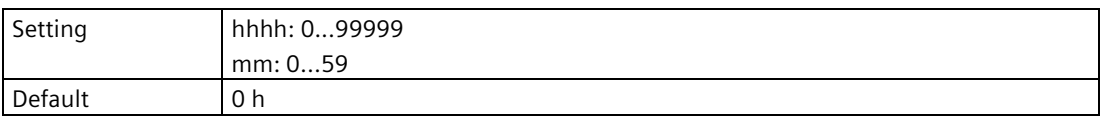

Enter the run time of an existing pump to be used in this application. Leave as default of zero hours if using a new pump that has never run.

The value entered here is written to parameter "Runtime relay x" (found in menu "Pump control" (3.4.4.)), where 'x' refers to the relay assigned to the pump being configured here. If any value has been previously set in "Runtime relay x", it will be displayed here, and any value written by the wizard will supersede other values upon completion of the wizard.

## **Step: On/off setpoints**

#### **Note**

#### **Step is repeated per pump**

The parameters in this step will need to be set for each pump used in the application.

#### **Note**

#### **On/Off setpoints per application**

The setpoints must be set correctly for the application:

- For a pump down application, *all* of the off setpoints must be less than *all* of the on setpoints,
- For a pump up application, *all* of the on setpoints must be less than *all* of the off setpoints.

## **On setpoint pump 1**

Sets the level at which pump turns on.

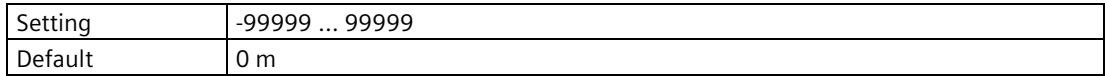

## **Off setpoint pump 1**

Sets the level at which pump turns off.

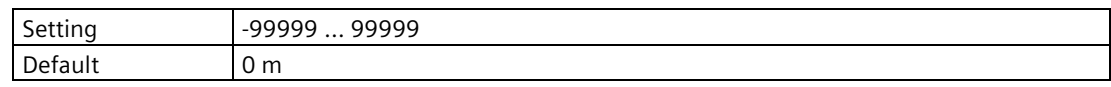

## **Step: Apply?**

## **Apply?**

Applies settings as last step in wizard.

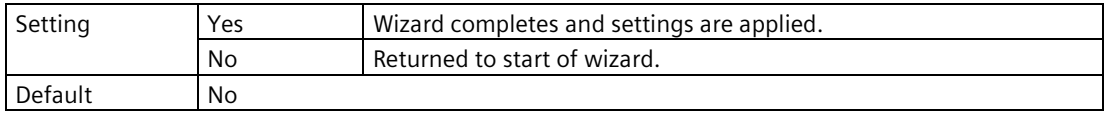

## **7.5.2.4 Basic control**

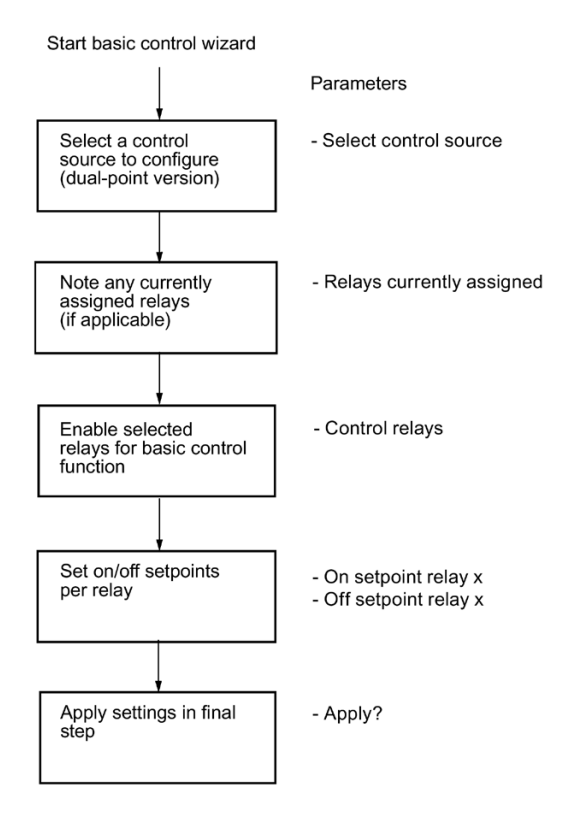

#### **Step: About**

Provides step-by-step procedure to configure the control of one or more relays based on a measurement.

This is the first step in the wizard.

## **Step: Select control source**

## **Select control source**

Sets the control source to be configured for a basic control application.

This step will not appear on a single-point device.

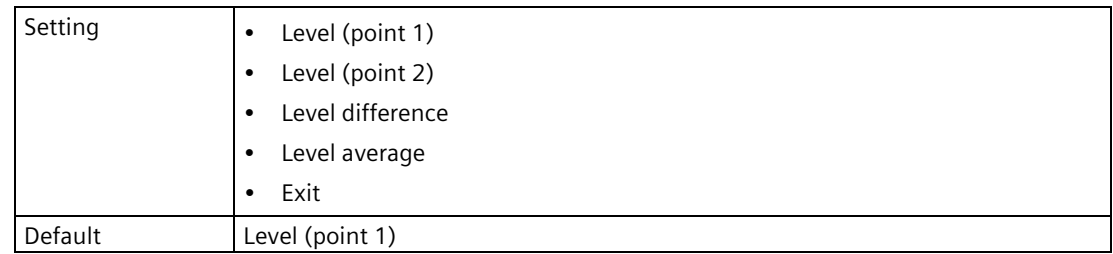

## **Step: Relays currently assigned**

#### **Relays currently assigned**

Displays any relays that are currently configured for other applications, as a reference of relay availability for the basic control function.

This step does not appear if no relays are configured for other applications.

## **Step: Control relays**

#### **Control relays**

Enables selected relays for basic control function.

Deselecting an already programmed relay will disable it.

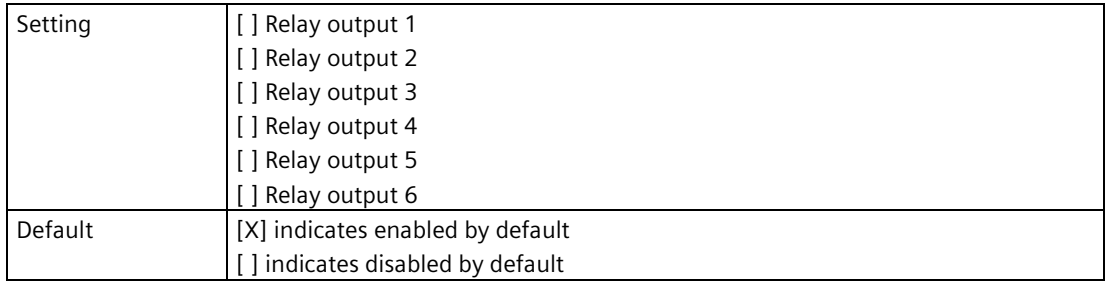

#### **Step: On/off setpoints**

#### **Note**

#### **Step is repeated per relay**

The parameters in this step will need to be set for each relay used in the application.

## **On setpoint relay 1**

Sets the level at which the relay turns on.

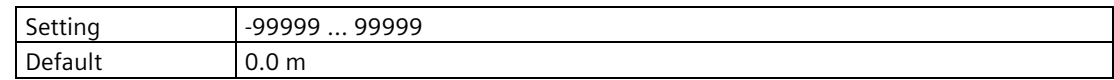

## **Off setpoint relay 1**

Sets the level at which the relay turns off.

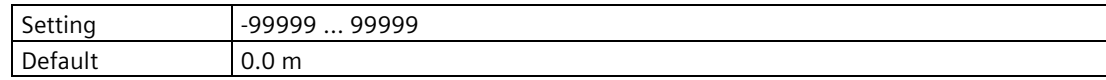

## **Step: Apply?**

## **Apply?**

Applies settings as last step in wizard.

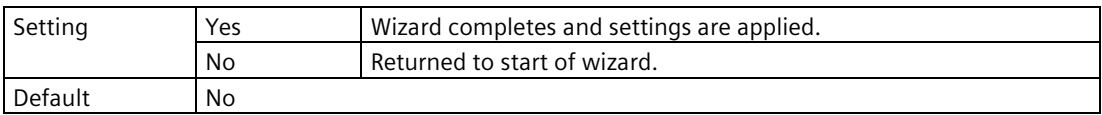

## **7.5.2.5 Alarms**

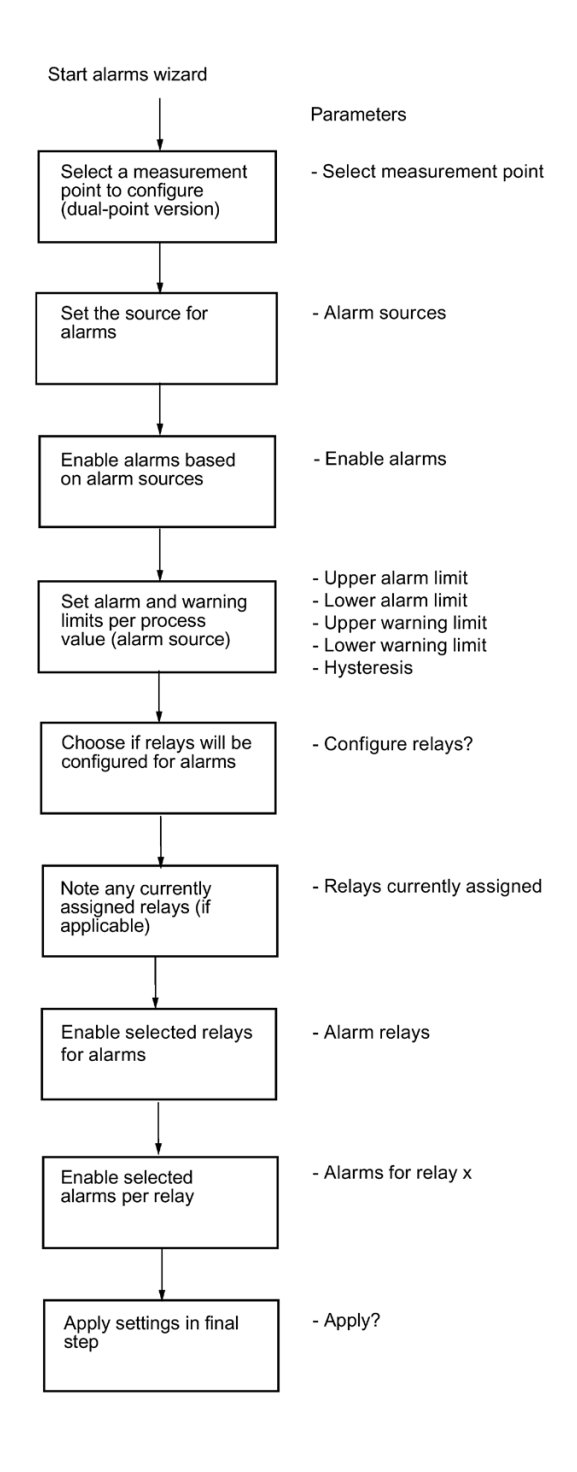

## **Step: About**

Provides step-by-step procedure to configure alarms. This is the first step in the wizard.

## **Step: Select measurement point**

#### **Select measurement point**

Sets the measurement point to be configured for alarms.

This step will not appear on a single-point device.

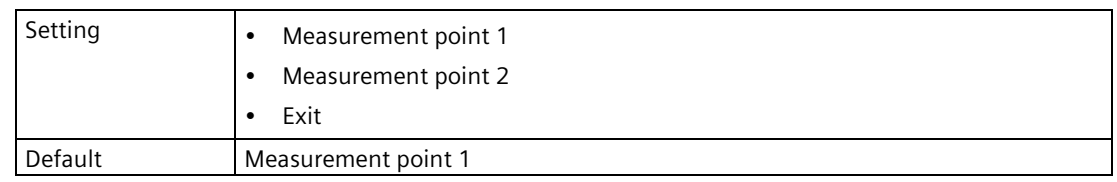

## **Step: Alarm sources**

## **Alarm sources**

Sets the source for alarms.

Select setting "Sensor diagnostics" for LOE.

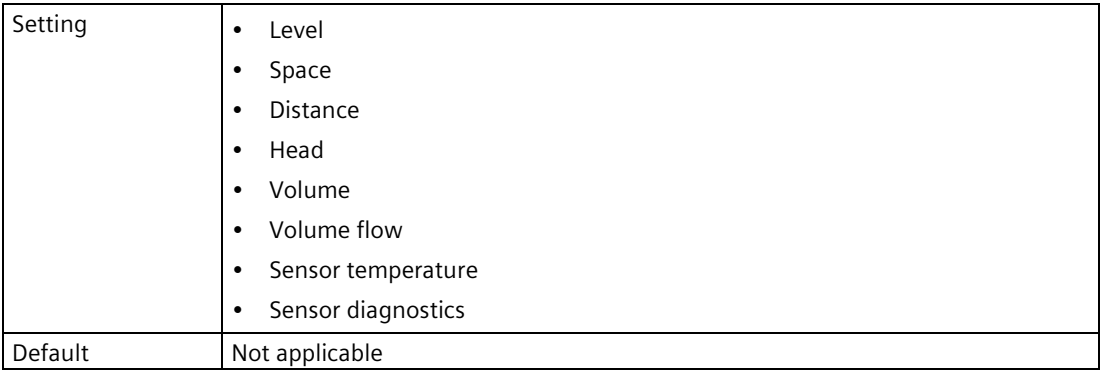

The list of process values available in this step is based on any configuration completed via "Quick commissioning" wizards prior to running this wizard. For example, if a level application is configured via the quick commissioning wizard, only the setting "Level" will be available in this step. To set alarms for other process values, see menu Process values (2.2) (Page [207\)](#page-206-0) (after completing the alarms wizard).

Select the setting "Sensor diagnostics" to configure alarms based on a pre-defined list of diagnostics:

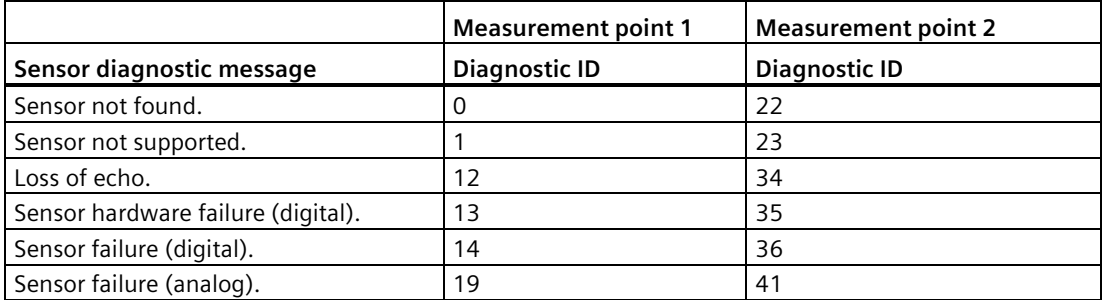

## **Step: Enable alarms**

## **Enable alarms**

Enables alarms based on alarm sources.

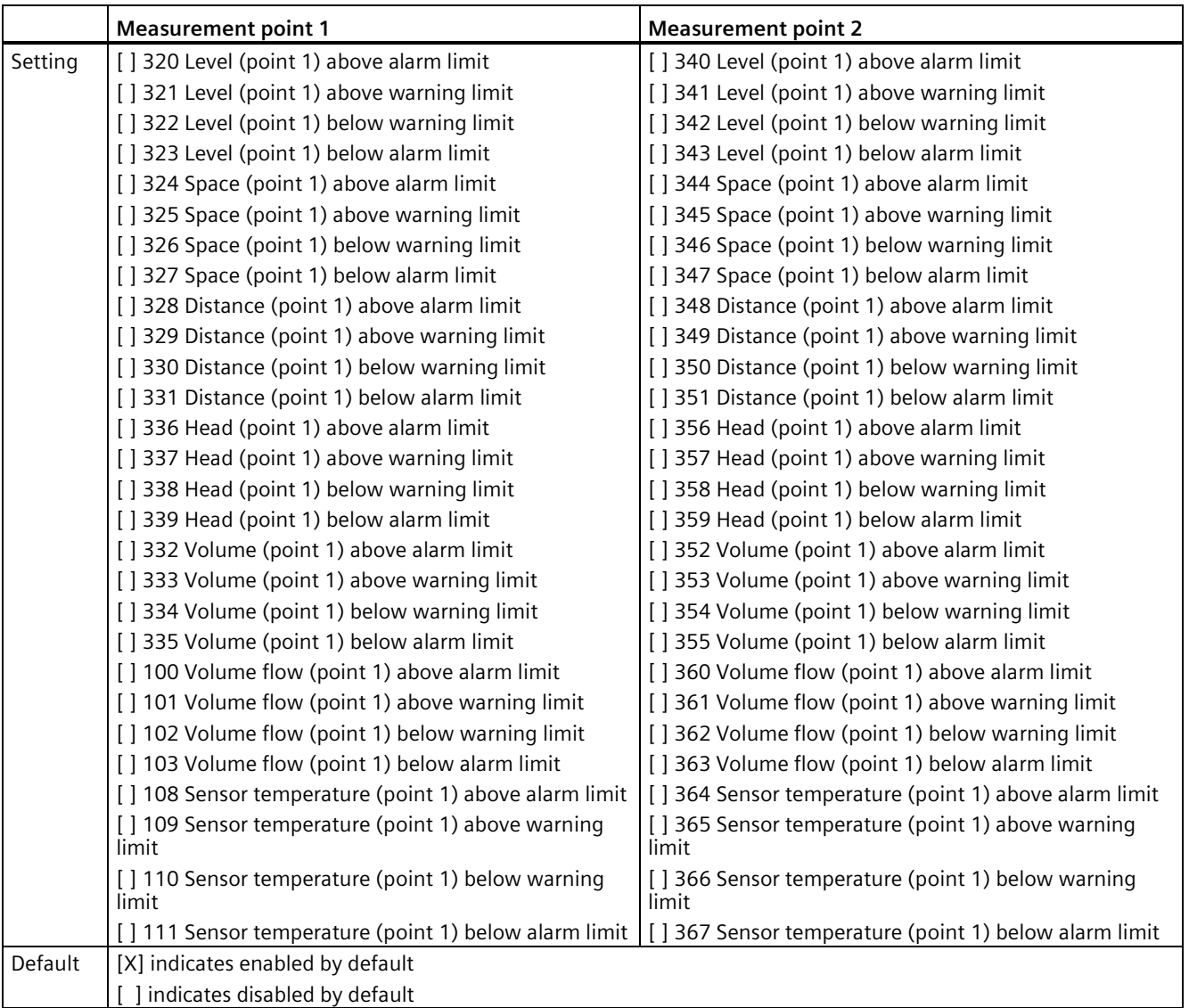

The alarms available in this step are based on process values selected in "Step: Alarm sources".

## **Step: <Process value> limits**

#### **Note**

#### **Step is repeated per process value**

The parameters in this step need to be set for each process value selected as an alarm source.

All related parameters are shown below for the "Level" process value.

Settings and defaults for the limit parameters can be found in the menu Process values (2.2) (Page [207\)](#page-206-0).

## **Level limits**

#### **Upper alarm limit**

Sets the upper alarm limit. A diagnostic is generated if the process value exceeds this limit.

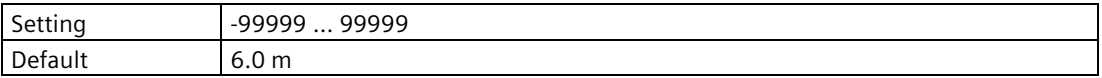

## **Lower alarm limit**

Sets the lower alarm limit. A diagnostic is generated if the process value falls below this limit.

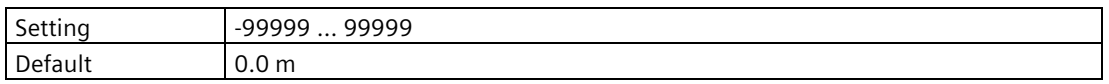

## **Upper warning limit**

Sets the upper warning limit. A diagnostic is generated if the process value exceeds this limit.

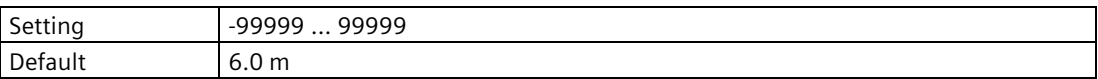

#### **Lower warning limit**

Sets the lower warning limit. A diagnostic is generated if the process value falls below this limit.

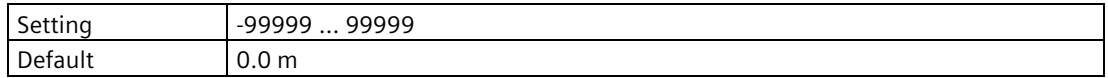

#### **Hysteresis**

Sets hysteresis for alarm and warning limits. Hysteresis is distance between limits for activation and deactivation of an alarm/warning.

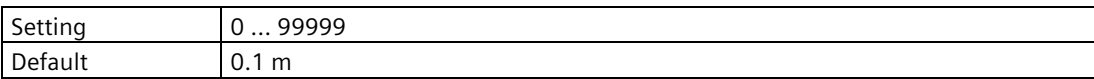

## **Step: Configure relays?**

## **Configure relays?**

Allows user to configure relays if required for application.

Select "Yes" to assign a relay output to the alarm. Select "No" to configure alarms only for the local display, communication interface, and diagnostic log.

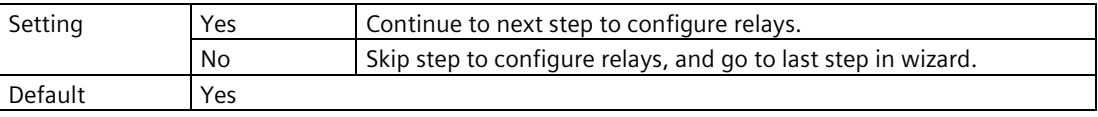

## **NOTICE**

#### **Relay configuration overwritten by Alarms wizard**

It is recommended to complete the wizard prior to any manual parameter adjustments, as relay settings configured in the Alarms wizard will supercede any relay settings previously configured outside of the wizard.

## **Step: Relays currently assigned**

## **Relays currently assigned**

Displays any relays that are currently configured for other applications, as a reference of relay availability for the alarms.

This step does not appear if no relays are configured for other applications.

# **CAUTION**

#### **Relay conflicts**

Notification of relays assigned to other applications is given here, but assigned relays remain available for alarms. If one of these relays is assigned in the next step, the assignment from this wizard is used.

- When wizard settings are applied in the final step, any relays configured by the alarms wizard are assigned as needed, including disabling another application if there is a relay conflict.
- If an assignment is made in error, continue to the end of the wizard and select "No" in the final step ("Apply?"). Then re-run the wizard. (Selecting "Yes" to apply the wizard settings in this scenario, means the application will be incorrect and relays may be configured incorrectly.)

## **Step: Alarm relays**

## **Alarm relays**

Enables selected relays for alarms.

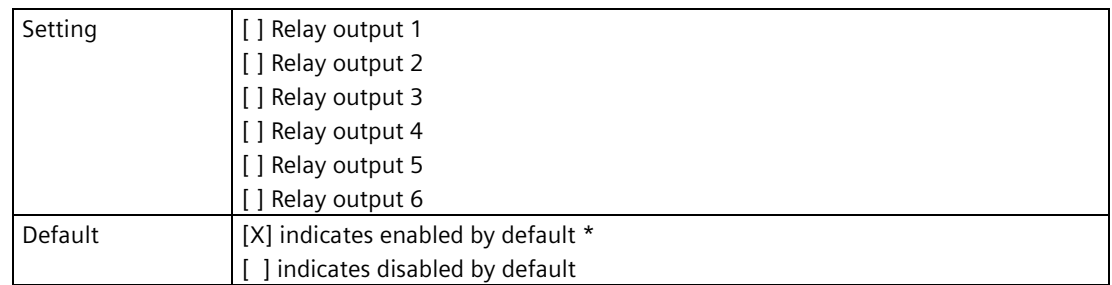

\* Upon entering this step, relays will appear as enabled if they are currently assigned to any alarm or diagnostic on the current measurement point. Deselecting an already programmed relay will disable it.

## **Step: Alarms for relay 1**

#### **Note**

#### **Step is repeated per selected relay**

This parameter must be set for each relay selected in "Step: Alarm relays".

Only the parameter for relay 1 is shown here as an example.

## **Alarms for relay 1**

Enables selected alarms per relay.

List of available alarms is based on selections in "Step: Enable alarms", and if "Sensor diagnostics" was enabled in "Step: Alarm sources".

All alarms are disabled by default, and as each alarm is enabled for the current relay, it is no longer available for the next relay in this step.

Selections made here, including those made to a relay already configured for another application, will take effect when the wizard is completed.

## **Step: Apply?**

## **Apply?**

Applies settings as last step in wizard.

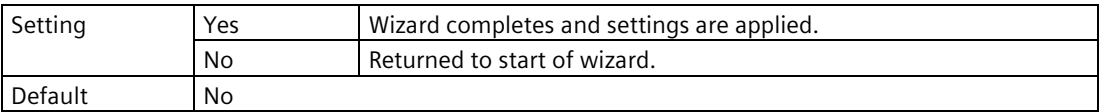

# **7.6 Remote commissioning**

SITRANS LT500 supports the following software tools with Quick start wizards for remote commissioning:

- PC running SIMATIC PDM
- PC running a Field Device Tool (FDT)

For more information, see appendix Remote operation (Page [471\)](#page-470-0).

# **7.7 Requesting an echo profile**

## **Procedure**

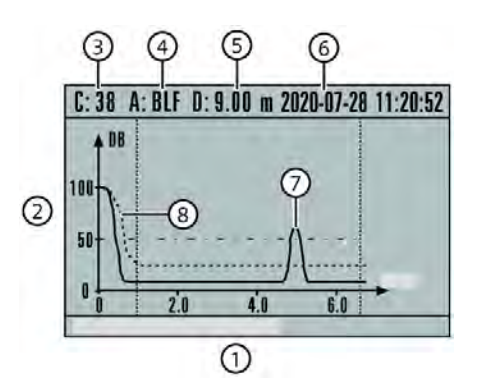

- ① X-axis: Distance Distance units can be set to: m, cm, mm, ft, in.
- ② Y-axis: Echo amplitude (in dB) ⑥ Date and time stamp of echo
- ③ Echo confidence 1) ⑦ Echo
- (4) Algorithm used <sup>2)</sup>  $(8)$  TVT <sup>3)</sup>

1) See Confidence (Page [412\)](#page-411-0)

2) See Algorithm (Page [411\)](#page-410-0)

- ⑤ Distance from sensor face to target
- 
- 
- 

3) Where AFES has been learned, AFES curve replaces TVT curve (see Auto false echo suppression (2.1.9) (Page [201\)](#page-200-0)).

- 1. In parameter view, enable profiles using parameter Enable echo profile (3.2.9.1) (Page [294\)](#page-293-0).
- 2. Set a timeout if desired in parameter Echo profile timeout (3.2.9.2) (Page [294\)](#page-293-1).
- 3. With profiles enabled, request a profile using parameter View echo profile (3.2.9.3) (Page [294\)](#page-293-2).
- 4. Scroll to the measurement point desired, then press  $\blacktriangleright$  button to request a profile. A loading icon displays until the profile is retrieved from the sensor.

5. Vertical dashed lines on graphic above indicate the window area in which zoom and pan can be used.

Use  $\triangle$  or  $\nabla$  buttons to zoom and pan:

- Zoom goes from 0 (default view) to 4.
- Once in a zoom (higher than 0), press  $\blacktriangleright$  button, and then press  $\blacktriangle$  and  $\blacktriangledown$  buttons to pan between distance windows.

Profile will update approximately every 60 seconds, until disabled.

6. To exit and return to the previous menu, press  $\blacktriangleleft$  button.

## **7.8 Testing the configuration**

After programming the device, it is recommended that you test the device to ensure that it performs to your specifications. This test can be run in simulation mode or by varying the actual level in the application. The latter is preferred as it more accurately represents running conditions. However, if it is not possible to do a physical test, a simulation will ensure that control programming is correct. For further details, see Simulation (Page [184\)](#page-183-0).

# **7.9 Application examples**

In the examples that follow, substitute your own application details. If the examples do not apply to your application, check the applicable parameter reference for the available options.

## **7.9.1 Level application example**

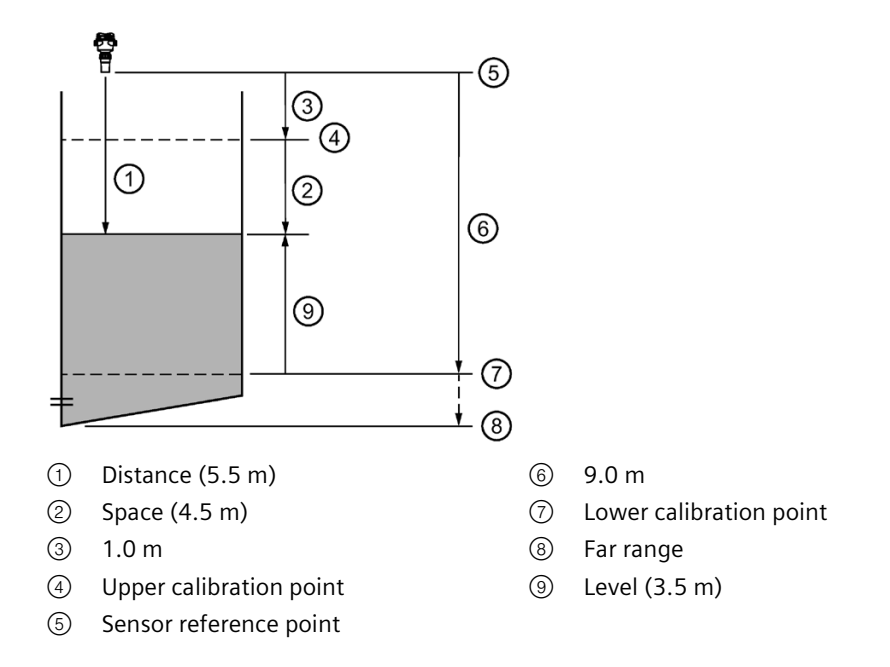

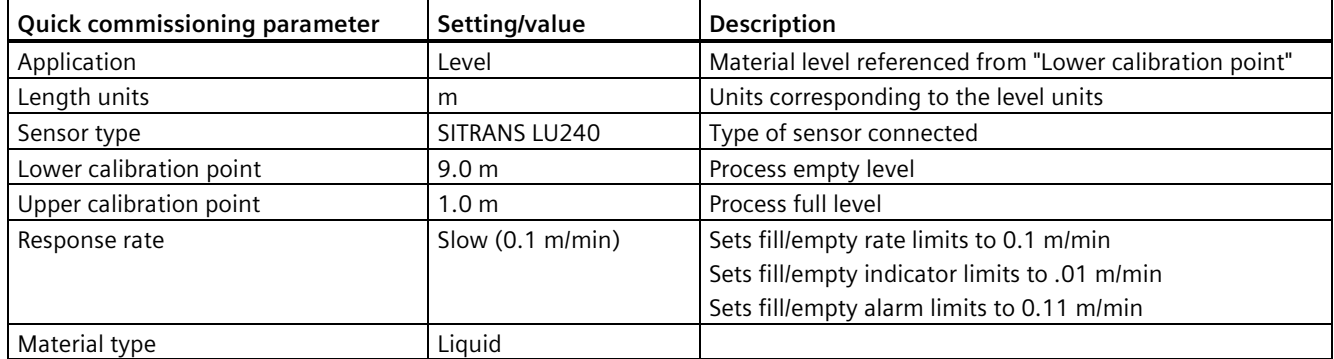

The application is a vessel that takes an average 3 hours (180 minutes) to fill and 3 weeks to empty.

"Fill rate" = ("Lower calibration point" – "Upper calibration point") / fastest of fill or empty time

 $= (9 m - 1 m) / 180 min$ 

 $= 8$  m /180 min.  $= 0.04$  m/min

## **7.9.2 Volume flow application example**

In this example, a 12 inch (0.305 m) Parshall Flume has been installed in an open channel. As per the supplier's data sheet, the device has been rated for a maximum flow of 1143 m<sup>3</sup> per hour at a maximum level of 0.6 m. The Parshall Flume is considered an exponential device, therefore the supplier's data sheet includes a flow exponent value of 1.522. The SITRANS Probe LU240 has been installed 1.6 m above the channel.

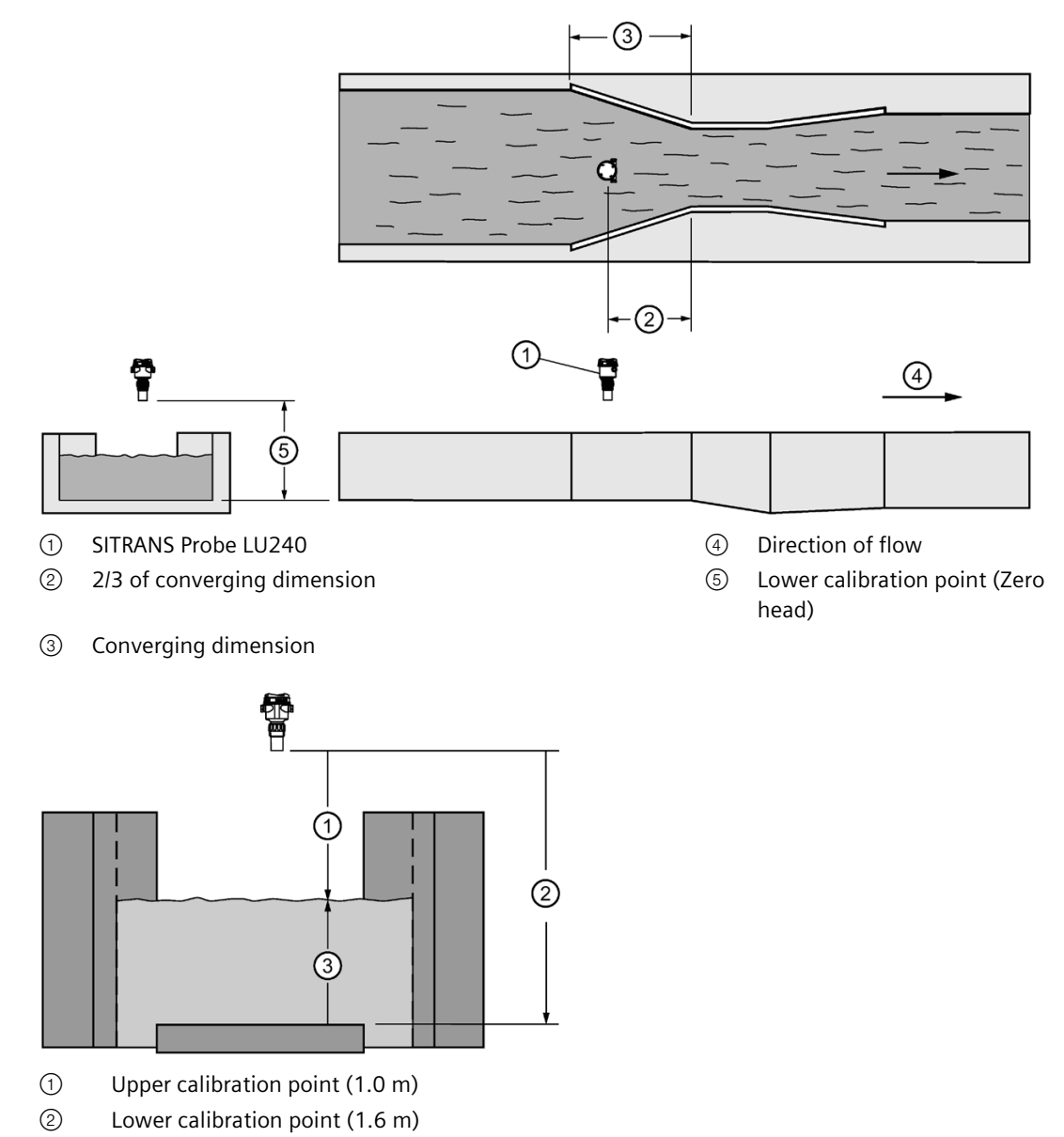

③ Maximum head (0.6 m)

## *Commissioning*

*7.9 Application examples*

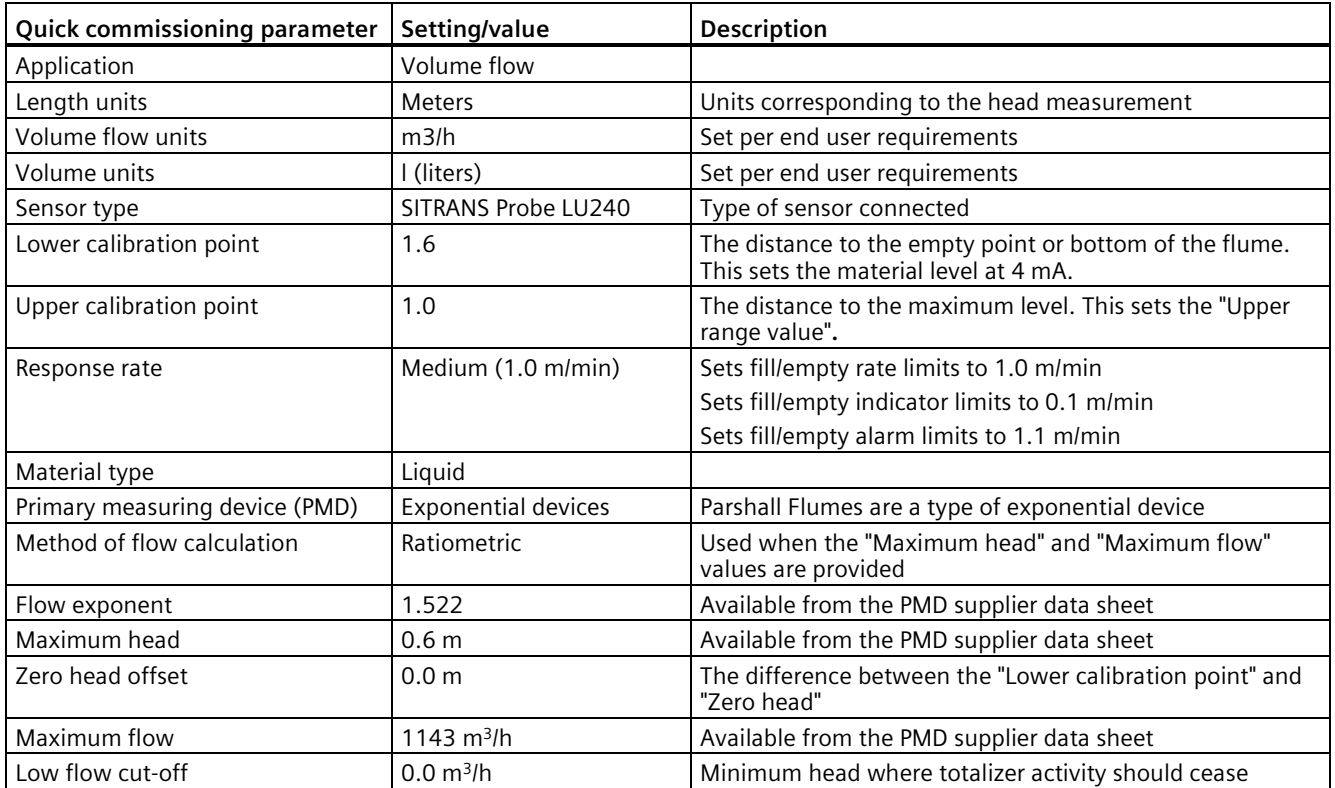

# **Operating 8**

# **8.1 Local operation**

## **8.1.1 Local display (HMI)**

The device is operated with local buttons on the HMI (Human Machine Interface).

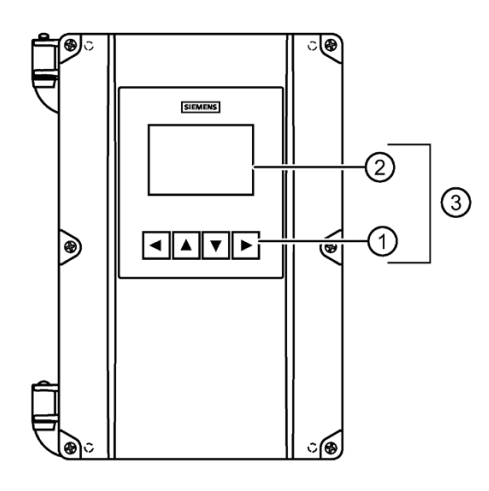

① Local buttons ② Graphical display ③ HMI for local operation

## **Note**

## **Local display timeout**

If no button is pressed for 10 minutes, display switches to operation view. If parameter "Backlight" is set to "Automatic", display backlight goes off automatically 30 seconds after the last button press.

The device menu is shown on the graphical display, and can be navigated using the local buttons.

*8.1 Local operation*

## **8.1.1.1 Access control**

Visibility of some menu/parameter items is based on configuration and access level. Although all visible items and their settings can be viewed in the HMI menu, parameters can be protected against changes through access level control.

To gain access enter parameter view with security enabled ("Enable user PIN") and select one of the access levels:

• Read only

Allows no configuration. The parameter values can be viewed only (indicated by a  $\theta$ symbol). No PIN code required.

• User

Allows configuration and service of all parameters except calibration parameters. Default PIN code is 2457.

• Expert

Allows configuration and service of all parameters. Default PIN code is 2834.

PIN codes can be changed in menu "Security" (5).

#### **Note**

#### **Lost PIN code**

- If User PIN is lost, it can be reset with expert access level.
- If Expert PIN is lost, see Recovery ID (5.3) (Page [354\)](#page-353-0) under menu "Security" to reset the PIN with the help of Siemens customer support.

## **Disable access level control**

If logged in as Expert, the user PIN can be disabled (parameter "Disable user PIN"). The user is not prompted to enter the password (PIN). Enabling the access level control can be done in parameter "Enable user PIN" and requires entering the Expert password.

## **Auto logout function**

This function is used to automatically logout of parameter view after 10 minutes of inactivity. User can navigate parameter/edit/read only view for up to 10 minutes from last button press (before screen returns to operation view).

If security is enabled, and auto logout is performed, the PIN is required to re-enter parameter view.

## **NOTICE**

#### **Device restart**

Whenever the device is restarted (with PIN enabled), the access level is reset to "Read only"**.**

## **8.1.1.2 Display views**

#### **There are four display views on the device:**

- Operation view
- Parameter view
- Edit view
- Read only view

After initial startup, the device enters operation view.

#### **Sample operation view: normal operation**

In general, all display views show the following:

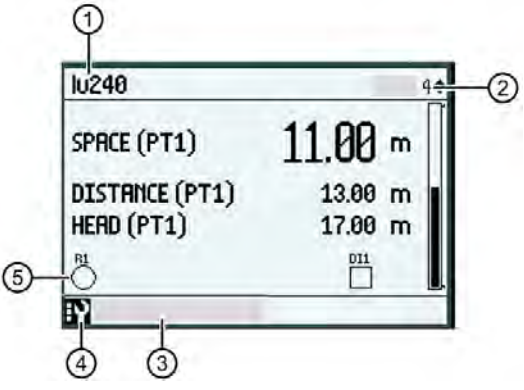

① Describes the measurement point and is shown in all operation views. ("lu240" is an example only.)

Can be changed via the menu, see parameter Long tag (3.1.3) (Page [290\)](#page-289-0) or Tag (3.1.3) (Page [290\)](#page-289-1).

- ② Shows the operation view number. The number refers to the view number configured in the menu Local display (2.8) (Page [269\)](#page-268-0).
- ③ Text area to describe status, such as an alarm. (Only shown if an alarm is active.)
- ④ Indicates device status, such as an active alarm. Shows the alarm class, see Status signal mode (3.2.6) (Page [293\)](#page-292-0). (Only shown if an alarm is active.)
- ⑤ Icons refer to relays (R1 to R6) and digital inputs (DI1, DI2). Icons show on display (in specific view types\*) when a relay or digital input (DI) is programmed. Unfilled icons indicate the function is enabled, filled icons indicate the signal is being generated.

\* View type options that contain 'icons' in the name. For example, see parameter Type (2.8.5.1) (Page [271\)](#page-270-0).

## **Operation view**

Operation view shows the current measured values, status and diagnostic messages, and allows control of certain functions and alarms.

## *Operating*

*8.1 Local operation*

Up to six user-configured views are available in operation view:

## **Default views at initial startup are set as follows:**

- View 1: Level (measurement point 1)
- View 2: Level, Space, Distance (each for measurement point 1)
- View 3: Level (measurement point 2)
- View 4: Level, Space, Distance (each for measurement point 2)
- View 5: Disabled by default
- View 6: Diagnostics (Alarms and warnings belong to general diagnostics.)

Switch manually between the enabled views with the  $\blacktriangle$  and  $\blacktriangledown$  buttons.

The actual display view number (1 to 6) is shown in the upper right corner of the display.

#### **Note**

## **##### signs on display**

The display is unable to show the measured value. Change the measurement unit or the resolution.

## **Configuring the operation view**

- 1. Go to "Setup > Local display", view 1 to 6.
- 2. Sets the view type to show on local display for respective view.

In view 1, only a measurement view type can be selected. In views 2 to 6, all view types can be selected:

- View type: Measurement
	- 1 (process) value
	- 1 value and horizontal bar graph
	- 1 value, icons and vertical bar graph
	- 1 value and trend chart
	- 3 values and horizontal bar graph
	- 3 values, icons and vertical bar graph
	- 6 values
	- Diagnostics
- View type: Control
	- Totalizer
- View type: Alarm
	- Alarm/diagnostic list

#### **Note**

Parameter view can only be accessed by pressing the right button in a measurement view type.

For more information, see menu Local display (2.8) (Page [269\)](#page-268-0).

#### **View type: Measurement**

The operation view type "Measurement" shows measurement values.

The following options can be selected:

**1 value**

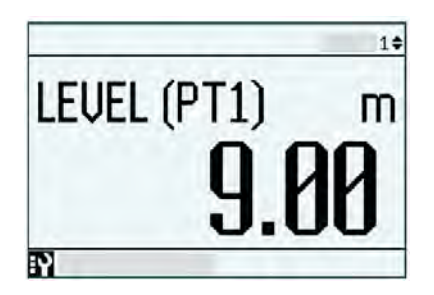

**1 value and horizontal bar graph**

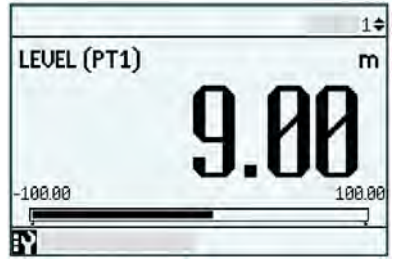

## **NOTICE**

#### **Bar graphs**

The bar graph shows the process value in relation to its configured maximum and minimum limits.

For example, for a Level process value, the range is from Lower calibration point (bar graph empty) to Upper calibration point (bar graph filled).

## **1 value, icons and vertical bar graph**

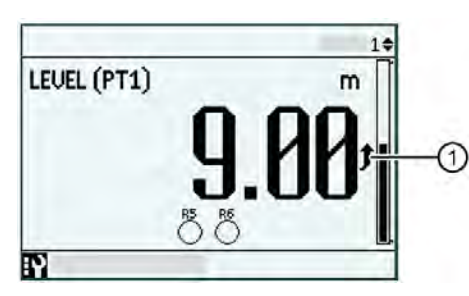

① Filling indicator - appears when view type includes a vertical bar graph and level is increasing faster than the fill rate indicator limit.

#### **1 value and trend chart**

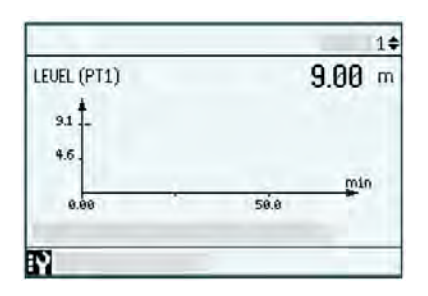

**3 values and horizontal bar graph**

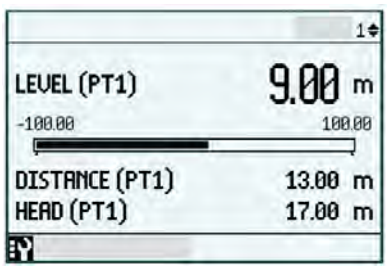

**3 values, icons and vertical bar graph**

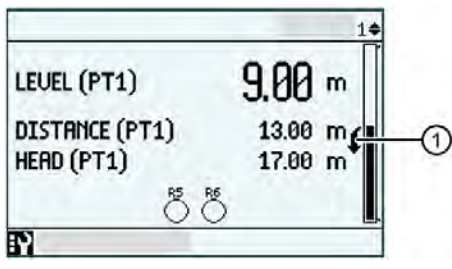

① Emptying indicator - appears when view type includes a vertical bar graph and level is decreasing faster than the empty rate indicator limit.
### **6 values**

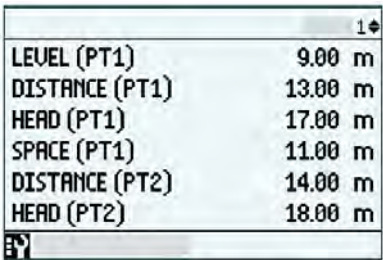

For more information, see menu Local display (2.8) (Page [269\)](#page-268-0).

# **Button functions: Measurement**

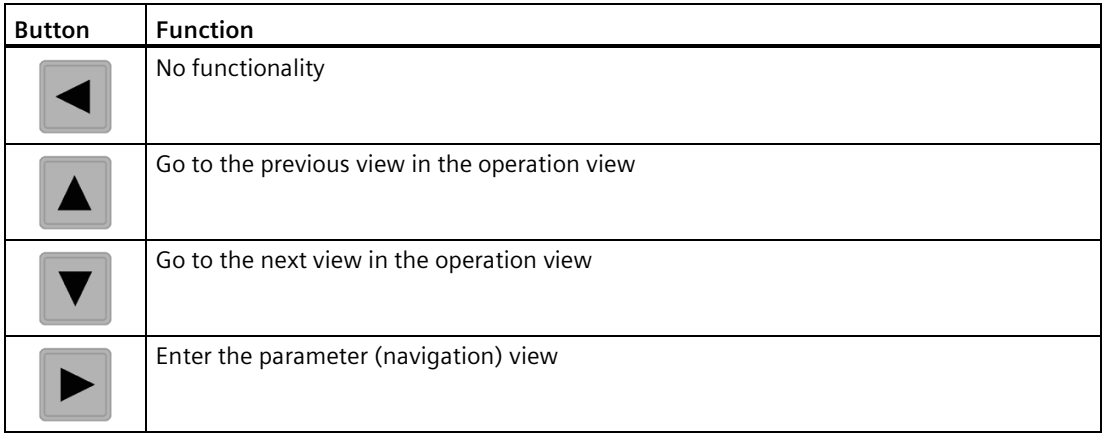

# **View type: Control**

The operation view type "Control" enables totalizer reset.

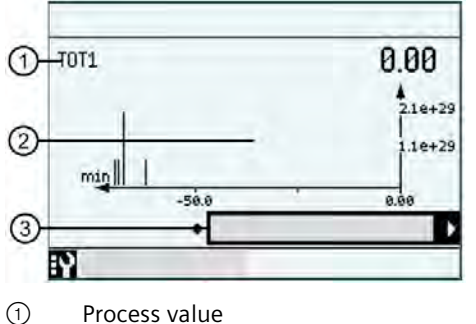

- 
- ② Graph
- ③ Action to perform (for example, "Reset and hold")

# **Navigating Control view**

1. Select view "Control"

Totalizer values are shown.

2. Press  $\triangleright$  button to the access the totalizer.

The totalizer can be reset, paused or restarted using various options:

- 3. Press  $\blacktriangledown$  button to scroll through options:
	- Reset and resume
	- Reset and hold
	- Preset and resume\*
	- Preset and hold\*
	- Resume
	- Hold
	- \* Uses the "Preset value" configured per totalizer in menu Totalizers (2.3) (Page [222\)](#page-221-0).
- 4. Press  $\triangleright$  button to execute.

# **Button functions: Control**

# **Control view - level 1**

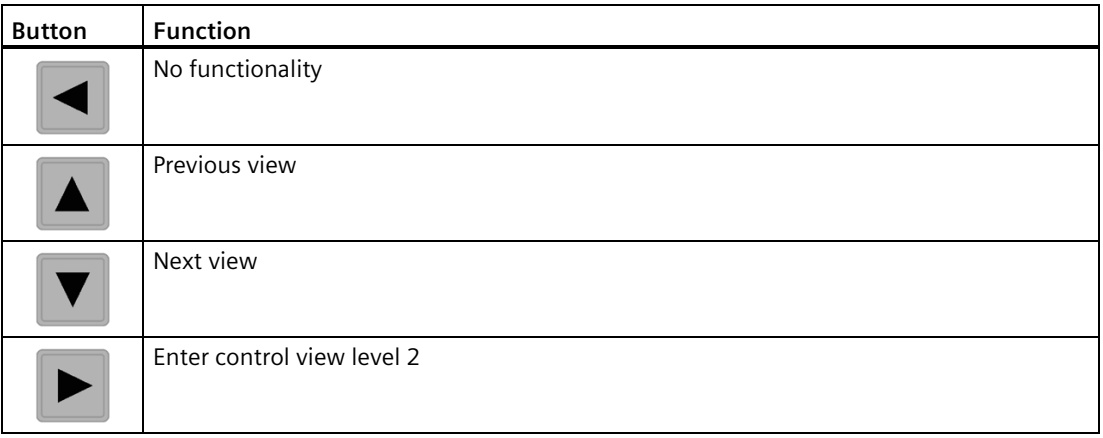

**Control view - level 2**

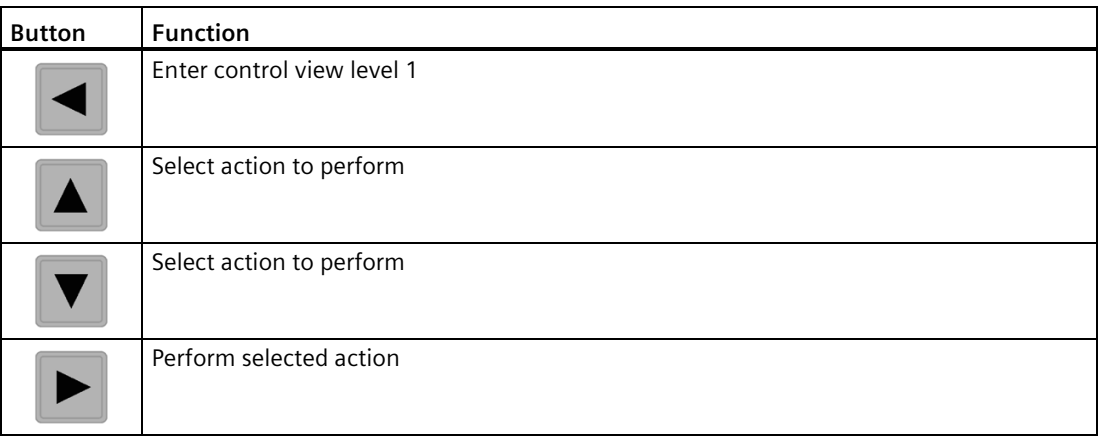

# **View type: Alarm**

The operation view type "Alarm" shows a list of active alarms, and details of each diagnostic.

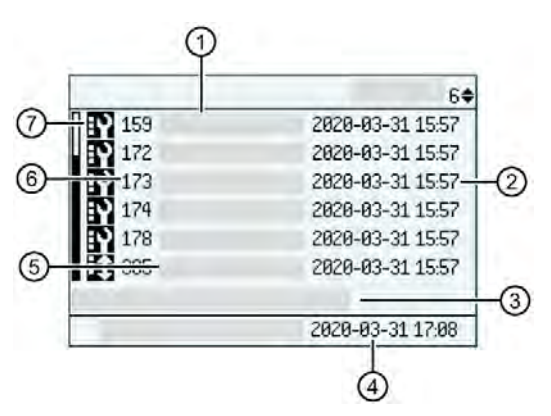

- ① List of all active alarms/diagnostics in device.
- ② Timestamp with the actual date and time when the alarm/diagnostic occurred.
- ③ Press right button for detailed information in alarm/diagnostic list (level 2).
- ④ Shows the current date and time.
- ⑤ Short alarm/diagnostic name.

The complete text can be viewed in the detailed information view (level 3)

- ⑥ Shows the alarm/diagnostic identification number, see Device status symbols (Page [362\)](#page-361-0).
- ⑦ Shows the alarm class of the diagnostic, see Status signal mode (3.2.6) (Page [293\)](#page-292-0).

# **Navigating Alarm view**

- 1. Select view "Diagnostics"
- 2. Press  $\triangleright$  button to access the alarm/diagnostic list.
- 3. Press  $\triangle$  or  $\nabla$  buttons to scroll through the list.
- 4. Press  $\blacktriangleright$  button to access detailed information of the highlighted alarm/diagnostic:
	- Timestamp for alarm/diagnostic occurrence (Coming).
	- Possible causes and corrective action.
- 5. Press  $\blacktriangleleft$  button to exit the detailed information view.

# **Alarm/diagnostics acknowledgment**

There are two ways to remove an alarm/diagnostic from the list.

- Manual: The alarm/diagnostic remains in the list until the cause is removed and the alarm/diagnostic is manually acknowledged. The time of the acknowledgement is shown in the history log.
- Auto: The alarm/diagnostic is removed from the list when the cause is removed.

Choose setting in parameter Acknowledge mode (3.2.4) (Page [293\)](#page-292-1).

# **Button functions: Alarm**

# **Alarm view - level 1**

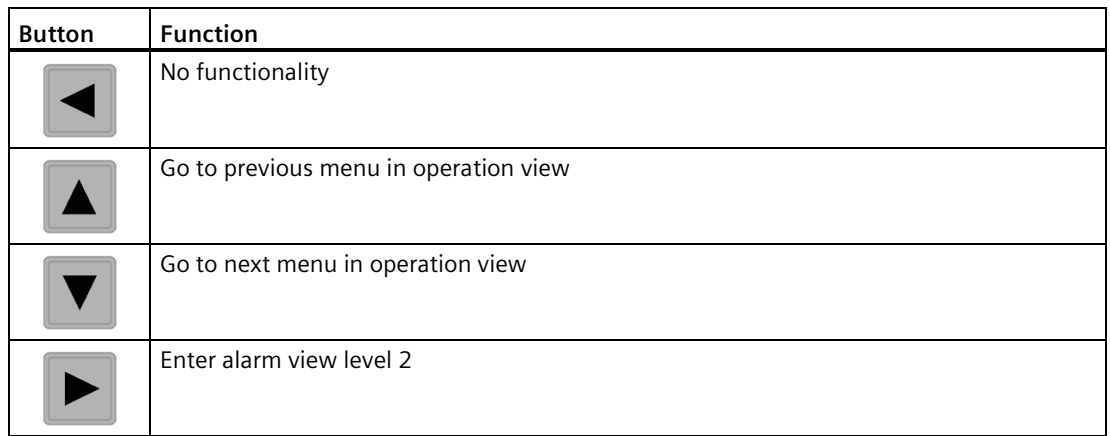

# **Alarm view - level 2**

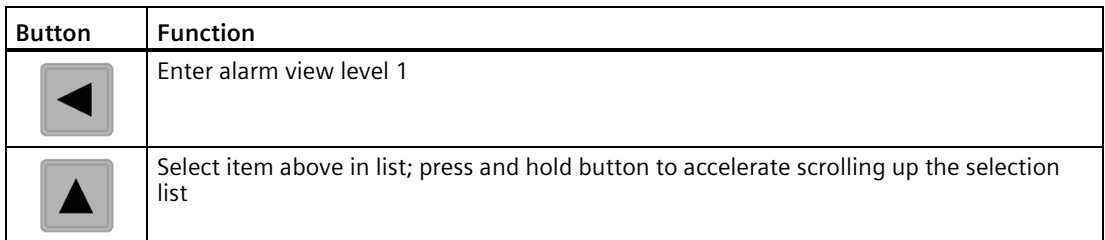

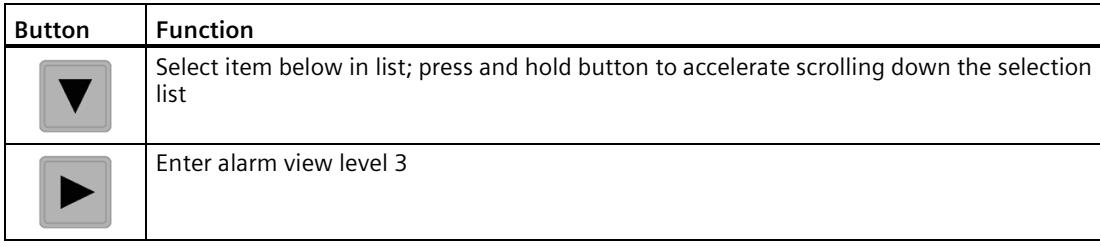

# **Alarm view - level 3**

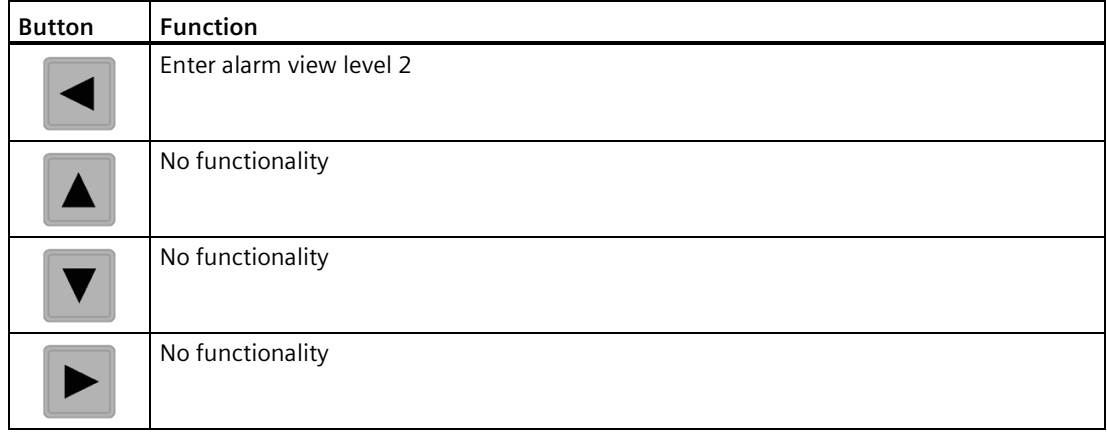

### *Operating*

*8.1 Local operation*

# **Fixed display texts**

Some texts on the local display are fixed, which means they will not change regardless of a change to the display language.

The following table lists the fixed display texts and their corresponding process value.

| <b>Fixed display text</b> | Process value name                  |
|---------------------------|-------------------------------------|
| CH{0}                     | CH{0} value                         |
| CH{0} DIG. IN.            | CH{0} digital input                 |
| CH{0} DIG. OUT.           | CH{0} digital output                |
| CH{0} INP. CURR.          | CH{0} input current                 |
| CH{0} LOOP CURR.          | CH{0} loop current                  |
| <b>DISTANCE</b>           | Distance                            |
| DISTANCE (PT{0})          | Distance (point {0})                |
| <b>HEAD</b>               | Head                                |
| $HEAD (PT{0})$            | Head (point {0})                    |
| LEVEL                     | Level                               |
| LEVEL (PT{0})             | Level (point {0})                   |
| LEVEL AVG.                | Level average                       |
| LEVEL DIFF.               | Level difference                    |
| <b>MEDIUM TEMP.</b>       | Medium temperature                  |
| P{0} SOUND VEL.           | Sound velocity measurement path {0} |
| SENSOR TEMP.              | Sensor temperature                  |
| SENSOR TEMP. (PT{0})      | Sensor temperature (point {0})      |
| SOUND VEL.                | Sound velocity                      |
| <b>SPACE</b>              | Space                               |
| SPACE (PT{0})             | Space (point {0})                   |
| <b>TOT{0}</b>             | Totalizer {0}                       |
| TRN.TEMP.                 | Transmitter electronics temperature |
| <b>VOL.FLOW</b>           | Volume flow                         |
| VOL.FLOW (PT{0})          | Volume flow (point {0})             |
| <b>VOL.FLOW RAW</b>       | Volume flow raw                     |
| <b>VOLUME</b>             | Volume                              |
| VOLUME (PT{0})            | Volume (point {0})                  |

Table 8-1 Process values

# **Parameter view**

Parameter view shows parameters, parameter values, and the wizards of the device.

Parameters are identified by name and organized into function groups. They are arranged in a 5-level menu structure, and uniquely identified with a menu item number, as in the example below.

1. Quick start

2. Setup

2.1 Sensor

...........

2.5 Application

2.5.1 Volume

2.5.2 Custom volume table (1...16)

2.5.3 Custom volume table (17...32)

2.5.4 Pump control

...........

In parameter view, the first level of the 5-level menu structure (entered by pressing right arrow from operation view), is standardized for all Siemens Process Instrumentation devices and covers the following groups:

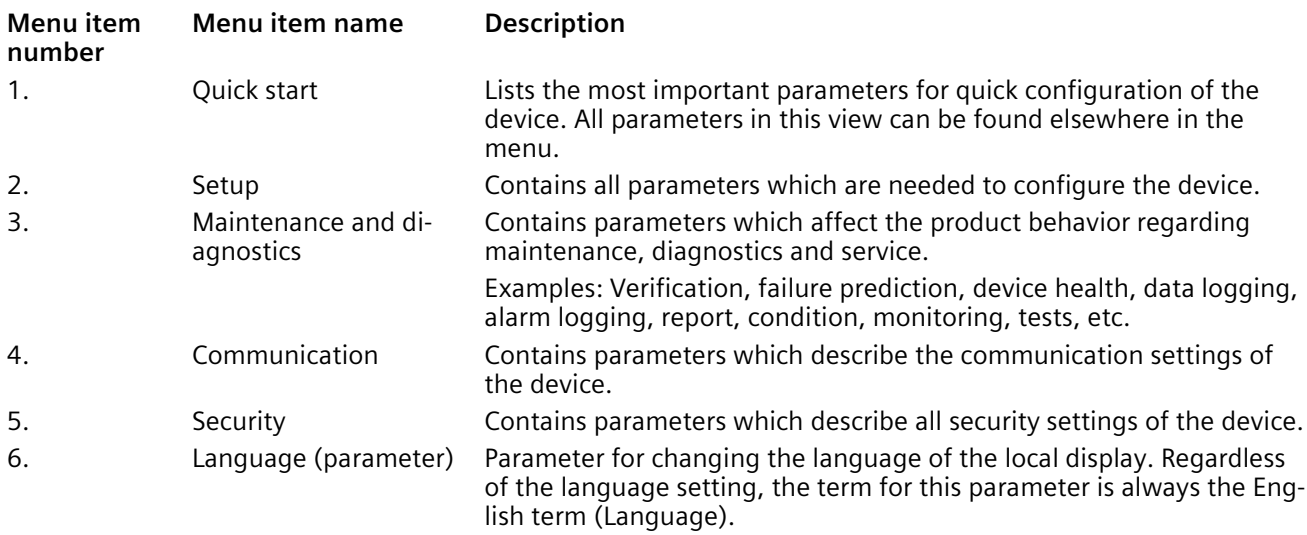

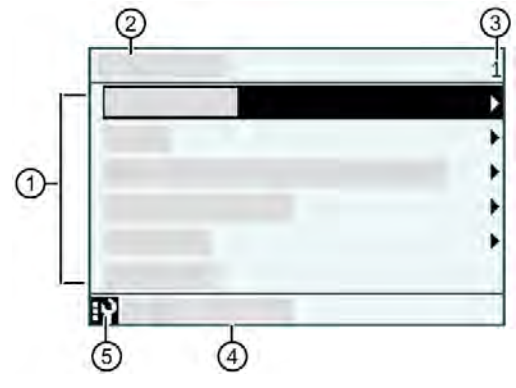

- ① List of menus and parameters
- ② Name of the previously selected menu
- ③ Menu item number of highlighted menu
- ④ Alarm status text
- ⑤ Alarm symbol

# **Menu item**

In parameter view, menus are identified by an arrow in the right-most position.

The selected menu is shown with a black background.

For further information on how to gain access to the menus, see Access control (Page [104\)](#page-103-0).

# **Parameter item**

In parameter view, parameters are shown without an arrow in the right-most position except when the parameter is selected. When selected, the parameter is expanded into two lines. The second line shows the value of the parameter, a lock symbol  $\Theta$ ) (if the parameter is read only), and an arrow in right-most position.

The selected parameter can be edited (edit view), by pressing right arrow from parameter view.

The selected parameter can only be read (read only view), if the lock symbol is present.

# **Button functions: Parameter view**

Browse menu items using the display buttons as follows:

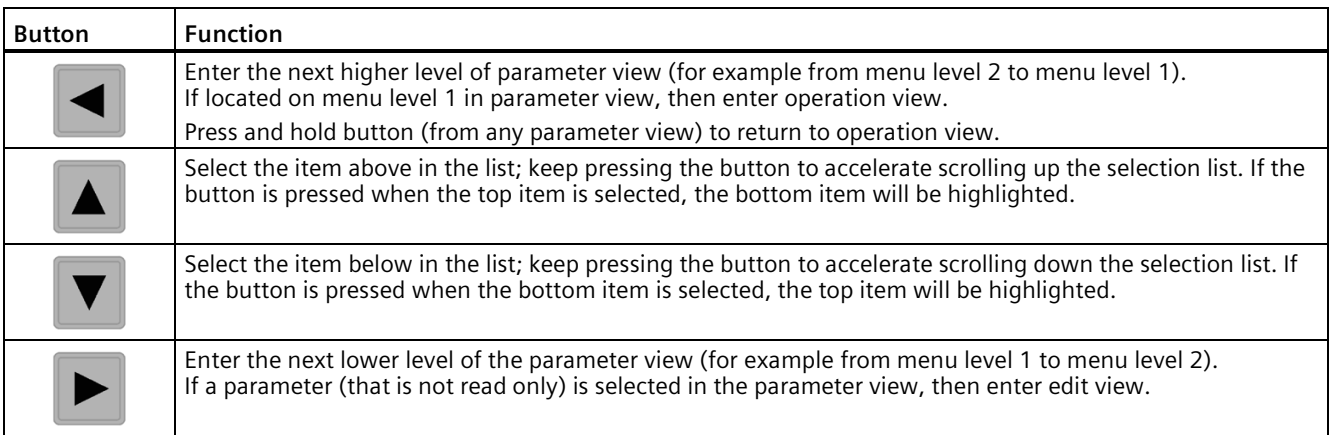

# **Edit view/Read only view**

### **Edit view**

• Used to read and set parameter values. Edit view can be entered from parameter view.

#### **Read only view**

• Used to read parameter values.

Note that your access level also decides read and write ability for parameter values.

#### **Edit view - numeric parameters**

Numeric parameters in edit view are displayed as shown below.

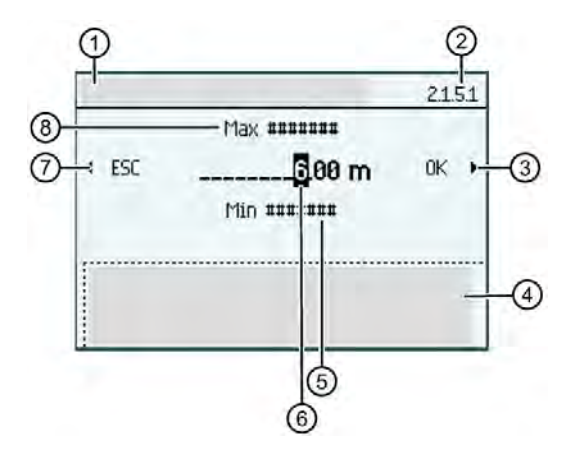

- ① Parameter name
- ② Parameter item number
- ③ Confirm and save (frame around "OK" is only shown when cursor is in right-most position)
- ④ Help text describing the parameter function. The help text appears if no button is pressed for three seconds.
- ⑤ Minimum value
- ⑥ Value to be edited
- ⑦ Escape without saving (frame around "ESC" is only shown when cursor is in left-most position)
- ⑧ Maximum value

#### **Note**

#### **Maximum and minimum values in edit view - numeric parameters**

When "#######" symbol appears with "Min" or "Max" value in edit view, this indicates that the parameter has no inherent minimum or maximum value.

# **Changing a value**

# **Procedure**

- 1. Select the digit to be changed by pressing  $\blacktriangleright$  and  $\blacktriangleleft$  buttons.
- 2. Use  $\triangle$  button to increase the value and  $\nabla$  button and decrease the values.

Press and hold these buttons to accelerate scrolling through the text options.

3. Press  $\triangleright$  button in the rightmost position to confirm the changes, or press  $\blacktriangleleft$  button in the leftmost position to escape the view without changing the value.

#### **Note**

# **Proper configuration**

Ensure that the new value is within the minimum/maximum range.

# **Changing the resolution**

# **Procedure**

- 1. Select decimal point by pressing  $\blacktriangleright$  and  $\blacktriangleleft$  buttons.
- 2. Move decimal point by pressing  $\blacktriangle$  button (moves decimal point to the left) or  $\blacktriangledown$  button (moves decimal point to the right).

In order to change the resolution of the process value shown in the operation view (for example volume flow), change the resolution of one configuration parameter for this process value, for example parameter Low flow cut-off (2.5.6.10) (Page [262\)](#page-261-0). Any changes in resolution will change the resolution of all configuration parameters for this process value as well.

The resolution can also be changed by setting the decimal places parameter for the selected process value, for example the decimal places for process value volume flow is defined in parameter Decimal places (2.2.6.4) (Page [216\)](#page-215-0).

# **Read only view - numeric parameters**

Numeric parameters in read only view are displayed as shown below.

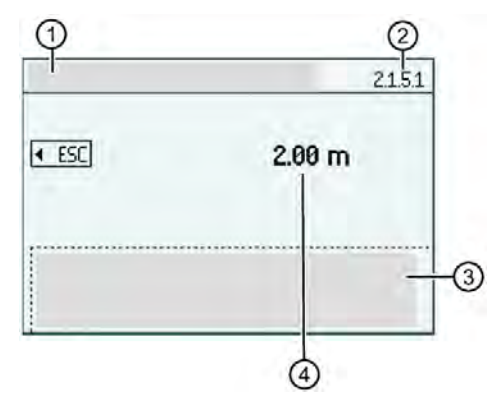

- ① Parameter name
- ② Parameter item number
- ③ Help text describing the parameter function. The help text appears if no button is pressed for three seconds.
- ④ Read only value

The read only view is shown if you do not have access to edit parameter. The view shows the set value. Press  $\blacktriangleleft$  button to escape the view.

# **Edit view - parameter list**

List of parameters in edit view are displayed as shown below.

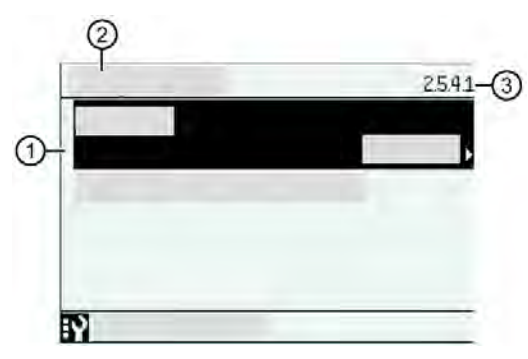

- ① Parameter name (when selected, current setting shown at right)
- ② Menu name

③ Parameter item number (for selected parameter)

Select the parameter by using  $\blacktriangle$  and  $\blacktriangledown$  buttons, and press  $\blacktriangleright$  button to edit parameter, then again to confirm changes. Press  $\blacktriangleleft$  button to escape the view without changing the value.

# *Operating*

*8.1 Local operation*

# **Read only view - parameter list**

List of parameters in read only view are displayed as shown below.

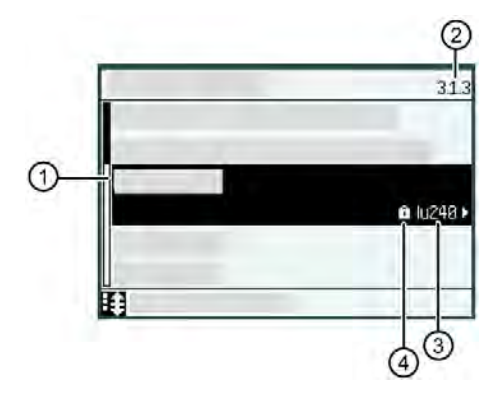

- ① Parameter name (for example, "Tag")
- ② Parameter item number
- ③ Read only value (for example, value for parameter "Tag" shown here)
- ④ Lock symbol

The lock symbol is shown if you do not have access to edit the parameter. Press  $\blacktriangleleft$  button to escape the view.

#### **Edit view - multiselection view**

It is possible to select/deselect multiple values in multiselection view, such as alarms to be enabled under parameter Enable alarms (2.2.1.3) (Page [207\)](#page-206-0).

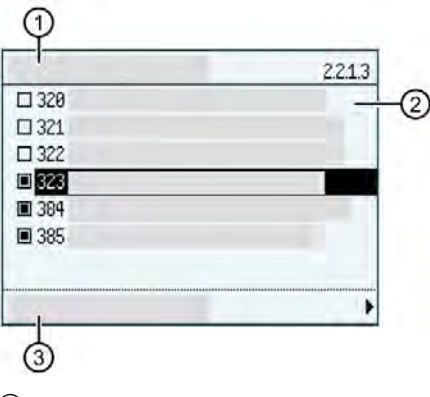

- ① Parameter name
- ② List of selectable values
- ③ "Save settings" action

Use  $\blacktriangle$  and  $\nabla$  buttons to scroll through the values. Use  $\blacktriangleright$  button to select/deselect the value.

In this example, selected alarms are enabled and will display in active alarm list if alarm is triggered. Unselected alarms will be suppressed from active alarm list even if alarm is triggered on the device.

#### **Note**

#### **Save settings**

To activate the selections, navigate to (highlight) the action 'Save settings' on bottom line of view, then press  $\triangleright$  button to save settings before leaving the view.

# **Button functions: Edit/Read only view**

Use the local buttons on the HMI to view/change parameters as described below.

# **Button functions in edit view**

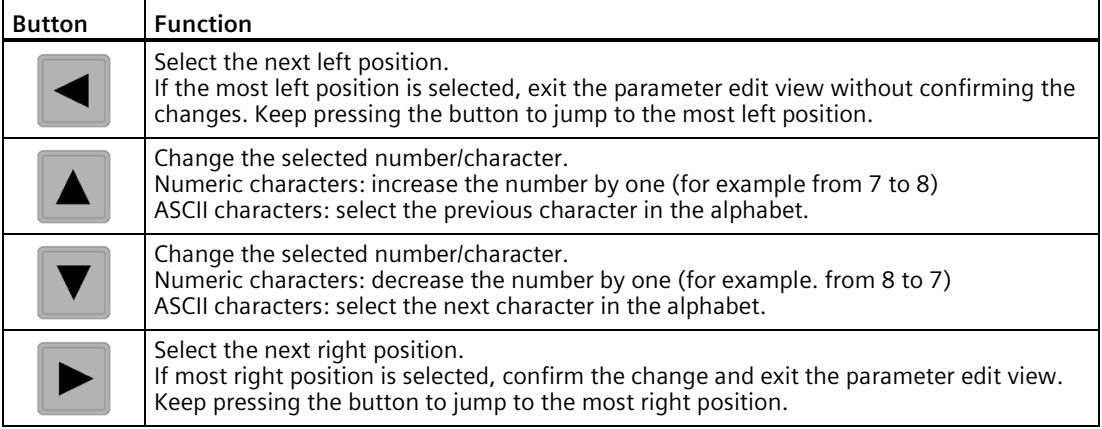

#### **Button functions in read only view**

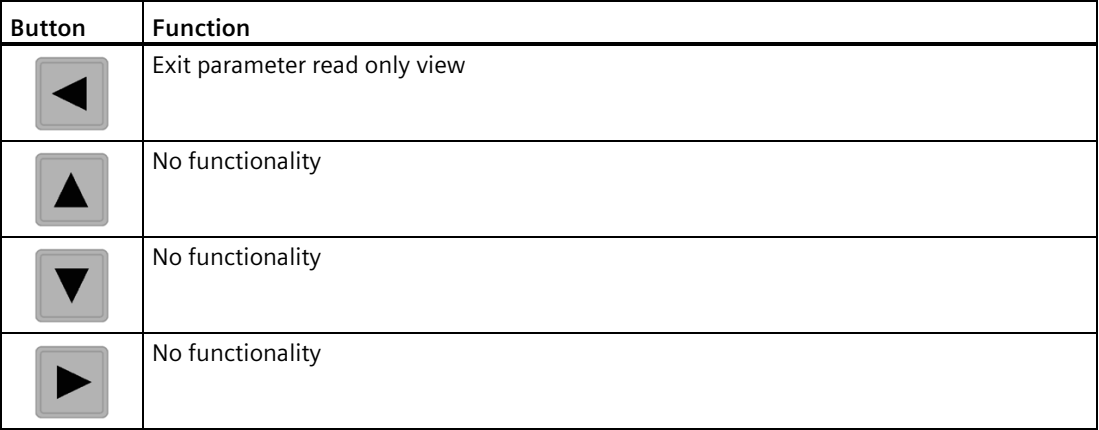

# **8.1.1.3 Process value damping**

The process values shown on the local display can be damped to smooth value fluctuations (Process value damping (2.8.4) (Page [270\)](#page-269-0)).

Set the damping value, then select the process values to appear damped on the local display.

# **8.1.2 Versions available for local operation**

This device is available in both single- and dual-point versions.

#### **Note**

# **Type of measurement for application must be set per measurement point**

The number of points is an order option and is set by the factory. The "Quick commissioning" wizard should be run initially to set the type of measurement for the application (see wizard Step: Select application (Page [61\)](#page-60-0)) on a single-point version. On a dual-point version, the type of measurement must be set via the wizard for each measurement point.

Once the application is set via the wizard, the type of measurement is shown under the process value for the respective output channel:

- Measurement point  $1 =$  "Current output  $1$ " (channel 2)
	- "Current output (HART)" (channel 1) is also configured for measurement point 1 if HART communication card installed
- Measurement point  $2 =$  "Current output  $2$ " (channel 3)

The device (independent of version) starts in an OFF state and does not take Level measurements.

- To set up measurement, the parameters should be configured via the "Quick commissioning" wizard, for the appropriate application
- See Quick commissioning wizards via HMI (Page [60\)](#page-59-0)

# <span id="page-122-0"></span>**8.1.2.1 Single-point versions**

Parameters must be configured to begin measurement. A sample configuration is listed below.

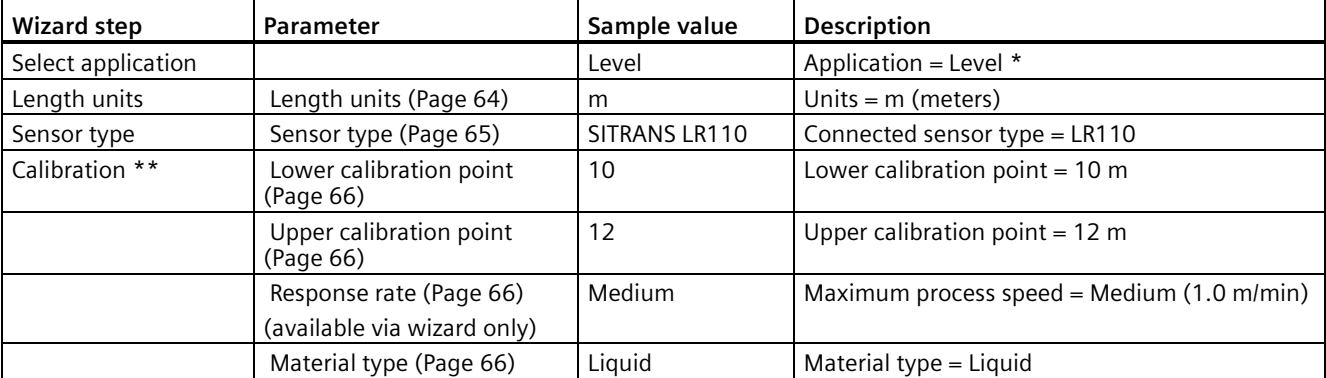

Change the following parameters to reflect your application.

\* An application setting of "Level average" or "Level difference" is not possible with a singlepoint device.

\*\* If parameter "Sensor type" is set to "Generic (4...20 mA), additional calibration parameters are required to set the current for the lower and upper calibration points, and parameter "Material type" is not required.

# **8.1.2.2 Dual-point versions**

Parameters must be configured to begin measurement. For a dual-point device, complete the "Quick commissioning" wizard for measurement point one, and click "Apply?" to save the settings. Next, complete the wizard for measurement point two, and apply, before selecting "Exit" in the wizard.

For a sample configuration, see Single-point versions (Page [123\)](#page-122-0).

# **Average or differential**

A dual-point version is required to measure average or differential. Connect two sensors, then run the quick commissioning wizard for both points.

All relevant parameters will need to be set for each measurement point.

#### **Note**

#### **Dual-point device applications**

An application setting of "Level average" or "Level difference" is only possible with a dualpoint version, and must be set outside of the commissioning wizard.

- First, complete the commissioning wizard for a Level application on both points, then set the process value:
	- For the configured current output to follow "Level average" or "Level difference" For example, see Process value (2.4.1.4) (Page [229\)](#page-228-0) for "Current output (HART)"
	- For a pump control application based on "Level average" or "Level difference" For example, see Process value (2.5.4.2) (Page [251\)](#page-250-0) under menu "Application>Pump control"
- Next, configure the operation views to display "Level average" or "Level difference" For example, see 1st value (2.8.5.2) (Page [272\)](#page-271-0) for "View 1" under menu "Local display"

# **8.1.3 Starting measurements**

# **8.1.3.1 Measurement conditions**

The following information will help you configure your device for optimal performance and reliability.

#### **Response rate**

The response rate of the device influences the measurement reliability. Use the slowest rate possible with the application requirements.

The response rate is also important to functions connected to fill/empty rate limits for indicators and alarms.

#### **Dimensions**

The dimensions of the vessel, wet well, or reservoir are only important if you require volume. Dimensions are required to report the level value in terms of Volume. The pumped volume function can also report pumped volume.

# **Fail-safe**

The fail-safe parameters ensure that other devices controlled by LT500, default to a safe mode of operation in the event of a fail-safe state. Parameter "Fail-safe behavior" sets the value to be reported in the event of a fail-safe state. Set this parameter value so that a loss of signal triggers the same response as an unsafe level.

If fail-safe activates frequently, see chapter Diagnostics and troubleshooting (Page [362\)](#page-361-1).

Although parameter "Fail-safe behavior" determines the mA reading/action to be taken in the event of a fail-safe state, the desired behavior must be set independently per output, and the trigger conditions and settings applied differ for each:

- Current outputs
- Device totalizers, external totalizers and samplers, and
- Relays.

When any of these outputs are in a fail-safe state, the HMI will show the relevant diagnostic for the device/output.

#### **Fail-safe behavior for current outputs**

A fail-safe state for current outputs can be activated based on a failure or a faulty process value.

• Set per current output in parameter "Fail-safe behavior activation condition"

If a current output activation condition is set to "Failure", a bad status on the selected process value or any diagnostics that activates a "Maintenance alarm" will activate a fail-safe behavior. This is the default setting for CH1. If a current output is set to "Selected process value faulty", only a bad status on the selected process value will activate a fail-safe behavior. This is the default setting for CH2, and CH3.

- CH1 Current output (HART) mA output goes to fail-safe value set in parameter Fail-safe behavior (2.4.1.9) (Page [230\)](#page-229-0)
- CH2 Current output 1 mA output goes to fail-safe value set in parameter Fail-safe behavior (2.4.2.9) (Page [233\)](#page-232-0)
- CH3 Current output 2 mA output goes to fail-safe value set in parameter "Fail-safe behavior" (2.4.3.9)

A value can be shown when a fail-safe state exists.

• Set per current output in parameter "Fail-safe behavior". To set a specific mA value, select option "Fail-safe value".

A minimum time can be set for the duration of the fail-safe behavior , in case of a short-term fail-safe state.

• Set per current output in parameter "Fail-safe behavior minimum duration".

# **Example: Loss of echo (LOE)**

A loss of echo (LOE) fault occurs when the calculated measurement is considered unreliable.

For a LOE fault, parameter Fail-safe LOE timer (2.1.7) (Page [200\)](#page-199-0) determines the length of time a loss of echo (LOE) condition will persist before a fail-safe state is activated.

Parameter Fail-safe behavior (2.4.1.9) (Page [230\)](#page-229-0) determines the mA value (corresponding to the selected process value) to be reported when "Fail-safe LOE timer" expires. Upon receiving a reliable echo (and assuming no delay, based on setting for parameter "Fail-safe behavior minimum duration"), the loss of echo condition is aborted, the maintenance alarm icon and diagnostic message are cleared, and the current output returns to the current material level.

If two diagnostics are present at the same time, the device status indicator and text for the highest priority fault will show on the local display. For more information related to fault priority, see Device status symbols (Page [362\)](#page-361-0).

# **Fail-safe behavior for device totalizers, external totalizers and samplers**

A fail-safe state for these outputs is activated based on a faulty process value, i.e. their input quality has a bad status.

When a fail-safe state exists, the behavior can be set to "Pause counting" or "Count latest good value".

- Set parameter "Fail-safe behavior" for each device totalizer, or relay assigned to an external totalizer or sampler:
	- Per device totalizer, under menu Totalizers (2.3) (Page [222\)](#page-221-0)
	- Per relay, under menu Inputs and outputs (2.4) (Page [228\)](#page-227-0). For example, for external totalizer 1 or external sampler 1, see parameter Fail-safe behavior (2.4.6.12) (Page [246\)](#page-245-0) in menu "Relay output 1".

#### **Fail-safe behavior for relays programmed for application, status signals, or alarms and diagnostics**

A fail-safe state for such relays is activated based on specific sensor diagnostics becoming active.

To use this function:

- Select specific sensor diagnostics per measurement point in parameter "Select fail-safe diagnostics".
- Next, configure a relay for the appropriate mode, and fail-safe behavior.

The fail-safe behavior settings are available per relay.

For example, for "Relay output 1" set parameter Mode (2.4.6.1) (Page [236\)](#page-235-0) and parameter Fail-safe behavior (2.4.6.12) (Page [246\)](#page-245-0)

When parameter "Mode" is set to:

- "Status signals"
- "Alarms and diagnostics" or
- "Application setup",

parameter "Fail-safe behavior" is visible, with settings:

- "Disabled"
- "Hold last state"
- "Energized"
- "De-energized".

Per the modes above, a second parameter "Fail-safe behavior source" also becomes visible.

For each relay output, the user can select from the following fail-safe sources:

- "Measurement point 1" only a fail-safe condition on measurement point 1 will affect the relay
- "Measurement point 2" only a fail-safe condition on measurement point 2 will affect the relay
- "Measurement point 1 and 2" a fail-safe condition on either measurement point will affect the relay

# **CAUTION**

Relay fail-safe takes precedence

The relay fail-safe functionality takes precedence over the relay functions. This means that when a fail-safe condition exists, the relay will (if configured) take on the state defined by the fail-safe behavior setting rather than the state determined by the assigned relay function.

This could be used for example, to force a pump relay to turn off if the sensor reports a loss of echo (LOE) condition on the measurement point.

# **8.1.3.2 Sensor parameters controlled by SITRANS LT500**

Connected remote sensors always provide a distance value that is converted by the device. Various parameters from each sensor type are controlled by SITRANS LT500. For a list of parameter names per sensor, see Remote sensor parameters (Page [424\)](#page-423-0).

# **8.1.4 Process values**

Process values are updated by the device every second (with echo profiles disabled). (They are updated every four seconds when echo profiles are enabled.)

# **Process value parameters**

The process values are:

- $\bullet$  level  $*$
- Space \*
- Distance \*
- Head \*
- Volume \*
- Volume flow \*
- Sensor temperature \*
- Level difference
- Level average
- \* available for both measurement point 1 and 2

All process values are available on each current output channel:

- Current output (HART) HART communication option
- Current output 1
- Current output 2

# **Limit monitoring**

# **Limits**

Alarm and warning limits can be assigned to all process values. The following limit parameters are available for each process value:

- Upper alarm limit
- Upper warning limit
- Lower warning limit
- Lower alarm limit
- Hysteresis

The system reports a process alarm when the process value exceeds the "Upper alarm limit" or the "Lower alarm limit". Likewise, the system reports a process warning when the process value exceeds the "Upper warning limit" or the "Lower warning limit". Process value alarms and warnings are displayed in the local display as well as at the communication interfaces.

# **Hysteresis**

The hysteresis functions as follows:

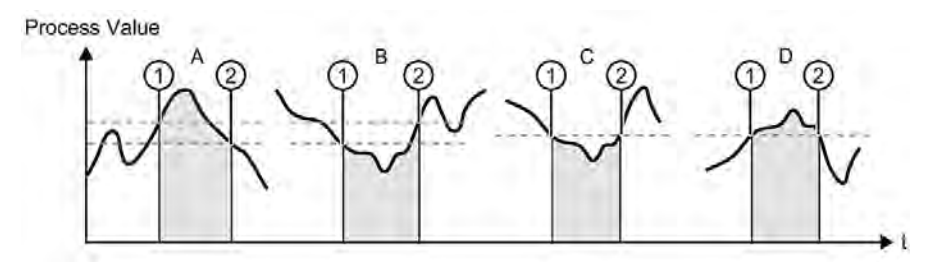

#### **A:** Upper alarm limit with hysteresis

The alarm is triggered when the process value rises above the Upper alarm limit (1). The alarm is cleared when the process value falls below the Upper alarm limit minus hysteresis  $(2).$ 

#### **B:** Lower alarm limit with hysteresis

The alarm is triggered when the process value falls below the Lower alarm limit (1). The alarm is cleared when the process value rises above the Lower alarm limit plus hysteresis (2).

#### **C:** Lower alarm limit without hysteresis

The alarm is triggered when the process value falls below the Lower alarm limit (1). The alarm is cleared when the process value rises above the Lower alarm limit (2).

#### **D:** Upper alarm limit without hysteresis

The alarm is triggered when the process value rises above the Upper alarm limit (1). The alarm is cleared when the process value falls below the Upper alarm limit (2).

All alarms and warnings can be signaled on the output if "Mode" is set to "Alarms and diagnostics", see Relay outputs (Page [136\)](#page-135-0).

#### **Limit behavior on the outputs**

#### **Note**

#### **Process value with "Bad" status**

When the status of a process value is "Bad" it will not be evaluated against the user programmed limits (upper and lower alarms and warnings).

The alarm behavior is described in detail in Fault codes and corrective actions (Page [364\)](#page-363-0).

Hysteresis is used to adjust the tolerance by falling below or rising above the limit as described above.

# <span id="page-129-0"></span>**8.1.4.1 Alarms**

# **Level**

The level alarm is the most common. Use this alarm to warn you when the process is in danger of being upset due to high or low levels. Generally, the four alarms used are:

- Above alarm limit
- Above warning limit
- Below warning limit
- Below alarm limit

These alarms are available per process value and are indexed per measurement point.

# **Set the common parameters**

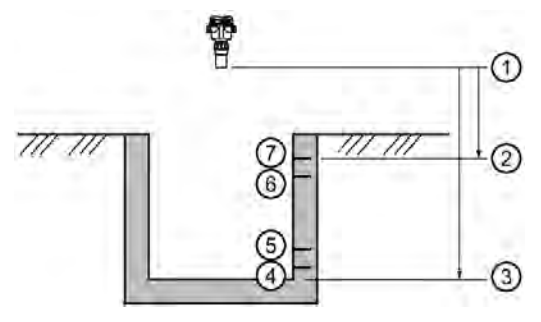

- ① Sensor reference point ⑤ Lower warning limit
- ② Upper calibration point ⑥ Upper warning limit
- ③ Lower calibration point ⑦ Upper alarm limit
- ④ Lower alarm limit
- 
- 
- 

# **Prerequisite:**

You must know the details of your application and substitute the values for the sample values provided. If you are bench testing the unit, set your test values to be the same as the sample values.

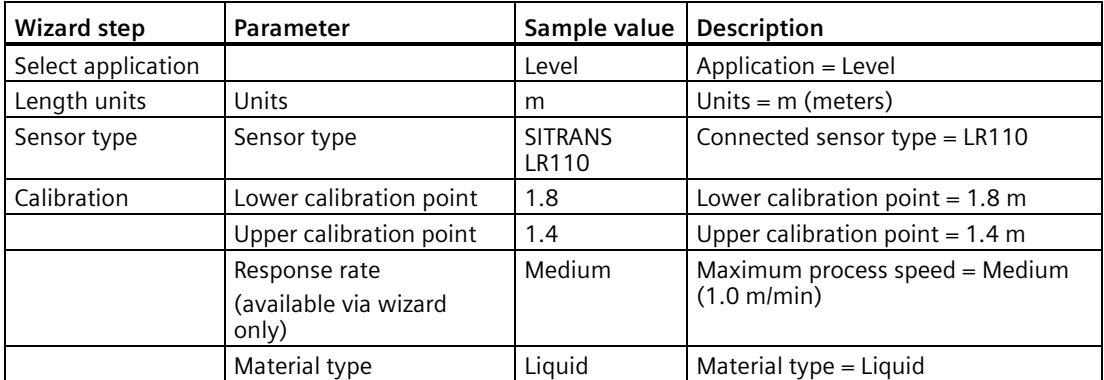

This example assumes a single-point device. With a dual-point device, parameters (and alarms) must be configured for each measurement point.

# **Setting simple level alarms**

For each measurement point, select the process value alarms to enable, then set the limits to be used.

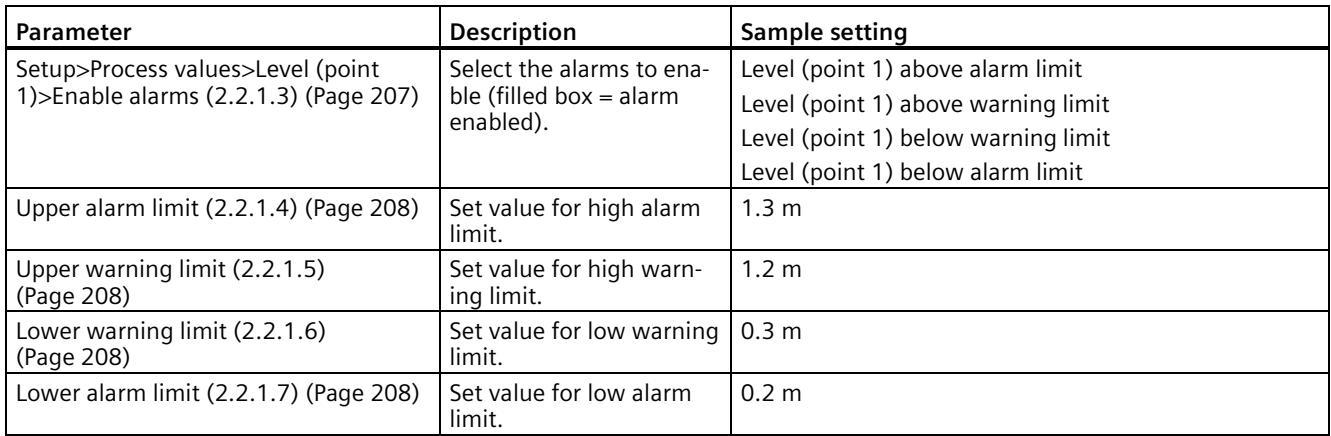

High and low level alarms can be used with all process values (Level, Space, Distance, Volume, Volume flow, Head, Sensor temperature) to activate an alarm, when the process value exceeds or falls below a set limit. See Device status (3.2.1) (Page [292\)](#page-291-0) to view the current state of an alarm.

In the example above, an alarm will be activated when either an alarm or warning limit is exceeded.

One or both may be used. For example, use a warning limit to activate an alarm so that process level can be checked. Additionally, set an alarm limit to activate an alarm and initiate control of another device, such as activating a relay. See Inputs and outputs (Page [133\)](#page-132-0) to configure the control.

# **In-bounds/Out-of-bounds Range**

Use the bounded range alarms to detect when the level is inside or outside the range.

#### **Setting an Out-of-bounds Alarm**

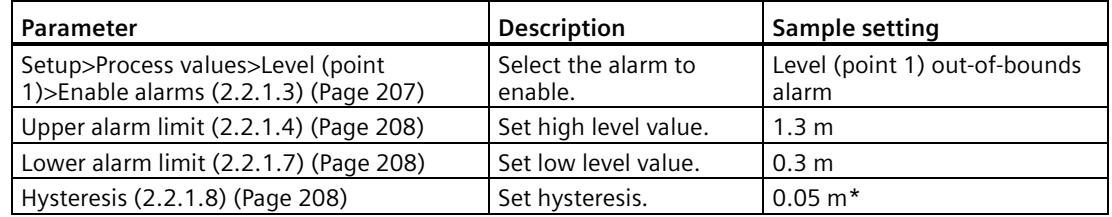

\* Hysteresis is only considered for clearing the alarm (not in setting the alarm), to avoid alarms rapidly switching on and off due to small changes in the level.

#### **Results:**

- Activates alarm above 1.3 m and below 0.3 m
- Resets alarm below 1.25 m and above 0.35 m

See Device status (3.2.1) (Page [292\)](#page-291-0) to view the current state of an alarm.

### *Operating*

*8.1 Local operation*

### **Setting an In-bounds Alarm**

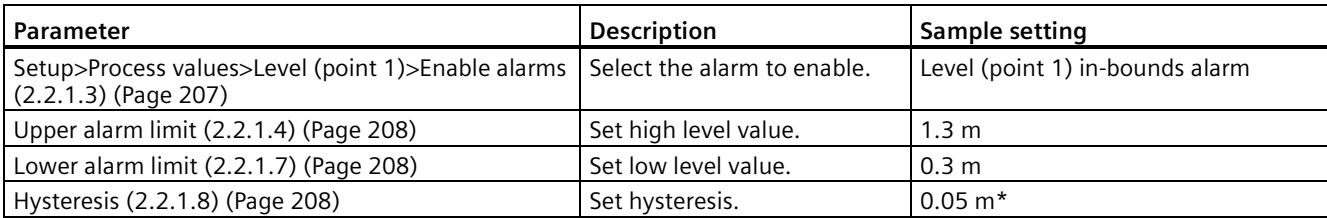

\* Hysteresis is only considered for clearing the alarm (not in setting the alarm), to avoid alarms rapidly switching on and off due to small changes in the level.

#### **Results:**

- Activates alarm below 1.3 m and above 0.3 m
- Resets alarm above 1.35 m and below 0.25 m

See Device status (3.2.1) (Page [292\)](#page-291-0) to view the current state of an alarm.

See Inputs and outputs (Page [133\)](#page-132-0) to configure any control required beyond alarm.

#### **Rate**

Rate alarms can activate an alarm if the vessel is filling or emptying too quickly.

The current filling or emptying rate can be read at Rate of change (2.1.8.1) (Page [200\)](#page-199-1)

#### **Setting a filling rate alarm**

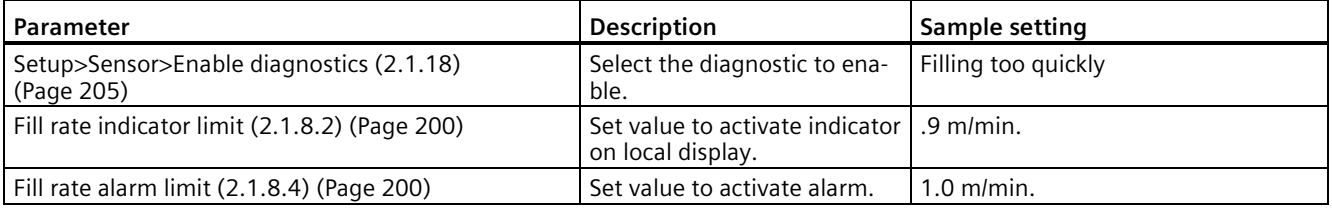

These settings turn on the local display filling indicator when the vessel or reservoir is filling faster than .9 meters per minute, and activates an alarm when the reservoir is filling faster than 1.0 meter per minute. See illustration of indicator in View type: Measurement (Page [107\)](#page-106-0).

#### **Setting an emptying rate alarm**

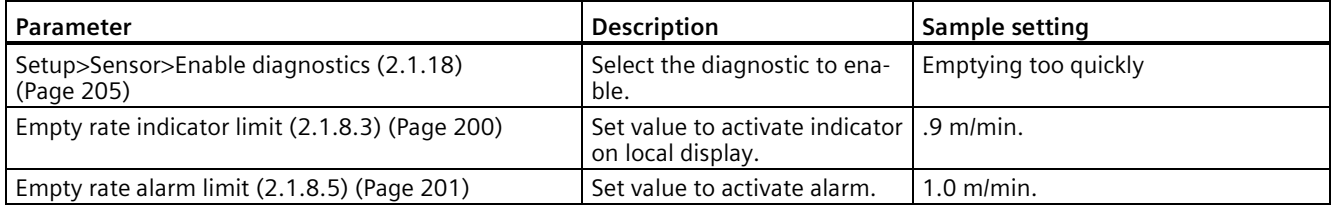

These settings turn on the local display emptying indicator when the vessel or reservoir is emptying faster than .9 meters per minute, and activates an alarm when the reservoir is emptying faster than 1.0 meter per minute. See illustration of indicator in View type: Measurement (Page [107\)](#page-106-0).

See Inputs and outputs (Page [133\)](#page-132-0) to configure any control required beyond diagnostic.

# **8.1.5 Totalizers**

The device has four (internal) totalizers [Totalizer 1 (2.3.1) (Page [222\)](#page-221-1)]. They can be configured for volume flow or pumped volume [Process value (2.3.1.1) (Page [222\)](#page-221-2)], and each totalizer can be monitored separately [Limit monitoring (2.3.1.12) (Page [225\)](#page-224-0)], as well as preset [Preset (2.3.1.11) (Page [225\)](#page-224-1)] or reset [Reset (2.3.1.9) (Page [224\)](#page-223-0), Daily reset (at midnight) (2.3.1.13) (Page [226\)](#page-225-0), or Auto reset (2.3.1.14) (Page [226\)](#page-225-1)].

Totalized values are shown on the local display views as "TOT1", "TOT2", "TOT3", "TOT4".

For information on external totalizers, see External totalizers and flow samplers (Page [140\)](#page-139-0).

# <span id="page-132-0"></span>**8.1.6 Inputs and outputs**

#### **8.1.6.1 Current outputs**

The current output is proportional to material level in the range 0/4 to 20 mA. 0% and 100% are percentages of the full-scale reading (m, cm, mm, ft, in). Typically, current output is set so that 0/4 mA equals 0% and 20 mA equals 100%.

Parameter Process value (2.4.1.4) (Page [229\)](#page-228-0) (set per current output), controls the current output and applies any relevant scaling. By default, the process value is set to Distance. Other options are Level, Space, Head, Volume, or Volume flow.

# **Current output control**

The device has three current outputs, used for communication with other devices:

- Current output (HART) (HART communication option) channel 1
- Current output 1 channel 2
- Current output 2 channel 3

For channel 1 the loop current mode can be set to "4...20 mA", or set to "Multidrop mode" for connecting multiple HART devices.

Three options exist to set the loop current scale for each channel, which sets the nominal range of current output, saturation limits, and fault currents:

- $\bullet$  4  $\dots$  20 mA NAMUR
- $4... 20$  mA US
- $\cdot$  0 ... 20 mA

An additional option exists to set the loop current scale for Current output 1 and Current output 2:

 $• 4 ... 20 mA$ 

# **Current output ranges**

Current output ranges vary per the loop current scale selected. Choose one of the four options below, based on the specifications and requirements of the device to which you are connecting, such as a PLC.

Note that "4 to 20 mA" (fourth option below) is not available for Current output (HART) channel 1.

#### *Operating*

*8.1 Local operation*

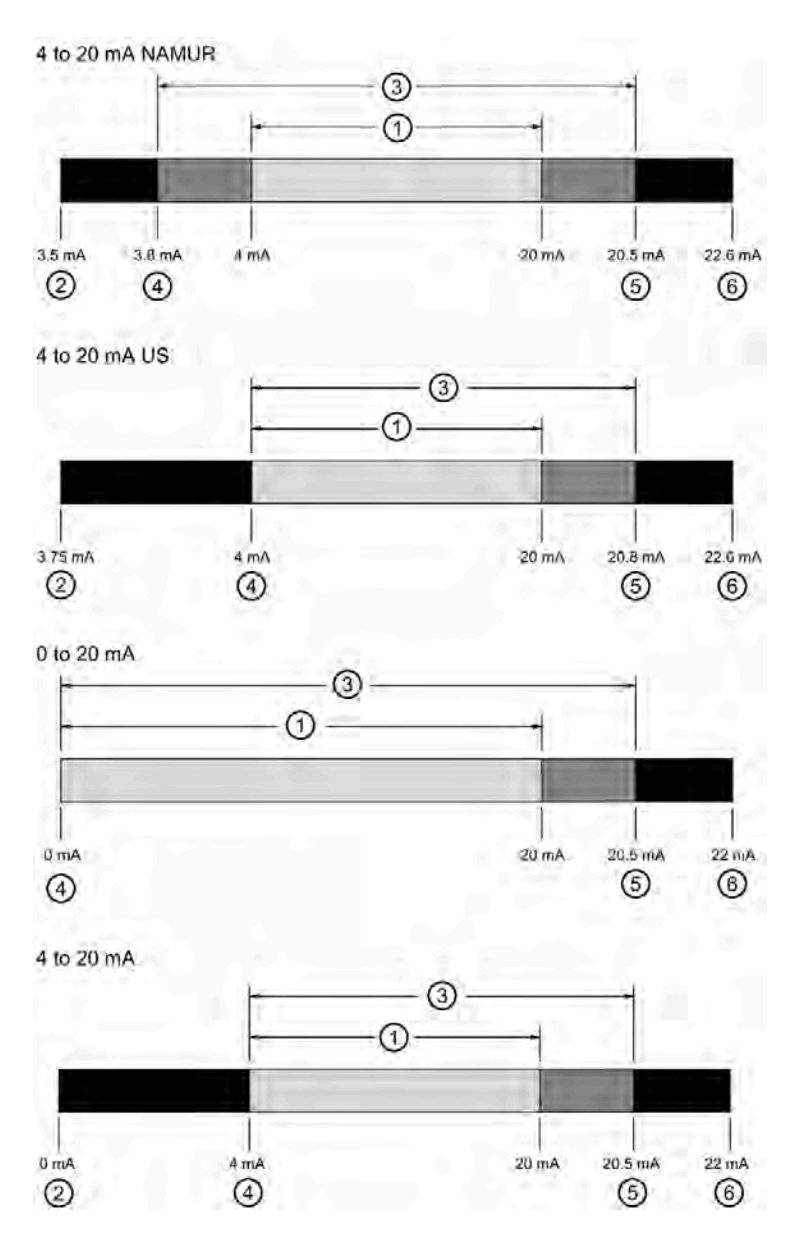

- ① Normal operation 1)
- ② Fail-safe low value (internal device setting for Lower fault current) 2)
- ③ Extended current range 3)
- ④ Lower saturation limit (internal device setting)
- ⑤ Upper saturation limit (internal device setting)
- ⑥ Fail-safe high value (internal device setting for Upper fault current)

1) Current range during normal operation based on process value limits, such as lower and upper calibration points.

2) Fail-safe low value is not available for "0 to 20 mA"

<sup>3)</sup> Current range when sensor value is below or above process value limits, such as lower and upper calibration points. The minimum and maximum values of this range are the saturation limits.

# **Example using 4 to 20 mA NAMUR:**

Configuring the current output to send a 4 to 20 mA signal corresponding to a scaled value of 10% to 90% of maximum process level on a 12 m sensor:

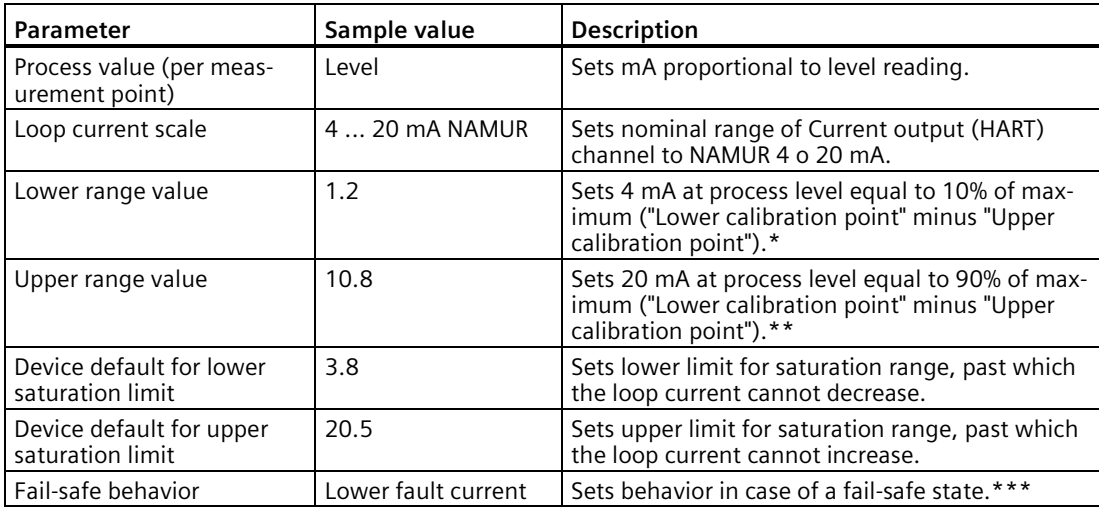

\* If the level reading drops below 1.2 m, the mA output drops below 4 mA.

\*\* If the level reading rises above 10.8 m, the mA output rises above 20 mA.

\*\*\* If fail-safe state occurs, the mA output will read 3.5 mA (NAMUR value for parameter "Lower fault current").

# <span id="page-135-0"></span>**8.1.6.2 Relay outputs**

# **General Introduction**

One, three, or six relays are provided with the device, with extensive functions for each.

Relays are the primary controls of external devices such as pumps or alarms. Each one may be independently assigned to one function and has a corresponding status symbol on the local display.

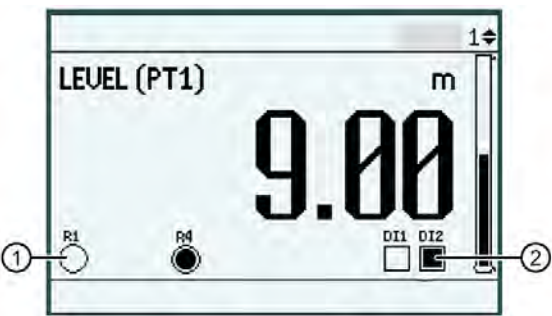

- ① Relay symbols: Relay 1, 4 programmed Relay 2, 3, 5 and 6 not programmed \* Relay 1 inactive Relay 4 active
- ② Digital input symbols:
	- DI 1, 2 programmed
	- DI 1 inactive
	- DI 2 active
	- \* Symbol will not show on display for relay or digital input (DI) that is not programmed.

# <span id="page-136-0"></span>**Relay function**

Each relay on the device can be programmed for a wide range of functions according to your application needs. The available function categories are Alarm, Pump, External totalizer or sampler, Time of day, Elapsed time, and Basic control.

The following chart shows the various functions under normal operating conditions.

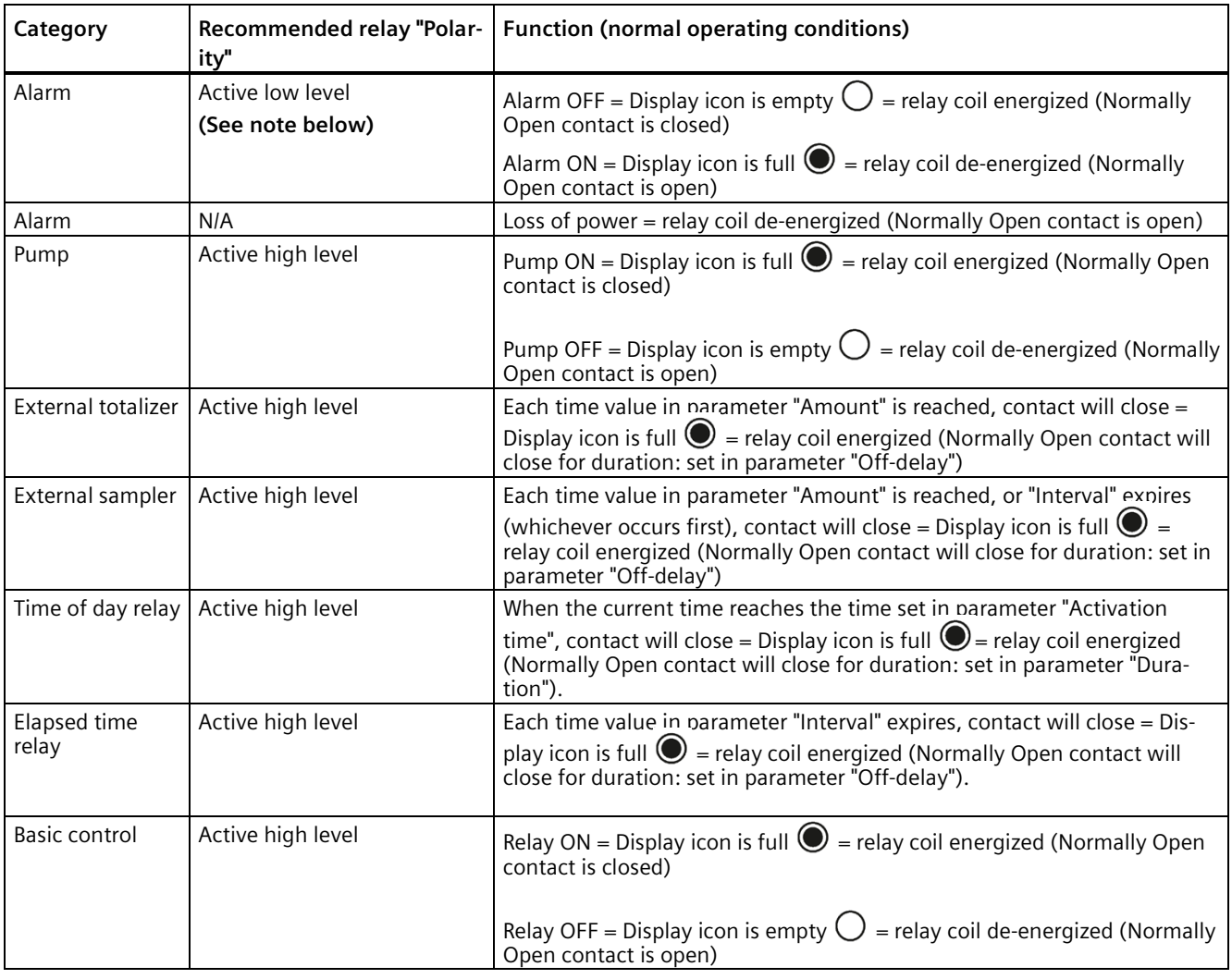

# **Note**

#### **Proper setting to activate an alarm condition**

To set an **alarm** relay to activate in the same manner as when there is a loss of power, it is recommended to set the "Polarity" parameter to "Active low level". (Device default is "Active high level".)

# **CAUTION**

Relay fail-safe takes precedence

The relay fail-safe functionality takes precedence over the relay functions. This means that when a fail-safe condition exists, the relay will (if configured) take on the state defined by the fail-safe behavior setting rather than the state determined by the assigned relay function.

This could be used for example, to force a pump relay to turn off if the sensor reports a loss of echo (LOE) condition on the measurement point.

# **Alarms**

To use the alarm function, the alarm limits (and hysteresis if desired) for the corresponding process value must be set.

If the measurement reaches the value in parameter "Upper alarm limit", a high alarm is activated. The high alarm is removed once the measurement falls below the upper alarm limit, minus the hysteresis value.

If the measurement reaches the value in parameter "Lower alarm limit", a low alarm is activated. The low alarm is removed once the measurement rises above the lower alarm limit, plus the hysteresis value.

The dead band or hysteresis is the difference between the on and off activation points. For inbounds and out-of-bounds level alarms, the hysteresis is set at  $\pm$  2% of span from either boundary.

For each relay output (e.g. "Relay output 1"):

- Set parameter "Mode" to "Alarms and diagnostics"
- Set parameter "Status signals" to use NAMUR or Siemens standard alarm classes
- Next, enable process alarms/diagnostics (Sensor, Process, Totalizer, and Inputs and outputs)

See Alarms (Page [130\)](#page-129-0) to set the corresponding alarm limits per process value.

See Limit monitoring (2.3.1.12) (Page [225\)](#page-224-0) to enable alarms and set limits per totalizer.

See Enable diagnostics (2.4.1.15) (Page [231\)](#page-230-0) to set per current output, and Sensor diagnostics (2.4.6.3) (Page [237\)](#page-236-0) to set per measurement point.

# **Note**

#### **Relays assigned by an application**

If a relay has been assigned through an application, such as "Pump control" or "Time of day relay", the parameter "Mode" per output relay will have a setting of "Application setup".

# **Pumps**

To control a pump via a relay, run the wizard Pump control (Page [84\)](#page-83-0). Next, continue configuration in menu Pump control (2.5.4) (Page [251\)](#page-250-1). (Further details on overall pump control, can be found in the menu Application (Page [145\)](#page-144-0).)

A relay is selected for each pump (per measurement point). On and off setpoints, and service controls are selected per pump.

#### **Example:**

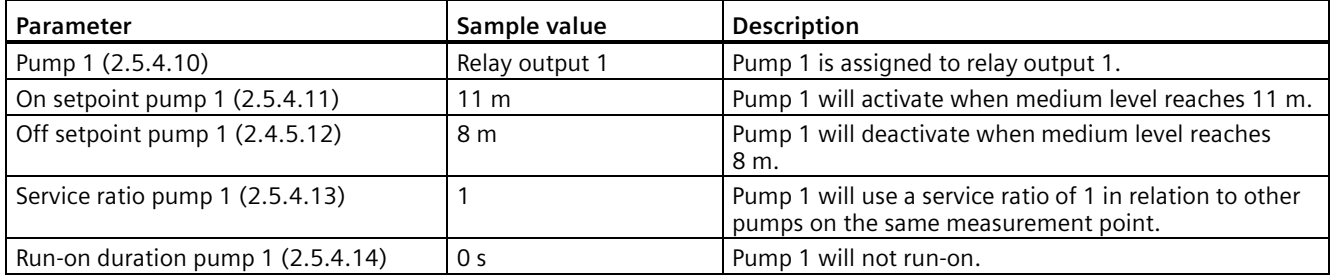

# **Pump setpoints and functionality**

The setpoint can be an ON or OFF setpoint related to level.

If the ON setpoint is higher than the OFF setpoint, the relay operates as:

• Pump down control

In pump down, the pump turns on when the level rises to the ON setpoint and turns off when the level lowers to the OFF setpoint.

If the ON setpoint is lower than the OFF setpoint, the relay operates as:

• Pump up control

In pump up, the pump turns on when the level lowers to the ON setpoint and goes off when the level rises to the OFF setpoint.

#### **Note**

# **On/Off setpoints per application**

The setpoints must be set correctly for the application:

- For a pump down application, *all* of the off setpoints must be less than *all* of the on setpoints,
- For a pump up application, *all* of the on setpoints must be less than *all* of the off setpoints,

If application does not fit within the above constraints, use Basic control (Page [182\)](#page-181-0).

The ON and OFF setpoints cannot be the same on an individual relay but may be common to other relays. The dead band or hysteresis is the difference between the ON and OFF setpoints. For in-bounds and out-of-bounds level alarms, the hysteresis is set at  $\pm$  2% of span from either boundary.

The setpoint can also be a timed setpoint based on interval and duration.

# *Operating*

### *8.1 Local operation*

Functions affected by setpoint are configured by parameters that determine the application requirements such as timing. Such parameters include:

- Pump run-on interval (2.5.4.7) (Page [252\)](#page-251-0)
- Delay between starts (2.5.4.8) (Page [253\)](#page-252-0)
- Power resumption delay (2.5.4.9) (Page [253\)](#page-252-1)

For more information, see Setting a pump to run-on (Page [158\)](#page-157-0) and Setting the pump start delays (Page [158\)](#page-157-1).

#### **Note**

#### **Pumps deactivate on bad status**

Pumps work based on the process value Level. When there is a bad status on this process value, pumps will turn off until the bad status is cleared.

A bad status is shown:

- On the local display, by the deactivation of a relay icon that is assigned to a pump
- On a communication network, by the loop current changing to the set fail-safe value
- By any other linked output (such as totalizers, external totalizers/samplers, current outputs) going to its respective fail-safe state.

#### **Relay-related parameters**

Some parameters affect how relays react during normal conditions:

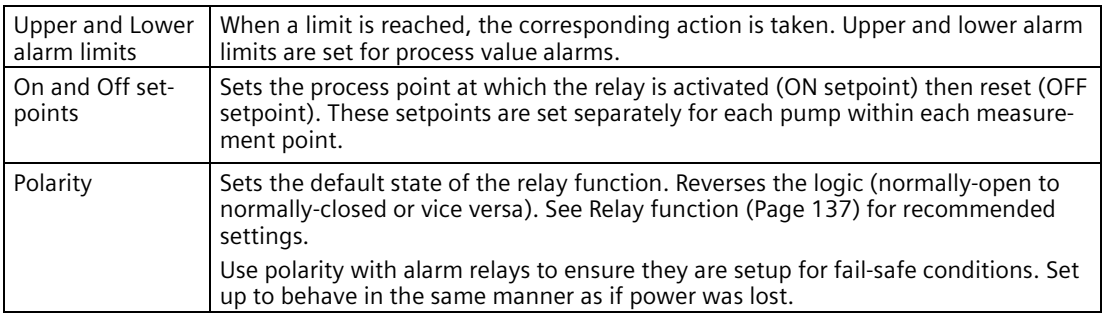

#### <span id="page-139-0"></span>**External totalizers and flow samplers**

External totalizers are simple counters which generate relay contacts produced by the device, when connected to a relay set in "External totalizer" mode. They are generally used to keep track of volume flow (Open Channel Monitoring) or pumped volume totals. Note that both of these values are also stored in the device and are available through communication.

Flow samplers are devices which take a sample of liquid when triggered by a relay. These samples are used to monitor water quality over time. Flow samplers can be driven by OCM volume flow or by relay contact when relay set in "External sampler" mode, depending on the application requirements.

# **Configuration**

To control an external totalizer or sampler via a relay, first run the appropriate commissioning wizard (Volume flow wizard to totalize/sample Volume flow, or Volume wizard and Pump control wizard to totalize/sample Pumped volume). Next, select the corresponding setting ("External totalizer" or "External sampler") under parameter "Mode", per relay output (and per measurement point). Then configure the external totalizer or sampler.

#### **Note**

#### **Ensure correct totalized output**

In case of running totalizers when a parameter change is required, cycle the power to ensure correct contact output of the relay between parameter changes.

#### **Note**

#### **Relays assigned by an application**

If a relay has been assigned through an application, such as "Pump control" or "Time of day relay", the parameter "Mode" per output relay will have a setting of "Application setup".

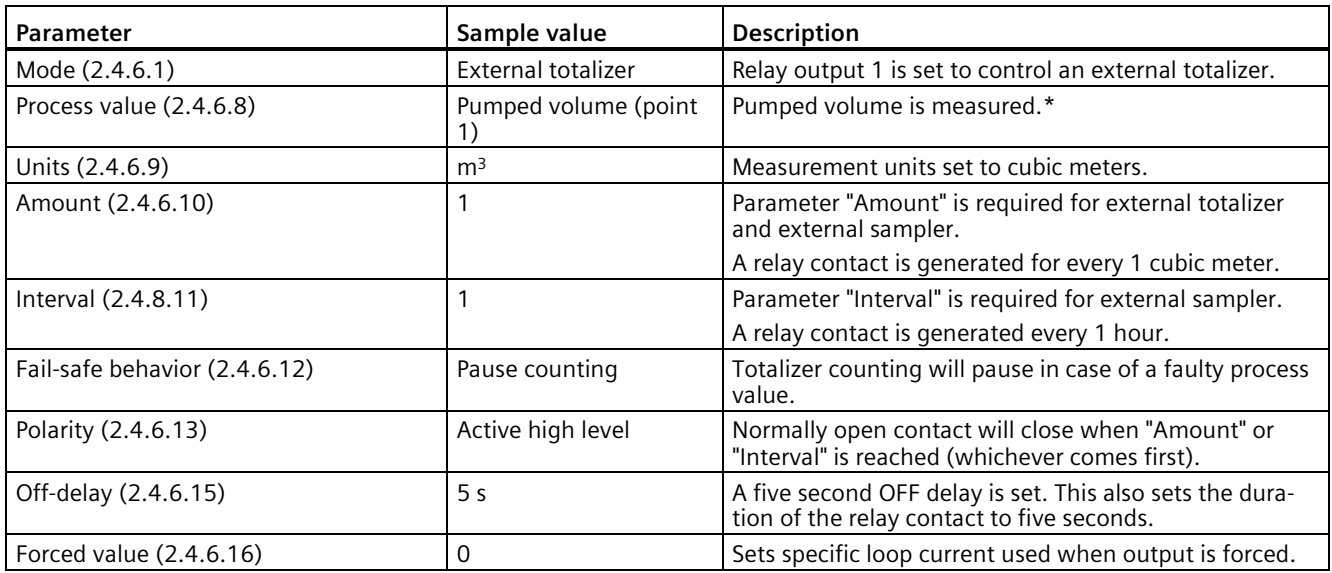

\* When measuring Volume flow, relay contacts occur to update the external totalizer each time the value in parameter "Amount" is reached.

When measuring Pumped volume, after each pump cycle completes, relay contacts occur to update the external totalizer based on pumped volume for the duration of the pump cycle.

For more details, refer to Totalizing pumped volume (Page [157\)](#page-156-0).

# *Operating*

*8.1 Local operation*

# **Relay contacts**

Both the open and closed times for the relay contact are provided by relay duration (set in parameter "Off-delay"). Partial units are added to the next pump cycle.

# **Example:**

A relay set up to make one contact for every cubic meter  $(m^3)$  of liquid.

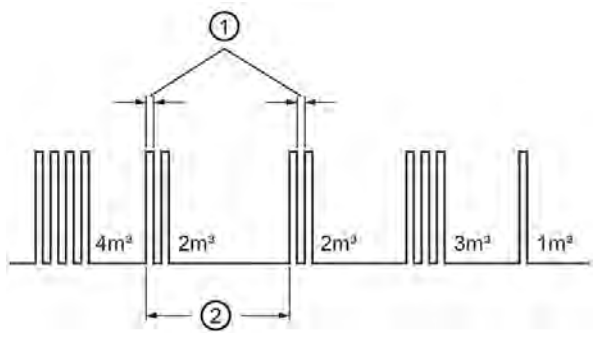

① Relay duration (pulse width)

② Pump cycle

# **Elapsed time relay**

A relay can also be controlled by time, such as elapsed time.

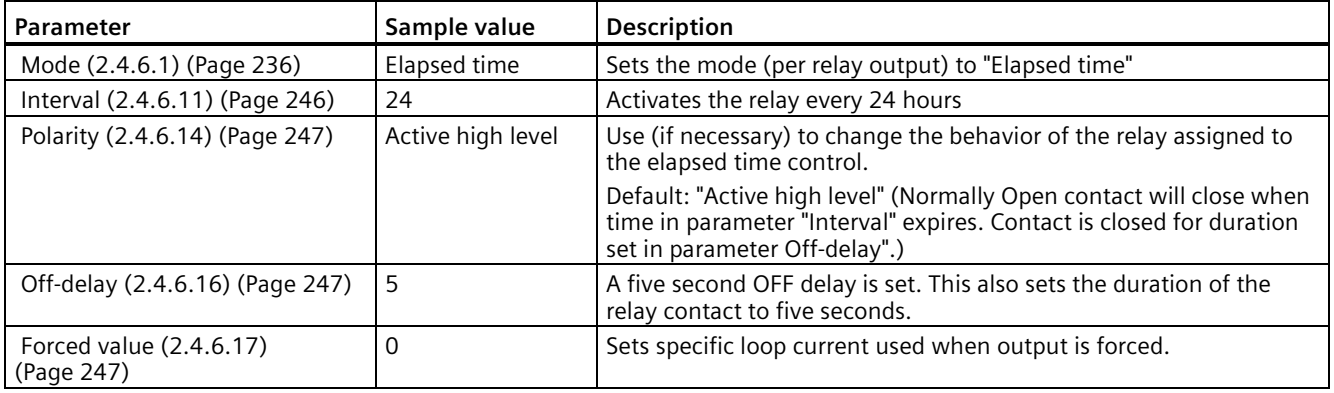

# **8.1.6.3 Digital inputs**

SITRANS LT500 has two digital inputs to trigger or alter the way it controls devices.

A digital input (DI) can be set to drive various functions. Setup of these functions is performed from different menus in the device.

For example:

- Menu "Inputs and outputs" (2.4) From here, configure a digital input to reset, pause/resume totalizer(s), force outputs, freeze process values, or acknowledge diagnostics. Select an input function to enable the digital input (Input function (2.4.4.1) (Page [235\)](#page-234-0) for DI1), then set the polarity (Polarity (2.4.4.2) (Page [235\)](#page-234-1) for DI1) if required for the application.
- Menu "Sensor" (2.1) From here, enable a DI to configure a sensor override. See Sensor override (Page [143\)](#page-142-0).
- Menu "Pump control" (2.4) From here, enable a DI to configure a pump interlock. See Pump interlocks (Page [145\)](#page-144-1).

The polarity of the digital input can be reversed for any of these functions, if necessary for the application. Use parameter "Polarity" as listed above.

Digital inputs can also be simulated through menu "Simulation" (3.8) (Digital input 1 (3.8.3.4) (Page [319\)](#page-318-0) for DI1).

# <span id="page-142-0"></span>**Sensor override**

Sensor override provides the option of overriding the input (signal from a sensor) with another contacting point level device, such as the Pointek CLS200, to determine the level output.

The level process value reading is fixed at the programmed switch level until the digital input is released; the override is then removed, and the device returns to normal measurement.

Sensor override functionality is particularly useful in wet-wells and reservoirs that use pumps:

- Place a backup level switch high in a vessel to indicate when it is about to overflow
- Place a backup level switch low in a vessel, to indicate when it is almost empty.

# **Basic operation**

After connecting a point level device to the digital input, configuring a "Sensor override" involves two steps:

- 1. Enable sensor override by selecting a digital input in parameter "Sensor override input" (2.1.10) that is connected to the point-level device.
- 2. Select an override value in parameter "Sensor override value" (2.1.11). This will be the level output produced by the device when the sensor override condition is present.

It may also be necessary to invert the logic of the digital input, which is possible through parameter "Polarity" (2.4.4.2).

#### *Operating*

*8.1 Local operation*

# **Sensor override parameters**

#### **Sensor override input (2.1.10)**

Enables sensor override and sets the discrete input as the source of a level reading override.

#### **Sensor override value (2.1.11)**

Substitutes value for current reading when sensor override is enabled. Value is added in level units and impacts the Level process value and process values derived from level, such as:

- Space
- Level difference
- Level average
- Head (level in OCM)
- Volume
- Volume flow

#### **Example**

SITRANS LT500 is configured for a level measurement. In the same application, digital input 2 is connected to a high level backup switch at a level value of 4.3 m.

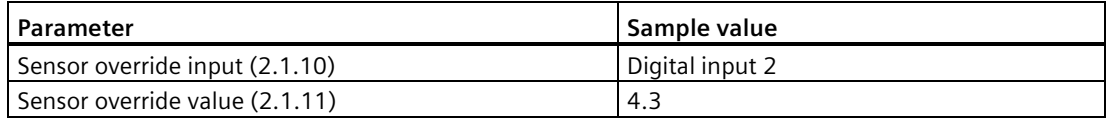

When the level rises to 4.3 m and the switch connected to digital input 2 is activated, the reading is forced to 4.3 m where it stays until the switch is de-activated.

#### **Sensor override time delay (2.1.12)**

Sets the time (in seconds) used to delay the override condition input.

# **Sensor override conditions**

When the digital input activates, the level output will take on the value in parameter "Sensor override value" after the delay setting. The local display on the SITRANS LT500 will indicate that the digital input has been activated (if the display view is set to a view type that shows DI symbols). When a sensor override condition clears (the digital input is deactivated), the level will return to the value determined from the remote sensor or, if no echo is available, the device will enter the fail-safe condition.
## **Effect of sensor override**

The level produced by a sensor override condition completely replaces the level that would otherwise be produced by normal echo processing algorithms.

This means that the sensor override will:

- Drive all readings that depend on Level (for example: space, distance, and flow)
- Drive level alarms
- Appear in system logs
- Affect pump control
- Affect external totalizers (Volume flow and Pumped volume)

## **Pump interlocks**

Digital inputs can be used to supply pump information to the SITRANS LT500 to set actions that will occur when a pump is determined to be in a failed state.

For an example of how to configure a pump interlock, see Pump control interlocks (Page [156\)](#page-155-0).

# **8.1.7 Application**

This section contains applications that require further configuration/setup than say, for a simple Level, Space, Distance application.

Here, you can configure such things as:

- A standard or custom vessel for a volume application
- Settings to control a pump application, including assigned relays
- Settings to control energy savings in a pump application
- A standard or custom primary measuring device for a volume flow application
- Settings for a relay controlled by time (time of day relay)

All of the above can be configured for each measurement point (dependent on single- or dual-point version), with the exception of a time of day relay. There can only be one time of day relay (independent of measurement point).

### **8.1.7.1 Volume**

Volume is used in two situations:

- 1. To calculate and display Volume in addition to Level.
- 2. To calculate Pumped volume to accomplish the following:
- Totalize the volume of material that is pumped out of the wet well

#### *Operating*

*8.1 Local operation*

# **Readings**

When using volume, volume values are presented in default units of liters, set in "Units" for process value Volume.

If the value is too large for the local display, change the setting to a larger unit.

# **Vessel shape and volume calculation**

The device can be configured to suit many common vessel shapes. See parameter Vessel shape (Page [72\)](#page-71-0). Whenever possible, use one of the pre-defined selections. Each vessel shape uses the upper and lower calibration points in its calculations of volume. See Quick commissioning: Volume (Page [68\)](#page-67-0) for an illustration.

If one of the pre-defined selections is not applicable, a custom volume calculation can be used. (Configure a custom application by setting parameter "Vessel shape" to option "Custom", then define your vessel shape using Custom volume table 1 to 16 (2.5.2) (Page [250\)](#page-249-0).) For more details, see Volume calculation (Page [417\)](#page-416-0).

Some vessel shapes also require extra dimensions to calculate the volume. Do not estimate these values as they must be exact to ensure the accuracy of your volume calculations.

## **Example:**

To configure volume for a vessel with a half-sphere bottom, set the following:

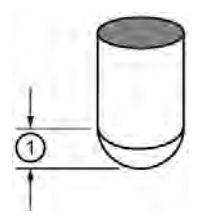

Vessel dimension A

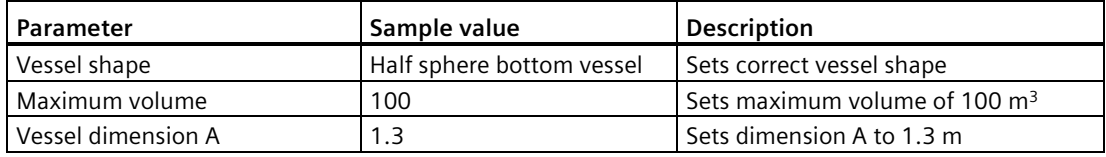

### **NOTICE**

### **Example outcome**

- The default reading changes to a range of 0 to 100 (parameter Maximum volume (Page [74\)](#page-73-0)).
- The process empty value is still measured to the bottom of the vessel (parameter Lower calibration point (Page [71\)](#page-70-0)), not the top (parameter Vessel dimension A (2.5.1.3) (Page [250\)](#page-249-1)).

# **8.1.7.2 Pump control**

SITRANS LT500 has pump control functionality to solve nearly any water/wastewater application. To set up pump control for simple applications, use the wizard Pump control (Page [84\)](#page-83-0) in Quick commissioning.

For further configuration, see menu Pump control (2.5.4) (Page [251\)](#page-250-0).

### **Pump control options**

Methods of pump control are dependent on two variables:

- Pump sequencing: Indicates in what sequence pumps are started; using Fixed, Alternate, or Service ratio setpoints.
- Pump assist or backup: Indicates whether new pumps start and run with any currently running pumps (most common) or whether new pumps start and shut off currently running pumps; using Assist or Backup duty.

### **Pump control algorithms**

Algorithms are used to provide six modes of pump control. They can be used to start multiple pumps (assist) or one pump at a time (backup). These six modes can be grouped into three main methods of pump control: Fixed, Alternate, and Service ratio.

(See parameter Mode (2.5.4.1) (Page [251\)](#page-250-1) in the "Pump control" menu.)

#### **Fixed**

Starts pumps based on individual setpoints and always starts and stops the same pumps in the same sequence: Use settings "Fixed duty assist", and "Fixed duty backup".

#### **Alternate**

Starts pumps based on the duty schedule and always leads with a new pump: Use settings "Alternate duty assist", and "Alternate duty backup".

### **Service Ratio**

Starts pumps based on user-defined ratio of running time: Use settings "Service ratio duty assist", and "Service ratio duty backup".

#### *Operating*

*8.1 Local operation*

# <span id="page-147-0"></span>**Setting a pump down (wet well) application**

Setting a group of two pumps to pump down a wet well.

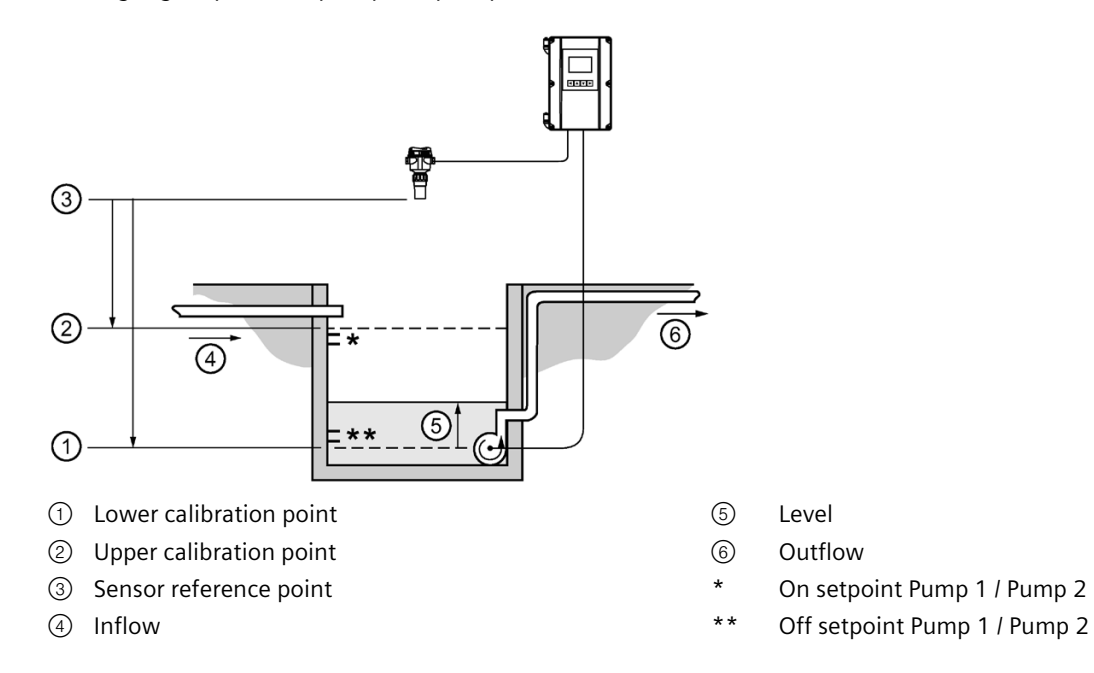

### **Set the common parameters**

**Prerequisite:** Substitute the details of your application in place of the sample values provided. If you are bench testing the device, set your test values to be the same as the sample values.

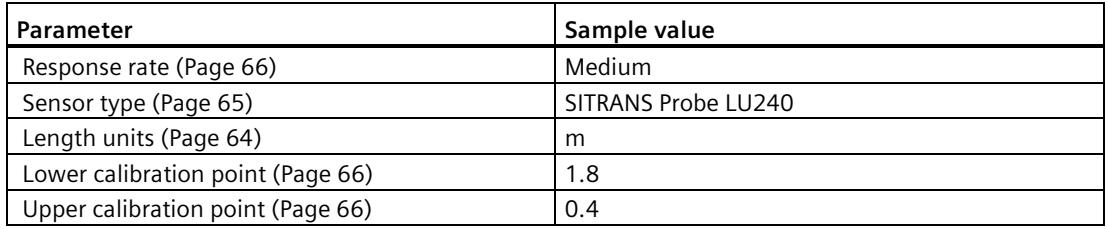

# **Alternate duty assist**

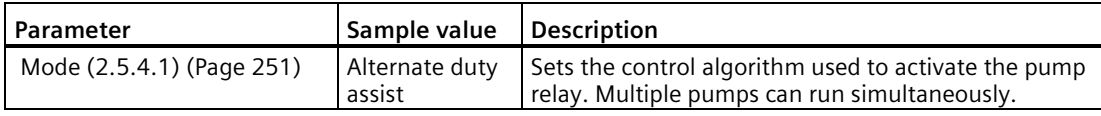

# **Set the ON setpoints**

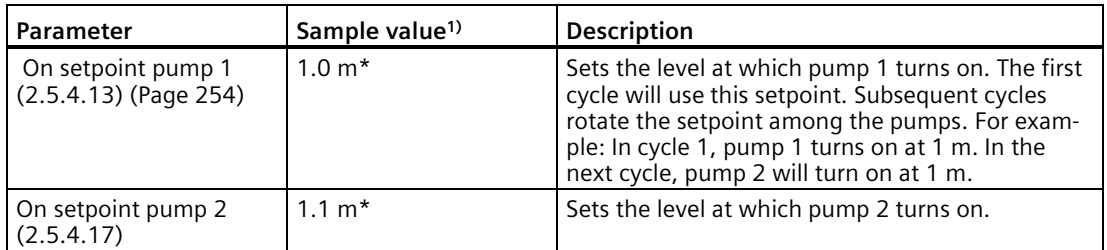

<sup>1)</sup> Sample values denoted by asterisks in illustration on Setting a pump down (wet well) application (Page [148\)](#page-147-0).

# **Set the OFF setpoints**

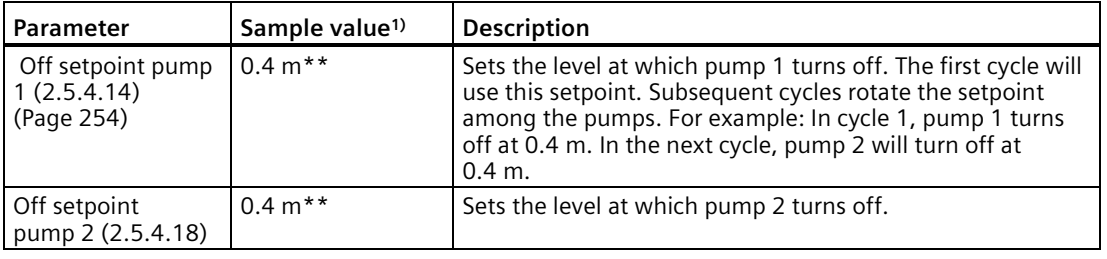

<sup>1)</sup> Sample values denoted by asterisks in illustration on Setting a pump down (wet well) application (Page [148\)](#page-147-0).

### **Note**

#### **On/Off setpoints per application**

The setpoints must be set correctly for the application:

• For a pump down application, *all* of the off setpoints must be less than *all* of the on setpoints.

# **Other pump control algorithms**

### **Alternate duty backup**

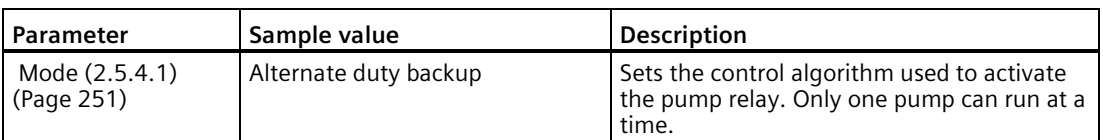

# **Set the ON setpoints**

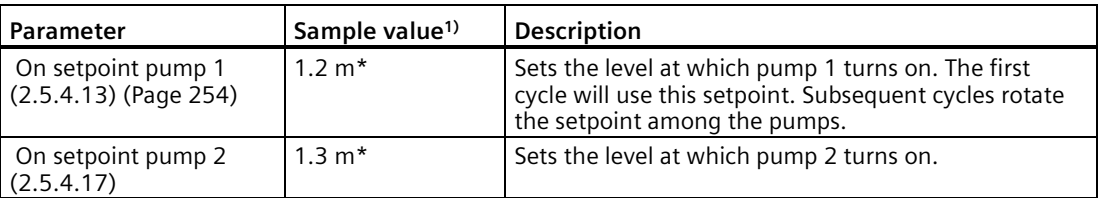

<sup>1)</sup> Sample values denoted by asterisks in illustration on Setting a pump down (wet well) application (Page [148\)](#page-147-0).

# **Set the OFF setpoints**

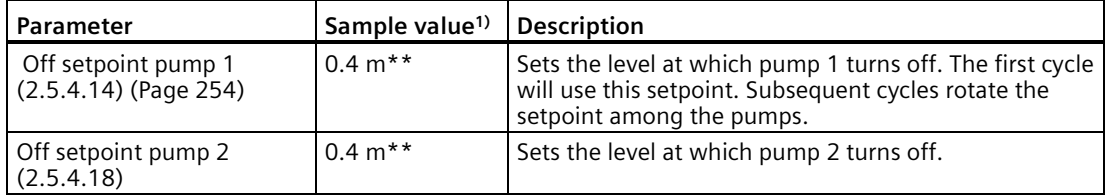

<sup>1)</sup> Sample values denoted by asterisks in illustration on Setting a pump down (wet well) application (Page [148\)](#page-147-0).

# **Fixed duty assist**

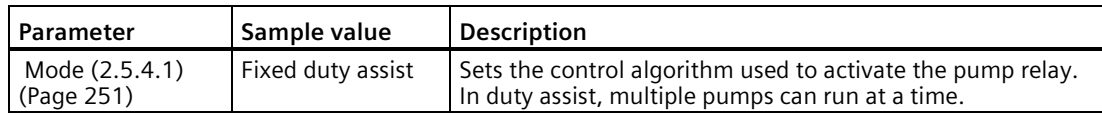

# **Set the ON setpoints**

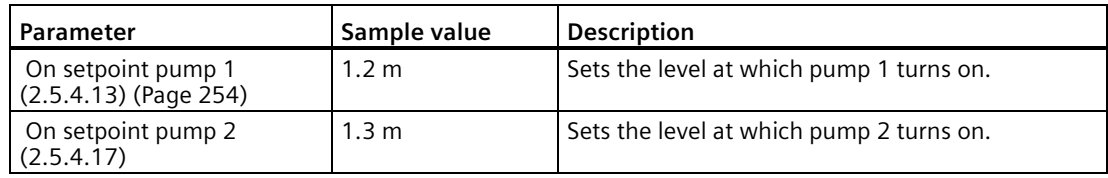

# **Set the OFF setpoints**

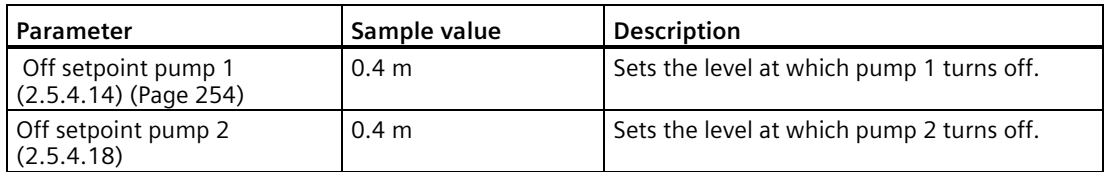

# **Fixed duty backup**

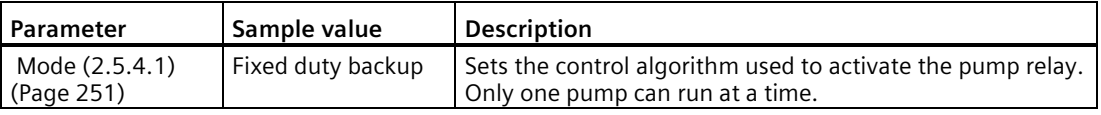

# **Set the ON setpoints**

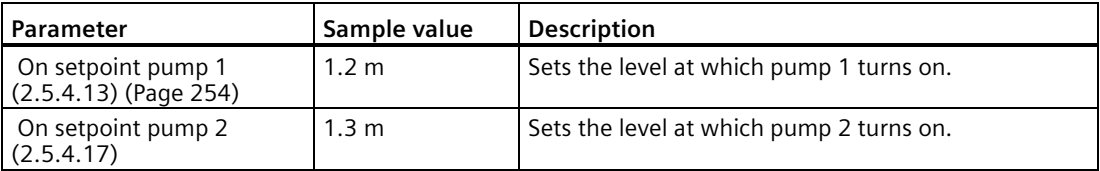

# **Set the OFF setpoints**

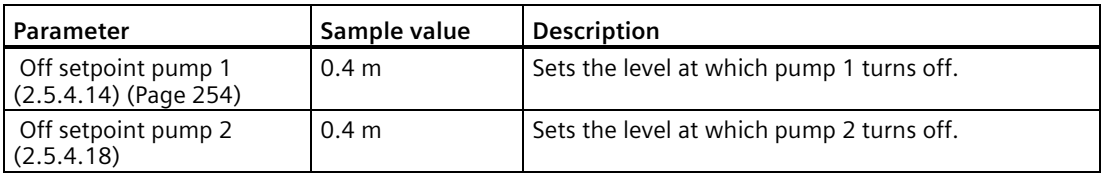

# **Service ratio duty assist**

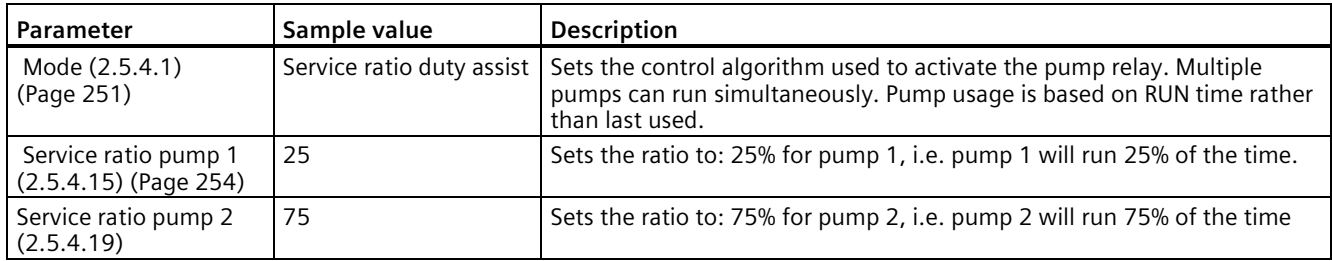

# **Set the ON setpoints**

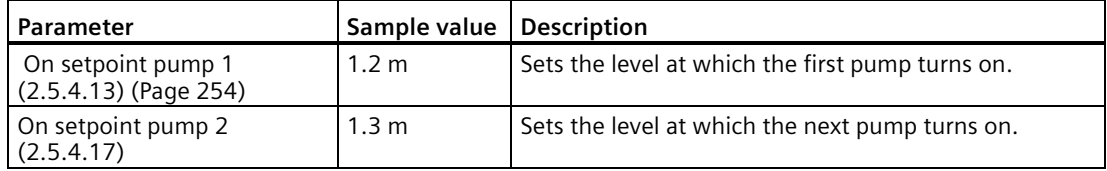

# **Set the OFF setpoints**

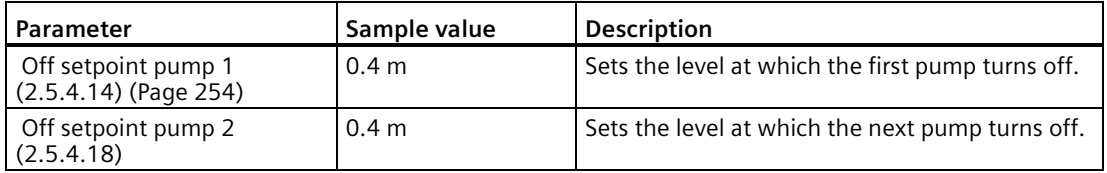

# **Service ratio duty backup**

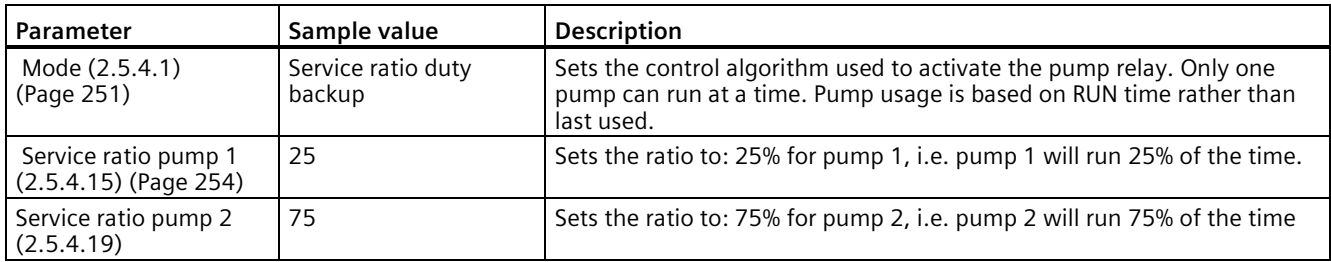

# **Set the ON setpoints**

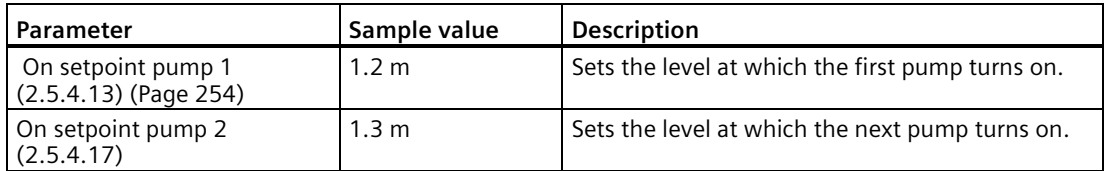

# **Set the OFF setpoints**

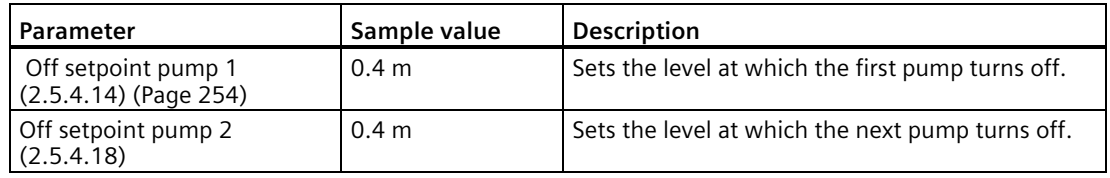

#### **Note**

- The SITRANS LT500 will not sacrifice other pumping strategies to ensure that the service ratio is held true.
- If the pump ratios are set to the same value, then the ratio equals 1:1 and all pumps are used equally (default).

When a pump start is required (ON setpoint), the pump with the fewest running hours (with respect to the assigned ratio values) starts.

Conversely, when a pump stop is required (OFF setpoint), if multiple pumps are running simultaneously, the pump with the most running hours (as compared to the assigned ratio values) stops.

# <span id="page-153-0"></span>**Setting a pump up (reservoir) group**

Sets a group of two pumps to pump up a reservoir.

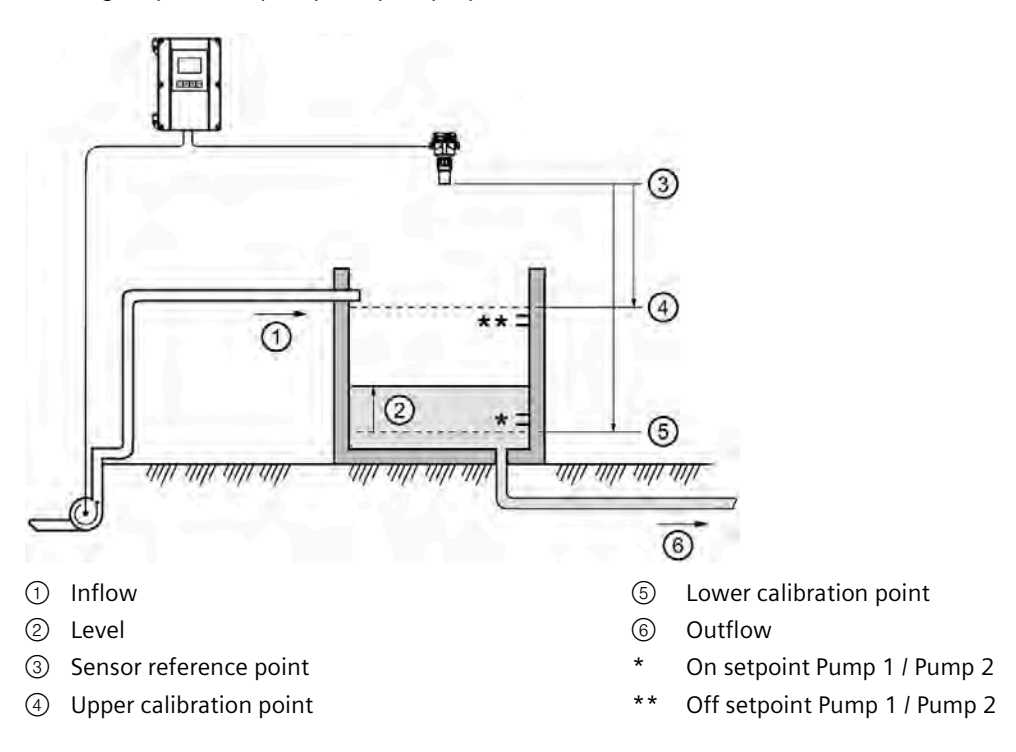

### **Set the common parameters**

**Prerequisite:** Substitute the details of your application in place of the sample values provided. If you are bench testing the device, set your test values to be the same as the sample values.

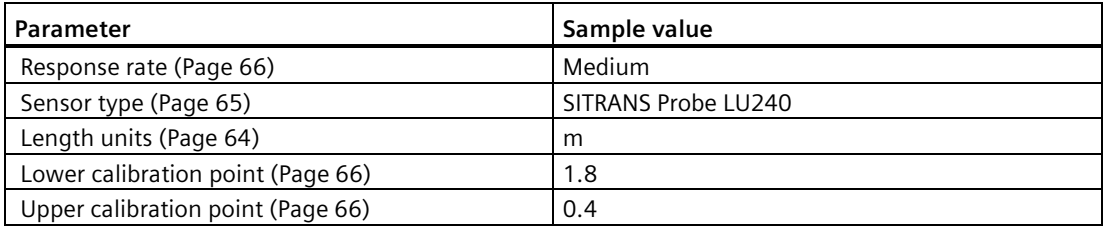

# **Alternate duty assist**

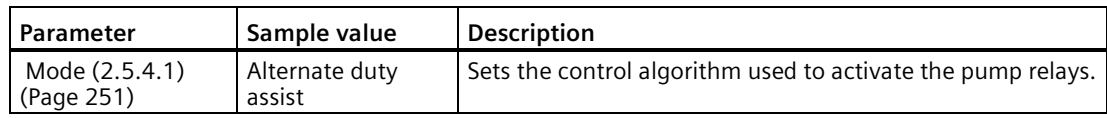

# **Set the ON setpoints**

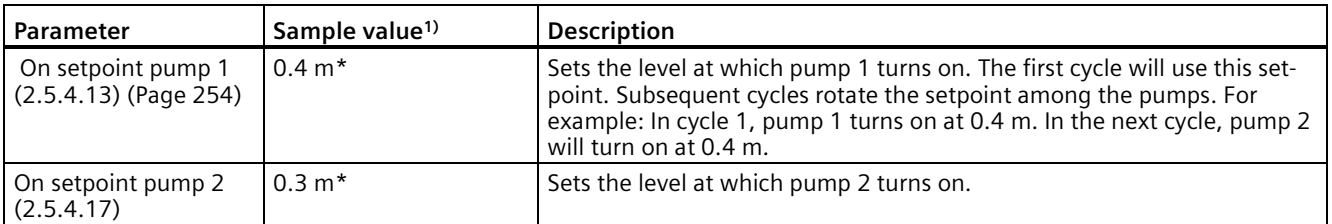

<sup>1)</sup> Sample values denoted by asterisks in illustration on Setting a pump up (reservoir) group (Page [154\)](#page-153-0).

### **Note**

### **On/Off setpoints per application**

The setpoints must be set correctly for the application:

• For a pump up application, *all* of the on setpoints must be less than *all* of the off setpoints.

## **Set the OFF setpoints**

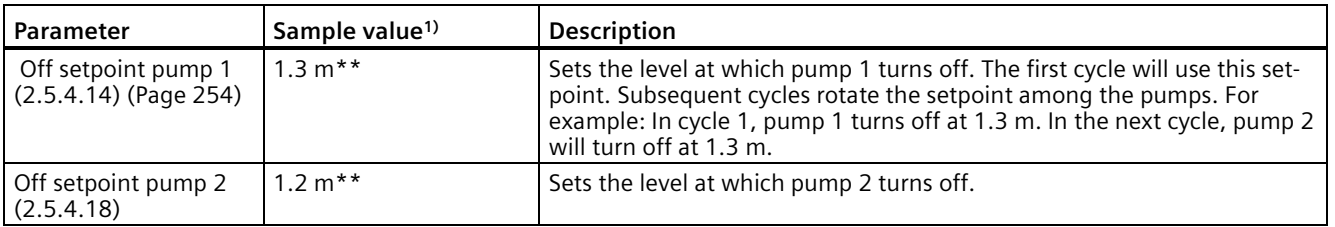

<sup>1)</sup> Sample values denoted by asterisks in illustration on Setting a pump up (reservoir) group (Page [154\)](#page-153-0).

# <span id="page-155-0"></span>**Pump control interlocks**

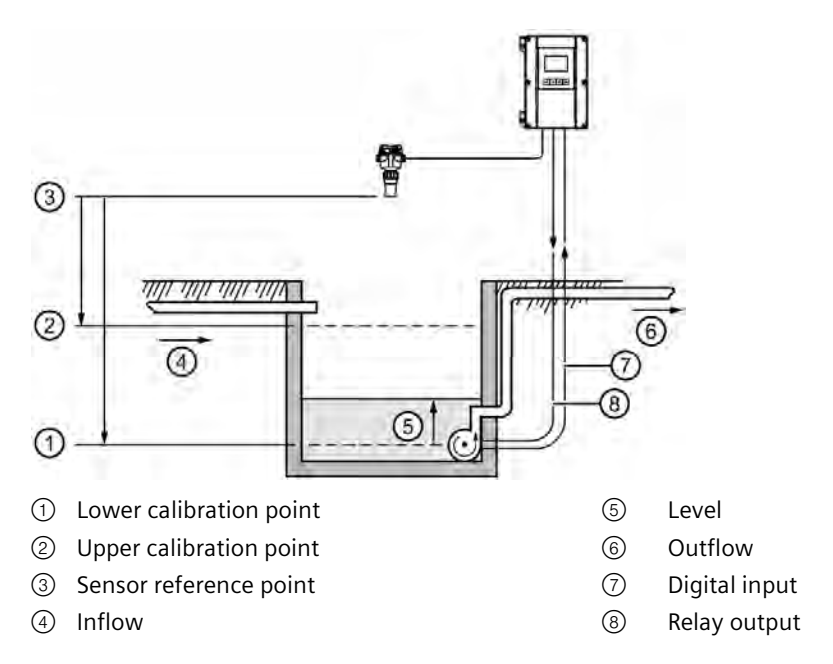

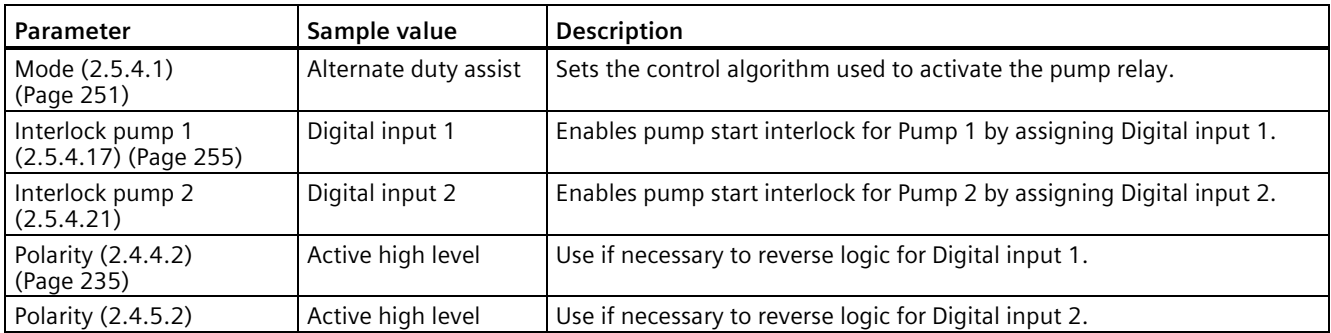

These values will ensure that any pump reporting a failure is removed from the pumping rotation. An interlock (if configured) will prevent the corresponding pump from starting if the interlock input is active. For more information on pump interlocks and digital inputs, see Digital inputs (Page [143\)](#page-142-0).

# **Other pump controls**

**Prerequisite**: Common parameters must first be set for each pump control below:

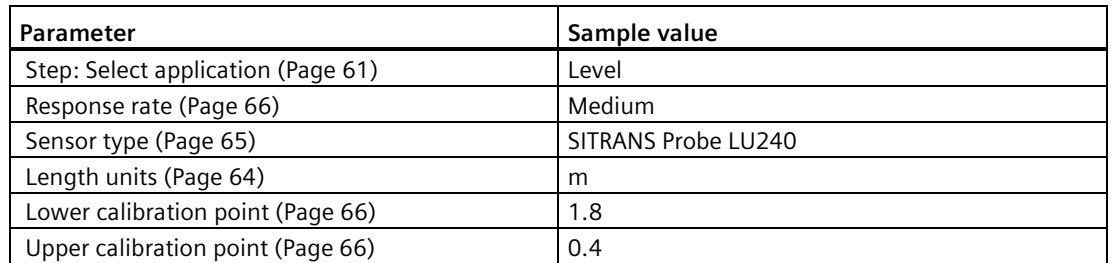

# **Rotating pumps by service ratio**

**Prerequisite**: Set pump control mode to a service ratio value [Mode (2.5.4.1) (Page [251\)](#page-250-1) = "Service ratio duty assist" or "Service ratio duty backup"].

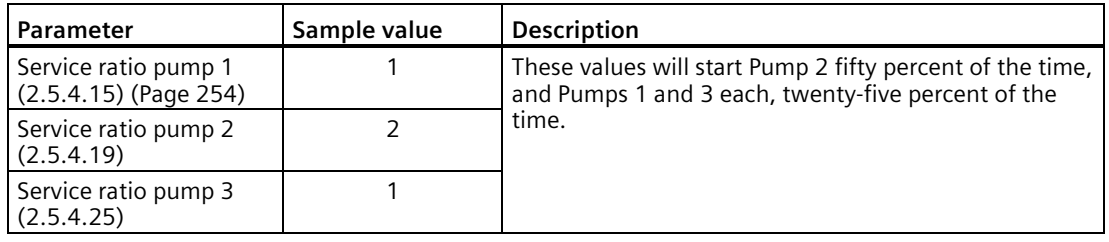

#### **Note**

- The device will not sacrifice other pumping strategies to ensure that the ratio is held true.
- If the pump ratios are set to the same value, then all pumps are used equally (default).

When a pump start is required (ON setpoint), the pump with the fewest running hours (with respect to the assigned ratio values) starts. Conversely, when a pump stop is required (OFF setpoint), the pump with the most running hours (as compared to the assigned ratio values) stops. (View the run time of the relay assigned per pump: Pump control (3.4.6) (Page [310\)](#page-309-0).)

## **Totalizing pumped volume**

**Prerequisite:** The volume parameters must be set: a "Volume" application has been configured.

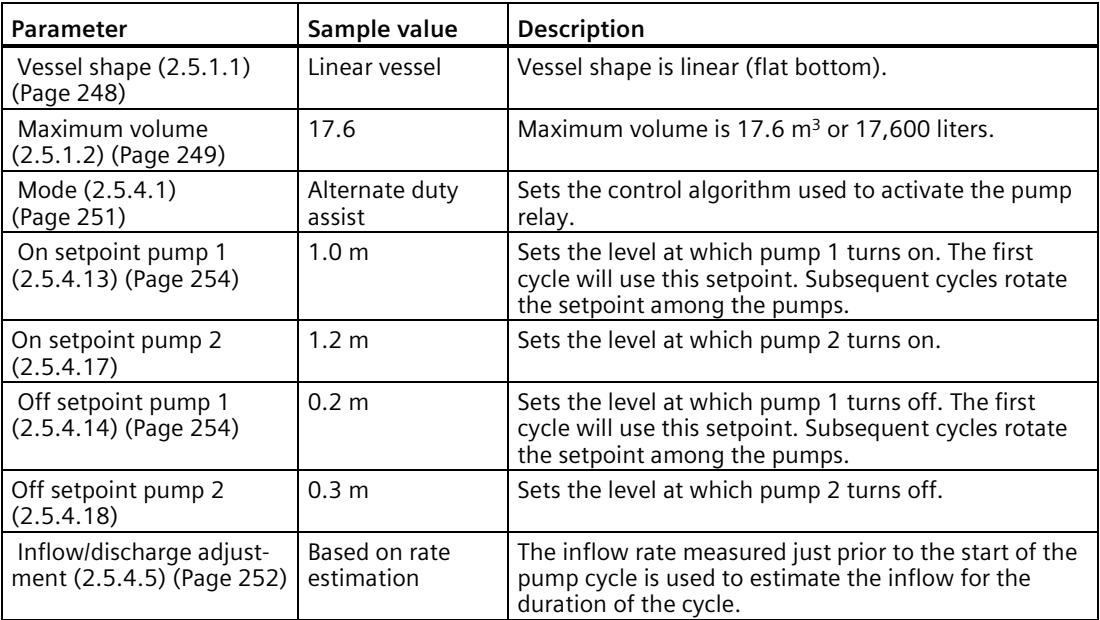

# **Setting a pump to run-on**

This functionality is used to reduce sludge and sediment from building up at the bottom of a wet well, thereby reducing maintenance. This is achieved by running the pumps below the normal OFF setpoint and requires a run-on interval and duration to control this event.

### **Example:**

Pump 1 is set to pump for an extra 60 seconds every 5 hours, pump 2 should not run on.

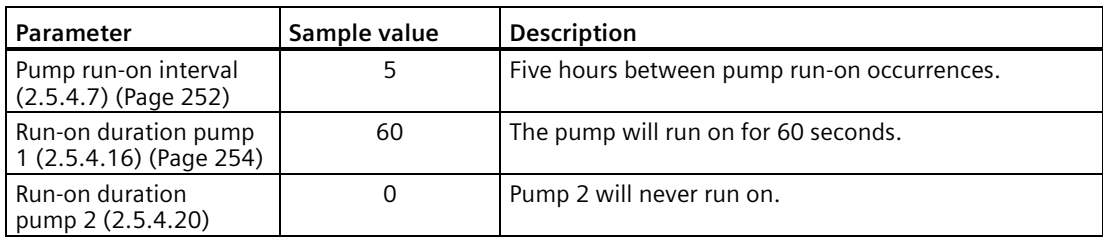

## **Setting the pump start delays**

In the event that power to the SITRANS LT500 is lost, the pump start delays ensure that all of the pumps do not start at once to avoid power surges. There are two parameters used here: "Delay between starts" and "Power resumption delay".

#### **Example:**

The delay between pump starts is set to 20 seconds and the delay of the first pump is set to 60 seconds.

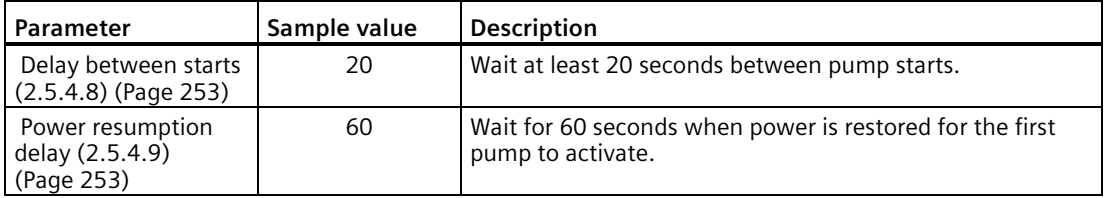

# **Reducing wall cling**

Use the wall cling reduction function to randomly alter the ON and OFF setpoints over a range. This reduces the ridge of material that builds up at the setpoint that can give false echoes.

This setting may increase the number of days between trips to clean the wet well.

### **Prerequisite:**

A pump application is configured, and ON and OFF setpoints are set per pump.

#### **Example:**

A range of 0.5 meters is used to vary the setpoint. The randomly selected setpoints are always inside the ON and OFF setpoints.

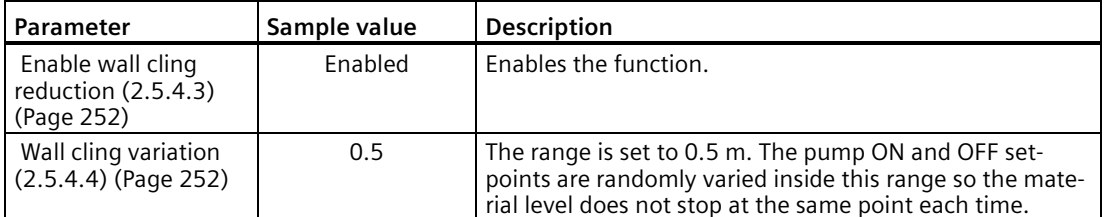

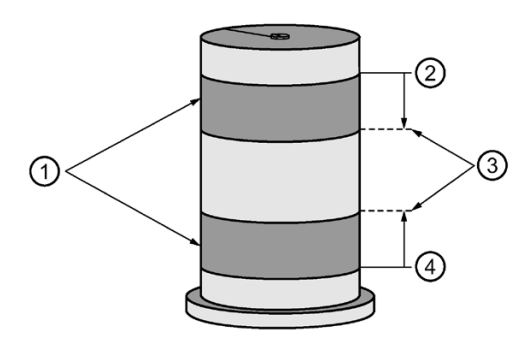

- ① Random setpoint range
- ② On setpoint (per pump)
- ③ Wall cling variation
- ④ Off setpoint (per pump)

# **Saving energy**

Pumps can use different setpoints at different times of the day to account for variable energy costs.

The following example illustrates high energy cost usage reduction and/or elimination by using the SITRANS LT500 pump energy savings function on a wet well (pump down application). This function uses a start and end time per peak period, and ON and OFF setpoints per pump that are specific to this function.

### **Prerequisite:**

"Pump energy savings" function is enabled.

### **Example:**

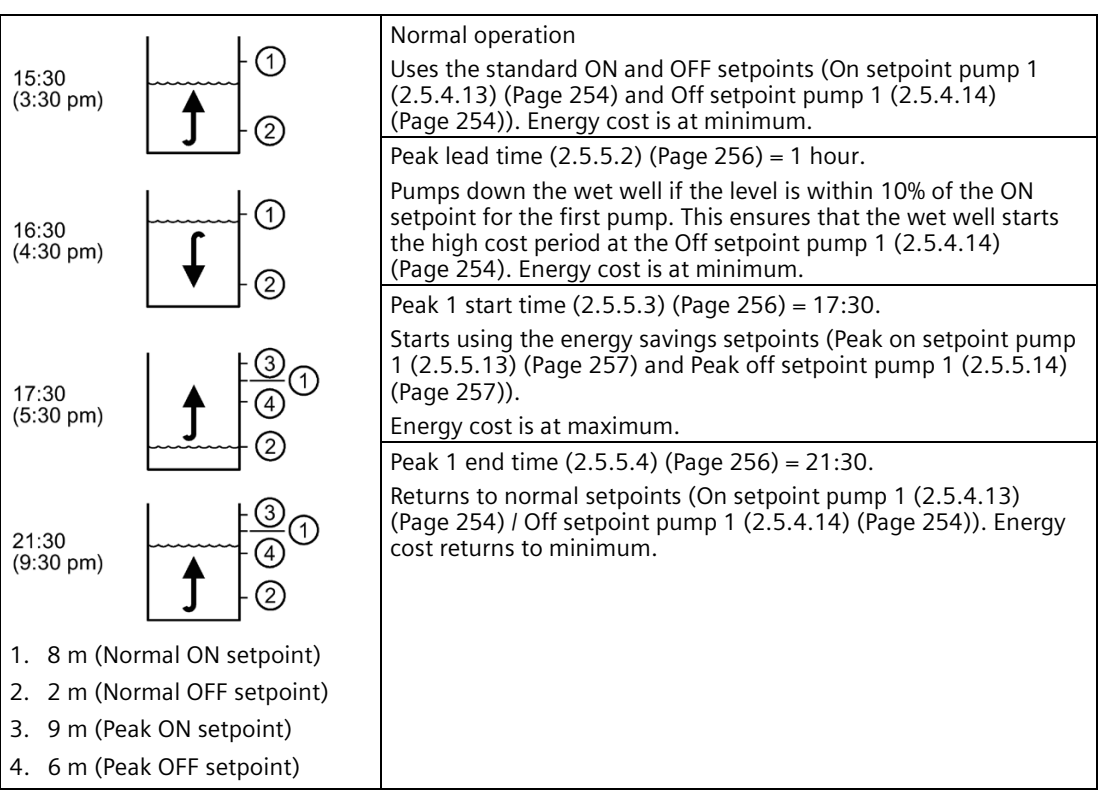

In general, cascade the timing of the pump downs so that the wells farthest from the treatment facility begin first and the entire system pushes material through during the low cost period.

### **Note**

### **Minimizing cost**

When the peak ON setpoint is not reached, no energy is used during the high cost period. If the peak ON setpoint is reached, the wet well is only pumped down to 6 meters, thereby minimizing high cost energy usage.

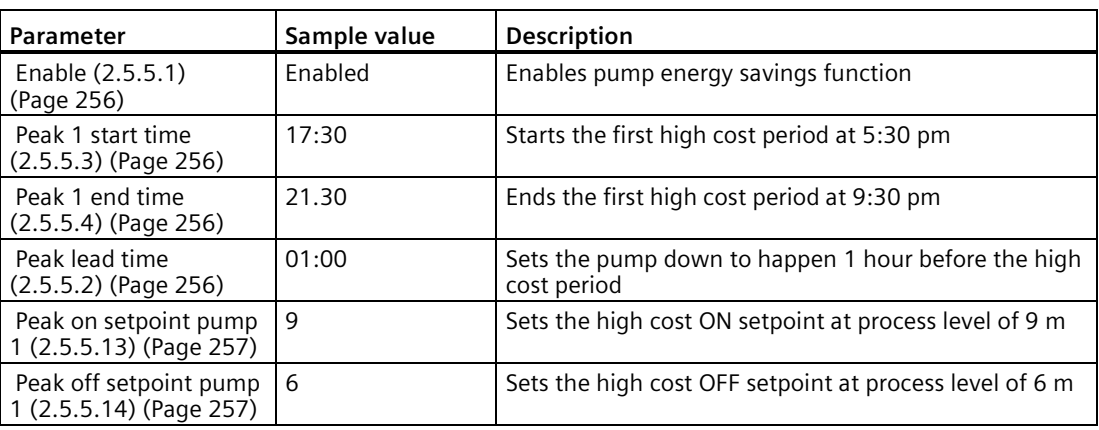

# **Tracking pump usage**

Pump control parameters show the amount of time an individual relay (assigned to a pump) has been used. See Runtime relay 1 (3.4.6.1) (Page [310\)](#page-309-1) for each relay (one to six), under Pump control (3.4.6) (Page [310\)](#page-309-0).

### **Exercising pumps**

Use the pump exercise function to run pumps when they are not normally run as part of normal pumping cycles. This function is particularly useful when used with a fixed duty pump control algorithm where certain pumps may not be called into regular service due to their pump-specific ON setpoints that are not normally reached. Pump exercise allows all pumps to be run periodically to avoid pump seizure or reduce inlet clogging.

Pump exercise can be enabled for any pump in an application ("Enable exercise pump x" disabled by default). When pump exercise is enabled, two further parameters must be configured:

- Exercise interval: sets how often the pump is exercised ("Exercise interval pump x")
- Exercise duration: sets how long the pump is exercised ("Exercise duration pump x")

If the LT500 detects that the last time a pump was used is more than its defined exercise interval then the LT500 will begin a pump exercise cycle for that pump: the pump is turned on for the defined duration.

Pump exercise cycles only occur *between* normal pump cycles. Pumps are never exercised during normal pump cycles, the two are exclusive.

#### **Prerequisites for pump exercise:**

- A pump application is configured, and ON and OFF setpoints are set per pump.
- Pump exercise function is enabled.

### **Related conditions that affect when pump exercise begins**

- Pump exercise does not occur during periods of peak energy consumption (when parameter "Pump energy savings" is enabled).
- An optional safe-guard level for pump exercise can be configured for the application. This will prevent any pump in the application from being exercised if the level is below the safe-guard value (for pump down applications) or above it (for pump up applications). The safe-guard is configured for the application (per measurement point), not per pump ("Enable exercise guard", "Exercise guard level").
- Normal pump start delays and power resumption delays will affect when a pump exercise cycle begins.
- If the pump has a start interlock enabled and the input is active then the pump will not be exercised.
- Only one pump per application will be exercised at any given time. If multiple pumps come due for exercising when a normal pump cycle is not occurring then they will each undergo exercising sequentially. For LT500 device dual-point version, two pumps (one on each application) may be exercised at the same time.

If exercise is due and is prevented as a result of any of the conditions above then exercising will be deferred until there are no preventive conditions.

#### **Related conditions that affect when pump exercise ends**

A pump exercise cycle normally ends when the exercise duration for the pump has elapsed, at which time the exercise cycle ends (pump turns off). A pump exercise cycle may be interrupted in the following situations:

- If the level in the application calls for a normal pump cycle to begin: normal pump cycles have precedence over exercising cycles,
- If entering the peak lead period (when parameter "Pump energy savings" is enabled) *and* an initial pump down is required.
- If the level crosses the safe-guard level and exercise guard is enabled,
- If the user changes any pump application related parameters (on/off setpoints, mode, etc.).

If a pump exercise cycle is interrupted as a result of one of the above conditions then the exercise cycle is considered complete, regardless of the length of time that the pump ran.

#### **Other effects of pump exercise**

- Pump exercise cycles affect the pump runtime: the exercise hours for each pump are added to its total time in operation ("Runtime relay x" under menu "Monitoring>Pump control").
- Pump exercise cycles do not affect the pumped volume for the application.
- Pump run-on does not apply for exercise cycles. If a pump is configured to run-on, it will do so only during a normal pump cycle.

View the last time a pump ran (either in a normal pump cycle or in a pump exercise cycle) in parameter "Last time used relay x", under menu "Monitoring>Pump control".

### **8.1.7.3 Volume flow**

### **PMD and volume flow calculation**

The device provides numerous open channel flow calculation features. The device can be configured to select the flow calculation specific to the primary measuring device (PMD), such as a flume or weir. If the PMD does not match any of the preset PMD calculations, a custom volume flow calculation can be used. (Configure a custom application by setting parameter Primary measuring device (PMD) (2.5.6.1) (Page [258\)](#page-257-0) to "Custom", then define your PMD using Custom flow table 1 to 16 (2.5.7) (Page [265\)](#page-264-0).) For more details, see Volume flow calculation (Page [420\)](#page-419-0).

The device converts the level measurement into a volume flow rate.

# **Open Channel Monitoring (OCM)**

An OCM installation is defined three ways, with each one based on the Primary Measuring Device (PMD) used:

#### 1. **Dimensional**

For some common weir and flume types. PMD dimensions are entered directly.

- Rectangular flume BS 3680/ISO 4373 (Page [170\)](#page-169-0)
- Round nose horizontal crest weir BS 3680/ISO 4373 (Page [171\)](#page-170-0)
- Trapezoidal flume BS 3680/ISO 4373 (Page [172\)](#page-171-0)
- U-flume BS 3680/ISO 4373 (Page [173\)](#page-172-0)
- Finite crest weir BS 3680/ISO 4373 (Page [174\)](#page-173-0)
- Thin plate rectangular weir BS 3680/ISO 4373 (Page [175\)](#page-174-0)
- Thin plate V-notch weir BS 3680/ISO 4373 (Page [176\)](#page-175-0)
- Rectangular weir contracted (Page [177\)](#page-176-0)
- Round pipe flume (Page [178\)](#page-177-0)
- Palmer-Bowlus flume (Page [179\)](#page-178-0)
- H-flume (Page [180\)](#page-179-0)

### 2. **Exponential**

For most other weir and flume types. PMD exponents provided by the manufacturer are entered. Flow is calculated using the exponent [Flow exponent (2.5.6.3) (Page [260\)](#page-259-0) ] and the maximum values [Maximum head (2.5.6.4) (Page [260\)](#page-259-1) and Maximum flow (2.5.6.6) (Page [261\)](#page-260-0) ].

- PMDs with exponential flow to head function (Page [165\)](#page-164-0)
- Parshall flume (Page [167\)](#page-166-0)
- Leopold-Lagco flume (Page [168\)](#page-167-0)
- Cut throat flume (Page [168\)](#page-167-1)
- Khafagi-Venturi flume (Page [169\)](#page-168-0)

### 3. **Custom**

For all other PMDs, the head-to-flow curve can be plotted based on known breakpoints, usually supplied by the PMD manufacturer.

- Volume flow calculation (Page [420\)](#page-419-0)
- Example flumes (Page [421\)](#page-420-0)
- Example weirs (Page [422\)](#page-421-0)

# **Methods to calculate volume flow**

When using the device in a volume flow application, a method of flow calculation must be selected. There are two possible methods for calculating volume flow with the device: absolute or ratiometric, and different information must be entered for the device to carry out the calculation. For more details and an example, refer to Method of flow calculation (Page [422\)](#page-421-1).

# **Setting zero head**

Many PMDs start flowing at a level higher than the zero head of the application. If applicable to the application, account for the volume flow as follows:

Use parameter Far range (2.1.6.10) (Page [199\)](#page-198-0) (set outside of the commissioning wizard) where the empty level is set to the bottom of the weir and above the bottom of the channel. It should be used if the surface monitored can fall past the lower calibration point in normal operation without reporting a loss of echo. Set the value for parameter "Far range" to the lower calibration point plus the amount by which the surface monitored exceeds the lower calibration point. The value for parameter "Far range" can be greater than the range of the transmitter.

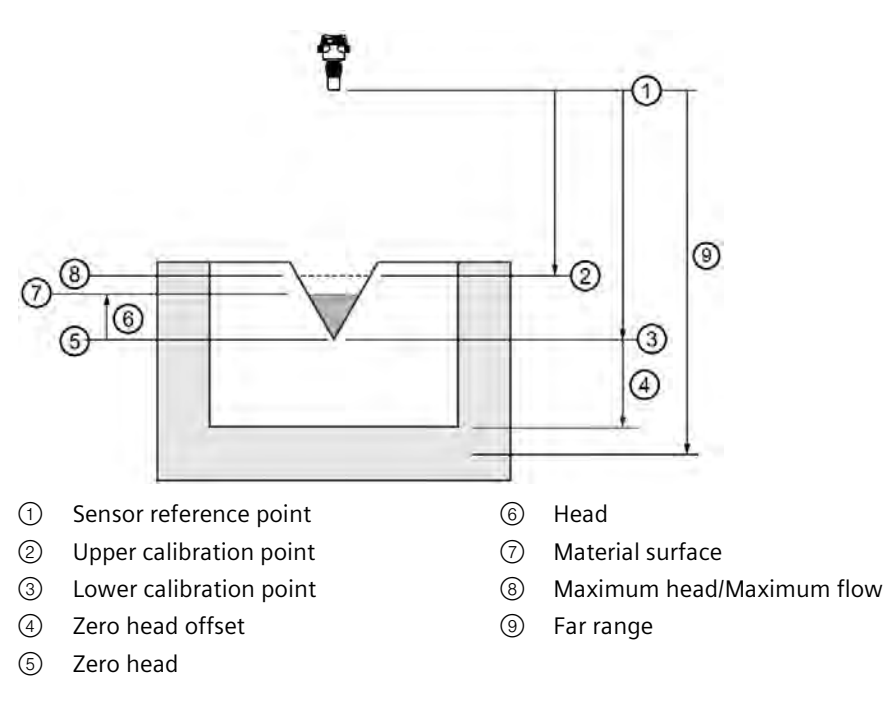

## <span id="page-164-1"></span>**Common parameters**

These parameters are required for all "Volume flow" applications.

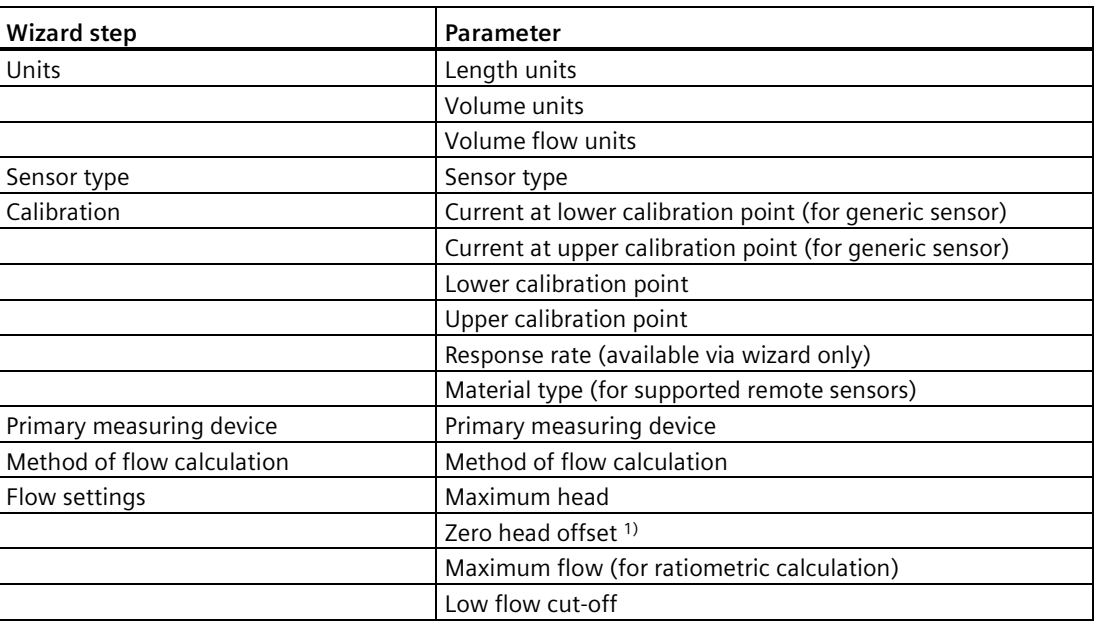

 $1)$  Typically set to the same value as the hump height in a flume, or the crest height in a weir.

### <span id="page-164-0"></span>**PMDs with exponential flow to head function**

Additional parameters (beyond common parameters listed previously) are required for Primary Measuring Devices (PMDs) that measure flow by an exponential equation. Ensure the correct flow exponent per PMD is used. Consult manufacturer's documentation for correct flow exponent.

## *Operating*

*8.1 Local operation*

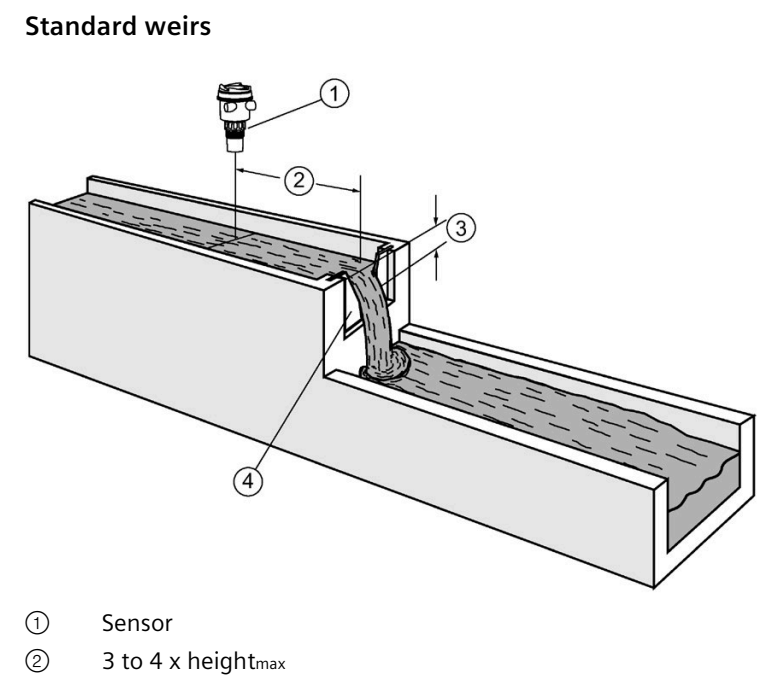

- ③ Height
- ④ Weir profile

# **Applicable weir profiles**

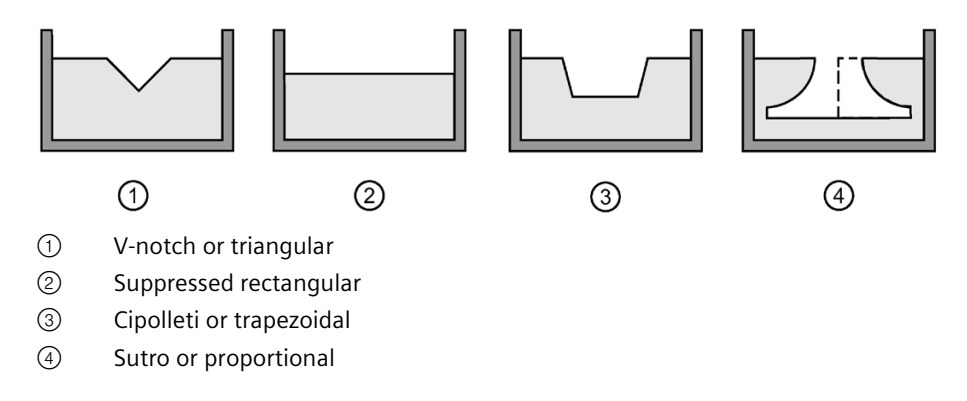

# **Setup of exponential devices**

Set the common parameters (Page [165\)](#page-164-1).

Set additional parameters:

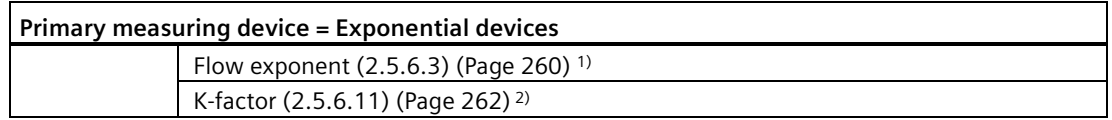

<sup>1)</sup> Consult weir manufacturer's documentation for correct flow exponent.

2) Required for exponential device when absolute calculation used.

# <span id="page-166-0"></span>**Parshall flume**

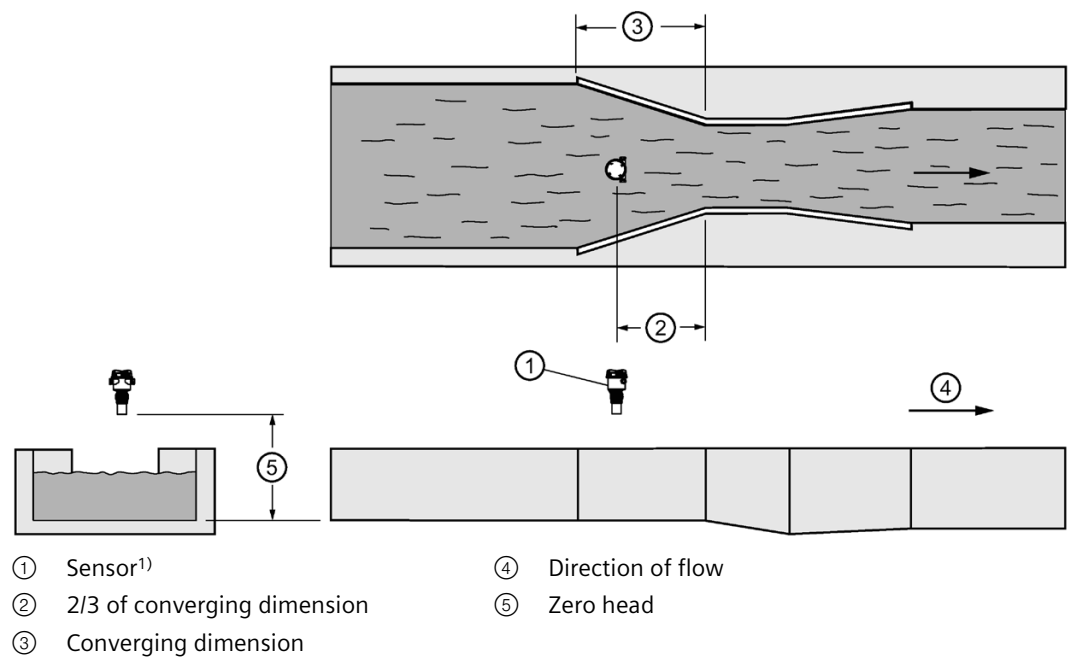

<sup>1)</sup> The sensor must be above the maximum head by at least the blanking value (Near range (2.1.6.9) (Page [198\)](#page-197-0)).

### **Application information**

- Sized by throat width
- Set on solid foundation
- For rated flows under free flow conditions, the level is measured at 2/3 the length of the converging section from the beginning of the throat section

# <span id="page-167-0"></span>**Leopold-Lagco flume**

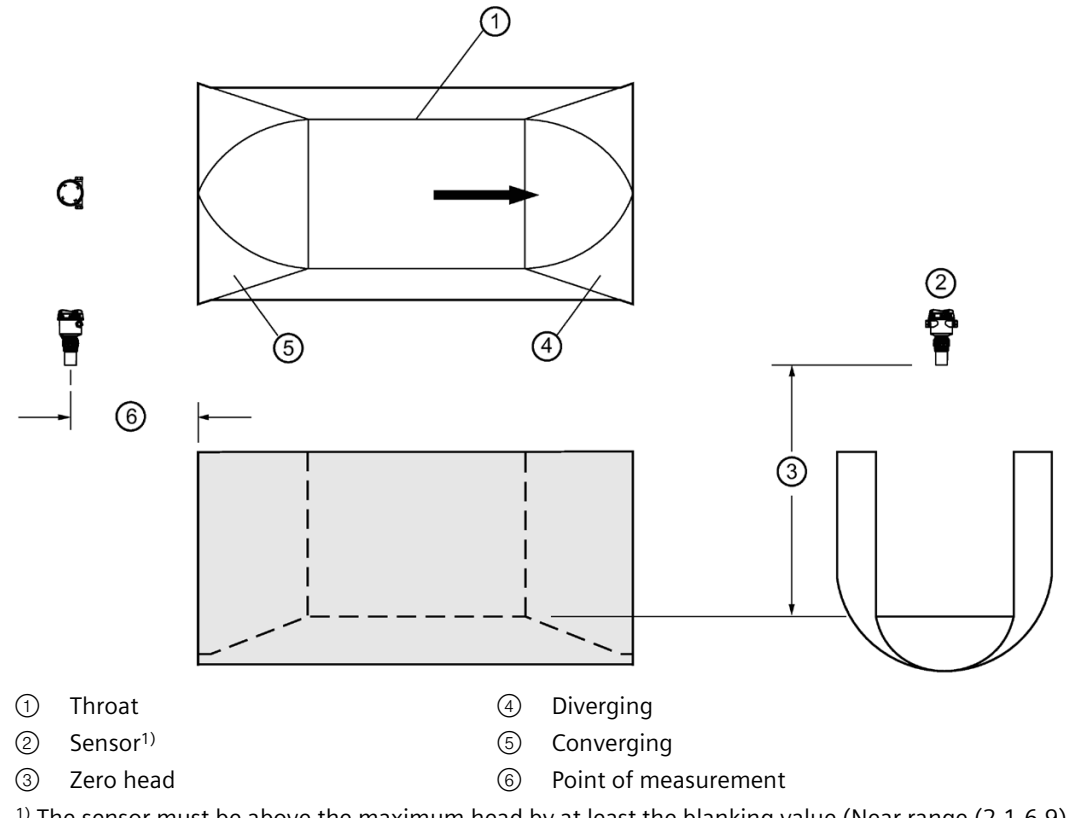

<sup>1)</sup> The sensor must be above the maximum head by at least the blanking value (Near range (2.1.6.9) (Page [198\)](#page-197-0)).

# <span id="page-167-1"></span>**Cut throat flume**

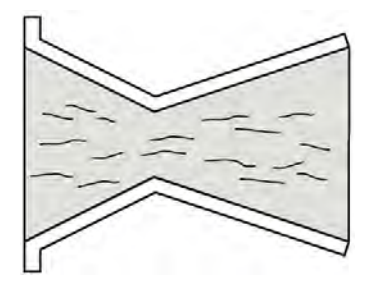

### **Application information**

- Similar to Parshall flume except that the floor is flat bottomed and throat has no virtual length.
- Refer to manufacturer's specifications for flow equation and point of level measurement.

# <span id="page-168-0"></span>**Khafagi-Venturi flume**

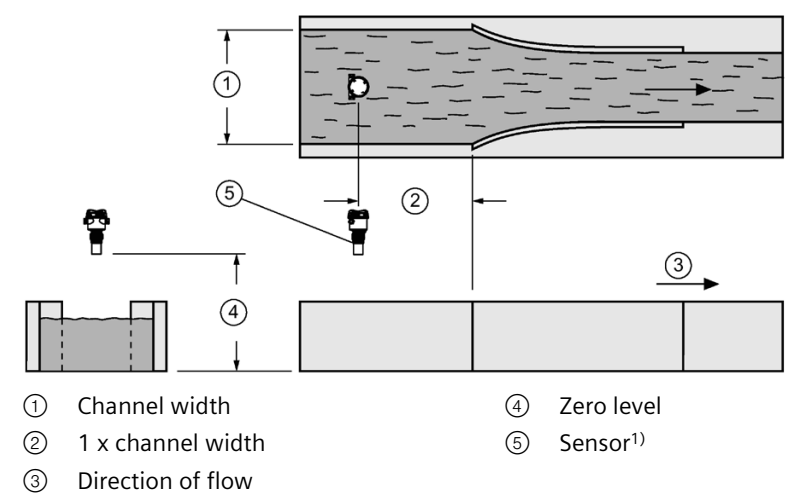

<sup>1)</sup> The sensor must be above the maximum head by at least the blanking value (Near range (2.1.6.9) (Page [198\)](#page-197-0)).

*Operating*

*8.1 Local operation*

# <span id="page-169-0"></span>**Supported dimensional PMDs and setup**

# **Rectangular flume BS 3680/ISO 4373**

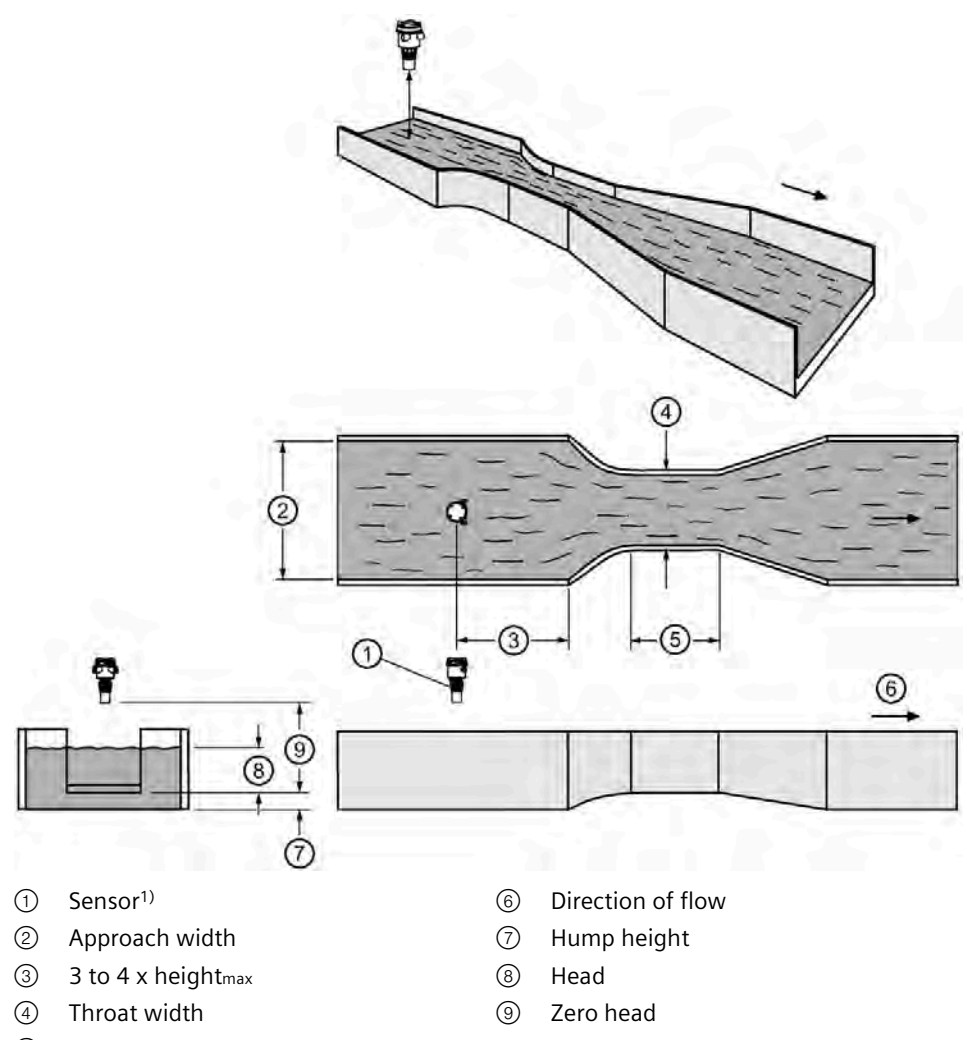

⑤ Throat length

<sup>1)</sup> The sensor must be above the maximum head by at least the blanking value (Near range (2.1.6.9) (Page [198\)](#page-197-0)).

### **Setup**

Set the common parameters (Page [165\)](#page-164-1).

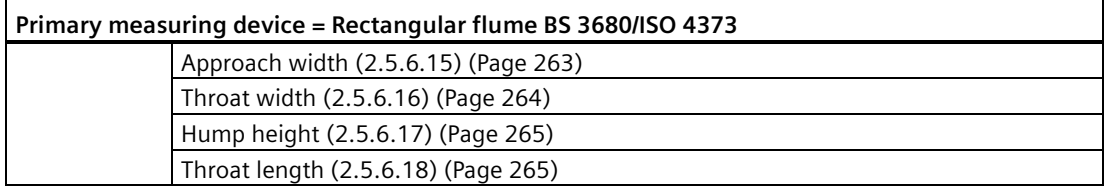

# <span id="page-170-0"></span>**Round nose horizontal crest weir BS 3680/ISO 4373**

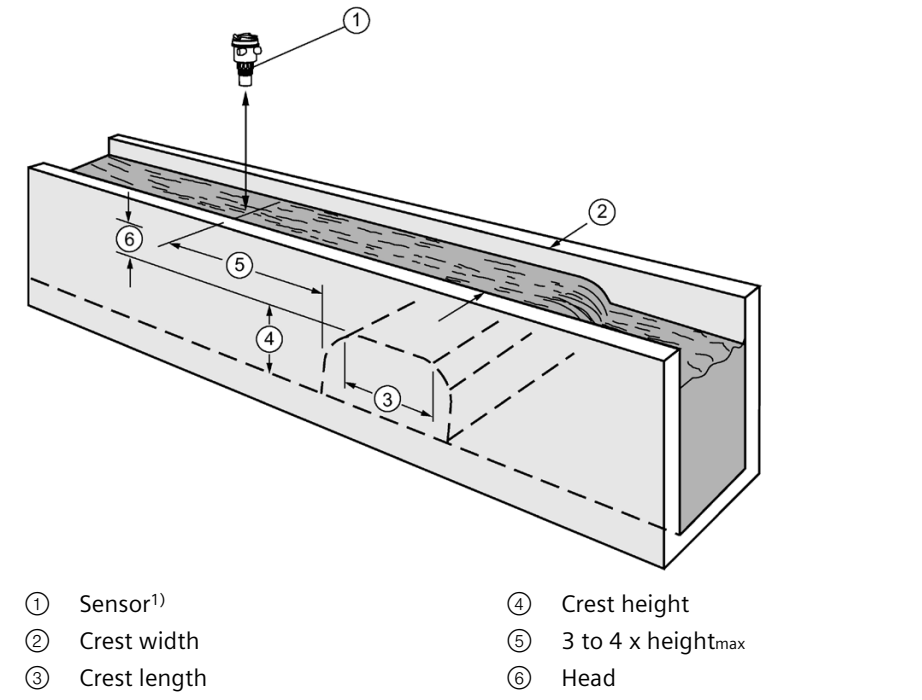

<sup>1)</sup> The sensor must be above the maximum head by at least the blanking value (Near range (2.1.6.9) (Page [198\)](#page-197-0)).

### **Setup**

Set the common parameters (Page [165\)](#page-164-1).

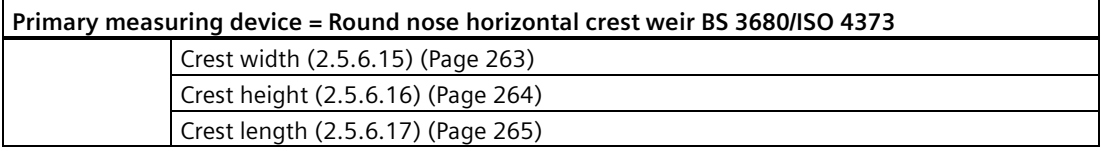

# <span id="page-171-0"></span>**Trapezoidal flume BS 3680/ISO 4373**

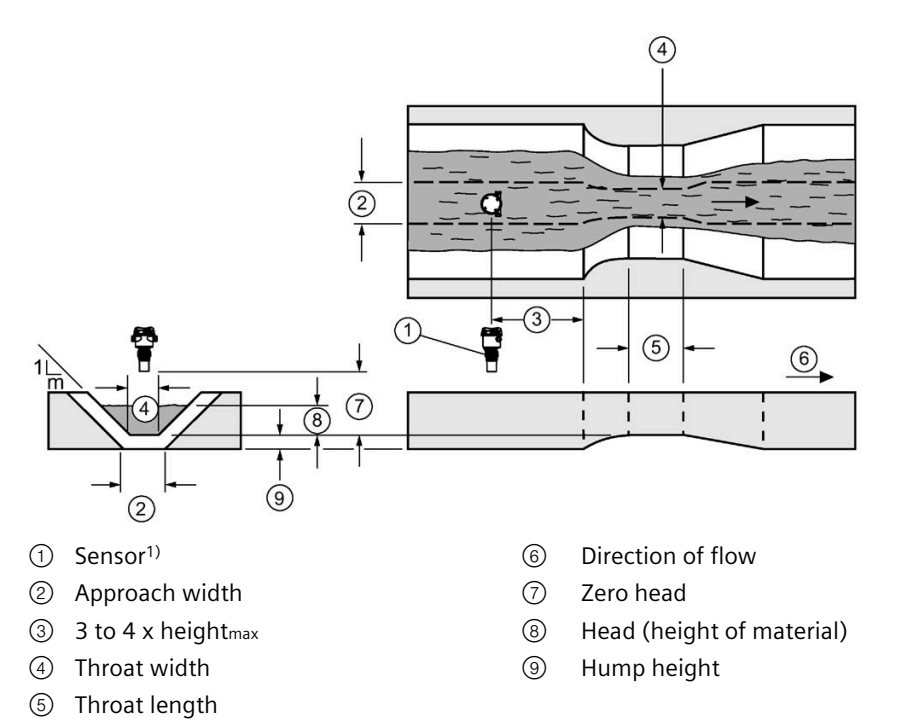

1) The sensor must be above the maximum head by at least the blanking value (Near range (2.1.6.9) (Page [198\)](#page-197-0)).

### **Setup**

Set the common parameters (Page [165\)](#page-164-1).

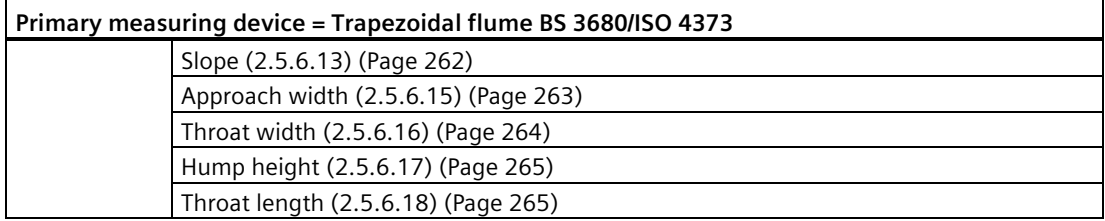

# <span id="page-172-0"></span>**U-flume BS 3680/ISO 4373**

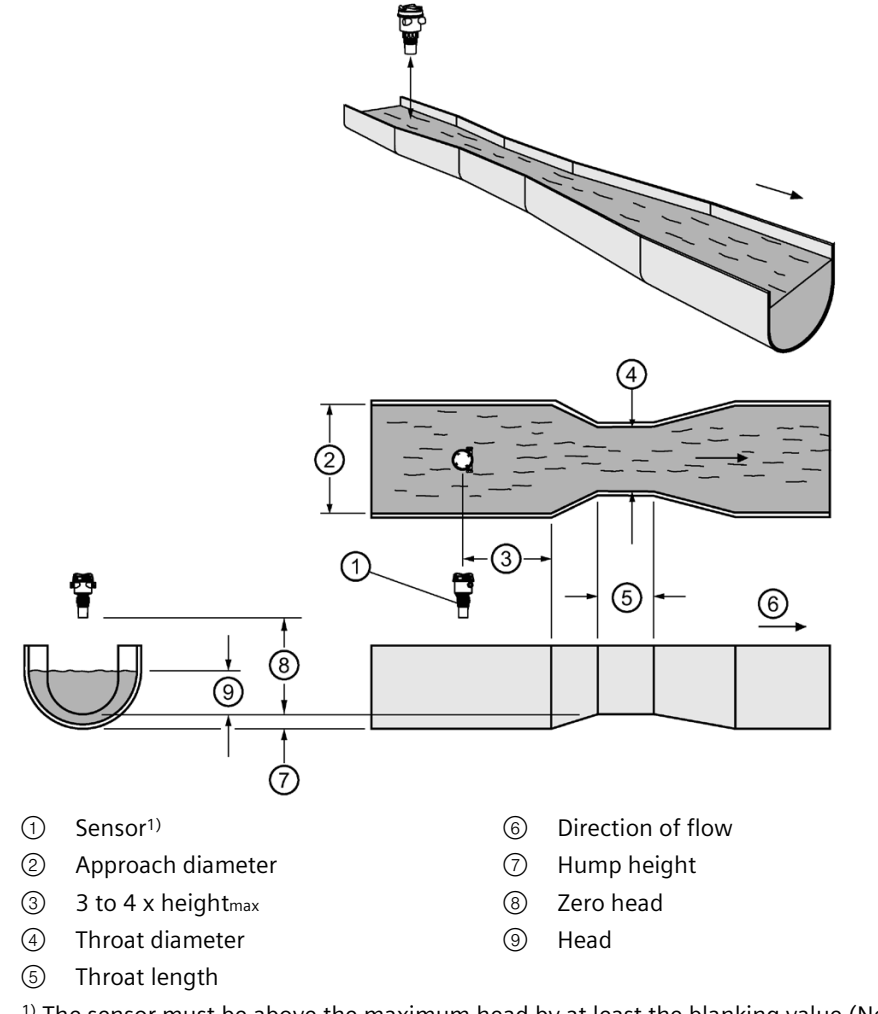

<sup>1)</sup> The sensor must be above the maximum head by at least the blanking value (Near range (2.1.6.9) (Page [198\)](#page-197-0)).

### **Setup**

Set the common parameters (Page [165\)](#page-164-1).

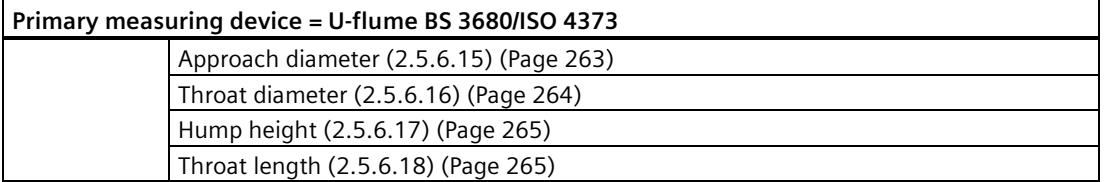

*Operating*

# <span id="page-173-0"></span>**Finite crest weir BS 3680/ISO 4373**

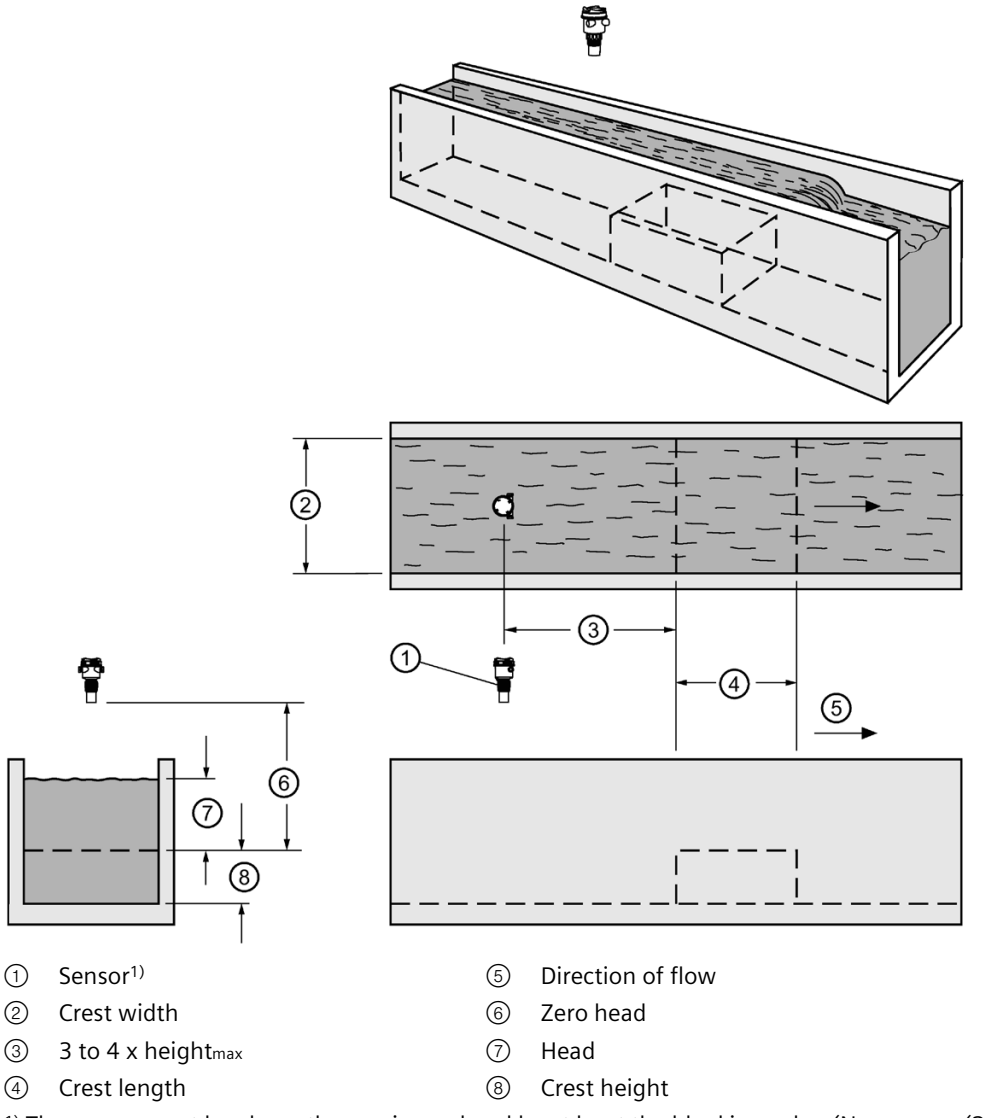

1) The sensor must be above the maximum head by at least the blanking value (Near range (2.1.6.9) (Page [198\)](#page-197-0)).

# **Setup**

Set the common parameters (Page [165\)](#page-164-1).

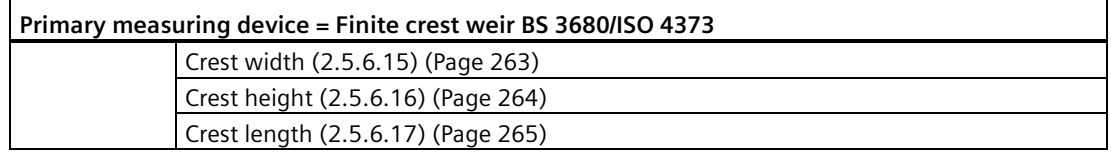

# <span id="page-174-0"></span>**Thin plate rectangular weir BS 3680/ISO 4373**

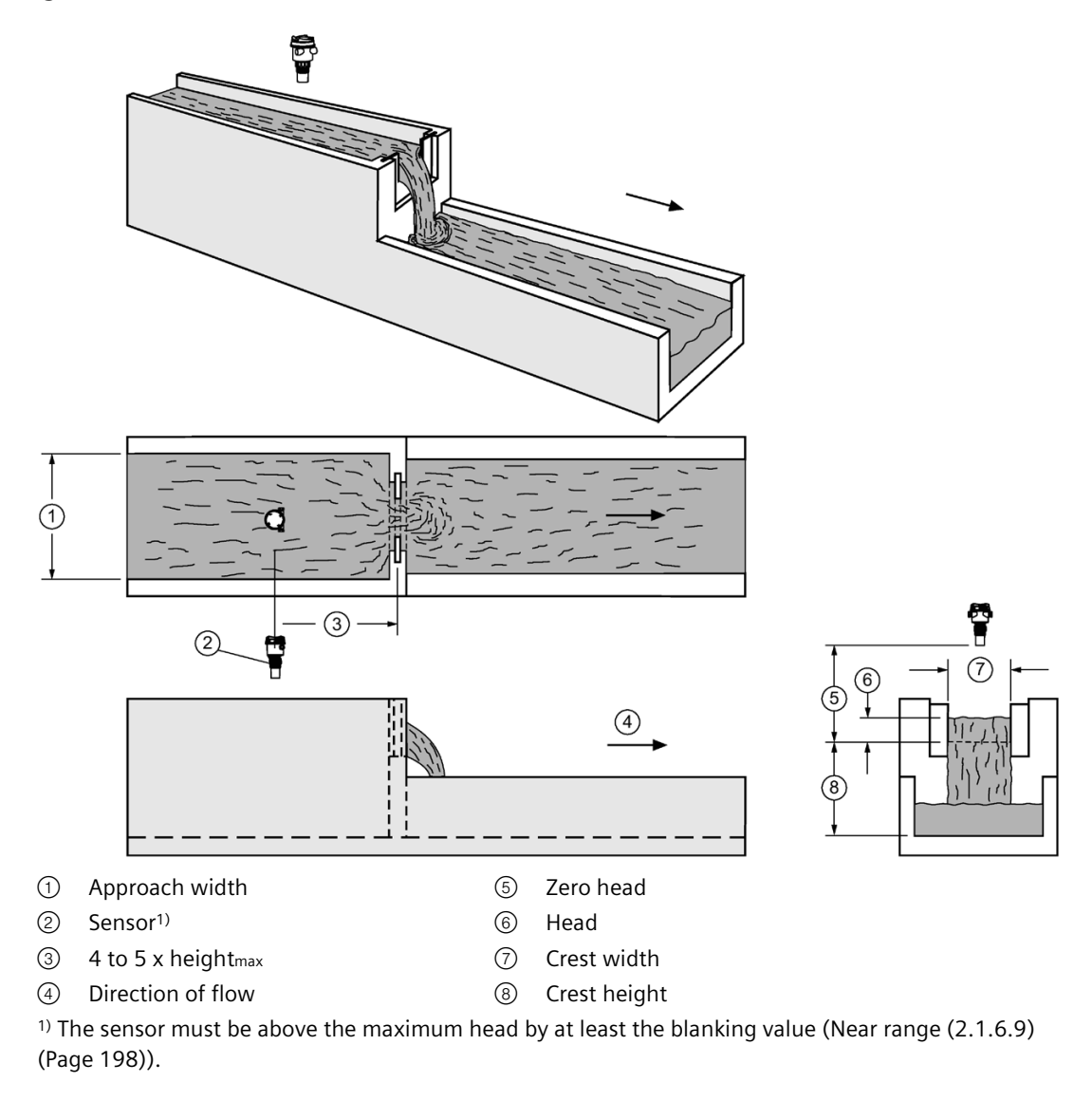

### **Setup**

Set the common parameters (Page [165\)](#page-164-1).

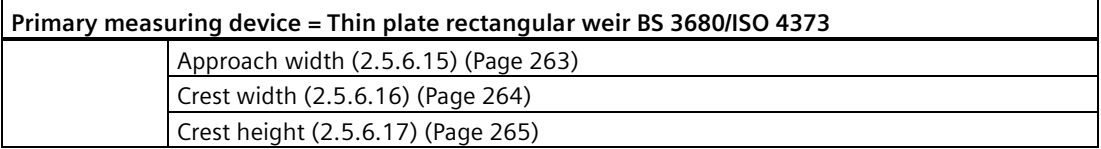

# <span id="page-175-0"></span>**Thin plate V-notch weir BS 3680/ISO 4373**

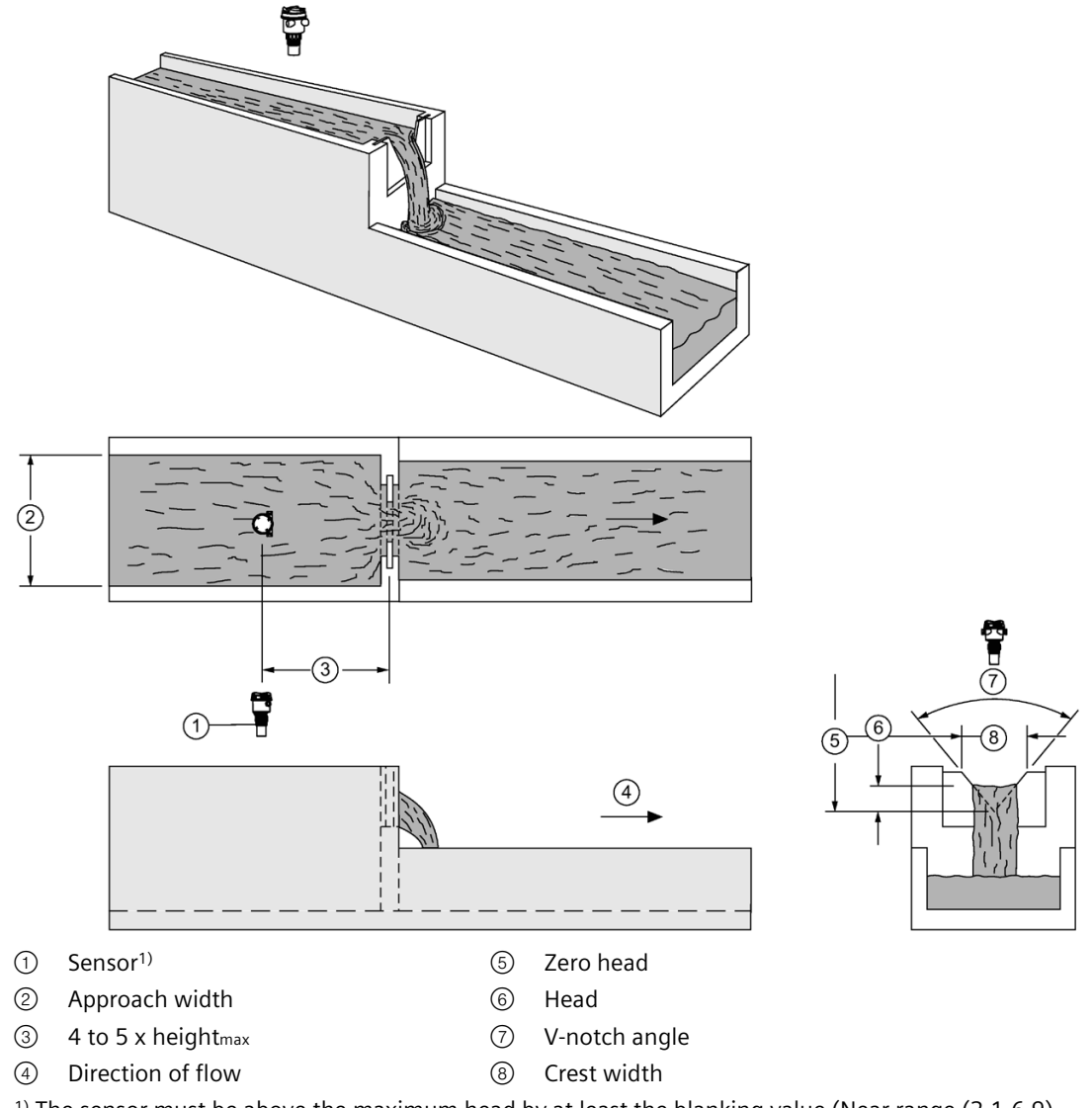

<sup>1)</sup> The sensor must be above the maximum head by at least the blanking value (Near range  $(2.1.6.9)$ (Page [198\)](#page-197-0)).

# **Setup**

Set the common parameters (Page [165\)](#page-164-1).

Set additional parameters:

**Primary measuring device = Thin plate V-notch weir BS 3680/ISO 4373**  V-notch angle (2.5.6.12) (Page [262\)](#page-261-2)

# <span id="page-176-0"></span>**Rectangular weir contracted**

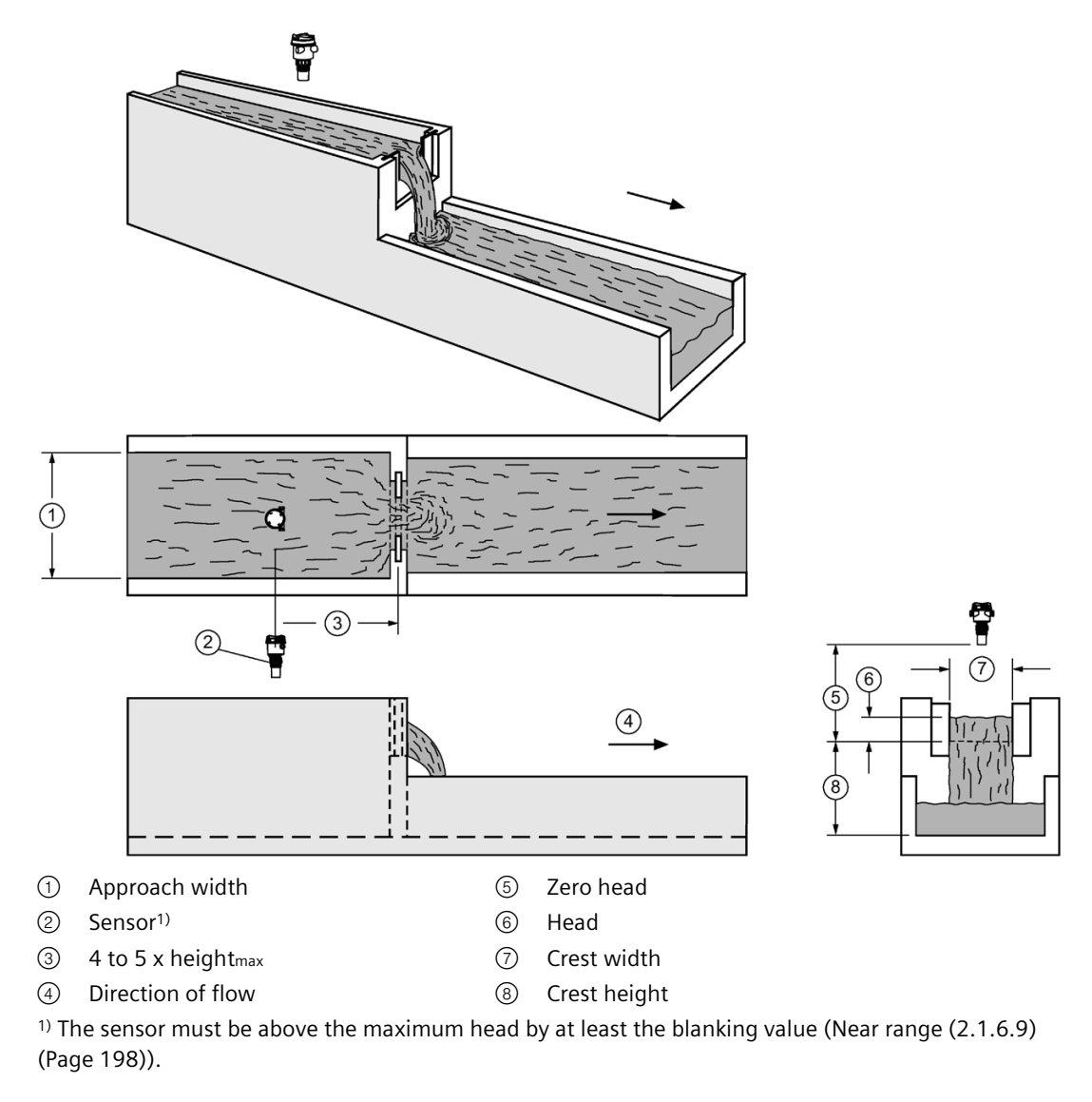

### **Setup**

Set the common parameters (Page [165\)](#page-164-1).

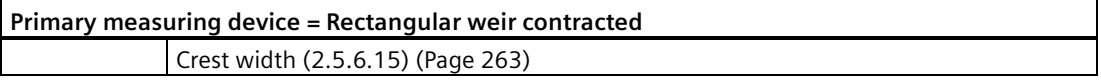

# <span id="page-177-0"></span>**Round pipe flume**

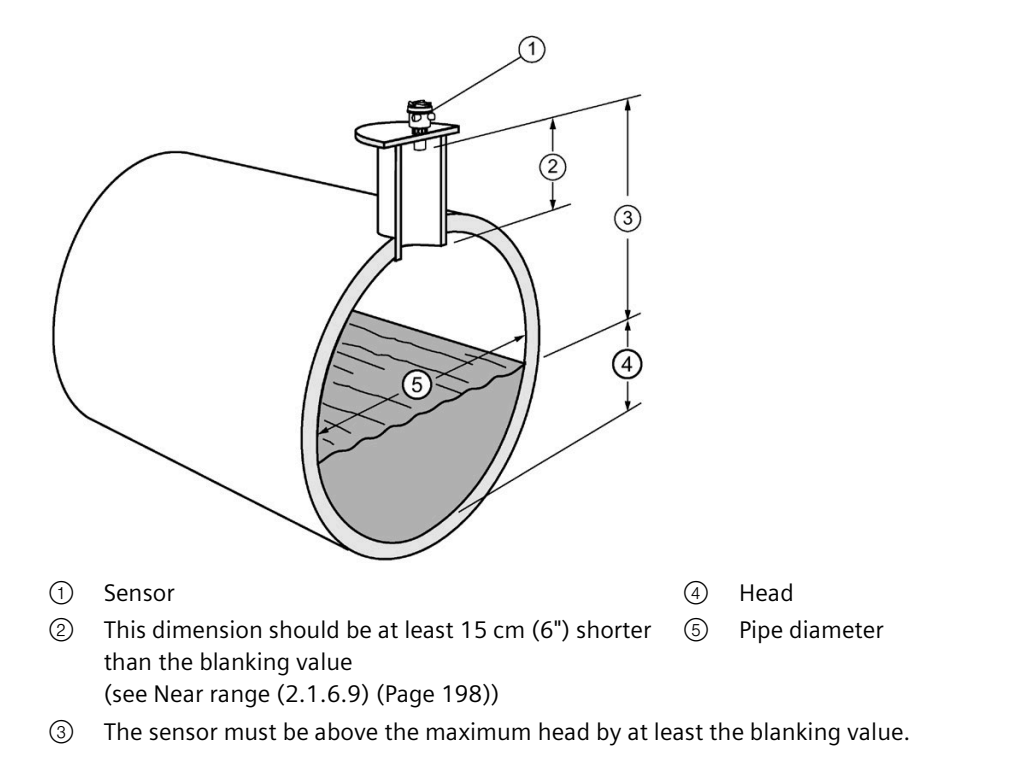

### **Setup**

Set the common parameters (Page [165\)](#page-164-1).

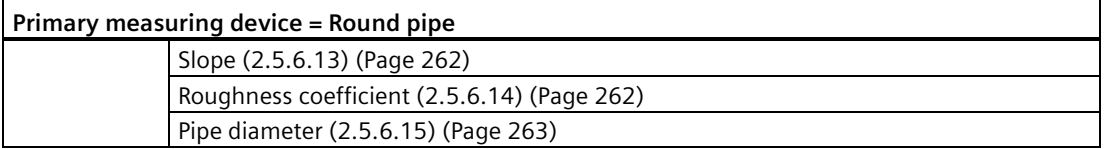

# <span id="page-178-0"></span>**Palmer-Bowlus flume**

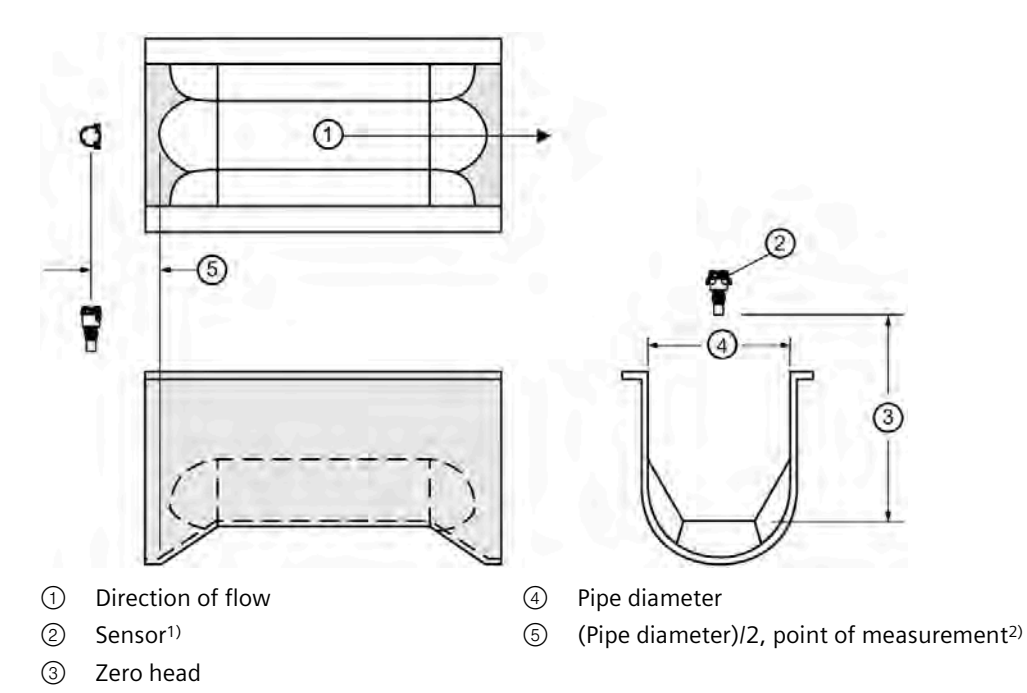

<sup>1)</sup> The sensor must be above the maximum head by at least the blanking value (Near range (2.1.6.9) (Page [198\)](#page-197-0)).

2) For rated flows under free flow conditions

### **Setup**

Set the common parameters (Page [165\)](#page-164-1).

# **Note**

### **Method of flow calculation**

The Palmer-Bowlus flume can only be set up using ratiometric calculations.

Set additional parameters:

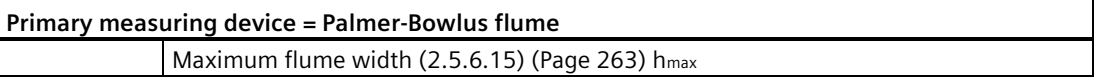

### **Application information**

- Sized by pipe diameter
- Flume relief is trapezoidal
- Designed to install directly into pipelines and manholes
- Level is referenced to bottom of the throat, not bottom of the pipe
- For rated flows under free flow conditions, the level is measured at a distance equal to (Pipe diameter)/2 upstream from the beginning of the converging section.

# <span id="page-179-0"></span>**H-flume**

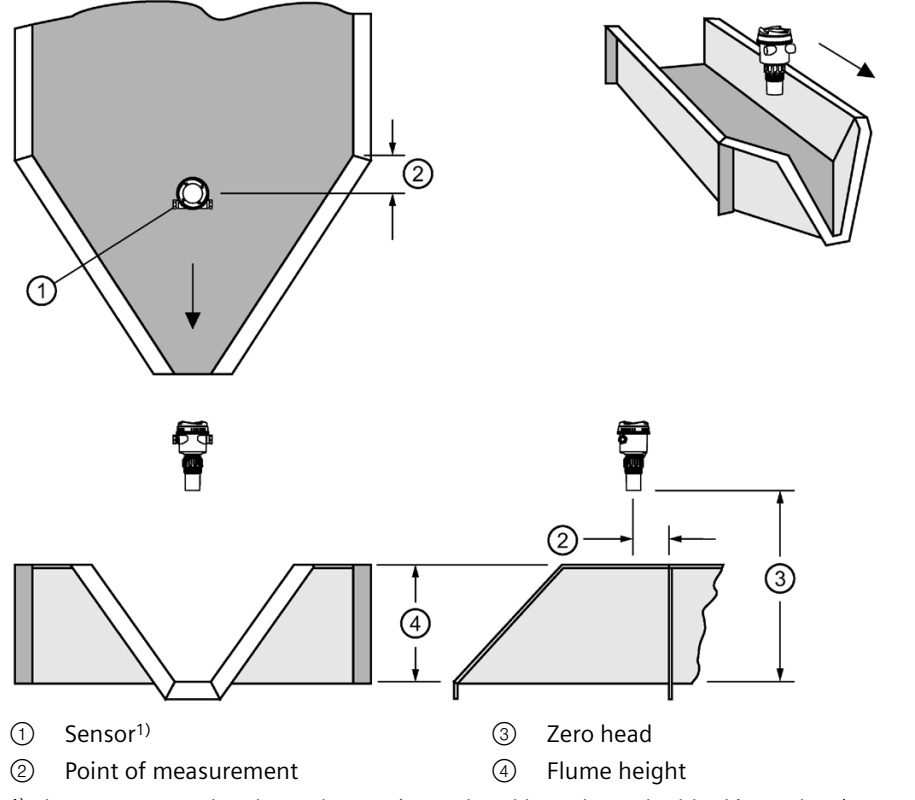

<sup>1)</sup> The sensor must be above the maximum head by at least the blanking value (Near range (2.1.6.9) (Page [198\)](#page-197-0)).

### **Setup**

Set the common parameters (Page [165\)](#page-164-1).

#### **Note**

### **Method of flow calculation**

H-flume can only be set up using ratiometric calculations.

Set additional parameters:

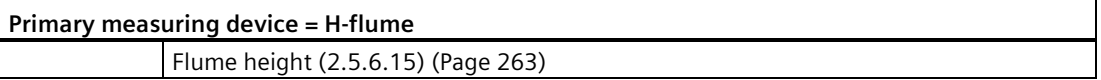

### **Application information**

- Sized by maximum depth of flume
- Approach is preferably rectangular, matching width and depth for distance 3 to 5 times the depth of the flume.
• For rated flows under free flow conditions, the level is measured at a point downstream from the flume entrance.

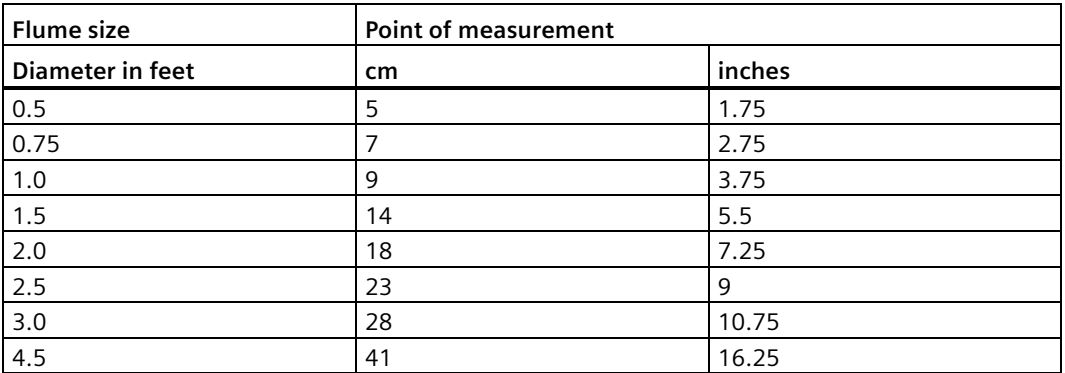

• H-flumes come with a flat or sloping floor. The same flow table can be used because error is less than 1%.

## **8.1.7.4 Time to spill**

Time to spill is a feature that calculates the time until the application level will reach a predetermined "spill level" based on the current level and its rate of change. Time to spill is calculated independently for each level measurement point. When the calculated time to spill is less than the configured time threshold a spill diagnostic is triggered.

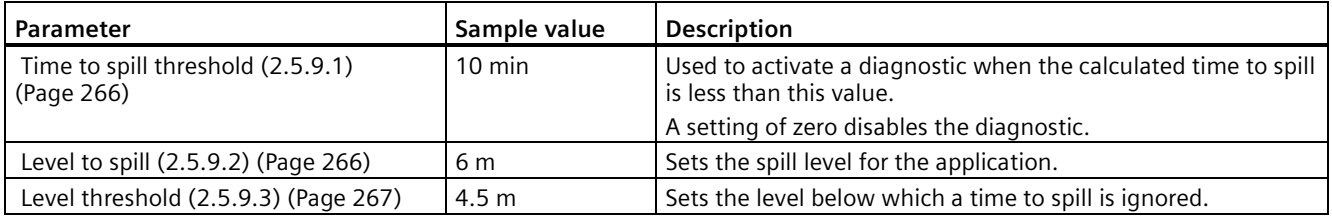

Configure this feature per measurement point. For point 1, see Time to spill (2.5.9) (Page [266\)](#page-265-2). To monitor the calculated time to spill, see Minutes to spill (3.4.1.4) (Page [306\)](#page-305-0).

## **8.1.7.5 Time of day relay**

A relay can be controlled by time setpoints using time of day.

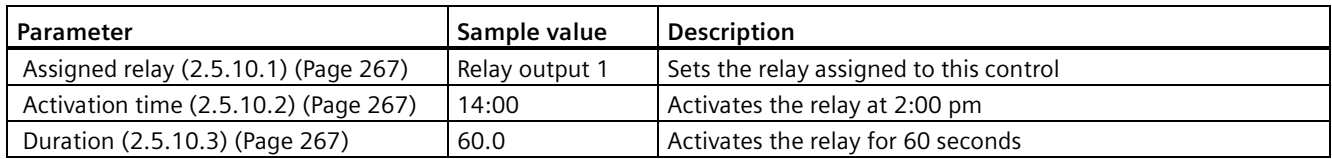

## *Operating*

*8.1 Local operation*

# **8.1.7.6 Basic control**

SITRANS LT500 has basic control functionality to manage any relay-driven part of the process. To set up basic control for simple applications, use the wizard Basic control (Page [89\)](#page-88-0) in Local commissioning.

Relays are managed by the Basic control feature using on and off setpoints, per the example below.

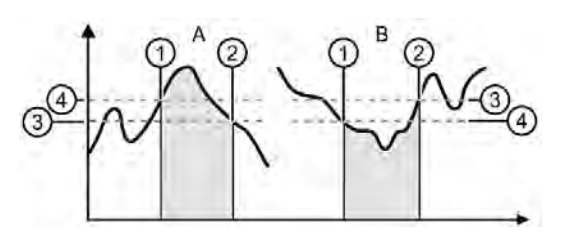

- A Positive level application
- ① Point at which level reaches the on setpoint value, and relay is energized
- ② Point at which level reaches the off setpoint value, and relay is de-energized
- ③ Off setpoint value
- ④ On setpoint value
- B Negative level application
- ① Point at which level reaches the on setpoint value, and relay is energized
- ② Point at which level reaches the off setpoint value, and relay is de-energized
- ③ Off setpoint value
- ④ On setpoint value

To configure Basic control beyond the wizard setup, see menu Basic control (2.5.11) (Page [268\)](#page-267-0).

## **8.1.7.7 Alarms**

SITRANS LT500 has a function to easily manage alarms based on process values and sensor diagnostics. To set up alarms for simple applications, use the wizard Alarms (Page [92\)](#page-91-0) in Local commissioning.

# **8.1.8 Memory card**

The memory card that comes installed in this device is a high-performance micro SD card (8 GB capacity) with the ability to be updated by inserting it in a PC, or by connecting a USB cable to the service port. It is supplied with each device, with a manual and a factory default restore point (which is a human readable parameter listing).

See menu Memory card (3.7) (Page [312\)](#page-311-0) to confirm if card is installed, manage the MSD function, and monitor free space on the card.

The card is used to store change logs for parameters and firmware, and an alarm history log. These three logs constitute audit trail logging. For more information see Audit trail (Page [190\)](#page-189-0).

The card is also used to store parameter backup files (restore points), and data logging of process values and parameters.

For detailed information on the layout of each log type, see Files stored on memory card (Page [426\)](#page-425-0).

#### **Note**

#### **Changes not stored when MSD option enabled**

When MSD is enabled and the device is connected to a PC, changes will not be stored in the backup files on the memory card.

- MSD is enabled by default, so it should be disabled immediately when connecting USB cable to service port. Parameter changes, data logging, and creation of restore points can then be performed, and will be stored to the memory card.
- Only enable MSD when it is required to copy files between the memory card and a PC via the connected USB cable, and immediately disable MSD when copy is complete.

See parameters under Mass storage device (MSD) (3.7.2) (Page [312\)](#page-311-1).

#### **8.1.8.1 Copy configuration**

The memory card supports copy and transfer of user settings from one device to another to simplify commissioning. Only setup parameters are copied; no data are changed in the receiving device.

An application setup can be copied from one device to another, using parameters in menu Restore setup (3.12) (Page [329\)](#page-328-0).

#### **Note**

#### **Maintain security of restore point files**

When restore point files are created, they are stored on the memory card, and are humanreadable.

- Treat files as confidential: Content includes all user device settings and access information to the remote sensors.
- Protect files from modification.

# **CAUTION**

#### **Avoid losing settings on a preconfigured sensor**

If you wish to connect a preconfigured sensor, ensure parameter Preconfigured (2.1.17) (Page [204\)](#page-203-0) is set to "Yes" on the *second* device, *after* the restore is performed. and *before* connecting the sensor.

*8.1 Local operation*

#### **Procedure**

- 1. Create a restore point using parameter Create restore point (3.12.1) (Page [330\)](#page-329-0).
	- Name the file and select "Ok".
- 2. Remove the memory card from the current device.
- 3. Insert the memory card into the second device (to which the configuration will be copied).
- 4. Powerup the second device.
- 5. Perform a restore using parameter Restore (3.12.2) (Page [330\)](#page-329-1).
	- Select the file created in step 1, then select "Ok".

If a restore point was not created in step 1, the auto-saved configuration file can be used in its place.

## **8.1.8.2 Data logging**

Data logging of process values can be configured under Data logging (3.7.5) (Page [313\)](#page-312-0).

Enable the function, set the mode and interval, and select process values to be logged. Advanced logging of parameters is also available with "Expert" access level login.

Values with timestamp information are stored on the memory card.

The memory card is also used to store other types of log files. For more information, see Audit trail logging (Page [190\)](#page-189-1).

# **8.1.9 Simulation**

SITRANS LT500 supports simulation from the HMI. Level, totalizer, inputs and outputs, and alarms and diagnostics can be simulated separately, or concurrently.

#### **Level simulation**

In level simulation, the HMI reacts to the simulated level changes, and activates relays based on the setpoints programmed. The material level can be set to continuously sweep through the measurement range, from the lower calibration point to the upper calibration point and back again (parameter "Simulation mode" set to "Ramp", with a ramp "Rate" configured), or the material level can be held at a specific value (parameter "Simulation mode" set to "Fixed").

#### **Inputs and outputs simulation**

When digital inputs or relay outputs are simulated, the corresponding icon on the HMI will show the simulated states. Any configuration that uses the relay outputs or digital inputs (such as "Sensor override" function), will use the simulated values.

In simulation mode, some configured functionality on the device will respond to the simulated value, including:

- **Readings that are based on Level**  The LT500 supports simulation of Level values only. Other simulated values cannot be entered, however, these values will be calculated correctly when Level is simulated. Space, Distance, Volume, Volume flow, and Head will be calculated.
- **Loop current**  The loop current will also track the corresponding reading (Level, Space, Distance, Volume, Volume flow, or Head depending on which of these it is configured to track - setting for "Process value" per current output channel).
- **Alarms and diagnostics** Any alarms and diagnostics that have been configured, including any relays configured for alarms and diagnostics, will activate based on the simulated value.
- **Relays configured for pumps**  If the device is configured for a pump application, the corresponding relay indicators on the HMI will show active when pumps activate as part of simulation. Relay contacts themselves will activate in simulation mode.
- **Totalizing of OCM volume flow**  Totalizing of volume flow (OCM applications) will occur during simulation of the process value. Totalizers configured for volume flow will increase in value during simulation.
- **Totalizing of pumped volume**  Totalizing of pumped volume will occur during simulation for totalizers configured for pumped volume. The material pumped will be totalized.
- **External totalizers and flow samplers** As relays activate during simulation external totalizing and flow sampling will occur during simulation. For further details see (External totalizers and flow samplers (Page [140\)](#page-139-0)).
- **Logging** Log files will reflect the simulated values. This includes logging simulated highflow/low-flow conditions, and any diagnostics.

The following functions will not respond to the simulated value when in simulation mode:

• **Sensor override** - If a sensor override is configured and the override value lies within the simulated Level range, it will not be simulated. To simulate a sensor override, simulate the digital input configured for the override. See Simulation process (Page [187\)](#page-186-0) for further details on simulating inputs and outputs.

# **8.1.9.1 Pump relay behavior during simulation**

When relay output is simulated, such as relays with pumps assigned to them, the pumps will behave normally, as if not in simulation.

During simulation, the relay icons on the local display will activate, and the relays will energize.

# **WARNING**

## **Pump relays active during simulation**

If there is a possibility of the pumps being damaged during simulation, locally disable them through some other means before enabling simulation.

#### **Note**

#### **Pump relay runtime and pump start delay during simulation**

- As the pump relays are configured to physically activate in simulation mode, any time activated will be recorded in the "Pump control" (menu 3.4.4) runtime relay parameters (see Runtime relay 1 (3.4.6.1) (Page [310\)](#page-309-0)).
- If a pump start delay has been programmed for the device (Delay between starts (2.5.4.8) (Page [253\)](#page-252-0)), it will be respected in simulation mode.

## **8.1.9.2 Fail-safe and simulation**

LT500 does not always react to an actual fail-safe state when in simulation. Entering a failsafe state during simulation is dependent on the output being simulated.

#### **Current outputs**

The fail-safe activation condition can differ for current outputs, and the setting for this parameter determines whether LT500 will enter a fail-safe state during simulation.

- If parameter "Fail-safe behavior activation condition" is set to "Failure", the current output goes to fail-safe if a fault condition results in a maintenance alarm.
- If parameter "Fail-safe behavior activation condition" is set to "Selected process value faulty", the current output does not go to fail-safe when a process value is simulated.

#### **Device totalizers, external totalizers and samplers**

A fail-safe state for these outputs can only be activated based on a faulty process value. Thus, totalizers do not go to fail-safe when a process value is simulated or when a totalizer is simulated (even when a maintenance alarm occurs).

#### **Relays programmed for application, status signals, or alarms and diagnostics**

A fail-safe state for such relays is activated based on specific sensor diagnostics. Such relays go to fail-safe when these diagnostics are simulated.

#### **Note**

#### **Bench simulation**

When fail-safe will not be reported during simulation, a bench simulation of the LT500 can be run without a sensor connected.

## **8.1.9.3 Communication status**

When using communication, the level value and the readings derived from level will display simulated values when any simulation is enabled from the device HMI. Device status conditions within each communication tool will also indicate that the device is in simulation mode.

## <span id="page-186-0"></span>**8.1.9.4 Simulation process**

Simulation is an iterative process whereby parameters are adjusted and corresponding results are viewed in operation view. Level, totalizer, inputs and outputs, and alarms and diagnostics can be simulated separately, or concurrently. When simulation is enabled, the local display shows "Function check" in the text area for status messages (see Display views (Page [105\)](#page-104-0)).

#### **Note**

## **Simulation status priority**

"Function check" status will appear on the local display during simulation, even if other faults are present.

As per normal operation, the highest priority status will appear on the local display (even during simulation).

# **CAUTION**

#### **Exception when simulating "Alarms and diagnostics"**

When alarms and diagnostics are simulated:

- The simulation overrides device control, and
- the "Function check" symbol does not appear on the device display,

as is the case for any other type of simulation.

#### **Use parameter "Simulation mode" to start the simulation**

In general, to run a simulation:

- First, set the "Simulation value" to be simulated for a level, totalizer, input, output or alarms and diagnostics simulation.
- Next, enable the simulation.

(When simulating totalizers, alarms and diagnostics, the simulation must be enabled before parameter "Simulation value" is visible.)

To enable a simulation, set parameter "Simulation mode" (under each simulation group below) either to "Enabled" or to a value other than "Disabled".

- Process values (3.8.1) Level point 1 and 2
- Totalizers (3.8.2) -Totalizers 1 to 4
- Inputs and outputs (3.8.3) Current outputs HART, 1 and 2, Digital inputs 1 and 2, and Relay outputs 1 to 6

(Remember that other devices connected to inputs and outputs, such as pumps, are active during simulation.)

• Alarms and diagnostics (3.8.4)

To stop simulation at any time, set parameter "Simulation mode" for the function being simulated to "Disabled". Once disabled, simulation status "Function check" will be cleared from the display.

#### **Note**

#### **Ensure proper counting output**

After running totalizers during a simulation, the totalizers should be reset to ensure proper counting output. See Reset (2.3.1.9) (Page [224\)](#page-223-0) under respective totalizer menu.

#### **Simulating a Level process value**

#### **Procedure**

#### **Simulating a fixed level**

- 1. Set the desired fixed level value in parameter Simulation value (3.8.1.1.2) (Page [316\)](#page-315-0) (for measurement point 1).
- 2. Set parameter Simulation mode (3.8.1.1.1) (Page [316\)](#page-315-1) to "Fixed". (This will enable the simulation, i.e. start the fixed level simulation.)
- 3. Set parameter Simulation mode (3.8.1.1.1) (Page [316\)](#page-315-1) to "Disabled" to stop the level simulation.

#### **Procedure**

#### **Simulating a changing level**

- 1. Set the desired starting level value for a ramped simulation in parameter Simulation value (3.8.1.1.2) (Page [316\)](#page-315-0) (for measurement point 1).
- 2. Set the desired rate of changing level in parameter Rate (3.8.1.1.3) (Page [316\)](#page-315-2) .
- 3. Set parameter Simulation mode (3.8.1.1.1) (Page [316\)](#page-315-1) to "Ramp". (This will enable the simulation, i.e. start the ramp simulation.)

The simulated level will initially begin ramping up from Simulation value (3.8.1.1.2) (Page [316\)](#page-315-0) (increasing level). When the level rises to 100% or falls to 0%, it reverses direction at the same rate.

4. Set parameter Simulation mode (3.8.1.1.1) (Page [316\)](#page-315-1) to "Disabled" to stop the level simulation.

# **Simulating alarms and diagnostics**

In general, to simulate diagnostics:

- First, set the desired mode for an alarms and diagnostics simulation in parameter Simulation mode (3.8.4.1) (Page [320\)](#page-319-0).
	- If setting "Status signals" is selected, set the desired status signal to simulate in parameter Status signals (3.8.4.2) (Page [321\)](#page-320-0). The status signals available for simulation are based on the setting in parameter Status signal mode (3.2.6) (Page [293\)](#page-292-0).
	- If setting "Alarms and diagnostics" is selected, see note below:

#### **Note**

## **Alarms and diagnostics to be simulated must first be enabled**

Before a specific alarm/diagnostic can be simulated, it must be enabled in its respective menu.

For example:

- To simulate diagnostic "Sensor not found" on measurement point 1, first enable it in parameter "Enable diagnostics" (2.1.16.).
- To simulate alarm "Level (point 1) above alarm limit", first enable it in parameter "Enable alarms" (2.2.1.3.).
- Next, set the desired alarms/diagnostics to simulate for each:
	- Sensor (3.8.4.3) (Page [322\)](#page-321-0)
	- Process alarms (3.8.4.4) (Page [323\)](#page-322-0)
	- Totalizer alarms (3.8.4.5) (Page [326\)](#page-325-0)
	- Inputs and outputs (3.8.4.6) (Page [327\)](#page-326-0)
	- Memory card (3.8.4.7) (Page [327\)](#page-326-1)
	- Device (3.8.4.8) (Page [328\)](#page-327-0)

Navigate to the numbered alarm/diagnostic and press  $\blacktriangleright$  button to select. When all desired alarms/diagnostics are selected, navigate to "Save settings" and press  $\blacktriangleright$ button to save and exit. Repeat for each list.

By setting both the desired mode, and a status signal or specific alarms/diagnostics to simulate, the simulation is enabled.

To stop the diagnostic simulation, set parameter Simulation mode (3.8.4.1) (Page [320\)](#page-319-0) to "Disabled".

# **CAUTION**

## **Exception when simulating "Alarms and diagnostics"**

When alarms and diagnostics are simulated:

- The simulation overrides device control, and
- the "Function check" symbol does not appear on the device display,

as is the case for any other type of simulation.

In the diagnostic log, any simulated alarms and diagnostics will be time-stamped 1900-01- 01 00:00 if they have not previously appeared as true (not simulated) alarms/diagnostics. (Any true alarms/diagnostics are time-stamped with the actual date and time of each occurrence.)

All alarms and diagnostics can be simulated.

# **8.1.10 Diagnostics**

SITRANS LT500 allows the user to enable/disable various alarms and diagnostics, such as those related to the sensor, process values (including level average and level difference), totalizers, and current outputs. For process values and totalizers, enable alarms; for all others, enable diagnostics.

It is important to note that a specific alarm/diagnostic must first be enabled before a fault notification of the same type will display, when a true fault actually occurs. For an example, see Note: "Enable alarms and diagnostics" at the beginning of chapter Parameter assignment (Page [193\)](#page-192-0).

# <span id="page-189-1"></span><span id="page-189-0"></span>**8.1.11 Audit trail**

# **8.1.11.1 Audit trail logging**

The audit trail logs includes any values or settings changed by users. The logs are automatically stored with information on the change, as well as the time (real-time), and by which interface (display, bus communication or USB) the change was made (parameter change log).

Audit trail information is logged on the memory card, as a parameter and command change file. For detailed information on the layout of each log type, see Files stored on memory card (Page [426\)](#page-425-0).

The log files on the memory card contain all logged data. The latest 100 logs are stored in internal memory and are available on the local display.

The device can log up to 100 entries in each of the audit trail logs:

- Parameter change log (3.9.1) (Page [328\)](#page-327-1)
- FW update change log (3.9.3) (Page [328\)](#page-327-2)
- Diagnostic log (Page [192\)](#page-191-0)

Each audit trail log can be cleared by the user. Once cleared, the content of the log no longer shows on the display, but remains on the memory card.

## **8.1.12 Maintenance**

• Current date and time (2.7.1) (Page [269\)](#page-268-0)

The device has a built-in real-time clock used for timestamps of various events (for example alarms and configuration changes). The date and time can be updated in Set date and time (2.7.2) (Page [269\)](#page-268-1).

• Restore (3.12.2) (Page [330\)](#page-329-1)

The device can be restored to its default settings from order, or from a saved configuration file.

• Device restart (3.11.1) (Page [329\)](#page-328-1)

The device can be restarted without disconnecting the power in menu item 3.11.2.

#### **Other maintenance functions**

Many other maintenance functions are available with the device, some of which are listed below:

- Device operating times Operating time (3.3.1) (Page [300\)](#page-299-0)
- Maintenance schedules for the device, service and calibration Scheduled maintenance (3.3.2) (Page [301\)](#page-300-0)
- Monitoring of values set for sensor, process values, totalizers, inputs and outputs, electronics temperature, and pump control Monitoring (3.4) (Page [306\)](#page-305-1)
- Peak values (four) can also be configured for monitoring Peak values (3.5) (Page [311\)](#page-310-0)

# <span id="page-191-0"></span>**8.1.12.1 Diagnostic log**

While parameter Device status (3.2.1) (Page [292\)](#page-291-0) includes all active or unacknowledged alarms/diagnostics, Diagnostic log (3.2.2) (Page [292\)](#page-291-1) includes the latest 100 alarms/diagnostics, acknowledged or not. (The diagnostic log can be cleared using parameter Clear diagnostic log (3.2.3) (Page [292\)](#page-291-2).)

A list of alarms and diagnostics is available by default in operation view 6 - Type: Diagnostics.

There are two ways to remove alarms/diagnostics from the active list. Use parameter Acknowledge mode (3.2.4) (Page [293\)](#page-292-1):

• Set to "Manual": The alarm/diagnostic remains in the list until the cause is removed and the alarm/diagnostic is manually acknowledged.

The time of the acknowledgement is shown in the diagnostic log as long as the log is not cleared.

• Set to "Auto": The alarm/diagnostic is removed from the list when the cause is removed.

# **8.1.13 Security**

SITRANS LT500 is shipped unlocked (security disabled).

Any power up of the device after security is enabled (Enable user PIN (5.5) (Page [354\)](#page-353-0)), will prompt the user to "Select access level" (see Access control (Page [104\)](#page-103-0)).

PINs are used for these access levels. To enable PINs, change a PIN, or recover a lost PIN, see Security (5) (Page [354\)](#page-353-1).

For a list of parameters accessible only via "Expert" access level, see Expert user parameters (Page [424\)](#page-423-0).

For more information on PINs related to a connected remote sensor, see Enter PIN (2.1.4) (Page [196\)](#page-195-0).

# **8.2 Remote operation**

SITRANS LT500 supports the following software tools for operation via remote communications:

- PC running SIMATIC PDM
- PC running a Field Device Tool (FDT)

For more information, see appendix Remote operation (Page [471\)](#page-470-0).

# <span id="page-192-0"></span>**Parameter assignment 9**

This chapter includes all parameters accessible via local operation.

#### **Note**

#### **Parameter visibility**

A full list of available parameters and settings for each are shown in the manual. However, some parameters and settings may not appear on the device, as visibility is based on the application and configuration selected.

Parameters are identified by name (followed by parameter number in parenthesis), and organized into function groups within a menu structure.

See HMI menu structure (Page [478\)](#page-477-0) for a list of parameter names, as they appear on the device.

#### **Sensor specific parameters**

- For parameters with settings noted as "Sensor specific", the value range is dependent on the type of remote sensor connected to the device.
- SITRANS LT500 controls certain parameters listed in this chapter. For more information, see Remote sensor parameters (Page [424\)](#page-423-1).

#### **NOTICE**

#### **Navigating parameters on local display**

- In parameter view, local buttons  $(\triangle \blacktriangledown \blacktriangleright \blacktriangleleft)$  navigate in the direction of the arrow.
- Press  $\blacktriangleright$  button to open edit view, or to save a modification.

#### **Note**

## **Parameter settings properly stored**

In order to ensure parameter settings are properly stored in the device and to the memory card (if data logging is enabled), wait 30 seconds after any configuration change before removing power from the device.

*9.1 Quick start (1)*

#### **Note**

#### **Enable alarms and diagnostics**

For any function that includes a parameter to enable alarms/diagnostics: a specific alarm/diagnostic must first be enabled before a fault notification of the same type will display, when a true fault actually occurs.

• E.g. If the sensor diagnostic "Communication error" is not enabled under parameter Enable diagnostics (2.1.18) (Page [205\)](#page-204-0), and a communication error actually occurs on the sensor, the fault will not show in the device (on the status field of the local display, or in the diagnostics log).

In the device menu that follows, alarms and diagnostics that are enabled by default are denoted by an "X" beside the specific alarm/diagnostic name.

#### **Note**

#### **Output remains active**

While the device is being configured, the output remains active and continues to respond to changes in the process.

# **9.1 Quick start (1)**

Provides step-by-step procedure to setup common applications easily.

From the "Main menu" in parameter view, with "Quick start" menu selected, use the buttons on the HMI to select the following wizards:

- "Quick commissioning"
- "Pump control"
- "Basic control"
- "Alarms"

Press  $\triangleright$  button to proceed through the wizard steps.

#### **Note**

Do not use quick start wizards to modify individual parameters. (Perform customization for your application only *after* quick start wizards have been completed).

• See Local commissioning (Page [55\)](#page-54-0)

# **9.1.1 Quick commissioning (1.1)**

Provides step-by-step procedure to configure parameters necessary for the commissioning of the device.

# **9.1.2 Pump control (1.2)**

Provides step-by-step procedure to configure the control of one or more pumps.

# **9.1.3 Basic control (1.3)**

Provides step-by-step procedure to configure the control of one or more relays based on a measurement.

# **9.1.4 Alarms (1.4)**

Provides step-by-step procedure to configure alarms and assign them to a relay.

# **9.2 Setup (2)**

# **9.2.1 Sensor (2.1)**

# **9.2.1.1 Type (2.1.1)**

Sets type of sensor connected to sensor input.

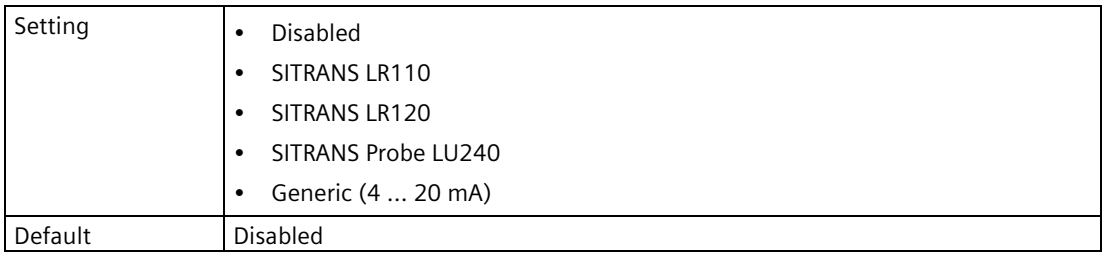

#### **Note**

#### **Damping when generic sensor is used**

If a generic sensor is used [setting "Generic (4 ... 20 mA)"], damping must be set in the sensor (pre-configured), or by using parameter "Damping value" on the LT500 device outputs (current output, fieldbus, local display).

Whenever the sensor (physically connected to the device) is replaced by another, a diagnostic "Sensor has changed" is shown as confirmation that the physical change of sensor was successful.

# **9.2.1.2 Frequency (2.1.2)**

Sets the country specific settings for radar signals.

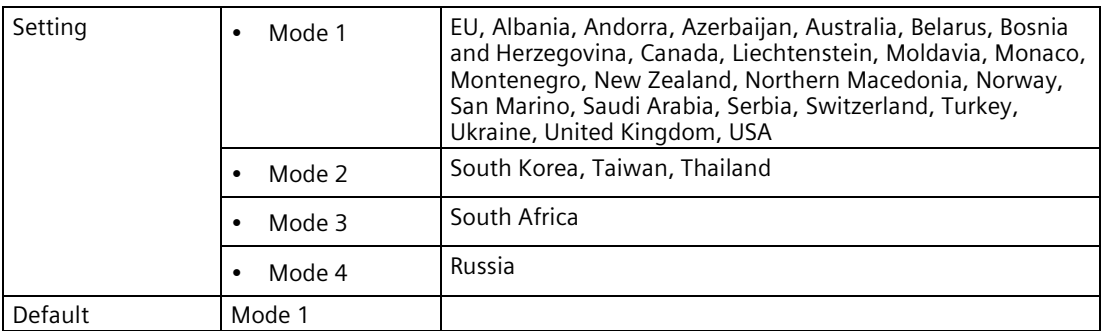

This parameter is only visible when a SITRANS LR1xx sensor is connected.

# **9.2.1.3 Input mode (2.1.3)**

Sets mode for reading process values from sensor.

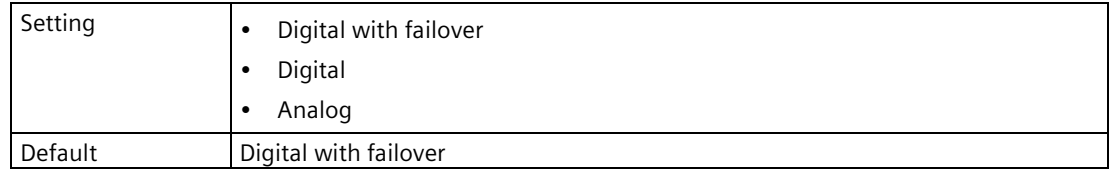

# <span id="page-195-0"></span>**9.2.1.4 Enter PIN (2.1.4)**

Unlocks write access to parameters in remote sensor by entering a sensor PIN that controls access management.

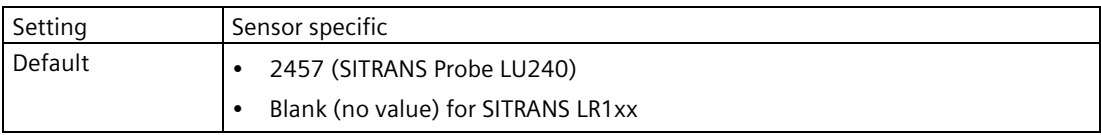

This parameter is visible when the device is connected to a remote sensor, and write access to the sensor is locked.

Enter sensor PIN to unlock.

If the PIN is unknown, see instructions (in sensor documentation) to reset the PIN. The PIN must first be changed in the connected remote sensor before entering the PIN value in LT500.

## **9.2.1.5 Material type (2.1.5)**

Used to optimize performance based on material type.

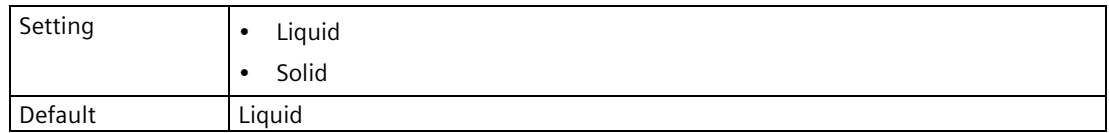

This parameter does not appear in the quick commissioning wizard when a generic mA sensor is connected.

## **9.2.1.6 Calibration (2.1.6)**

#### **Lower calibration point (2.1.6.1)**

Sets distance from sensor reference point to lower calibration point: usually process empty level.

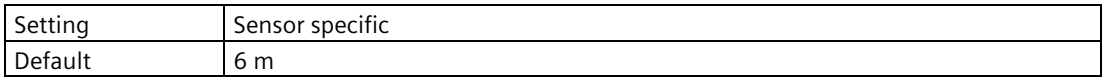

#### **Upper calibration point (2.1.6.2)**

Sets distance from sensor reference point to upper calibration point: usually process full level.

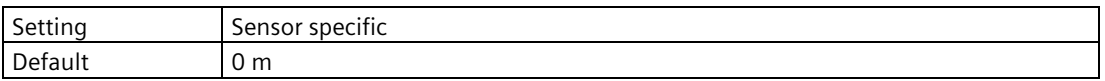

## **Current at lower calibration point (2.1.6.3)**

Sets loop current produced by the generic mA sensor when material is at lower calibration point.

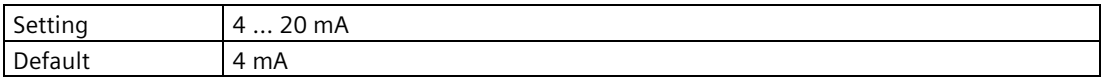

This parameter is only visible when a generic mA sensor is connected.

#### **Current at upper calibration point (2.1.6.4)**

Sets loop current produced by the generic mA sensor when material is at upper calibration point.

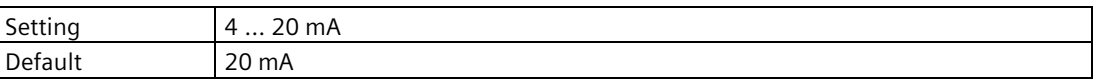

This parameter is only visible when a generic mA sensor is connected.

# **Lower level point (2.1.6.5)**

Sets level value when material is at lower calibration point.

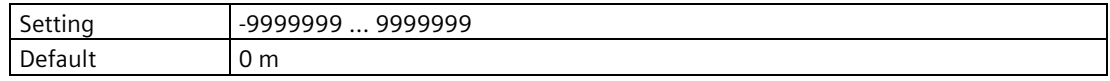

## **Upper level point (2.1.6.6)**

Sets level value when material is at upper calibration point.

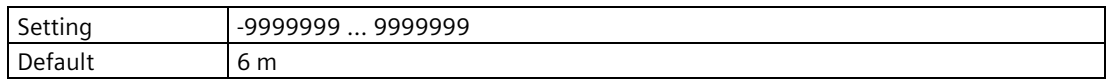

## **Level offset (2.1.6.7)**

Sets offset to ensure the most accurate level reading.

Use this for example, when adjusting for sea level.

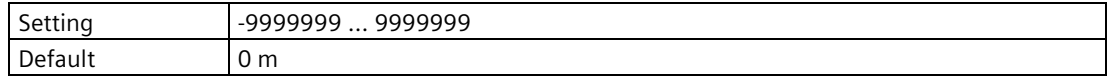

## **Sensor offset (2.1.6.8)**

Sets offset to compensate for changes in sensor reference point.

Changes to sensor reference point may result from adding a thicker gasket or reducing the standoff/nozzle height.

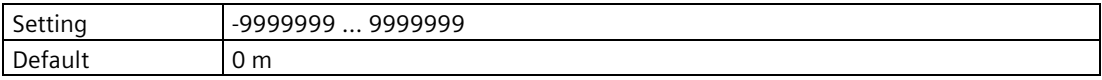

If amount of parameter "Sensor offset" is known, enter the constant that can be added to or subtracted from sensor value<sup>1)</sup> to compensate if the sensor reference point has shifted.

 $1)$  The value produced by the echo processing which represents the distance from sensor reference point to the target.

## **Near range (2.1.6.9)**

Sets minimum distance from sensor reference point, beyond which an echo should be considered valid.

This is sometimes referred to as blanking or a dead zone.

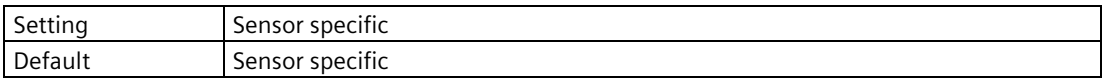

## **Far range (2.1.6.10)**

Sets maximum distance from sensor reference point, within which an echo should be considered valid.

Use this feature if the measured surface can drop below the lower calibration point in normal operation.

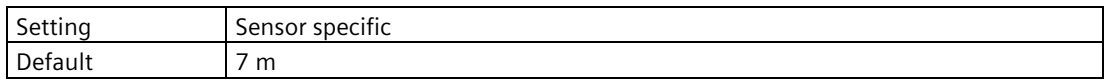

## **Auto sound velocity wizard (2.1.6.11)**

Used to adjust the speed of sound, based on an actual measurement, to change the distance value.

#### **Note**

#### **Importance of the distance measurement used in the calibration wizard**

To successfully calibrate using "Auto sound velocity wizard":

• "Auto sound velocity wizard" must be performed outside of the short shot range (i.e. set distance greater than 1.0 meter).

This wizard is only visible when a SITRANS Probe LU240 sensor is connected.

Conditions for use of this feature:

- The acoustic beam atmosphere is other than air
- The acoustic temperature is unknown
- The reading accuracy is acceptable at higher material levels only

For best results, calibrate with the level at a known value near lower calibration point.

#### **Using Auto sound velocity**

Start with a steady distance at a known high distance value (high distance value equates to a low level value).

- 1. Review the distance measurement via local display for approximately 30 seconds to verify repeatability.
- 2. Measure the actual distance (for example, with a tape measure).
- 3. Enter the actual distance, defined in parameter "Units".

Repeat this procedure if the atmosphere type, concentration, or temperature conditions are different from when the last sound velocity calibration was performed.

#### **Actual distance**

Measure and enter the actual distance from the sensor face to the material.

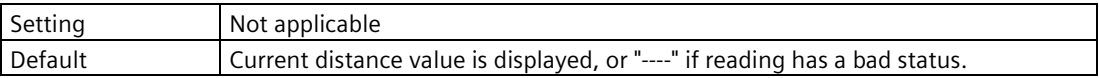

# **Distance (2.1.6.12)**

Displays corrected distance after wizard successfully completed.

# **Auto sound velocity wizard error (2.1.6.13)**

This parameter is only visible when the Auto sound velocity wizard fails. Contact Technical Support with code displayed.

# **9.2.1.7 Fail-safe LOE timer (2.1.7)**

Sets amount of time loss of echo will persist before device enters fail-safe state.

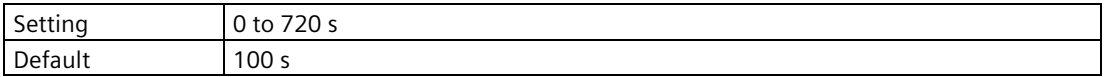

This parameter is only visible when a SITRANS Probe LU240 sensor or SITRANS LR1xx sensor is connected.

# **9.2.1.8 Rate (2.1.8)**

## **Rate of change (2.1.8.1)**

Displays rate of change in emptying or filling of medium in vessel.

# **Fill rate indicator limit (2.1.8.2)**

Sets fill rate required to activate fill indicator on local display.

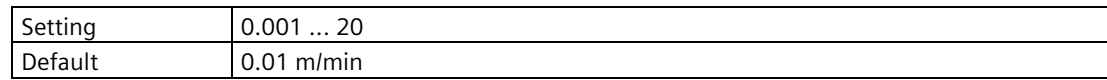

## **Empty rate indicator limit (2.1.8.3)**

Sets empty rate required to activate empty indicator on local display.

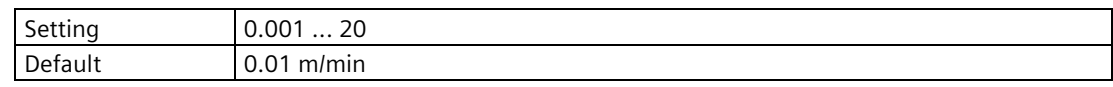

## **Fill rate alarm limit (2.1.8.4)**

Sets fill rate required to activate fill alarm.

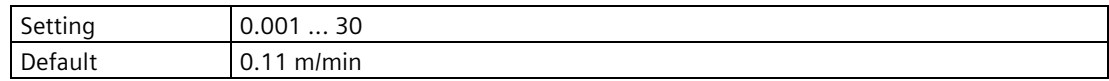

## **Empty rate alarm limit (2.1.8.5)**

Sets empty rate required to activate empty alarm.

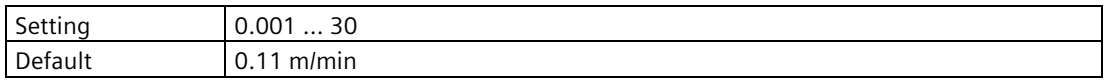

## **Fill rate limit (2.1.8.6)**

Sets the maximum fill rate the device can track.

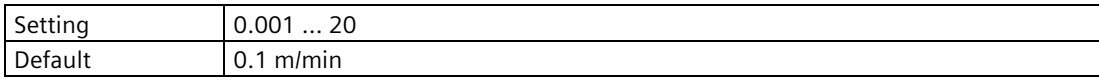

This parameter is only visible when a SITRANS Probe LU240 sensor is connected.

## **Empty rate limit (2.1.8.7)**

Sets the maximum empty rate the device can track.

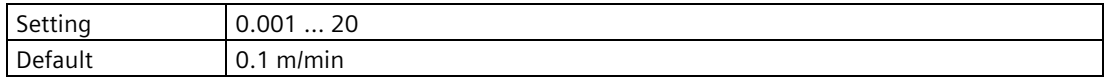

This parameter is only visible when a SITRANS Probe LU240 sensor is connected.

## **Sensor damping value (2.1.8.8)**

Used in the damping (filtering) of the raw sensor value to smooth out response to sudden changes in measurement. Sets time after which output signal reaches 63% of final value.

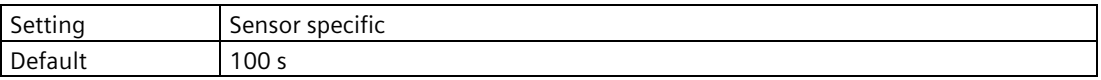

This parameter is only visible when a SITRANS Probe LU240 sensor or SITRANS LR1xx sensor is connected.

If a generic sensor is used and damping cannot be set in the sensor, use parameter "Damping value" per LT500 current outputs, fieldbus, or local display.

## **9.2.1.9 Auto false echo suppression (2.1.9)**

Used to screen out false echoes in a vessel with known obstructions.

A learned TVT (time varying threshold) replaces the default TVT over a specified range.

#### **Note**

#### **Measurement affected by AFES function**

• During "Enable", "Disable" or "Learn" of auto false echo suppression, measurement will be momentarily interrupted.

#### *Parameter assignment*

*9.2 Setup (2)*

# **Mode (2.1.9.1)**

Displays mode set for auto false echo suppression.

## **Range (2.1.9.2)**

Sets end point of the learned TVT distance.

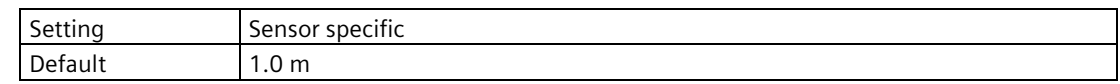

## **Learn (2.1.9.3)**

Used to "learn" the TVT (time varying threshold) that replaces the default TVT over a specified range, then enables auto false echo suppression.

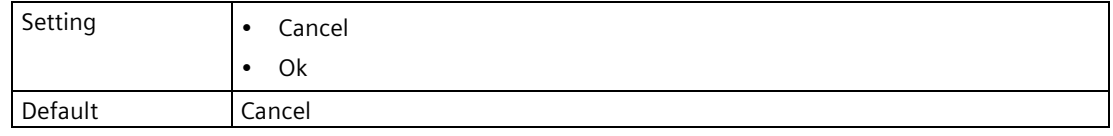

## **Enable (2.1.9.4)**

Enables auto false echo suppression.

This parameter appears when function is currently disabled.

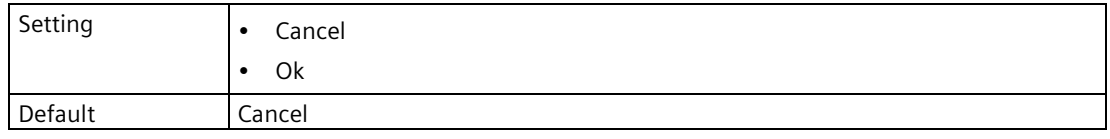

#### **Note**

#### **Parameter visible based on configuration**

If parameter is not visible, perform a new "Learn" (2.1.7.3), which will also enable auto false echo suppression.

## **Disable (2.1.9.5)**

Disables auto false echo suppression.

This parameter appears when function is currently enabled.

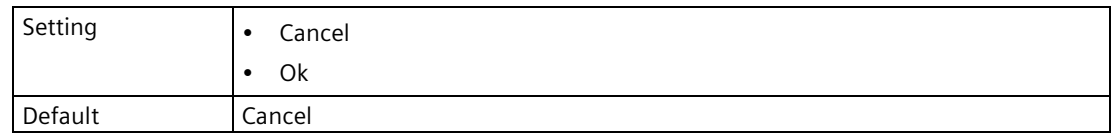

# **9.2.1.10 Custom TVT shaper mode (2.1.10)**

Enables/disables customization of TVT curve.

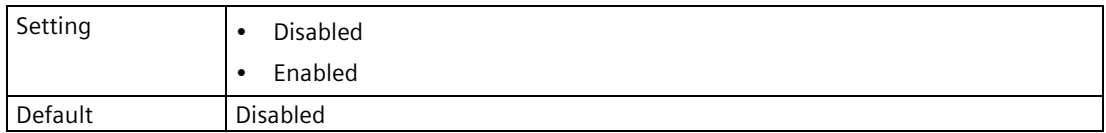

This parameter is only visible when a SITRANS Probe LU240 sensor is connected.

## **9.2.1.11 Custom TVT breakpoints (2.1.11)**

The TVT breakpoints are only visible when parameter "Custom TVT shaper mode" is enabled.

## **Breakpoint 1 (2.1.11.1) to Breakpoint 40 (2.1.11.40)**

Sets TVT offset for breakpoint on TVT. Shaping points can be raised (positive number) or lowered (negative number).

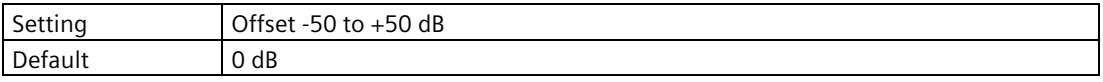

## **9.2.1.12 Sensor override input (2.1.12)**

Enables sensor override function by setting digital input to use, or disabled function.

Use this function to override the material reading by a digital input, such as a contacting point device. The material reading will be fixed at the programmed override value until the digital input is released.

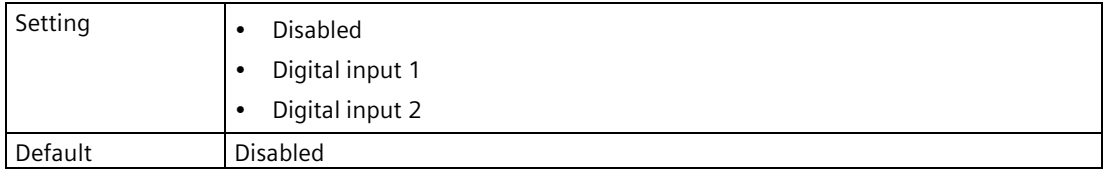

## **9.2.1.13 Sensor override value (2.1.13)**

Sets value to substitute for current reading when sensor override function is enabled, and digital input is activated.

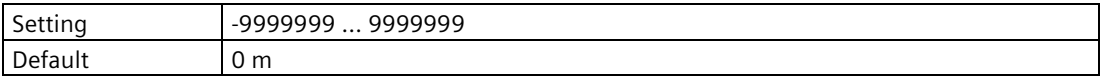

# **9.2.1.14 Sensor override time delay (2.1.14)**

Sets the time used to calm (debounce) the override condition input.

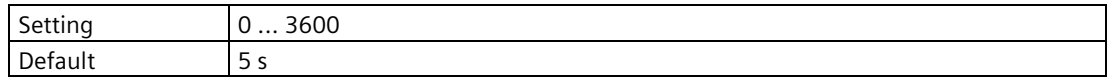

## **9.2.1.15 Enable low level cut-off (2.1.15)**

Enables/disables low level cut-off function.

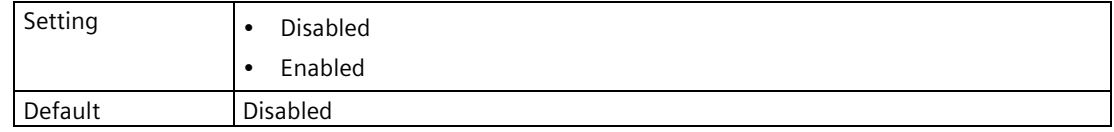

## **9.2.1.16 Low level cut-off (2.1.16)**

Sets lower limit on measured value (before any offset applied).

For example, set value to zero to prevent a negative level measurement.

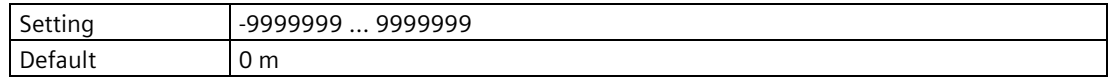

# <span id="page-203-0"></span>**9.2.1.17 Preconfigured (2.1.17)**

Defines whether the sensor is preconfigured. Choose "Yes" so that the device will not overwrite the sensor's configuration.

Parameter should be set before connecting remote sensor.

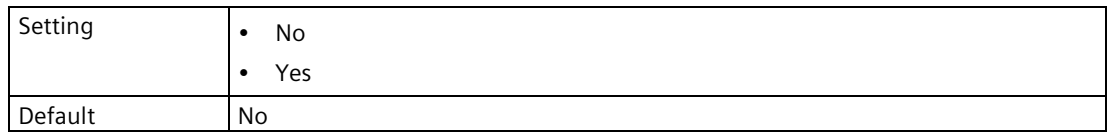

If set to "No", all sensor parameter settings are reset to factory default, before controlled parameter settings are applied.

If set to "Yes", no reset is performed before controlled parameter settings are applied.

For more information, see Remote sensor parameters (Page [424\)](#page-423-1).

# <span id="page-204-0"></span>**9.2.1.18 Enable diagnostics (2.1.18)**

Enables/disables diagnostics.

Diagnostics selected in list (shown with filled icon) are enabled.

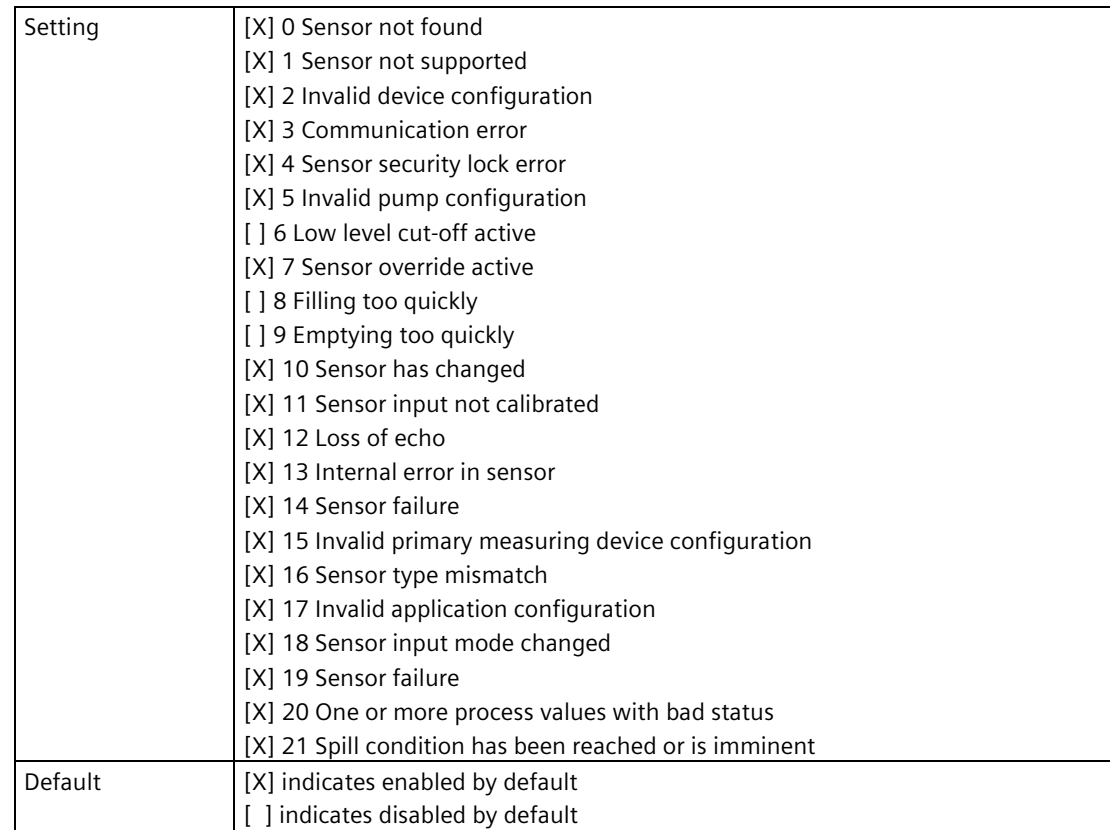

# **9.2.1.19 Select fail-safe diagnostics (2.1.19)**

Sets the sensor diagnostics that will cause a fail-safe behavior of the relay.

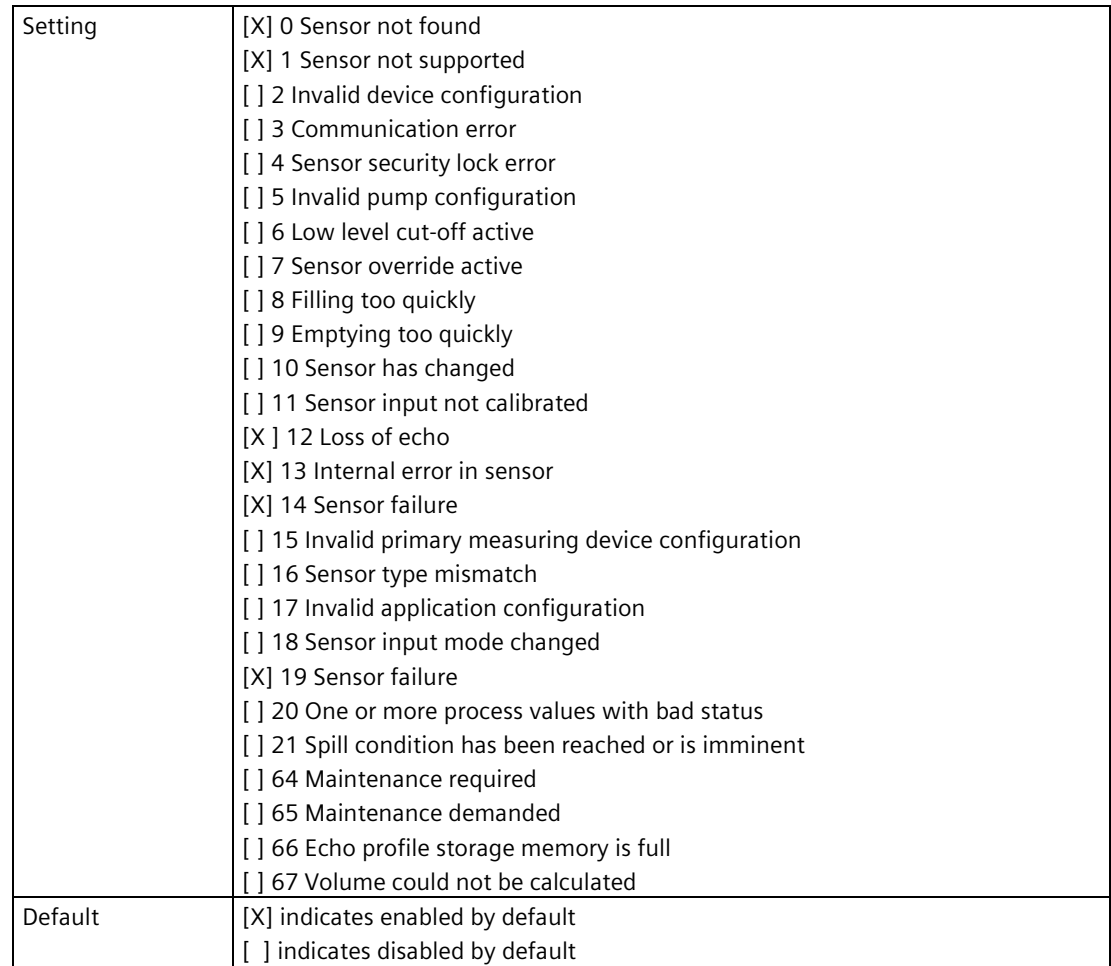

# **9.2.1.20 Measurement point 2 (2.1.20)**

## **<Point 2 parameters> 2.1.20.1 to 2.1.20.19**

#### **Note**

#### **Parameters for "Measurement point 2"**

Parameters for point 2 are the same as those listed previously (for point 1: 2.1.1 to 2.1.19). Specific diagnostic codes are available here: Fault codes and corrective actions (Page [364\)](#page-363-0).

For a complete list of parameters see HMI menu structure (Page [478\)](#page-477-0).

# **9.2.2 Process values (2.2)**

# **9.2.2.1 Level (point 1) (2.2.1)**

## **Units (2.2.1.1)**

Sets the unit to be applied for the local operation. It is not used for the communication interface.

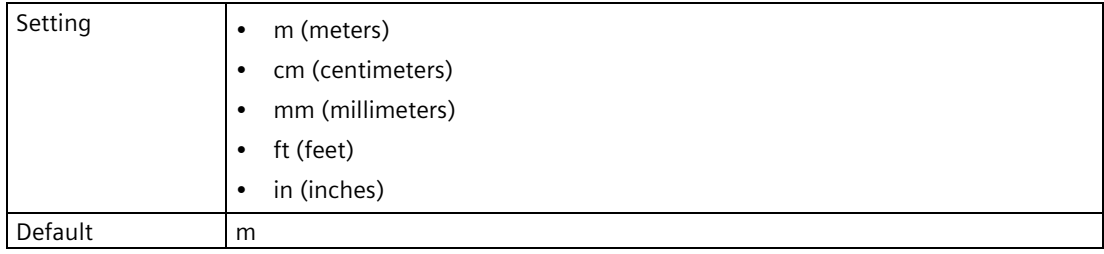

# **Decimal places (2.2.1.2)**

Sets the number of decimal places used by the local display.

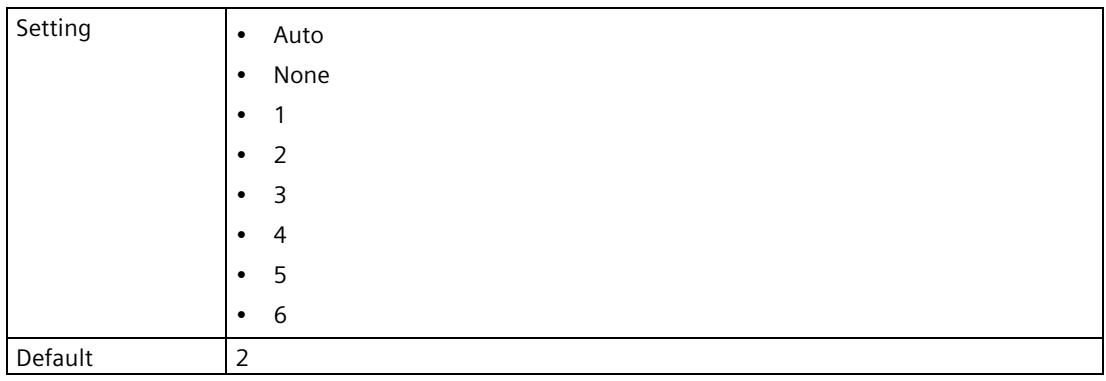

## **Enable alarms (2.2.1.3)**

Enables/disables process value alarms and diagnostics.

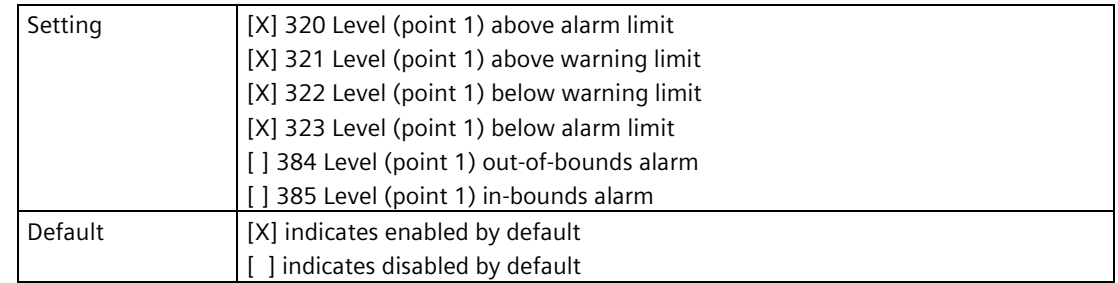

# **Upper alarm limit (2.2.1.4)**

Sets the upper alarm limit. A diagnostic is generated if the process value exceeds this limit.

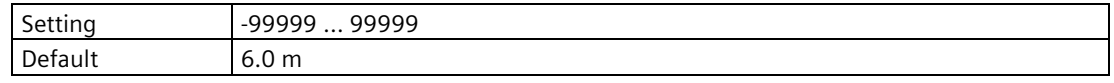

## **Upper warning limit (2.2.1.5)**

Sets the upper warning limit. A diagnostic is generated if the process value exceeds this limit.

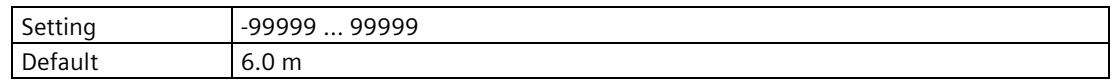

## **Lower warning limit (2.2.1.6)**

Sets the lower warning limit. A diagnostic is generated if the process value falls below this limit.

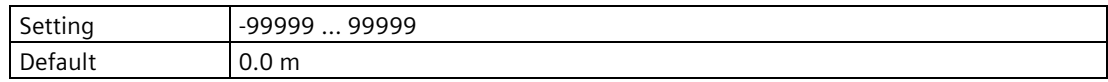

## **Lower alarm limit (2.2.1.7)**

Sets the lower alarm limit. A diagnostic is generated if the process value falls below this limit.

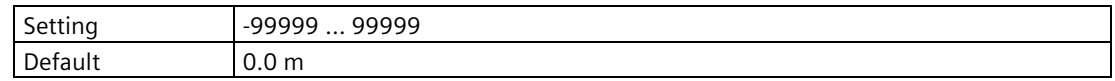

## **Hysteresis (2.2.1.8)**

Sets hysteresis for alarm and warning limits. Hysteresis is distance between limits for activation and deactivation of an alarm/warning.

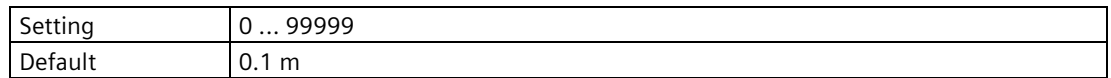

# **9.2.2.2 Space (point 1) (2.2.2)**

## **Units (2.2.2.1)**

Displays measurement units used.

These units are derived from level, so they can only be configured through the "Units" parameter for process value "Level".

# **Decimal places (2.2.2.2)**

Sets the number of decimal places used by the local display.

# **Enable alarms (2.2.2.3)**

Enables/disables process value alarms and diagnostics.

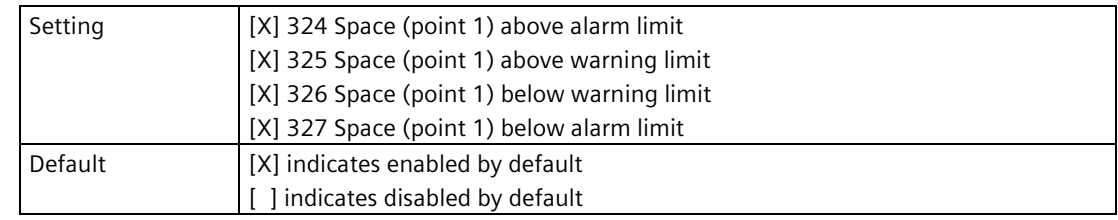

## **Upper alarm limit (2.2.2.4)**

Sets the upper alarm limit. A diagnostic is generated if the process value exceeds this limit.

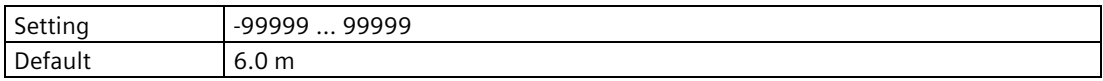

## **Upper warning limit (2.2.2.5)**

Sets the upper warning limit. A diagnostic is generated if the process value exceeds this limit.

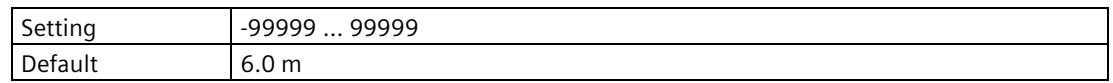

## **Lower warning limit (2.2.2.6)**

Sets the lower warning limit. A diagnostic is generated if the process value falls below this limit.

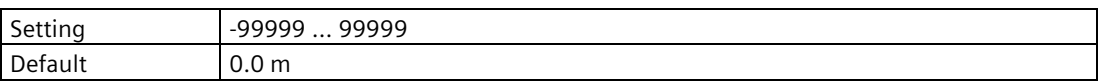

## **Lower alarm limit (2.2.2.7)**

Sets the lower alarm limit. A diagnostic is generated if the process value falls below this limit.

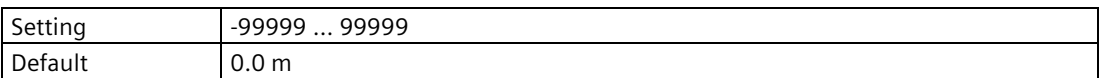

## **Hysteresis (2.2.2.8)**

Sets hysteresis for alarm and warning limits. Hysteresis is distance between limits for activation and deactivation of an alarm/warning.

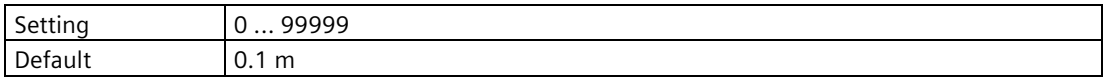

# **9.2.2.3 Distance (point 1) (2.2.3)**

#### **Units (2.2.3.1)**

Displays measurement units used.

These units are derived from level, so they can only be configured through the "Units" parameter for process value "Level".

## **Decimal places (2.2.3.2)**

Sets the number of decimal places used by the local display.

## **Enable alarms (2.2.3.3)**

Enables/disables process value alarms and diagnostics.

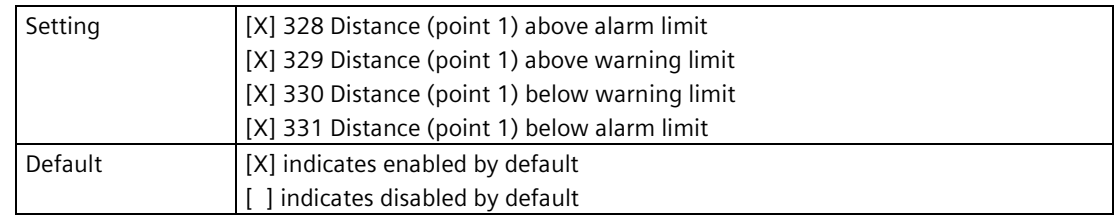

#### **Upper alarm limit (2.2.3.4)**

Sets the upper alarm limit. A diagnostic is generated if the process value exceeds this limit.

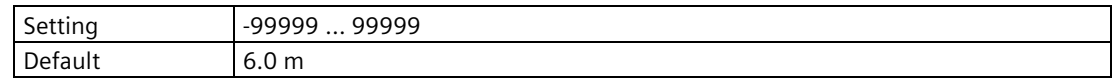

## **Upper warning limit (2.2.3.5)**

Sets the upper warning limit. A diagnostic is generated if the process value exceeds this limit.

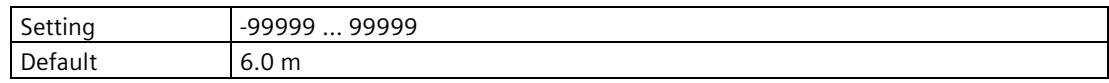

## **Lower warning limit (2.2.3.6)**

Sets the lower warning limit. A diagnostic is generated if the process value falls below this limit.

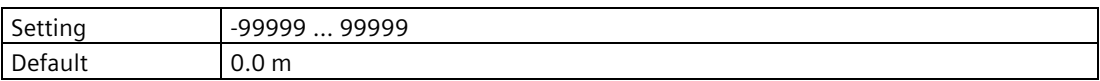

## **Lower alarm limit (2.2.3.7)**

Sets the lower alarm limit. A diagnostic is generated if the process value falls below this limit.

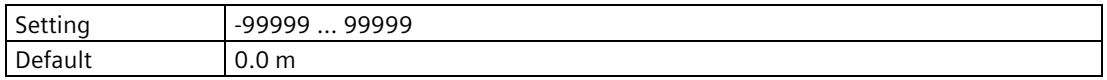

## **Hysteresis (2.2.3.8)**

Sets hysteresis for alarm and warning limits. Hysteresis is distance between limits for activation and deactivation of an alarm/warning.

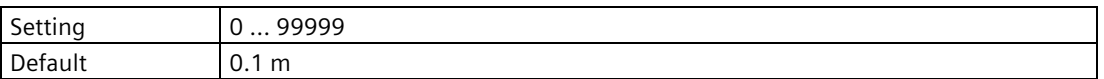

## **9.2.2.4 Head (point 1) (2.2.4)**

#### **Units (2.2.4.1)**

Displays measurement units used.

These units are derived from level, so they can only be configured through the "Units" parameter for process value "Level".

#### **Decimal places (2.2.4.2)**

Sets the number of decimal places used by the local display.

#### **Enable alarms (2.2.4.3)**

Enables/disables process value alarms and diagnostics.

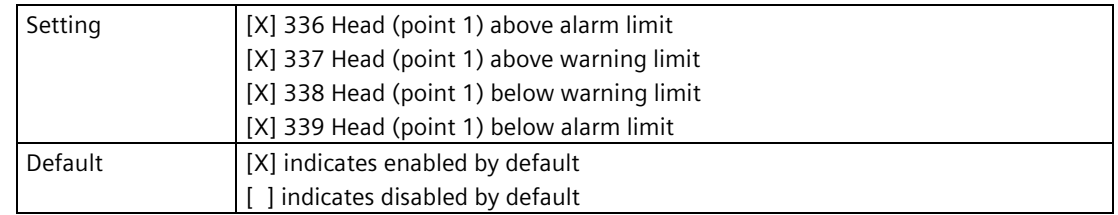

## **Upper alarm limit (2.2.4.4)**

Sets the upper alarm limit. A diagnostic is generated if the process value exceeds this limit.

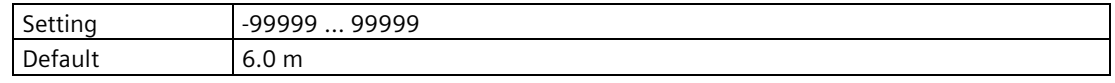

## **Upper warning limit (2.2.4.5)**

Sets the upper warning limit. A diagnostic is generated if the process value exceeds this limit.

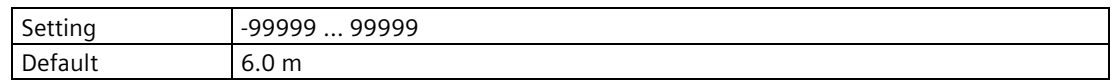

# **Lower warning limit (2.2.4.6)**

Sets the lower warning limit. A diagnostic is generated if the process value falls below this limit.

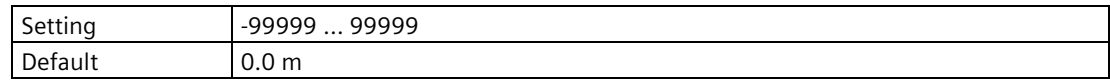

## **Lower alarm limit (2.2.4.7)**

Sets the lower alarm limit. A diagnostic is generated if the process value falls below this limit.

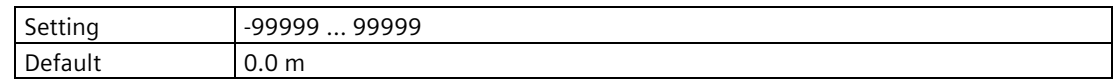

## **Hysteresis (2.2.4.8)**

Sets hysteresis for alarm and warning limits. Hysteresis is distance between limits for activation and deactivation of an alarm/warning.

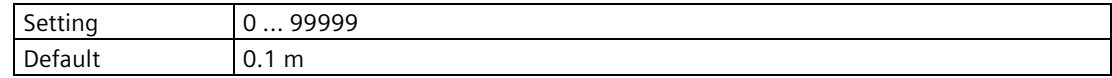

# **9.2.2.5 Volume (point 1) (2.2.5)**

## **Units (2.2.5.1)**

Sets the unit to be applied for the local operation. It is not used for the communication interface.

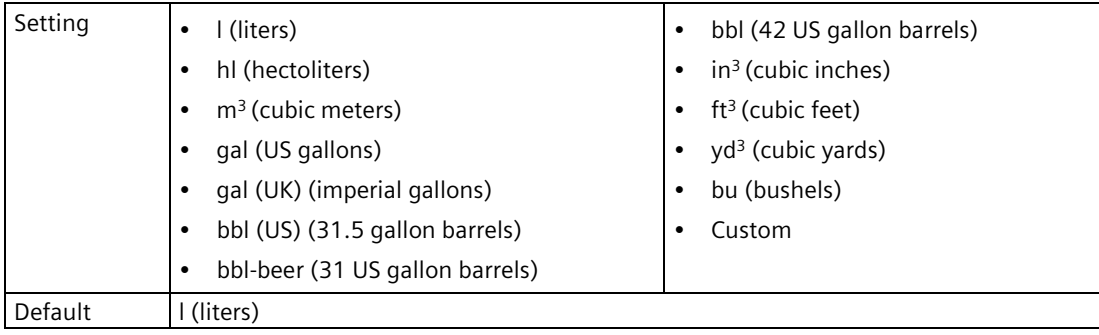

## **Custom units (2.2.5.2)**

Defines the name of the custom unit. Once entered, it will be available in the unit selection list.

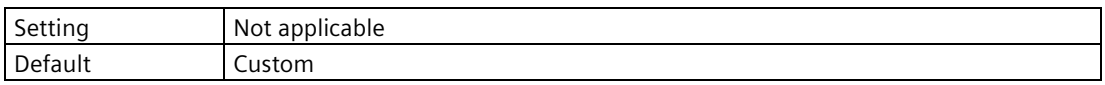

# **Custom conversion factor (2.2.5.3)**

Sets the conversion factor for the custom unit in relation to 1 m<sup>3</sup>.

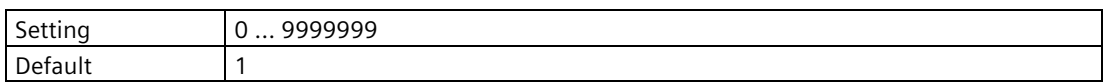

## **Decimal places (2.2.5.4)**

Sets the number of decimal places used by the local display.

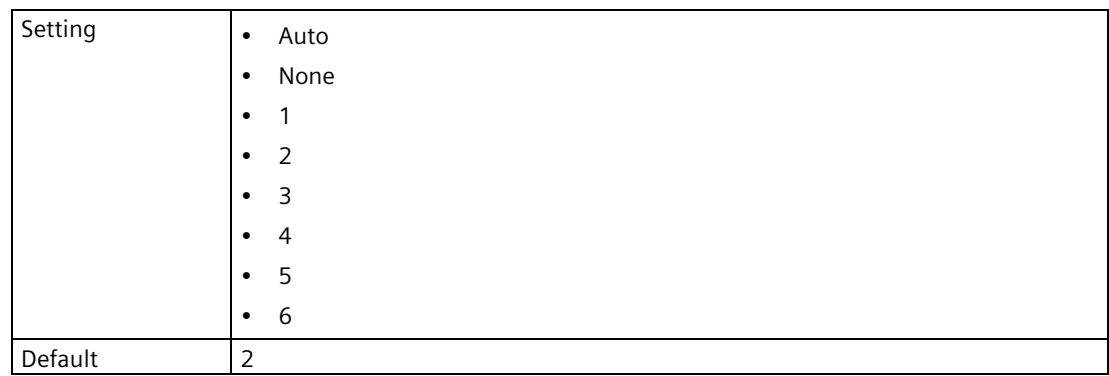

# **Enable alarms (2.2.5.5)**

Enables/disables process value alarms and diagnostics.

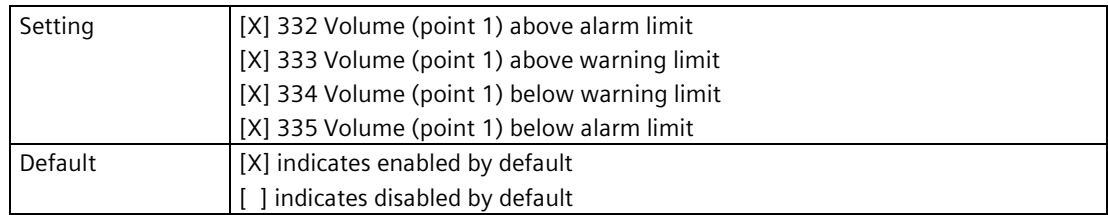

# **Upper alarm limit (2.2.5.6)**

Sets the upper alarm limit. A diagnostic is generated if the process value exceeds this limit.

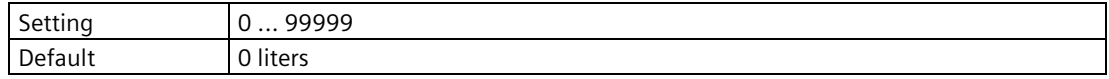

# **Upper warning limit (2.2.5.7)**

Sets the upper warning limit. A diagnostic is generated if the process value exceeds this limit.

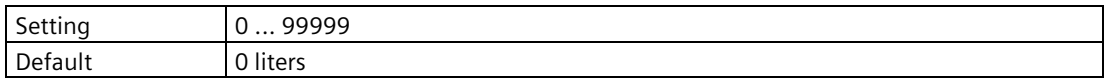

# **Lower warning limit (2.2.5.8)**

Sets the lower warning limit. A diagnostic is generated if the process value falls below this limit.

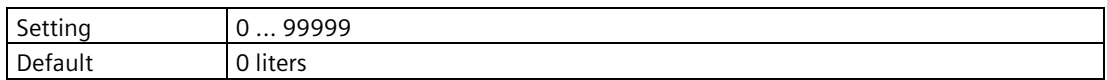

# **Lower alarm limit (2.2.5.9)**

Sets the lower alarm limit. A diagnostic is generated if the process value falls below this limit.

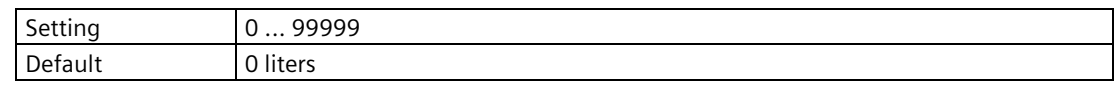

# **Hysteresis (2.2.5.10)**

Sets hysteresis for alarm and warning limits. Hysteresis is distance between limits for activation and deactivation of an alarm/warning.

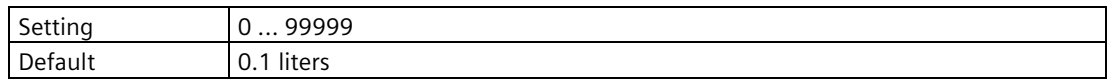

# **9.2.2.6 Volume flow (point 1) (2.2.6)**

#### **Note**

#### **Proper setting of limits for volume flow diagnostics**

Enable volume flow diagnostics and set limits carefully so that a sensor reading outside the normal operating range can be monitored.

## **Units (2.2.6.1)**

Sets the unit to be applied for the local operation. It is not used for the communication interface.

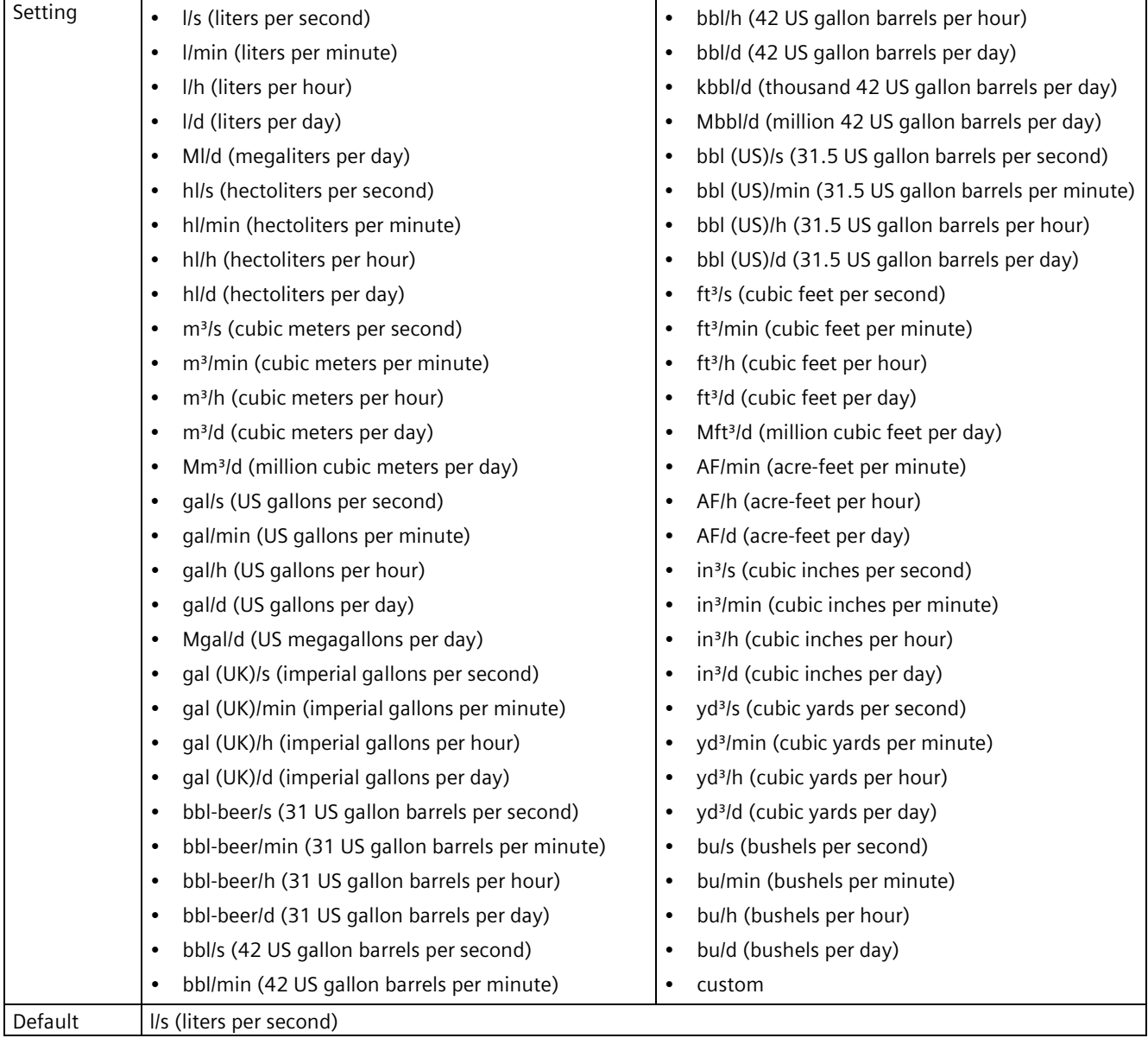

## **Custom units (2.2.6.2)**

Defines the name of the custom unit. Once entered, it will be available in the unit selection list.

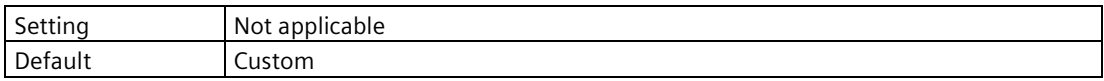

## **Custom conversion factor (2.2.6.3)**

Sets the conversion factor for the custom unit in relation to 1  $m<sup>3</sup>/s$ .

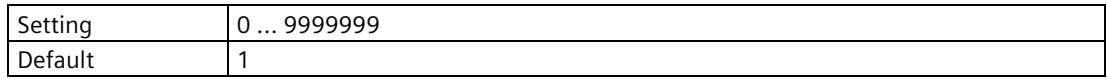

## **Decimal places (2.2.6.4)**

Sets the number of decimal places used by the local display.

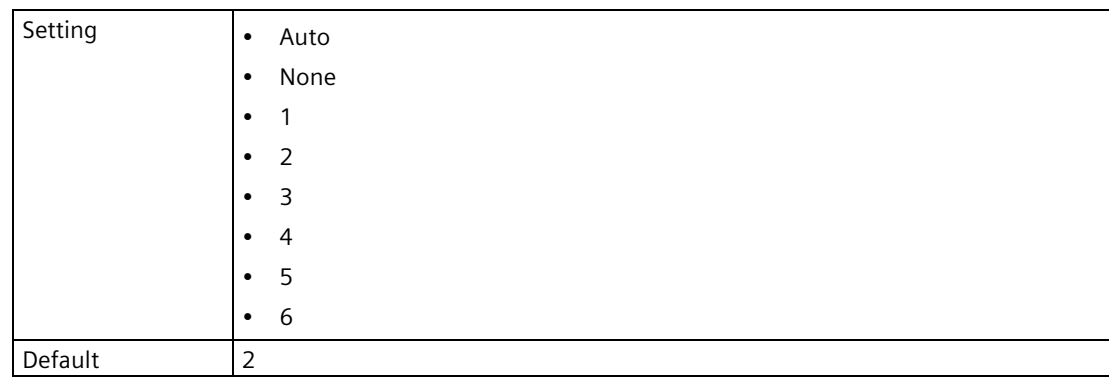

## **Enable alarms (2.2.6.5)**

Enables/disables process value alarms and diagnostics.

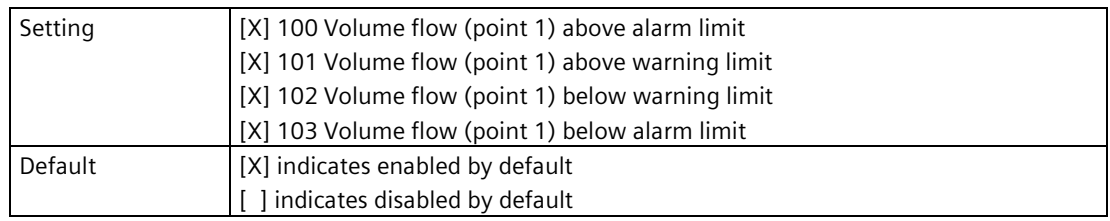

## **Upper alarm limit (2.2.6.6)**

Sets the upper alarm limit. A diagnostic is generated if the process value exceeds this limit.

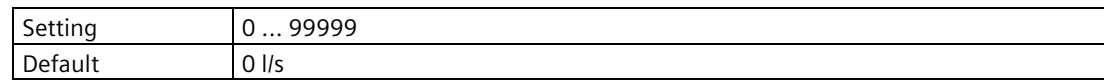
## **Upper warning limit (2.2.6.7)**

Sets the upper warning limit. A diagnostic is generated if the process value exceeds this limit.

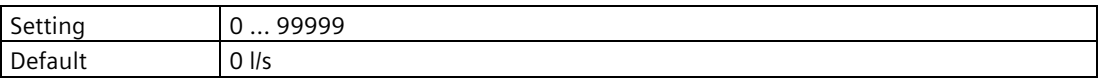

### **Lower warning limit (2.2.6.8)**

Sets the lower warning limit. A diagnostic is generated if the process value falls below this limit.

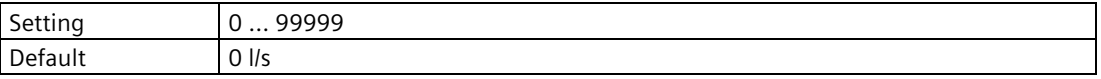

### **Lower alarm limit (2.2.6.9)**

Sets the lower alarm limit. A diagnostic is generated if the process value falls below this limit.

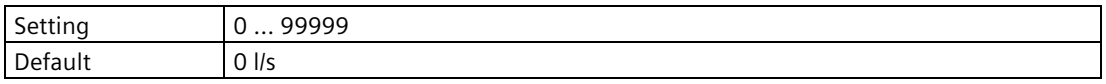

### **Hysteresis (2.2.6.10)**

Sets hysteresis for alarm and warning limits. Hysteresis is distance between limits for activation and deactivation of an alarm/warning.

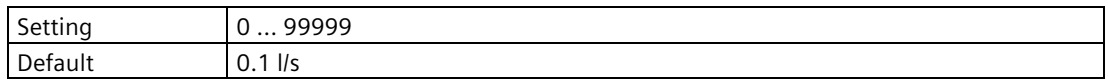

# **9.2.2.7 Sensor temperature (point 1) (2.2.7)**

### **Units (2.2.7.1)**

Sets the unit to be applied for the local operation. It is not used for the communication interface.

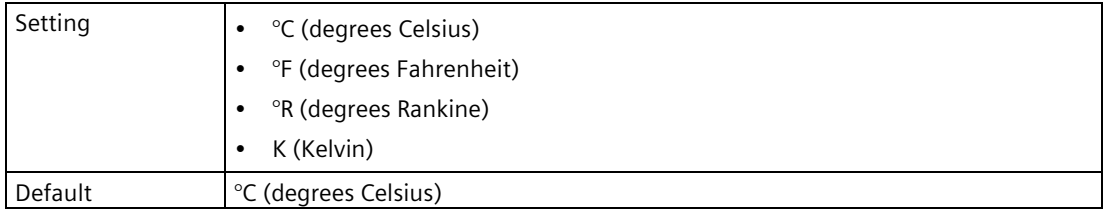

# **Decimal places (2.2.7.2)**

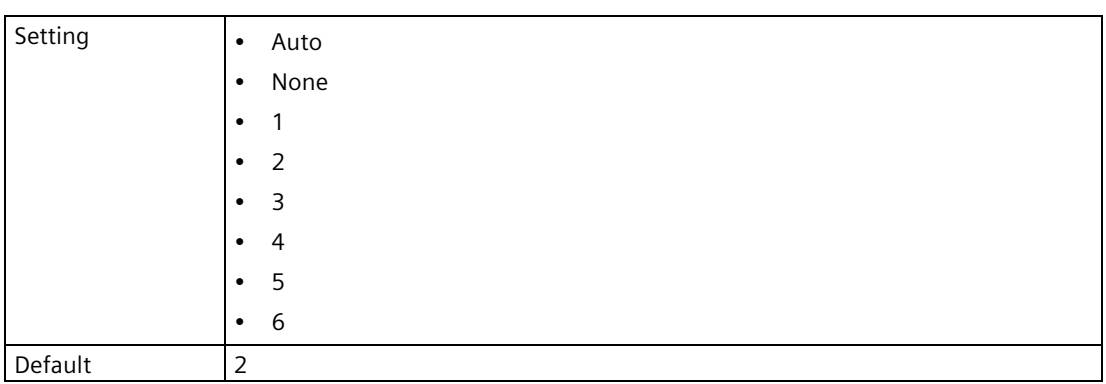

Sets the number of decimal places used by the local display.

## **Enable alarms (2.2.7.3)**

Enables/disables process value alarms and diagnostics.

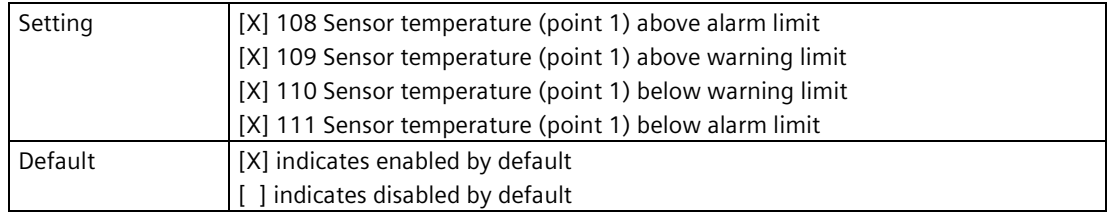

### **Upper alarm limit (2.2.7.4)**

Sets the upper alarm limit. A diagnostic is generated if the process value exceeds this limit.

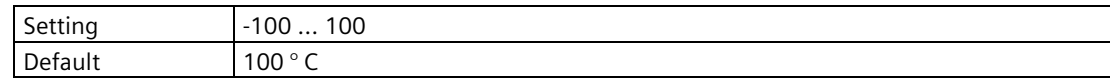

### **Upper warning limit (2.2.7.5)**

Sets the upper warning limit. A diagnostic is generated if the process value exceeds this limit.

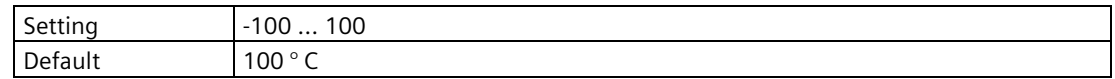

## **Lower warning limit (2.2.7.6)**

Sets the lower warning limit. A diagnostic is generated if the process value falls below this limit.

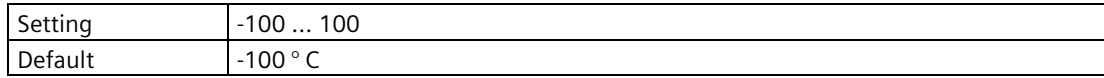

## **Lower alarm limit (2.2.7.7)**

Sets the lower alarm limit. A diagnostic is generated if the process value falls below this limit.

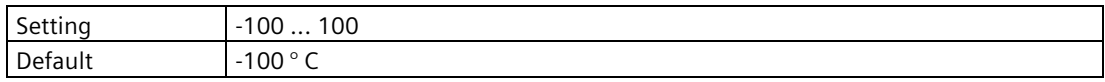

### **Hysteresis (2.2.7.8)**

Sets hysteresis for alarm and warning limits. Hysteresis is distance between limits for activation and deactivation of an alarm/warning.

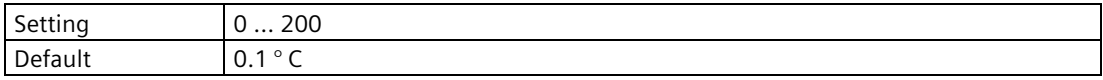

# **9.2.2.8 <Point 2 parameters> (2.2.8) to (2.2.14)**

### **Note**

### **Process value parameters for point 2**

Parameters for point 2 are the same as those listed previously (for point 1: 2.2.1. to 2.2.7.).

For a complete list of parameters see HMI menu structure (Page [478\)](#page-477-0).

### **9.2.2.9 Level difference (2.2.15)**

The "Level difference" process value is a calculated value based on the difference between the reading for measurement point 1 and measurement point 2.

### **Units (2.2.15.1)**

Displays measurement units used.

These units are derived from level, so they can only be configured through the "Units" parameter for process value "Level".

### **Decimal places (2.2.15.2)**

Displays decimal places used.

As units for Level difference and Level average are derived from level, so is the setting for decimal places. It can only be configured through the "Decimal places" parameter for process value "Level".

## **Enable alarms (2.2.15.3)**

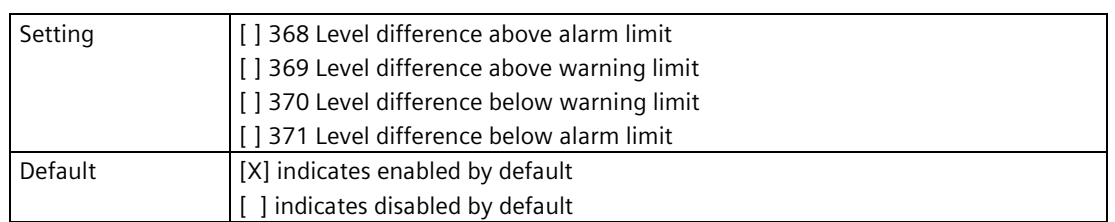

Enables/disables process value alarms and diagnostics.

## **Upper alarm limit (2.2.15.4)**

Sets the upper alarm limit. A diagnostic is generated if the process value exceeds this limit.

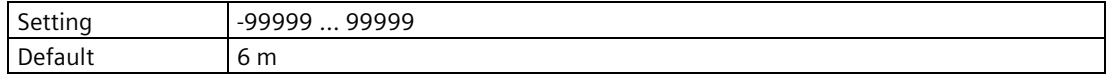

## **Upper warning limit (2.2.15.5)**

Sets the upper warning limit. A diagnostic is generated if the process value exceeds this limit.

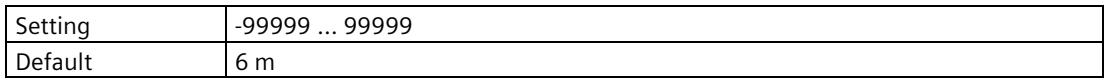

## **Lower warning limit (2.2.15.6)**

Sets the lower warning limit. A diagnostic is generated if the process value falls below this limit.

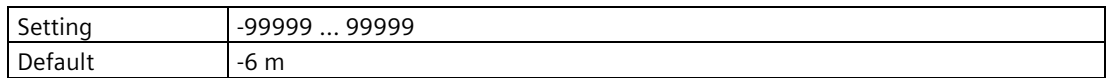

### **Lower alarm limit (2.2.15.7)**

Sets the lower alarm limit. A diagnostic is generated if the process value falls below this limit.

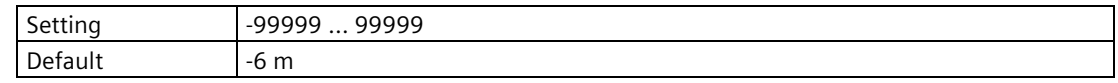

### **Hysteresis (2.2.15.8)**

Sets hysteresis for alarm and warning limits. Hysteresis is distance between limits for activation and deactivation of an alarm/warning.

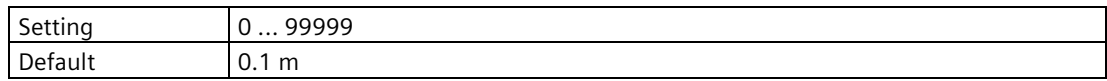

### **9.2.2.10 Level average (2.2.16)**

The "Level average" process value is a calculated value based on the average of the readings for measurement point 1 and measurement point 2.

### **Units (2.2.16.1)**

Displays measurement units used.

These units are derived from level, so they can only be configured through the "Units" parameter for process value "Level".

### **Decimal places (2.2.16.2)**

Displays decimal places used.

As units for Level difference and Level average are derived from level, so is the setting for decimal places. It can only be configured through the "Decimal places" parameter for process value "Level".

## **Enable alarms (2.2.16.3)**

Enables/disables process value alarms and diagnostics.

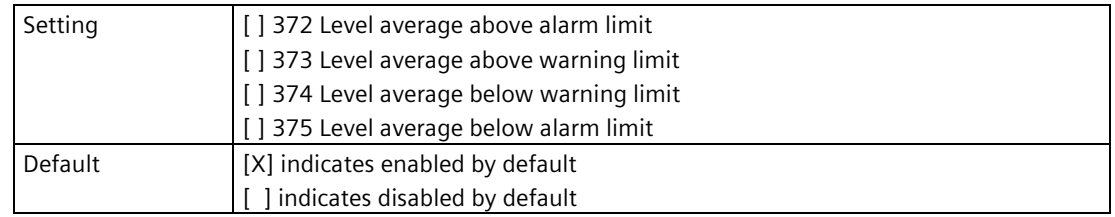

# **Upper alarm limit (2.2.16.4)**

Sets the upper alarm limit. A diagnostic is generated if the process value exceeds this limit.

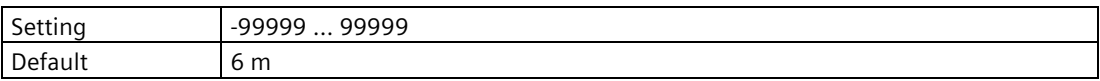

### **Upper warning limit (2.2.16.5)**

Sets the upper warning limit. A diagnostic is generated if the process value exceeds this limit.

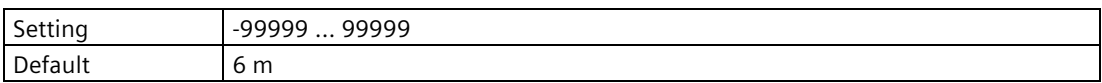

## **Lower warning limit (2.2.16.6)**

Sets the lower warning limit. A diagnostic is generated if the process value falls below this limit.

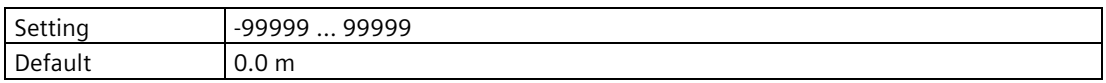

### **Lower alarm limit (2.2.16.7)**

Sets the lower alarm limit. A diagnostic is generated if the process value falls below this limit.

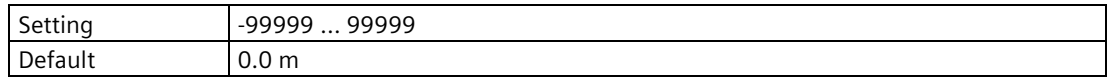

### **Hysteresis (2.2.16.8)**

Sets hysteresis for alarm and warning limits. Hysteresis is distance between limits for activation and deactivation of an alarm/warning.

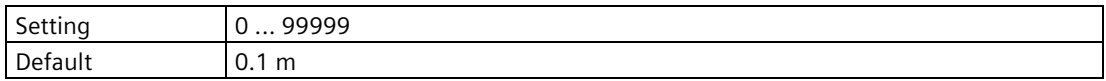

# **9.2.3 Totalizers (2.3)**

# **9.2.3.1 Totalizer 1 (2.3.1)**

# **Process value (2.3.1.1)**

Sets the process value to be totalized.

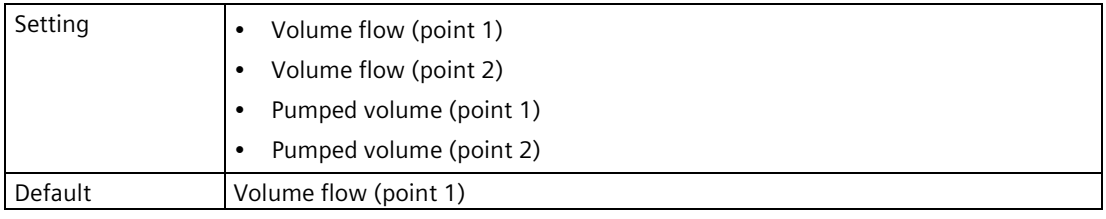

# **Units (2.3.1.2)**

Sets the unit to be applied for the local operation. It is not used for the communication interface.

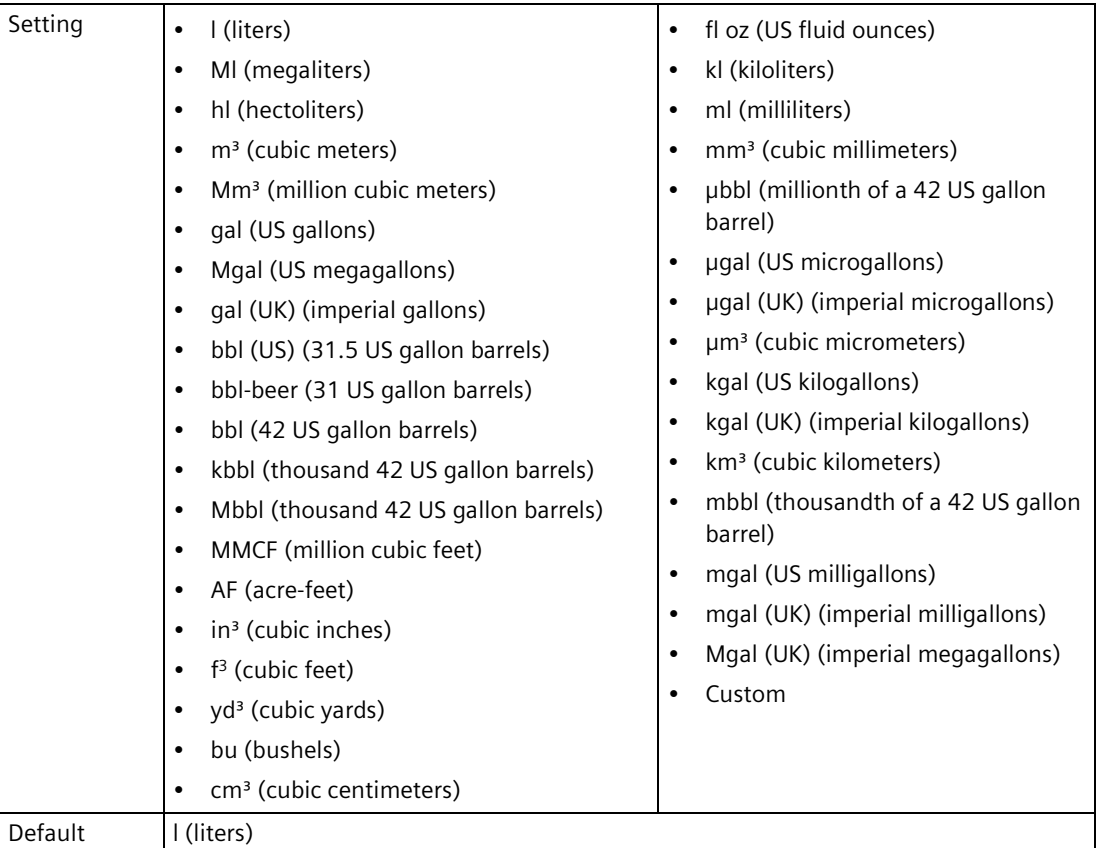

# **Custom units (2.3.1.4)**

Defines the name of the custom unit. Once entered, it will be available in the unit selection list.

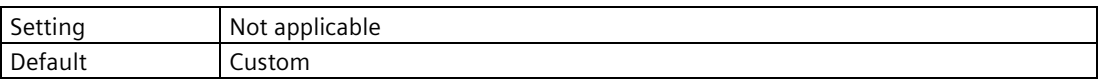

# **Custom conversion factor (2.3.1.5)**

Sets the conversion factor for the custom unit in relation to 1 m<sup>3</sup>.

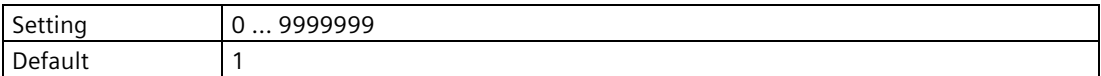

# **Decimal places (2.3.1.6)**

Setting **•** Auto • None • 1 • 2 • 3 • 4 • 5 • 6 Default 2

Sets the number of decimal places used by the local display.

## **Fail-safe behavior (2.3.1.8)**

Sets behavior in case of a fail-safe state.

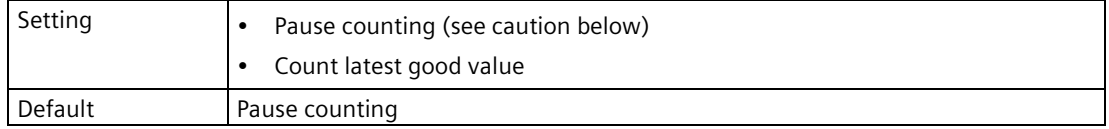

#### **CAUTION** Q.

#### **Totalizers stop counting on bad status**

When this parameter is set to "Pause counting" and the process value has a "Bad" status, totalizers will stop counting (hold their last value prior to the bad status).

### **Reset (2.3.1.9)**

Sets the totalized amount to zero.

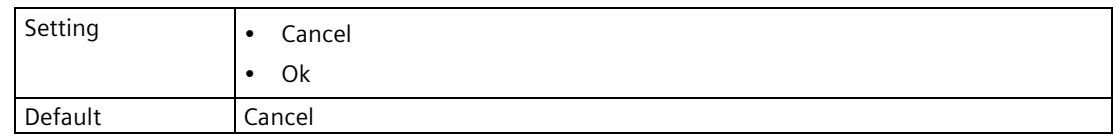

### **Preset value (2.3.1.10)**

Sets a specific starting amount for "Preset" function.

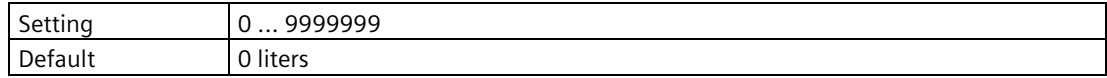

# **Preset (2.3.1.11)**

Used to start totalizing from amount set in parameter "Preset value". Current totalized value will be replaced.

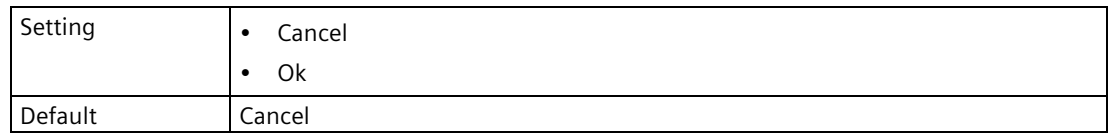

# **Limit monitoring (2.3.1.12)**

## **Enable alarms (2.3.1.12.1)**

Enables/disables totalizer alarms and diagnostics.

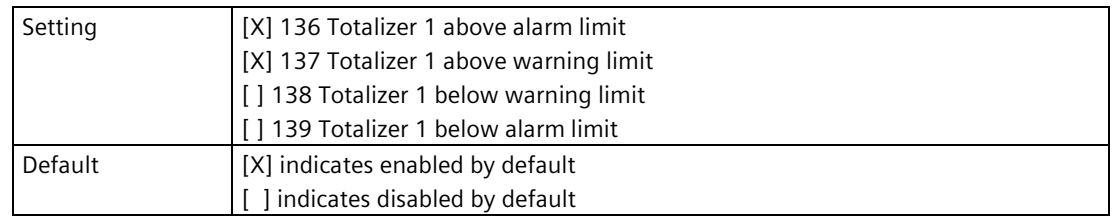

### **Upper alarm limit (2.3.1.12.2)**

Sets the upper alarm limit. A diagnostic is generated if the process value exceeds this limit.

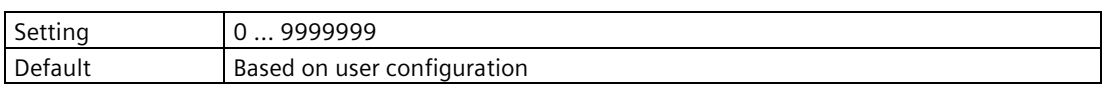

### **Upper warning limit (2.3.1.12.3)**

Sets the upper warning limit. A diagnostic is generated if the process value exceeds this limit.

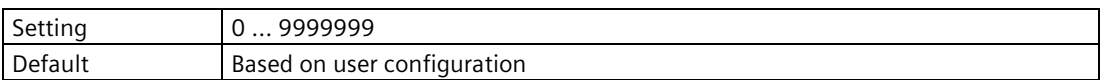

### **Lower warning limit (2.3.1.12.4)**

Sets the lower warning limit. A diagnostic is generated if the process value falls below this limit.

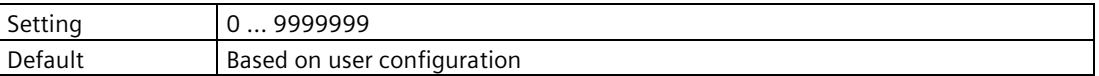

## **Lower alarm limit (2.3.1.12.5)**

Sets the lower alarm limit. A diagnostic is generated if the process value falls below this limit.

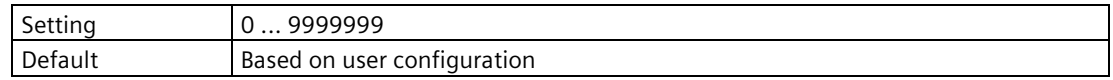

### **Hysteresis (2.3.1.12.6)**

Sets difference between Upper Limit and Lower Limit for a select process value being monitored, that must occur before an Event is counted.

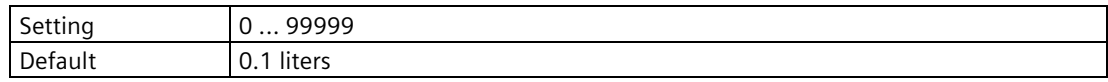

## **Daily reset (at midnight) (2.3.1.13)**

Enables/disables daily reset of totalizer.

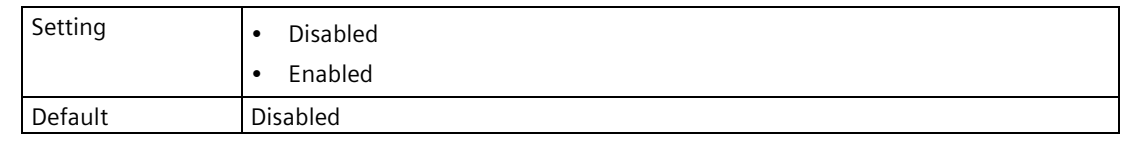

## **Auto reset (2.3.1.14)**

Enables/disables auto reset of totalizer.

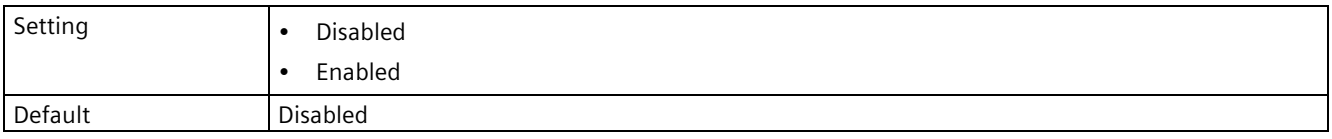

# **Auto reset limit (2.3.1.15)**

Sets the limit for totalizer reset.

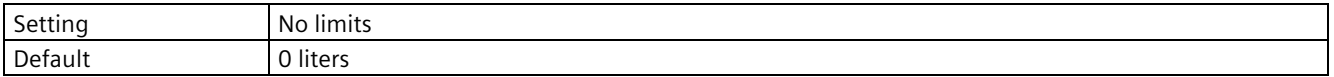

# **9.2.3.2 Totalizer 2 (2.3.2) to Totalizer 4 (2.3.4)**

#### **Note**

### **Parameters for "Totalizer 2" to "Totalizer 4"**

Parameters for "Totalizer 2" to "Totalizer 4" are the same as those listed previously (for "Totalizer 1": 2.3.1.1 to 2.3.1.15).

Specific diagnostic codes are available here: Fault codes and corrective actions (Page [364\)](#page-363-0).

For a complete list of parameters see HMI menu structure (Page [478\)](#page-477-0).

# **9.2.3.3 Reset all totalizers (2.3.5)**

Sets the totalized amount of all totalizers to zero.

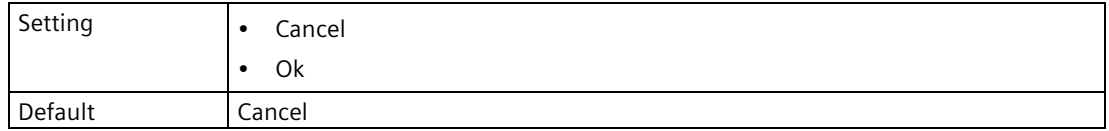

# **9.2.4 Inputs and outputs (2.4)**

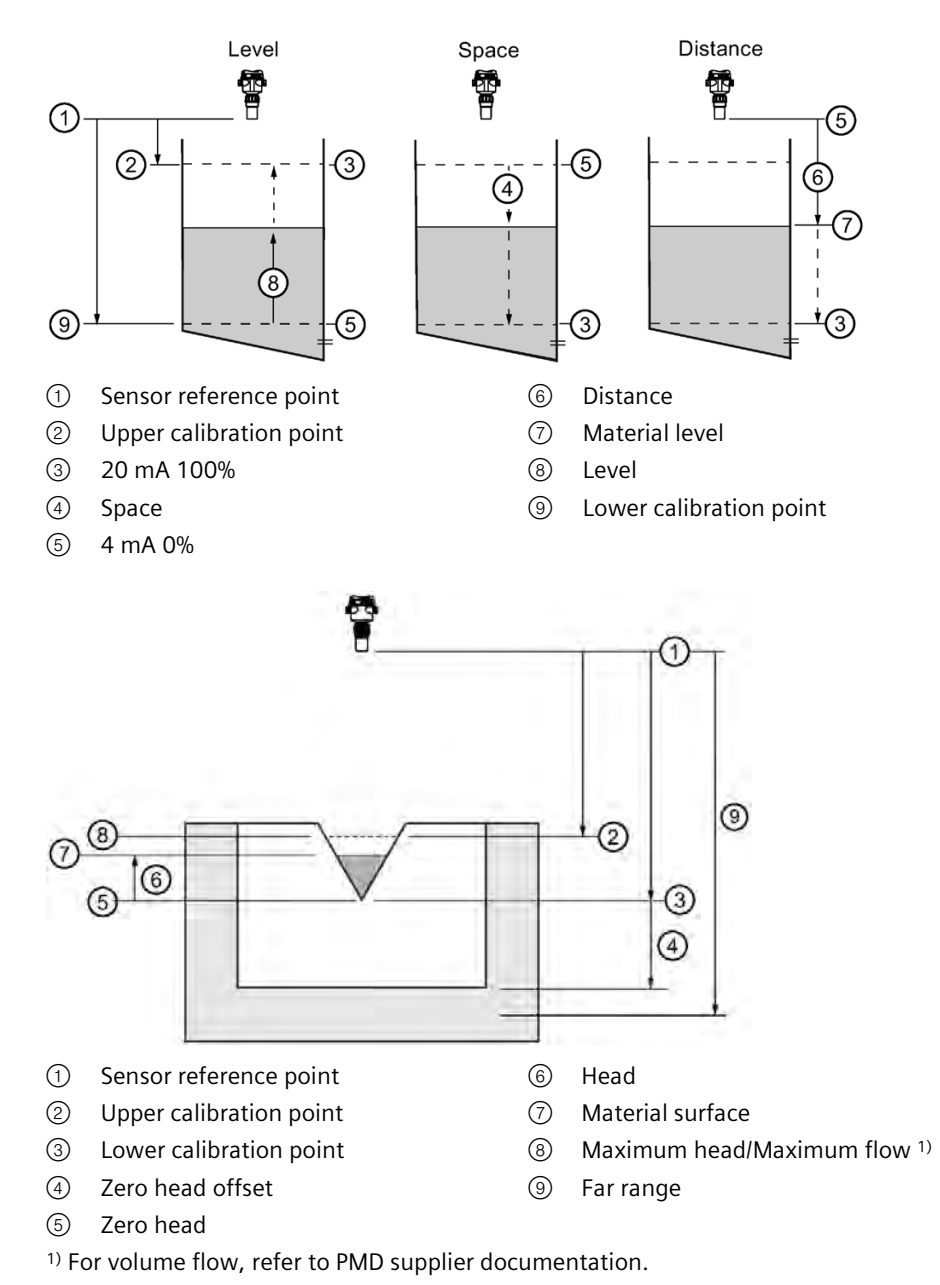

# **9.2.4.1 Current output (HART) (2.4.1)**

# **Loop current mode (2.4.1.1)**

Sets operation of Loop current for HART multidrop mode.

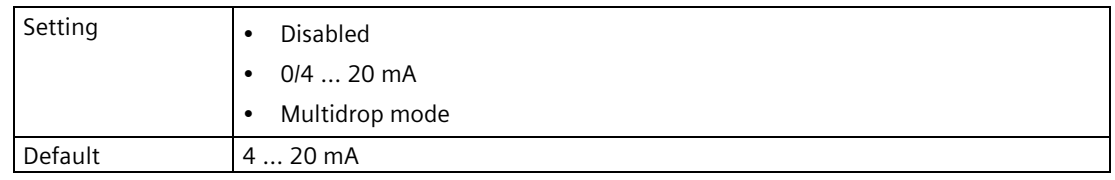

# **Look current scale (2.4.1.2)**

Sets nominal range of current output, saturation limits, and fault currents.

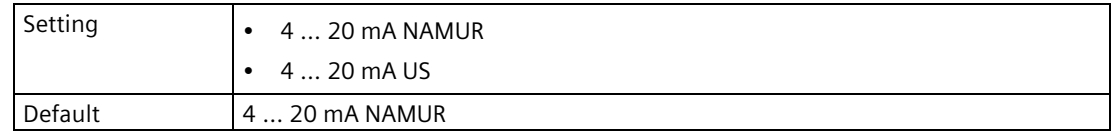

"0 ... 20 mA" cannot be set via HART communication.

## **Active operation (2.4.1.3)**

Displays whether channel can be actively operated. Wiring of channel determines active or passive operation.

### **Process value (2.4.1.4)**

Sets the process value assigned to the output.

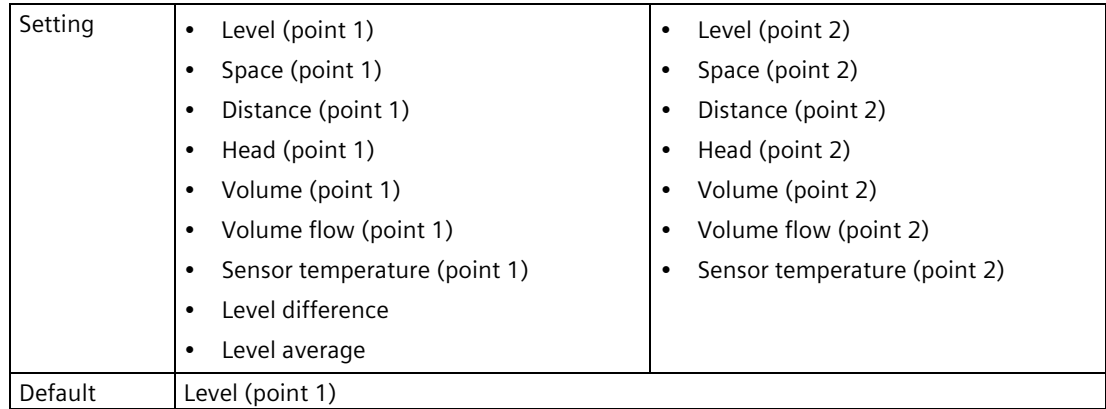

## **Upper range value (2.4.1.6)**

Sets process value that corresponds to 20 mA loop current.

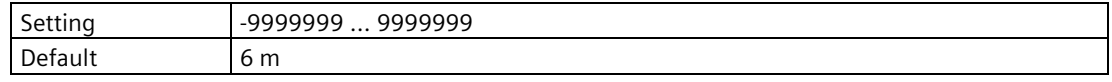

### **Lower range value (2.4.1.7)**

Sets process value that corresponds to 0/4 mA loop current.

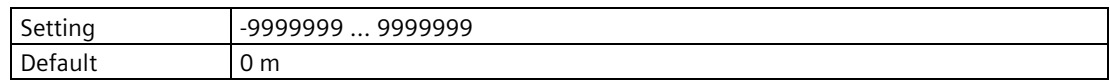

## **Damping value (2.4.1.8)**

Used in the damping (filtering) of process values to smooth out response to sudden changes in measurement. Sets time after which output signal reaches 63% of final value.

An increase of damping increases response time of device, and affects digital value and loop current. If output values are noisy, increase parameter "Damping value". For faster response time, decrease parameter "Damping value". Find a value that meets requirements of signal stability and response time.

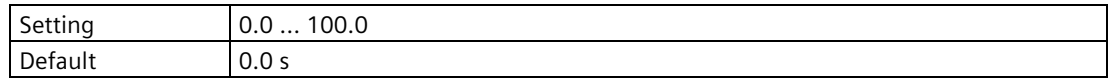

### **Fail-safe behavior (2.4.1.9)**

Sets behavior in case of a fail-safe state.

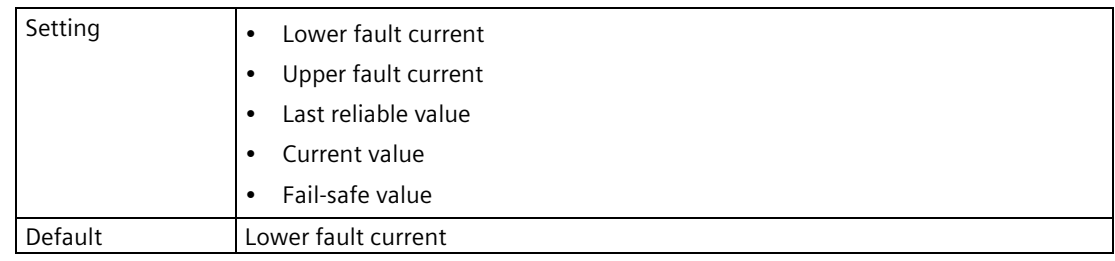

# **Fail-safe activation condition (2.4.1.10)**

Sets condition that causes fail-safe behavior to be activated.

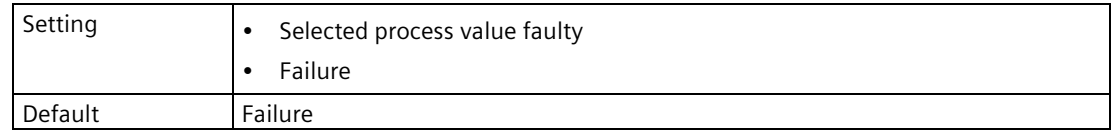

# **Fail-safe behavior suppression time (2.4.1.11)**

Used to hold the process value on this output for the set time in the event of a fail-safe state. If the state is present beyond the set time, the output switches to the defined fail-safe behavior.

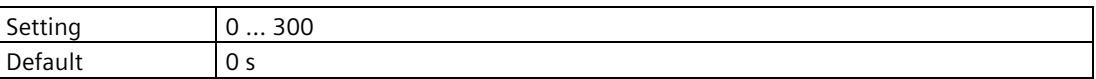

## **Fail-safe behavior minimum duration (2.4.1.12)**

Sets minimum time of fail-safe behavior. This prolongs fail-safe behavior in case of a shortterm fail-safe state.

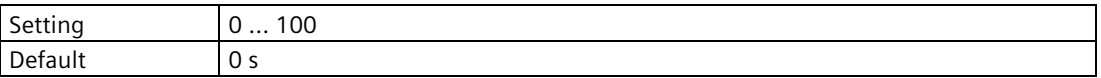

### **Fail-safe value (2.4.1.13)**

Sets loop current value used when parameter "Fail-safe behavior" is set to "Fail-safe value".

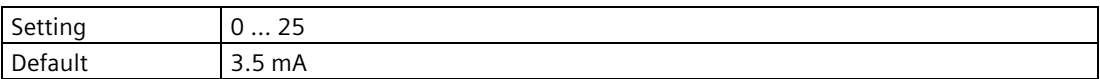

### **Forced value (2.4.1.14)**

Sets specific loop current used when output is forced.

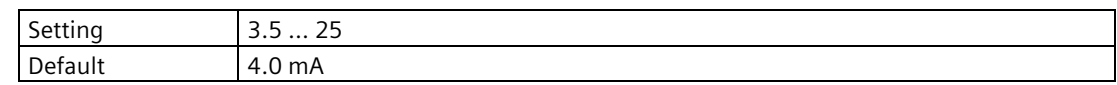

### **Enable diagnostics (2.4.1.15)**

Enables/disables output diagnostics.

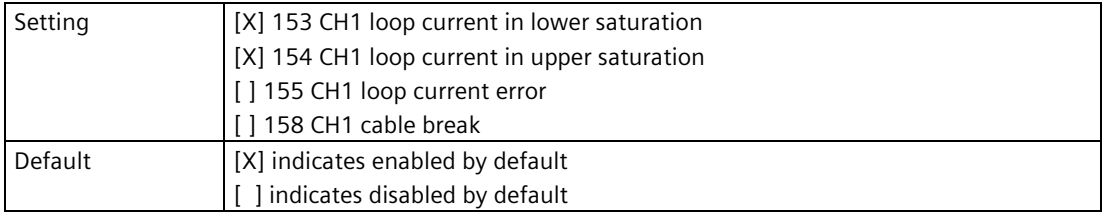

# **9.2.4.2 Current output 1 (2.4.2)**

# **Loop current scale (2.4.2.2)**

Sets nominal range of current output, saturation limits, and fault currents.

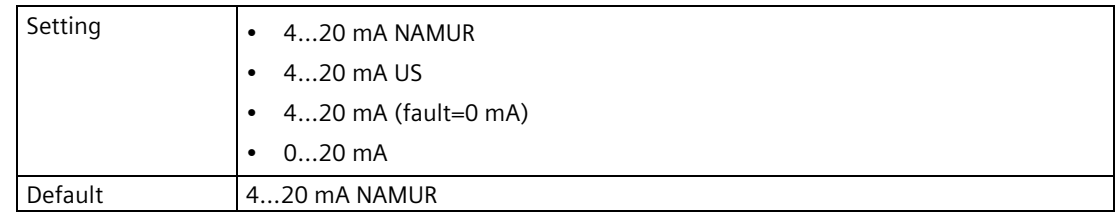

## **Process value (2.4.2.4)**

Sets the process value assigned to the output.

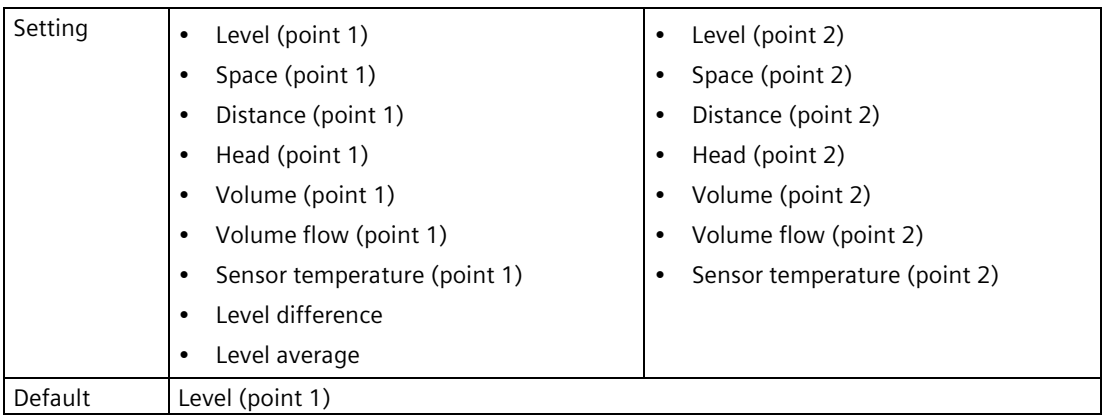

### **Upper range value (2.4.2.6)**

Sets process value that corresponds to 20 mA loop current.

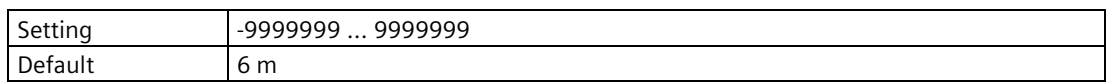

### **Lower range value (2.4.2.7)**

Sets process value that corresponds to 0/4 mA loop current.

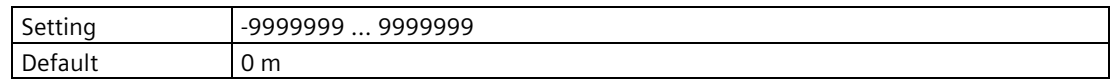

## **Damping value (2.4.2.8)**

Used in the damping (filtering) of process values to smooth out response to sudden changes in measurement. Sets time after which output signal reaches 63% of final value.

An increase of damping increases response time of device, and affects digital value and loop current. If output values are noisy, increase parameter "Damping value". For faster response time, decrease parameter "Damping value". Find a value that meets requirements of signal stability and response time.

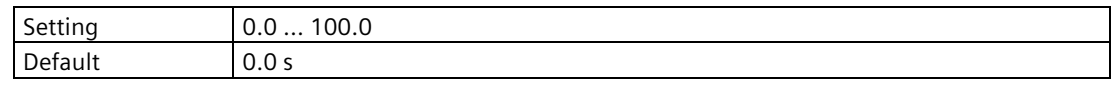

## **Fail-safe behavior (2.4.2.9)**

Sets behavior in case of a fail-safe state.

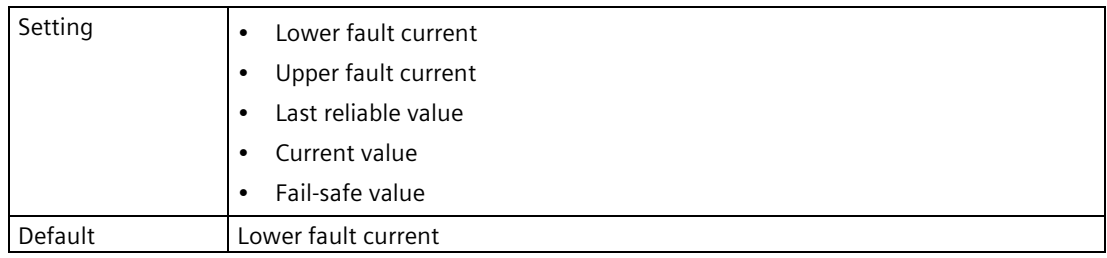

# **Fail-safe behavior activation condition (2.4.2.10)**

Sets condition that causes fail-safe behavior to be activated.

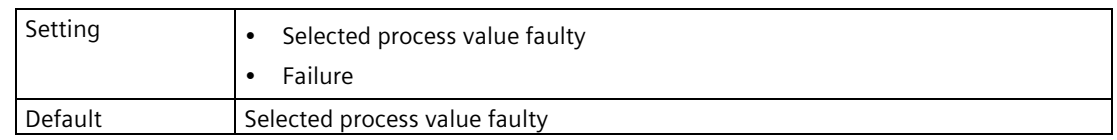

### **Fail-safe behavior suppression time (2.4.2.11)**

Used to hold the process value on this output for the set time in the event of a fail-safe state. If the state is present beyond the set time, the output switches to the defined fail-safe behavior.

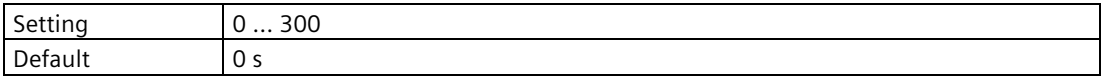

### **Fail-safe behavior minimum duration (2.4.2.12)**

Sets minimum time of fail-safe behavior. This prolongs fail-safe behavior in case of a shortterm fail-safe state.

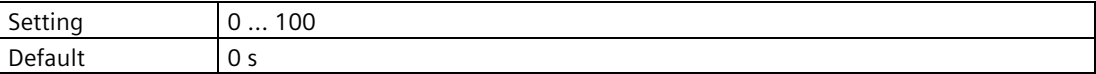

# **Fail-safe value (2.4.2.13)**

Sets loop current value used when parameter "Fail-safe behavior" is set to "Fail-safe value".

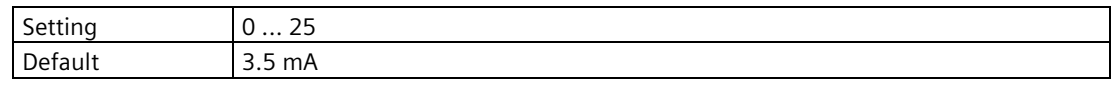

### **Forced value (2.4.2.14)**

Sets specific loop current used when output is forced.

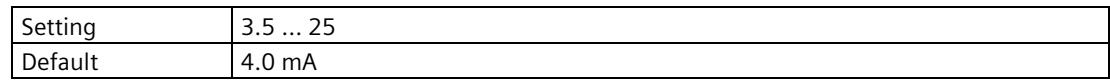

## **Enable diagnostics (2.4.2.15)**

Enables/disables output diagnostics.

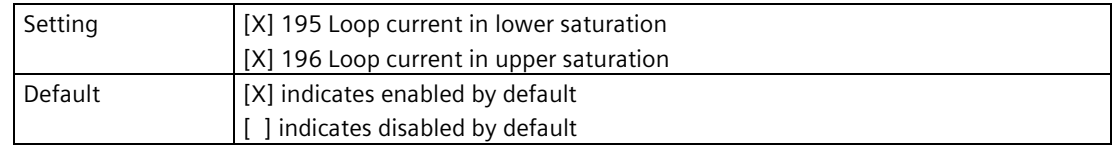

# **9.2.4.3 Current output 2 (2.4.3)**

### **Note**

#### **Parameters for "Current output 2"**

Parameters for "Current output 2" are the same as those listed previously (for "Current output 1": 2.4.2.).

Specific diagnostic codes are available here: Fault codes and corrective actions (Page [364\)](#page-363-0).

For a complete list of parameters see HMI menu structure (Page [478\)](#page-477-0).

# **9.2.4.4 Digital input 1 (2.4.4)**

# **Input function (2.4.4.1)**

Sets the signal input functionality.

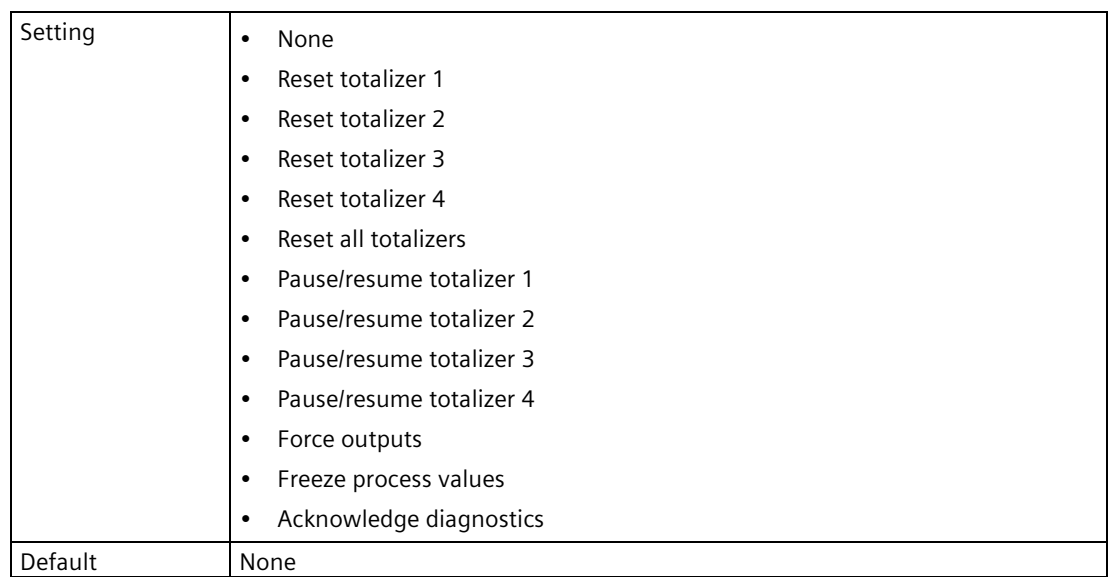

"Acknowledge diagnostics" setting is only visible when diagnostics are set to "Manual" in parameter Acknowledge mode (3.2.4) (Page [293\)](#page-292-0).

Parameter will appear with a setting of "Application setup" when it is detected that the digital input is assigned to an application related function, such as a sensor override. If setting is changed, ensure other parameters related to the application are adjusted accordingly.

### **Polarity (2.4.4.2)**

Defines the level corresponding to the active input signal.

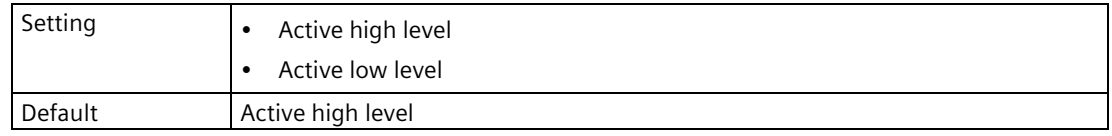

# **9.2.4.5 Digital input 2 (2.4.5)**

**Note**

#### **Parameters for "Digital input 2"**

Parameters for "Digital input 2" are the same as those listed previously (for "Digital input 1": 2.4.4.).

For a complete list of parameters see HMI menu structure (Page [478\)](#page-477-0).

# **9.2.4.6 Relay output 1 (2.4.6)**

### **Mode (2.4.6.1)**

Sets the relay output functionality.

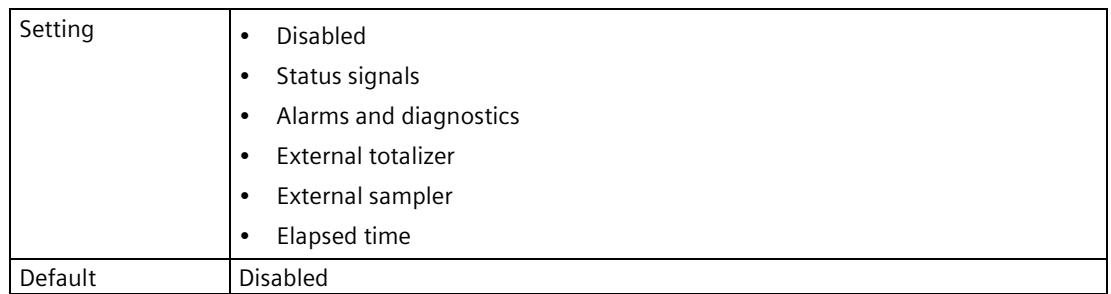

If the relay has been configured for an application, "Application setup" will appear. Otherwise, select from the settings list.

# **Status signals (2.4.6.2)**

Enables one or more status signals that change the output signal, if any of the selected status signals appear.

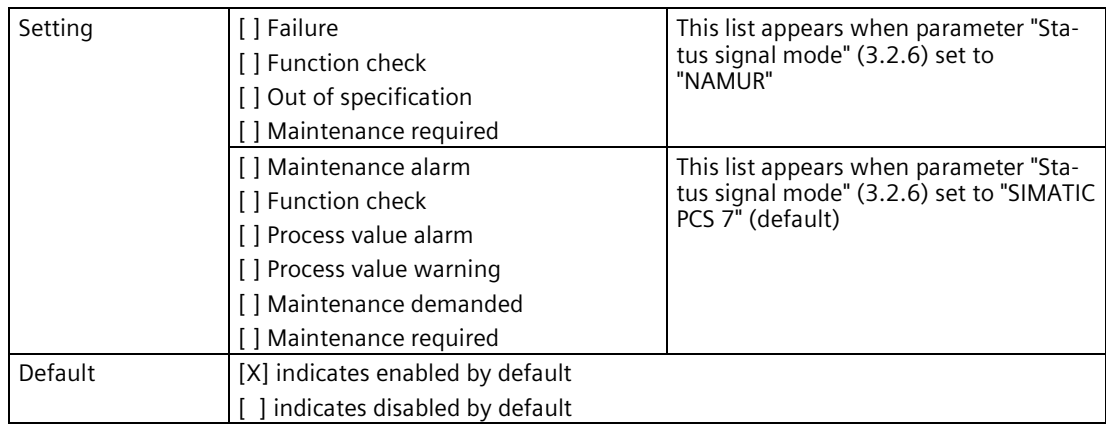

# **Sensor diagnostics (2.4.6.3)**

# **Measurement point 1 (2.4.6.3.1)**

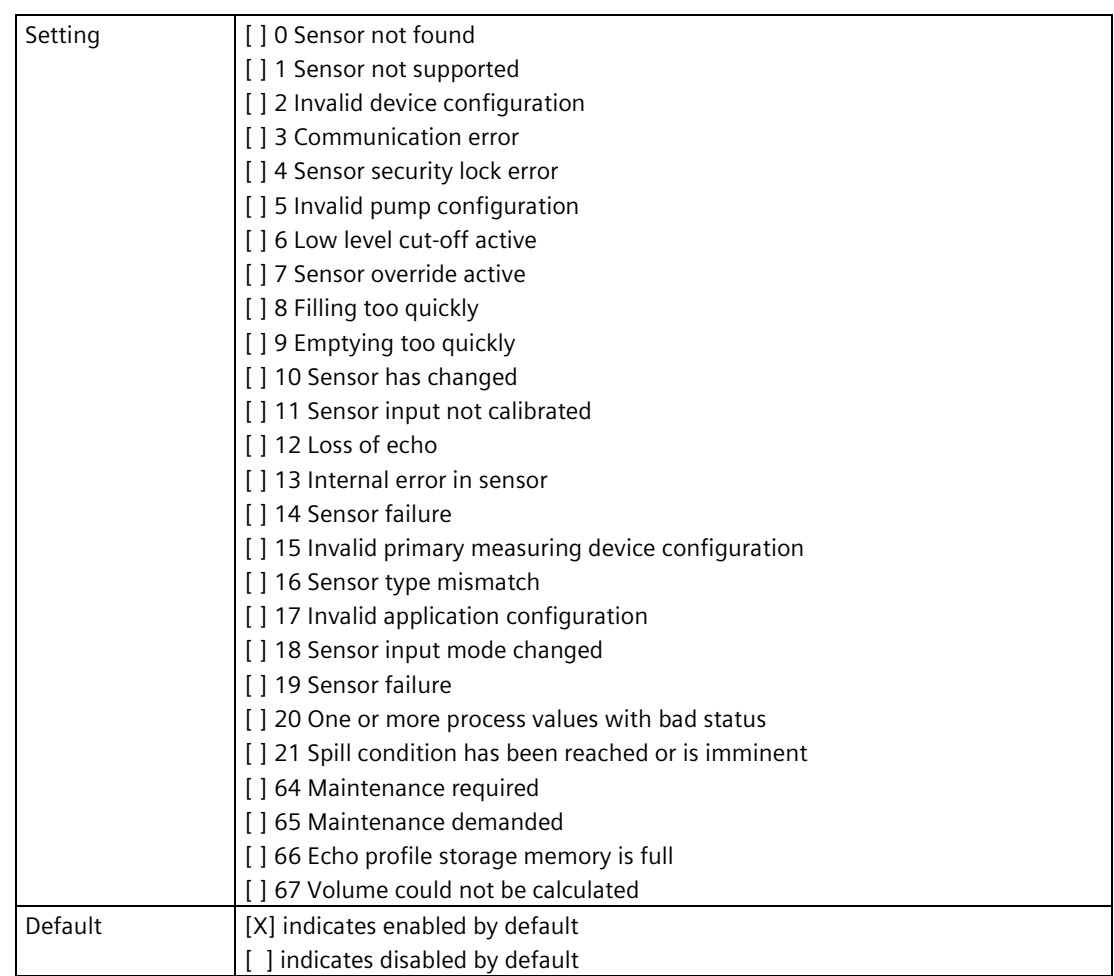

# **Measurement point 2 (2.4.6.3.2)**

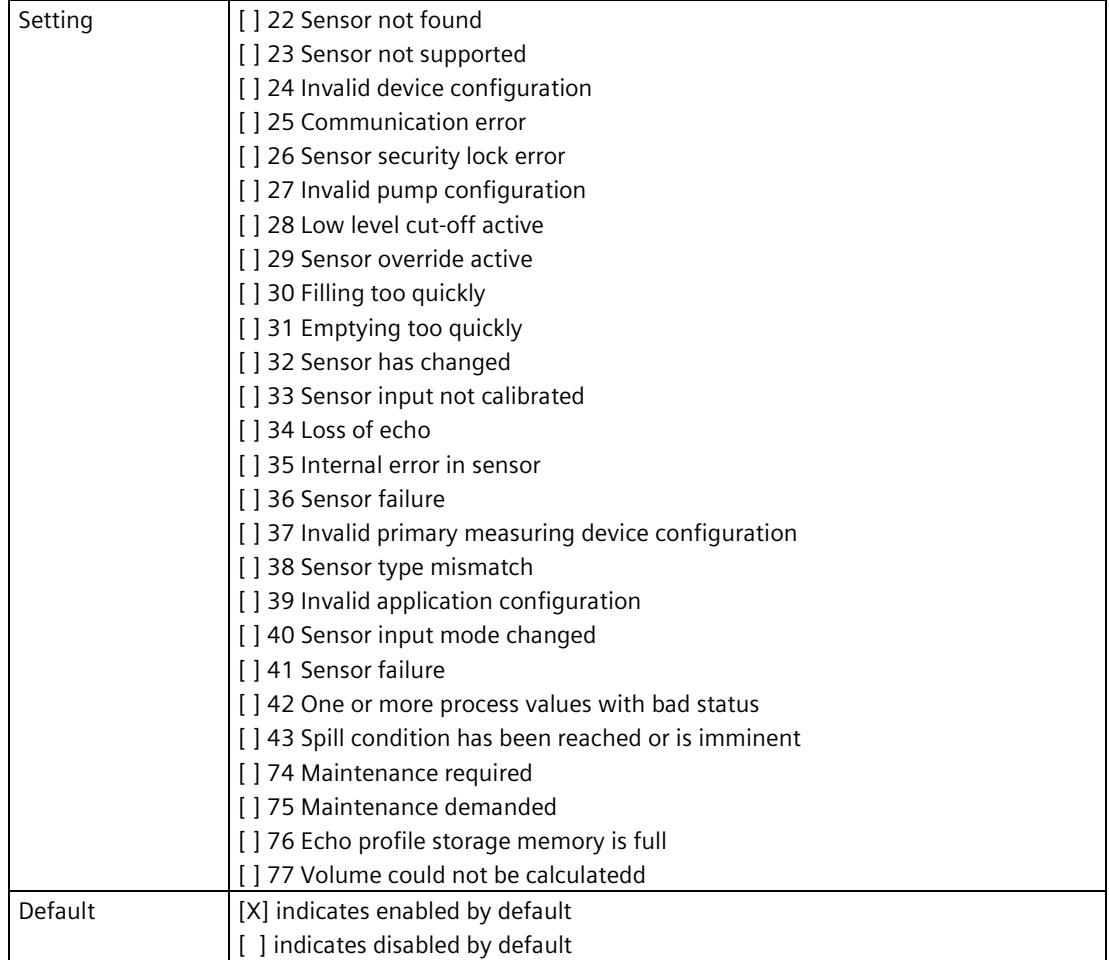

# **Process alarms (2.4.6.4)**

# **Level (point 1) (2.4.6.4.1)**

Enables one or more diagnostics that change the output signal, if any of the selected diagnostics appear.

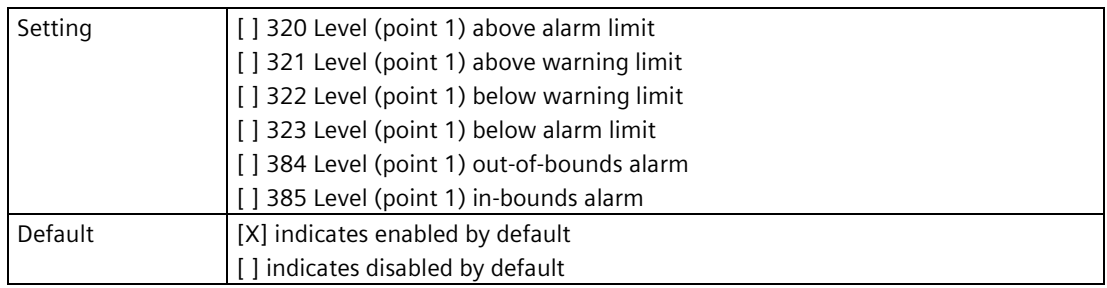

# **Space (point 1) (2.4.6.4.2)**

Enables one or more diagnostics that change the output signal, if any of the selected diagnostics appear.

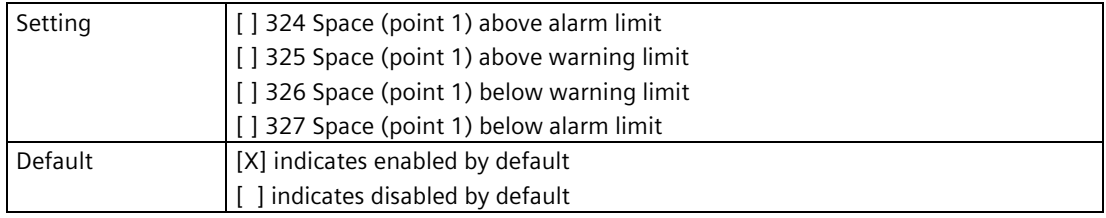

# **Distance (point 1) (2.4.6.4.3)**

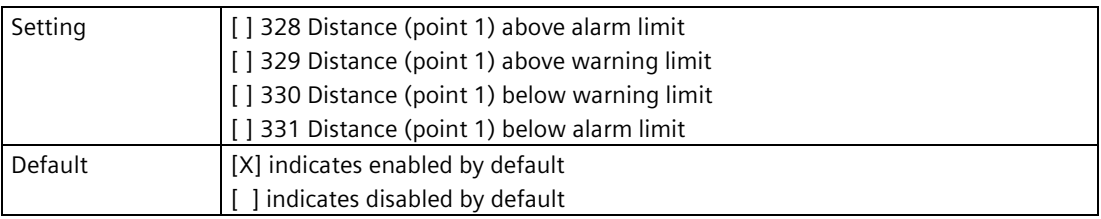

# **Head (point 1) (2.4.6.4.4)**

Enables one or more diagnostics that change the output signal, if any of the selected diagnostics appear.

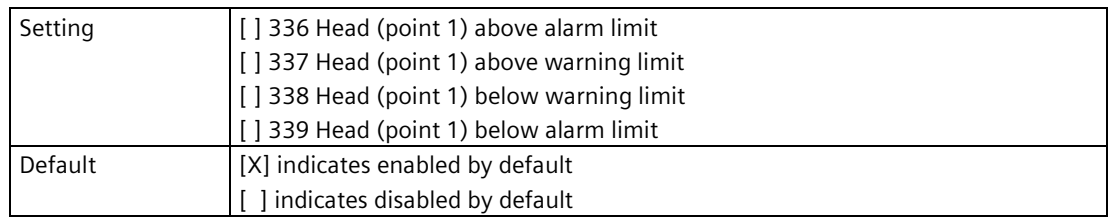

# **Volume (point 1) (2.4.6.4.5)**

Enables one or more diagnostics that change the output signal, if any of the selected diagnostics appear.

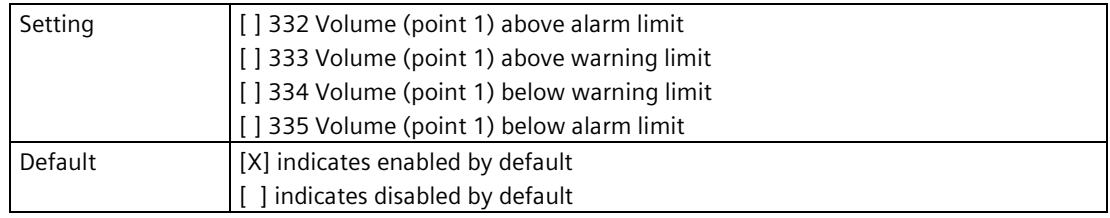

# **Volume flow (point 1) (2.4.6.4.6)**

Enables one or more diagnostics that change the output signal, if any of the selected diagnostics appear.

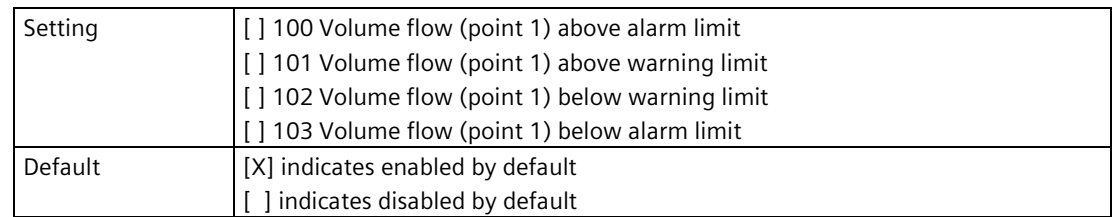

# **Sensor temperature (point 1) (2.4.6.4.7)**

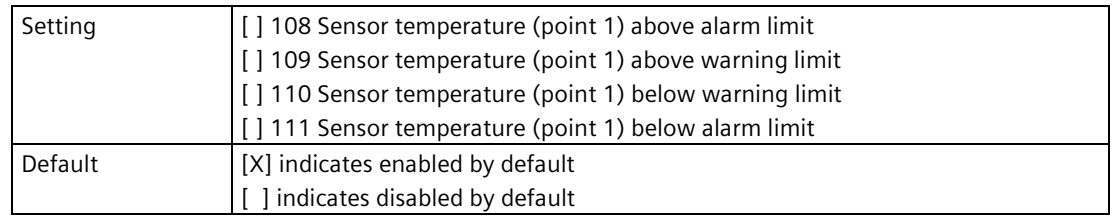

# **Level (point 2) (2.4.6.4.8)**

Enables one or more diagnostics that change the output signal, if any of the selected diagnostics appear.

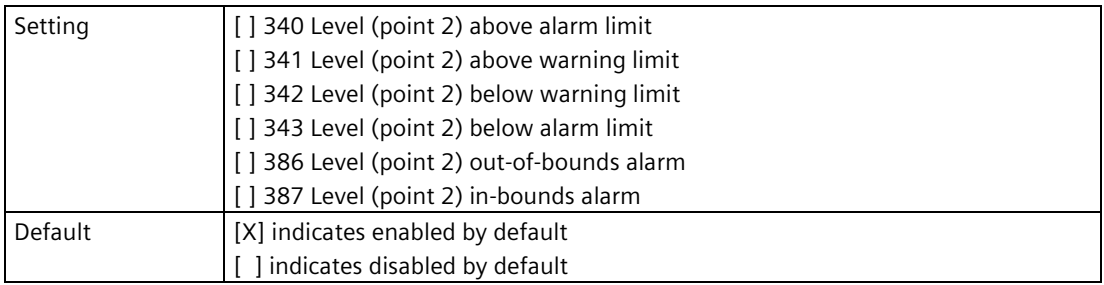

# **Space (point 2) (2.4.6.4.9)**

Enables one or more diagnostics that change the output signal, if any of the selected diagnostics appear.

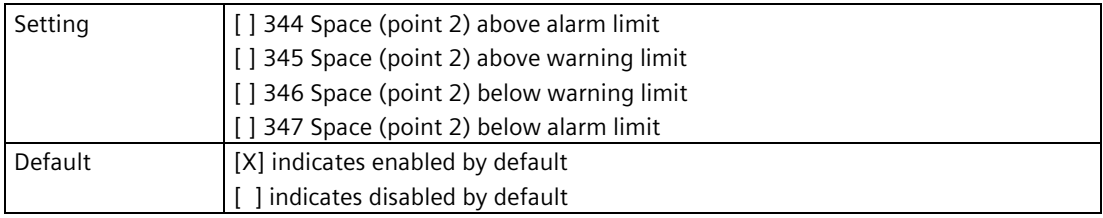

# **Distance (point 2) (2.4.6.4.10)**

Enables one or more diagnostics that change the output signal, if any of the selected diagnostics appear.

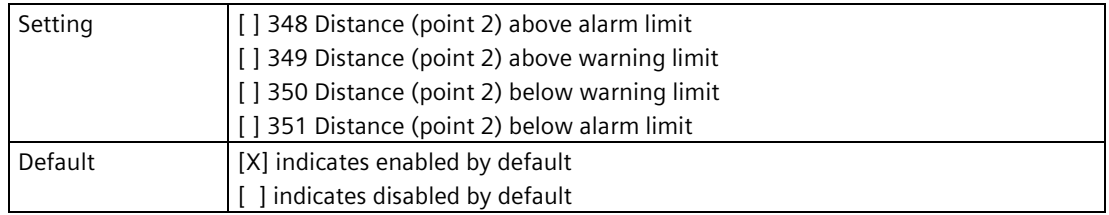

# **Head (point 2) (2.4.6.4.11)**

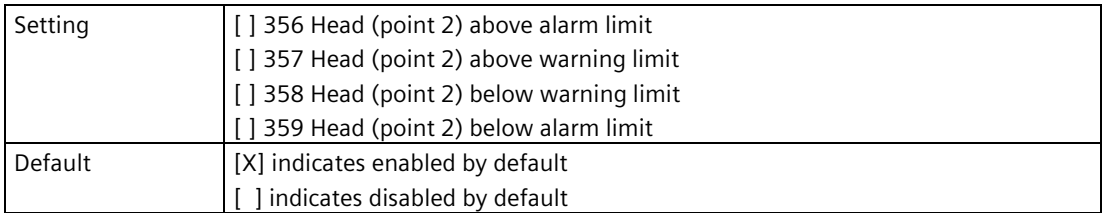

# **Volume (point 2) (2.4.6.4.12)**

Enables one or more diagnostics that change the output signal, if any of the selected diagnostics appear.

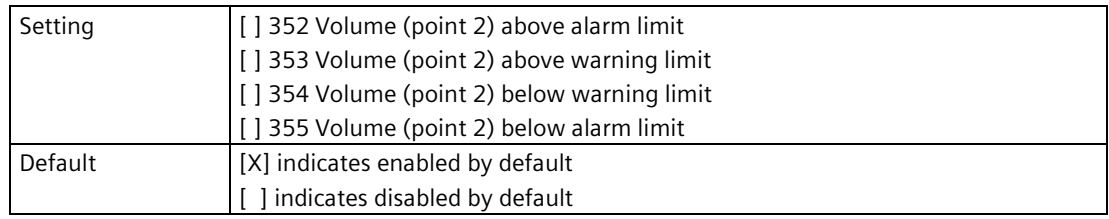

# **Volume flow (point 2) (2.4.6.4.13)**

Enables one or more diagnostics that change the output signal, if any of the selected diagnostics appear.

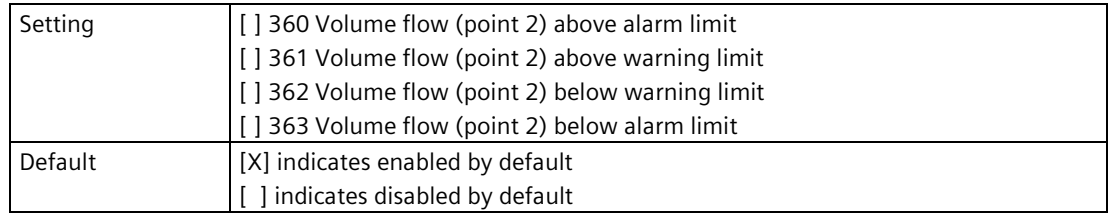

# **Sensor temperature (point 2) (2.4.6.4.14)**

Enables one or more diagnostics that change the output signal, if any of the selected diagnostics appear.

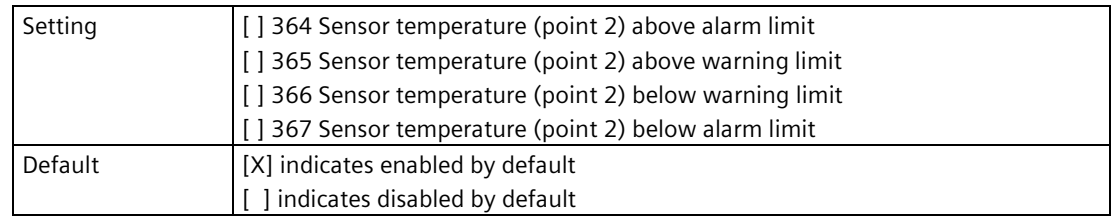

# **Level difference (2.4.6.4.15)**

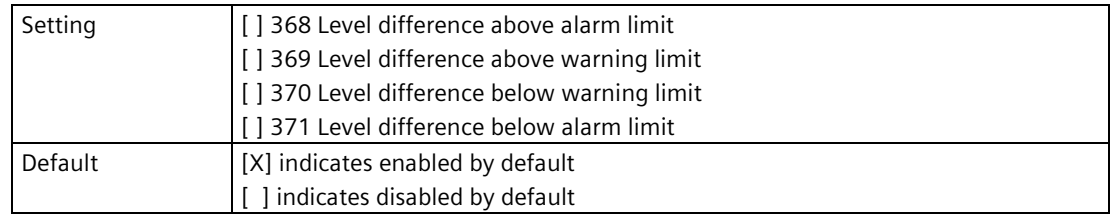

## **Level average (2.4.6.4.16)**

Enables one or more diagnostics that change the output signal, if any of the selected diagnostics appear.

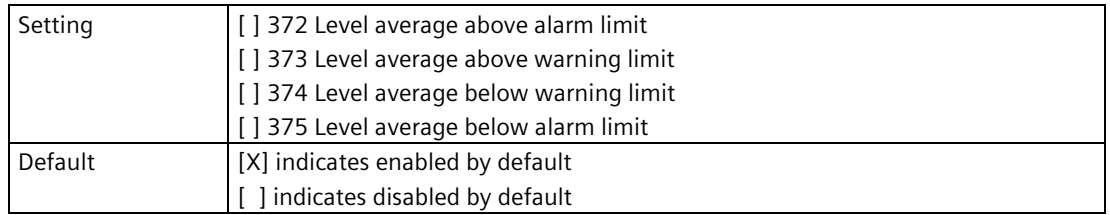

# **Totalizer alarms (2.4.6.5)**

## **Totalizer 1 (2.4.6.5.1)**

Enables one or more diagnostics that change the output signal, if any of the selected diagnostics appear.

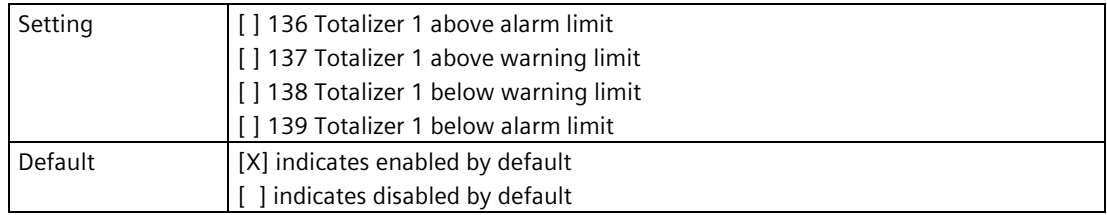

### **Totalizer 2 (2.4.6.5.2)**

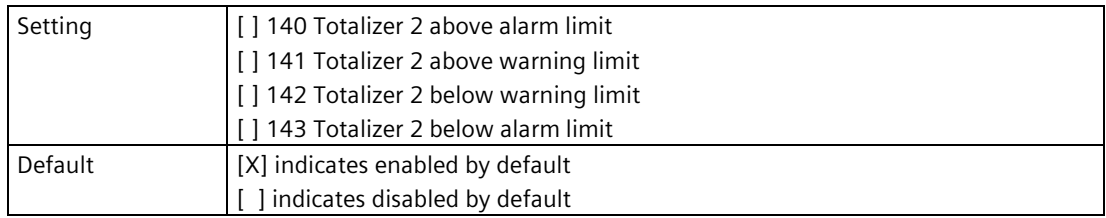

# **Totalizer 3 (2.4.6.5.3)**

Enables one or more diagnostics that change the output signal, if any of the selected diagnostics appear.

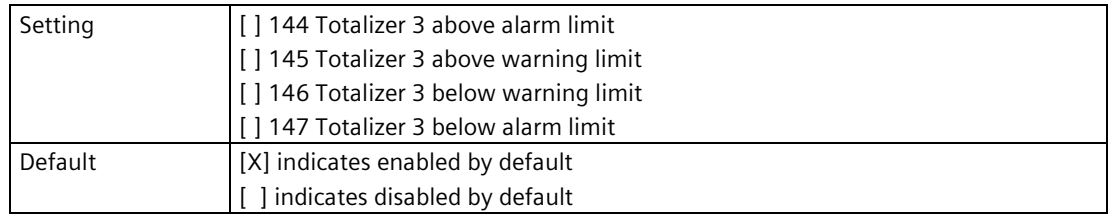

## **Totalizer 4 (2.4.6.5.4)**

Enables one or more diagnostics that change the output signal, if any of the selected diagnostics appear.

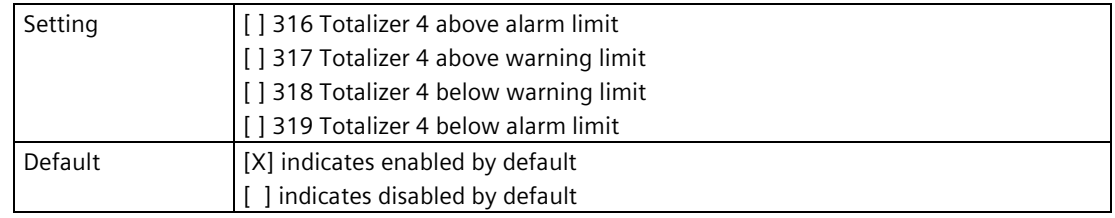

# **Input and output diagnostics (2.4.6.6)**

# **Current output (HART) (2.4.6.6.1)**

Enables one or more diagnostics that change the output signal, if any of the selected diagnostics appear.

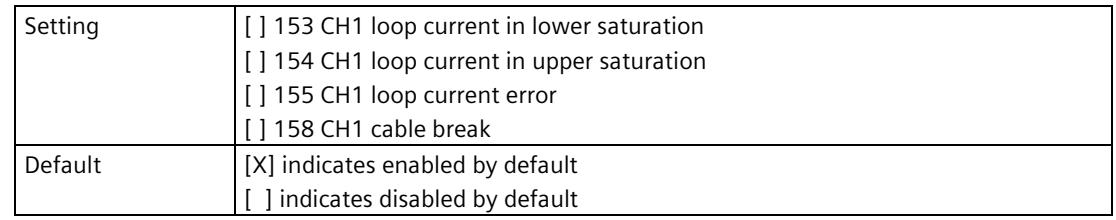

### **Current output 1 (2.4.6.6.2)**

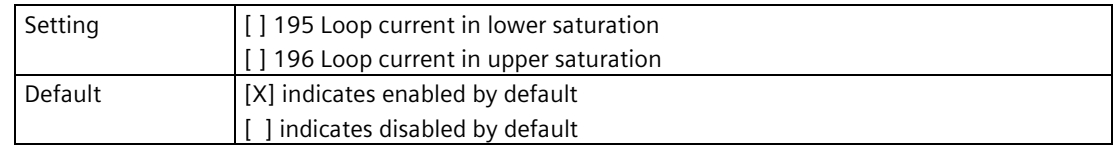

# **Current output 2 (2.4.6.6.3)**

Enables one or more diagnostics that change the output signal, if any of the selected diagnostics appear.

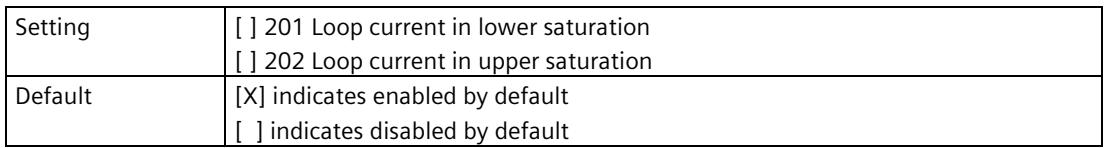

# **Memory card diagnostics (2.4.6.7)**

## **Data logging (2.4.6.7.1)**

Enables one or more diagnostics that change the output signal, if any of the selected diagnostics appear.

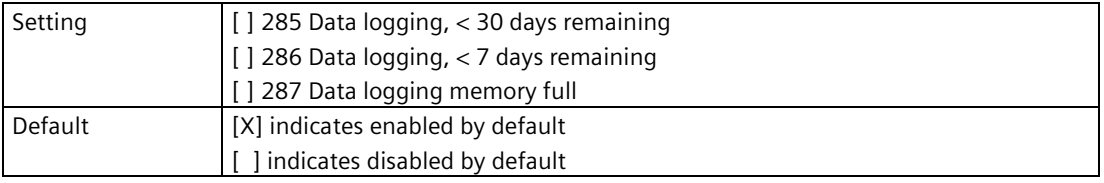

### **Process value (2.4.6.8)**

Sets the process value for the external totalizer or sampler.

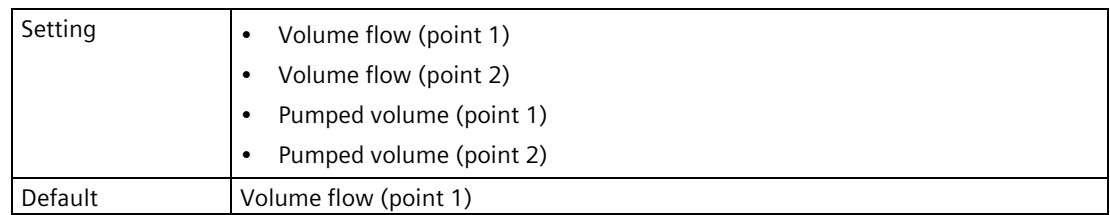

### **Units (2.4.6.9)**

Sets the unit to be applied for the local operation. It is not used for the communication interface.

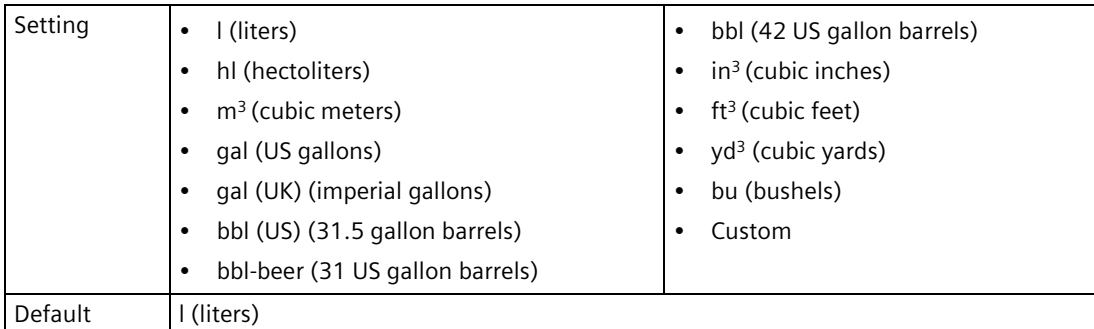

#### *Parameter assignment*

*9.2 Setup (2)*

# **Amount (2.4.6.10)**

Sets the totalized volume that generates a relay contact.

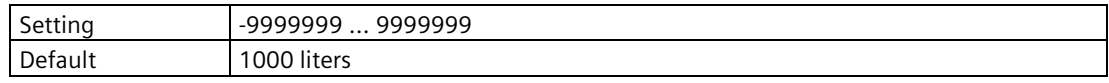

# **Interval (2.4.6.11)**

Sets time interval that generates a relay contact.

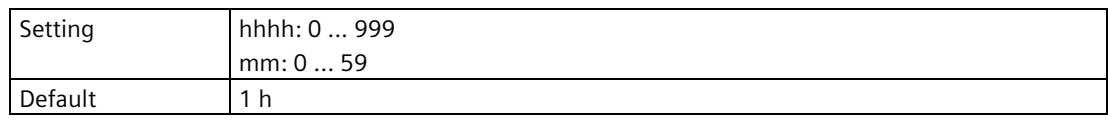

## **Fail-safe behavior (2.4.6.12)**

Sets behavior in case of a fail-safe state.

These settings are visible when the relay is configured for mode "Status signals", "Alarms and diagnostics", or "Application setup".

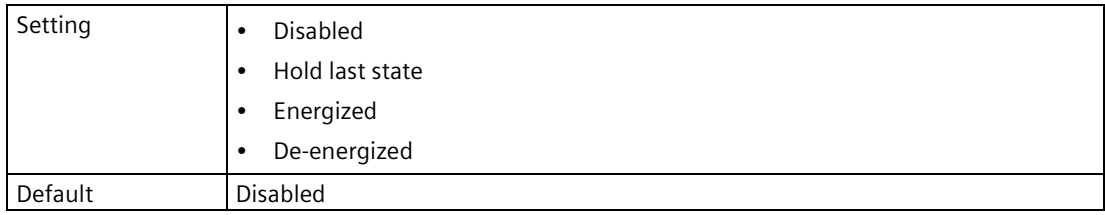

These settings are visible when the relay is configured for mode "External totalizer", or "External sampler".

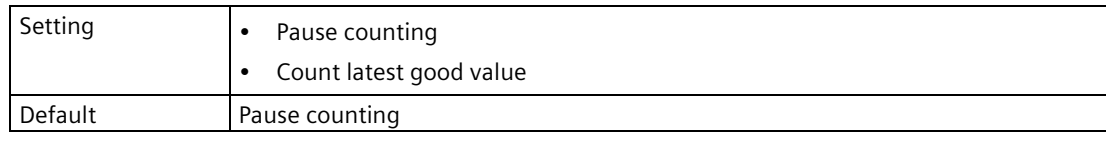

### **Fail-safe behavior source (2.4.6.13)**

Sets source to which fail-safe behavior settings are applied.

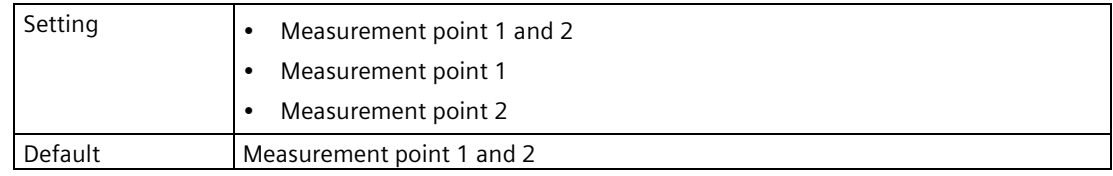

## **Polarity (2.4.6.14)**

Defines the level of an active output signal.

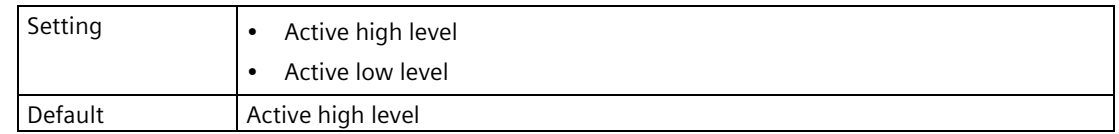

### **On-delay (2.4.6.15)**

Sets the time delay between diagnostic condition and activating the output to ignore transient error conditions.

Parameter "On-delay" is visible only when parameter "Mode" is set to "Status signals" or "Alarms and diagnostics".

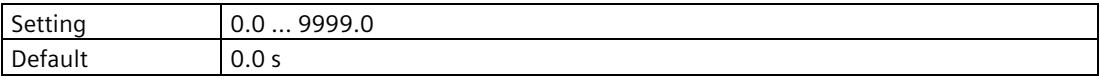

When modifying the value, set it short enough to protect the process but long enough to avoid false alarms.

## **Off-delay (2.4.6.16)**

Sets the time delay between resetting the diagnostic condition and deactivating the output to prolong the output signal.

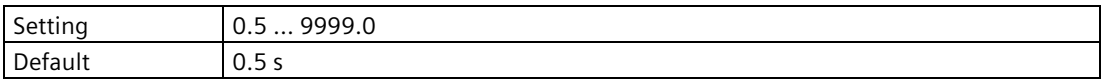

When modifying the value, set it short enough to protect the process but long enough to avoid false alarms.

This parameter also sets the relay duration (pulse width) when parameter "Mode" set to "Application setup", "External totalizer", "External sampler", or "Elapsed time".

### **Forced value (2.4.6.17)**

Sets specific loop current used when output is forced.

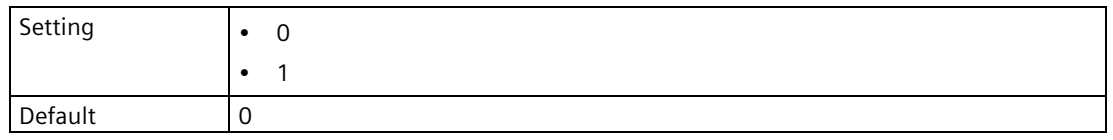

#### **Note**

#### **Forced value enforced for all relays**

When this parameter is enabled for any one of the six relays, all relays will change state.

# **9.2.4.7 Relay output 2 (2.4.7) to Relay output 6 (2.4.11)**

#### **Note**

### **Parameters for "Relay output 2" to "Relay output 6"**

Parameters for "Relay output 2" to "Relay output 6" are the same as those listed previously (for "Relay output 1": 2.4.6.).

Specific diagnostics codes are available here: Fault codes and corrective actions (Page [364\)](#page-363-0).

For a complete list of parameters see HMI menu structure (Page [478\)](#page-477-0).

# **9.2.5 Application (2.5)**

# <span id="page-247-0"></span>**9.2.5.1 Volume (2.5.1)**

### **Vessel shape (2.5.1.1)**

Sets vessel shape, and allows device to calculate volume in addition to level.

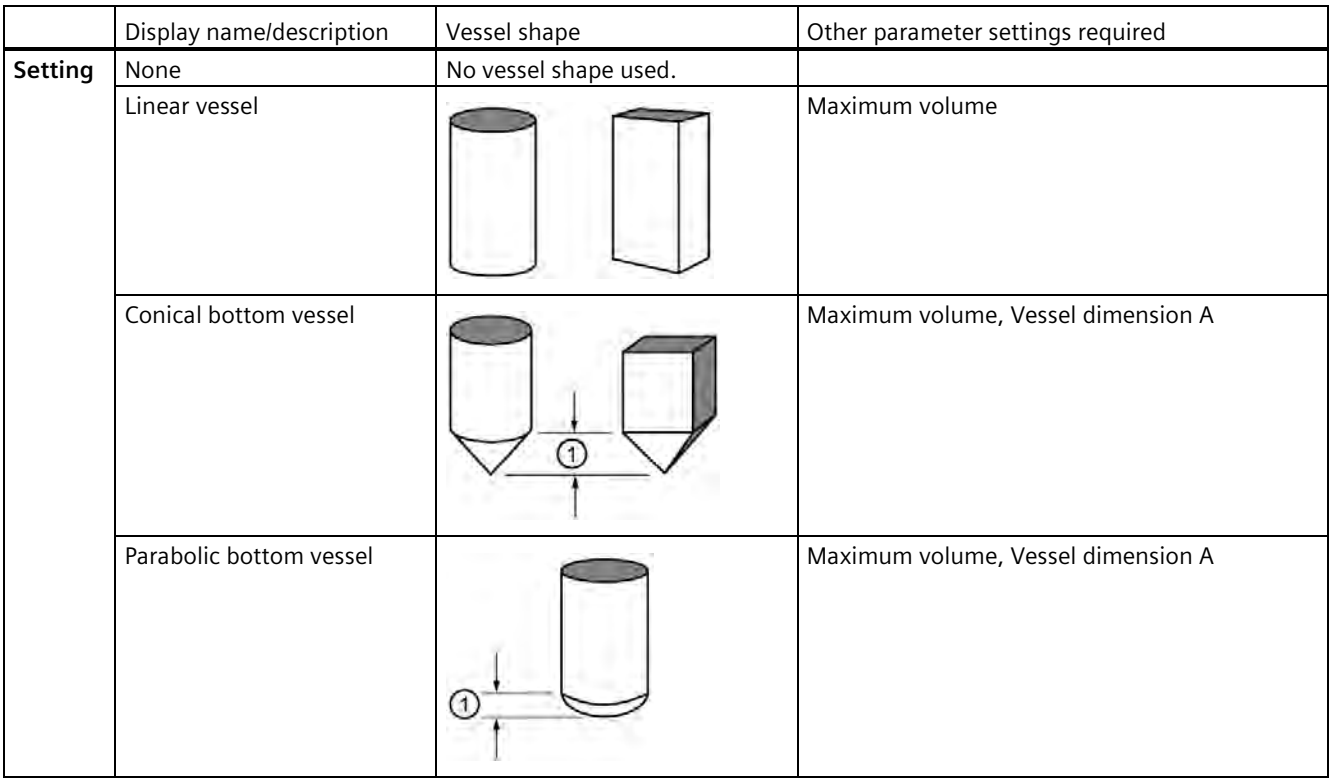

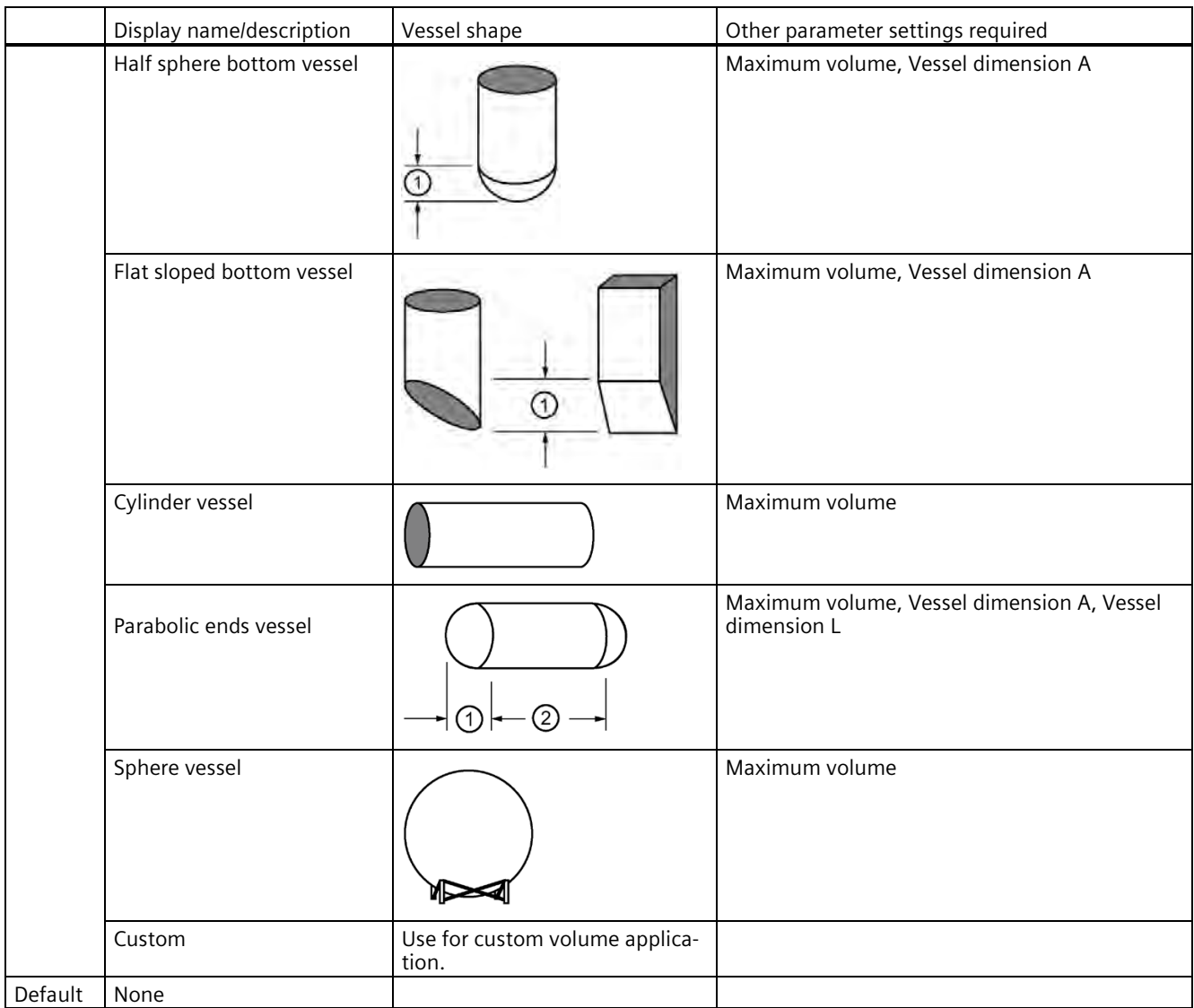

① Vessel dimension A ② Vessel dimension L

# **Maximum volume (2.5.1.2)**

Sets the maximum volume of the vessel.

Enter the vessel volume corresponding to the upper calibration point.

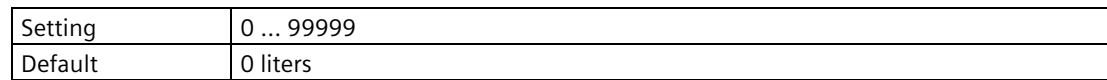

## **Vessel dimension A (2.5.1.3)**

Sets height of vessel bottom when bottom is conical, parabolic, half spherical, or flat sloped. If horizontal parabolic ends vessel, sets depth of end.

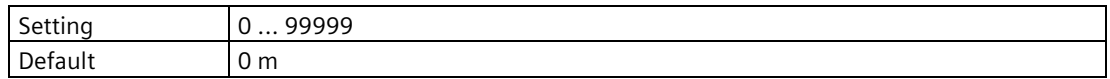

See Vessel shape (2.5.1.1) (Page [248\)](#page-247-0) for illustration.

### **Vessel dimension L (2.5.1.4)**

Sets length of cylindrical section of horizontal parabolic ends vessel.

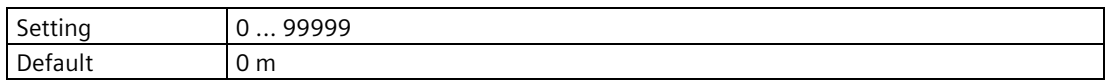

See Vessel shape (2.5.1.1) (Page [248\)](#page-247-0) for illustration.

### **9.2.5.2 Custom volume table 1 to 16 (2.5.2)**

Used to enter level and volume breakpoints for complex vessel shapes in a custom volume application (parameter "Vessel shape" set to "Custom").

For more information, see Volume calculation (Page [417\)](#page-416-0).

### **X-value 1 (2.5.2.1) to X-value 16 (2.5.2.31)**

Sets level breakpoints for which output is known.

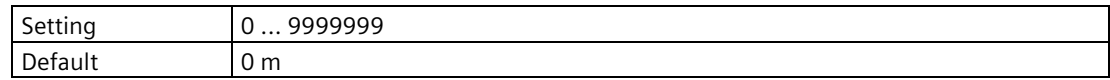

### **Y-value 1 (2.5.2.2) to Y-value 16 (2.5.2.32)**

Sets output corresponding to each input breakpoint entered.

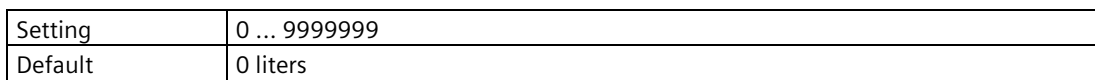

### **9.2.5.3 Custom volume table 17 to 32 (2.5.3)**

Used to enter level and volume breakpoints for complex vessel shapes in a custom volume application (parameter "Vessel shape" set to "Custom").

For more information, see Volume calculation (Page [417\)](#page-416-0).

# **X-value 17 (2.5.3.1) to X-value 32 (2.5.3.31)**

Sets level breakpoints for which output is known.

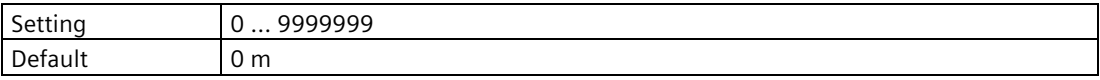

# **Y-value 17 (2.5.3.2) to Y-value 32 (2.5.3.32)**

Sets output corresponding to each input breakpoint entered.

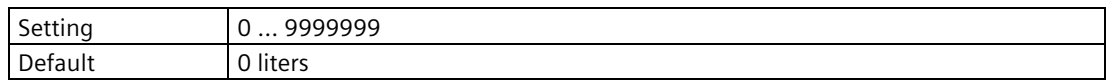

## **9.2.5.4 Pump control (2.5.4)**

## **Mode (2.5.4.1)**

Sets the control algorithm used to activate the relay.

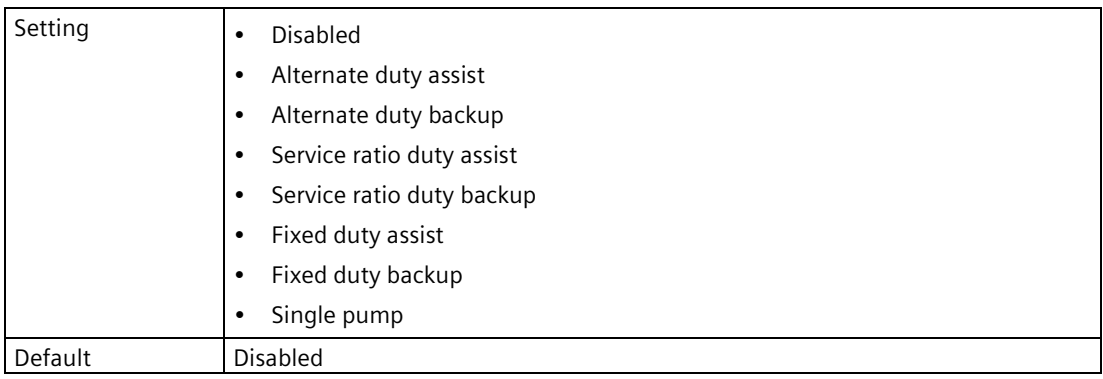

# **Process value (2.5.4.2)**

Sets the process value to measure in a pump control application.

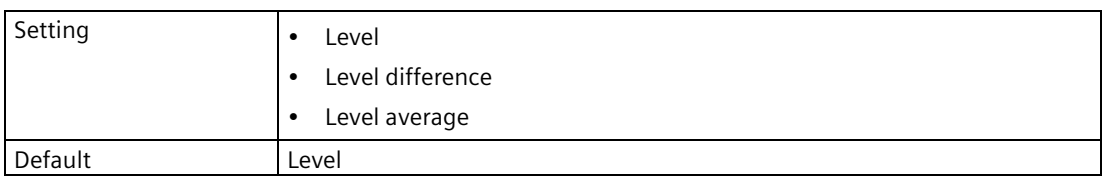

## **Enable wall cling reduction (2.5.4.3)**

Enables/disables function to reduce material buildup on inner walls of vessel, based on parameter "Wall cling variation".

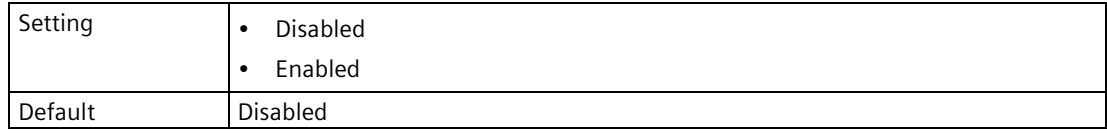

For more information see Reducing wall cling (Page [159\)](#page-158-0).

### **Wall cling variation (2.5.4.4)**

Sets variance of pump on/off setpoints to reduce material buildup on inner walls of vessel.

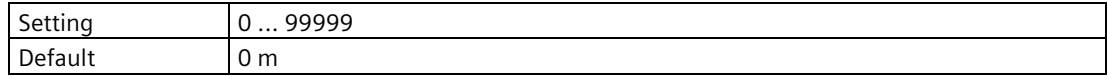

## **Inflow/discharge adjustment (2.5.4.5)**

Defines how inflow (or discharge) adjustment is made.

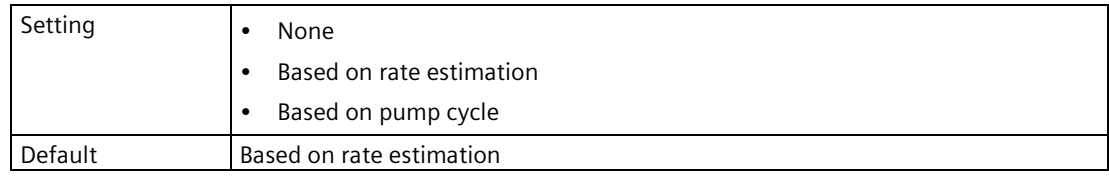

For more information see Pump totalizers (Page [419\)](#page-418-0).

### **Enable pump run-on (2.5.4.6)**

Enables/disables pump to run on.

For example, enable function to clear sediment from vessel.

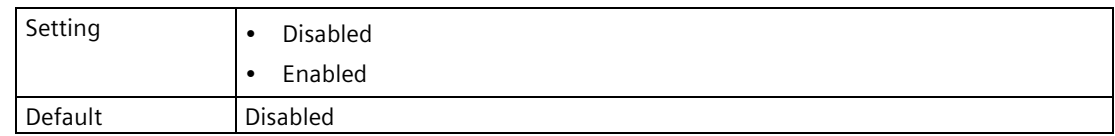

### **Pump run-on interval (2.5.4.7)**

Sets number of hours between pump run-on occurrences.

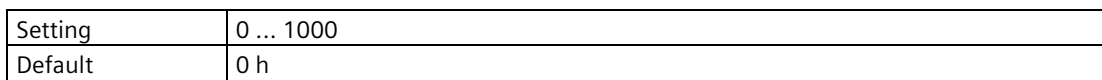

To clear sediment in a pump-down wet well, run the pump after the normal OFF setpoint is reached to force some solid material through. This parameter sets the time between such events. Only the last pump running can run on.
### **Delay between starts (2.5.4.8)**

Sets minimum delay between pump starts.

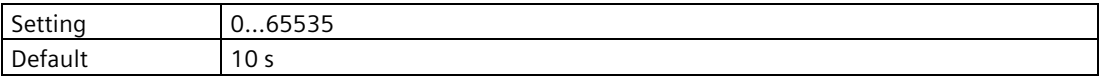

Use this feature to reduce a power surge from all pumps starting at the same time. This delay determines when the next pump is permitted to start.

#### **Power resumption delay (2.5.4.9)**

Sets minimum delay before first pump restarts after power failure.

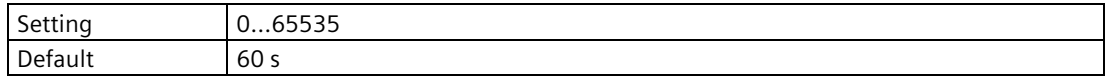

This reduces the power surge from multiple devices starting their pumps immediately on power resumption. When this delay expires, other pumps will start as per parameter "Delay between starts" (2.5.4.8.).

### **Enable exercise guard (2.5.4.10)**

Enables/disables a guard level to be set for pump exercise.

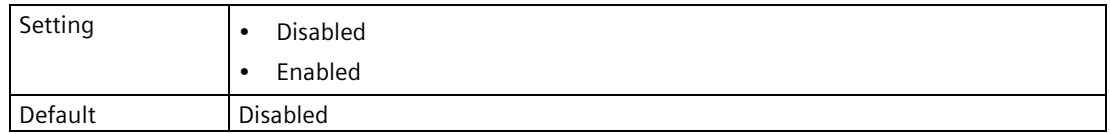

### **Exercise guard level (2.5.4.11)**

Sets the level at which a pump exercise cycle will stop, when exercise guard is enabled.

Exercise will not occur if the level is below this setting (pump down application) or above this setting (pump up application).

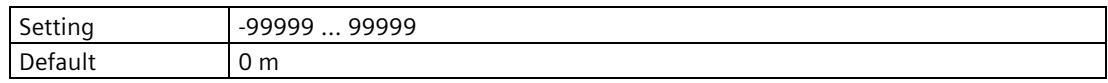

# **Pump 1 (2.5.4.12)**

Sets relay assigned to pump.

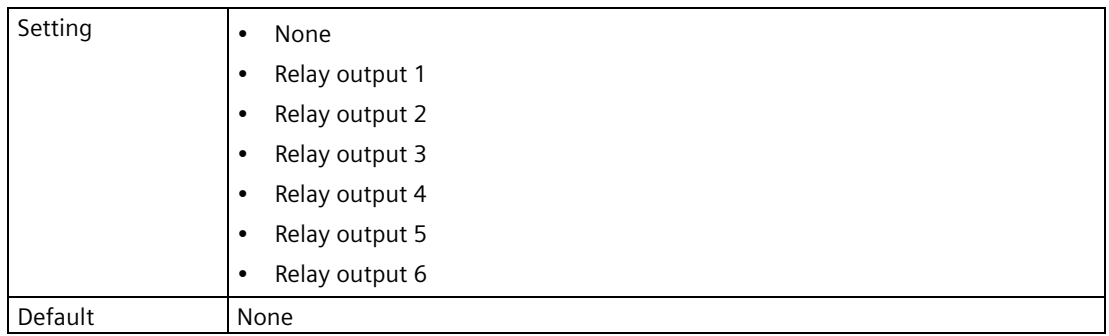

### **On setpoint pump 1 (2.5.4.13)**

Sets the level at which pump turns on.

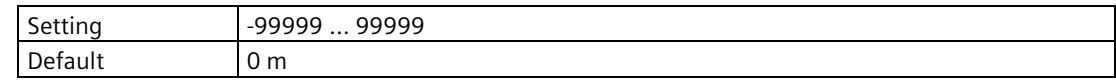

### **Off setpoint pump 1 (2.5.4.14)**

Sets the level at which pump turns off.

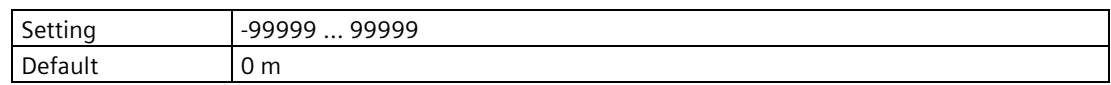

### **Service ratio pump 1 (2.5.4.15)**

Sets pump usage based on run time ratio rather than last pump used.

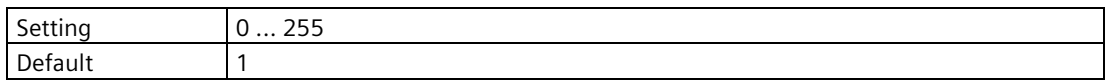

### **Run-on duration pump 1 (2.5.4.16)**

Sets amount of time that pump will run on.

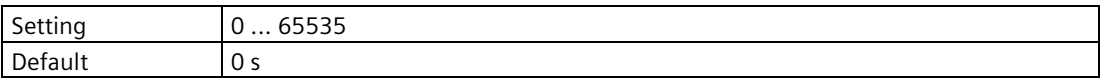

Each pump capacity will determine the amount of material that can be removed. Choose a value long enough to clean out the vessel bottom, yet short enough not to run the pump dry. Also be sure that this value does not overlap with parameter "Pump run-on interval" (2.5.4.7.).

## **Interlock pump 1 (2.5.4.17)**

Disables function or enables function by setting digital input to use for pump start interlock. If enabled, the pump will not start if the corresponding digital input is active.

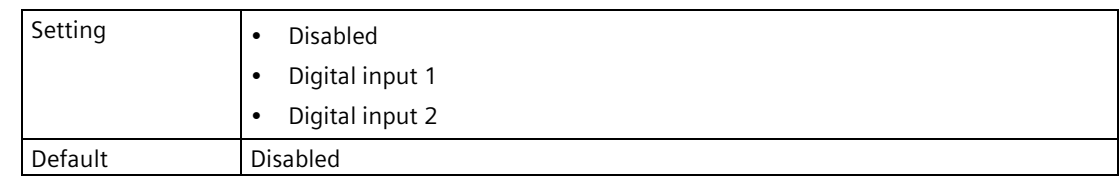

### **Enable exercise pump 1 (2.5.4.18)**

Enables/disables exercise of pump.

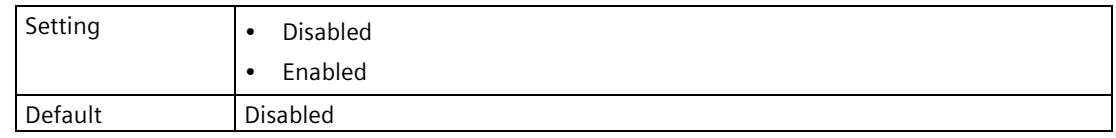

### **Exercise interval pump 1 (2.5.4.19)**

Sets number of hours between pump exercise occurrences.

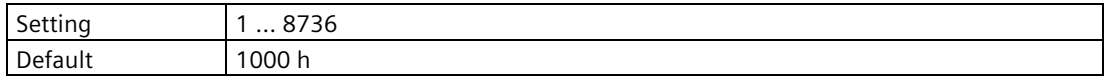

### **Exercise duration pump 1 (2.5.4.20)**

Sets amount of time pump will run during exercise.

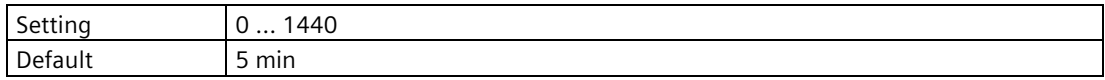

### **Pump 2 (2.5.4.21) to Pump 6 (2.5.4.57)**

#### **Note**

### **Parameters for "Pump 2" to "Pump 6"**

Parameters for "Pump 2" to "Pump 6" are the same as those listed previously (for "Pump 1": 2.5.4.12 to 2.5.4.20).

For a complete list of parameters see HMI menu structure (Page [478\)](#page-477-0).

# **9.2.5.5 Pump energy savings (2.5.5)**

### **Enable (2.5.5.1)**

Enables/disables the energy savings feature. This feature is used to minimize the pumping that occurs during periods of high energy cost.

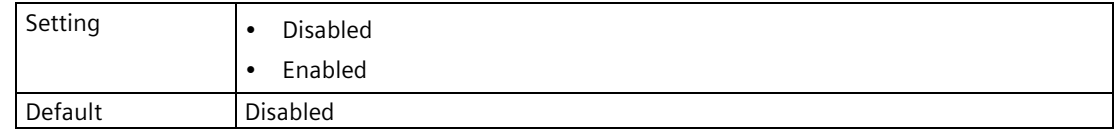

For more information see Saving energy (Page [159\)](#page-158-0).

### **Peak lead time (2.5.5.2)**

Sets time delay before start time to begin pumping.

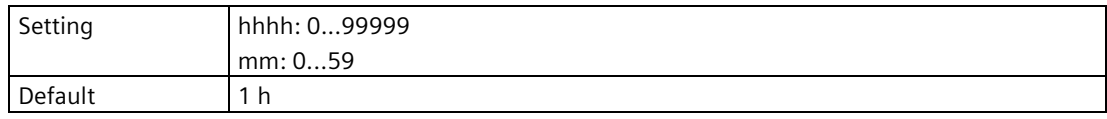

This value determines when pumping should start to ensure the level is as far as possible from the ON setpoint of the pump. If level is already within 5% of the OFF setpoint, no action occurs. If multiple pump stations are series linked, ensure the peak lead time entered is sufficient to attain the desired level in all stations before the high-energy cost period occurs.

### **Peak 1 start time (2.5.5.3)**

Sets the start time of the high energy cost period.

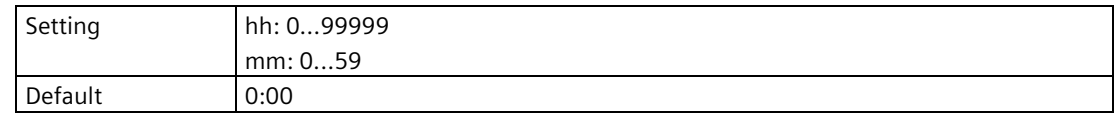

### **Peak 1 end time (2.5.5.4)**

Sets the end time of the high energy cost period.

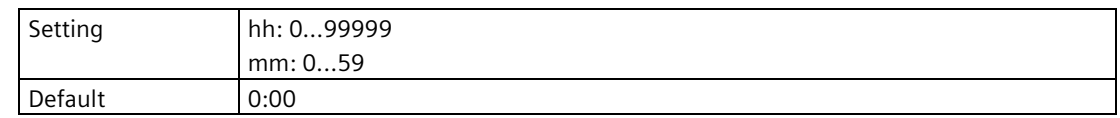

### **<Start and end time parameters for peak periods 2 to 5>**

#### **Note**

### **Parameter "Peak 2 start time/end time" to "Peak 5 start time/end time"**

Parameters for start and end times of peak periods 2 to 5 are the same as those listed previously (for "Peak 1 start time": 2.5.5.3. and "Peak 1 end time": 2.5.5.4.).

For a complete list of parameters see HMI menu structure (Page [478\)](#page-477-0).

#### **Peak on setpoint pump 1 (2.5.5.13)**

Sets the process point at which pump will turn on when in a peak period.

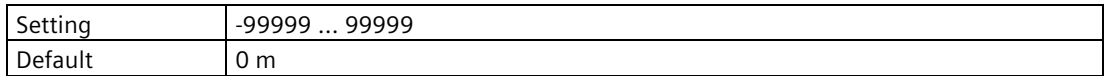

### **Peak off setpoint pump 1 (2.5.5.14)**

Sets the process point at which pump will turn off when in a peak period.

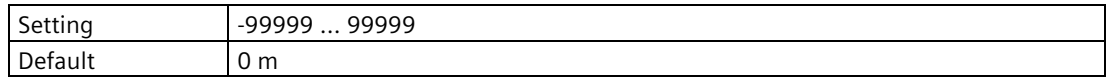

### **<Peak on/off setpoint parameters for pump 2 to 6>**

#### **Note**

#### **Parameters for peak on/off setpoints**

Parameters for peak on/off setpoints for pumps 2 to 6 are the same as those listed previously (for pump 1 - "Peak on setpoint pump 1": 2.5.5.13. and "Peak off setpoint pump 1": 2.5.5.14.).

For a complete list of parameters see HMI menu structure (Page [478\)](#page-477-0).

# **9.2.5.6 Volume flow (2.5.6)**

### <span id="page-257-0"></span>**Primary measuring device (PMD) (2.5.6.1)**

Sets the type of primary measuring device (PMD) used.

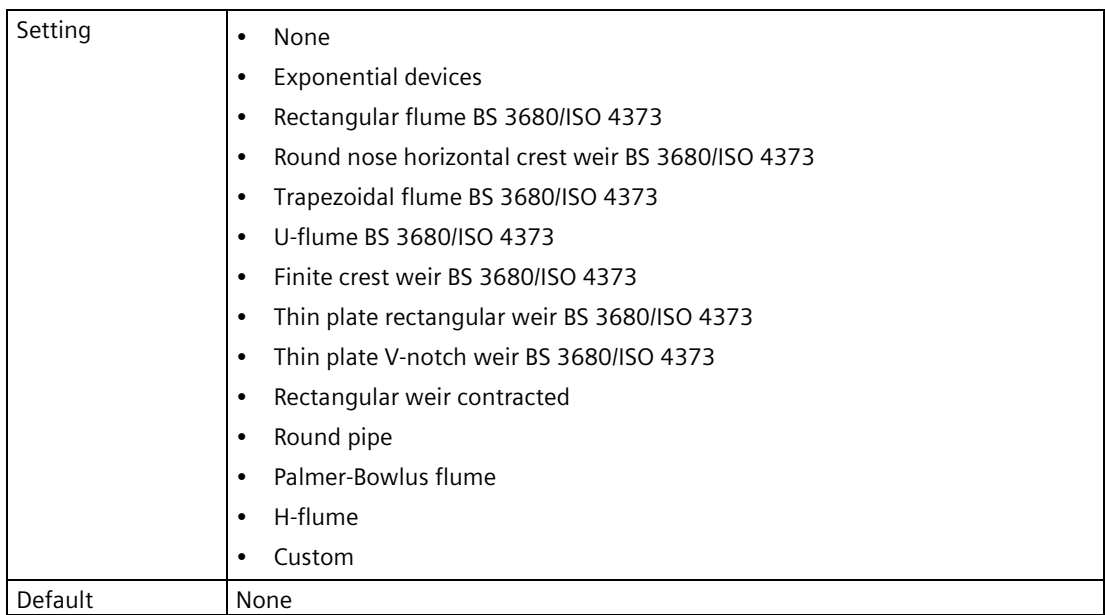

If PMD is not listed, set to "Custom" and use a volume flow calculation. See Volume flow calculation (Page [420\)](#page-419-0).

#### **Dimensions reference table**

In addition to the common parameters required for all volume flow applications, the following table is a list of required parameters that are specific to each PMD.

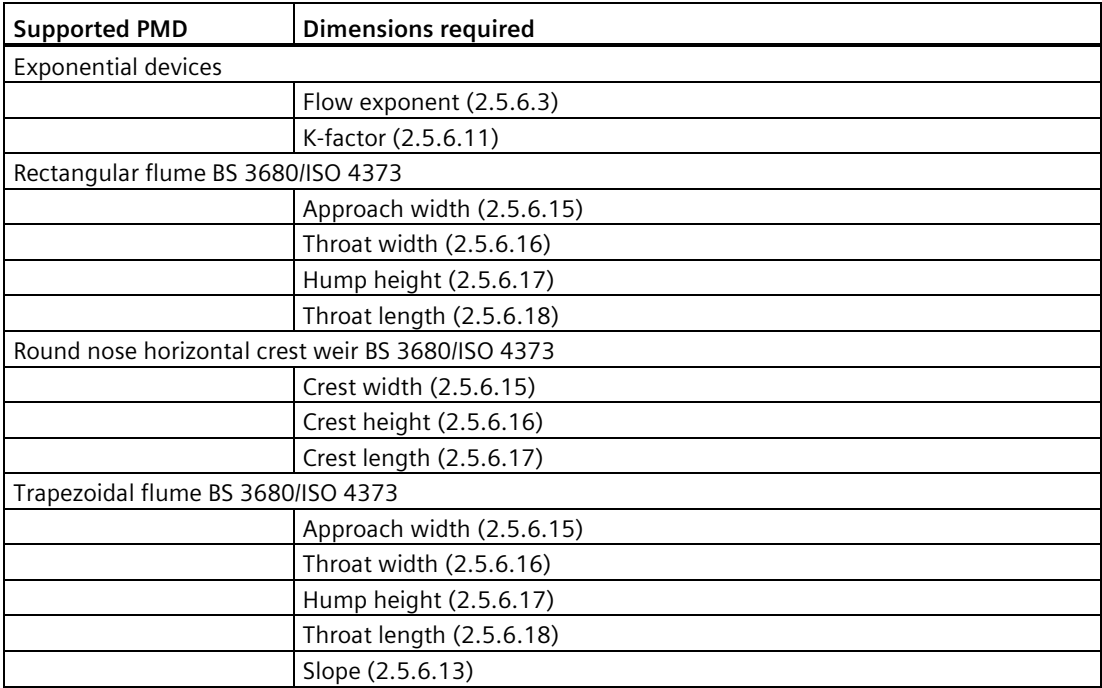

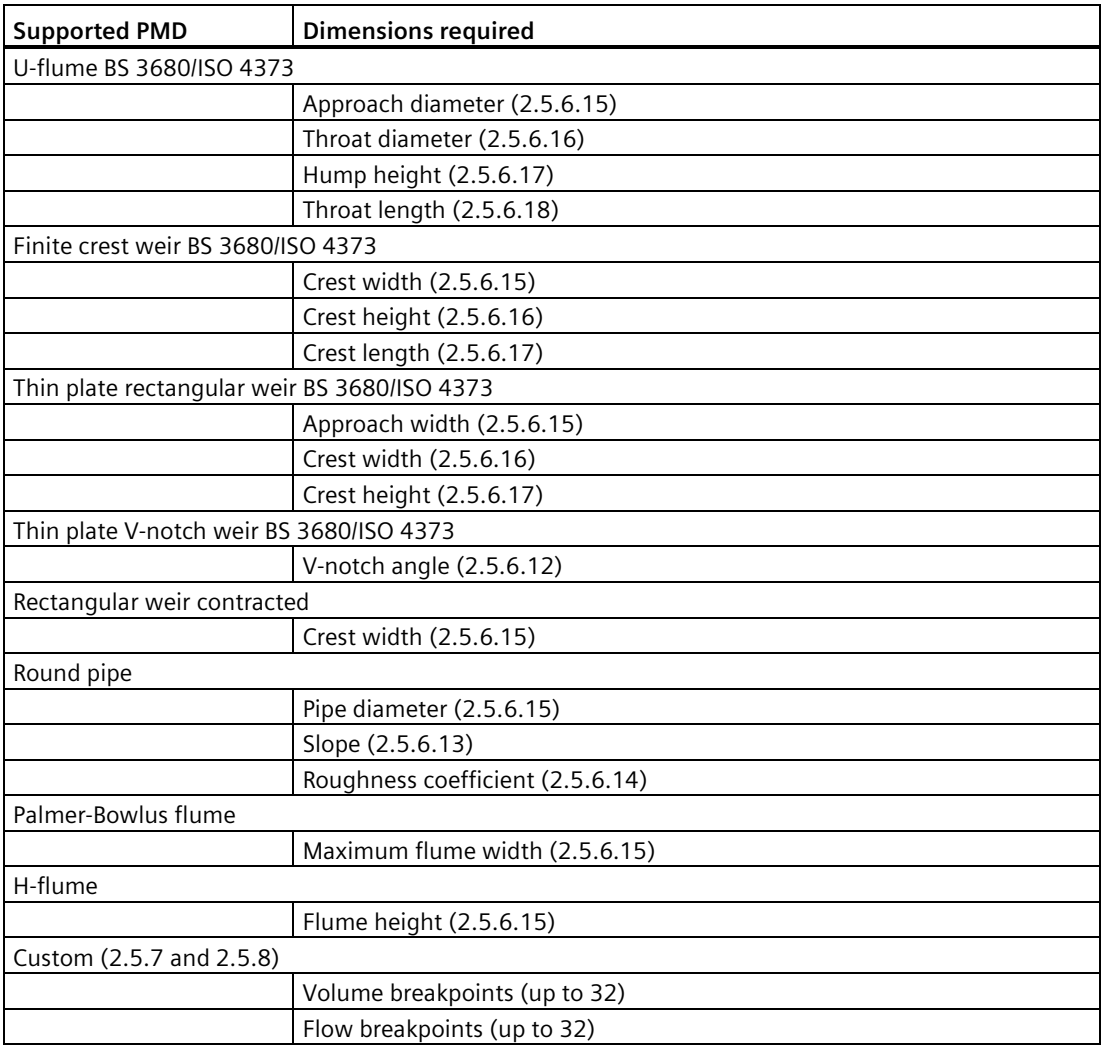

### **Method of flow calculation (2.5.6.2)**

Sets method of flow calculation.

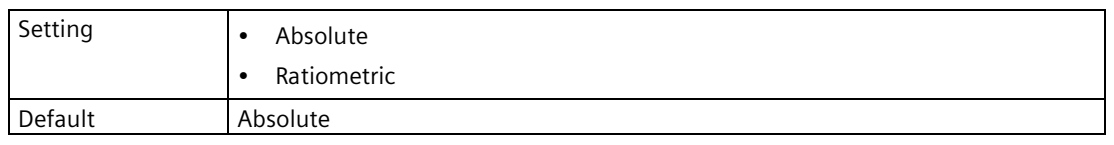

Set this parameter to "Ratiometric" only if the primary measuring device (PMD) supports ratiometric calculations. (Note that Palmer Bowlus Flume and H-Flume support ratiometric calculations only.) For more details on absolute and ratiometric calculations, see Method of flow calculation (Page [422\)](#page-421-0).

### **Flow exponent (2.5.6.3)**

Sets exponent for flow calculation formula.

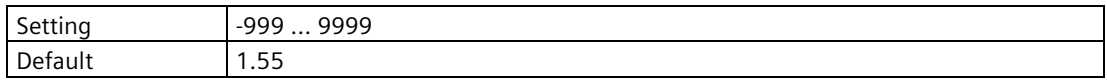

Use if parameter "Primary measuring device" is set to "Exponential devices". The flow exponent is used to create an exponential curve with end points set by maximum flow and zero head, and with the curve based on the specified exponent.

Maximum flow

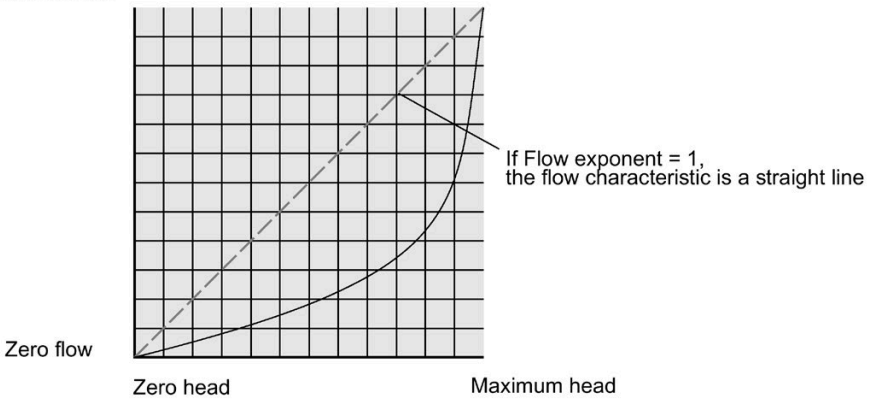

The exponential equation is

 $Q = KH<sup>Flow</sup>$  exponent

Where:

 $Q = flow$ 

 $K = constant factor$ 

 $H = head$ 

Use the exponent specified by the PMD manufacturer, if available, or relevant Open Channel Monitoring reference material.

### **Maximum head (2.5.6.4)**

Sets the maximum head value associated with the PMD and works in conjunction with parameter "Maximum flow" for ratiometric calculations.

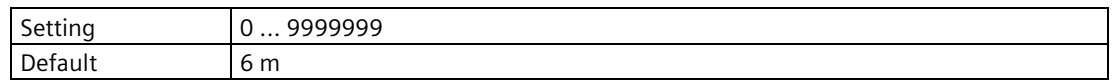

## **Maximum flow (2.5.6.5)**

Displays current measured maximum flow rate.

### **Maximum flow (2.5.6.6)**

Sets the maximum flowrate associated with value in parameter "Maximum head".

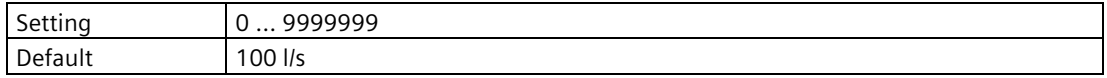

### **Zero head offset wizard (2.5.6.7)**

Calibrates "Zero head offset" based on actual head measurements.

Use the "Zero head offset wizard" when the reported head is consistently high or low by a fixed amount.

Before using this feature, verify the following parameter is correct:

• Lower calibration point (2.1.6.1) (Page [197\)](#page-196-0)

With a steady head value:

- 1. Measure the actual head (e.g. with a tape measure or solid rule)
- 2. Enter the actual head value

The deviation between the entered head value and the calibrated value, is stored in Zero head offset (2.5.6.8) (Page [261\)](#page-260-0).

### **Actual head**

Measure and enter the actual head value.

### <span id="page-260-0"></span>**Zero head offset (2.5.6.8)**

Sets the offset between lower level point and zero head.

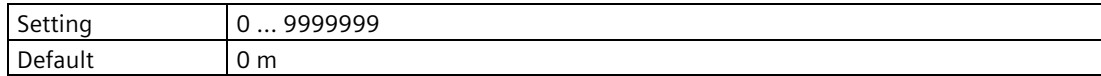

The value for this parameter is set automatically based on the configuration applied in the quick commissioning wizard.

#### **Enable low flow cut-off (2.5.6.9)**

Enables/disables low flow cut-off.

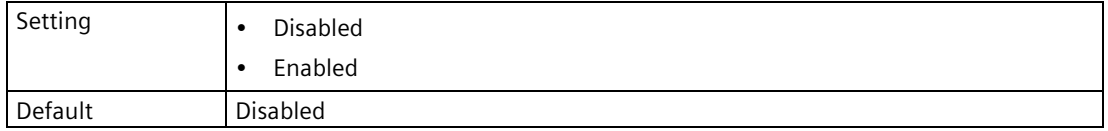

### **Low flow cut-off (2.5.6.10)**

Sets the flow limit for low flow cut-off. Flow values below this limit are forced to zero.

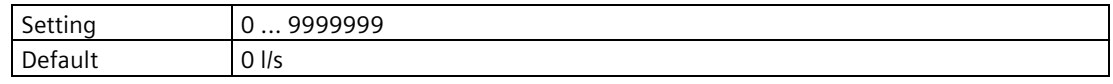

### **K-factor (2.5.6.11)**

Sets constant used in volume flow calculation formula, for absolute calculation of exponential device only.

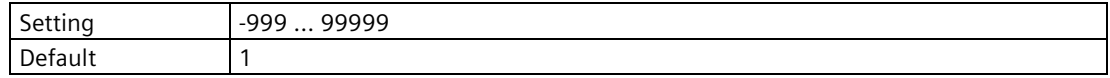

### **V-notch angle (2.5.6.12)**

Sets V-notch angle used in volume flow calculation formula.

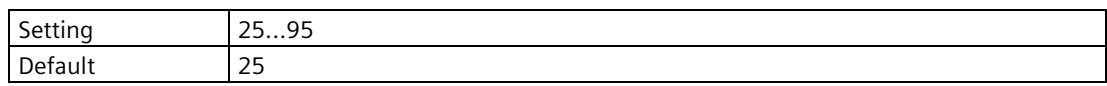

Use when parameter "Primary measuring device" is set to "Thin plate V-notch weir BS 3680/ISO 4373".

### **Slope (2.5.6.13)**

Sets flow slope used in volume flow calculation formula.

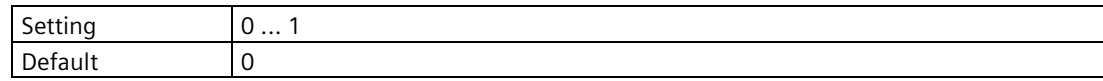

Use when parameter "Primary measuring device" is set to "Trapezoidal flume BS 3680/ISO 4373".

### **Roughness coefficient (2.5.6.14)**

Sets flow roughness coefficient used in volume flow calculation formula.

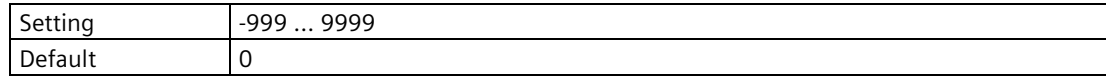

Use when parameter "Primary measuring device" is set to "Round pipe".

### **<PMD dimension 1> (2.5.6.15)**

### **Note**

### **PMD dimensions are based on selected PMD**

The following parameters share the same parameter number, but are specifically named for the dimension required by the selected PMD.

Choose and set the value for the dimension as required per PMD.

Refer to Primary measuring device (PMD) (2.5.6.1) (Page [258\)](#page-257-0) for a full list of settings per PMD.

### **Pipe diameter (2.5.6.15)**

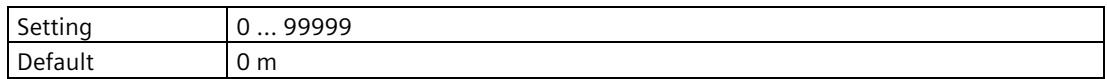

#### **Maximum flume width (2.5.6.15)**

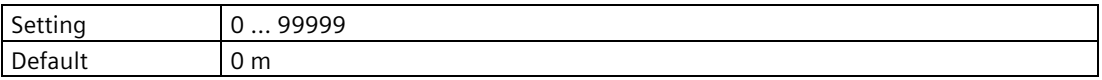

### **Flume height (2.5.6.15)**

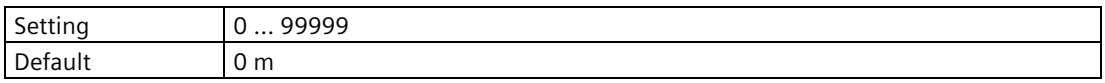

### **Approach width (2.5.6.15)**

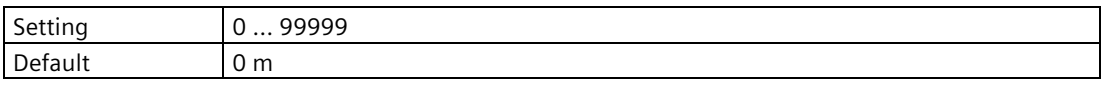

#### **Crest width (2.5.6.15)**

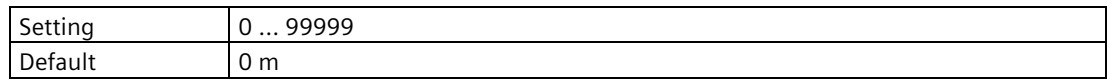

### **Approach diameter (2.5.6.15)**

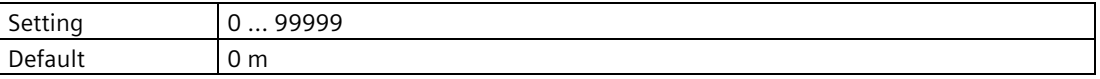

### **<PMD dimension 2> (2.5.6.16)**

#### **Note**

#### **PMD dimensions are based on selected PMD**

The following parameters share the same parameter number, but are specifically named for the dimension required by the selected PMD.

Choose and set the value for the dimension as required per PMD.

Refer to Primary measuring device (PMD) (2.5.6.1) (Page [258\)](#page-257-0) for a full list of settings per PMD.

#### **Crest width (2.5.6.16)**

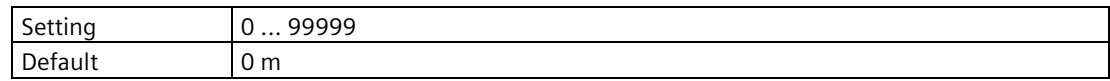

### **Throat diameter (2.5.6.16)**

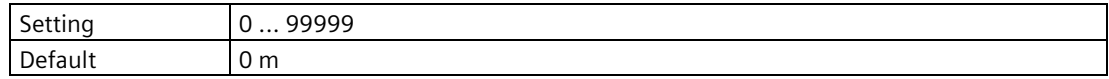

#### **Throat width (2.5.6.16)**

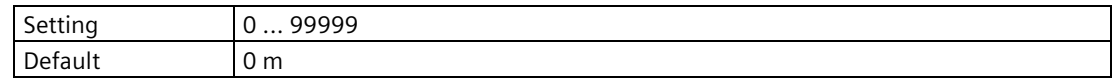

#### **Crest height (2.5.6.16)**

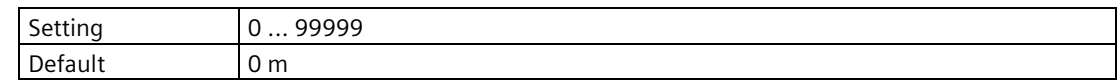

### **<PMD dimension 3> (2.5.6.17)**

#### **Note**

#### **PMD dimensions are based on selected PMD**

The following parameters share the same parameter number, but are specifically named for the dimension required by the selected PMD.

Choose and set the value for the dimension as required per PMD.

Refer to Primary measuring device (PMD) (2.5.6.1) (Page [258\)](#page-257-0) for a full list of settings per PMD.

### **Crest height (2.5.6.17)**

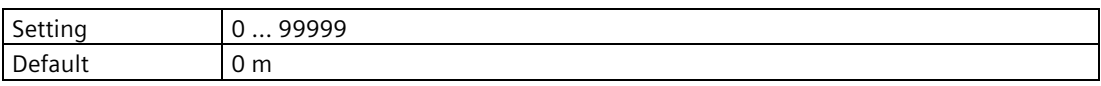

### **Crest length (2.5.6.17)**

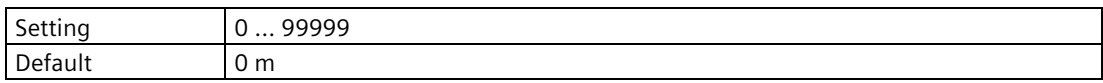

### **Hump height (2.5.6.17)**

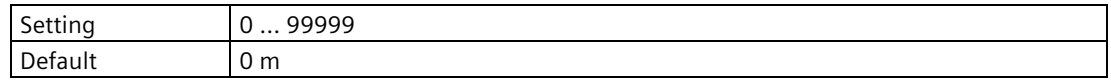

### **<PMD dimension 4> (2.5.6.18)**

#### **Note**

#### **PMD dimensions are based on selected PMD**

The following parameters share the same parameter number, but are specifically named for the dimension required by the selected PMD.

Choose and set the value for the dimension as required per PMD.

Refer to Primary measuring device (PMD) (2.5.6.1) (Page [258\)](#page-257-0) for a full list of settings per PMD.

### **Throat length (2.5.6.18)**

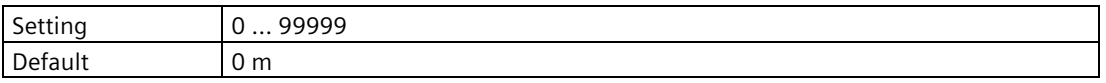

### **9.2.5.7 Custom flow table 1 to 16 (2.5.7)**

Used to enter level and volume flow breakpoints for custom volume flow application (parameter "Primary measuring device" set to "Custom").

For more information, see Volume flow calculation (Page [420\)](#page-419-0).

### **X-value 1 (2.5.7.1) to X-value 16 (2.5.7.31)**

Sets level breakpoints for which output is known.

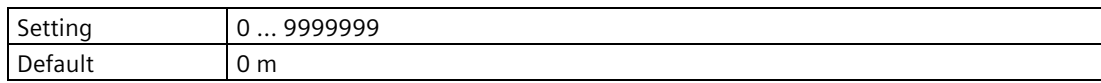

# **Y-value 1 (2.5.7.2) to Y-value 16 (2.5.7.32)**

Sets output corresponding to each input breakpoint entered.

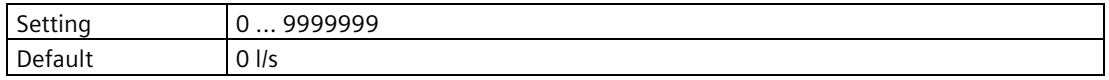

### **9.2.5.8 Custom flow table 17 to 32 (2.5.8)**

Used to enter level and volume flow breakpoints for custom volume flow application (parameter "Primary measuring device" set to "Custom").

For more information, see Volume flow calculation (Page [420\)](#page-419-0).

### **X-value 17 (2.5.8.1) to X-value 32 (2.5.8.31)**

Sets level breakpoints for which output is known.

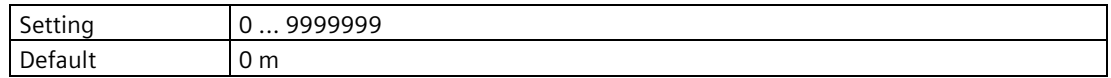

### **Y-value 17 (2.5.8.2) to Y-value 32 (2.5.8.32)**

Sets output corresponding to each input breakpoint entered.

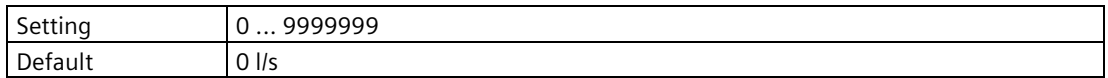

### **9.2.5.9 Time to spill (2.5.9)**

#### **Time to spill threshold (2.5.9.1)**

Used to activate a diagnostic when the calculated time to spill is less than this value.

A setting of zero disables the diagnostic.

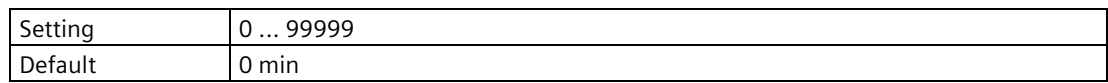

### **Level to spill (2.5.9.2)**

Sets the spill level for the application.

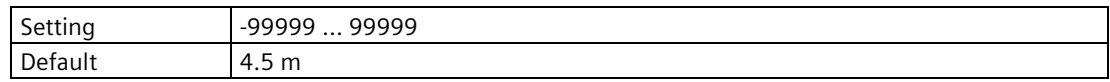

### **Level threshold (2.5.9.3)**

Sets the level below which a time to spill is ignored.

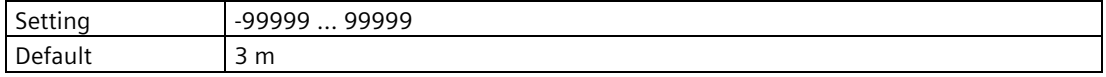

### **9.2.5.10 Time of day relay (2.5.10)**

This function drives a relay based on time of day. The relay toggles on and off at a rate set by the parameters below. This relay is not affected by loss of echo (LOE), faults, alarms, or any other condition within the device.

### **Assigned relay (2.5.10.1)**

Sets the relay assigned to time of day control.

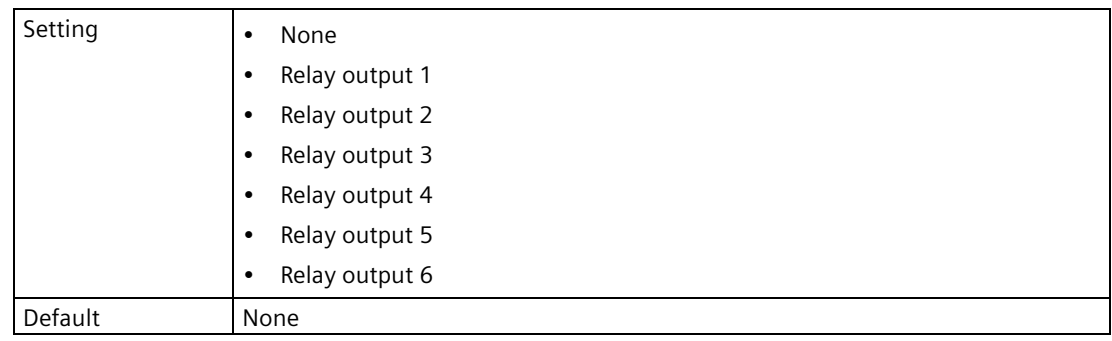

### **Activation time (2.5.10.2)**

Sets time of day, using a 24-hour clock, at which the relay should activate.

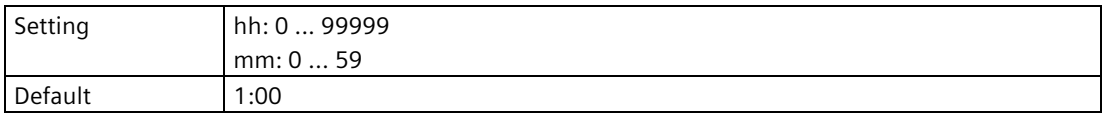

#### **Duration (2.5.10.3)**

Sets the time in seconds from one change of state in the relay to the next.

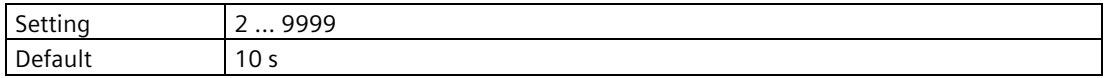

# **9.2.5.11 Basic control (2.5.11)**

### **Relay output 1 (2.5.11.1)**

### **Control source (2.5.11.1.1)**

Sets the control source to be configured for a basic control application.

This step will not appear on a single-point device.

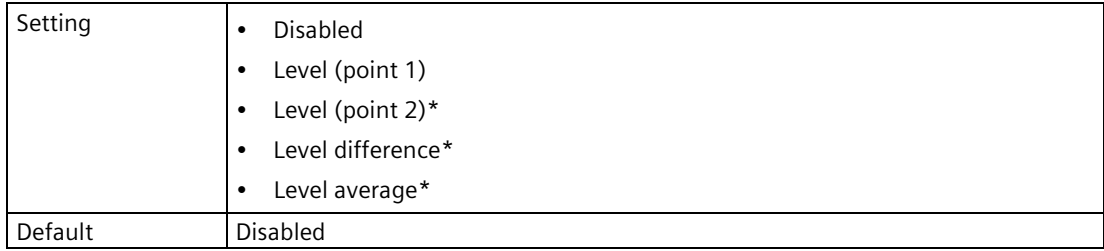

\* Setting visible only with dual-point version.

### **On setpoint (2.5.11.1.2)**

Sets the level at which the relay turns on.

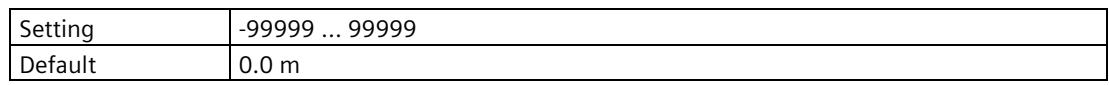

### **Off setpoint (2.5.11.1.3)**

Sets the level at which the relay turns off.

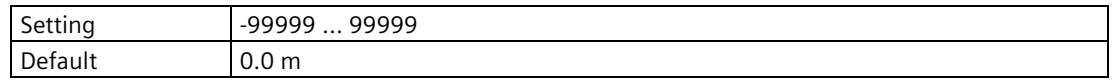

### **Relay output 2 (2.5.11.2) to Relay output 6 (2.5.11.6)**

#### **Note**

#### **Parameters for "Relay output 2" to "Relay output 6"**

Parameters for "Relay output 2" to "Relay output 6" are the same as those listed previously (for "Relay output 1": 2.5.11.1).

For a complete list of parameters see HMI menu structure (Page [478\)](#page-477-0).

## **9.2.5.12 Measurement point 2 (2.5.12)**

### **<Point 2 parameters> (2.5.12.1) to (2.5.12.9)**

**Note**

# **Parameters for "Measurement point 2"**

Parameters for volume, pump, and volume flow applications for point 2 are the same as those listed previously for point 1 (2.5.1) to (2.5.9).

For a complete list of parameters see HMI menu structure (Page [478\)](#page-477-0).

# **9.2.6 Date and time (2.7)**

### **9.2.6.1 Current date and time (2.7.1)**

Displays the current date and time.

### **9.2.6.2 Set date and time (2.7.2)**

Sets the current date in the format YYYY-MM-DD and the time in 24-hour format. For information on how to use the string editor, see Edit view/Read only view (Page [117\)](#page-116-0).

### **9.2.7 Local display (2.8)**

### **9.2.7.1 Brightness (2.8.1)**

Sets the brightness level on local display.

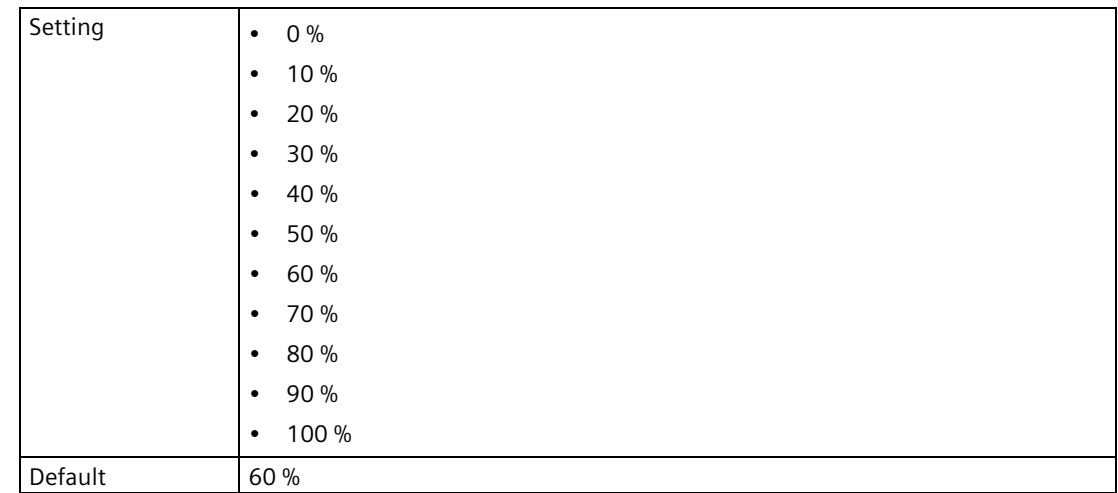

### **9.2.7.2 Backlight (2.8.2)**

Sets operation of backlight on local display.

Allows the backlight to be switched off after 10 minutes. Each button press turns on the backlight.

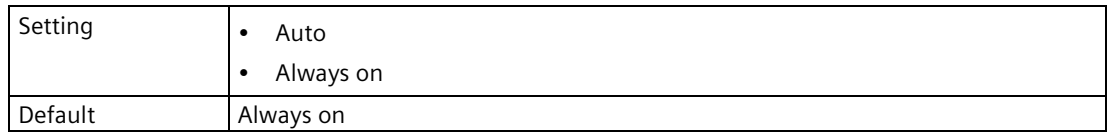

The display backlight will turn on with first button press, and turn off 30 seconds after last button press when set to "Auto".

### **9.2.7.3 Contrast (2.8.3)**

Sets contrast level on local display.

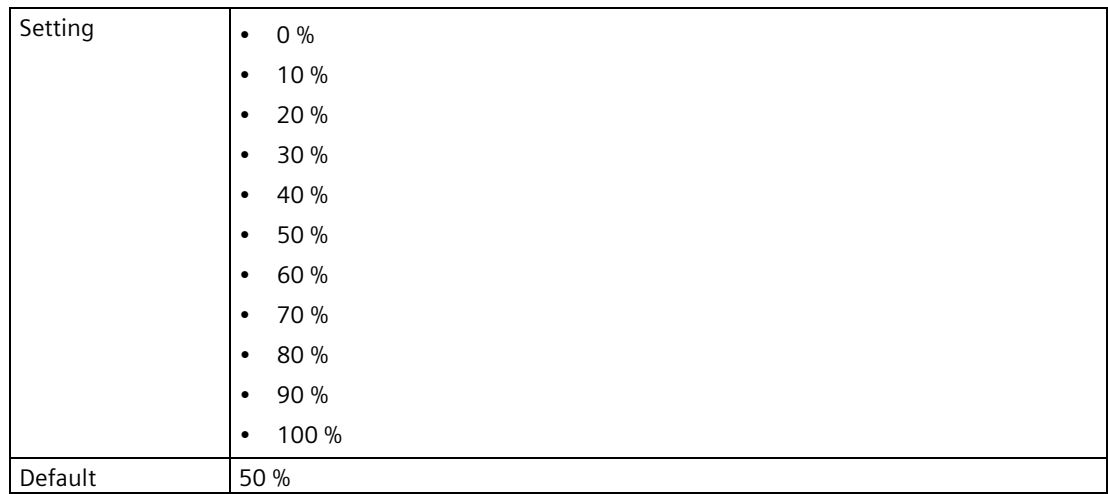

# **9.2.7.4 Process value damping (2.8.4)**

### **Damping value (2.8.4.1)**

Sets the damping (filtering) of the process value on the display only, to smooth out response to sudden changes in measurement.

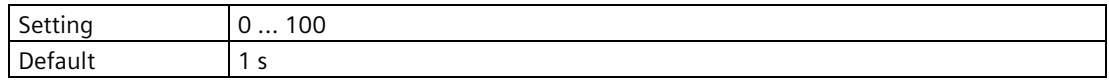

# **Process values (2.8.4.2)**

Sets the process values to be damped (smoothed) when shown on local display.

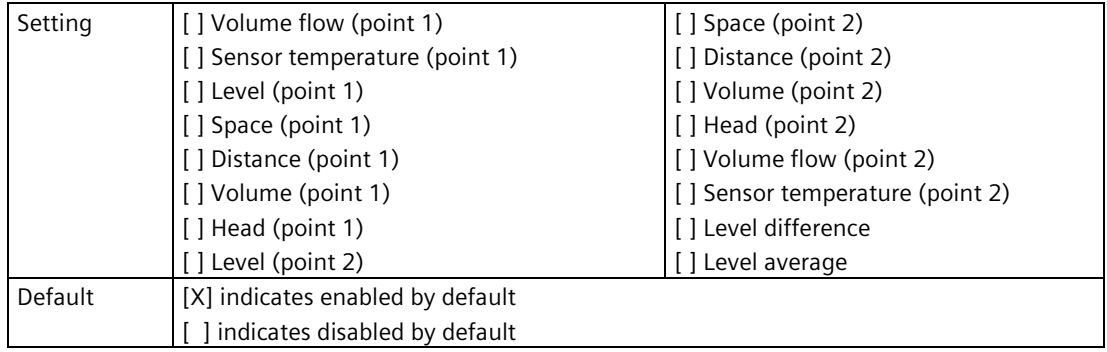

# **9.2.7.5 View 1 (2.8.5)**

# **Type (2.8.5.1)**

Sets the view type to show on local display for respective view.

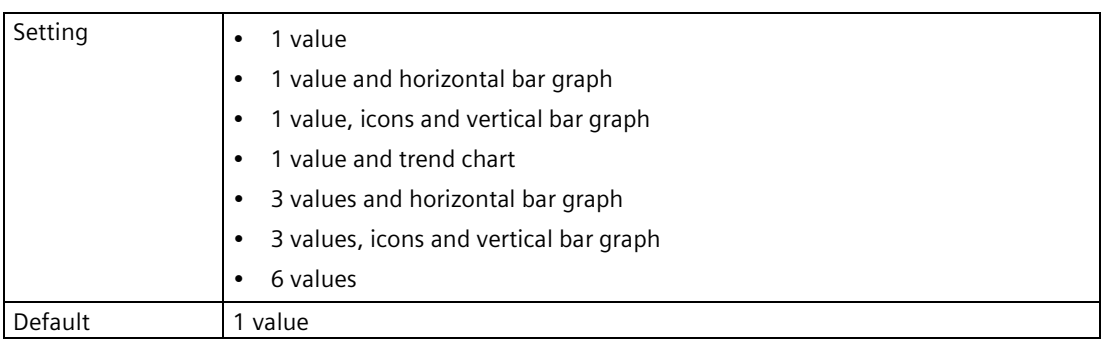

# <span id="page-271-0"></span>**View process value settings**

The following is a list of process values that can be set for each value (e.g. "1st value", "2nd value", etc.), under each view (1 to 6):

- Level (point 1)
- Level % (point 1)
- Space (point 1)
- Space % (point 1)
- Distance (point 1)
- Distance % (point 1)
- Head (point 1)
- Volume (point 1)
- Volume % (point 1)
- Sensor temperature (point 1)
- Totalizer 1
- Totalizer 2
- Totalizer 3
- Totalizer 4
- Level (point 2)
- Level % (point 2)
- Space (point 2)
- Space % (point 2)
- Distance (point 2)
- Distance % (point 2)
- Head (point 2)
- Volume (point 2)
- Volume % (point 2)
- Sensor temperature (point 2)
- Level difference
- Level average

Defaults are listed individually per parameters that follow, for each view.

### **1st value (2.8.5.2)**

Sets the process value to show on local display based on number of process values selected in view type.

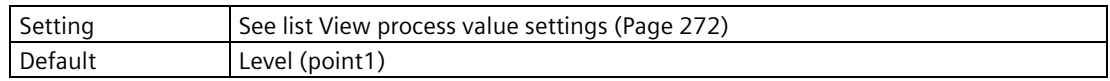

### **2nd value (2.8.5.3)**

Sets the process value to show on local display based on number of process values selected in view type.

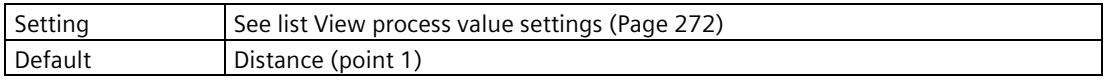

### **3rd value (2.8.5.4)**

Sets the process value to show on local display based on number of process values selected in view type.

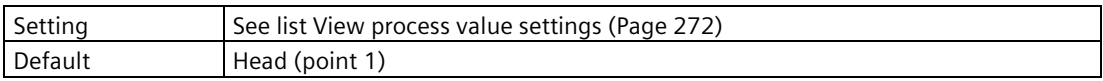

### **4th value (2.8.5.5)**

Sets the process value to show on local display based on number of process values selected in view type.

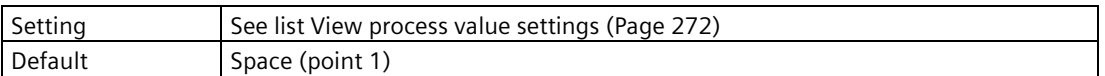

### **5th value (2.8.5.6)**

Sets the process value to show on local display based on number of process values selected in view type.

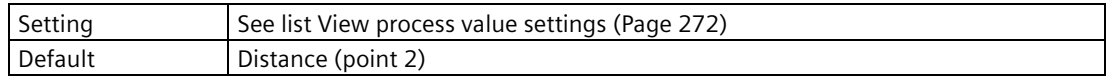

### **6th value (2.8.5.7)**

Sets the process value to show on local display based on number of process values selected in view type.

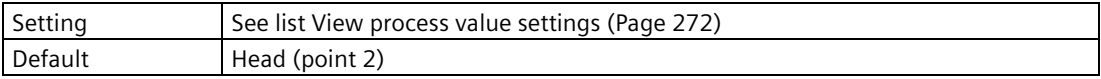

### **Graph axis scaling mode (2.8.5.8)**

Used to define how graph axis is set on local display view.

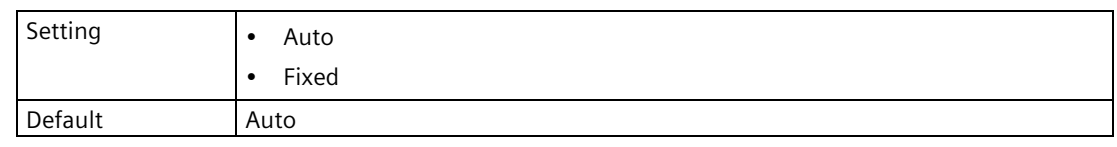

### **Graph log time window (2.8.5.9)**

Sets time window for last recorded process value on graph.

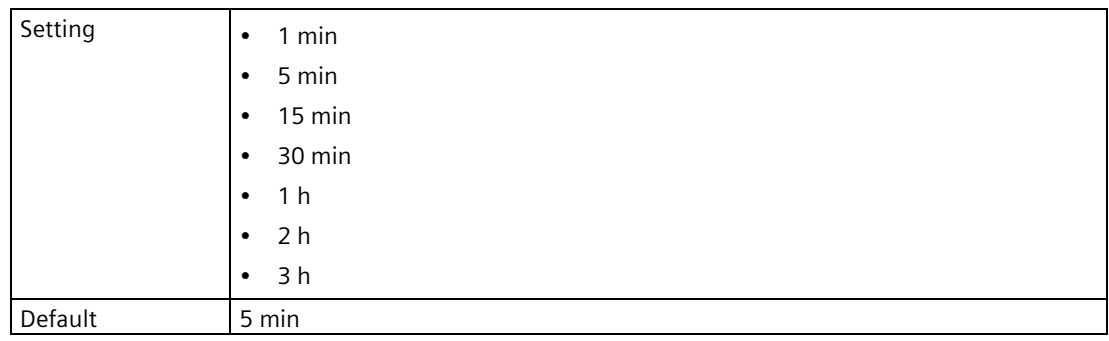

### **Graph scale upper limit (2.8.5.10)**

Sets upper limit of axis for graph on local display view.

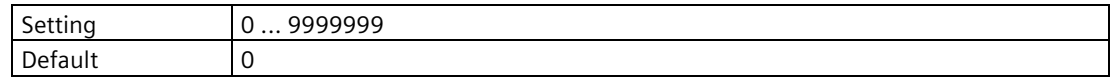

### **Graph scale lower limit (2.8.5.11)**

Sets lower limit of axis for graph on local display view.

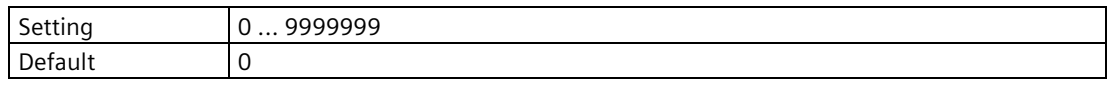

### **9.2.7.6 View 2 (2.8.6)**

### **Visibility (2.8.6.1)**

Enables/disables the view.

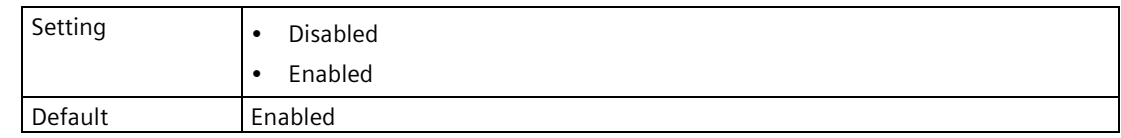

### **Type (2.8.6.2)**

Sets the view type to show on local display for respective view.

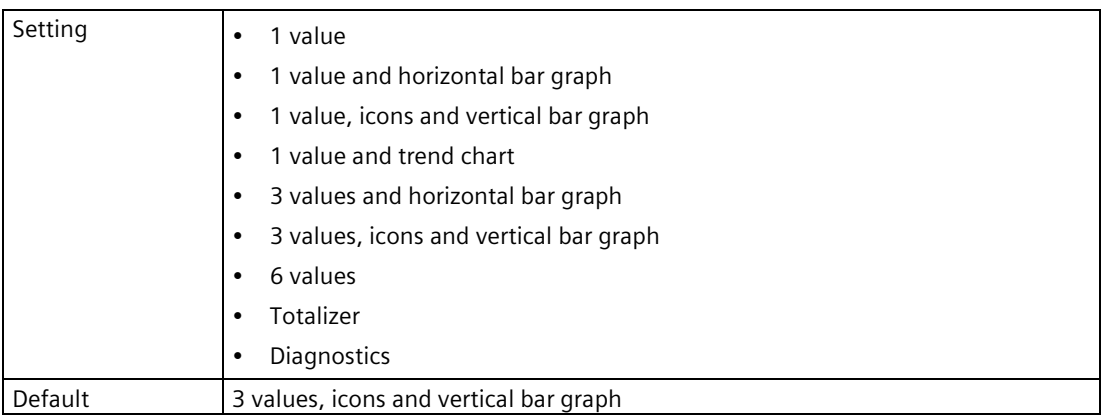

When setting "6 values" is chosen on Views 2 to 6, additional process values can be selected. See View process value settings (Page [275\)](#page-274-0).

### <span id="page-274-0"></span>**View process value settings**

The following is a list of process values that can be set for each value (e.g. "1st value", "2nd value", etc.), under each view (1 to 6):

- Level (point 1)
- Level % (point 1)
- Space (point 1)
- Space % (point 1)
- Distance (point 1)
- Distance % (point 1)
- Head (point 1)
- Volume (point 1)
- Volume % (point 1)
- Sensor temperature (point 1)
- Totalizer 1
- Totalizer 2
- Totalizer 3
- Totalizer 4
- Level (point 2)
- Level % (point 2)
- Space (point 2)
- Space % (point 2)
- Distance (point 2)
- Distance % (point 2)
- Head (point 2)
- Volume (point 2)
- Volume % (point 2)
- Sensor temperature (point 2)
- Level difference
- Level average

When parameter "Type" is set to "6 values" on Views 2 to 6, additional process values can be selected:

- Transmitter electronics temperature
- Loop current (HART)
- Current output 1
- Current output 2

Defaults are listed individually per parameters that follow, for each view.

#### **1st value (2.8.6.3)**

Sets the process value to show on local display based on number of process values selected in view type.

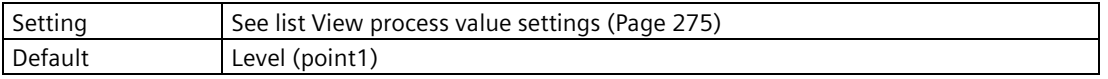

#### **2nd value (2.8.6.4)**

Sets the process value to show on local display based on number of process values selected in view type.

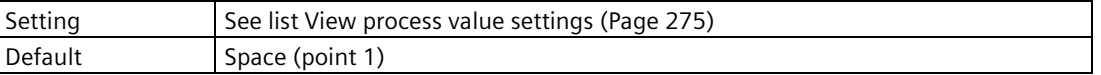

### **3rd value (2.8.6.5)**

Sets the process value to show on local display based on number of process values selected in view type.

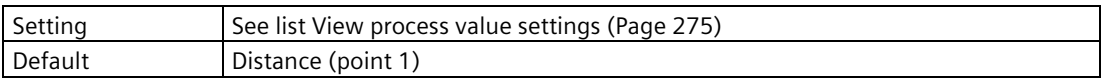

### **4th value (2.8.6.6)**

Sets the process value to show on local display based on number of process values selected in view type.

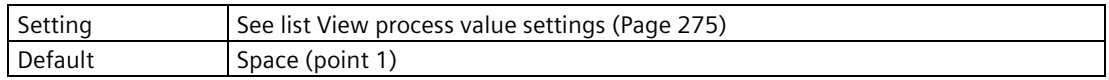

### **5th value (2.8.6.7)**

Sets the process value to show on local display based on number of process values selected in view type.

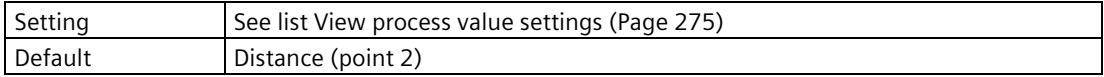

### **6th value (2.8.6.8)**

Sets the process value to show on local display based on number of process values selected in view type.

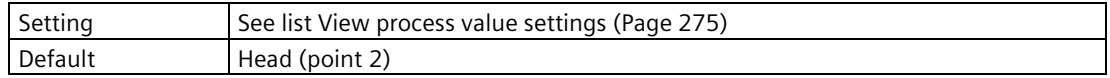

### **Graph axis scaling mode (2.8.6.9)**

Used to define how graph axis is set on local display view.

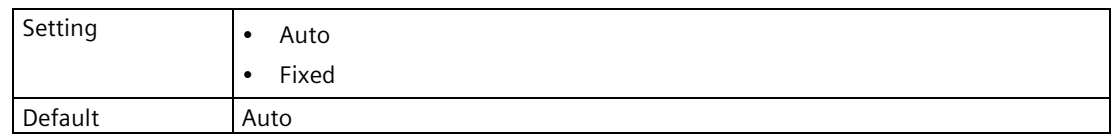

## **Graph log time (2.8.6.10)**

Sets time window for last recorded process value on graph.

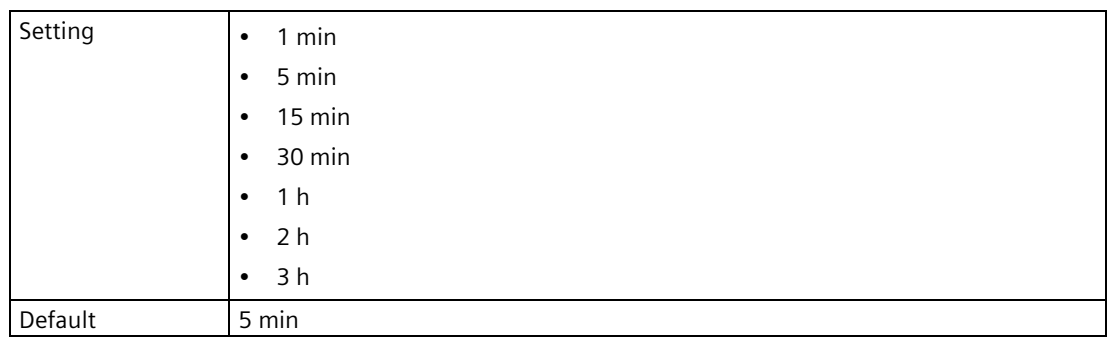

## **Graph scale upper limit (2.8.6.11)**

Sets upper limit of axis for graph on local display view.

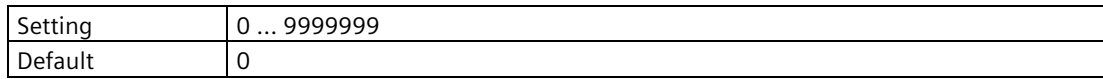

### **Graph scale lower limit (2.8.6.12)**

Sets lower limit of axis for graph on local display view.

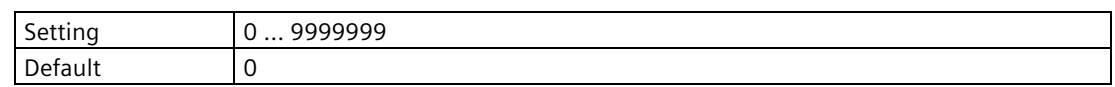

## **9.2.7.7 View 3 (2.8.7)**

## **Visibility (2.8.7.1)**

Enables/disables the view.

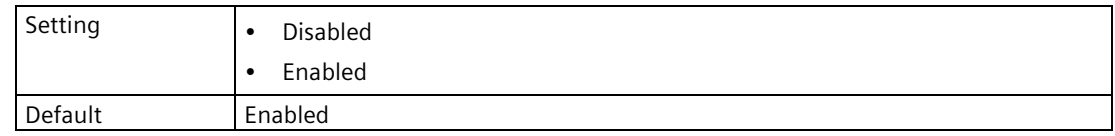

# **Type (2.8.7.2)**

Sets the view type to show on local display for respective view.

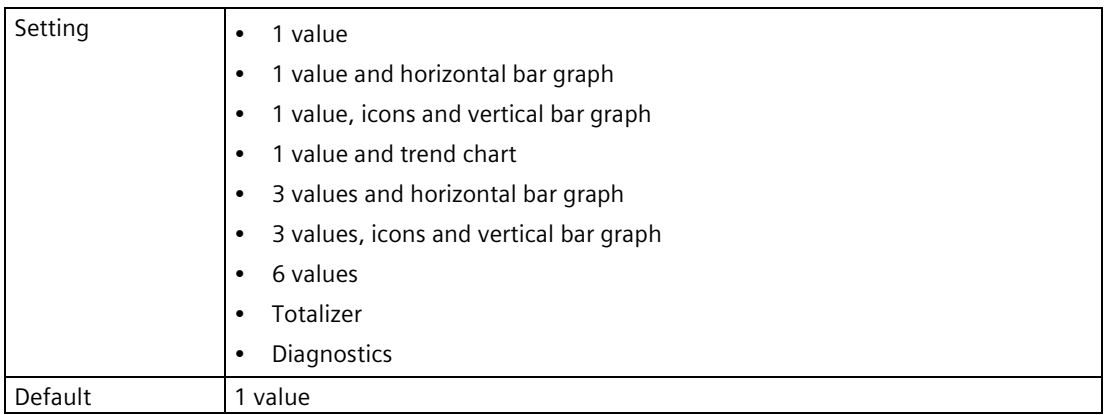

When setting "6 values" is chosen on Views 2 to 6, additional process values can be selected. See View process value settings (Page [278\)](#page-277-0).

# <span id="page-277-0"></span>**View process value settings**

The following is a list of process values that can be set for each value (e.g. "1st value", "2nd value", etc.), under each view (1 to 6):

- Level (point 1)
- Level % (point 1)
- Space (point 1)
- Space % (point 1)
- Distance (point 1)
- Distance % (point 1)
- Head (point 1)
- Volume (point 1)
- Volume % (point 1)
- Sensor temperature (point 1)
- Totalizer 1
- Totalizer 2
- Totalizer 3
- Totalizer 4
- Level (point 2)
- Level % (point 2)
- Space (point 2)
- Space % (point 2)
- Distance (point 2)
- Distance % (point 2)
- Head (point 2)
- Volume (point 2)
- Volume % (point 2)
- Sensor temperature (point 2)
- Level difference
- Level average

When parameter "Type" is set to "6 values" on Views 2 to 6, additional process values can be selected:

- Transmitter electronics temperature
- Loop current (HART)
- Current output 1
- Current output 2

Defaults are listed individually per parameters that follow, for each view.

### **1st value (2.8.7.3)**

Sets the process value to show on local display based on number of process values selected in view type.

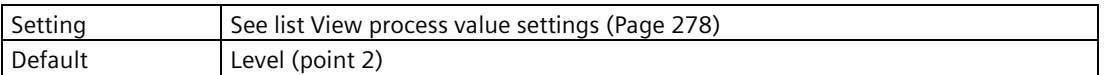

### **2nd value (2.8.7.4)**

Sets the process value to show on local display based on number of process values selected in view type.

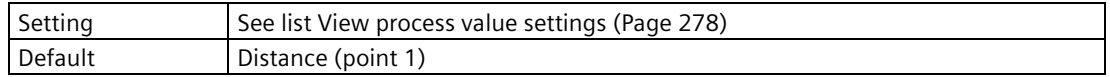

### **3rd value (2.8.7.5)**

Sets the process value to show on local display based on number of process values selected in view type.

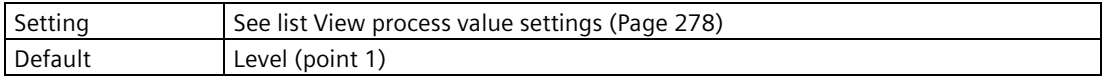

### **4th value (2.8.7.6)**

Sets the process value to show on local display based on number of process values selected in view type.

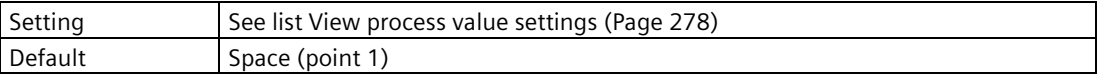

### **5th value (2.8.7.7)**

Sets the process value to show on local display based on number of process values selected in view type.

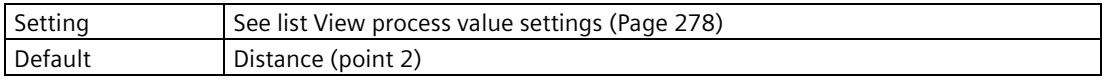

#### **6th value (2.8.7.8)**

Sets the process value to show on local display based on number of process values selected in view type.

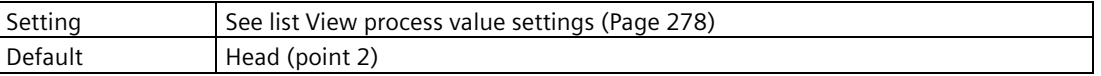

### **Graph axis scaling mode (2.8.7.9)**

Used to define how graph axis is set on local display view.

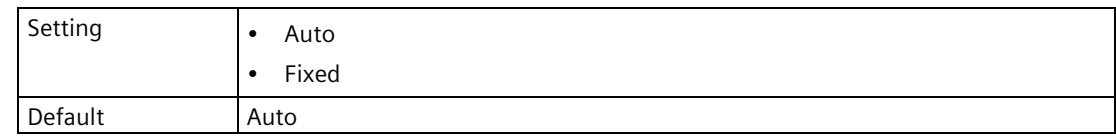

### **Graph log time window (2.8.7.10)**

Sets time window for last recorded process value on graph.

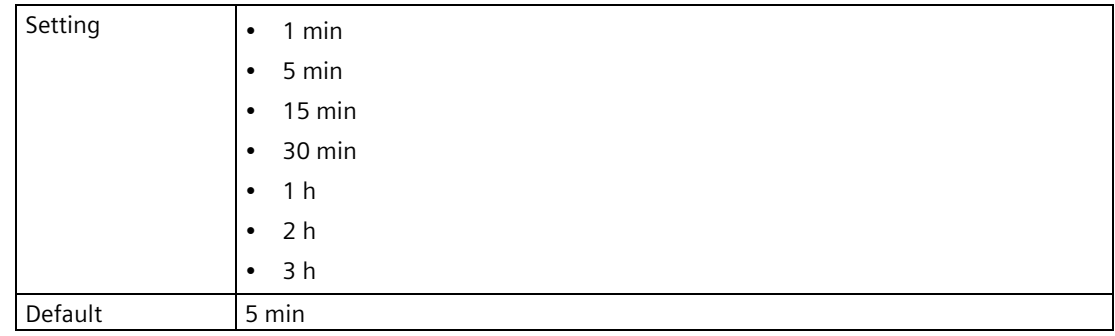

#### **Graph scale upper limit (2.8.7.11)**

Sets upper limit of axis for graph on local display view.

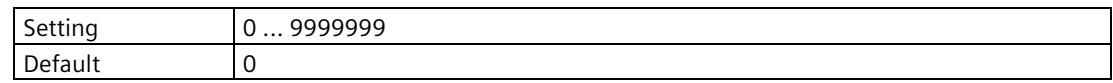

### **Graph scale lower limit (2.8.7.12)**

Sets lower limit of axis for graph on local display view.

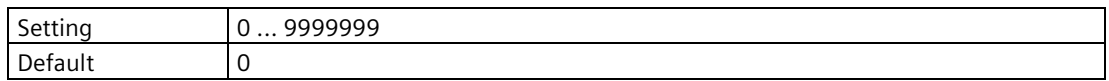

### **9.2.7.8 View 4 (2.8.8)**

### **Visibility (2.8.8.1)**

Enables/disables the view.

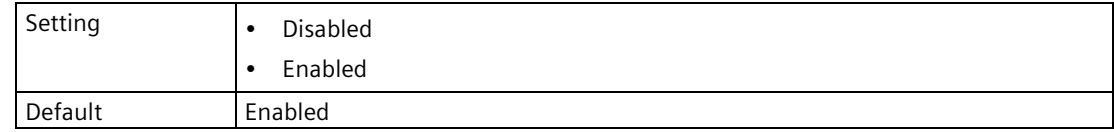

# **Type (2.8.8.2)**

Sets the view type to show on local display for respective view.

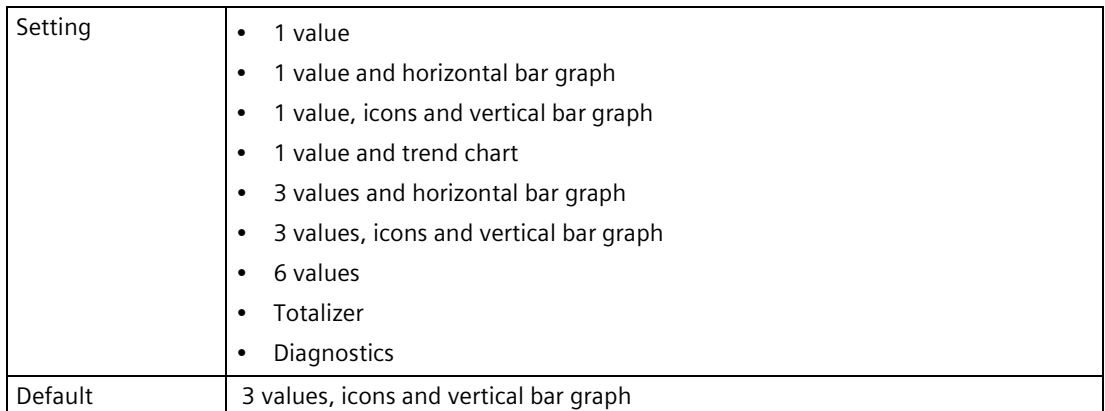

When setting "6 values" is chosen on Views 2 to 6, additional process values can be selected. See View process value settings (Page [281\)](#page-280-0).

### <span id="page-280-0"></span>**View process value settings**

The following is a list of process values that can be set for each value (e.g. "1st value", "2nd value", etc.), under each view (1 to 6):

- Level (point 1)
- Level % (point 1)
- Space (point 1)
- Space % (point 1)
- Distance (point 1)
- Distance % (point 1)
- Head (point 1)
- Volume (point 1)
- Volume % (point 1)
- Sensor temperature (point 1)
- Totalizer 1
- Totalizer 2
- Totalizer 3
- Totalizer 4
- Level (point 2)
- Level % (point 2)
- Space (point 2)
- Space % (point 2)
- Distance (point 2)
- Distance % (point 2)
- Head (point 2)
- Volume (point 2)
- Volume % (point 2)
- Sensor temperature (point 2)
- Level difference
- Level average

When parameter "Type" is set to "6 values" on Views 2 to 6, additional process values can be selected:

- Transmitter electronics temperature
- Loop current (HART)
- Current output 1
- Current output 2

Defaults are listed individually per parameters that follow, for each view.

### **1st value (2.8.8.3)**

Sets the process value to show on local display based on number of process values selected in view type.

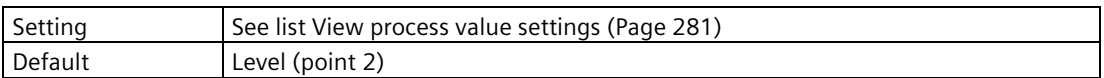

### **2nd value (2.8.8.4)**

Sets the process value to show on local display based on number of process values selected in view type.

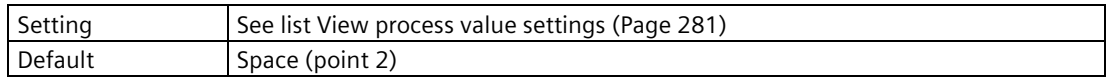

### **3rd value (2.8.8.5)**

Sets the process value to show on local display based on number of process values selected in view type.

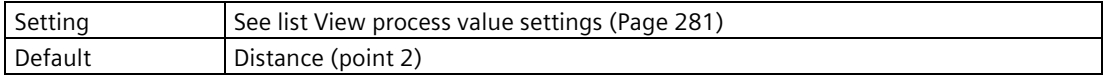

### **4th value (2.8.8.6)**

Sets the process value to show on local display based on number of process values selected in view type.

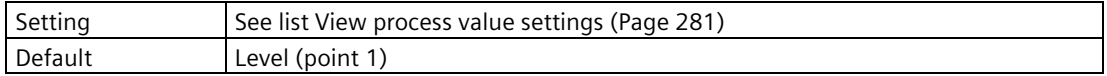

### **5th value (2.8.8.7)**

Sets the process value to show on local display based on number of process values selected in view type.

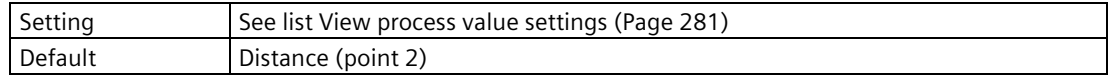

### **6th value (2.8.8.8)**

Sets the process value to show on local display based on number of process values selected in view type.

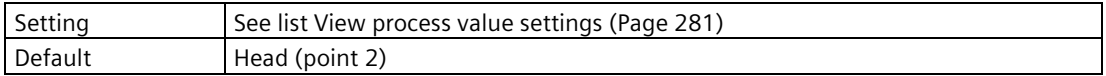

### **Graph axis scaling mode (2.8.8.9)**

Used to define how graph axis is set on local display view.

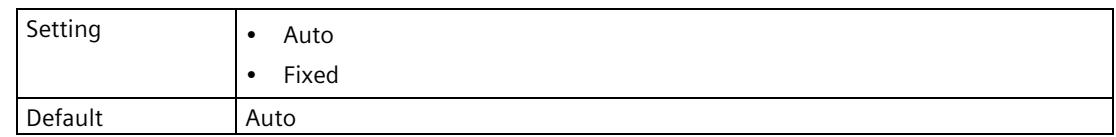

### **Graph log time window (2.8.8.10)**

Sets time window for last recorded process value on graph.

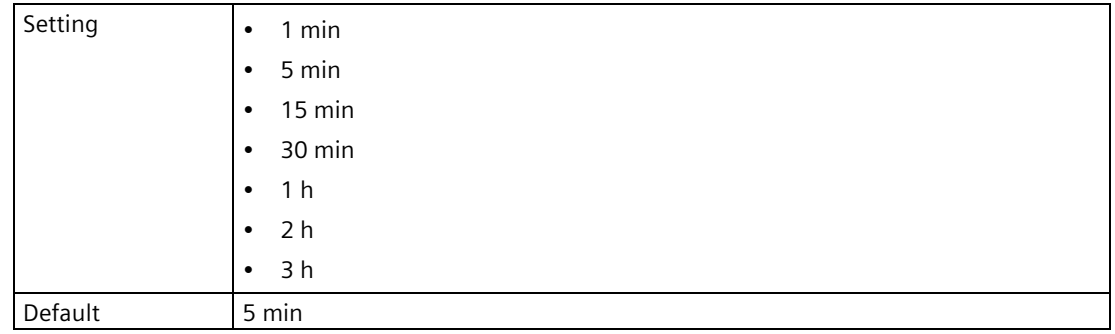

# **Graph scale upper limit (2.8.8.11)**

Sets upper limit of axis for graph on local display view.

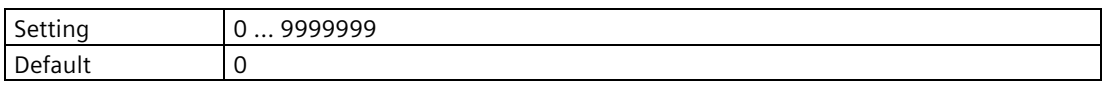

#### **Graph scale lower limit (2.8.8.12)**

Sets lower limit of axis for graph on local display view.

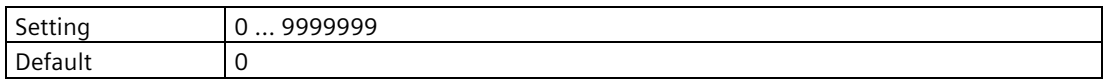

### **9.2.7.9 View 5 (2.8.9)**

#### **Visibility (2.8.9.1)**

Enables/disables the view.

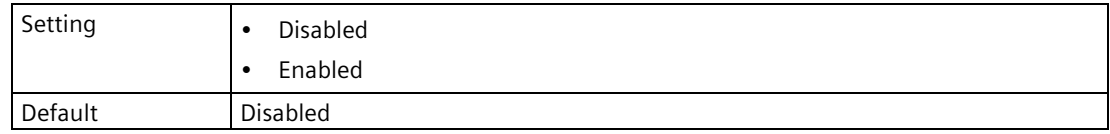

# **Type (2.8.9.2)**

Sets the view type to show on local display for respective view.

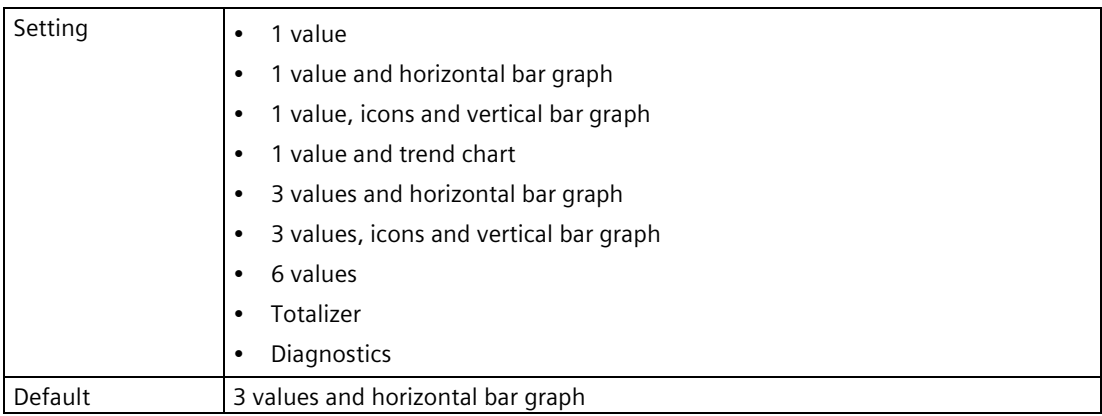

When setting "6 values" is chosen on Views 2 to 6, additional process values can be selected. See View process value settings (Page [284\)](#page-283-0).

# <span id="page-283-0"></span>**View process value settings**

The following is a list of process values that can be set for each value (e.g. "1st value", "2nd value", etc.), under each view (1 to 6):

- Level (point 1)
- Level % (point 1)
- Space (point 1)
- Space % (point 1)
- Distance (point 1)
- Distance % (point 1)
- Head (point 1)
- Volume (point 1)
- Volume % (point 1)
- Sensor temperature (point 1)
- Totalizer 1
- Totalizer 2
- Totalizer 3
- Totalizer 4
- Level (point 2)
- Level % (point 2)
- Space (point 2)
- Space % (point 2)
- Distance (point 2)
- Distance % (point 2)
- Head (point 2)
- Volume (point 2)
- Volume % (point 2)
- Sensor temperature (point 2)
- Level difference
- Level average

When parameter "Type" is set to "6 values" on Views 2 to 6, additional process values can be selected:

- Transmitter electronics temperature
- Loop current (HART)
- Current output 1
- Current output 2

Defaults are listed individually per parameters that follow, for each view.

### **1st value (2.8.9.3)**

Sets the process value to show on local display based on number of process values selected in view type.

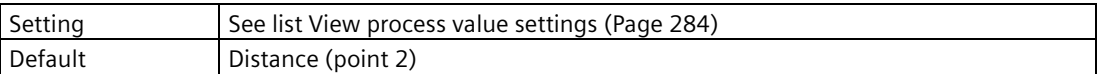

### **2nd value (2.8.9.4)**

Sets the process value to show on local display based on number of process values selected in view type.

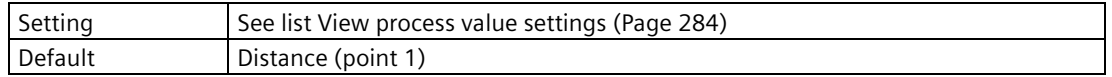

### **3rd value (2.8.9.5)**

Sets the process value to show on local display based on number of process values selected in view type.

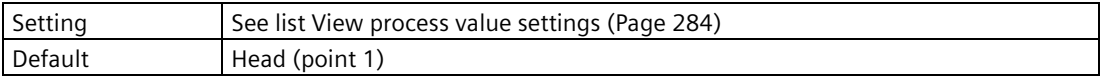

#### **4th value (2.8.9.6)**

Sets the process value to show on local display based on number of process values selected in view type.

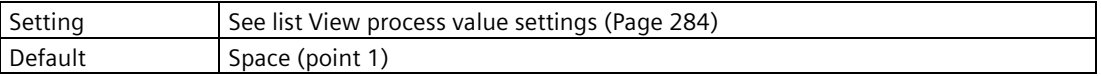

#### **5th value (2.8.9.7)**

Sets the process value to show on local display based on number of process values selected in view type.

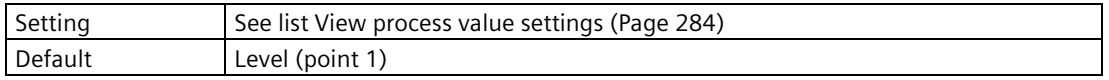

#### **6th value (2.8.9.8)**

Sets the process value to show on local display based on number of process values selected in view type.

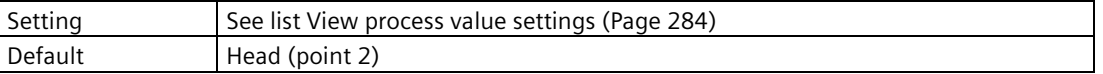

### **Graph axis scaling mode (2.8.9.9)**

Used to define how graph axis is set on local display view.

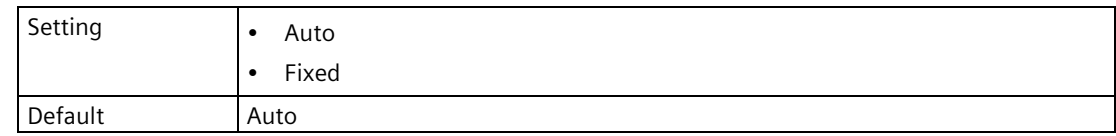

### **Graph log time window (2.8.9.10)**

Sets time window for last recorded process value on graph.

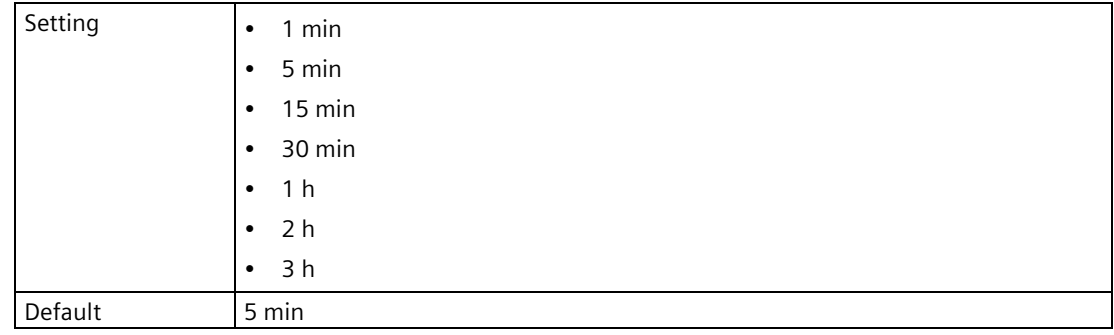

#### **Graph scale upper limit (2.8.9.11)**

Sets upper limit of axis for graph on local display view.

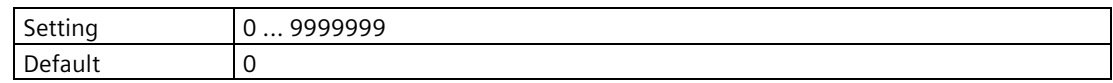

#### **Graph scale lower limit (2.8.9.12)**

Sets lower limit of axis for graph on local display view.

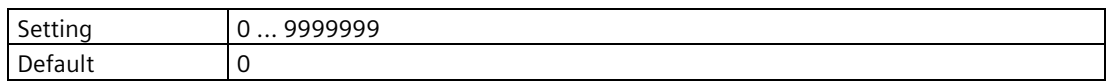

### **9.2.7.10 View 6 (2.8.10)**

#### **Visibility (2.8.10.1)**

Enables/disables the view.

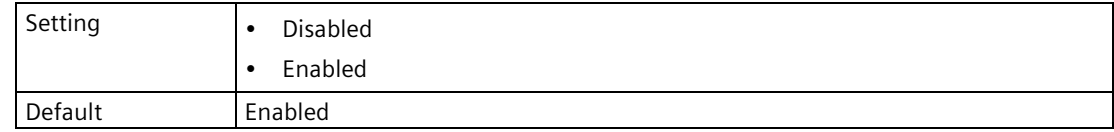

# **Type (2.8.10.2)**

Sets the view type to show on local display for respective view.

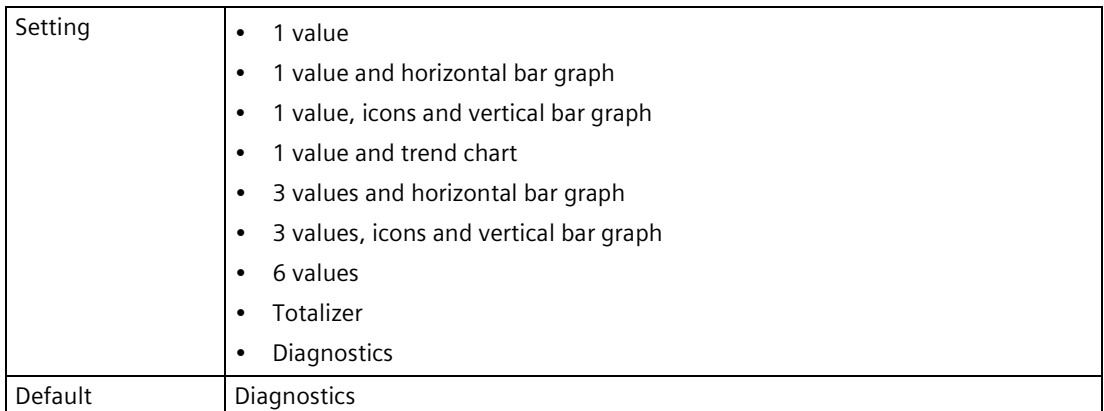

When setting "6 values" is chosen on Views 2 to 6, additional process values can be selected. See View process value settings (Page [287\)](#page-286-0).

### <span id="page-286-0"></span>**View process value settings**

The following is a list of process values that can be set for each value (e.g. "1st value", "2nd value", etc.), under each view (1 to 6):

- Level (point 1)
- Level % (point 1)
- Space (point 1)
- Space % (point 1)
- Distance (point 1)
- Distance % (point 1)
- Head (point 1)
- Volume (point 1)
- Volume % (point 1)
- Sensor temperature (point 1)
- Totalizer 1
- Totalizer 2
- Totalizer 3
- Totalizer 4
- Level (point 2)
- Level % (point 2)
- Space (point 2)
- Space % (point 2)
- Distance (point 2)
- Distance % (point 2)
- Head (point 2)
- Volume (point 2)
- Volume % (point 2)
- Sensor temperature (point 2)
- Level difference
- Level average

When parameter "Type" is set to "6 values" on Views 2 to 6, additional process values can be selected:

- Transmitter electronics temperature
- Loop current (HART)
- Current output 1
- Current output 2

Defaults are listed individually per parameters that follow, for each view.

### **1st value (2.8.10.3)**

Sets the process value to show on local display based on number of process values selected in view type.

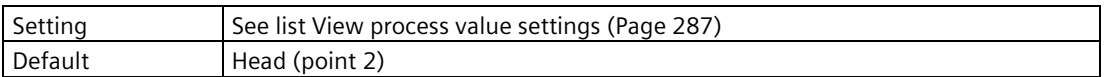

### **2nd value (2.8.10.4)**

Sets the process value to show on local display based on number of process values selected in view type.

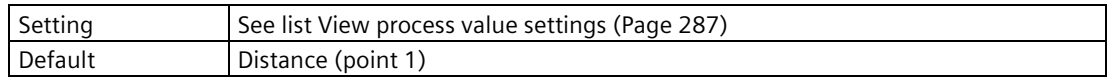

### **3rd value (2.8.10.5)**

Sets the process value to show on local display based on number of process values selected in view type.

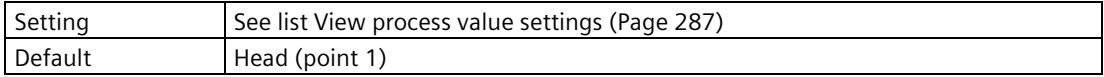

### **4th value (2.8.10.6)**

Sets the process value to show on local display based on number of process values selected in view type.

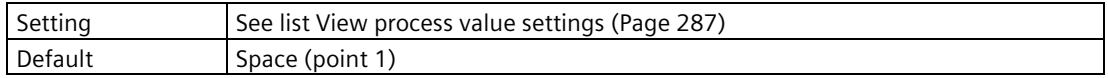

### **5th value (2.8.10.7)**

Sets the process value to show on local display based on number of process values selected in view type.

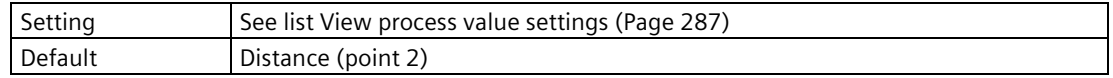

### **6th value (2.8.10.8)**

Sets the process value to show on local display based on number of process values selected in view type.

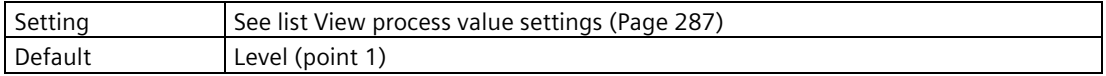
## **Graph axis scaling mode (2.8.10.9)**

Used to define how graph axis is set on local display view.

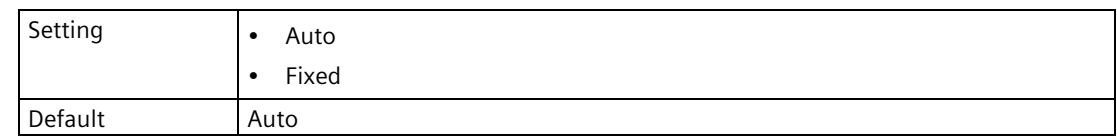

## **Graph log time window (2.8.10.10)**

Sets time window for last recorded process value on graph.

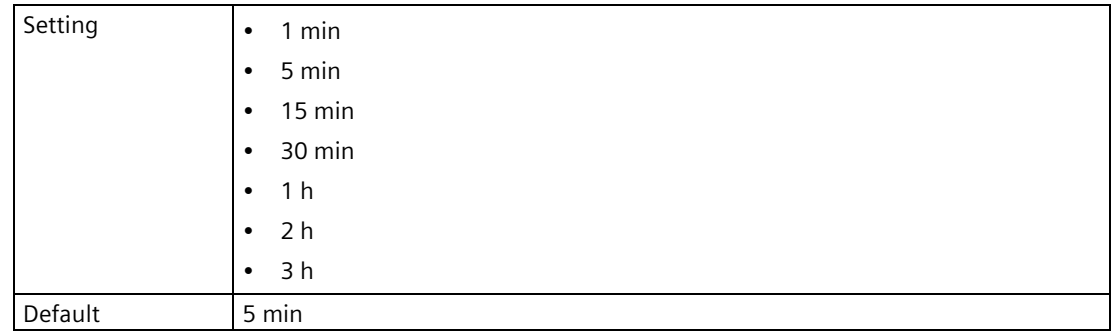

### **Graph scale upper limit (2.8.10.11)**

Sets upper limit of axis for graph on local display view.

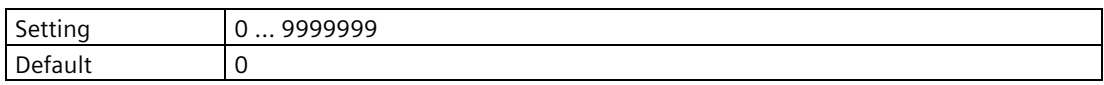

## **Graph scale lower limit (2.8.10.12)**

Sets lower limit of axis for graph on local display view.

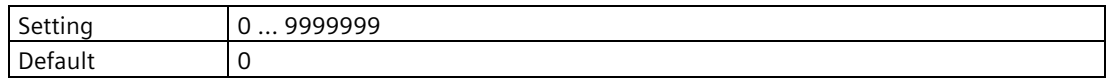

## **9.3 Maintenance and diagnostics (3)**

## **9.3.1 Identification (3.1)**

### **9.3.1.1 Time of last modification (3.1.1)**

Displays the date and time of the last change to the device settings.

*Parameter assignment*

*9.3 Maintenance and diagnostics (3)*

## **9.3.1.2 Configuration change counter (3.1.2)**

Displays number of times device configuration or calibration changed, locally or via engineering system.

#### **Note**

#### **Parameter "Long tag (3.1.3)" vs parameter "Tag (3.1.3)"**

If a HART communication card is installed, parameter "Long tag" will appear, to be defined.

If any communication card other than HART is installed, or no communication card is installed, parameter "Tag" will appear, to be defined.

## **9.3.1.3 Long tag (3.1.3)**

Defines a unique tag name for device or measurement point. Limited to 32 characters.

## **9.3.1.4 Tag (3.1.3)**

Defines a unique tag name for device or measurement point. Limited to 32 characters.

## **9.3.1.5 Descriptor (3.1.4)**

Defines a unique description for the measuring point. Limited to 16 characters.

## **9.3.1.6 Message (3.1.5)**

Sets unique message for device. Limited to 32 characters.

### **9.3.1.7 Location (3.1.6)**

Defines the installation location of the device or measurement point. Limited to 32 characters.

### **9.3.1.8 Installation date (3.1.7)**

Sets the installation date of the device.

### **9.3.1.9 Manufacturer (3.1.8)**

Displays manufacturer of device.

## **9.3.1.10 Product name (3.1.9)**

Displays product name.

## **9.3.1.11 Article number (3.1.10)**

Displays the article number (MLFB) of the device.

## **9.3.1.12 Serial number (3.1.11)**

Displays unique serial number of device, set by factory.

**9.3.1.13 FW version (3.1.12)** 

Displays version number corresponding to software or firmware embedded in device.

## **9.3.1.14 HW version (3.1.13)**

Displays version number corresponding to electronics hardware of device.

## **9.3.1.15 Final assembly number (3.1.14)**

Sets a number for user to identify the device. It is normally changed when electronics or other device components are upgraded in the field.

## **9.3.1.16 Local display (3.1.16)**

### **HW version (3.1.16.1)**

Displays version number corresponding to local display of device.

### **FW version (3.1.16.2)**

Displays version number corresponding to software or firmware embedded in local display.

## **Menu structure version (3.1.16.3)**

Displays the current version number of the HMI firmware.

## **9.3.1.17 Communication interface (3.1.17)**

### **HW version (3.1.17.1)**

Displays version number corresponding to communication interface of device.

### **FW version (3.1.17.2)**

Displays version number corresponding to software or firmware embedded in communication interface of device.

### **Serial number (3.1.17.3)**

Displays unique serial number of communication card, set by factory.

## **9.3.1.18 Sensor (3.1.19)**

### **Revision counter (point 1) (3.1.19.1)**

Displays number of times device configuration or calibration changed.

## **Revision counter (point 2) (3.1.19.2)**

Displays number of times device configuration or calibration changed.

## **9.3.2 Diagnostics (3.2)**

### <span id="page-291-0"></span>**9.3.2.1 Device status (3.2.1)**

Displays the status of the device.

Alarms and diagnostics can be acknowledged here when parameter Acknowledge mode (3.2.4) (Page [293\)](#page-292-0) is set to "Manual".

### **9.3.2.2 Diagnostic log (3.2.2)**

Displays list of logged events.

## **9.3.2.3 Clear diagnostic log (3.2.3)**

Used to clear content of the Diagnostic log.

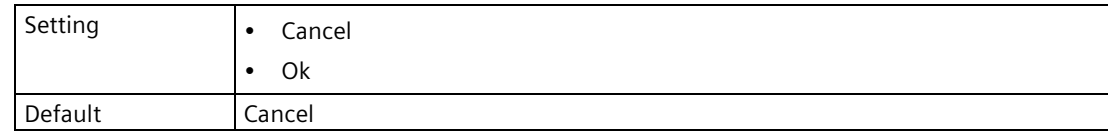

## <span id="page-292-0"></span>**9.3.2.4 Acknowledge mode (3.2.4)**

Sets the mode how a diagnostic is acknowledged.

In "Manual" mode a diagnostic remains until the cause disappears and is acknowledged by the user. In "Auto" mode a diagnostic remains until the cause disappears.

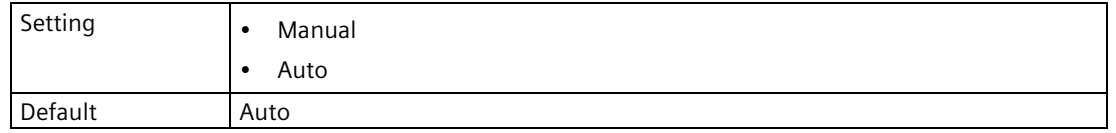

"Manual" setting allows acknowledgement of diagnostics:

- Via digital inputs by setting the digital input voltage. See Input function (2.4.4.1) (Page [235\)](#page-234-0).
- Via diagnostic/alarm view 6 in operation mode.
- Via Device status (3.2.1) (Page [292\)](#page-291-0).

## **9.3.2.5 Suppression time (3.2.5)**

Sets amount of time to suppress a diagnostic. Diagnostic will only display if it remains active at end of suppression time.

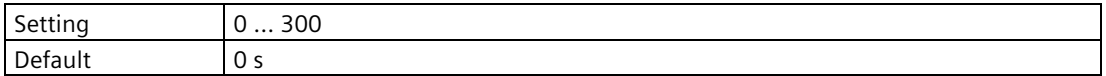

## **9.3.2.6 Status signal mode (3.2.6)**

Sets type of status signals used, including icons on local display.

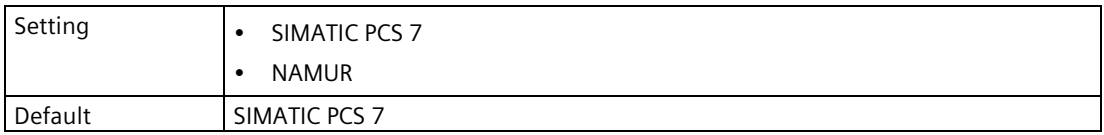

## **9.3.2.7 LR1xx TVT selection (3.2.8)**

Sets the curve displayed on future echo profiles. See menus Echo profile (3.2.9) (Page [294\)](#page-293-0) and Saved echo profiles (3.2.10) (Page [294\)](#page-293-1).

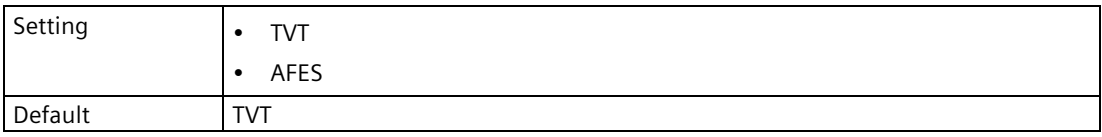

This parameter is only visible when a SITRANS LR1xx sensor is connected.

## <span id="page-293-0"></span>**9.3.2.8 Echo profile (3.2.9)**

## **Enable echo profile (3.2.9.1)**

Enables/disables echo profiles.

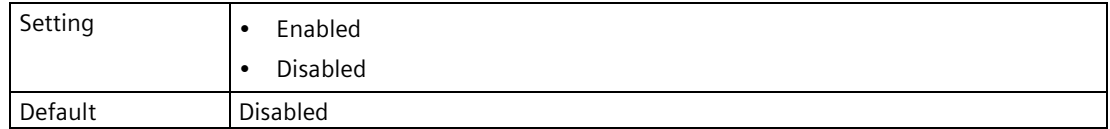

A power cycle of the device will set this parameter back to default "Disabled".

#### **Note**

#### **Measurement rate affected when profiles enabled**

When echo profile is "Enabled", the time required for regular device updates will increase from 1 second to 4 seconds. It is recommended that profiles be disabled when not in use.

#### **Note**

#### **Disable profiles on device when requesting from external source**

Set parameter "Enable echo profile" to "Disabled" when an echo profile will be requested from an external source; such as a Bluetooth app, or SIMATIC PDM.

### **Echo profile timeout (3.2.9.2)**

Sets the time interval after which "Enable echo profile" is set back to "Disabled". Set to 0 h to disable the timeout.

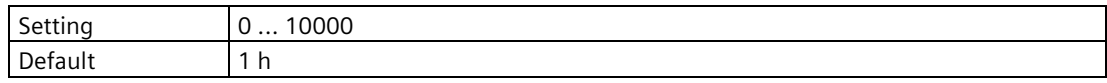

### **View echo profile (3.2.9.3)**

Initiates and displays an echo profile.

### <span id="page-293-1"></span>**9.3.2.9 Saved echo profiles (3.2.10)**

#### **Enable (3.2.10.1)**

Enables/disables function to save echo profiles.

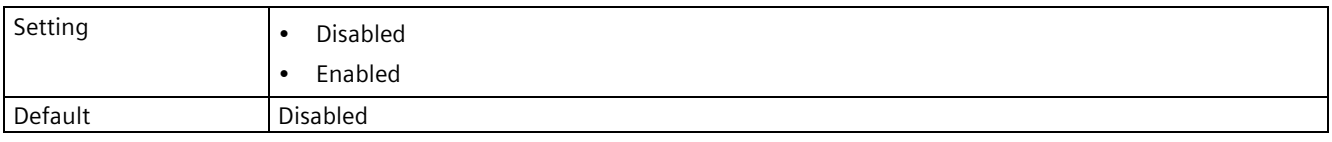

Up to 100 echo profiles can be saved per measurement point.

The process to save an echo profile takes approximately one minute to complete.

## **Behavior at full memory (3.2.10.2)**

Sets behavior when memory used to save echo profiles becomes full.

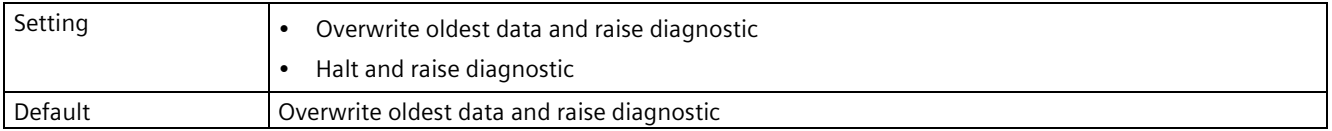

### **Save manually (3.2.10.3)**

Used to manually save an echo profile.

A profile can be saved manually even if the storage memory is full and parameter "Behavior at full memory" is set to "Halt and raise diagnostic".

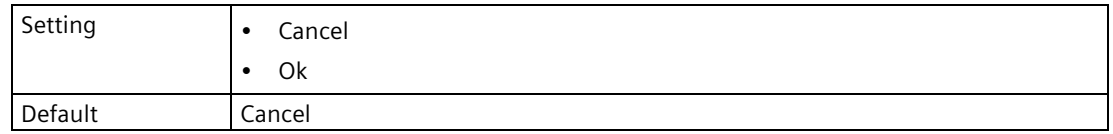

## **Save automatically by diagnostics (3.2.10.4)**

Sets options that will cause an echo profile to be saved automatically.

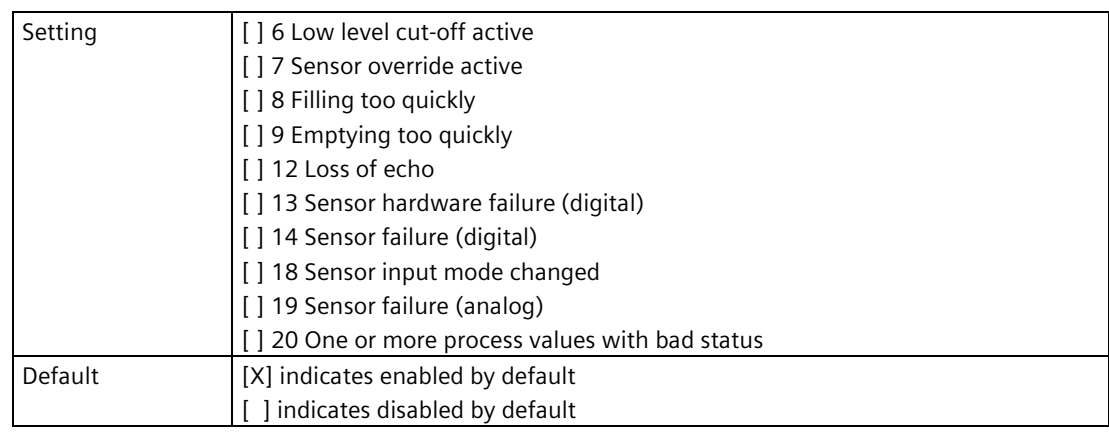

# **Save automatically by alarms (3.2.10.5)**

Sets options that will cause an echo profile to be saved automatically.

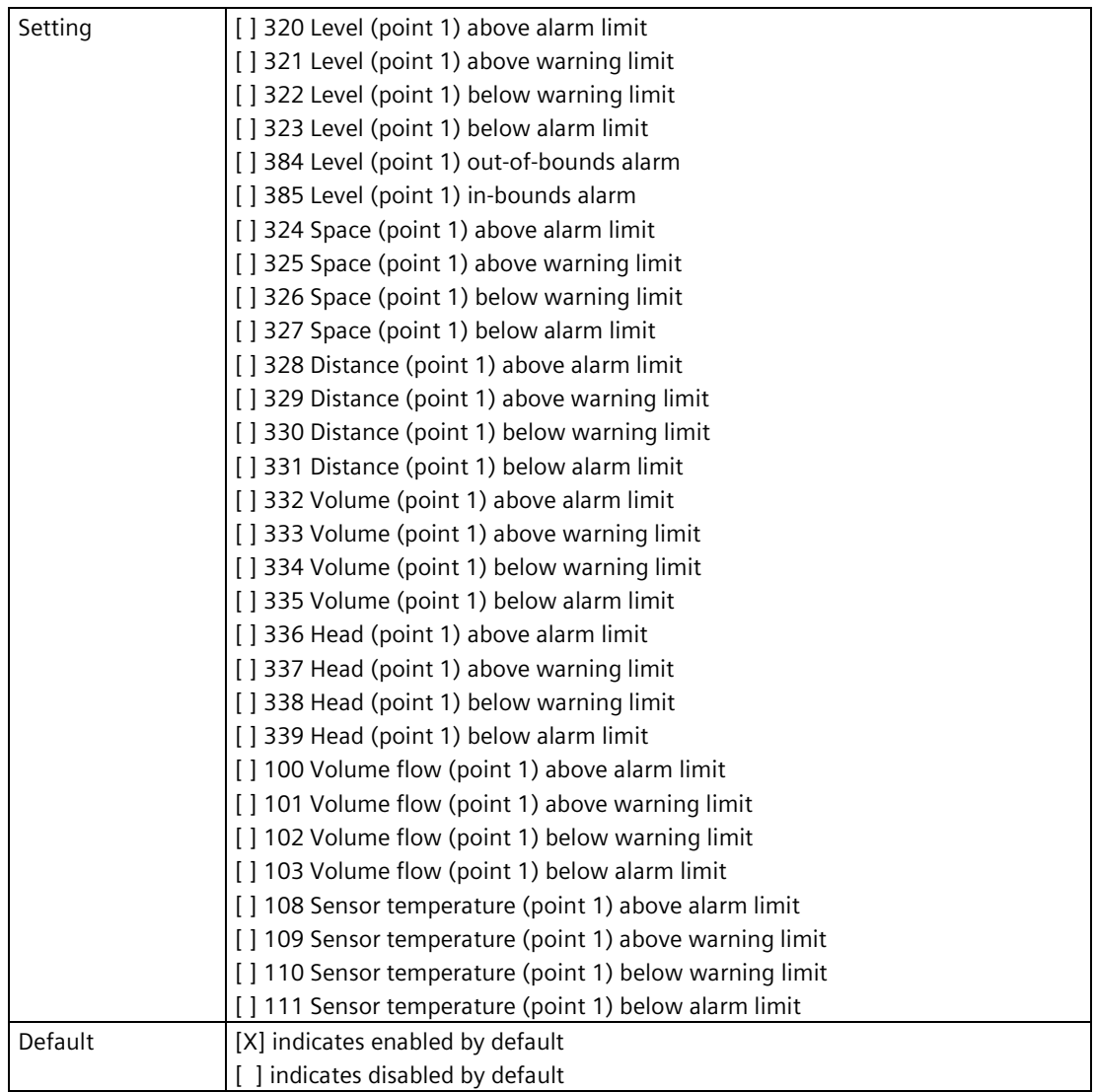

## **Save automatically by dual-point alarms (3.2.10.6)**

Sets options that will cause an echo profile to be saved automatically.

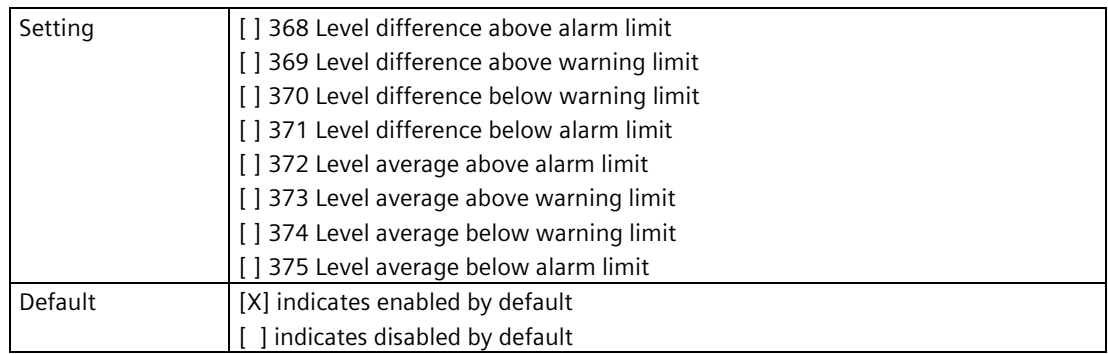

## **Number of saved echo profiles (3.2.10.7)**

Displays the number of echo profiles saved.

## **Delete all saved echo profiles (3.2.10.8)**

Used to delete all saved echo profiles.

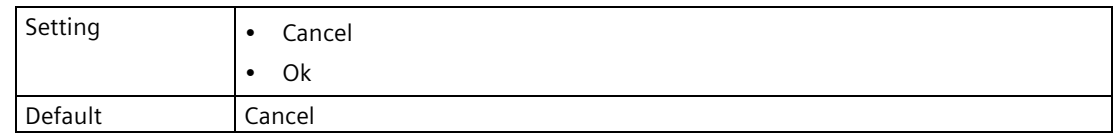

## **View saved echo profile (3.2.10.9)**

Used to display a saved echo profile.

## **9.3.2.10 Echo signal strength (3.2.11)**

Displays strength of selected echo, in dB.

## **9.3.2.11 Confidence (3.2.12)**

Displays echo quality: higher values represent better echo quality.

## **9.3.2.12 Short shot confidence (3.2.13)**

Displays short shot echo quality: higher values represent better echo quality.

## **9.3.2.13 Measurement point 2 (3.2.14)**

## **Echo profile (3.2.14.9)**

## **View echo profile (3.2.14.9.3)**

Initiates and displays an echo profile.

## **Saved echo profiles (3.2.14.10)**

### **Save manually (3.2.14.10.3)**

Used to manually save an echo profile.

A profile can be saved manually even if the storage memory is full and parameter "Behavior at full memory" is set to "Halt and raise diagnostic".

### **Save automatically by diagnostics (3.2.14.10.4)**

Sets options that will cause an echo profile to be saved automatically.

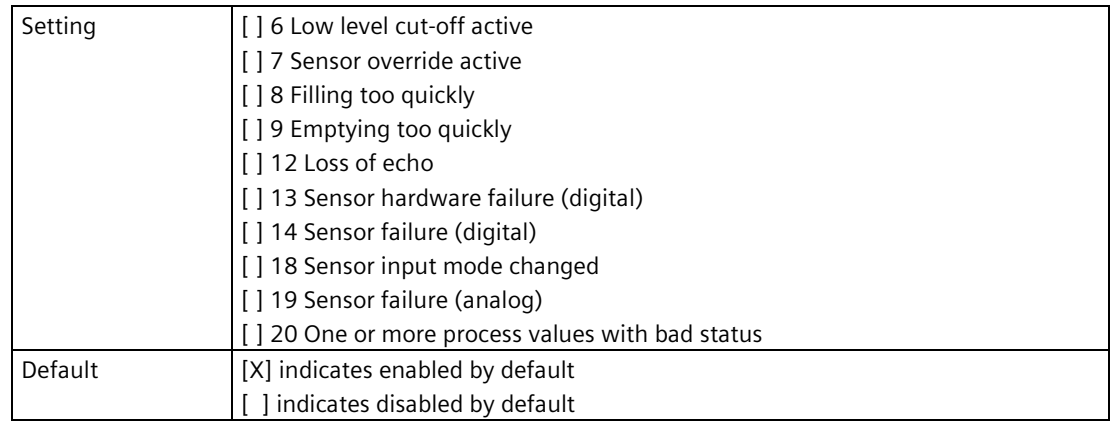

## **Save automatically by alarms (3.2.14.10.5)**

Sets options that will cause an echo profile to be saved automatically.

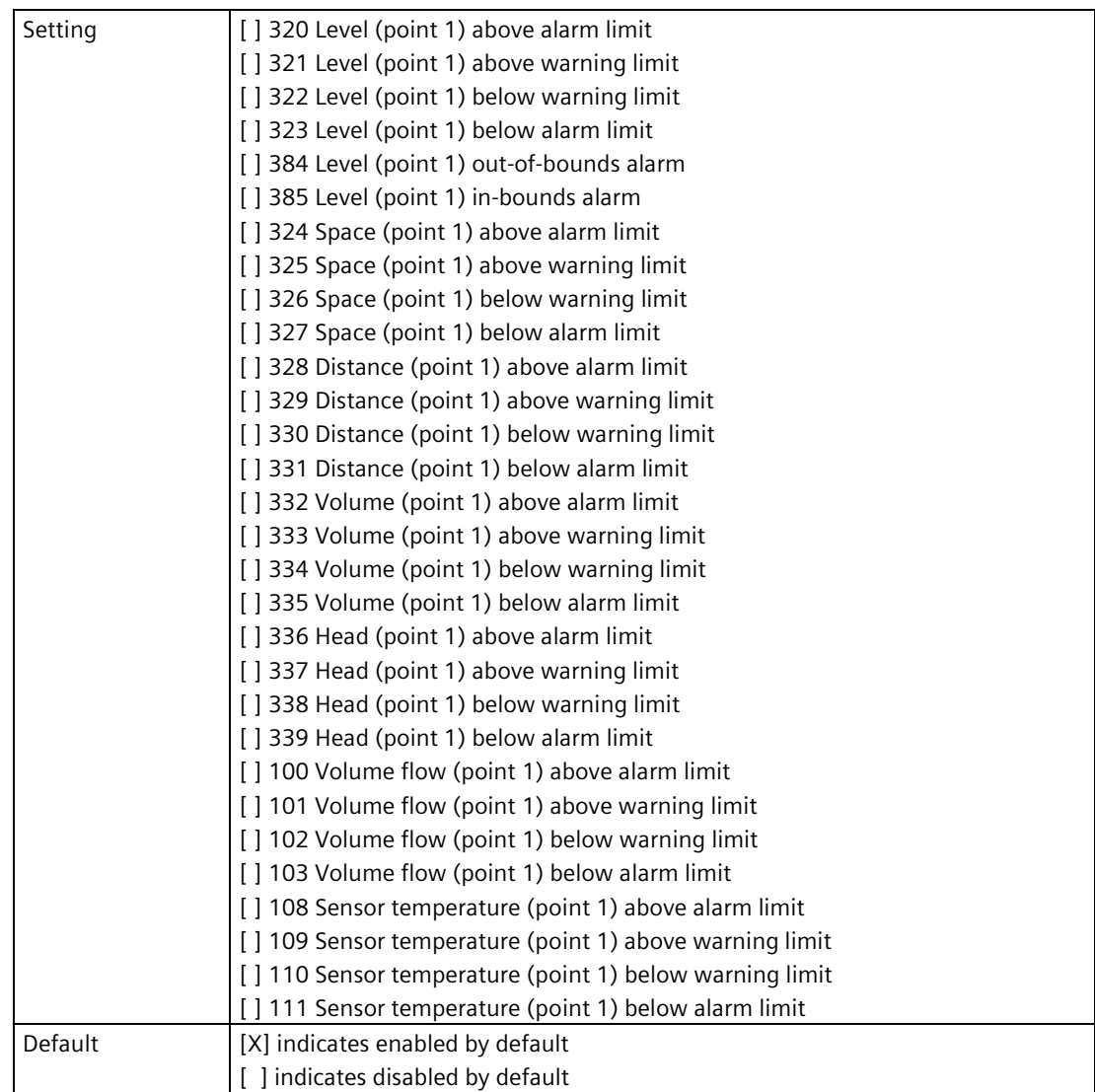

## **Save automatically by dual-point alarms (3.2.14.10.6)**

Sets options that will cause an echo profile to be saved automatically.

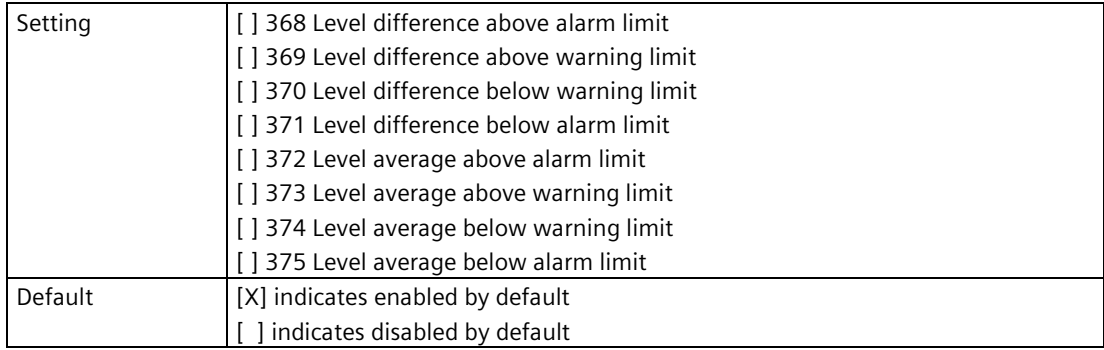

## **Number of saved echo profiles (3.2.14.10.7)**

Displays the number of echo profiles saved.

## **Delete all saved echo profiles (3.2.14.10.8)**

Used to delete all saved echo profiles.

## **View saved echo profile (3.2.14.10.9)**

Used to display a saved echo profile.

### **Measurement point 2**

#### **Note**

#### **Confidence and signal strength parameters for "Measurement point 2"**

Parameters for point 2 are the same as those listed previously (for point 1: 3.2.11 to 3.2.13).

For a complete list of parameters see HMI menu structure (Page [478\)](#page-477-0).

## **9.3.3 Maintenance (3.3)**

**9.3.3.1 Operating time (3.3.1)**

### **Time since last power on (3.3.1.1)**

Displays the operating time of device since last power up.

## **Total runtime (3.3.1.2)**

Displays the total operating time of the device.

## **Total runtime sensor (point 1) (3.3.1.3)**

Displays the total operating time of SITRANS Probe LU240 sensor corresponding to measurement point 1.

## **Total runtime sensor (point 2) (3.3.1.4)**

Displays the total operating time of SITRANS Probe LU240 sensor corresponding to measurement point 2.

## **9.3.3.2 Scheduled maintenance (3.3.2)**

Three sets of parameters allow you to monitor the device lifetimes and set up service and calibration schedules, based on operating hours instead of a calendar-based schedule. See Device (3.3.2.1) (Page [302\)](#page-301-0), Service (3.3.2.2) (Page [304\)](#page-303-0), and Calibration (3.3.2.3) (Page [305\)](#page-304-0).

The "Scheduled maintenance" feature is available through HART communications. This information can be integrated into an Asset Management system. For optimal use, we recommend that you use SIMATIC PCS7 Asset Management Software in conjunction with SIMATIC PDM.

### **Note**

#### **Maintenance reminders**

- Any active maintenance reminders can be seen in **Diagnostics > Device status**.
- Use parameter "Reset elapsed time" to reset the elapsed time to zero, and clear any active diagnostic alarms.
- Parameters "Elapsed time" and "Remaining time" only update every 60 minutes (based on an internal device clock), thus it may take up to 1 hour to see updated parameter values after a change.

### **Note**

### **Factory reset**

Performing a reset to factory defaults will reset all "Scheduled maintenance" parameters to their factory defaults.

## <span id="page-301-0"></span>**Device (3.3.2.1)**

The device tracks itself based on operating time and monitors its predicted life expectancy. Operating time can be modified, elapsed time can be reset, and schedules can be set up for maintenance reminders.

## **Monitoring (3.3.2.1.1)**

Sets operation mode for timer function.

When set to "Disabled" the timer stops. When set to "Only timer on", elapsed time runs but when thresholds are reached no diagnostic message is generated.

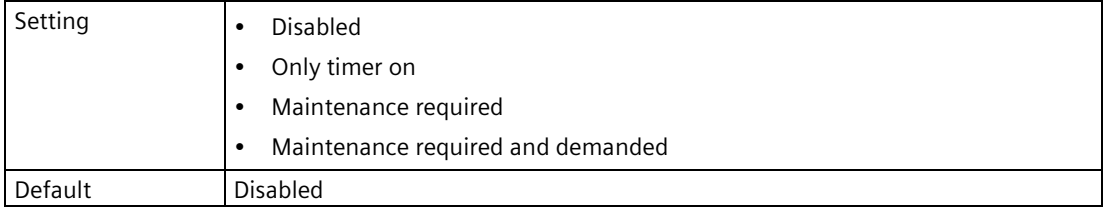

First, set values in parameter "Maintenance required" and/or "Maintenance demanded". Then set parameter "Monitoring" to the desired option.

## **Units (3.3.2.1.2)**

Sets units for maintenance parameters.

Sets the unit to be applied for the local operation. It is not used for the communication interface.

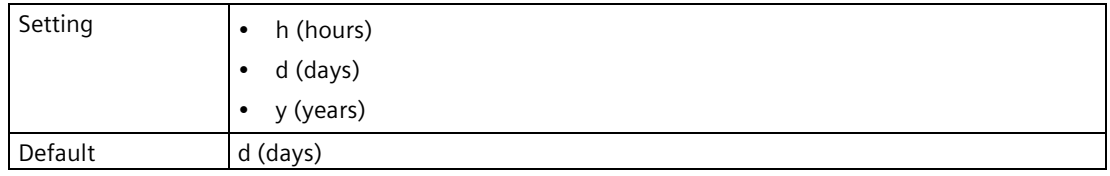

If time units are changed after device has been in operation, values for parameters "Operating time", "Maintenance required", and "Maintenance demanded" must also be adjusted to reflect the new time units.

### **Expected lifetime (3.3.2.1.3)**

Sets the expected lifetime.

If modified, elapsed time and remaining time will automatically recalculate.

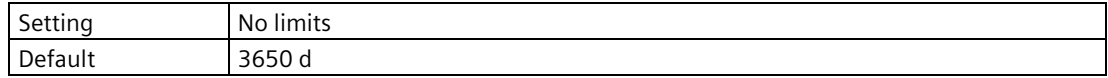

## **Elapsed time (3.3.2.1.4)**

Displays elapsed time since timer was reset. Parameter "Monitoring" must be enabled.

If value for parameter "Elapsed time" reaches limits set in parameters "Maintenance demanded" or "Maintenance required", a diagnostic message is generated.

## **Remaining time (3.3.2.1.5)**

Displays remaining time of operation.

### **Maintenance required (3.3.2.1.6)**

Sets the maintenance required reminder if the elapsed time is equal to or greater than this value.

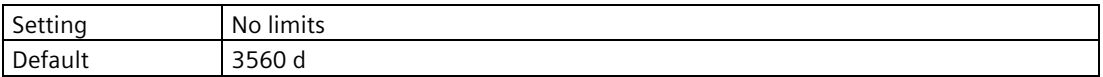

Modify values here as required, then set parameter "Monitoring" to the desired option.

### **Maintenance demanded (3.3.2.1.7)**

Sets the maintenance demanded reminder if the elapsed time is equal to or greater than this value.

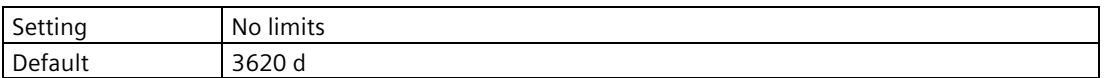

Modify values here as required, then set parameter "Monitoring" to the desired option.

#### **Reset elapsed time (3.3.2.1.8)**

Use to reset elapsed time.

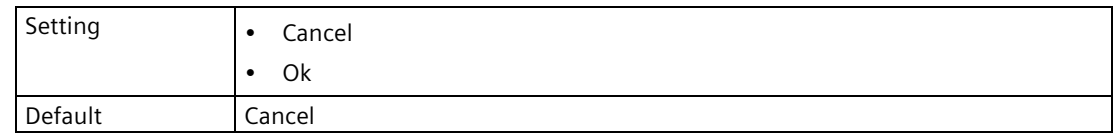

## <span id="page-303-0"></span>**Service (3.3.2.2)**

The device tracks time until the next service. Interval to next service can be modified, elapsed time can be reset, and schedules can be set up for maintenance reminders.

## **Monitoring (3.3.2.2.1)**

Sets operation mode for timer function.

When set to "Disabled" the timer stops. When set to "Only timer on", elapsed time runs but when thresholds are reached no diagnostic message is generated.

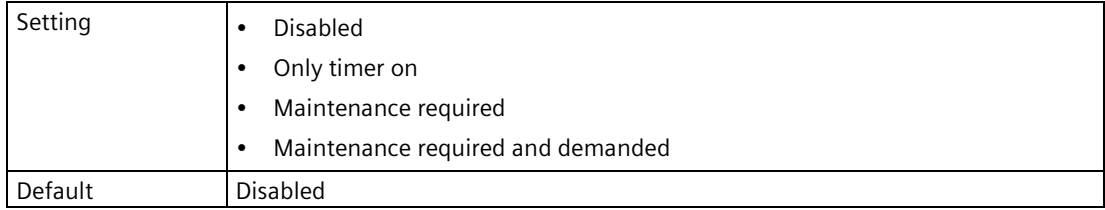

First, set values in parameter "Maintenance required" and/or "Maintenance demanded". Then set parameter "Monitoring" to the desired option.

## **Units (3.3.2.2.2)**

Sets units for maintenance parameters.

Sets the unit to be applied for the local operation. It is not used for the communication interface.

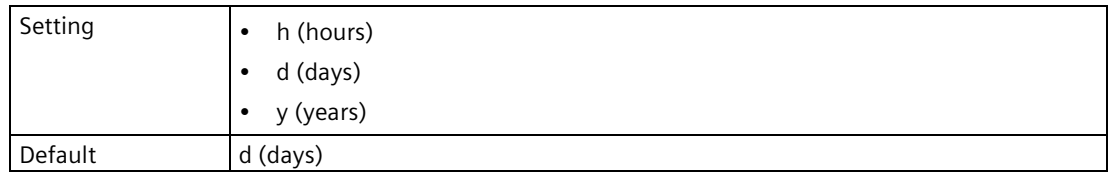

If time units are changed after device has been in operation, values for parameters "Interval", "Maintenance required", and "Maintenance demanded" must also be adjusted to reflect the new time units.

### **Interval (3.3.2.2.3)**

Sets the time between inspections.

If modified, elapsed time and remaining time will automatically recalculate.

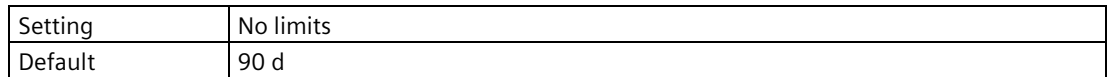

## **Elapsed time (3.3.2.2.4)**

Displays elapsed time since timer was reset. Parameter "Monitoring" must be enabled.

If value for parameter "Elapsed time" reaches limits set in parameters "Maintenance demanded" or "Maintenance required", a diagnostic message is generated.

## **Remaining time (3.3.2.2.5)**

Displays remaining time of operation.

## **Maintenance required (3.3.2.2.6)**

Sets the maintenance required reminder if the elapsed time is equal to or greater than this value.

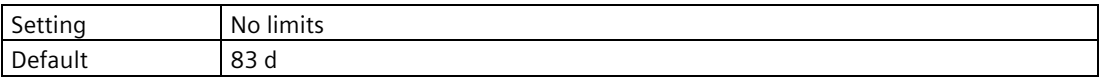

Modify values here as required, then set parameter "Monitoring" to the desired option.

### **Maintenance demanded (3.3.2.2.7)**

Sets the maintenance demanded reminder if the elapsed time is equal to or greater than this value.

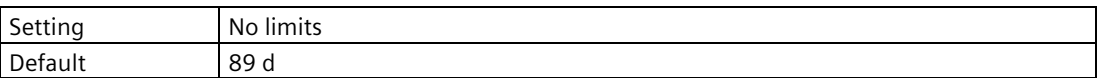

Modify values here as required, then set parameter "Monitoring" to the desired option.

#### **Reset elapsed time (3.3.2.2.8)**

Use to reset elapsed time.

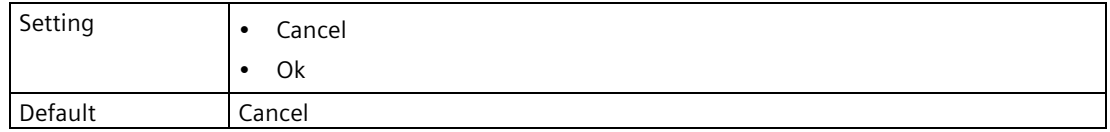

### <span id="page-304-0"></span>**Calibration (3.3.2.3)**

The device tracks time until the next calibration. Interval to next calibration can be modified, elapsed time can be reset, and schedules can be set up for maintenance reminders.

#### **Note**

#### **Parameters for "Calibration"**

Scheduled maintenance parameters for "Calibration" are the same as those listed previously for "Service" (3.3.2.2).

For a complete list of parameters see HMI menu structure (Page [478\)](#page-477-0).

## **9.3.3.3 Service monitoring (3.3.3)**

This menu is only visible when logged in with "Expert" access level.

## **Parameter ID (3.3.3.1)**

Sets the Modbus register to view in parameter "Value".

## **Value (3.3.3.2)**

Displays the parameter value for the Modbus register set in "Parameter ID".

## **9.3.4 Monitoring (3.4)**

Displays all device monitored values.

## **9.3.4.1 Sensor (3.4.1)**

### **Input current (3.4.1.1)**

Displays the input current for the monitored sensor.

### **Minimum temperature (3.4.1.2)**

Displays minimum sensor temperature value.

### **Maximum temperature (3.4.1.3)**

Displays maximum sensor temperature value.

### **Minutes to spill (3.4.1.4)**

Displays the calculated time remaining before a spill occurs, when time to spill function is enabled.

The value for this parameter will be '0' when material is spilling, i.e. the material level is above the value in parameter Level to spill (2.5.9.2) (Page [266\)](#page-265-0).

### **Measurement point 2 (3.4.1.5)**

### **<Point 2 parameters> (3.4.1.5.1) to (3.4.1.5.4)**

#### **Note**

#### **Parameters for "Measurement point 2"**

Parameters for point 2 are the same as those listed previously for point 1 (3.4.1.1) to (3.4.1.4).

For a complete list of parameters see HMI menu structure (Page [478\)](#page-477-0).

### **9.3.4.2 Process values (3.4.2)**

Displays monitored process values.

**Level (point 1) (3.4.2.1)**

**Space (point 1) (3.4.2.2)**

**Distance (point 1) (3.4.2.3)**

**Head (point 1) (3.4.2.4)**

**Volume (point 1) (3.4.2.5)**

**Volume flow (point 1) (3.4.2.6)**

**Sensor temperature (point 1) (3.4.2.7)**

**Level (point 2) (3.4.2.8)**

**Space (point 2) (3.4.2.9)**

**Distance (point 2) (3.4.2.10)**

**Head (point 2) (3.4.2.11)**

**Volume (point 2) (3.4.2.12)**

**Volume flow (point 2) (3.4.2 13)**

**Sensor temperature (point 2) (3.4.2.14)**

**Level difference (3.4.2.15)**

**Level average (3.4.2.16)**

## **9.3.4.3 Totalizers (3.4.3)**

### **Totalizer 1 (3.4.3.1)**

### **Totalized amount (3.4.3.1.1)**

Displays totalized amount for monitored totalizer.

### **Auto reset limit (3.4.3.1.2)**

Displays the limit for totalizer reset.

This limit can be set per totalizer under the "Setup" menu.

### **Number of auto resets (3.4.3.1.3)**

Displays the number of times the auto reset limit was reached and reset.

### **Totalizer 2 (3.4.3.2) to Totalizer 4 (3.4.3.4)**

#### **Note**

#### **Parameters for "Totalizer 2" to "Totalizer 4"**

Parameters for "Totalizer 2" to "Totalizer 4" are the same as those listed previously (for "Totalizer 1": 3.4.3.1).

For a complete list of parameters see HMI menu structure (Page [478\)](#page-477-0).

#### **9.3.4.4 Inputs and outputs (3.4.4)**

#### **Current output (HART) (3.4.4.1)**

#### **Loop current (3.4.4.1.1)**

Displays the output current for the monitored loop current.

### **Diagnostics (3.4.4.1.2)**

Displays the active diagnostics for the monitored loop current.

#### **Loop current 1 (3.4.4.2)**

Displays the output current for the monitored loop current.

## **Loop current 2 (3.4.4.3)**

Displays the output current for the monitored loop current.

## **Digital input 1 (3.4.4.4)**

Displays the current status of digital input 1.

### **Digital input 2 (3.4.4.5)**

Displays the current status of digital input 2.

### **Relay output 1 (3.4.4.6)**

Displays the current status of relay output 1.

## **Relay output 2 (3.4.4.7) to Relay output 6 (3.4.4.11)**

#### **Note**

### **Parameters for "Relay output 2" to "Relay output 6"**

Parameters for "Relay output 2" to "Relay output 6" are the same as those listed previously (for "Relay output 1": 3.4.2.6.).

For a complete list of parameters see HMI menu structure (Page [478\)](#page-477-0).

## **9.3.4.5 Electronics temperature (3.4.5)**

### **Current value (3.4.5.1)**

Displays the current temperature.

### **Minimum (3.4.5.2)**

Displays minimum measured value.

### **Timestamp at minimum (3.4.5.3)**

Displays the date and time when the minimum value was measured.

### **Maximum (3.4.5.4)**

Displays maximum measured value.

### **Timestamp at maximum (3.4.5.5)**

Displays the date and time when the maximum value was measured.

## **9.3.4.6 Pump control (3.4.6)**

### **Runtime relay 1 (3.4.6.1)**

Sets the amount of time a relay has been in operation.

This value is also written by the Pump control wizard, Step: Pump run times.

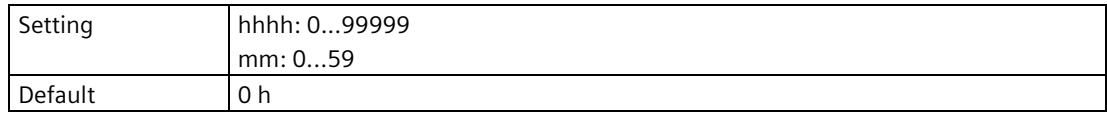

## **Runtime relay 2 (3.4.6.2) to Runtime relay 6 (3.4.6.6)**

#### **Note**

#### **Parameters for "Runtime relay 2" to "Runtime relay 6"**

Parameters for "Runtime relay 2" to "Runtime relay 6" are the same as those listed previously (for "Runtime relay 1": 3.4.4.1.).

For a complete list of parameters see HMI menu structure (Page [478\)](#page-477-0).

### **Last time used relay 1 (3.4.6.7)**

Displays the date and time that the corresponding pump relay was last in an active state. Does not apply to non-pump relays.

## **Last time used relay 2 (3.4.6.8) to Last time used relay 6 (3.4.6.12)**

### **Note**

#### **Parameters for "Last time used relay 2" to "Last time used relay 6"**

Parameters for "Last time used relay 2" to "Last time used relay 6" are the same as those listed previously (for "Last time used relay 1": 3.4.6.7).

For a complete list of parameters see HMI menu structure (Page [478\)](#page-477-0).

## **9.3.5 Peak values (3.5)**

## **9.3.5.1 Peak value 1 (3.5.1)**

## **Process value (3.5.1.1)**

Sets the process value monitored as a peak value.

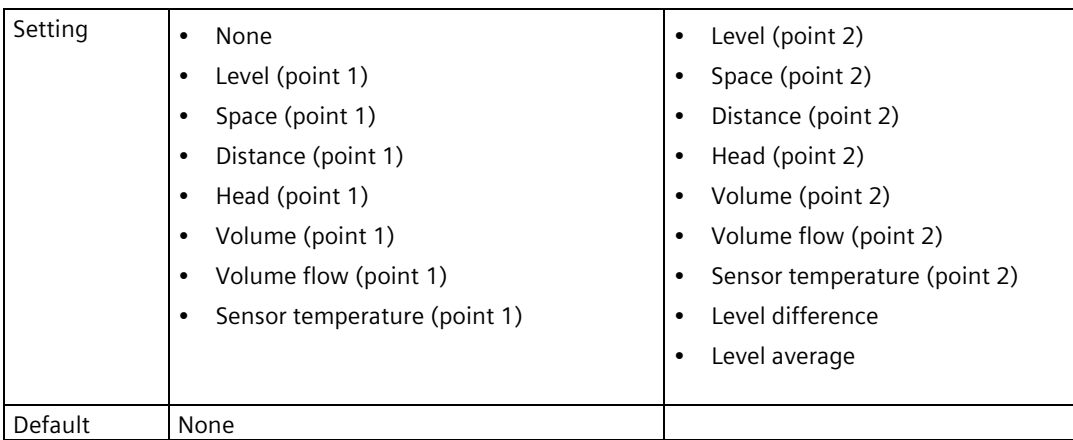

When a process value is set, the minimum and maximum peak values are displayed in the parameters that follow, and they are also logged on the memory card.

### **Minimum (3.5.1.2)**

Displays minimum measured value.

## **Timestamp at minimum (3.5.1.3)**

Displays the date and time when the minimum value was measured.

### **Maximum (3.5.1.4)**

Displays maximum measured value.

### **Timestamp at maximum (3.5.1.5)**

Displays the date and time when the maximum value was measured.

### **Reset (3.5.1.6)**

Used to reset the minimum and maximum peak values.

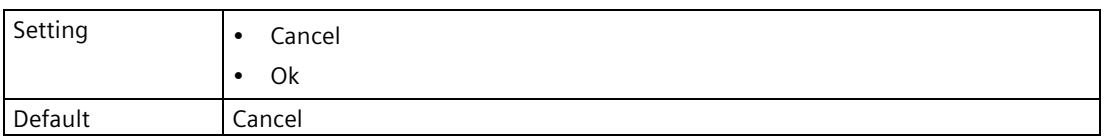

## **9.3.5.2 Peak value 2 (3.5.2) to Peak value 4 (3.5.4)**

#### **Note**

### **Parameters for "Peak value 2" to "Peak value 4"**

Parameters for "Peak value 2" to "Peak value 4" are the same as those listed previously (for "Peak value 1": 3.5.1.).

For a complete list of parameters see HMI menu structure (Page [478\)](#page-477-0).

## **9.3.6 Memory card (3.7)**

## **9.3.6.1 Installed (3.7.1)**

Used to confirm if memory card installed in device, and if it is being used as a mass storage device (MSD).

Memory card includes backup data for device.

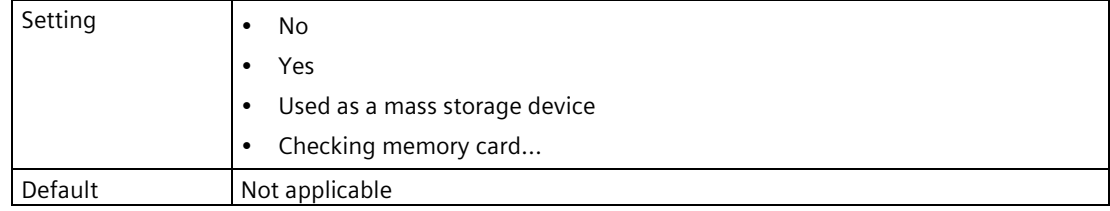

## **9.3.6.2 Mass storage device (MSD) (3.7.2)**

#### **Auto connection (3.7.2.1)**

Enables automatic connection of device as a mass storage device (MSD) when connected to a PC via USB cable.

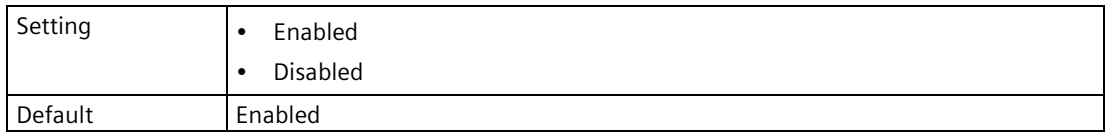

The setting selected applies only when the cable is initially connected to the device.

#### **Note**

#### **Parameter changes not stored when MSD option enabled**

When MSD is enabled and the device is connected to a PC, parameter changes will not be stored in the parameter backup on the memory card. To prevent this, the MSD should be disabled before making any parameter changes while the unit is connected to a PC.

For more information, see Memory card (Page [182\)](#page-181-0).

## **Connect/disconnect (3.7.2.2)**

Enables/disables MSD function.

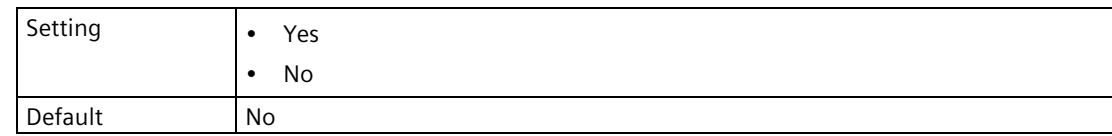

## **9.3.6.3 Capacity (3.7.3)**

Displays total capacity of installed memory card.

## **9.3.6.4 Free space (3.7.4)**

Displays amount of available space remaining on installed memory card.

## **9.3.6.5 Data logging (3.7.5)**

## **Mode (3.7.5.1)**

Sets data logging mode.

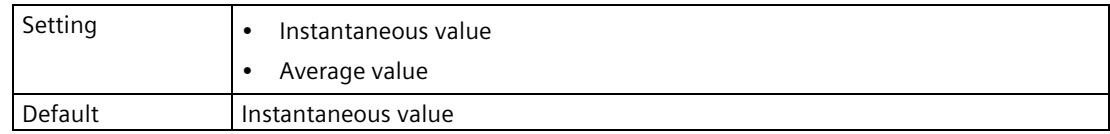

## **Logging interval (3.7.5.2)**

Sets interval in seconds between log entries.

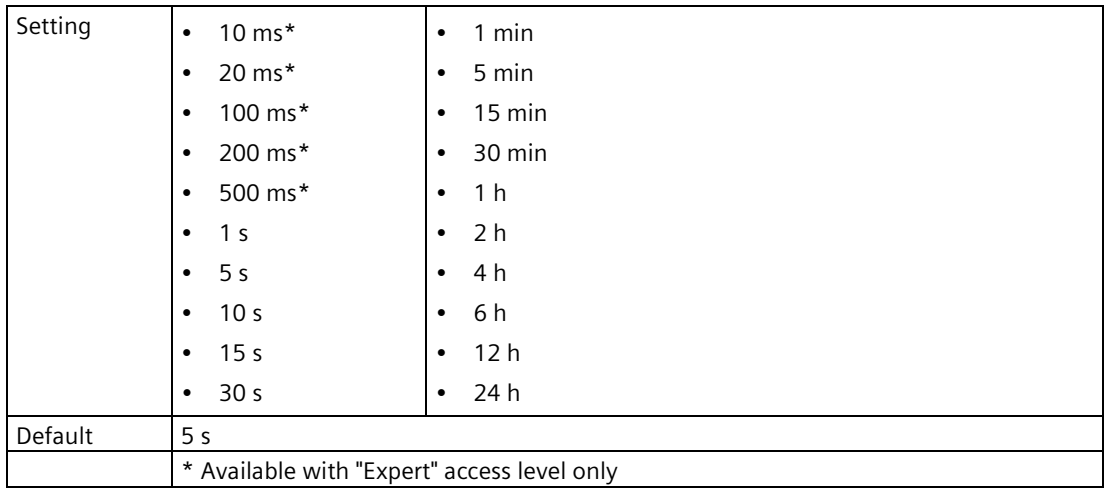

## **Process values (3.7.5.3)**

## **Logging value 1 (3.7.5.3.1) to Logging value 9 (3.7.5.3.9)**

Sets value to log.

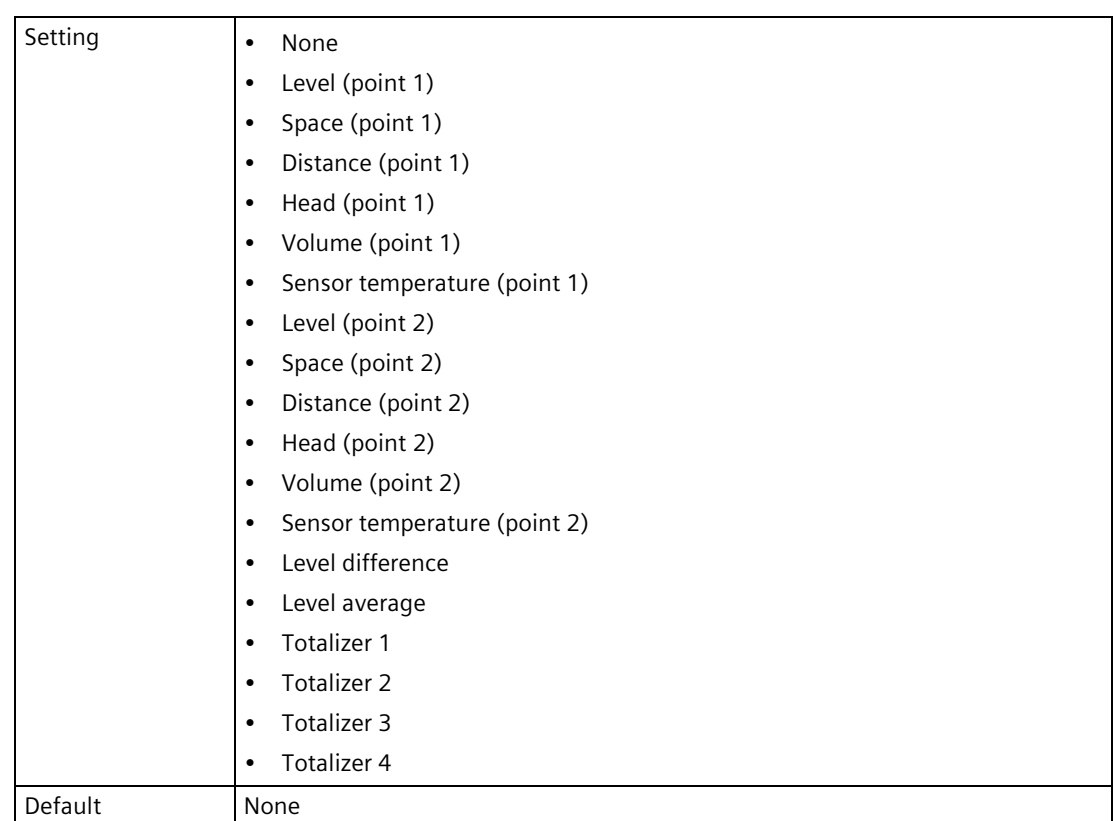

To edit the logging values, data logging must be disabled.

## **Advanced logging (3.7.5.4)**

This menu is only visible when logged in with "Expert" access level.

### **Register 1 (3.7.5.4.1) to Register 90 (3.7.5.4.90)**

Sets the Modbus register that specifies the parameter to be logged. Only parameters of type float, and type unsigned with a maximum size of 4 bytes can be logged. The value 65535 means register disabled.

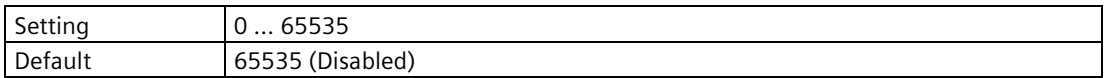

To edit the registers, data logging must be disabled.

## **Behavior at full memory (3.7.5.5)**

Sets behavior when data log memory becomes full.

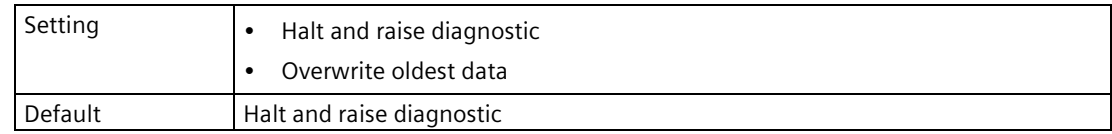

## **Enable diagnostics (3.7.5.6)**

Enables/disables data logging diagnostics.

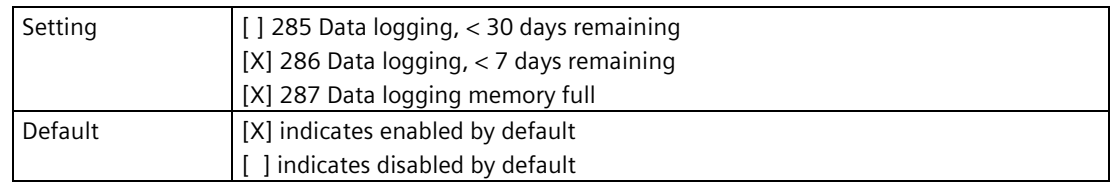

## **Decimal separator (3.7.5.7)**

Sets symbol used to mark decimal place on local display.

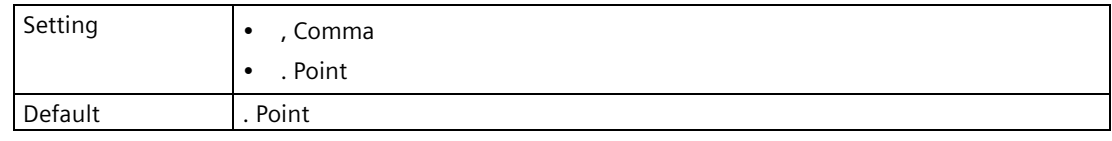

## **Enable data logging (3.7.5.8)**

Enables/disables data logging.

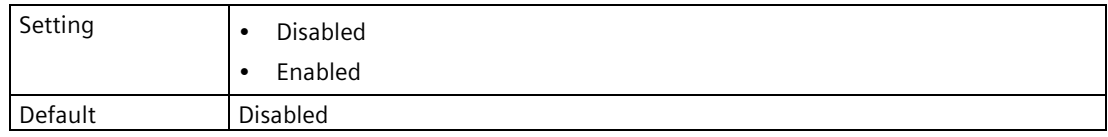

Configure "Process values" (3.7.5.3), and "Advanced logging" (3.7.5.4) before enabling.

## **9.3.7 Simulation (3.8)**

#### **Note**

#### **Enable simulation as last step**

When simulating process values, or inputs and outputs, set values before enabling the simulation.

For more information, see Simulation process (Page [187\)](#page-186-0).

## **9.3.7.1 Process values (3.8.1)**

Sets the process value to simulate.

## **Level (point 1) (3.8.1.1)**

## **Simulation mode (3.8.1.1.1)**

Enables/disables simulation.

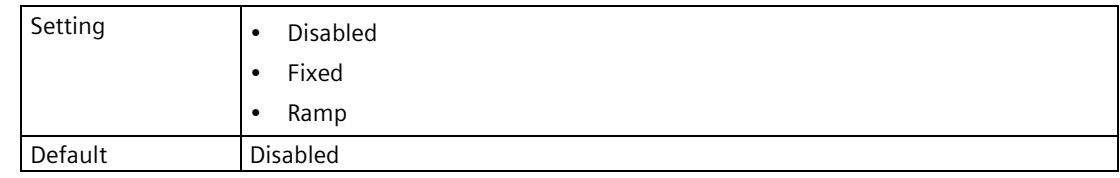

### **Simulation value (3.8.1.1.2)**

Sets starting value for ramp or fixed simulation.

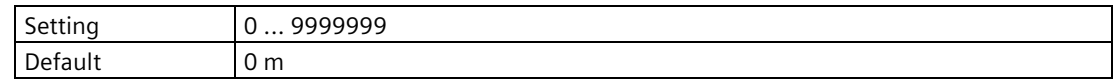

#### **Rate (3.8.1.1.3)**

Sets the response rate for simulation of the process value.

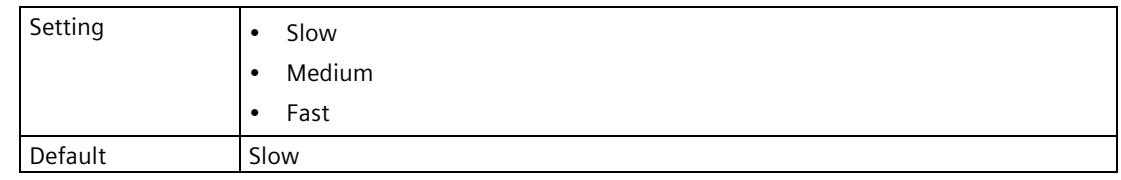

## **Level (point 2) (3.8.1.8)**

### **Simulation mode (3.8.1.8.1)**

Enables/disables simulation.

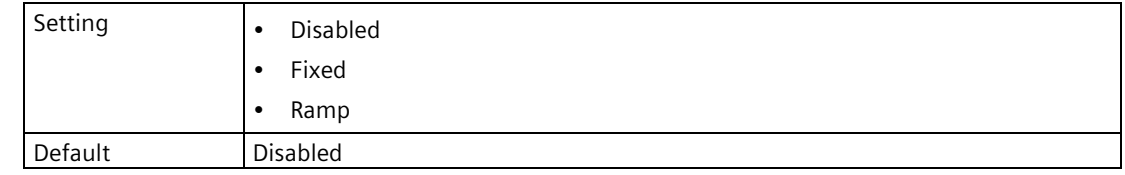

## **Simulation value (3.8.1.8.2)**

Sets starting value for ramp or fixed simulation.

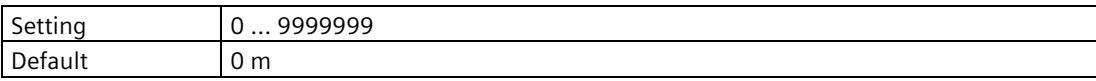

## **Rate (3.8.1.8.3)**

Sets the response rate for simulation of the process value.

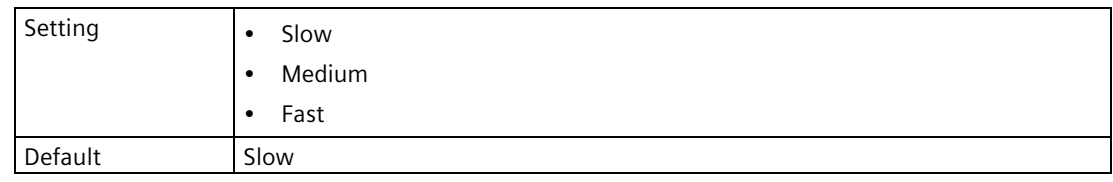

## **9.3.7.2 Totalizers (3.8.2)**

Sets the totalizer to simulate.

## **Totalizer 1 (3.8.2.1)**

### **Simulation mode (3.8.2.1.1)**

Enables/disables simulation.

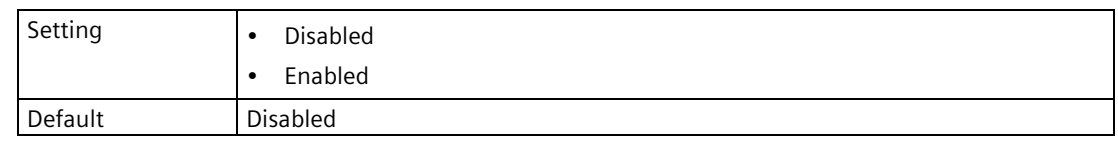

### **Simulation value (3.8.2.1.2)**

Sets value to be simulated.

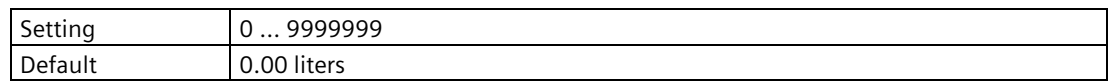

### **Totalizer 2 (3.8.2.2) to Totalizer 4 (3.8.2.4)**

#### **Note**

#### **Parameters for "Totalizer 2" to "Totalizer 4"**

Parameters for "Totalizer 2" to "Totalizer 4" are the same as those listed previously (for "Totalizer 1": 3.8.2.1).

For a complete list of parameters see HMI menu structure (Page [478\)](#page-477-0).

## **9.3.7.3 Inputs and outputs (3.8.3)**

Sets the input/output to simulate.

## **Current output (HART) (3.8.3.1)**

### **Simulation mode (3.8.3.1.1)**

Enables/disables simulation.

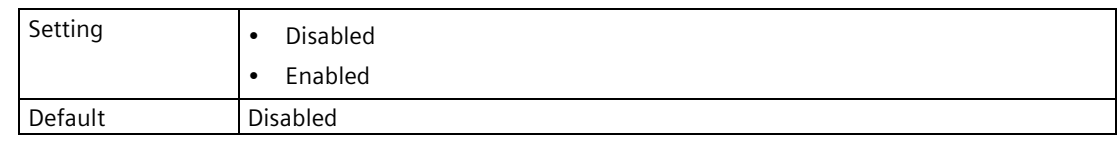

## **Simulation value (3.8.3.1.2)**

Sets value to be simulated.

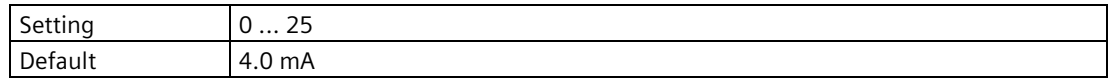

## **Current output 1 (3.8.3.2)**

## **Simulation mode (3.8.3.2.1)**

Enables/disables simulation.

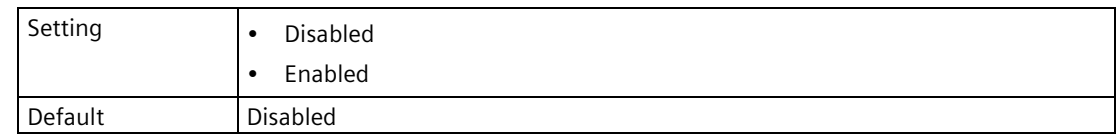

## **Simulation value (3.8.3.2.2)**

Sets value to be simulated.

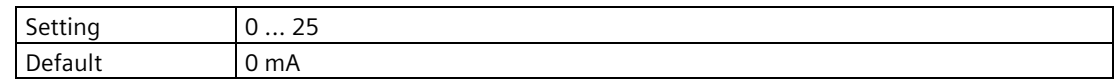

## **Current output 2 (3.8.3.3)**

## **Note Parameters for "Current output 2"**

Parameters for "Current output 2" are the same as those listed previously (for "Current output 1": 3.8.3.2.).

For a complete list of parameters see HMI menu structure (Page [478\)](#page-477-0).

## **Digital input 1 (3.8.3.4)**

### **Simulation mode (3.8.3.4.1)**

Enables/disables simulation.

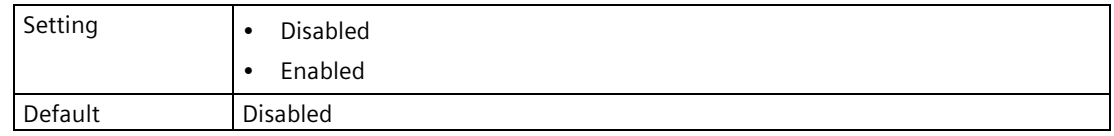

## **Simulation mode (3.8.3.4.2)**

Sets value to be simulated.

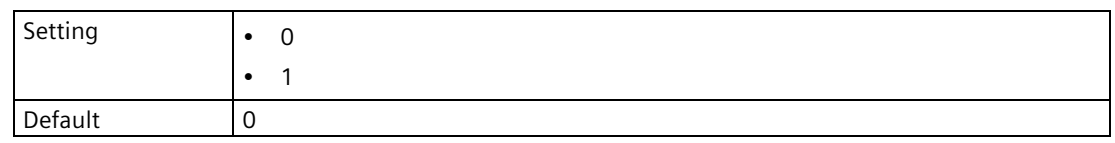

## **Digital input 2 (3.8.3.5)**

#### **Note**

#### **Parameters for "Digital input 2"**

Parameters for "Digital input 2" are the same as those listed previously (for "Digital input 1": 3.8.3.4.).

For a complete list of parameters see HMI menu structure (Page [478\)](#page-477-0).

## **Relay output 1 (3.8.3.6)**

## **Simulation mode (3.8.3.6.1)**

Enables/disables simulation.

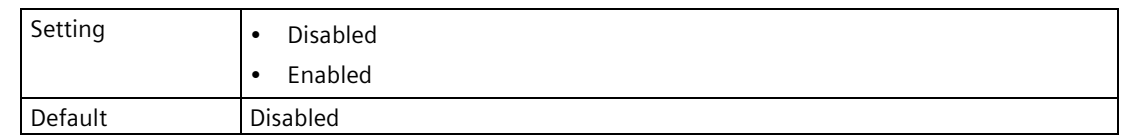

## **Simulation value (3.8.3.6.2)**

Sets value to be simulated.

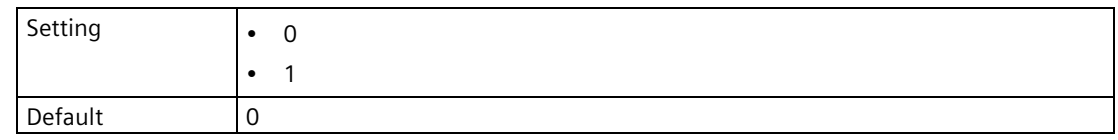

## **Relay output 2 (3.8.3.7) to Relay output 6 (3.8.3.11)**

#### **Note**

#### **Parameters for "Relay output 2" to "Relay output 6"**

Parameters for "Relay output 2" to "Relay output 6" are the same as those listed previously (for "Relay output 1": 3.8.3.6.).

For a complete list of parameters see HMI menu structure (Page [478\)](#page-477-0).

### **9.3.7.4 Alarms and diagnostics (3.8.4)**

Sets the alarms and diagnostics to simulate.

### **Simulation mode (3.8.4.1)**

Enables/disables simulation.

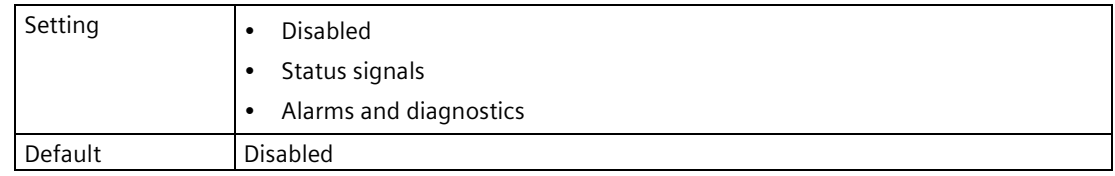

## **Status signals (3.8.4.2)**

Sets status signal to simulate when this option selected in parameter "Simulation mode".

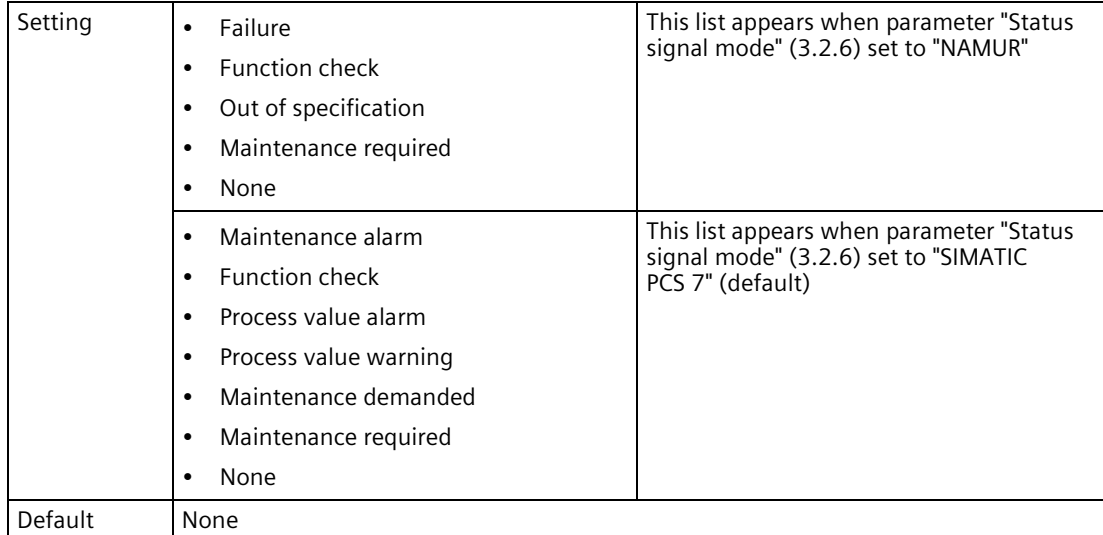

## **Sensor (3.8.4.3)**

Sets sensor diagnostics to use in simulation.

# **Measurement point 1 (3.8.4.3.1)**

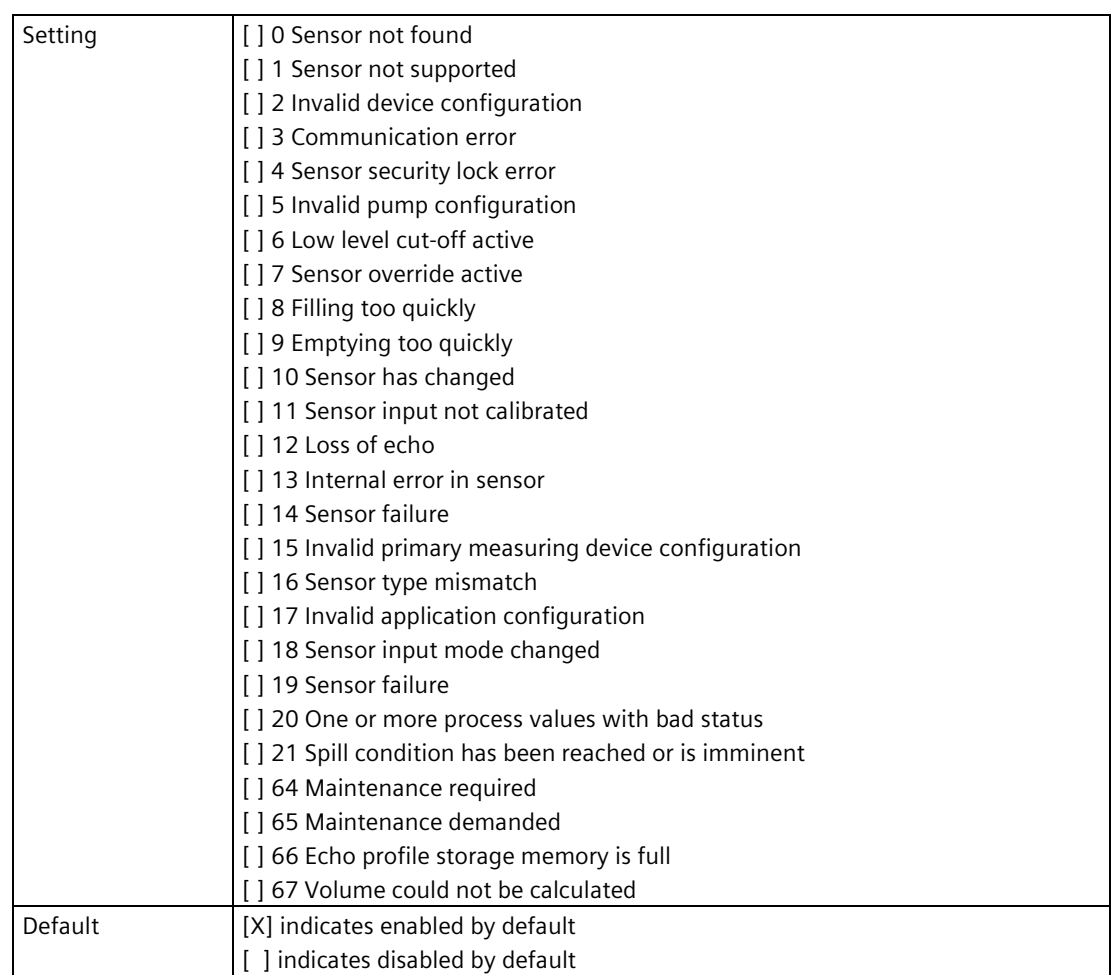

# **Measurement point 2 (3.8.4.3.2)**

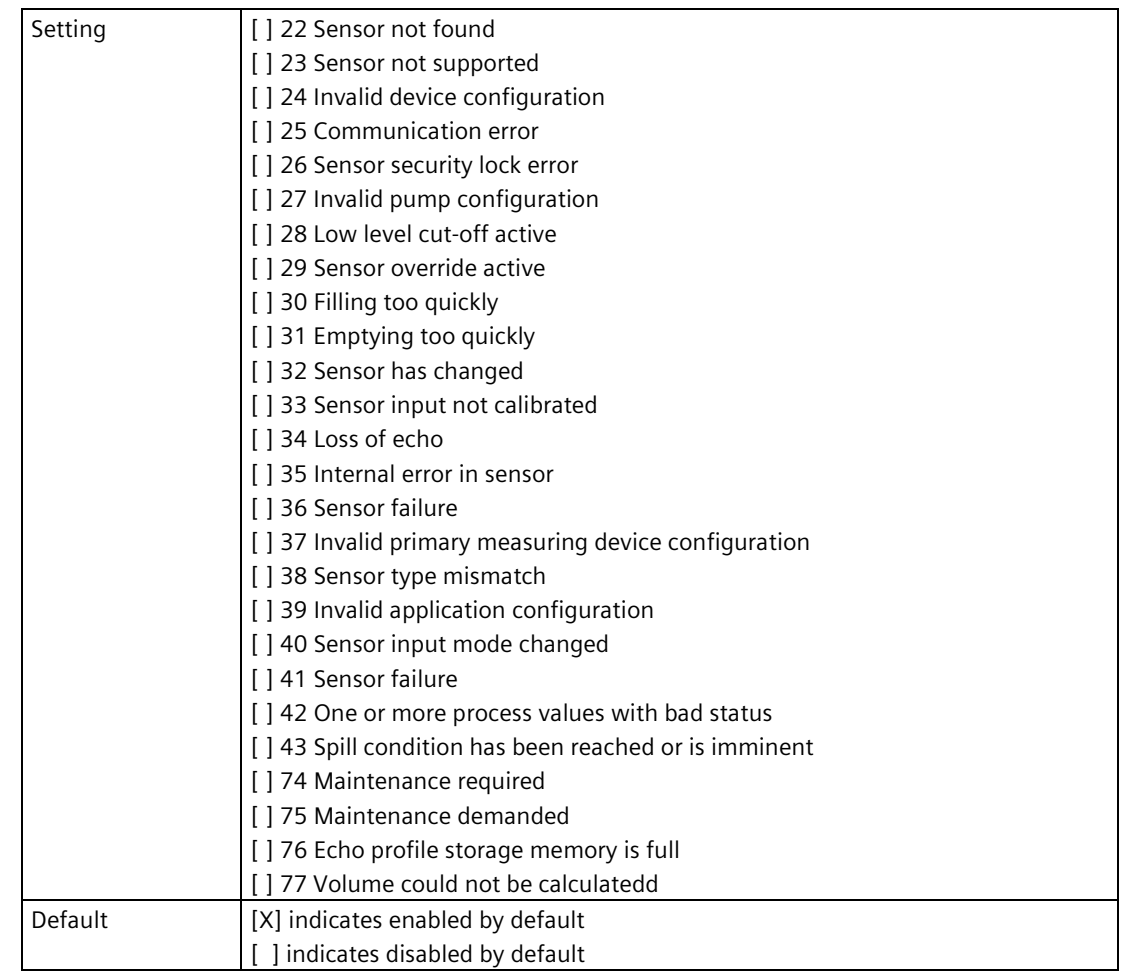

## **Process alarms (3.8.4.4)**

Sets the process alarms to simulate.

## **Level (point 1 (3.8.4.4.1)**

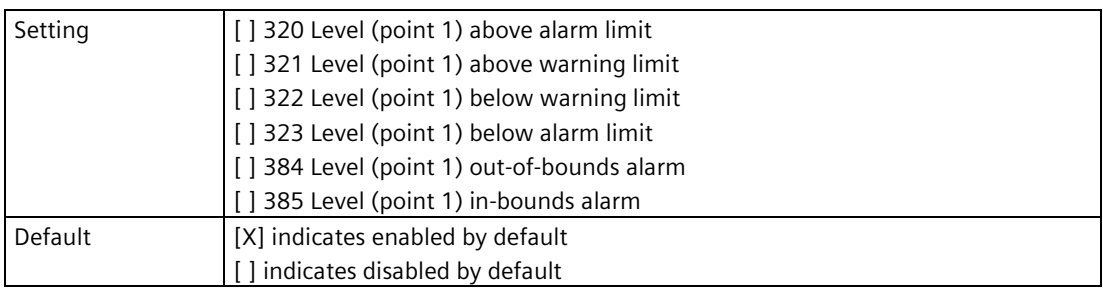

## **Space (point 1) (3.8.4.4.2)**

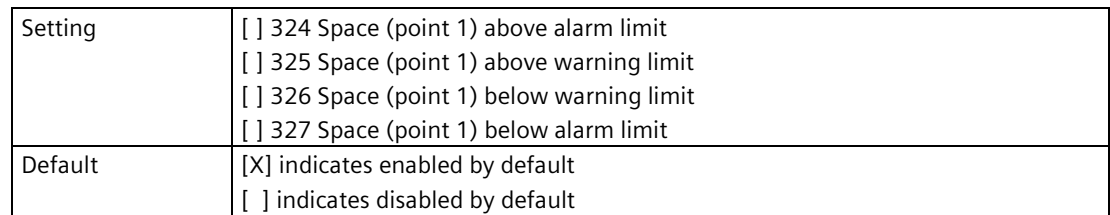

## **Distance (point 1) (3.8.4.4.3)**

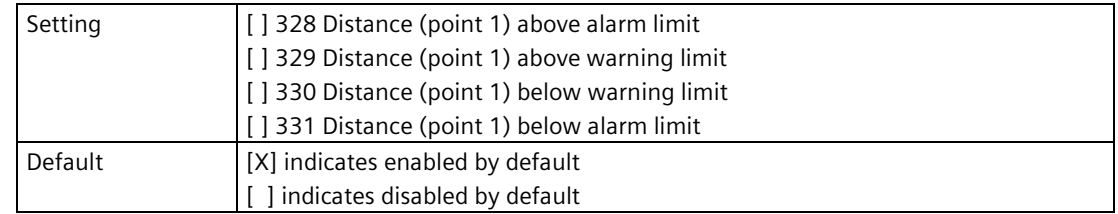

## **Head (point 1) (3.8.4.4.4)**

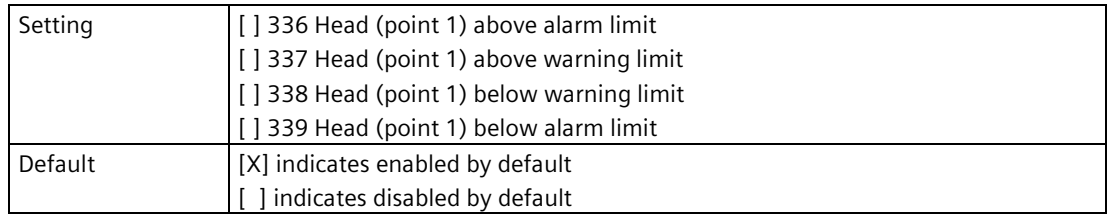

## **Volume (point 1) (3.8.4.4.5)**

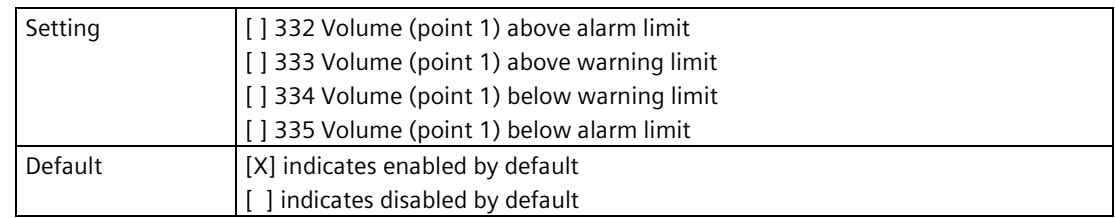

# **Volume flow (point 1) (3.8.4.4.6)**

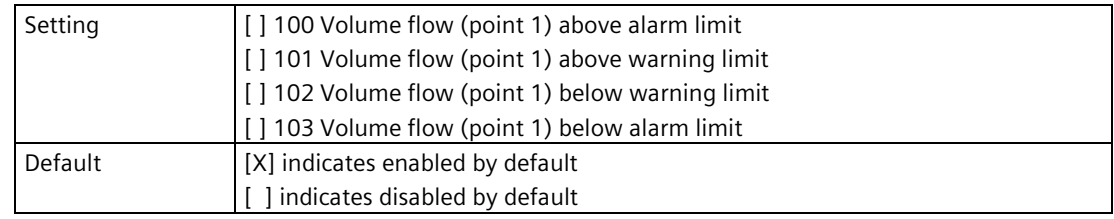
*9.3 Maintenance and diagnostics (3)*

### **Sensor temperature (point 1) (3.8.4.4.7)**

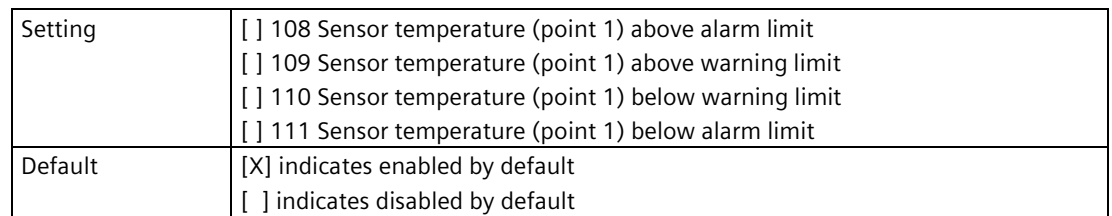

#### **<Point 2 parameters> (3.8.4.4.8) to (3.8.4.4.14)**

#### **Note**

#### **Process value parameters for point 2**

Process value parameters for point 2 are the same as those listed previously (for point 1: 3.8.4.4.1. to 3.8.4.4.7.).

For a complete list of parameters see HMI menu structure (Page [478\)](#page-477-0).

### **Level difference (3.8.4.4.15)**

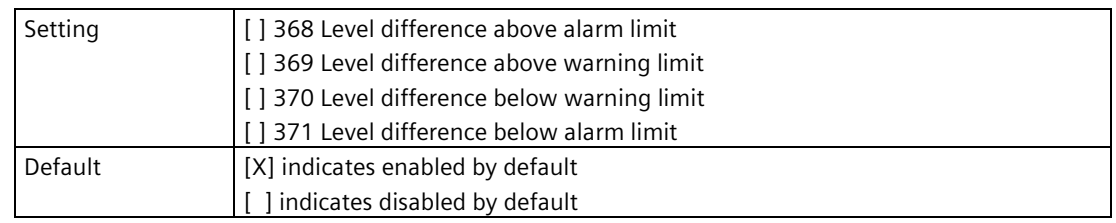

#### **Level average (3.8.4.4.16)**

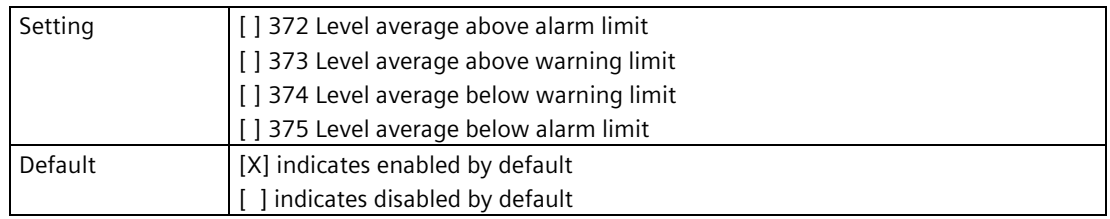

*9.3 Maintenance and diagnostics (3)*

### **Totalizer alarms (3.8.4.5)**

Sets totalizer alarms to simulate.

### **Totalizer 1 (3.8.4.5.1)**

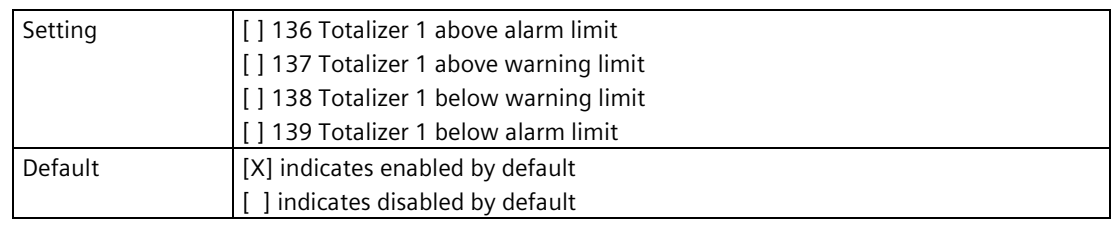

# **Totalizer 2 (3.8.4.5.2)**

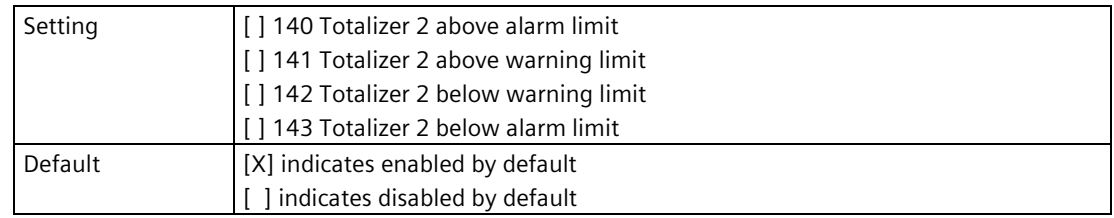

### **Totalizer 3 (3.8.4.5.3)**

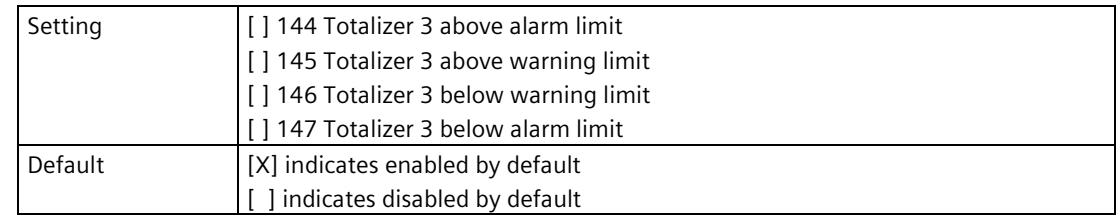

### **Totalizer 4 (3.8.4.5.4)**

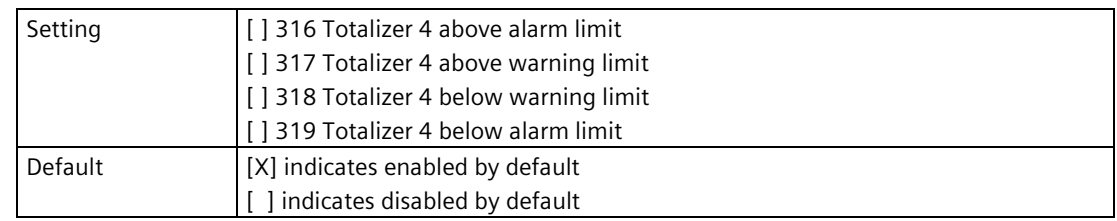

### **Inputs and outputs (3.8.4.6)**

Sets input and output diagnostics to simulate.

## **Current output (HART) (3.8.4.6.1)**

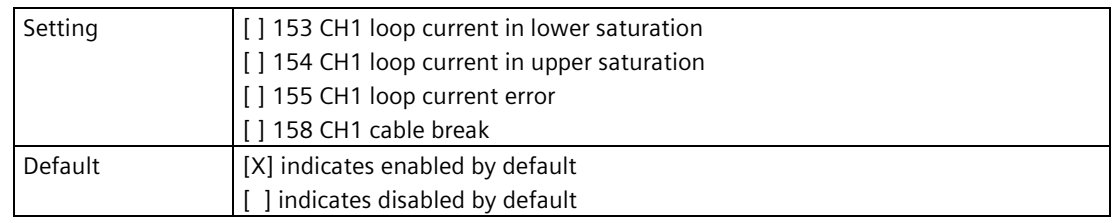

#### **Current output 1 (3.8.4.6.2)**

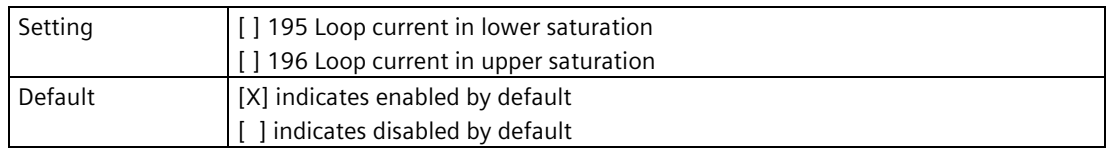

#### **Current output 2 (3.8.4.6.3)**

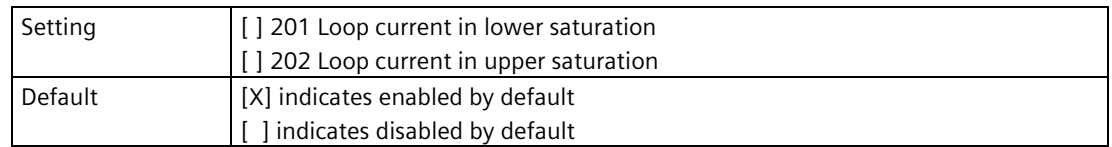

### **Memory card (3.8.4.7)**

### **Data logging (3.8.4.7.1)**

Sets data logging diagnostics to simulate.

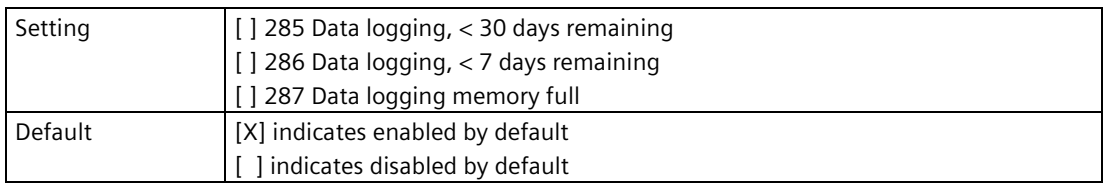

*9.3 Maintenance and diagnostics (3)*

## **Device (3.8.4.8)**

Sets device diagnostics to use in simulation.

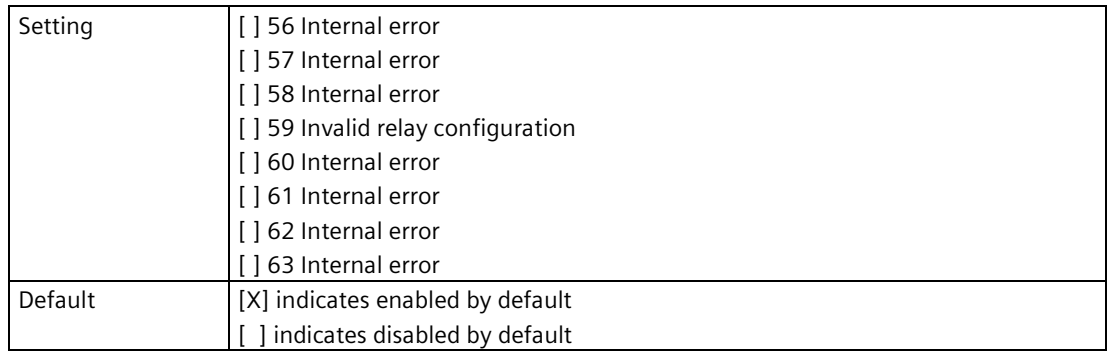

# **9.3.8 Audit trail (3.9)**

### **9.3.8.1 Parameter change log (3.9.1)**

Displays list of logged parameter changes. Log shows parameter value before and after the change, the timestamp, and the user interface.

### **9.3.8.2 Clear parameter change log (3.9.2)**

Used to clear content of the Parameter change log.

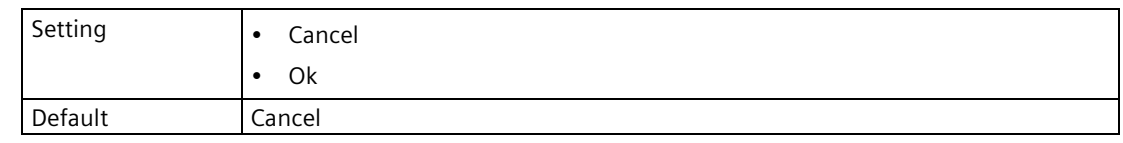

### **9.3.8.3 FW update change log (3.9.3)**

Displays list of logged firmware updates.

### **9.3.8.4 Clear FW update change log (3.9.4)**

Used to clear content of the FW update change log.

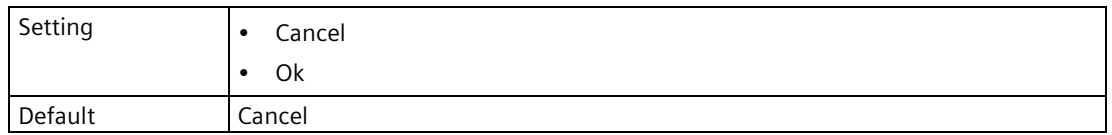

### **9.3.9 Resets (3.11)**

#### **Note**

#### **Reset the device by restoring the initial configuration**

A reset of the device may be performed for various reasons, such as a recommended reset prior to running a commissioning wizard if the device was previously configured for another application.

Such a reset (also referred to as a device reset or master reset) is performed on the LT500 using parameter Restore ordered configuration (3.12.8) (Page [330\)](#page-329-0). The initial device configuration as shipped is restored.

#### **9.3.9.1 Device restart (3.11.1)**

Used to restart device without disconnecting power.

Simulation will be terminated. Stored configurations are not reset.

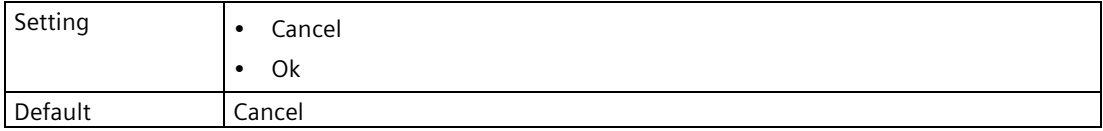

### **9.3.9.2 Number of device restarts (3.11.2)**

Displays the number of times the device has restarted.

### **9.3.10 Restore setup (3.12)**

#### **Note**

#### **Reset the device by restoring the initial configuration**

A reset of the device may be performed for various reasons, such as a recommended reset prior to running a commissioning wizard if the device was previously configured for another application.

Such a reset (also referred to as a device reset or master reset) is performed on the LT500 using parameter Restore ordered configuration (3.12.8) (Page [330\)](#page-329-0). The initial device configuration as shipped is restored.

For more information on "Restore setup" parameters, see Copy configuration (Page [183\)](#page-182-0).

*Parameter assignment*

*9.3 Maintenance and diagnostics (3)*

#### **9.3.10.1 Create restore point (3.12.1)**

Used to create a restore point.

Enter name for restore point then select "Ok". If no name is entered, the default name will be "BACKUP".

#### **9.3.10.2 Restore (3.12.2)**

Used to restore a saved restore point. Select from a list of saved restore points.

#### **9.3.10.3 Delete restore point (3.12.3)**

Used to delete a saved restore point. Select from a list of saved restore points.

#### <span id="page-329-0"></span>**9.3.10.4 Restore ordered configuration (3.12.8)**

Used to restore device to customer-ordered default settings.

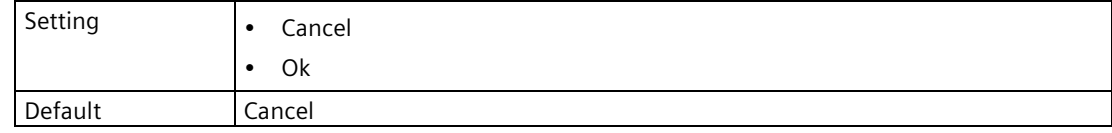

### **9.3.10.5 Restore auto saved configuration (3.12.9)**

Used to restore device to auto saved settings.

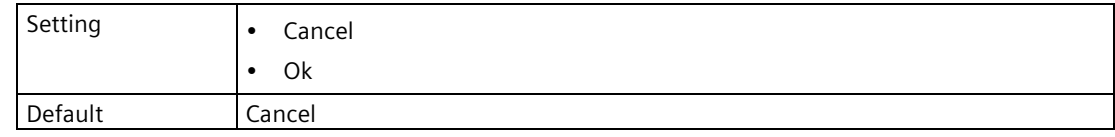

### <span id="page-329-1"></span>**9.3.11 Firmware update (3.13)**

Used to update firmware on the device.

**Note**

#### **Expert access level**

To update the firmware, expert access level is required.

# **9.4 Communication (4)**

## **9.4.1 HART (4.2)**

### **9.4.1.1 Polling address (SW) (4.2.1)**

Sets HART address of device. Address is only valid if DIP switches for address setting on device are set to zero.

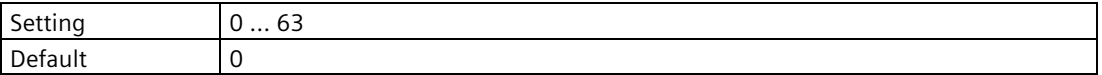

#### **9.4.1.2 Polling address (HW) (4.2.2)**

Displays device address set via DIP switches.

### **9.4.1.3 HART device revision (4.2.3)**

Displays the HART device revision used to map the associated device description.

#### **9.4.1.4 Number of response preambles (4.2.4)**

Sets preamble length of response telegrams to facilitate the master recognizing the beginning of a telegram.

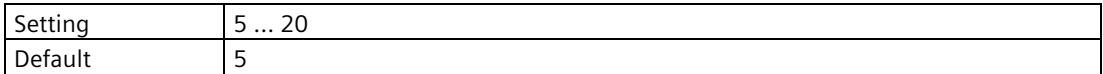

### **9.4.1.5 Dynamic variable mapping (4.2.5)**

#### **PV selection (4.2.5.1)**

Displays the process value (that corresponds to the loop current) set as the primary variable. Value set in "Process value" (2.4.1.4).

# **SV selection (4.2.5.2)**

Sets the secondary variable by selecting a process value that corresponds to the loop current.

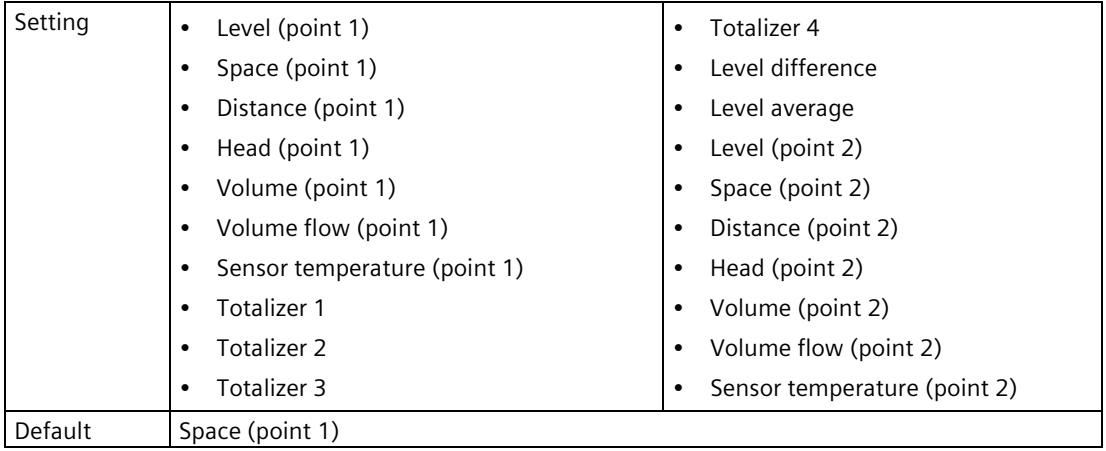

### **TV selection (4.2.5.3)**

Sets the tertiary variable by selecting a process value that corresponds to the loop current.

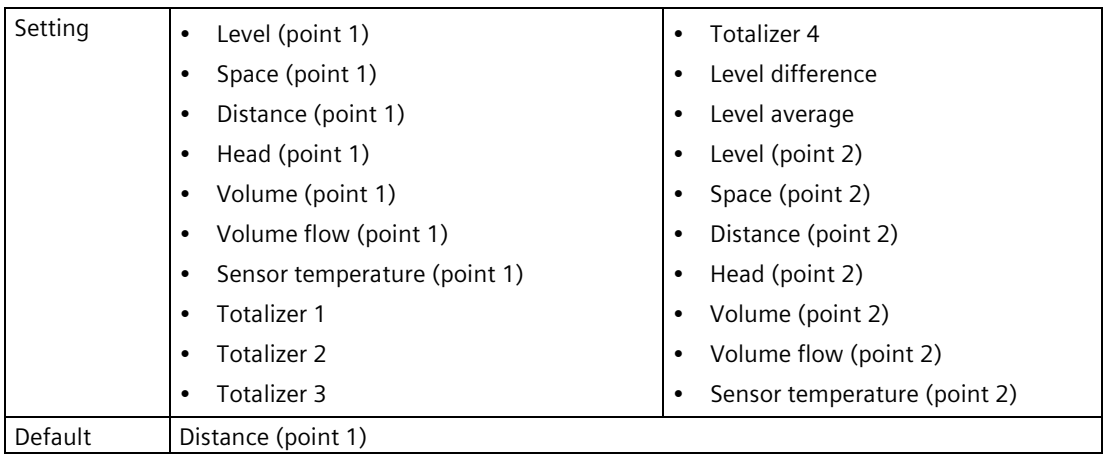

### **QV selection (4.2.5.4)**

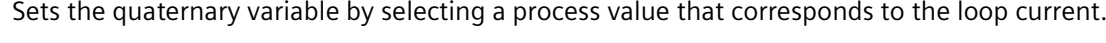

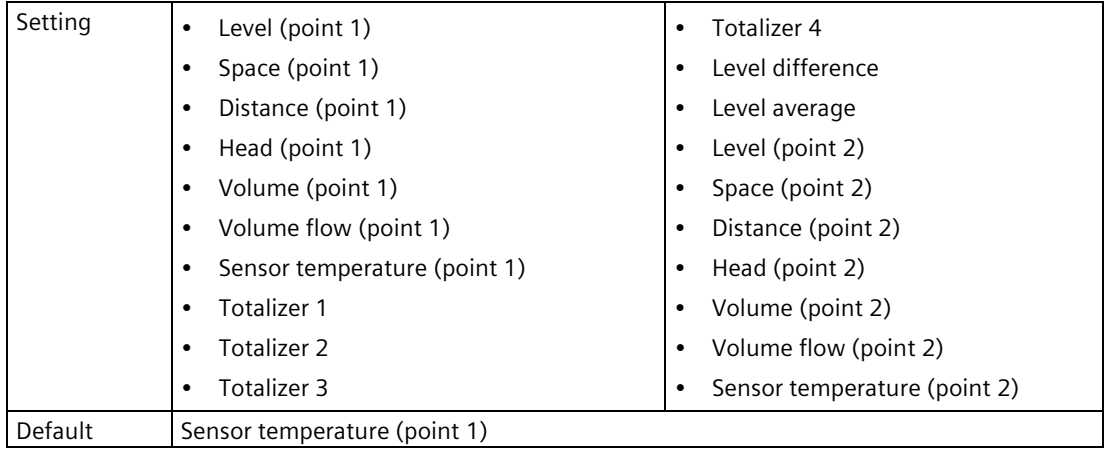

# **9.4.1.6 Units (4.2.6)**

Sets the unit to be applied for the communication interface. It is not used for local operation.

### **Process values (4.2.6.1)**

### **Level (4.2.6.1.1)**

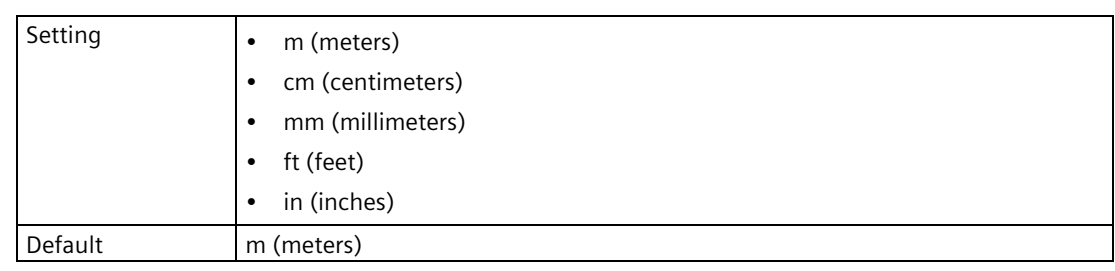

### **Volume (4.2.6.1.2)**

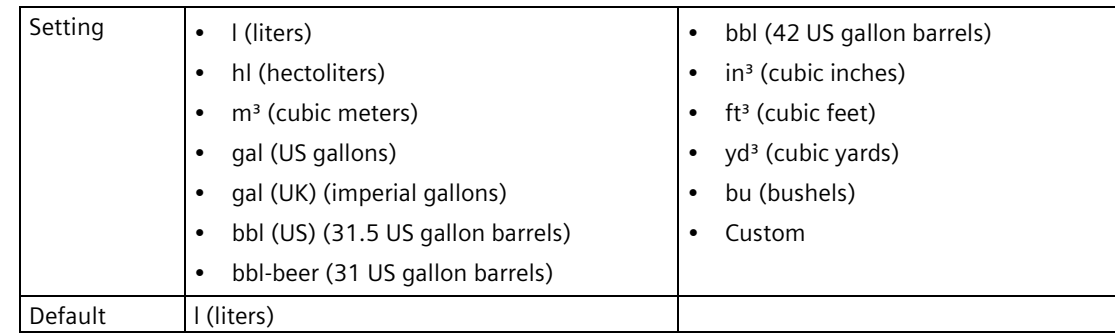

### *9.4 Communication (4)*

# **Volume flow (4.2.6.1.3)**

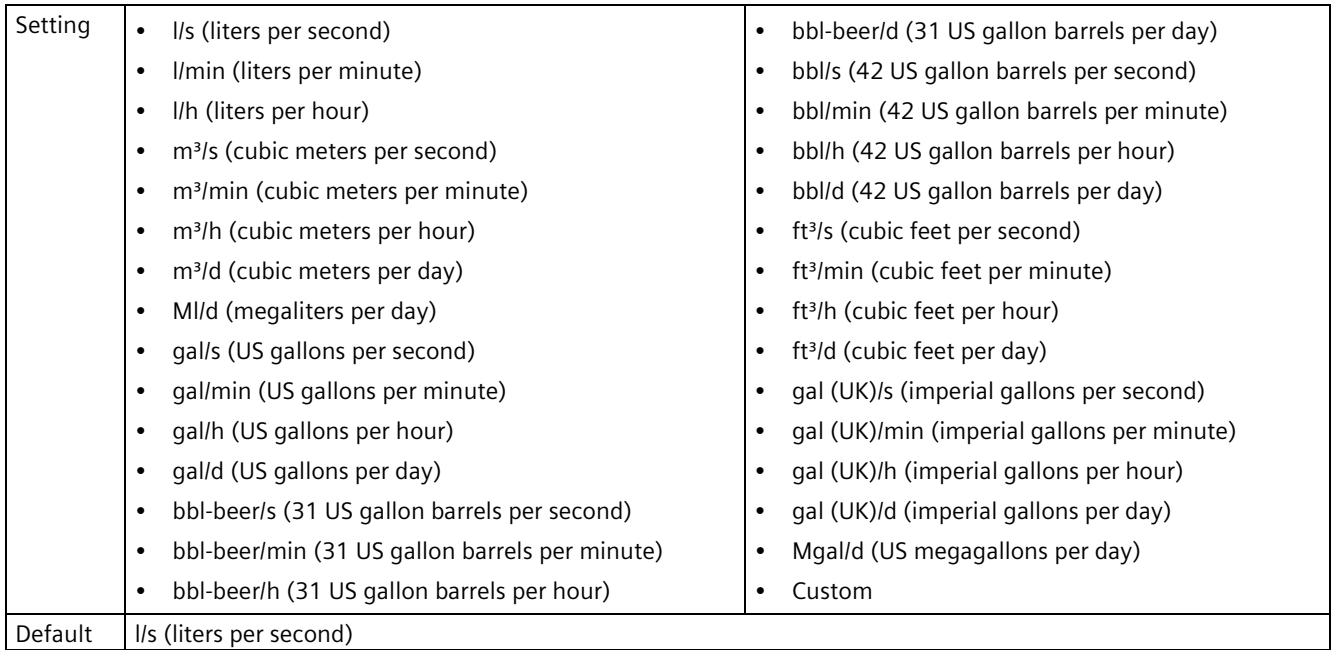

### **Temperature (4.2.6.1.4)**

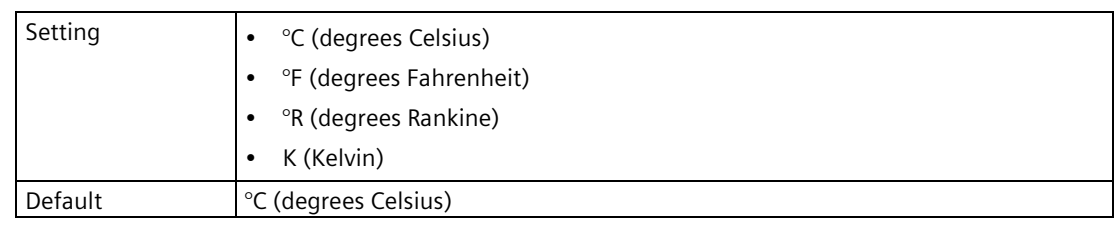

# **Totalizers (4.2.6.2)**

### **Totalizer 1 (4.2.6.2.1)**

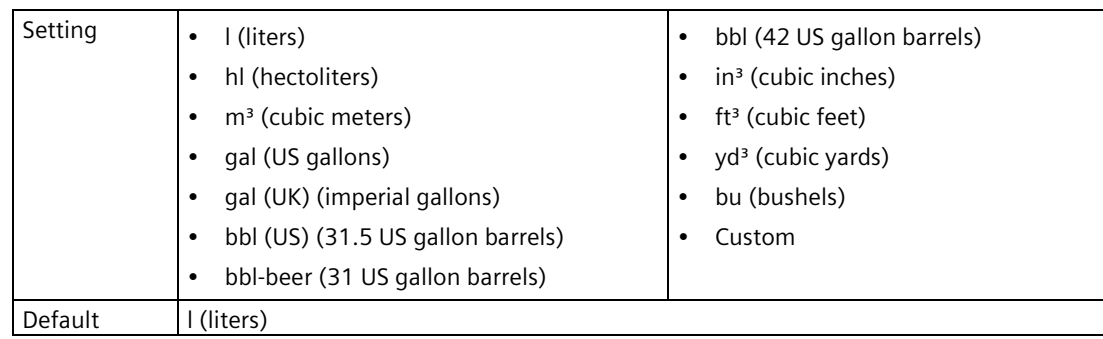

### **<Totalizer 2 (4.2.6.2.2) to Totalizer 4 (4.2.6.2.4)>**

#### **Note**

#### **Parameters for "Totalizer 2" to "Totalizer 4"**

Parameters for "Totalizer 2" to "Totalizer 4" are the same as those listed previously (for "Totalizer 1": 4.2.6.2.1).

For a complete list of parameters see HMI menu structure (Page [478\)](#page-477-0).

### **9.4.1.7 Process value damping (4.2.7)**

### **Damping value (4.2.7.1)**

Used in the damping (filtering) of process values to smooth out response to sudden changes in measurement. Sets time after which output signal reaches 63% of final value.

An increase of damping increases response time of device, and affects digital value. If output values are noisy, increase parameter "Damping value". For faster response time, decrease parameter "Damping value". Find a value that meets requirements of signal stability and response time.

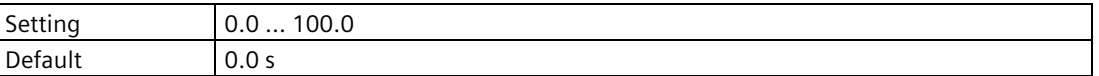

#### **Process values (4.2.7.2.)**

Sets the process values that are to be smoothed for transfer via the communication interface.

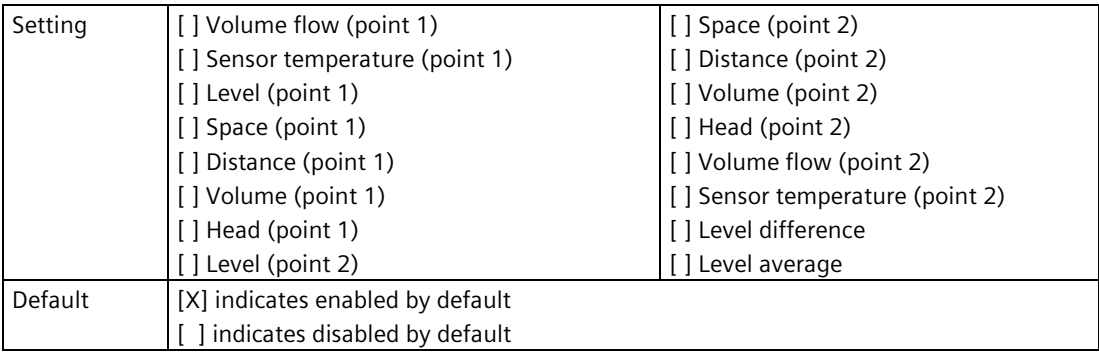

# **9.4.2 Modbus RTU (4.3)**

### **9.4.2.1 Slave address (4.3.1)**

Sets the slave address.

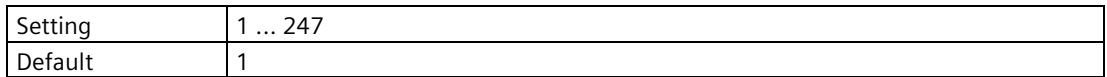

### **9.4.2.2 Change Modbus settings (4.3.3)**

Provides step-by-step procedure to change Modbus settings.

#### **Modbus data rate**

Sets the serial baud rate.

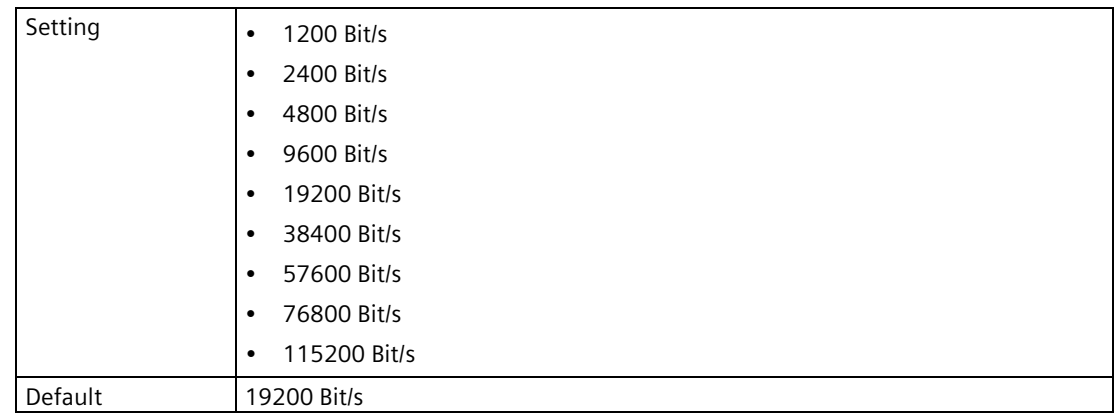

### **Modbus parity and stopbits**

Sets the serial parity and stopbits.

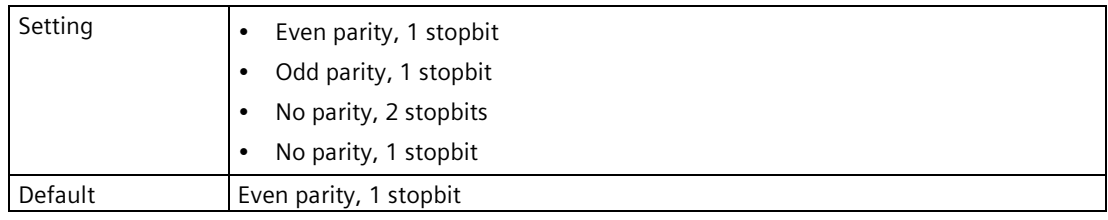

### **Floating point byte order**

Defines the byte transmission sequence for floating-point values according IEEE 754. s=sign, e=exponent, m=mantissa, LSB=least significant byte

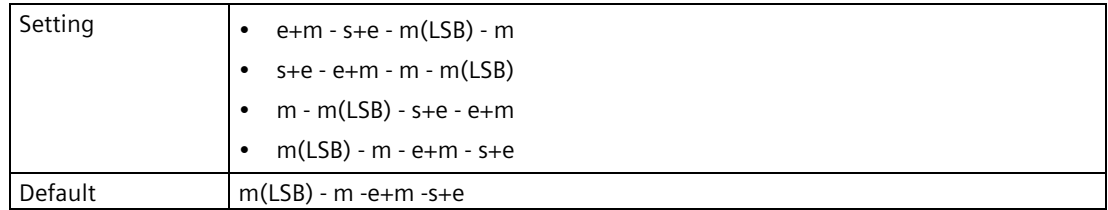

#### **Integer byte order**

Defines the byte transmission sequence.

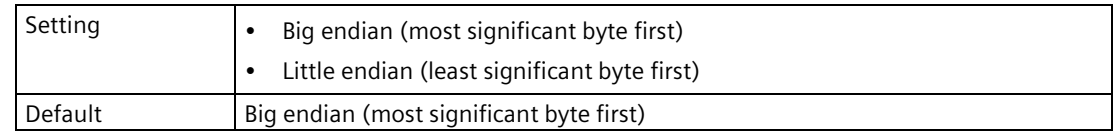

### **9.4.2.3 Data rate (4.3.4)**

Displays the serial baud rate, set in "Change Modbus settings" (4.3.3).

### **9.4.2.4 Parity and stopbits (4.3.5)**

Displays the serial parity and stopbits, set in "Change Modbus settings" (4.3.3).

#### **9.4.2.5 Floating point byte order (4.3.6)**

Displays the byte transmission sequence for floating-point values, set in "Change Modbus settings" (4.3.3).

#### **9.4.2.6 Integer byte order (4.3.7)**

Displays the byte transmission sequence, set in "Change Modbus settings" (4.3.3).

### **9.4.2.7 Register mapping (4.3.8)**

This menu is only visible when logged in with "Expert" access level.

#### **Enable (4.3.8.1)**

Enables the selected register mappings.

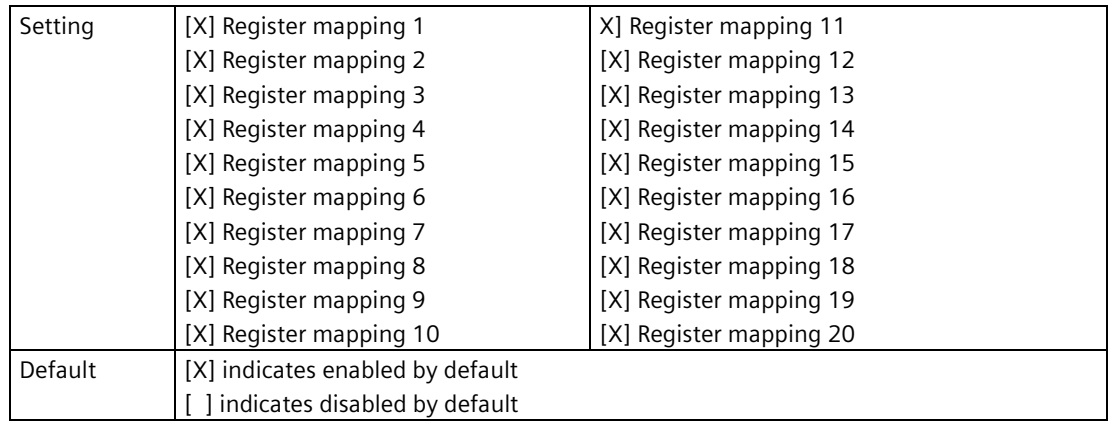

#### **Source register 1 (4.3.8.2) to Source register 20 (4.3.8.40)**

Sets the register requested via Modbus.

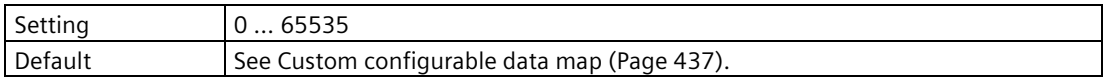

### **Target register 1 (4.3.8.3) to Target register 20 (4.3.8.41)**

Sets the device internal register to which the source register is redirected.

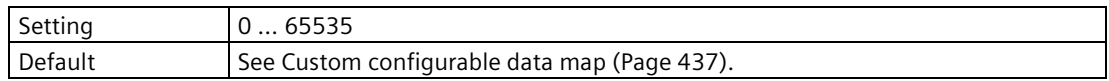

### **9.4.2.8 Units (4.3.9)**

Sets the unit to be applied for the communication interface. It is not used for local operation.

### **Process values (4.3.9.1)**

### **Level (4.3.9.1.1)**

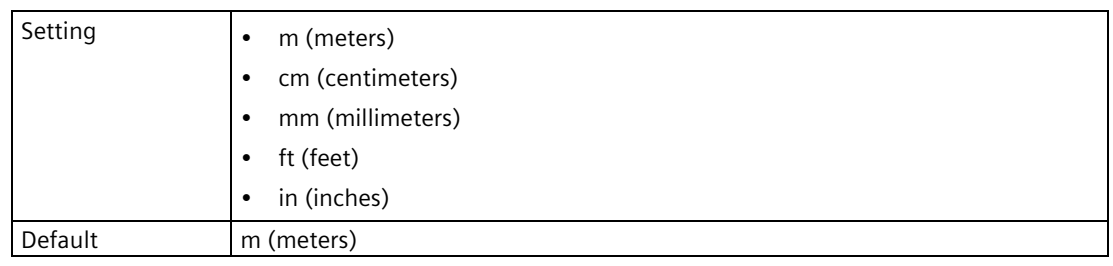

# **Volume (4.3.9.1.2)**

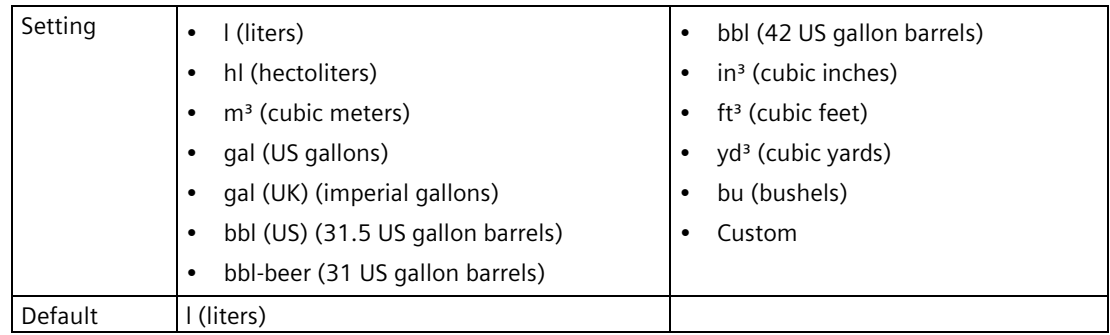

### *9.4 Communication (4)*

# **Volume flow (4.3.9.1.3)**

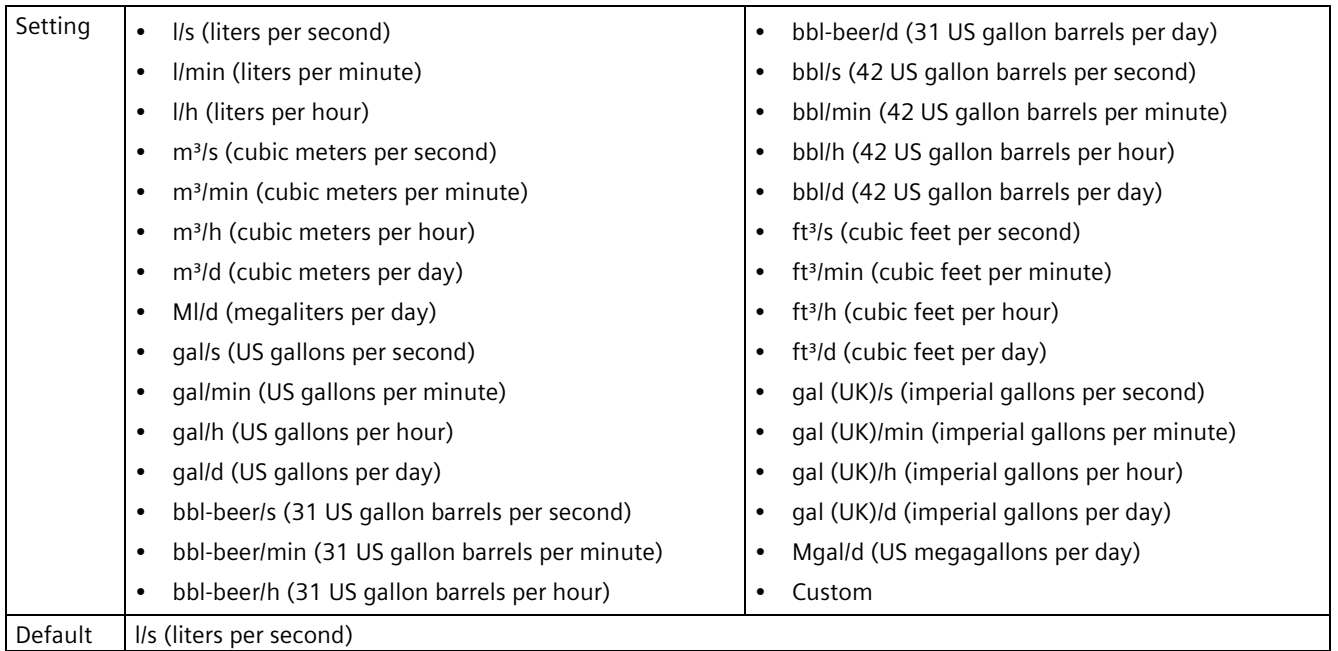

### **Temperature (4.3.9.1.4)**

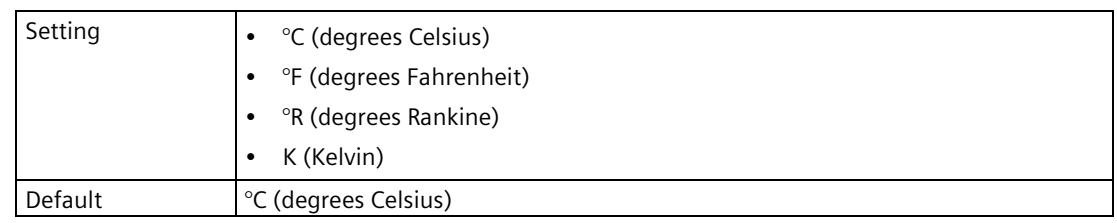

# **Totalizers (4.3.9.2)**

### **Totalizer 1 (4.3.9.2.1)**

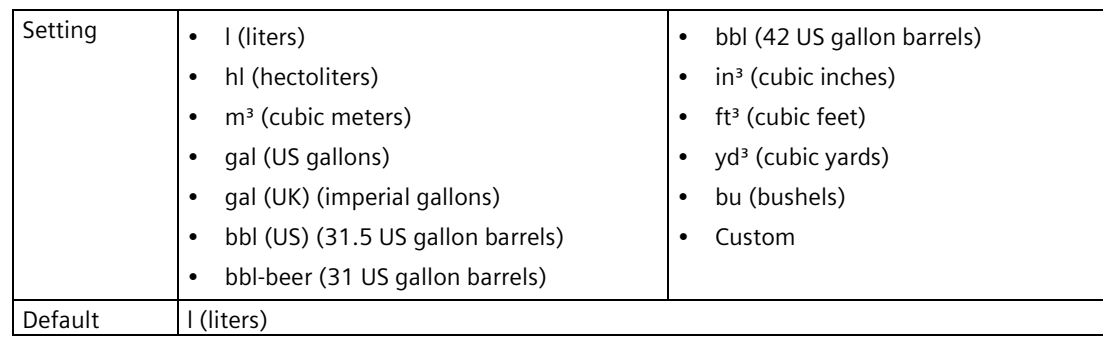

### **<Totalizer 2 (4.3.9.2.2) to Totalizer 4 (4.3.9.2.4)>**

#### **Note**

### **Parameters for "Totalizer 2" to "Totalizer 4"**

Parameters for "Totalizer 2" to "Totalizer 4" are the same as those listed previously (for "Totalizer 1": 4.3.9.2.1).

For a complete list of parameters see HMI menu structure (Page [478\)](#page-477-0).

### **9.4.2.9 Process value damping (4.3.10)**

#### **Damping value (4.3.10.1)**

Used in the damping (filtering) of process values to smooth out response to sudden changes in measurement. Sets time after which output signal reaches 63% of final value.

An increase of damping increases response time of device, and affects digital value. If output values are noisy, increase parameter "Damping value". For faster response time, decrease parameter "Damping value". Find a value that meets requirements of signal stability and response time.

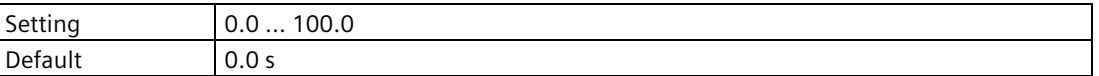

#### **Process values (4.3.10.2)**

Sets the process values that are to be smoothed for transfer via the communication interface.

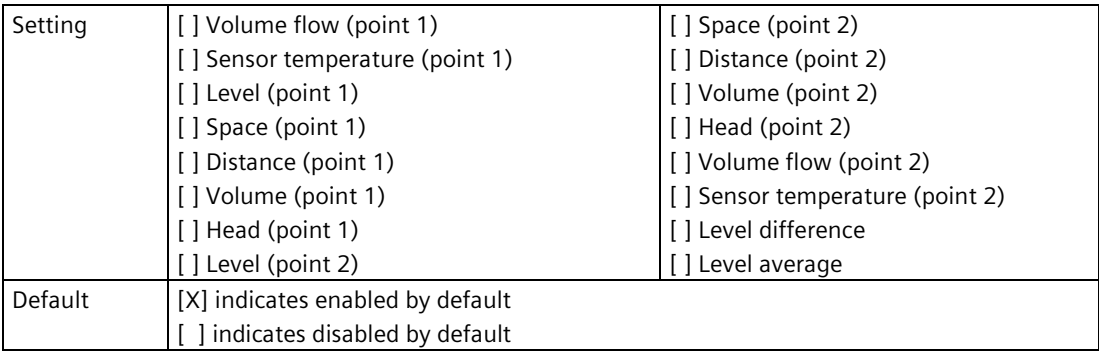

## **9.4.3 PROFIBUS PA/DP (4.4)**

#### **9.4.3.1 Slave address (4.4.1)**

Displays the slave address.

### **9.4.3.2 Change slave address (4.4.2)**

Provides step-by-step procedure to change PROFIBUS slave address.

#### **Enter new slave address**

Sets the slave address.

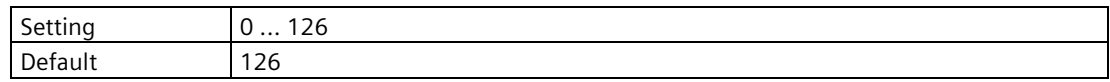

### **Apply?**

After entering address, choose "Yes" or "No" to apply.

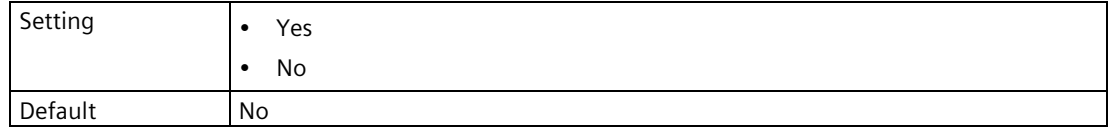

#### **9.4.3.3 GSD (General Station Description) (4.4.3)**

Sets the current version of the compatible GSD file.

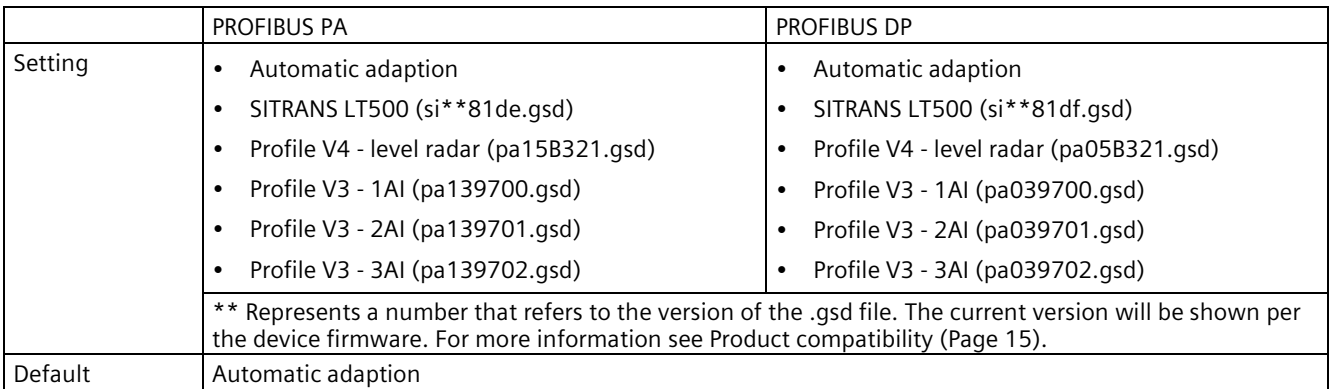

### **9.4.3.4 Active GSD (General Station Description) (4.4.4)**

Displays the current version of the compatible GSD file.

### **9.4.3.5 Units (4.4.5)**

Sets the unit to be applied for the communication interface. It is not used for local operation.

### **Process values (4.4.5.1)**

### **Level (4.4.5.1.1)**

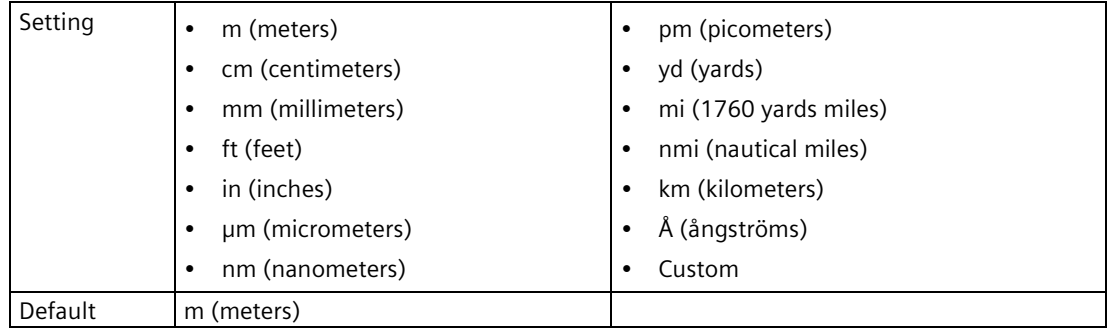

### **Volume (4.4.5.1.2)**

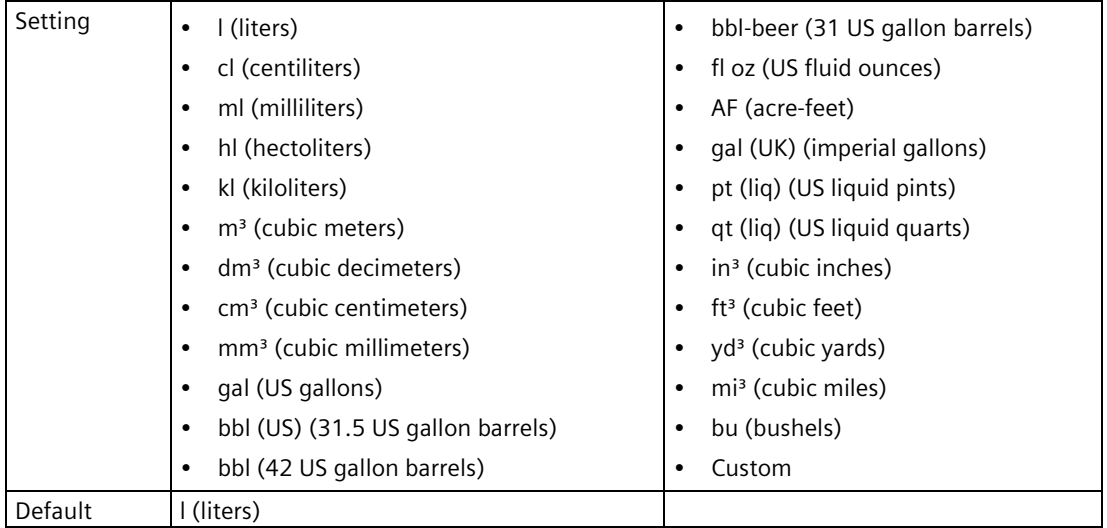

*9.4 Communication (4)*

# **Volume flow (4.4.5.1.3)**

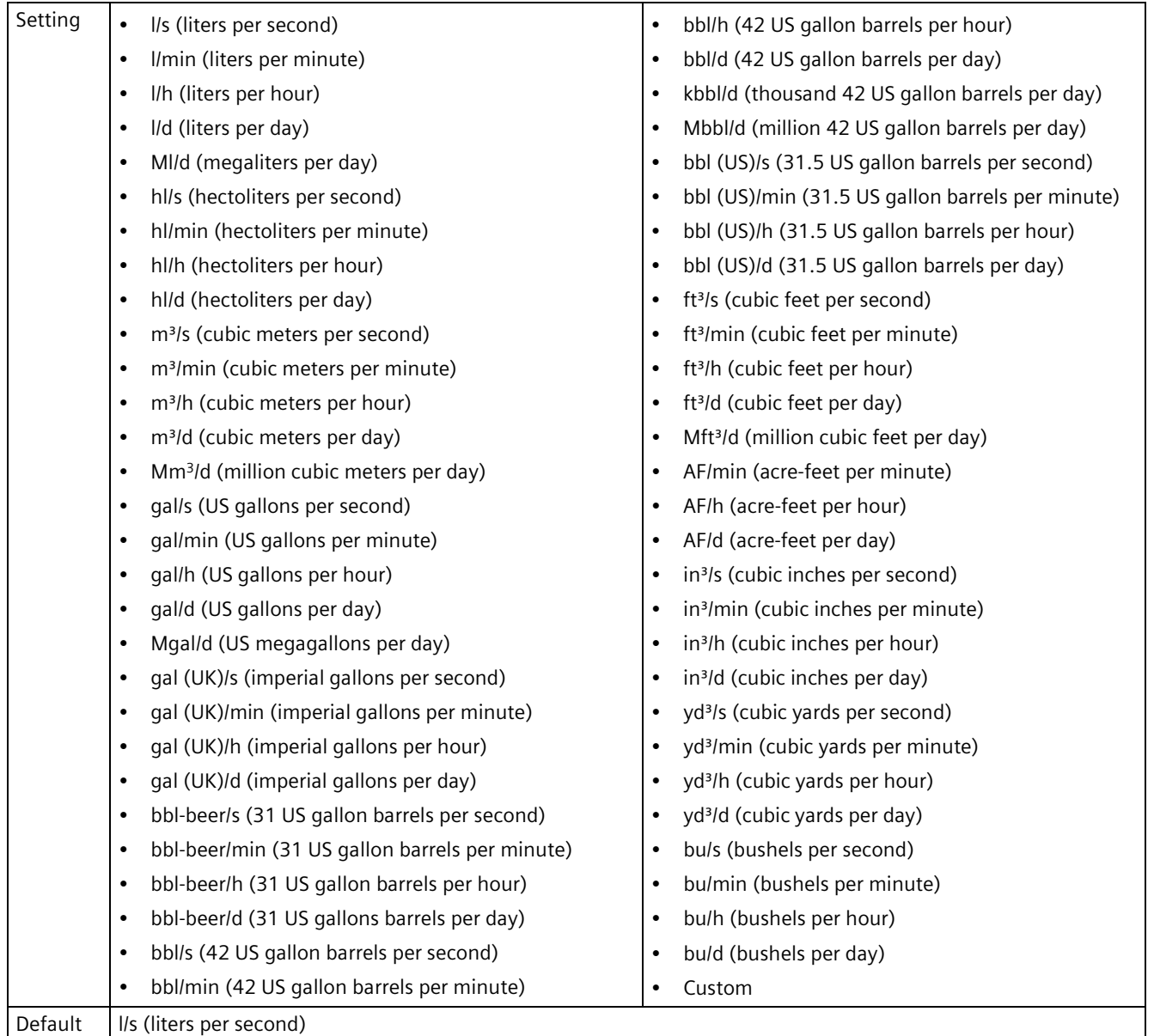

# **Temperature (4.4.5.1.4)**

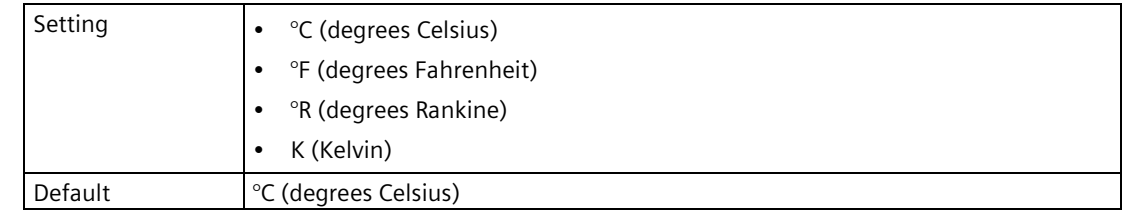

## **Totalizers (4.4.5.2)**

### **Totalizer 1 (4.4.5.2.1)**

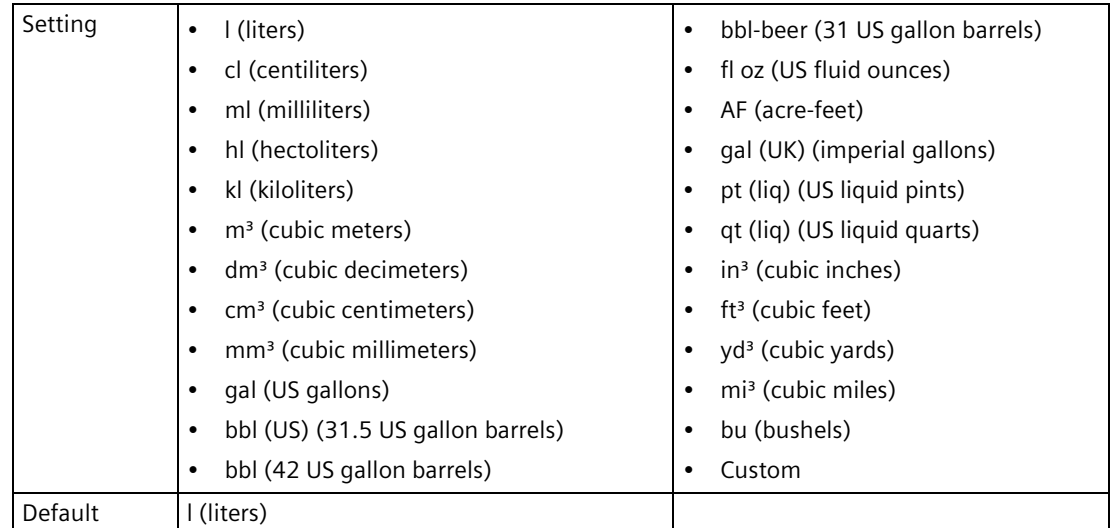

#### **<Totalizer 2 (4.4.5.2.2) to Totalizer 4 (4.4.5.2.4)>**

#### **Note**

#### **Parameters for totalizers**

Parameters for totalizers 2 to 4 are the same as those listed previously (for "Totalizer 1": 4.4.5.2.1).

For a complete list of parameters see HMI menu structure (Page [478\)](#page-477-0).

#### **9.4.3.6 Process value damping (4.4.6)**

Used in the damping (filtering) of process values to smooth out response to sudden changes in measurement. Sets time after which output signal reaches 63% of final value.

Set damping individually for each process value that follows.

#### **Level (point 1) (4.4.6.1)**

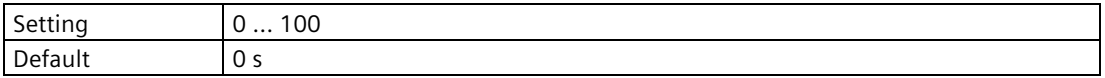

*9.4 Communication (4)*

### **Space (point 1) (4.4.6.2)**

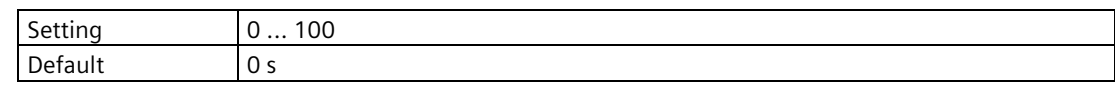

### **Distance (point 1) (4.4.6.3)**

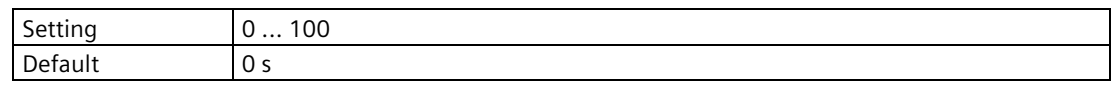

### **Head (point 1) (4.4.6.4)**

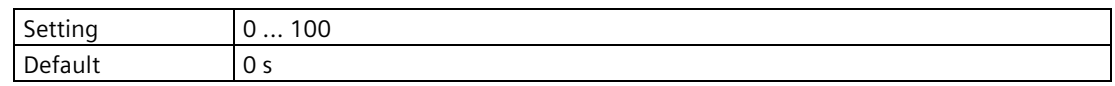

#### **Volume (point 1) (4.4.6.5)**

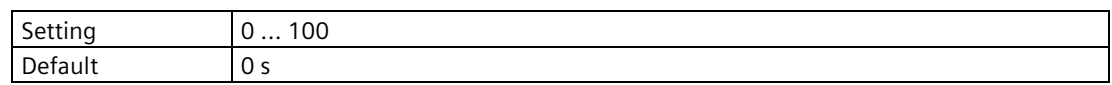

# **Volume flow (point 1) (4.4.6.6)**

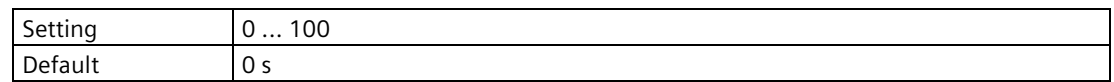

### **Sensor temperature (point 1) (4.4.6.7)**

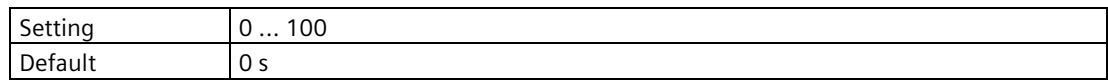

### **Level (point 2) (4.4.6.8)**

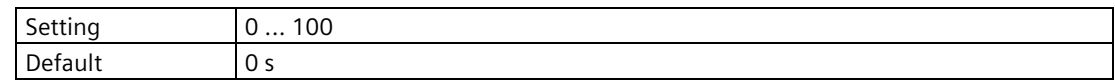

#### **Space (point 2) (4.4.6.9)**

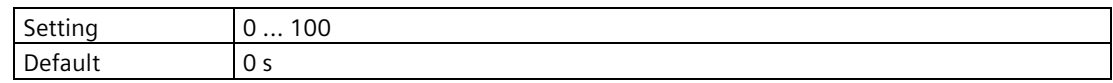

### **Distance (point 2) (4.4.6.10)**

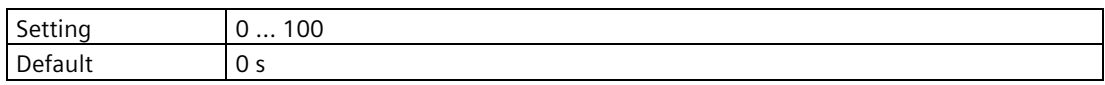

### **Head (point 2) (4.4.6.11)**

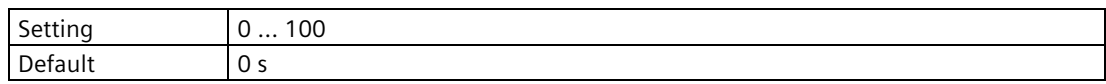

### **Volume (point 2) (4.4.6.12)**

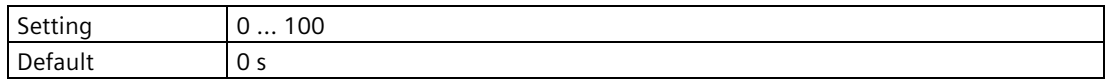

### **Volume flow (point 2) (4.4.6.13)**

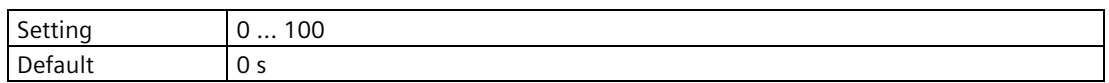

### **Sensor temperature (point 2) (4.4.6.14)**

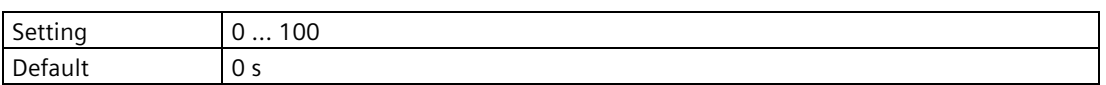

### **Level difference (4.4.6.15)**

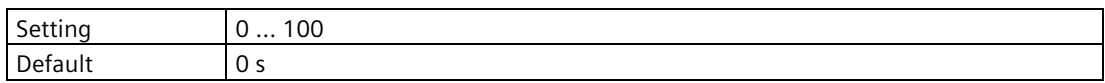

# **Level average (4.4.6.16)**

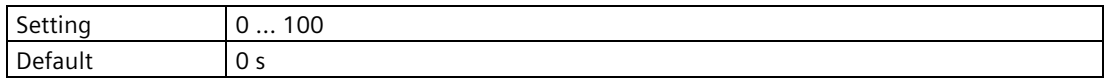

## **9.4.4 PROFINET (4.5.)**

### **9.4.4.1 MAC address (4.5.1)**

Displays the MAC address of the communication card.

### **9.4.4.2 IP address (4.5.2)**

Displays the current IP address of the communication card.

### **9.4.4.3 IP subnet mask (4.5.3)**

Displays the current IP subnet mask of the communication card.

### **9.4.4.4 Default gateway (4.5.4)**

Displays the current default gateway of the communication card.

#### **9.4.4.5 Device name (4.5.5)**

Displays device name in the following format: "sitrans-lt500-pbd-xxxxxxxx", where "xxxxxxxx" refers to the device serial number.

### **9.4.4.6 Units (4.5.6)**

Sets the unit to be applied for the communication interface. It is not used for local operation.

### **Process values (4.5.6.1)**

#### **Level (4.5.6.1.1)**

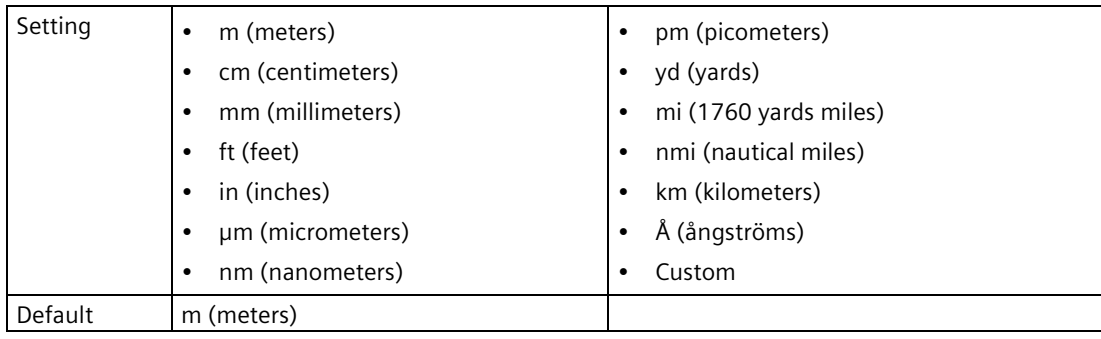

# **Volume (4.5.6.1.2)**

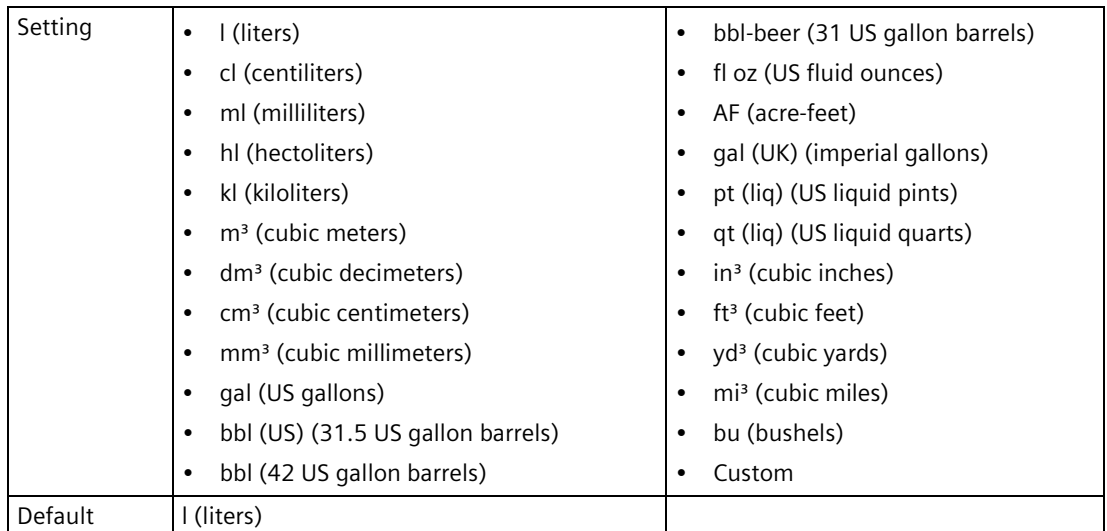

*9.4 Communication (4)*

# **Volume flow (4.5.6.1.3)**

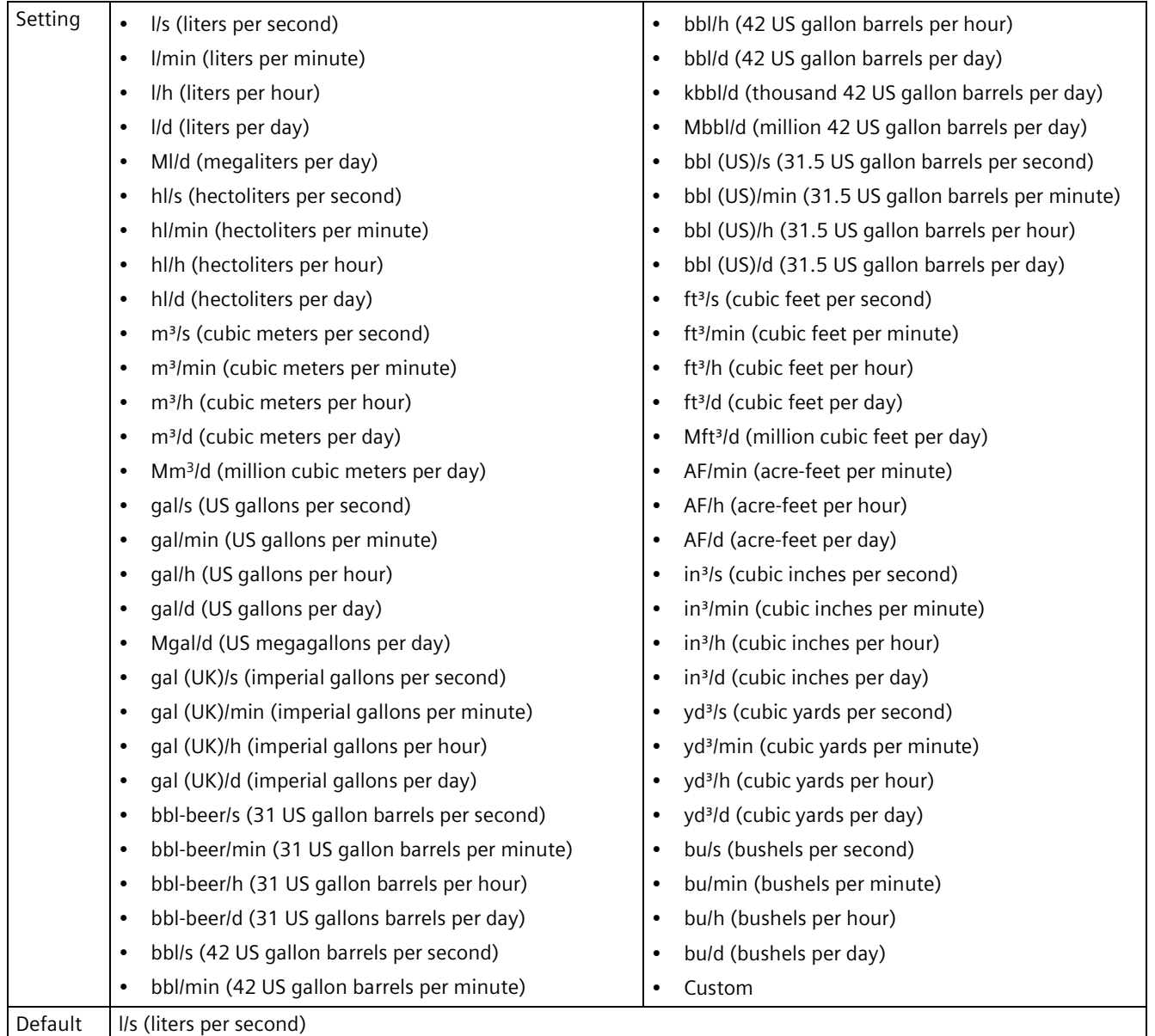

# **Temperature (4.5.6.1.4)**

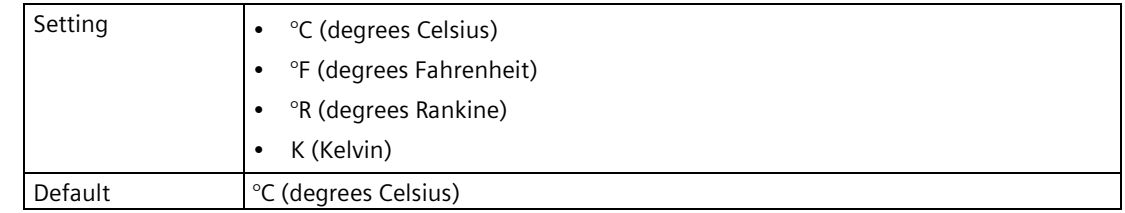

### **Totalizers (4.5.6.2)**

### **Totalizer 1 (4.5.6.2.1)**

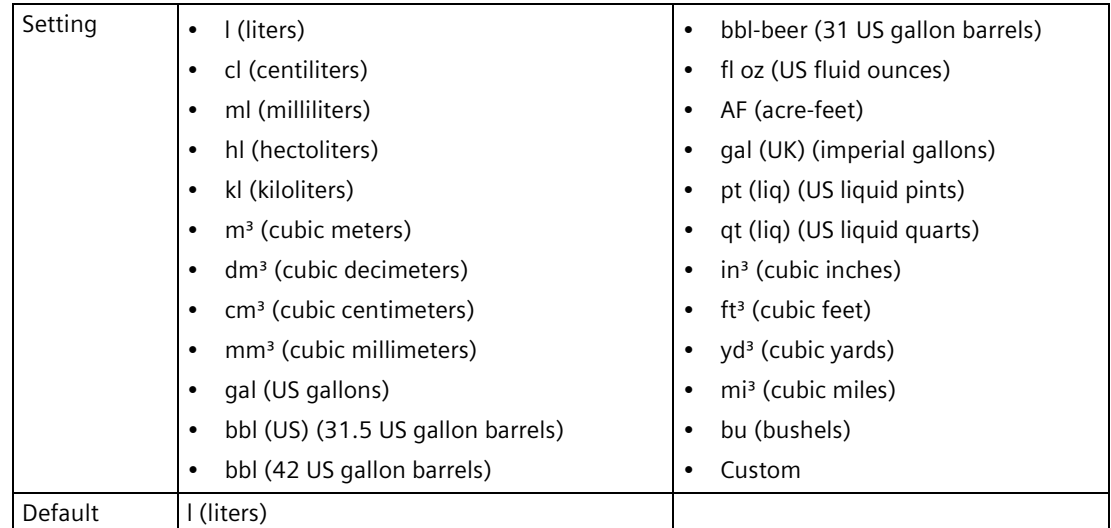

#### **<Totalizer 2 (4.5.6.2.2) to Totalizer 4 (4.5.6.2.4)>**

#### **Note**

#### **Parameters for "Totalizer 2" to "Totalizer 4"**

Parameters for "Totalizer 2" to "Totalizer 4" are the same as those listed previously (for "Totalizer 1": 4.5.6.2.1).

For a complete list of parameters see HMI menu structure (Page [478\)](#page-477-0).

### **9.4.4.7 Process value damping (4.5.7)**

Used in the damping (filtering) of process values to smooth out response to sudden changes in measurement. Sets time after which output signal reaches 63% of final value.

Set damping individually for each process value that follows.

#### **Level (point 1) (4.5.7.1)**

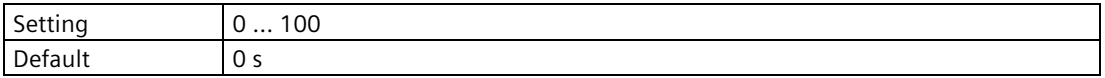

*9.4 Communication (4)*

### **Space (point 1) (4.5.7.2)**

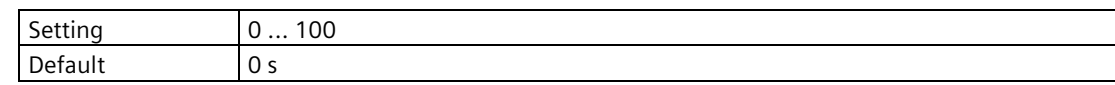

### **Distance (point 1) (4.5.7.3)**

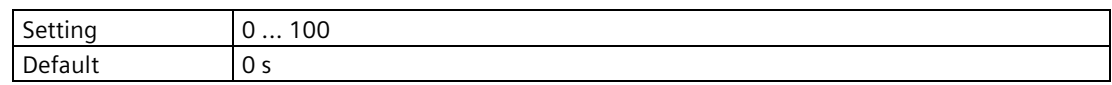

### **Head (point 1) (4.5.7.4)**

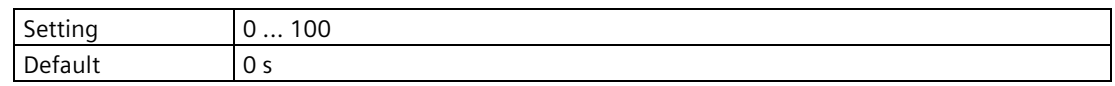

#### **Volume (point 1) (4.5.7.5)**

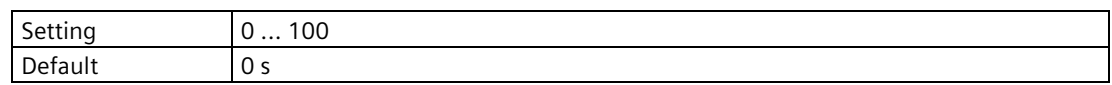

# **Volume flow (point 1) (4.5.7.6)**

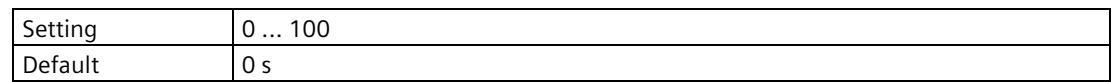

### **Sensor temperature (point 1) (4.5.7.7)**

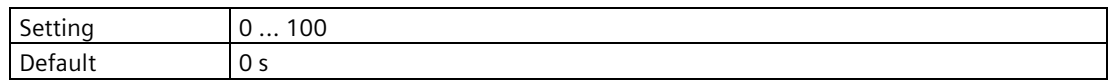

### **Level (point 2) (4.5.7.8)**

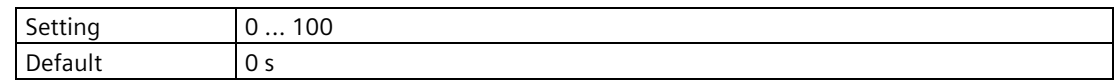

### **Space (point 2) (4.5.7.9)**

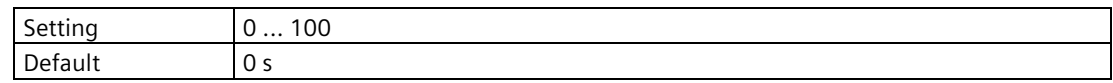

### **Distance (point 2) (4.5.7.10)**

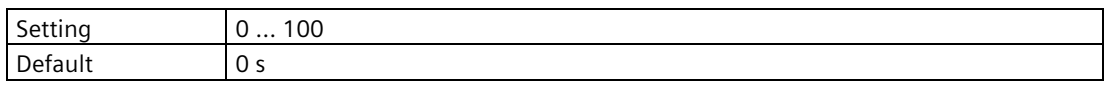

### **Head (point 2) (4.5.7.11)**

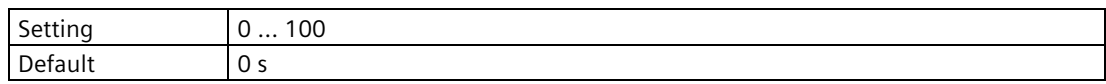

# **Volume (point 2) (4.5.7.12)**

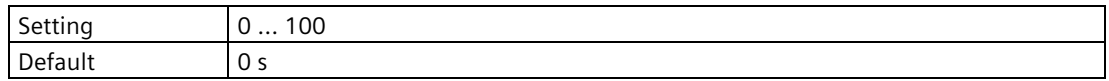

### **Volume flow (point 2) (4.5.7.13)**

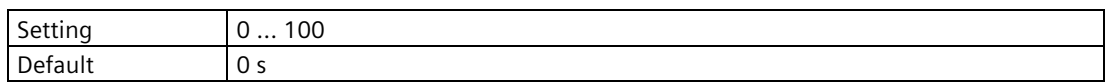

### **Sensor temperature (point 2) (4.5.7.14)**

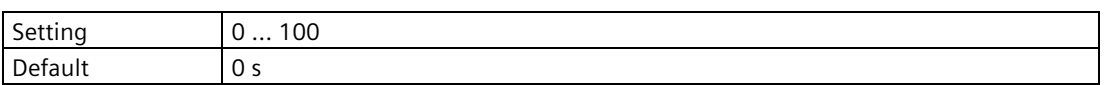

### **Level difference (4.5.7.15)**

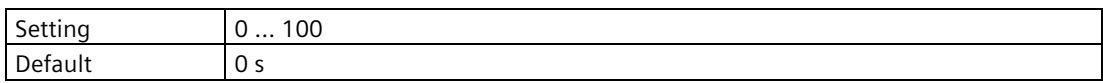

### **Level average (4.5.7.16)**

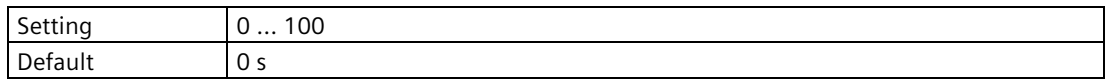

# **9.5 Security (5)**

# **9.5.1 Change user PIN (5.1)**

Used to change PIN code that enables user access level.

### **9.5.2 Change expert PIN (5.2)**

Used to change PIN code that enables expert access level. This parameter is only visible with "Expert" access level.

### **9.5.3 Recovery ID (5.3)**

Displays recovery ID that must be provided to Technical Support to obtain the PIN-Unlock-Key (PUK) required to recover the PIN(s).

Record the number shown in parameter "Recovery ID", and the serial number of the device. (Serial number can be found on device nameplate.) When you provide this information to Siemens Technical Support, a PUK (PIN Unlock Key) will be supplied to you. Enter this PUK in parameter "PIN recovery" to reset the user PIN to factory default value.

### **9.5.4 PIN recovery (5.4)**

Used to enter PIN unlock key (PUK) which resets PIN(s) to factory default value. The PUK is available from Technical Support.

For more information see parameter "Recovery ID".

### **9.5.5 Enable user PIN (5.5)**

Used to enable user PIN. To change parameter settings, the user PIN is required.

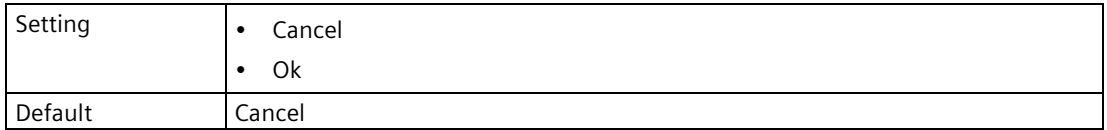

This parameter is only visible with "Expert" access level.

# **9.5.6 Disable user PIN (5.6)**

Used to disable user PIN. To change parameter settings, no user PIN is required.

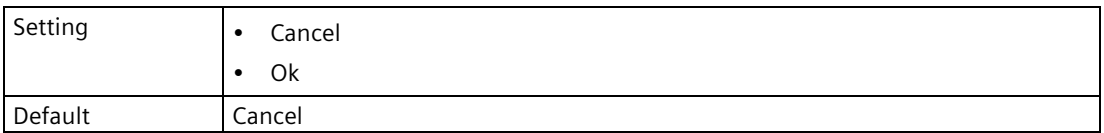

This parameter is only visible with "Expert" access level.

# **9.5.7 Auto logout (5.7)**

Enables automatic logout from parameter/edit/read only view (return to operation view) 10 minutes after the last button press. If security is enabled and a logout is performed, a PIN is required to login again before any changes can be made to the device.

If parameter "Auto logout" is disabled, the screen will not return to operation view until a manual logout is performed.

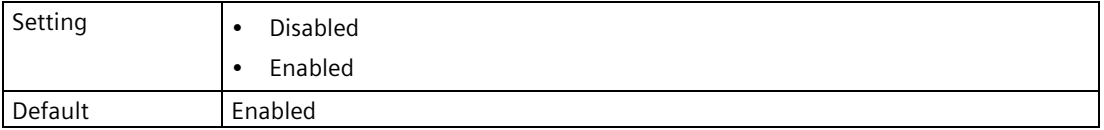

### **9.5.8 Logout (5.8)**

Used to manually log out of parameter view. If security is enabled, a PIN is required to login again before any parameter changes can be made to the device.

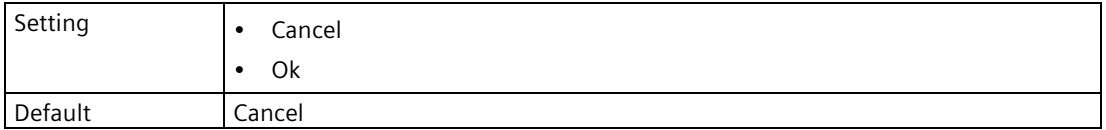

This parameter is only visible if parameter "Auto logout" (5.7) is disabled.

*9.6 Language (6)*

# **9.6 Language (6)**

Sets the language for the local display.

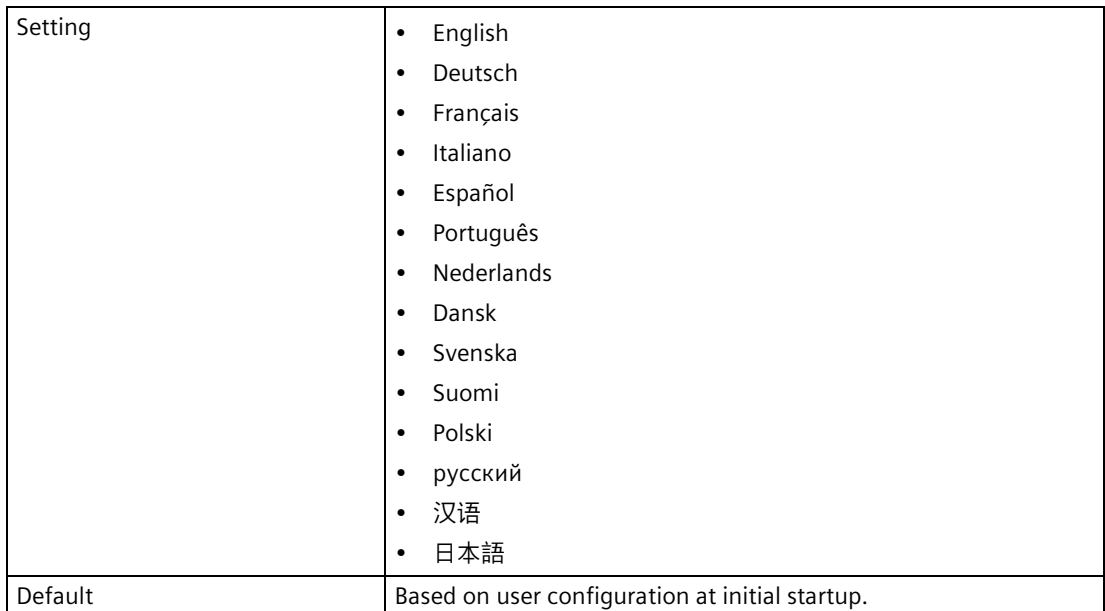

# **Service and maintenance**

# **10.1 Basic safety notes**

The device is maintenance-free. However, a periodic inspection according to pertinent directives and regulations must be carried out.

An inspection can include, for example, check of:

- Ambient conditions
- Seal integrity of the process connections, cable entries, and cover
- Reliability of power supply, lightning protection, and grounds

#### **NOTICE**

#### **Penetration of moisture into the device**

Damage to device.

• Make sure when carrying out cleaning and maintenance work that no moisture penetrates the inside of the device.

# **10.2 Cleaning**

#### **Cleaning the enclosure**

- Clean the outside of the enclosure with the inscriptions and the display window using a cloth moistened with water or a mild detergent.
- Do not use any aggressive cleansing agents or solvents, e.g. acetone. Plastic parts or the painted surface could be damaged. The inscriptions could become unreadable.

# **10.3 Maintenance and repair work**

# **WARNING**

#### **Impermissible repair of the device**

Repair must be carried out by Siemens authorized personnel only.

#### *10.3 Maintenance and repair work*

# **CAUTION**

#### **Hazardous voltage at open device**

Risk of electric shock when the enclosure is opened or enclosure parts are removed.

- Before you open the enclosure or remove enclosure parts, de-energize the device.
- If maintenance measures in an energized state are necessary, observe the particular precautionary measures. Have maintenance work carried out by qualified personnel.

### **10.3.1 Spare parts list**

Below is a list of spare parts with article numbers for this device.

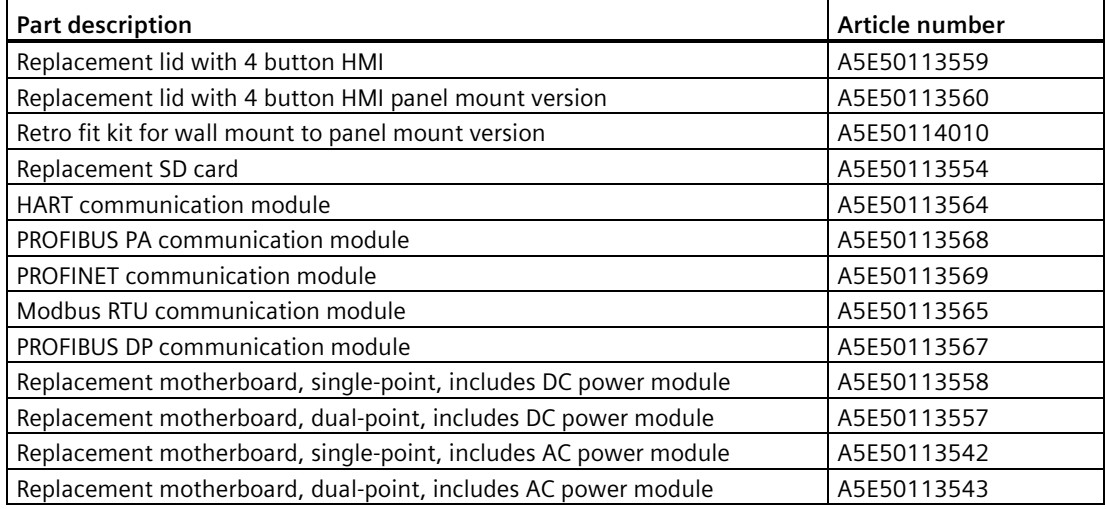

### **10.3.2 Spare parts replacement with synchronization to memory card**

Before replacing mechanical or electrical parts that require synchronization to the memory card, compatibility between hardware and firmware revision numbers must be ensured.

#### **Note**

#### **Damage from electrostatic discharge (ESD)**

Some components in the device (such as communication cards, or memory cards) are sensitive to electrostatic discharge and could be damaged. Be sure to handle such components in a manner that avoids any potential damage due to ESD.

# **10.3.3 Replacing memory card**

### **Procedure**

- 1. Use parameter Connect/disconnect (3.7.2.2) (Page [313\)](#page-312-0) to enable the MSD function. This step ensures no further writing to the card from the device (e.g. data logging) is permitted.
- 2. Isolate the device from power.
- 3. Open the device lid: Loosen six screws on lid. Lift lid up and to the left on its hinges.
- 4. Remove the memory card by pressing and releasing it.

Recommended: Insert card that was removed into a PC and make a backup of all files.

5. Insert the replacement memory card, close the device lid, and reconnect power to device.

Value for parameter Installed (3.7.1) (Page [312\)](#page-311-0), will display "Yes" when memory card is installed properly.

#### **Note**

#### **Diagnostic may result when replacing memory card**

- If memory card is replaced with a blank card, no diagnostic is displayed.
- If memory card is replaced with a card from another device, diagnostic ID 151 displays. This diagnostic is a notice that configurations can be copied from one device to another without overwriting data. When the memory card is once again inserted into the original device, the data is unchanged, and the memory card works with the original device.

# **10.4 Firmware update**

### **Procedure**

#### **Note**

#### **Authorized personnel required**

A firmware update is to be performed only by authorized and trained service personnel.

#### **Note**

#### **Device restart required**

A device restart will occur during the firmware update process.

- 1. Download the latest available firmware bundle from Product page [\(www.siemens.com/sitransLT500\)](http://www.siemens.com/sitransLT500).
- 2. Save the firmware bundle to the memory card.
- 3. Log in to the device with access level "Expert". (See Access control (Page [104\)](#page-103-0)). By default, security is disabled, so must first be enabled before login with expert access level.

#### **Note**

#### **Disable mass storage device (MSD) setting before firmware update**

If service cable is connected at this point, MSD should be disabled in parameter Connect/disconnect (3.7.2.2) (Page [313\)](#page-312-0) to allow firmware update.

- 4. Navigate to parameter Firmware update (3.13) (Page [330\)](#page-329-1).
- 5. Select the firmware bundle version (saved in step 2) and press  $\triangleright$  button. The firmware update will initiate, with a status message shown on the local display when update is complete.
- 6. Press  $\triangleright$  button to return to operation view.
## **10.5 Return procedure**

To return a product to Siemens, see Returns to Siemens [\(www.siemens.com/returns-to](http://www.siemens.com/returns-to-siemens)[siemens\)](http://www.siemens.com/returns-to-siemens).

Contact your Siemens representative to clarify if a product is repairable, and how to return it. They can also help with quick repair processing, a repair cost estimate, or a repair report/cause of failure report.

#### **NOTICE**

#### **Decontamination**

The product may have to be decontaminated before it is returned. Your Siemens contact person will let you know for which products this is required.

## **10.6 Disposal**

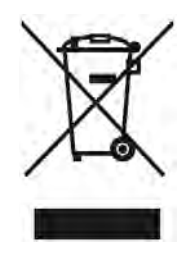

Devices described in this manual should be recycled. They may not be disposed of in the municipal waste disposal services according to the Directive 2012/19/EC on waste electronic and electrical equipment (WEEE). Devices can be returned to the supplier within the EC and UK, or to a locally approved disposal service for eco-friendly recycling. Observe the specific regulations valid in your country.

Further information about devices containing batteries can be found at: Information about battery / product return (WEEE) [\(https://support.industry.siemens.com/cs/document/109479891/\)](https://support.industry.siemens.com/cs/document/109479891/)

#### **Note**

#### **Special disposal required**

The device includes components that require special disposal.

• Dispose of the device properly and environmentally through a local waste disposal contractor.

## **11.1 Communication troubleshooting**

#### **Generally**

- 1. Check the following:
	- Power is available at device.
	- Local display shows relevant data.
	- Device can be programmed using local buttons.
	- If any fault codes show on display, see Fault codes and corrective actions (Page [364\)](#page-363-0) for a detailed list.
- 2. Verify that wiring connections are correct, and sensor(s) connected to device are powered and running.

#### **Specifically**

- 1. If the device is set to communicate via a HART modem but no communication is returning to the master, check that the device address is set correctly for the HART network.
- 2. If a device parameter is set via remote communication, but the parameter remains unchanged, try setting the parameter using local buttons.

If you continue to experience problems, go to:

Product page [\(www.siemens.com/sitransLT500\)](http://www.siemens.com/sitransLT500)

Check the FAQs for this device, or contact your Siemens representative.

## **11.2 Device status symbols**

Device status is shown using symbols, and text messages on the local display. Additionally, the symbol and respective text message for each device status can be seen in asset management or process control systems.

Locally, alarms are shown in the lower line of the display. If several diagnostic states are active at the same time, the symbol and message for the most critical state is shown.

#### **Device status characteristics**

The device status messages and symbols used on the local display are based on NAMUR (NE 107) status signals, whereas symbols used on a PLC are based on Siemens standard alarm classes (derived from SIMATIC PCS 7). (See parameter Status signal mode (3.2.6) (Page [293\)](#page-292-0) to set the type of status signals used on the local display.)

#### **Device status symbols**

The sequence of symbols in this table corresponds to the priority of the device status, beginning with the most critical.

#### **Note**

#### **Device status priority**

If two faults are present at the same time, the symbol and device status text for the highest priority fault will be shown.

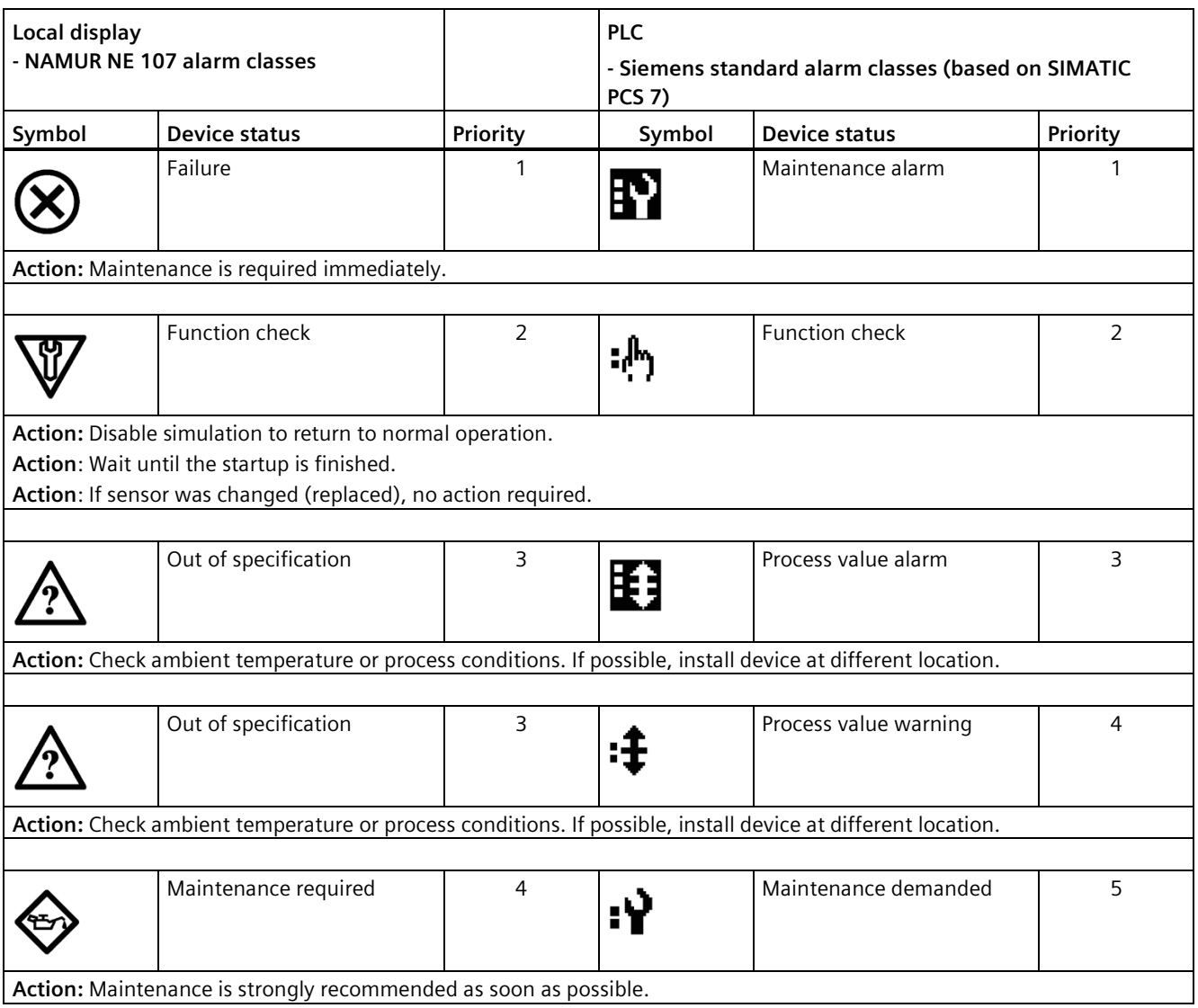

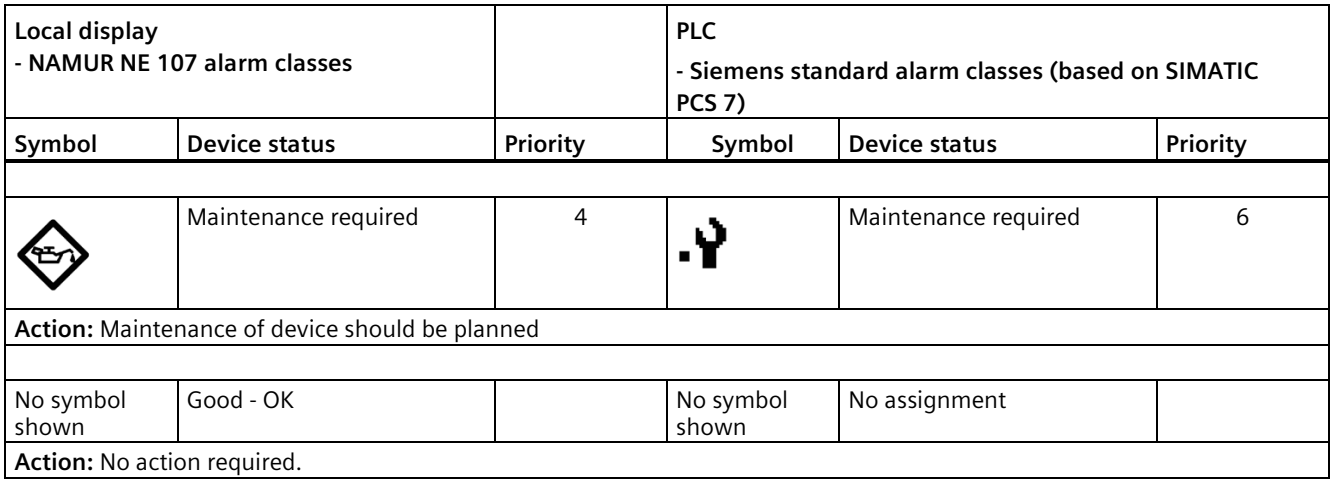

## <span id="page-363-0"></span>**11.3 Fault codes and corrective actions**

#### **11.3.1 Sensor diagnostics**

In the following table the sensor diagnostic message IDs are listed along with possible causes and directions for corrective action.

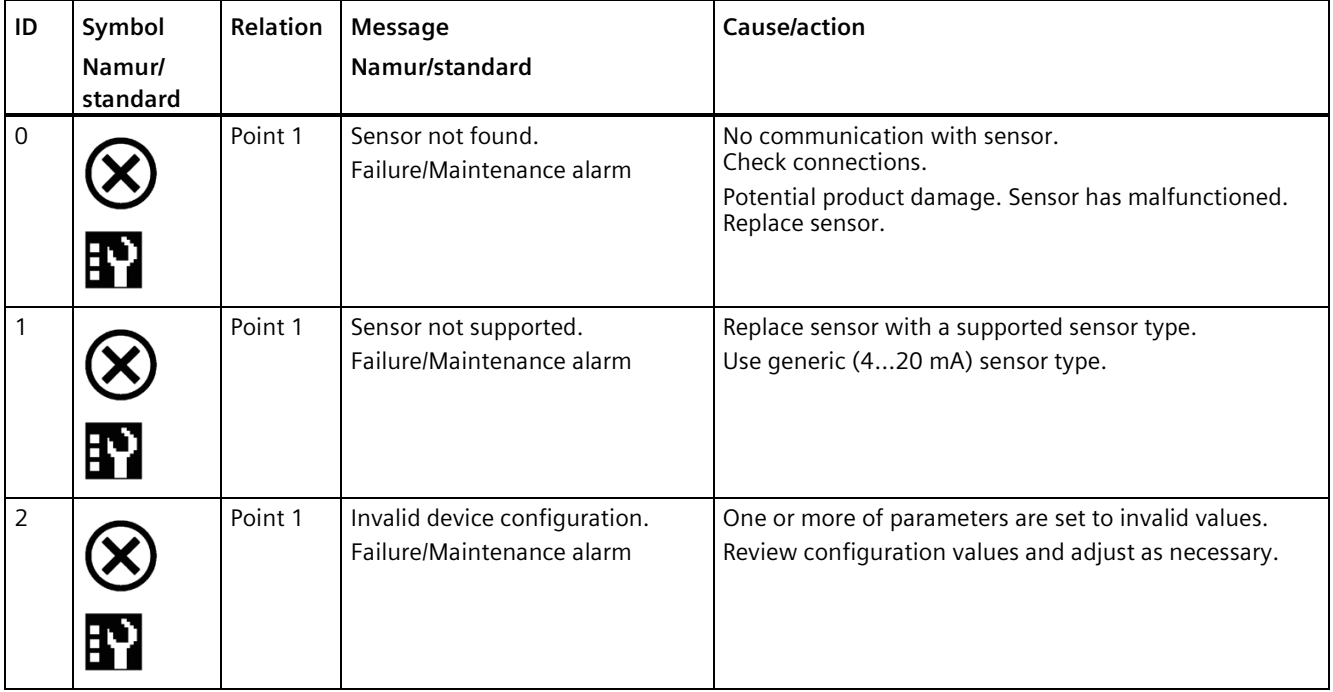

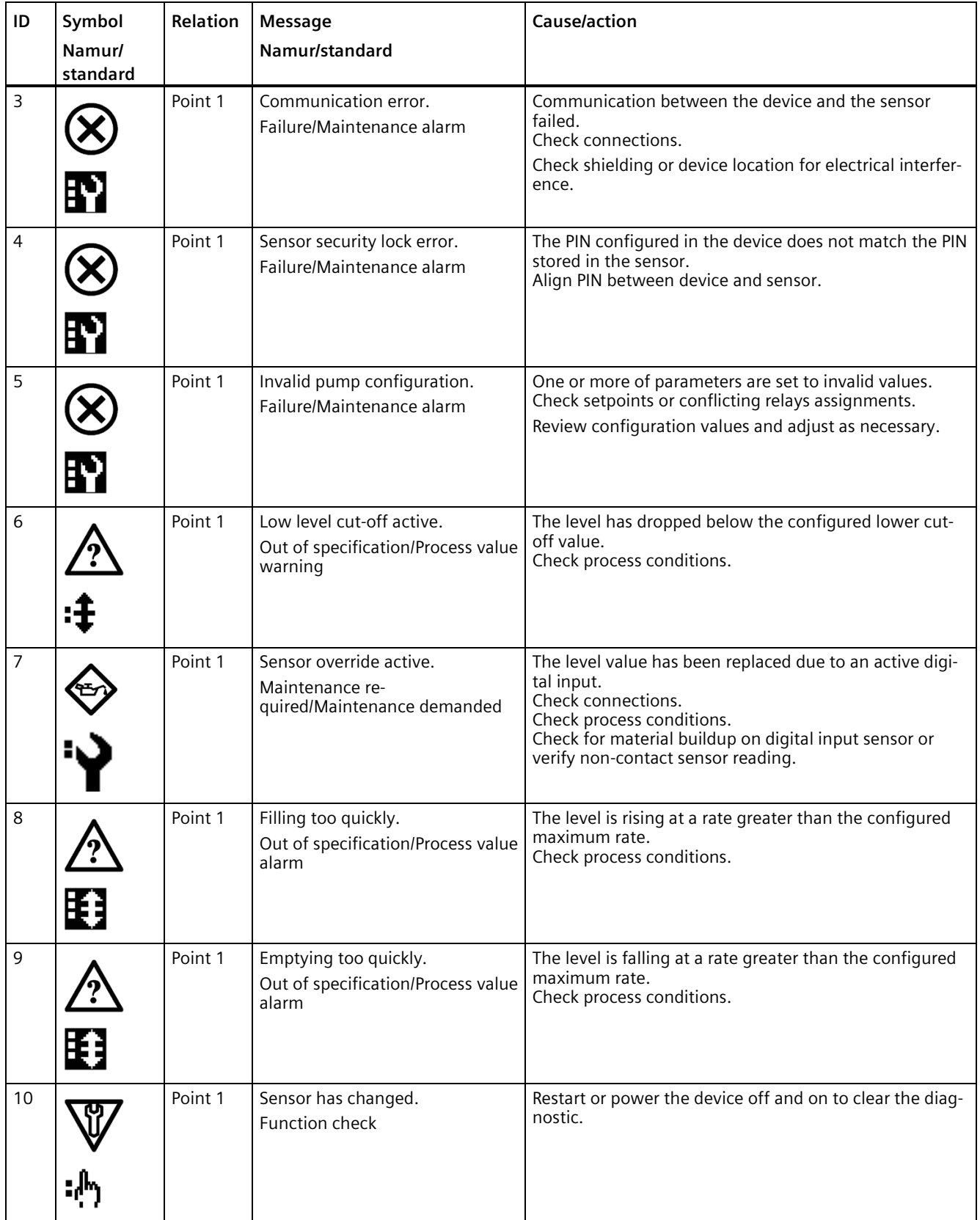

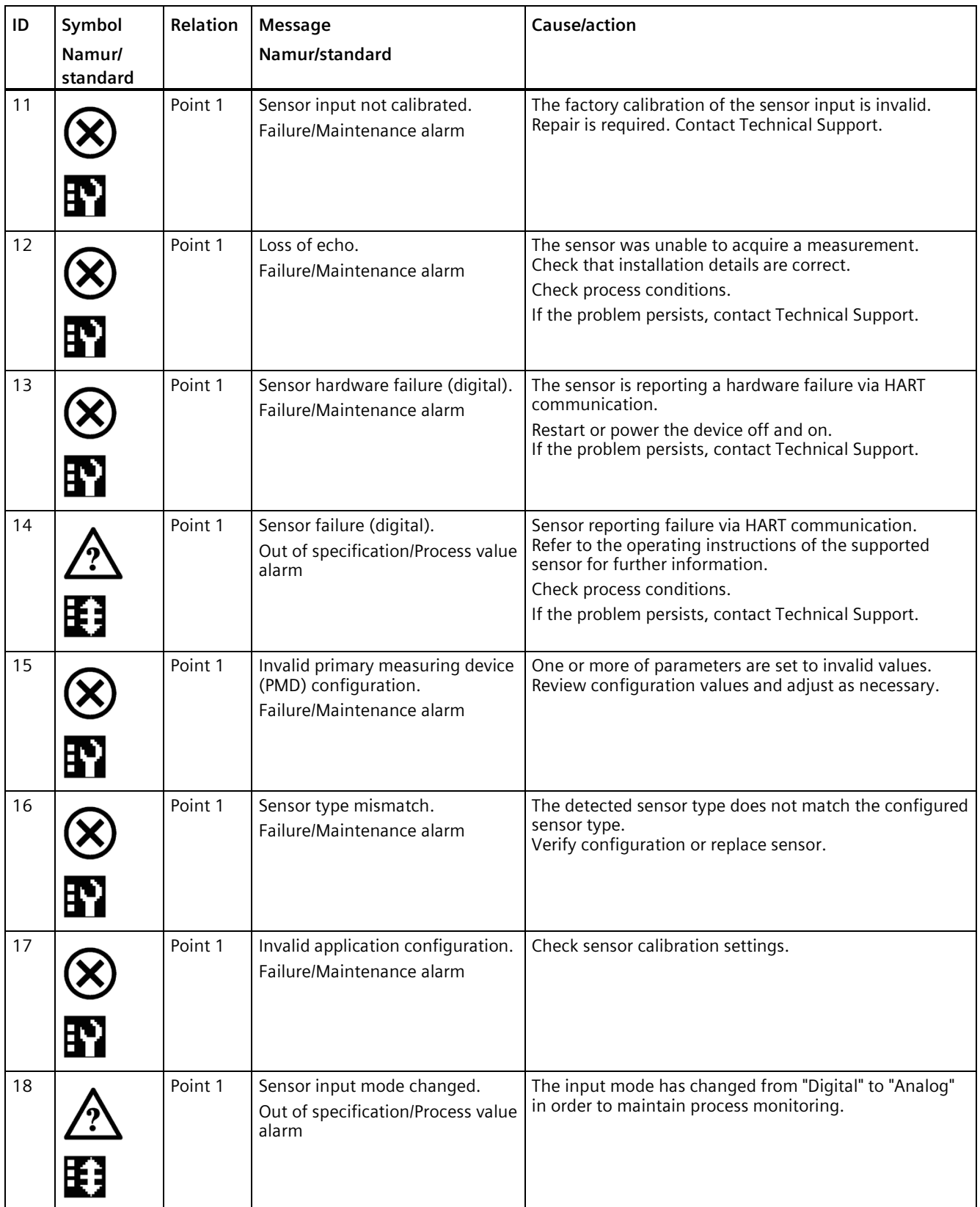

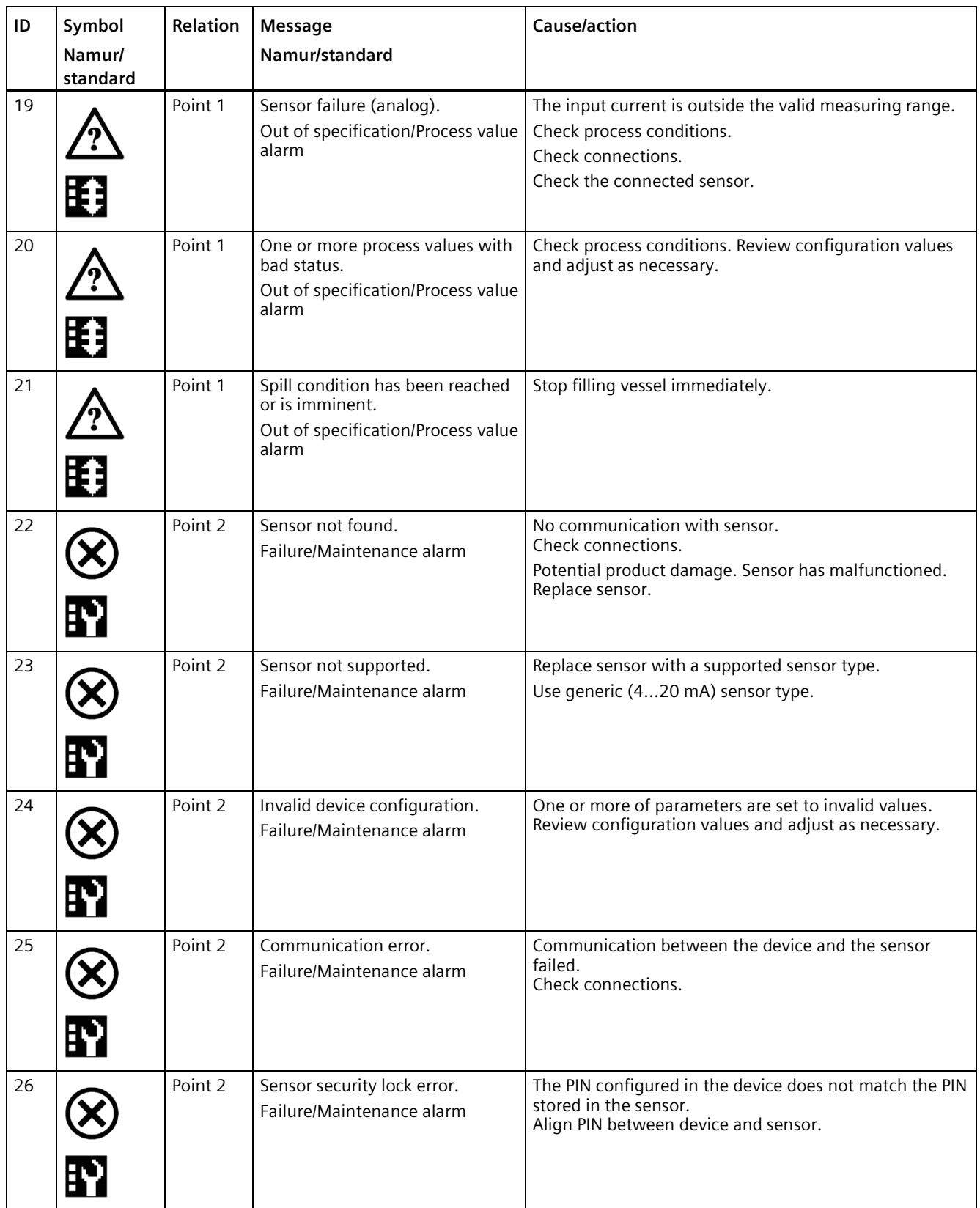

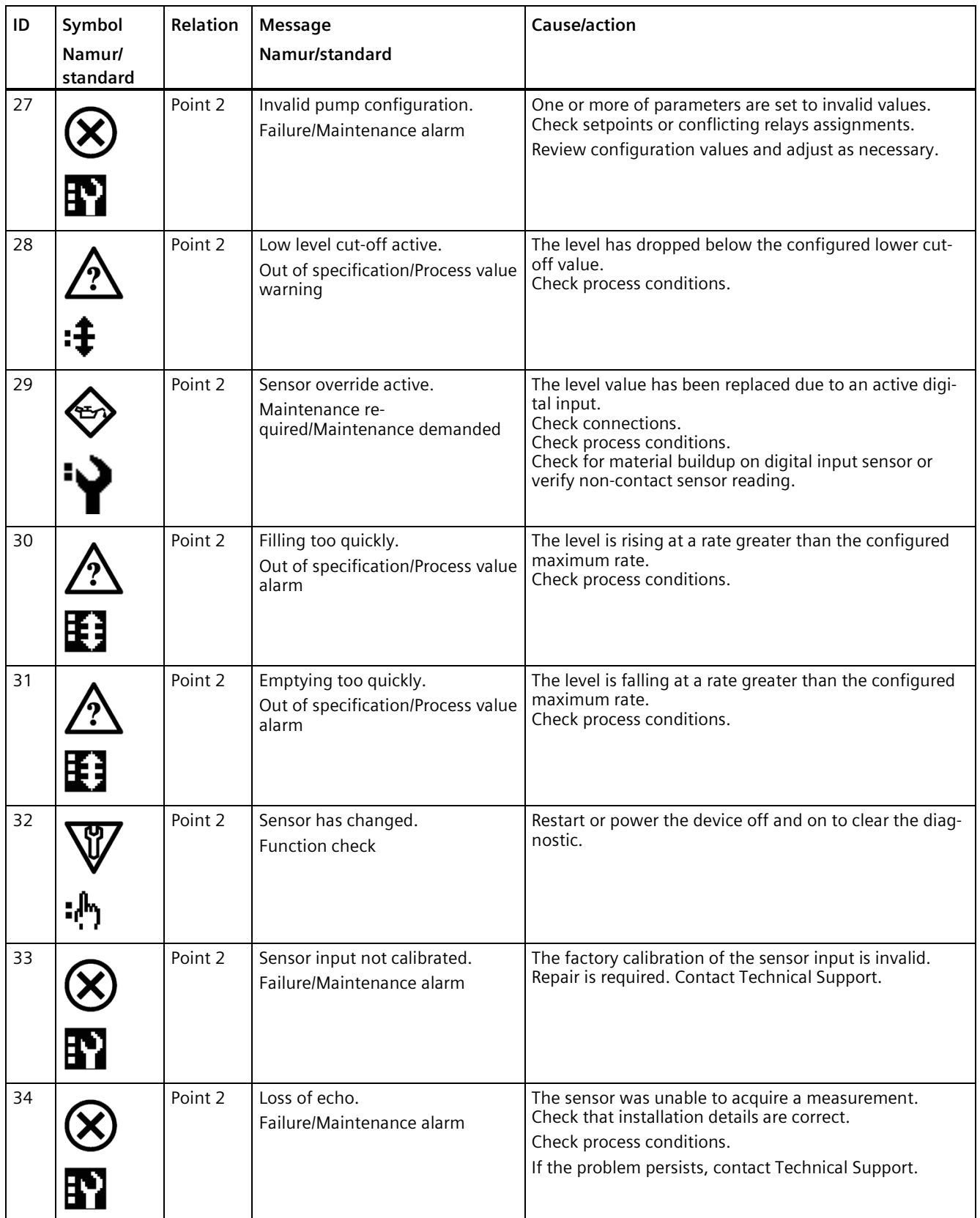

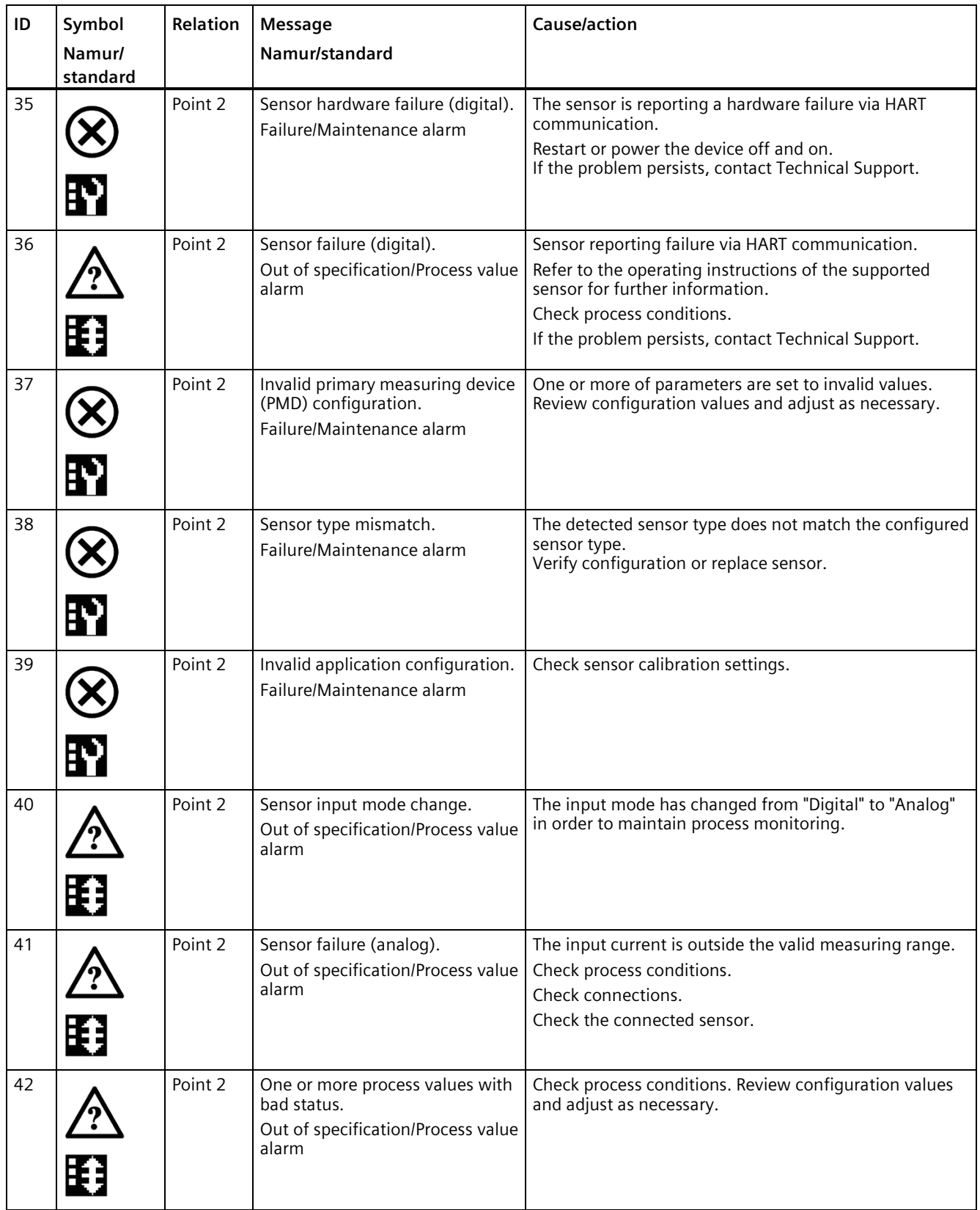

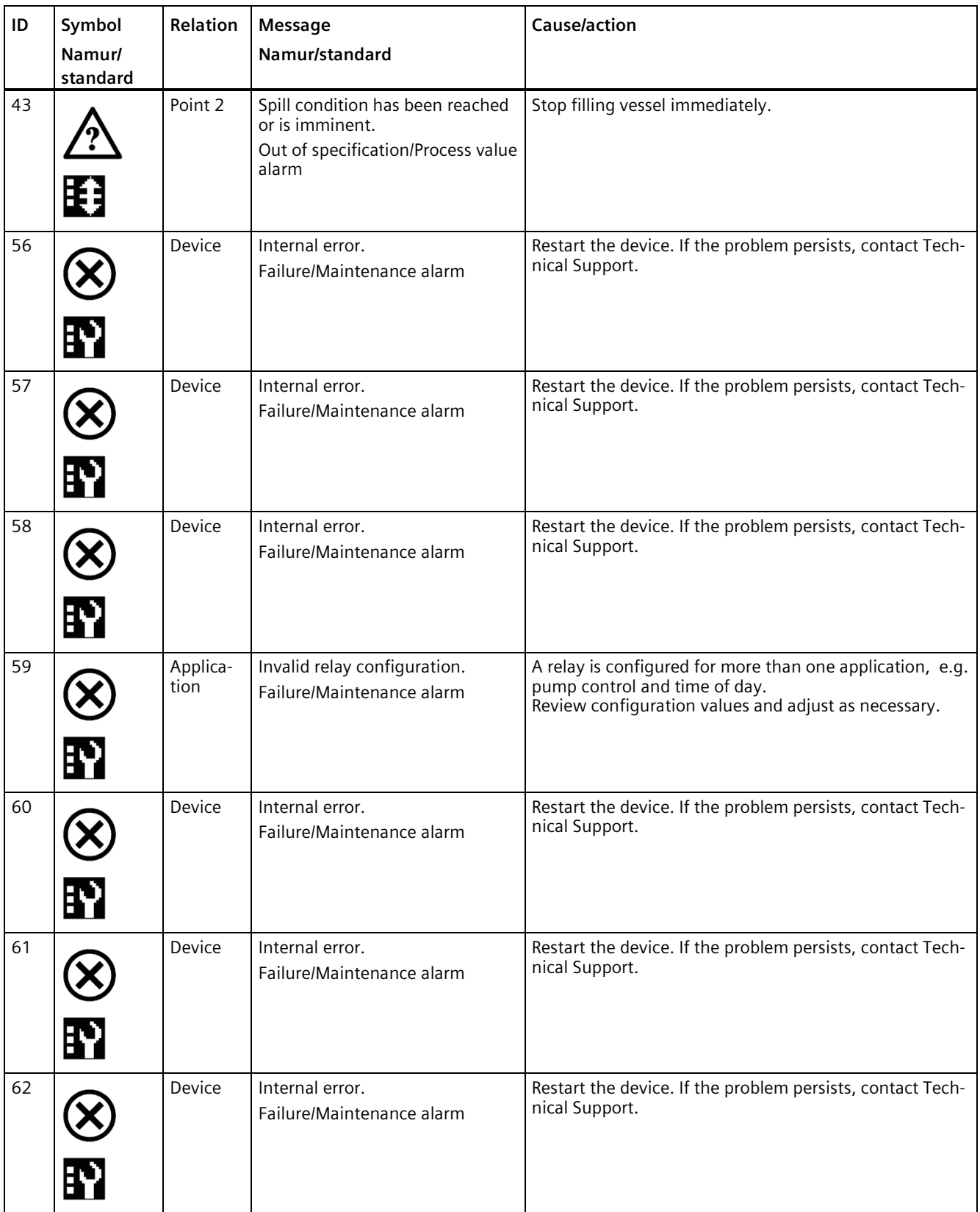

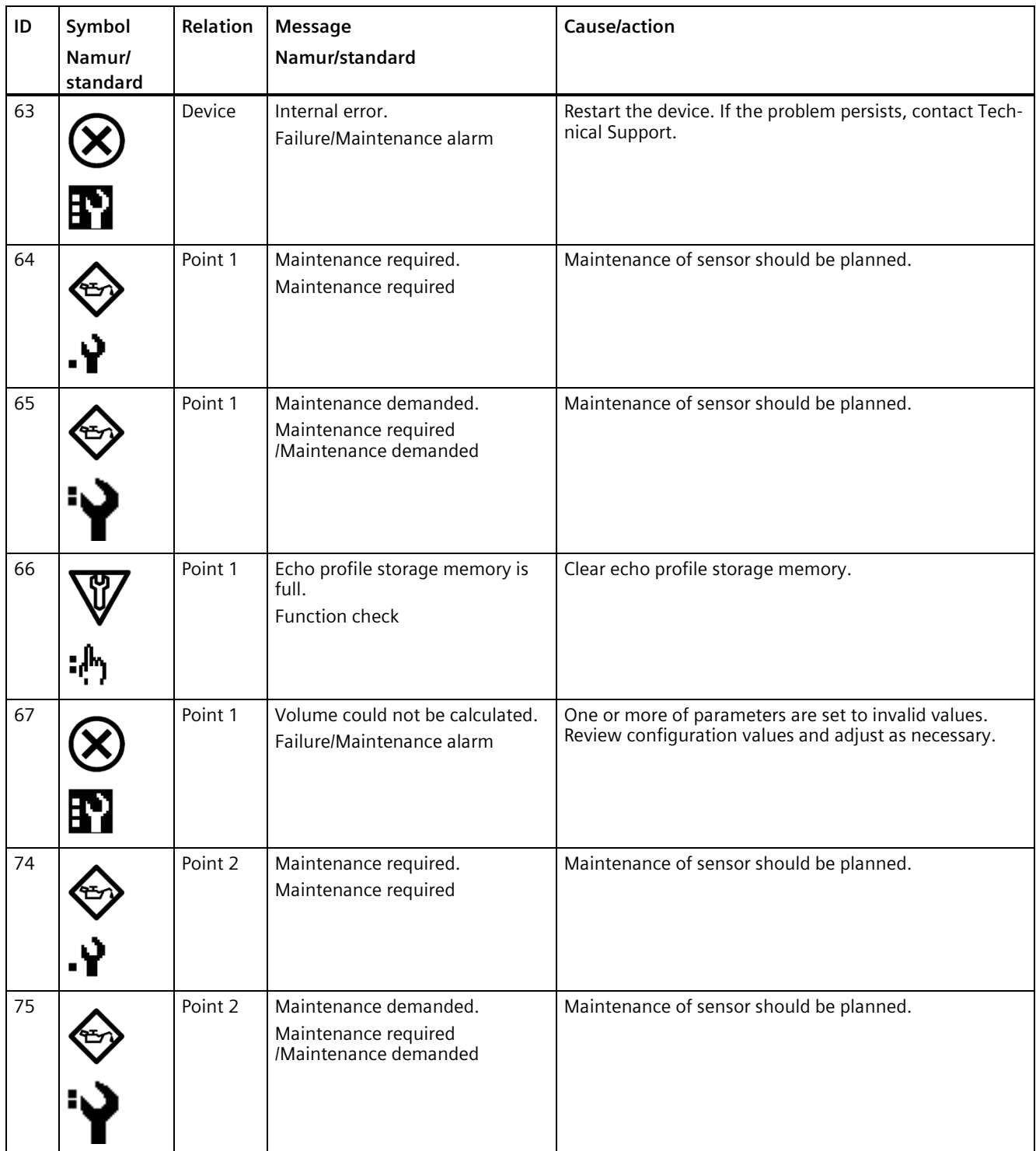

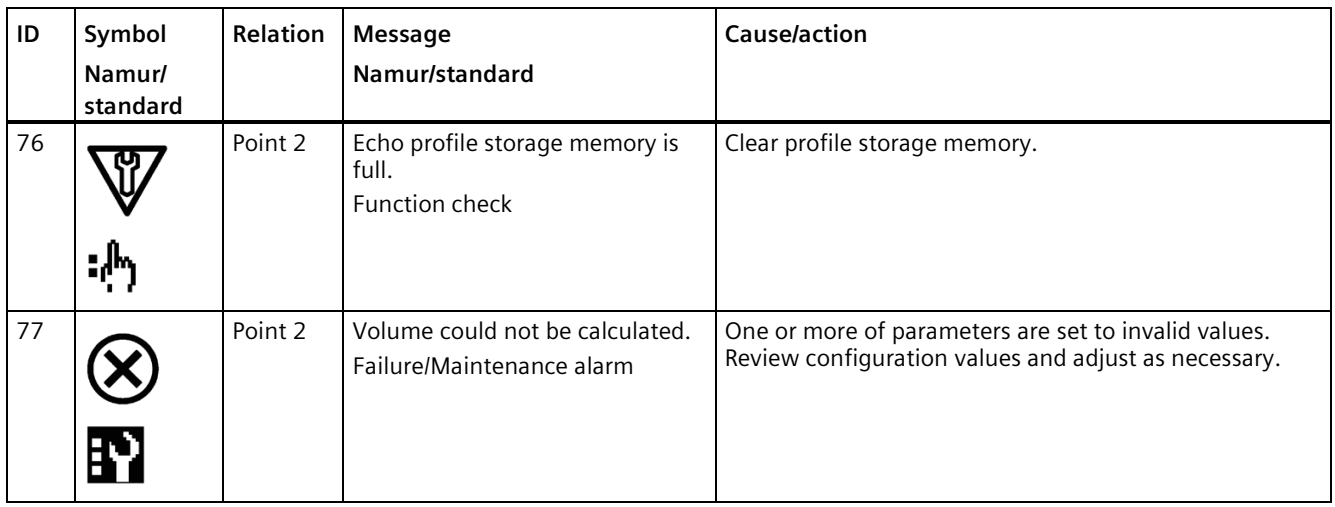

## **11.3.2 Transmitter diagnostics**

In the following table the transmitter diagnostic message IDs are listed along with possible causes and directions for corrective action.

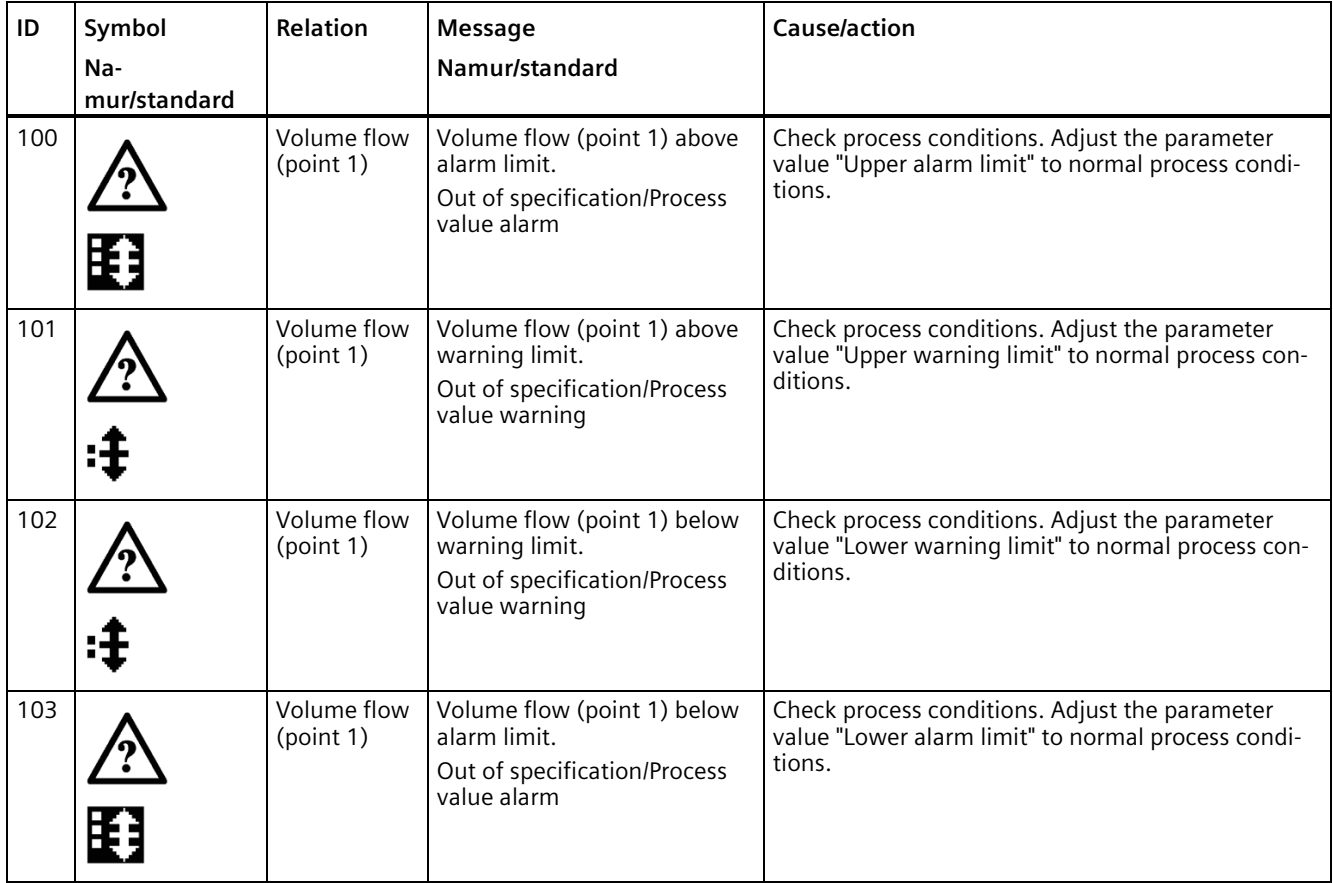

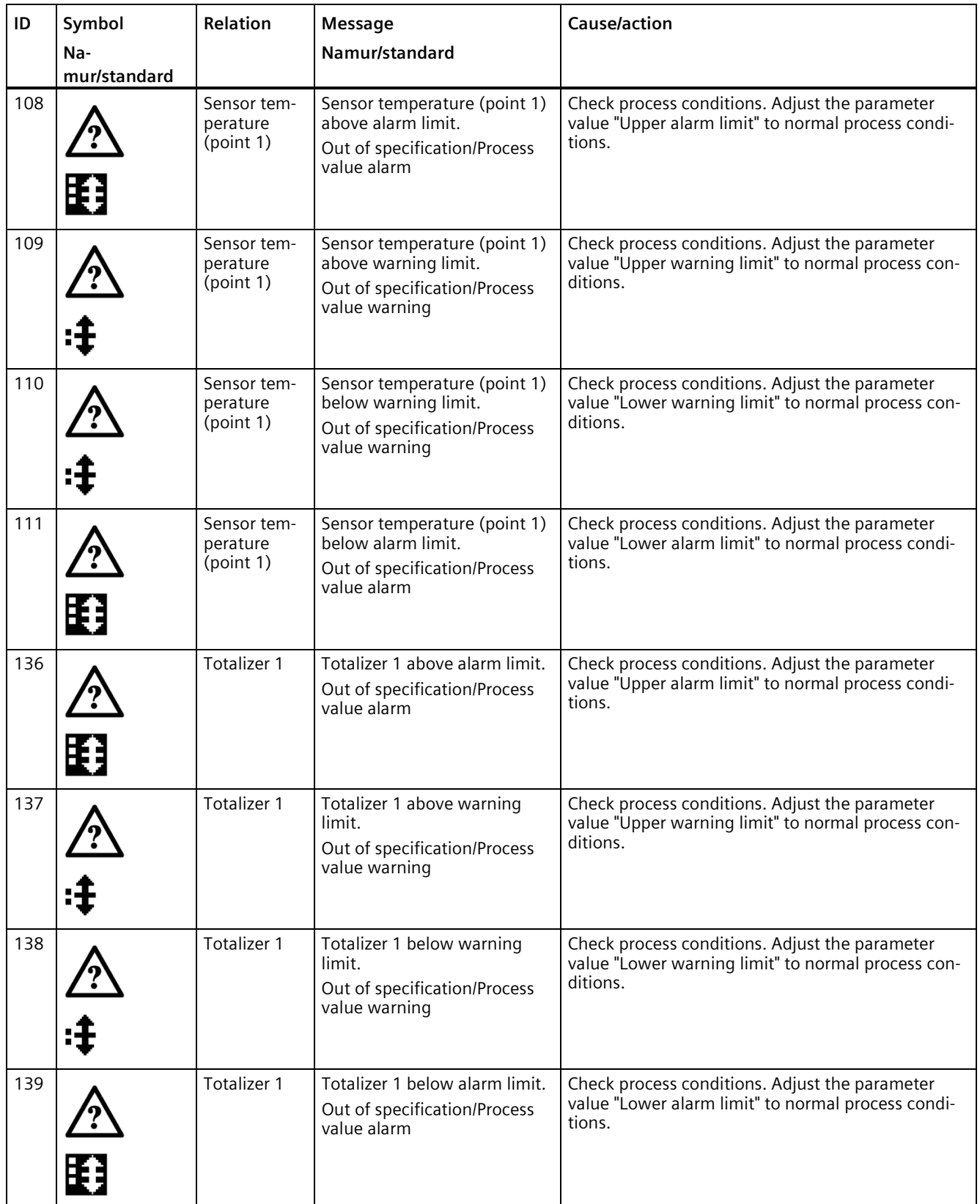

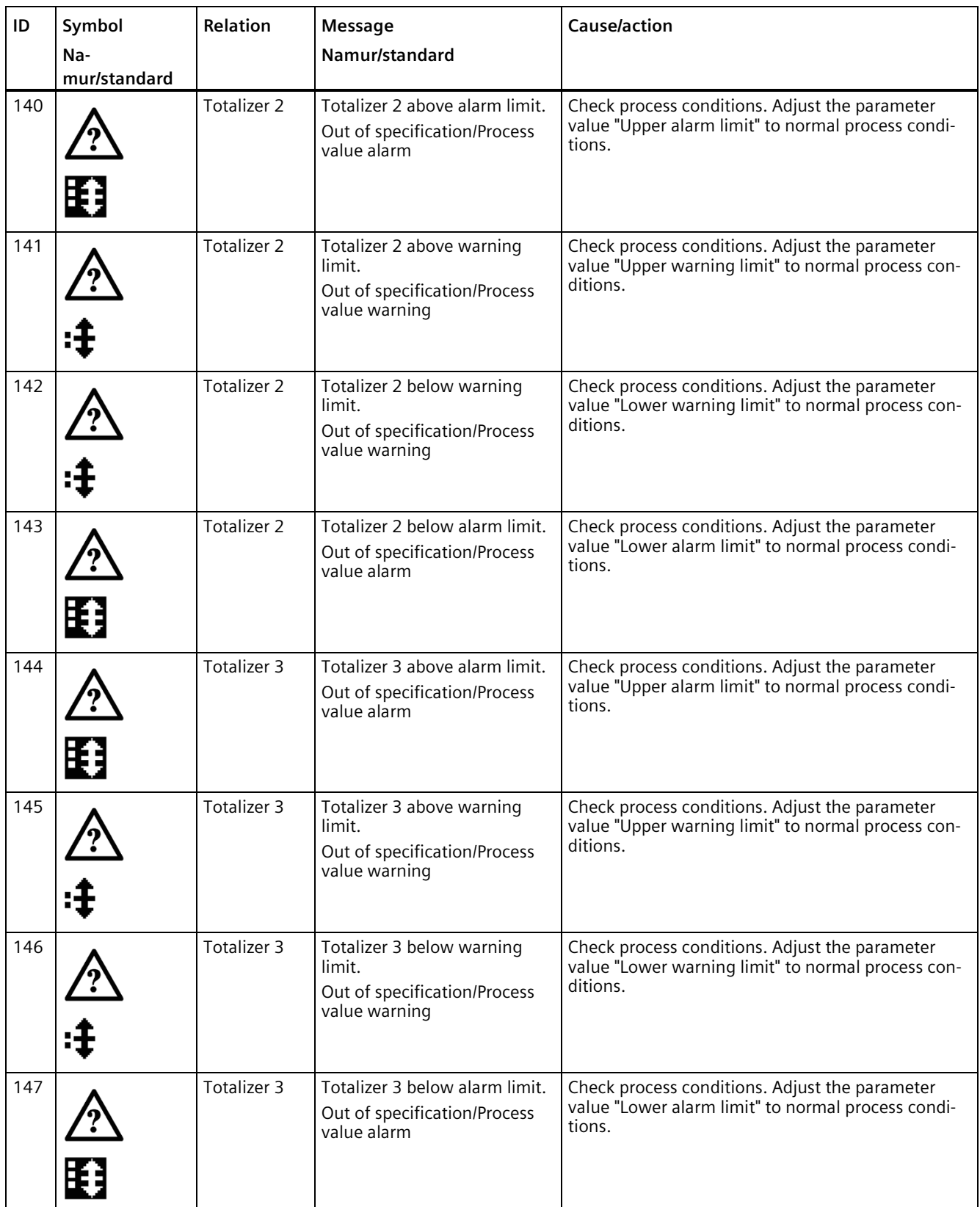

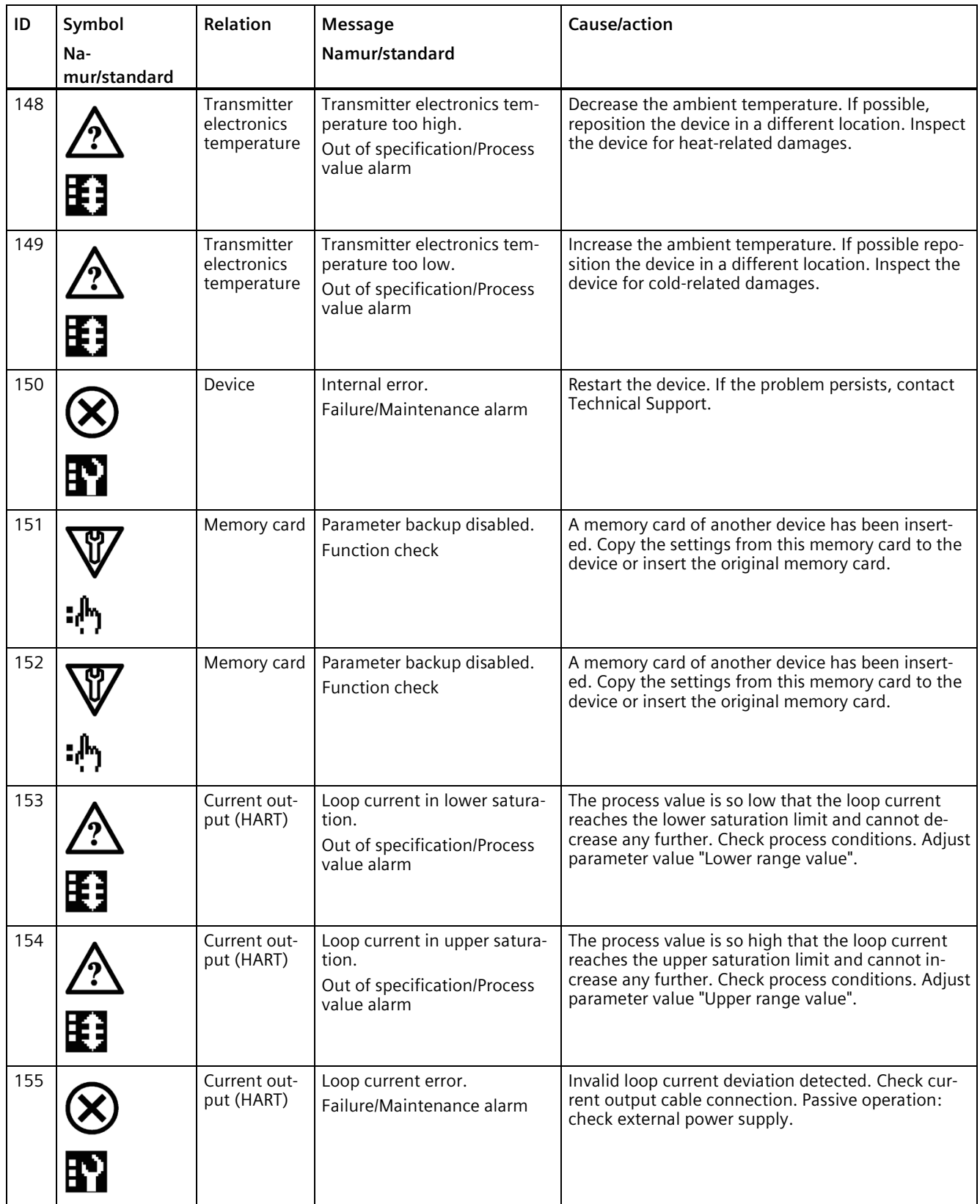

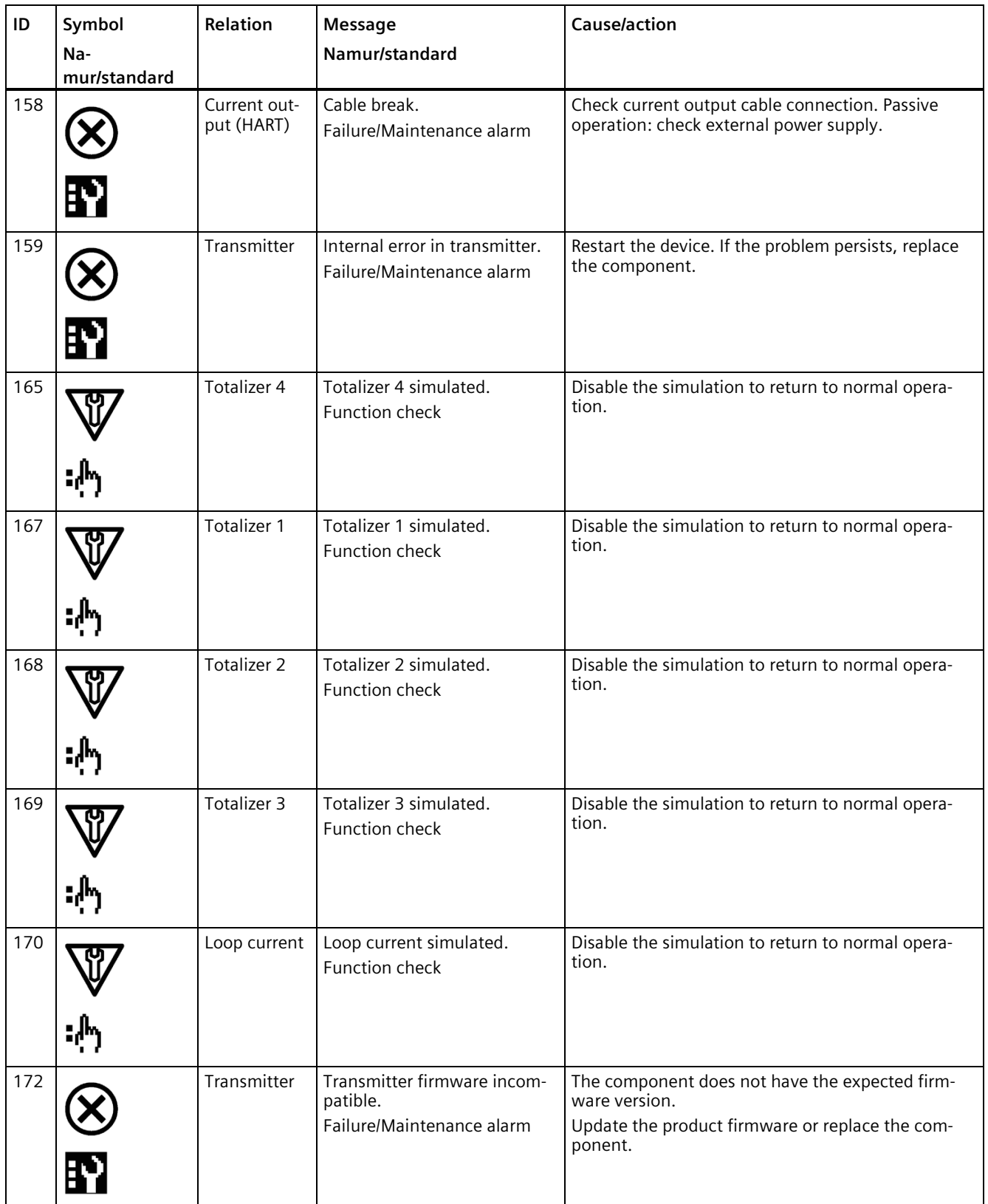

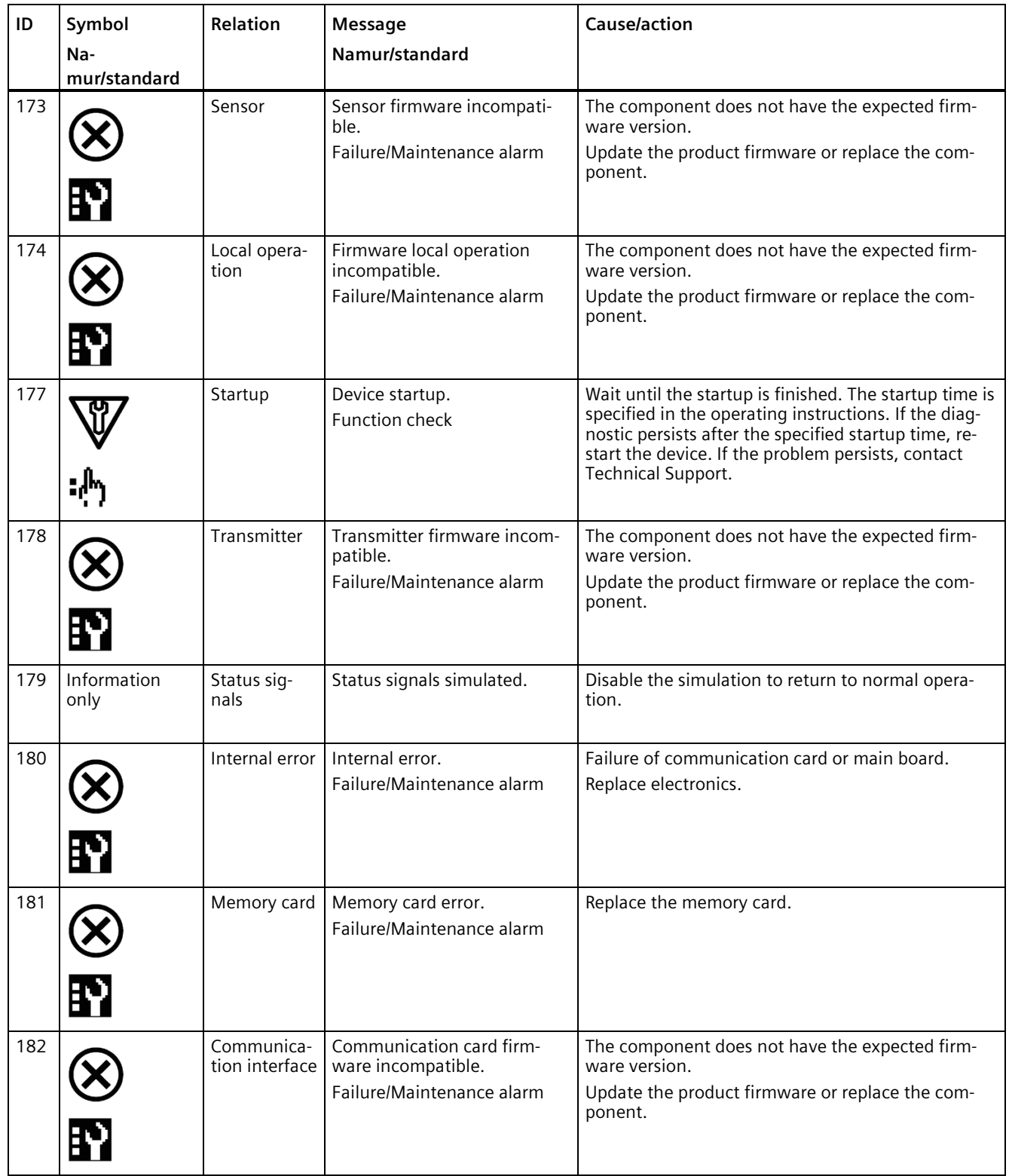

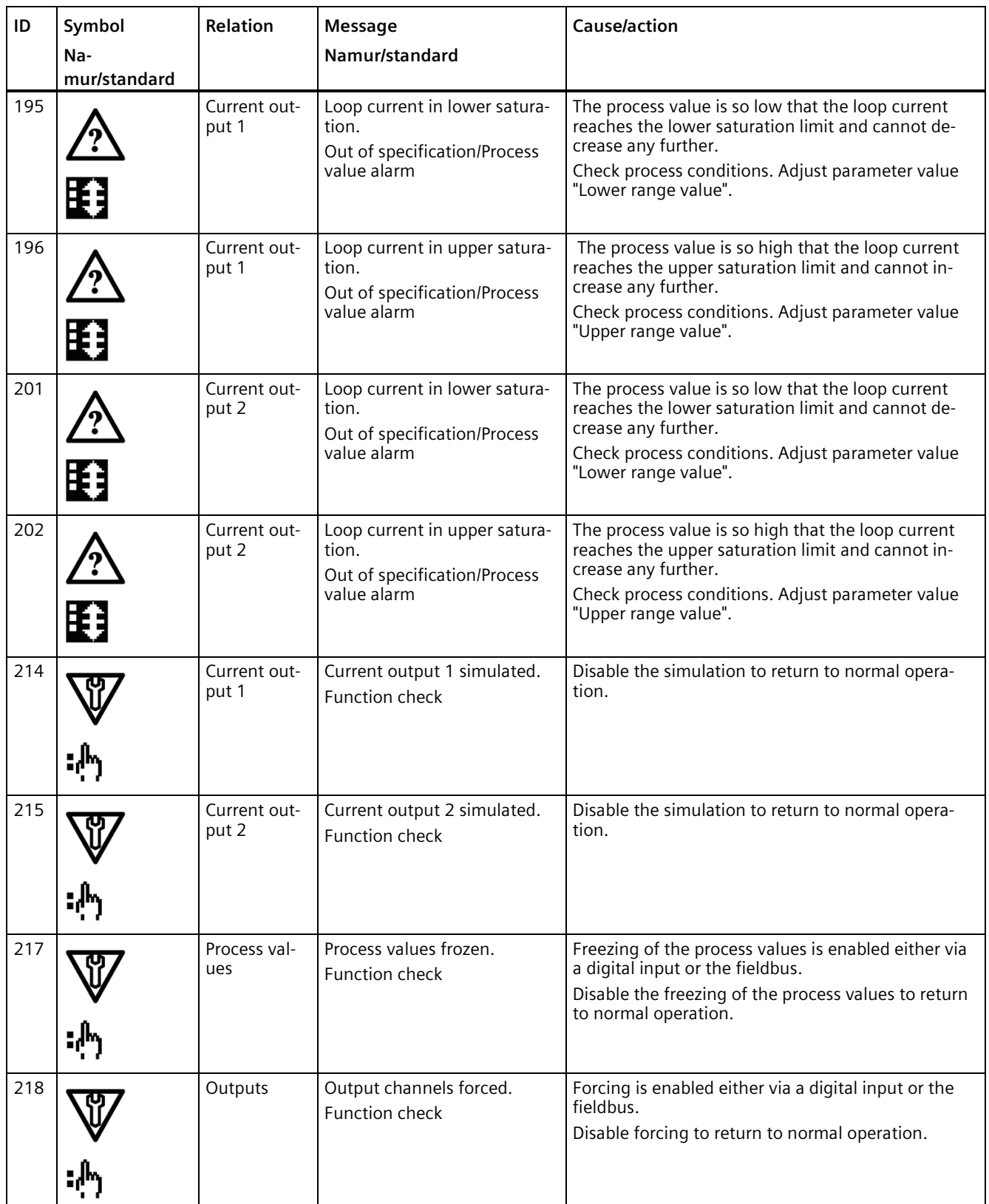

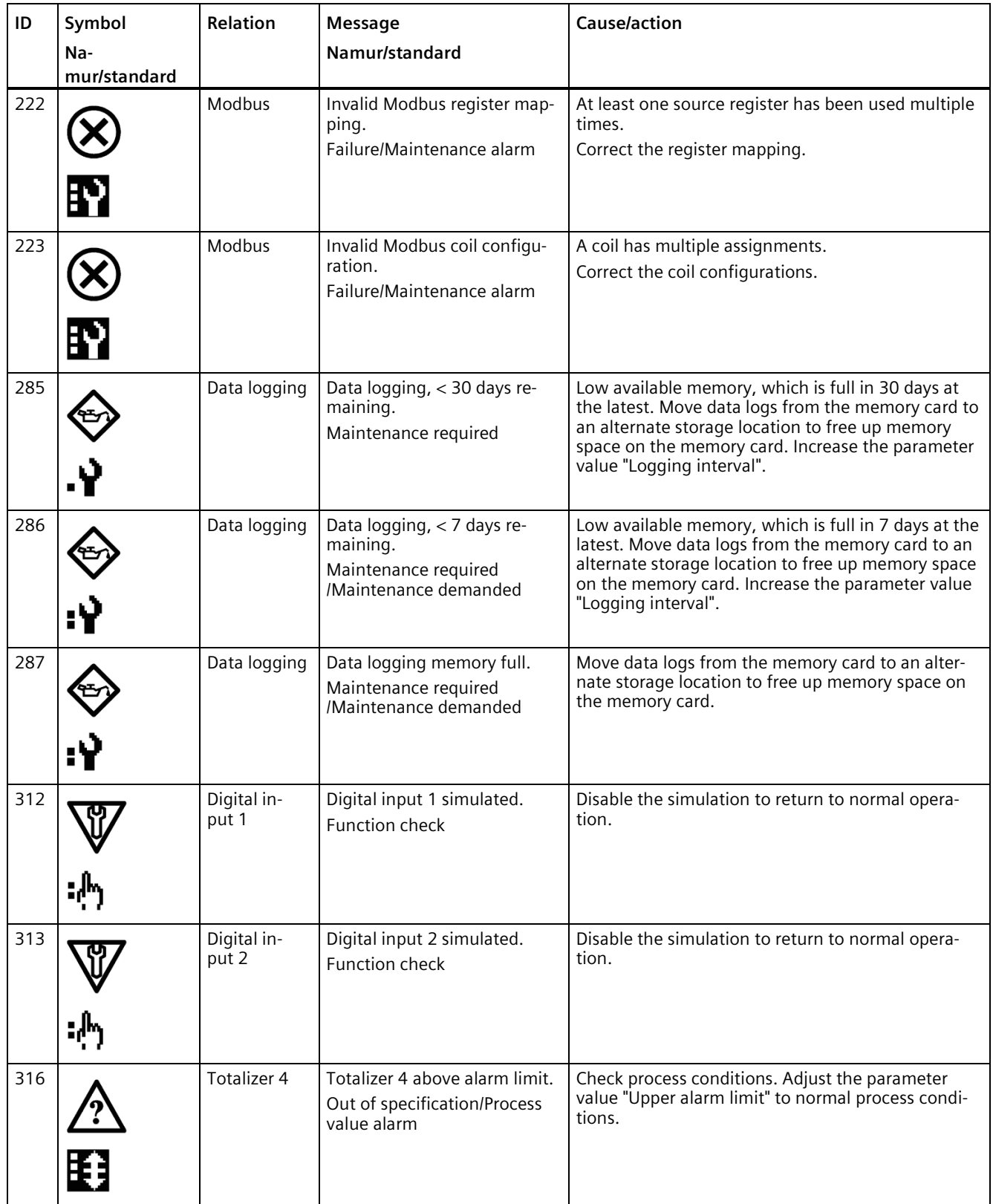

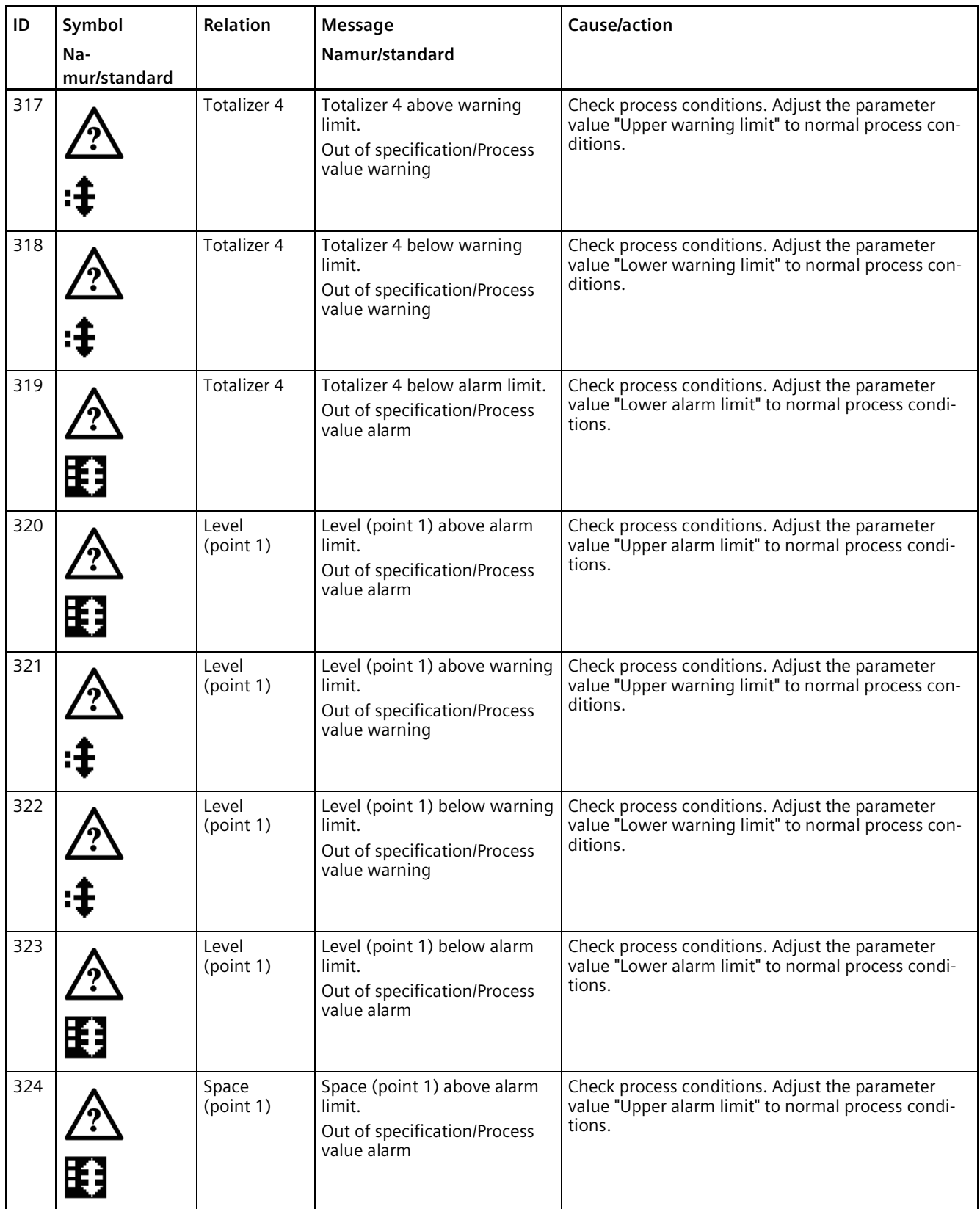

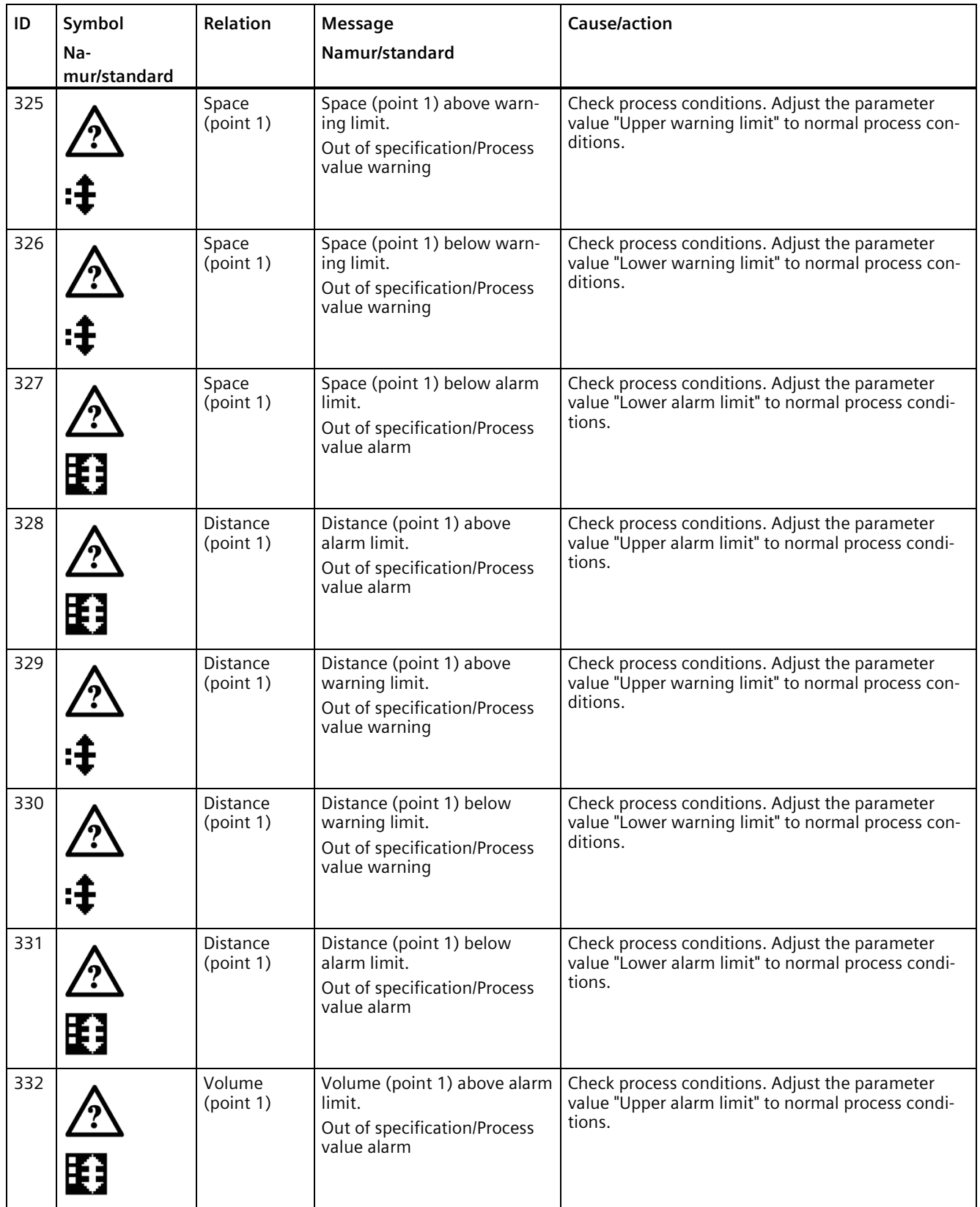

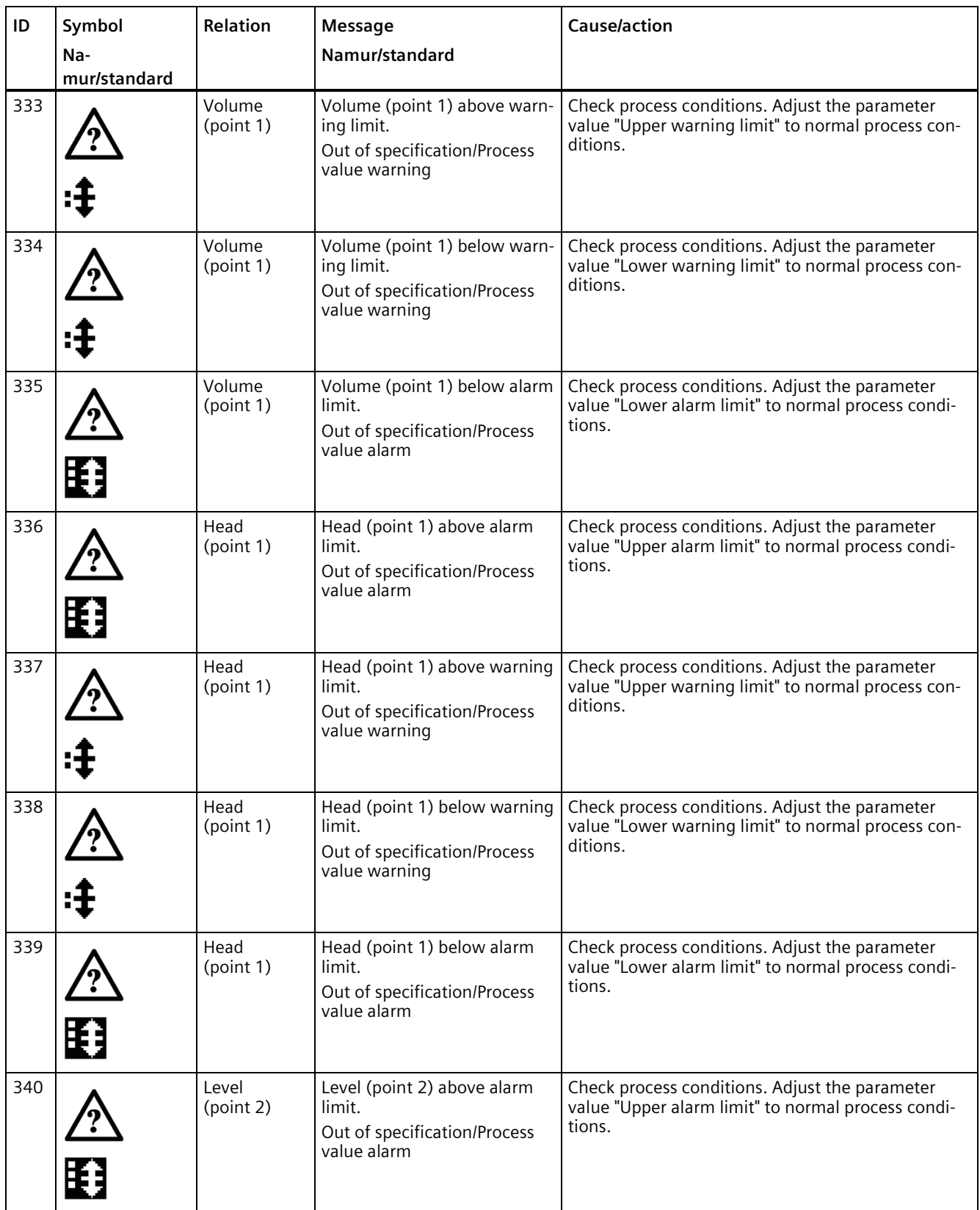

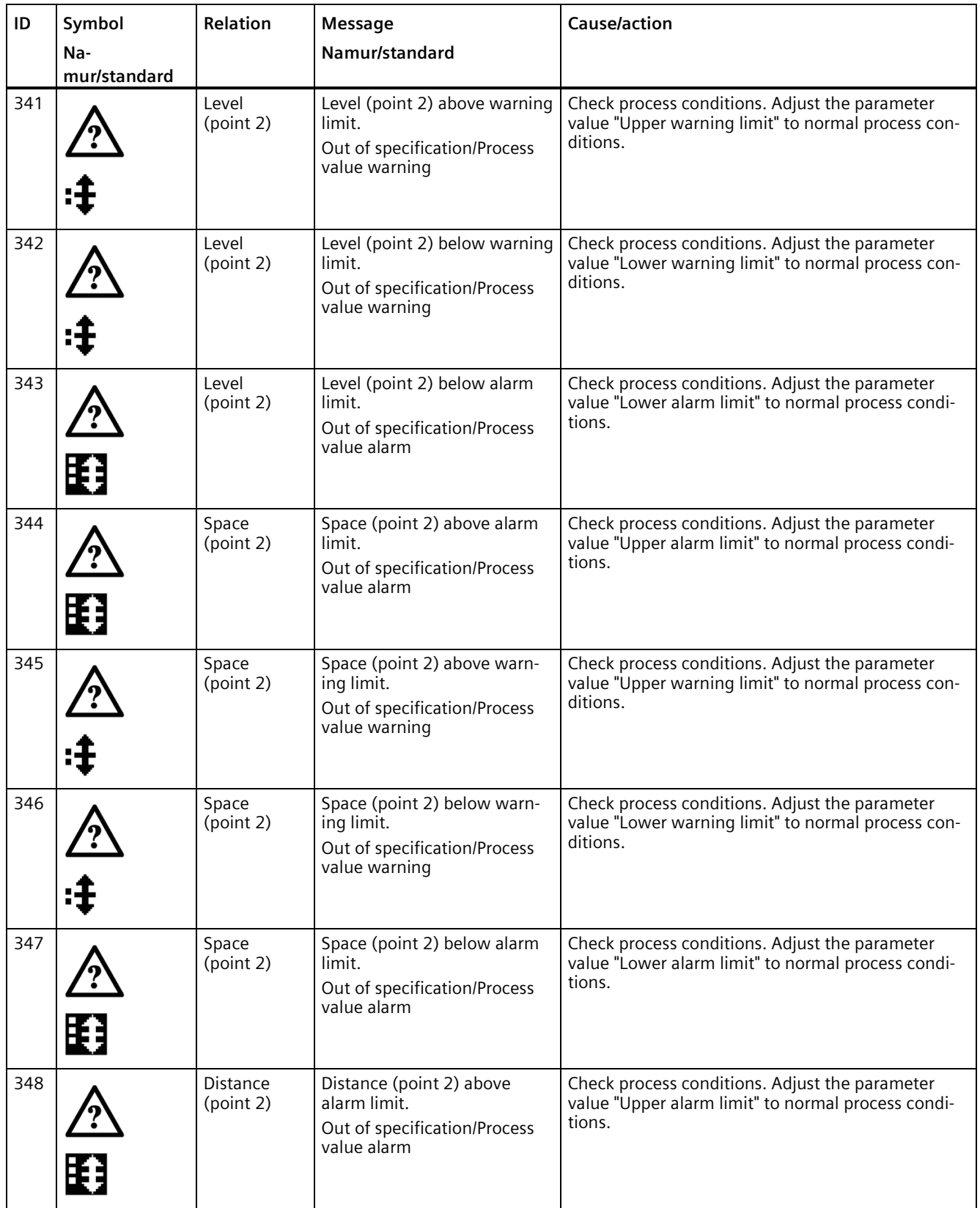

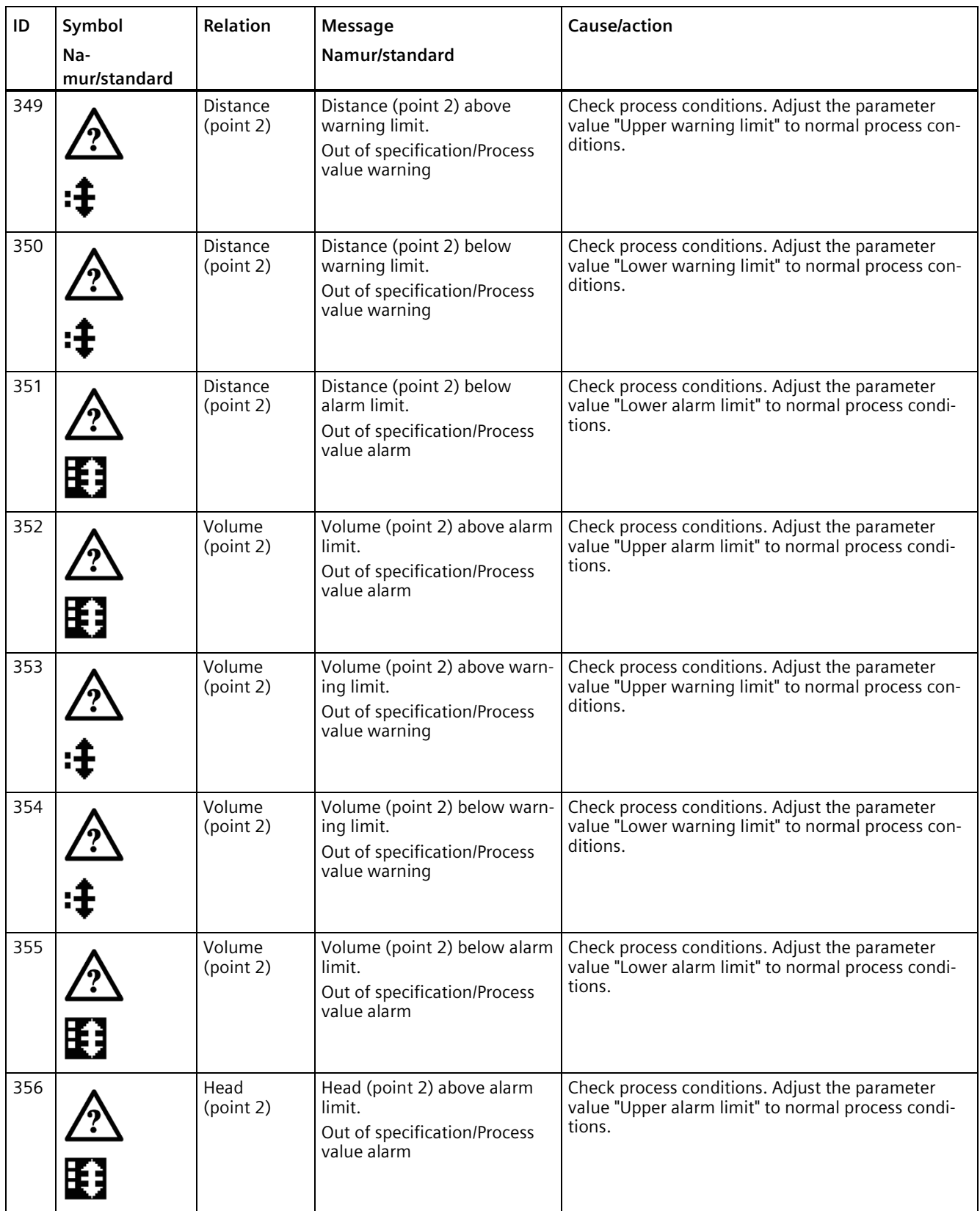

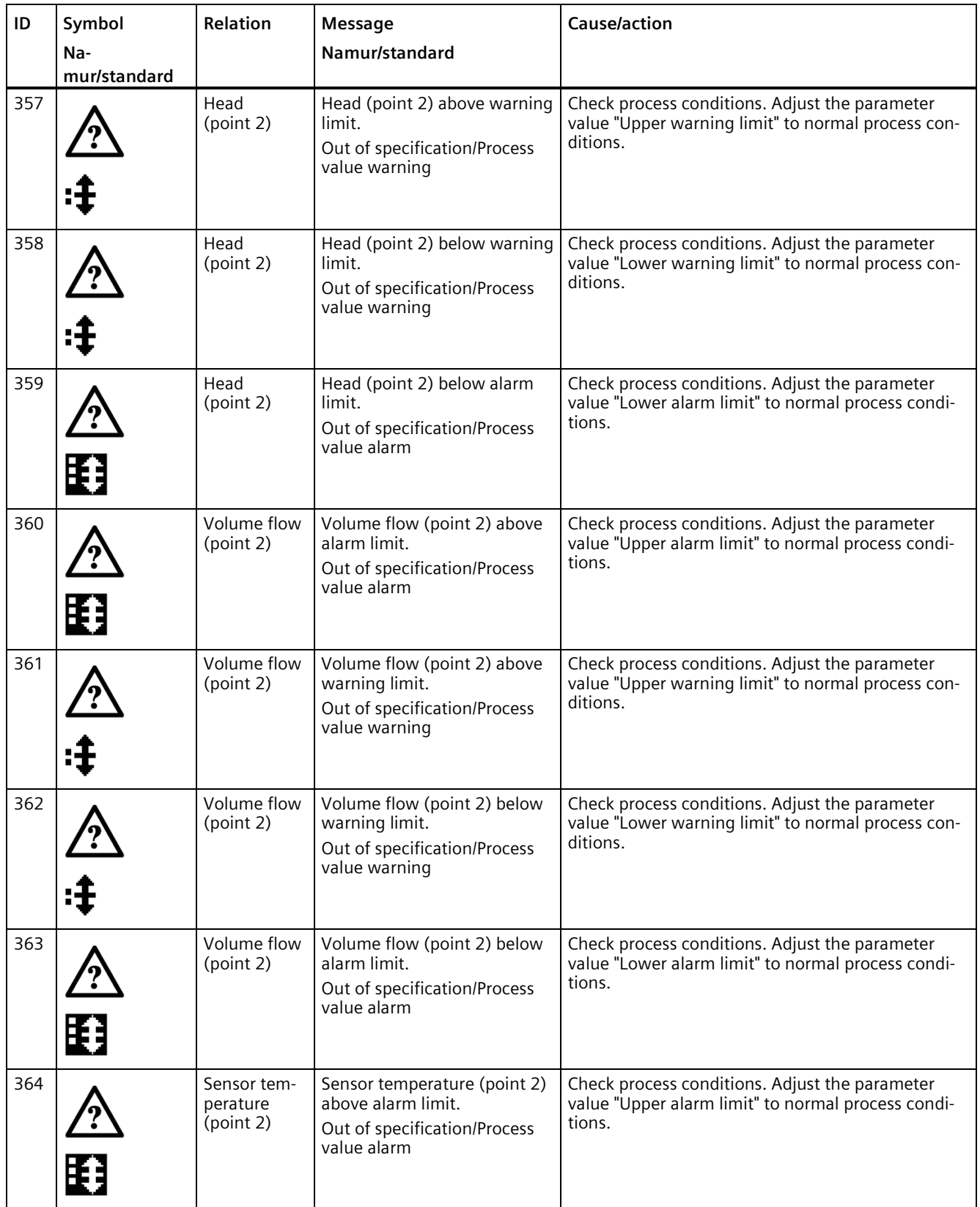

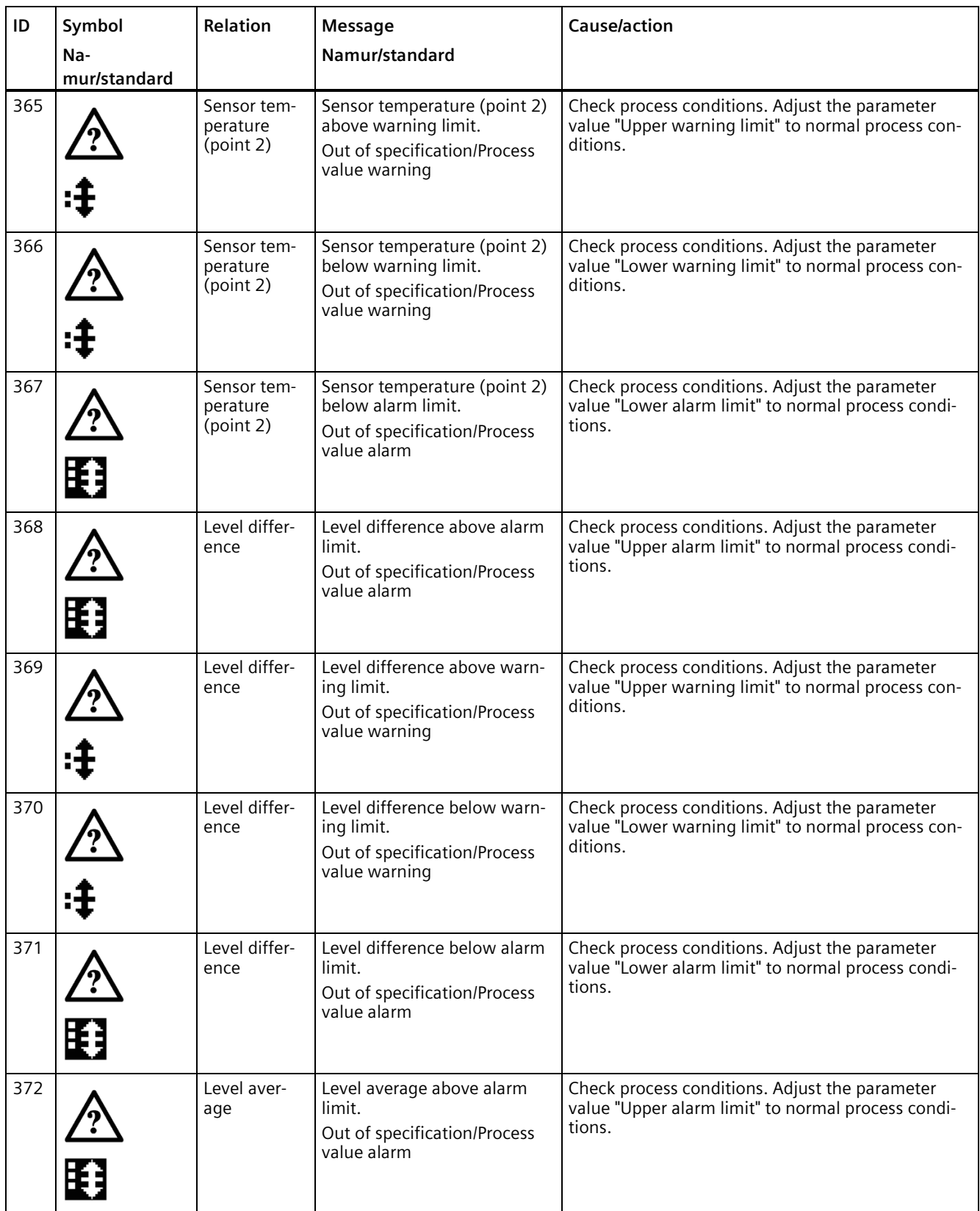

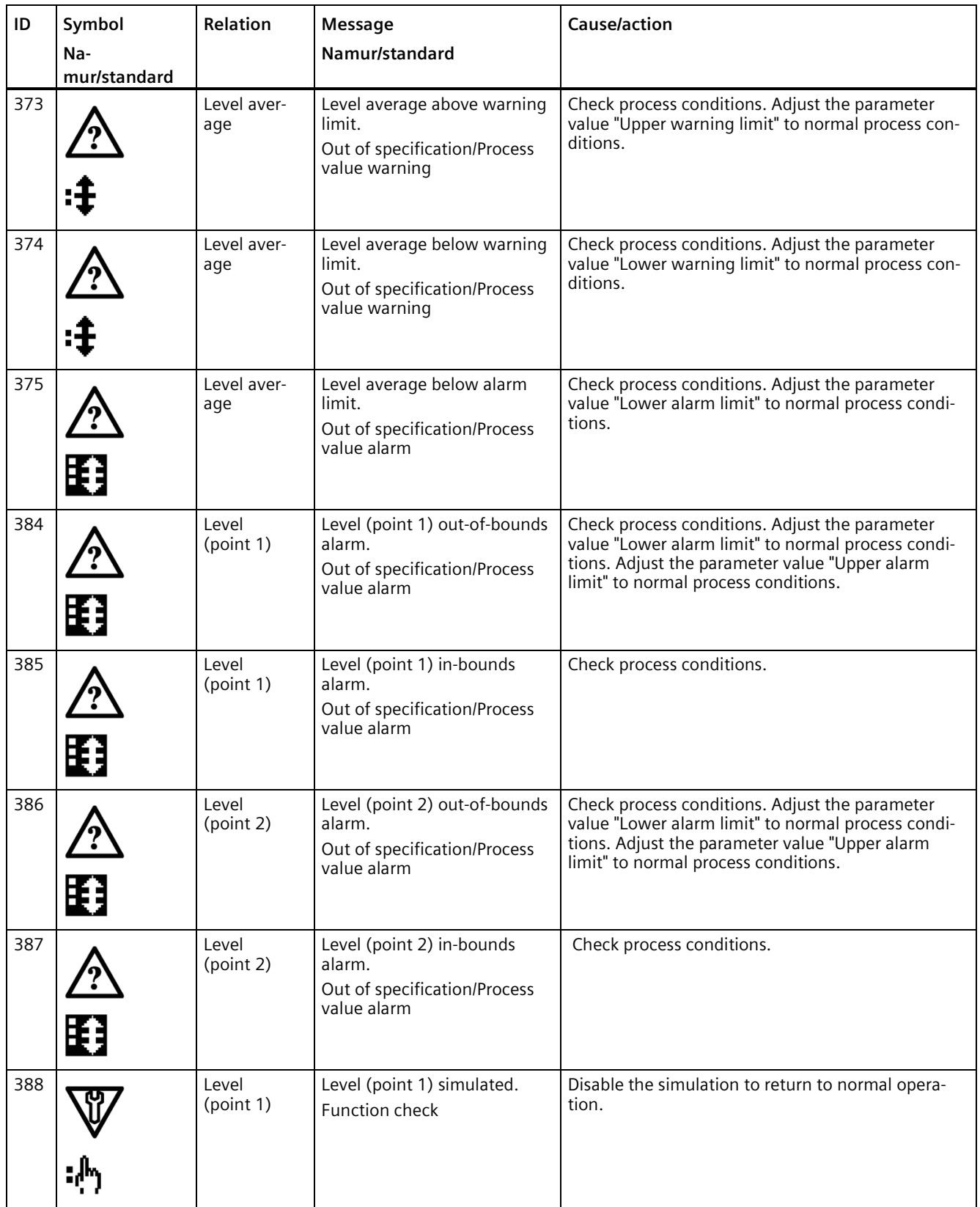

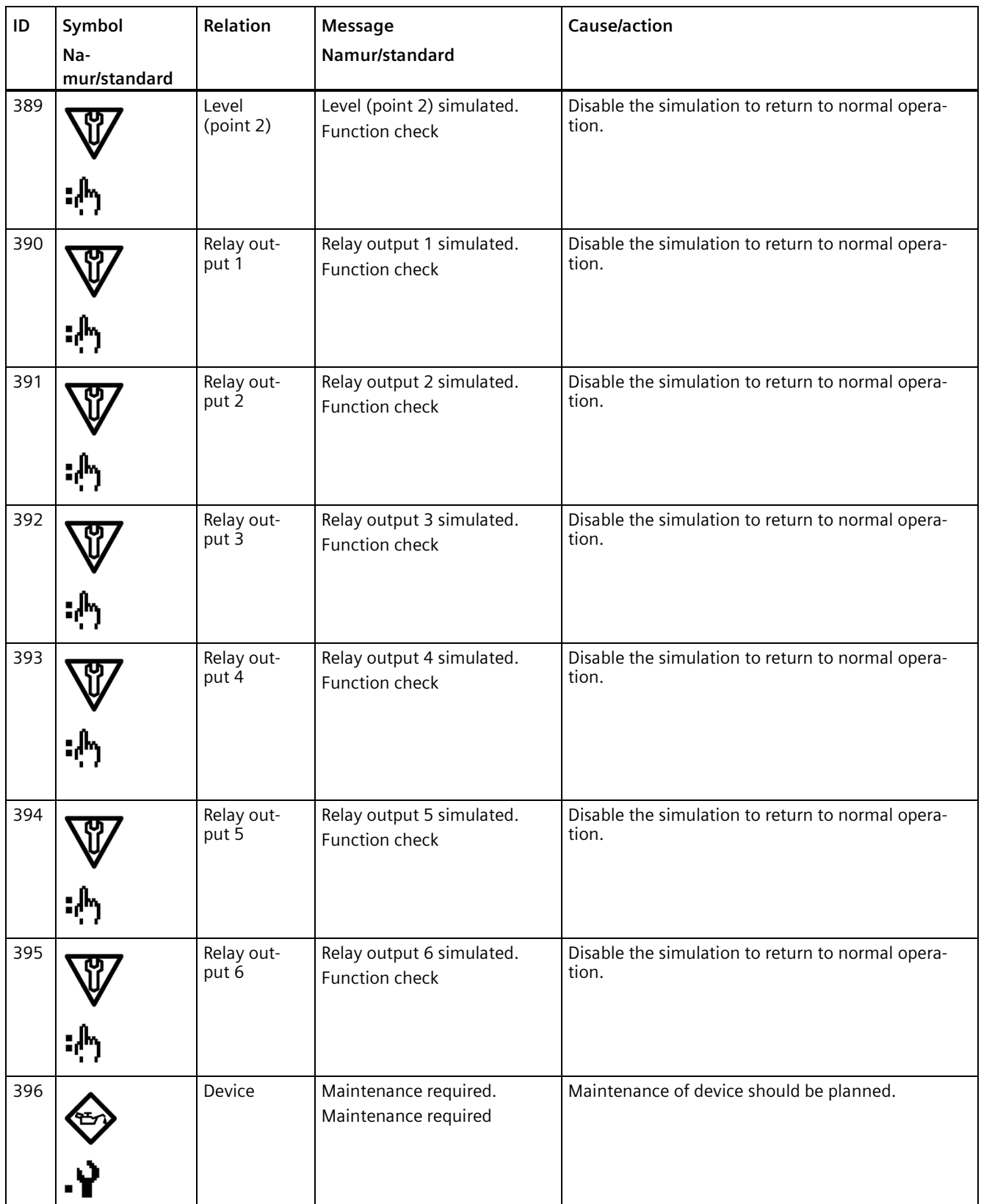

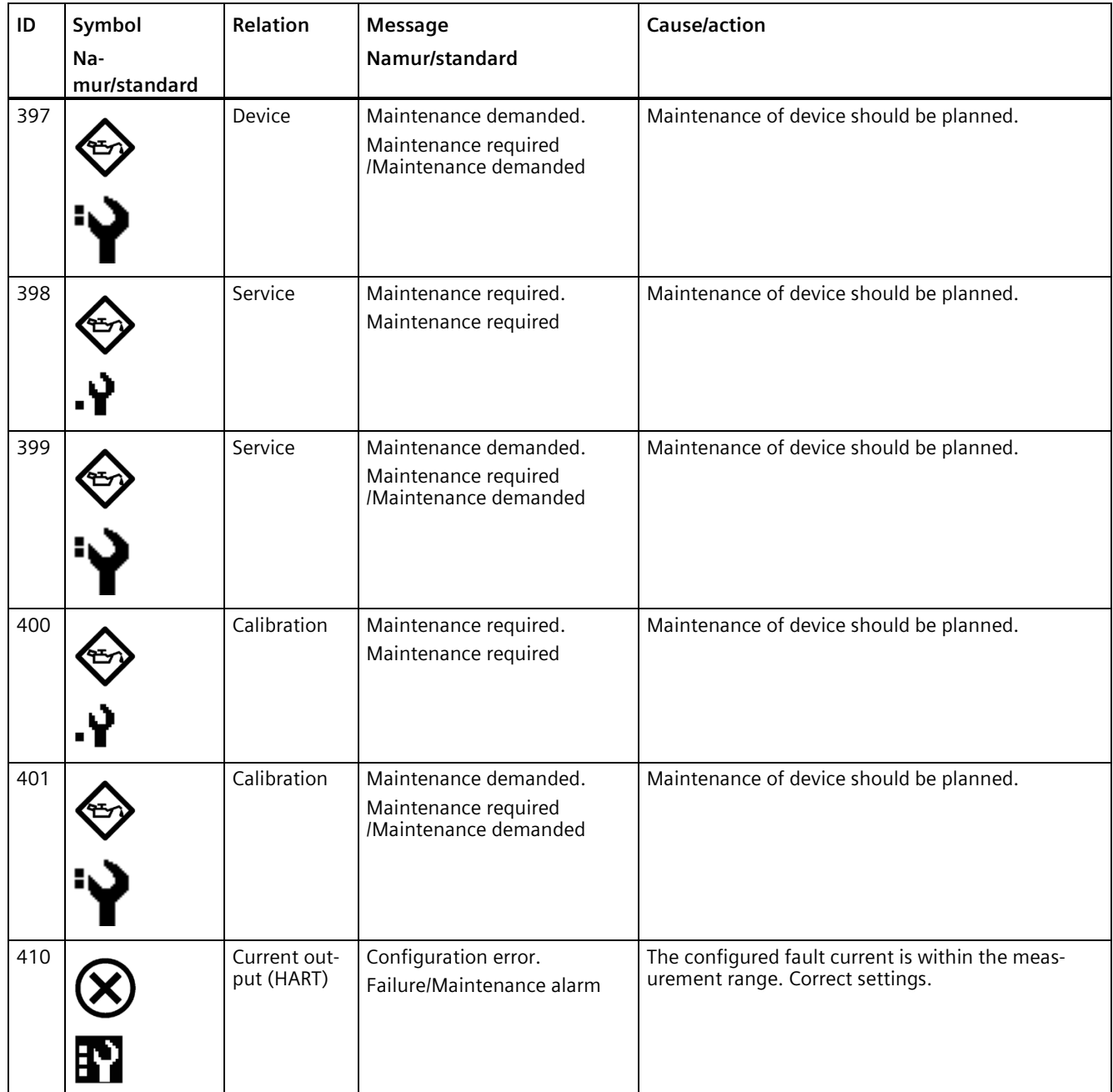

#### *11.4 Operation troubleshooting*

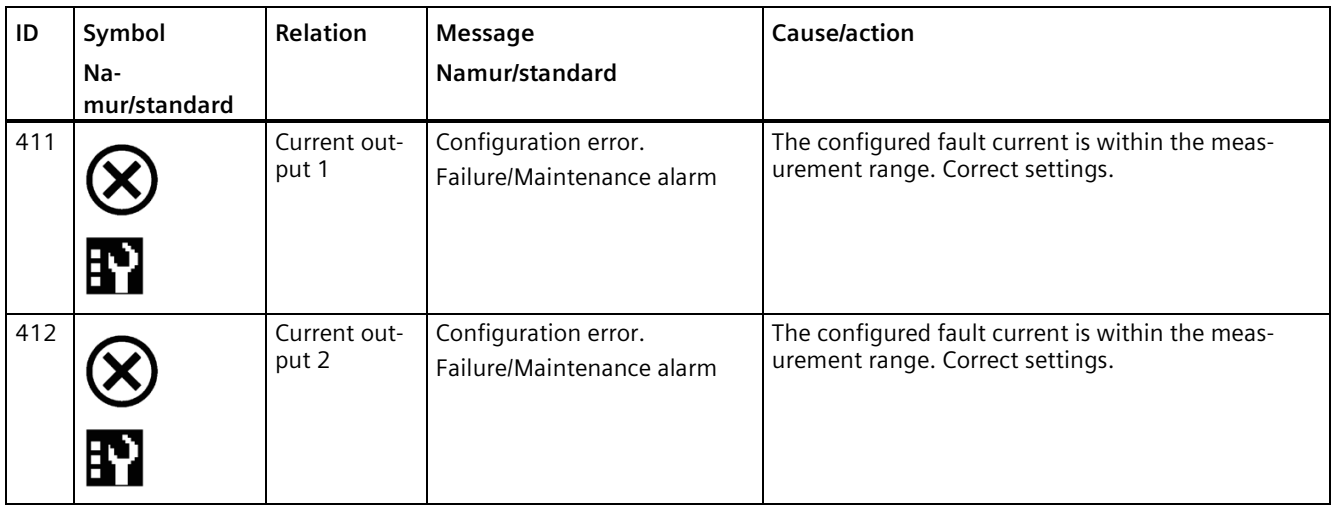

## **11.4 Operation troubleshooting**

## **11.4.1 Common problems**

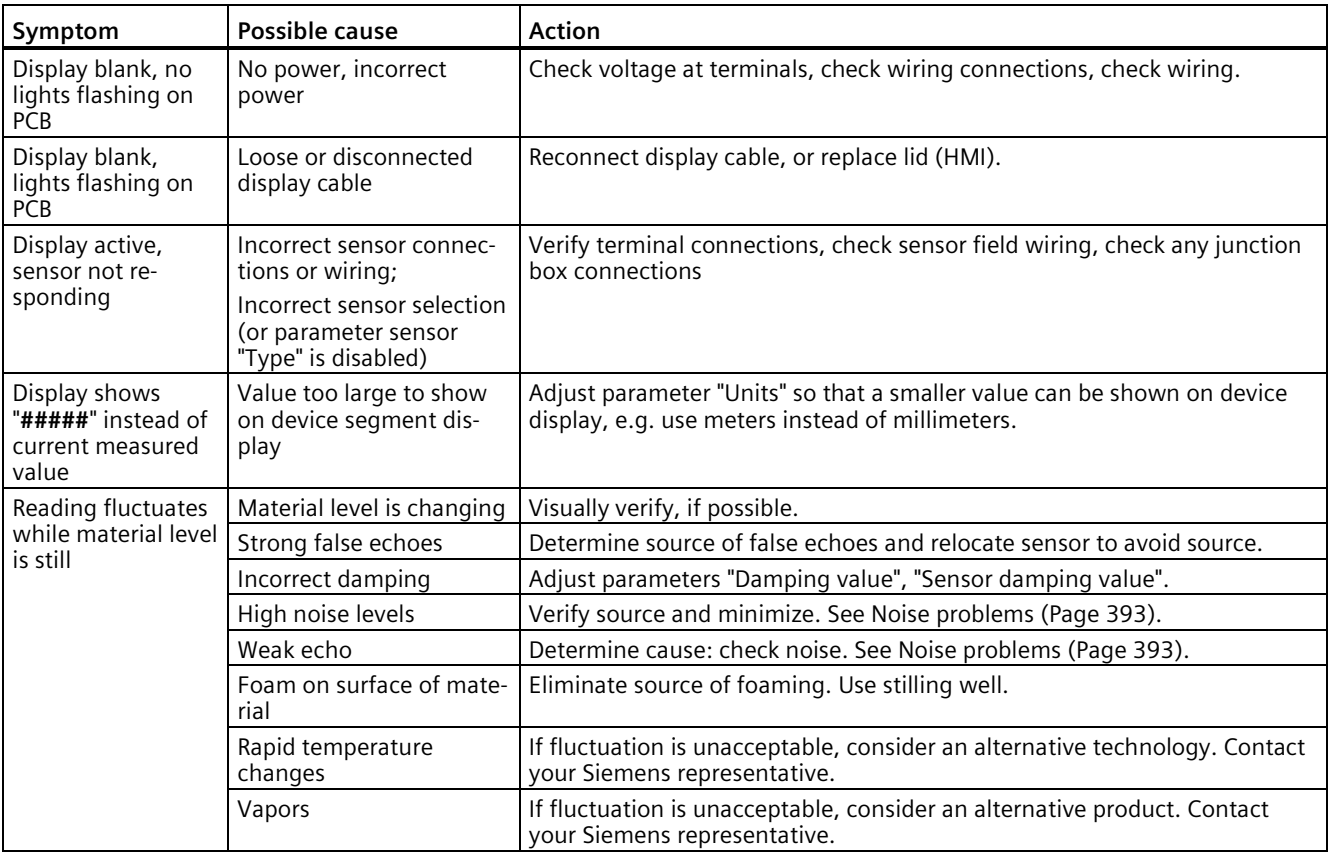

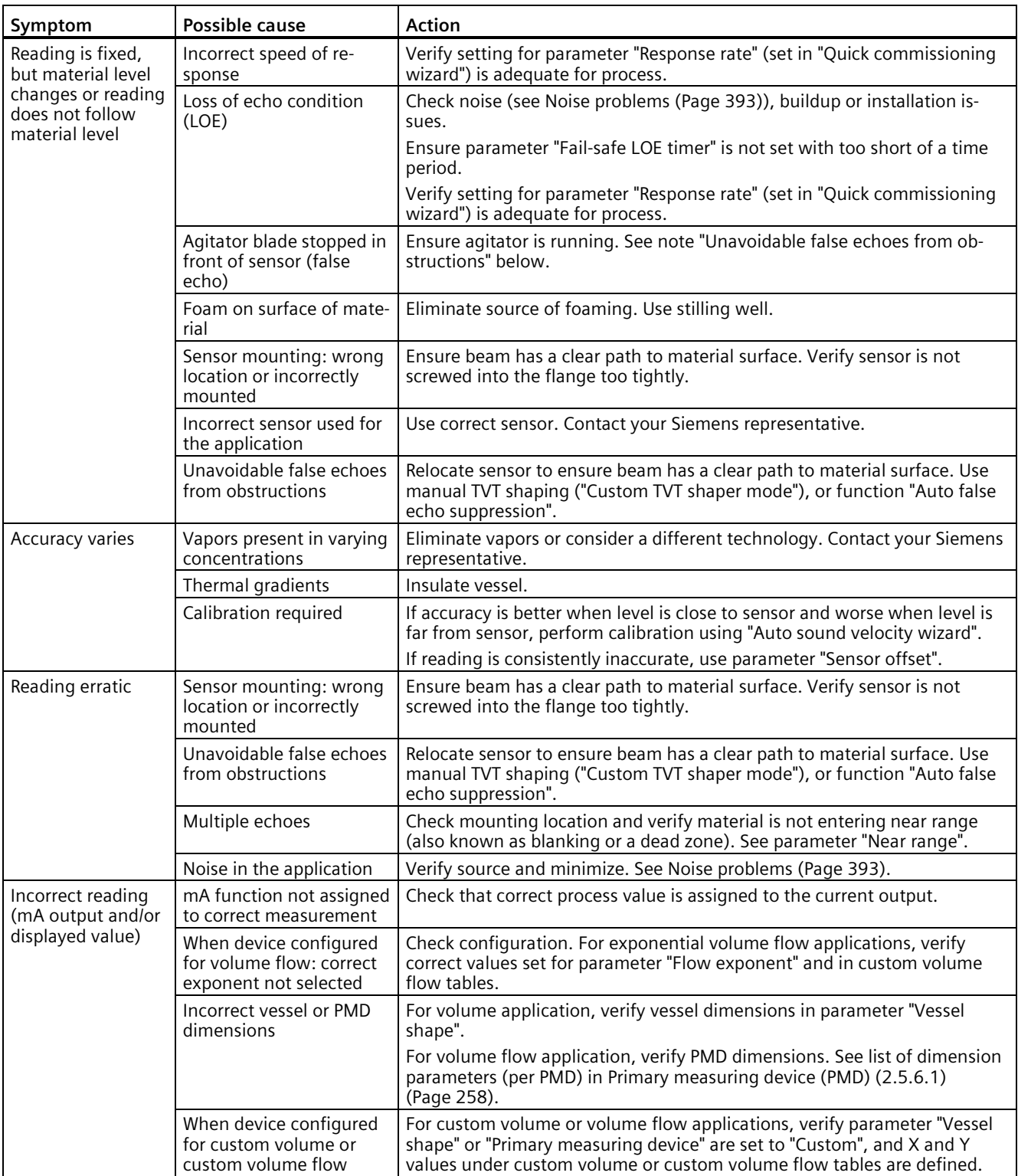

## *11.4 Operation troubleshooting*

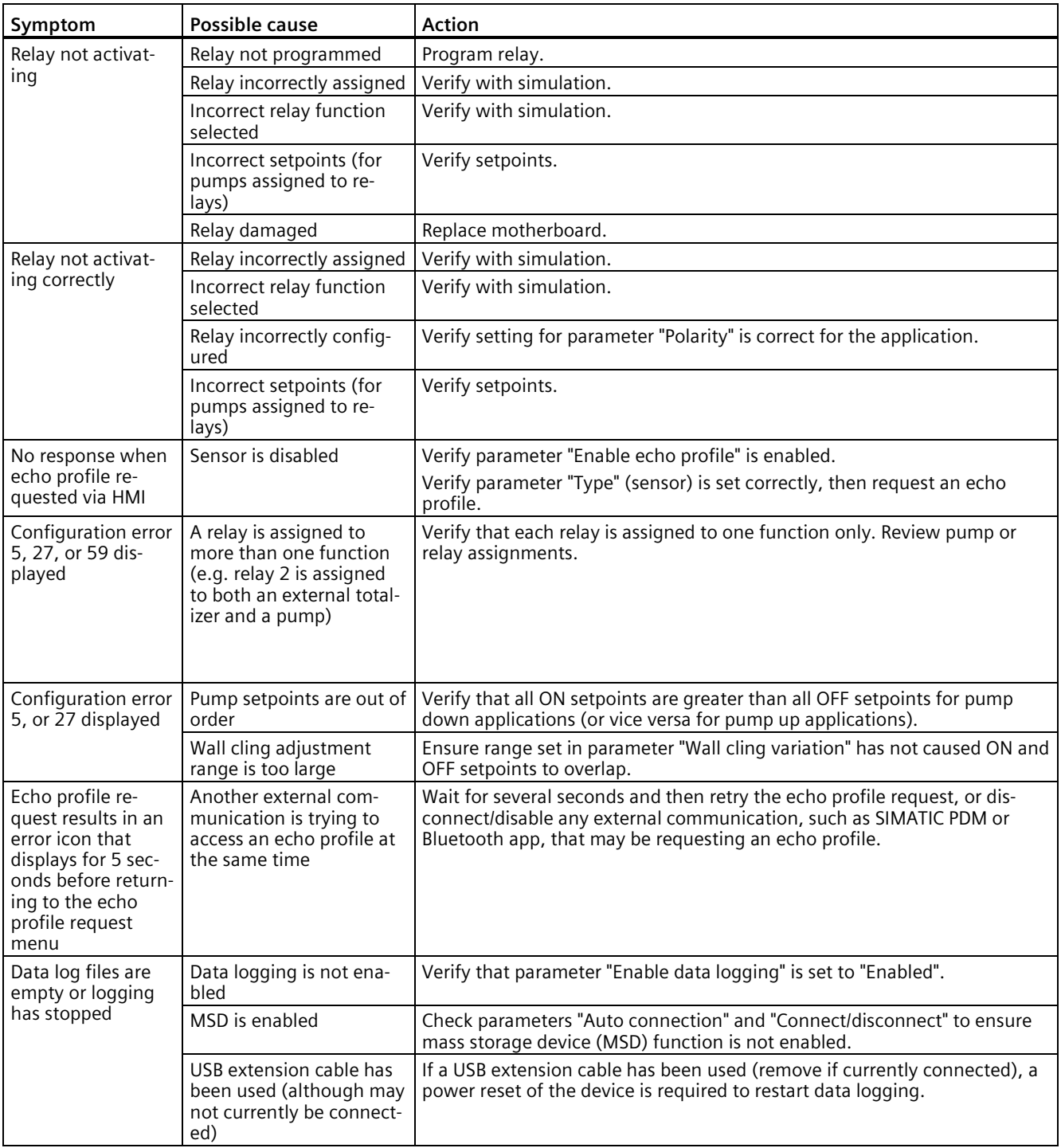

#### <span id="page-392-0"></span>**11.4.2 Noise problems**

Incorrect readings can be the result of noise problems, either acoustic or electrical, in the application.

The noise present at the input to the sensor can be determined by viewing the echo profile locally via the HMI.

If the value with a sensor attached is greater than 5 dB, signal processing problems can occur. High noise decreases the maximum distance that can be measured. The exact relationship between noise and maximum distance is dependent on the sensor type and the material being measured. An average noise level greater than 30 dB may be cause for concern if the installed sensor's maximum operation range matches the range of the application (e.g. 6 m application using a SITRANS LR110). Using a larger sensor with greater transmitted energy should help to improve performance in a noise condition.

#### **11.4.2.1 Determining the noise source**

Refer to guidelines found in sensor manuals.

#### **11.4.2.2 Other noise sources**

Remove all input and output cables from the device individually while monitoring the noise. If removing a cable reduces the noise, that cable may be picking up noise from adjacent electrical equipment. Check that low voltage cables are not being run adjacent to high voltage cables or near to electrical noise generators such as variable speed drives.

Filtering cables is an option but is not recommended unless all other options have been exhausted.

The device is designed to work near heavy industrial equipment such as variable speed drives. Even so, it should not be located near high voltage wires or switch gear.

Try moving the electronics to a different location. Often moving the electronics a few meters farther from the source of noise will fix the problem. Shielding the electronics is also an option, but it should be a last resort. Proper shielding is expensive and is difficult to install properly–the shielding box must enclose the device electronics completely, and all wires must be brought to the box through grounded metal conduit.

#### **11.4.2.3 Avoiding common wiring problems**

- Make sure that the sensor shield wire is connected at the LT500 end only. Do not ground it at any other location.
- Do not connect the sensor shield wire to the white wire.
- The exposed sensor shield wire must be as short as possible.
- Connections between the wire supplied with the sensor, and any customer installed extension wire should only be grounded at the device.
- On Siemens sensors the white wire is negative and the black wire is positive. If the extension wire is colored differently, make sure that it is wired consistently.
- Extension wire must be shielded twisted pair. See the installation section for specifications.

*11.4 Operation troubleshooting*

#### **11.4.2.4 Reducing electrical noise**

- Ensure that the sensor cable does not run parallel to other cables carrying high voltage or current.
- Move the sensor cable away from noise generators like variable speed drives.
- Put the sensor cable in grounded metal conduit.
- Filter the noise source.
- Check grounding.

#### **11.4.2.5 Reducing acoustical noise**

- Move the sensor away from the noise source.
- Use a stilling well.
- Install a rubber or foam bushing or gasket between the sensor and the mounting surface.
- Relocate or insulate the noise source.
- Change the frequency of the noise. Ultrasonic sensors are sensitive to noise in the frequency range of the sensor employed.
- Check that sensor is not mounted too tightly; only hand-tight.

#### **11.4.3 Measurement difficulties**

If parameter "Fail-safe behavior activation condition" activates due to a measurement difficulty, the value set in parameter "Fail-safe behavior" displays. In rare cases, the sensor may lock on to a false echo and report a fixed or wrong reading.

#### **Loss of echo (LOE)**

The value set in parameter "Fail-safe behavior", and fault code 12 "Loss of echo" display when the echo confidence is below its threshold value.

LOE occurs when:

- Echo is lost and no echo is shown above the ambient noise.
- Two echoes are too similar to differentiate (when BLF algorithm used) (resulting in low confidence and low echo signal strength).
- No echo can be detected within the programmed range. (Parameter "Far Range" can be used to extend range.)

If value set in parameter "Fail-safe behavior" displays, ensure the following conditions:

- Surface monitored is within the sensor maximum range.
- Parameter "Sensor type" matches the sensor used.
- Sensor is located and aimed properly.
- Sensor that has no submergence shield is not submerged.

#### **11.4.3.1 Adjusting sensor aiming**

For optimum performance, adjust sensor aiming to provide the best confidence and echo strength for all material levels within the measurement range.

#### **Displaying echoes**

Check echo profiles using the HMI. For instructions on how to display an echo profile, see section Requesting an echo profile (Page [98\)](#page-97-0), and for details on how to interpret an echo profile, see section Echo processing (Page [410\)](#page-409-0).

#### **Increase fail-safe timer value**

Increase the value in parameter Fail-safe LOE timer (2.1.7) (Page [200\)](#page-199-0) (per measurement point) only if the fail-safe operation will not be compromised by the larger value.

Try this only if LOE exists for short periods of time.

#### **11.4.3.2 Install a sensor with a narrower beam**

A consistently incorrect level reading may result due to interference echoes from the sides of a vessel. If this occurs, try installing a longer range (narrower beam) sensor, enter the new "Sensor type" (using the quick commissioning wizard), and (if necessary) optimize aiming and frequency again.

Always contact Siemens service personnel before selecting a sensor to solve this type of problem.

#### <span id="page-394-0"></span>**11.4.3.3 Fixed reading**

If the reading is a fixed value, regardless of the sensor to material surface distance, ensure:

- Sensor signal beam is free from obstruction
- Sensor is properly aimed
- Sensor is not in contact with any object
- Material mixer (if used) is operating while the sensor is operating. If it is stopped, ensure that the mixer blade has not stopped directly below the sensor.

#### **11.4.3.4 Obstructions in the signal beam**

Check for (and remove if present) any signal beam obstruction, or relocate the sensor.

If an obstruction cannot be removed or avoided, adjust the Time Varying Threshold (TVT) curve to reduce the echo confidence derived from the echo reflected by the obstruction (see parameter "Custom TVT shaper mode").

#### *11.4 Operation troubleshooting*

#### **11.4.3.5 Nozzle mountings**

If the sensor is mounted on or in a nozzle, grind smooth any burrs or welds on the inside or open end (the end that opens into the vessel). If the problem persists, install a larger diameter or shorter length nozzle, bevel the inside of the bottom end, or cut the open end of the nozzle at a 45° angle.

If the mounting hardware is overtightened, loosen it. Overtightening changes the resonance characteristics of the sensor and can cause problems.

#### **11.4.3.6 Setting device to ignore bad echo**

If the preceding remedies have not fixed the problem, the false echo must be ignored. If there is a static, incorrect, high level reading from the device, there is probably an obstruction reflecting a strong echo back to the sensor. If the material level never reaches that point, extend parameter "Near range" to a distance just past the obstruction.

To adjust the time-varying threshold (TVT) to ignore the bad echoes, use auto false echo suppression. If this does not correct the problem, enable "Custom TVT shaper mode", and manually shape around the false echoes. For more information, see parameters "Near range", "Auto false echo suppression", and information regarding Echo selection (Page [411\)](#page-410-0).

#### **11.4.4 Wrong reading**

If the reading is erratic or jumps to some incorrect value periodically, ensure:

- Surface monitored is not beyond the programmed range or the maximum range of the sensor
- Material is not falling into the signal beam of the sensor
- Material is not inside the blanking distance (parameter "Near range") of the sensor.

#### **Types of wrong readings**

If a periodic wrong reading is always the same value, see section Fixed reading (Page [395\)](#page-394-0).

If the wrong reading is random, ensure the distance from the sensor to the material surface is less than value in parameter "Far range" minus one meter (i.e. ensure you are still within the measurement range programmed in the sensor). If the material/object monitored is outside this range, increase parameter "Far range" as required. This error is most common in OCM applications using weirs.

#### **Liquid splashing**

If the material monitored is a liquid, check for splashing in the vessel. Enter a lower value in parameter "Response rate" to stabilize the reading, or install a stilling well. (Contact Siemens representative.)

#### **Adjust the echo algorithm**

View echo profiles and if possible, make adjustments to the echo algorithm used by the sensor.
## **11.4.5 Echo profile display**

To assist in troubleshooting echo profiles, pan and zoom options are available. See Requesting an echo profile (Page [98\)](#page-97-0).

## **Note**

## **Disable profiles on device when requesting from external source**

Set parameter "Enable echo profile" to "Disabled" when an echo profile will be requested from an external source; such as a Bluetooth app, or SIMATIC PDM.

## **Technical specifications 12**

#### **Note**

#### **Device specifications**

Siemens makes every attempt to ensure the accuracy of these specifications but reserves the right to change them at any time.

#### **CAUTION** Į

#### **Impaired protection**

The device is to be used only in the manner outlined in this instruction manual or protection provided by the equipment may be impaired.

#### **Note**

## **Device-specific approvals**

Always refer to nameplates on the device for device-specific approvals.

## **12.1 Power**

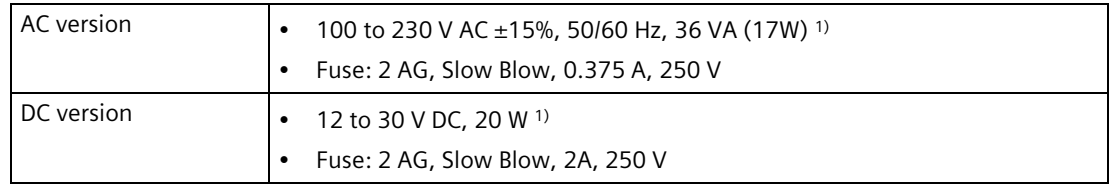

<sup>1)</sup> Power consumption is listed at maximum.

## **12.2 Performance**

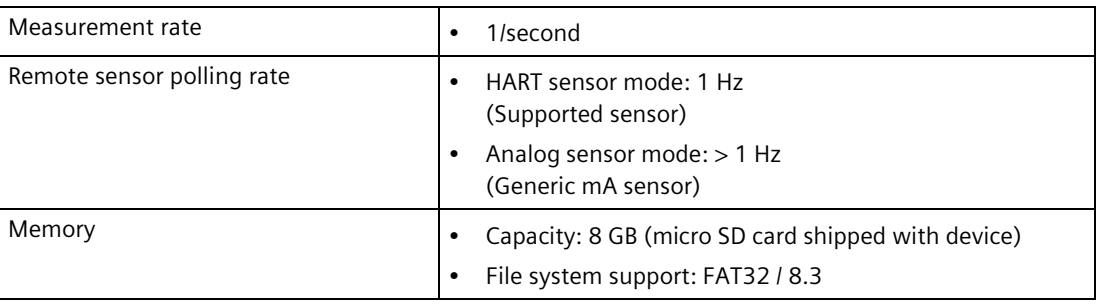

## **Note**

## **Memory card functions support**

Only the supplied microSD card is supported for backup, restore, logging, and firmware update.

## **12.3 User Interfaces**

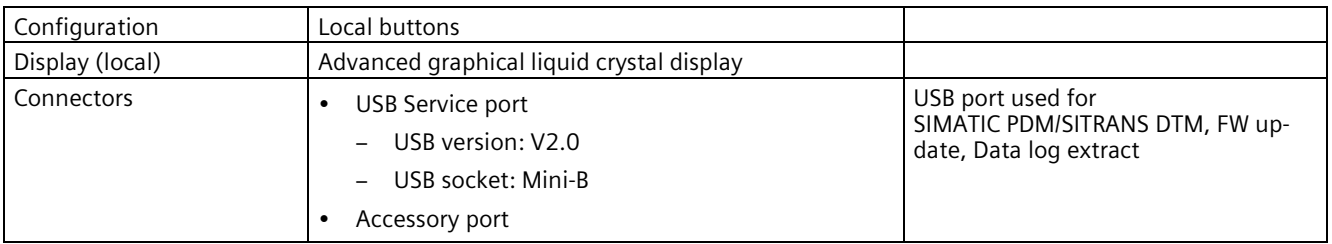

## **12.4 Outputs**

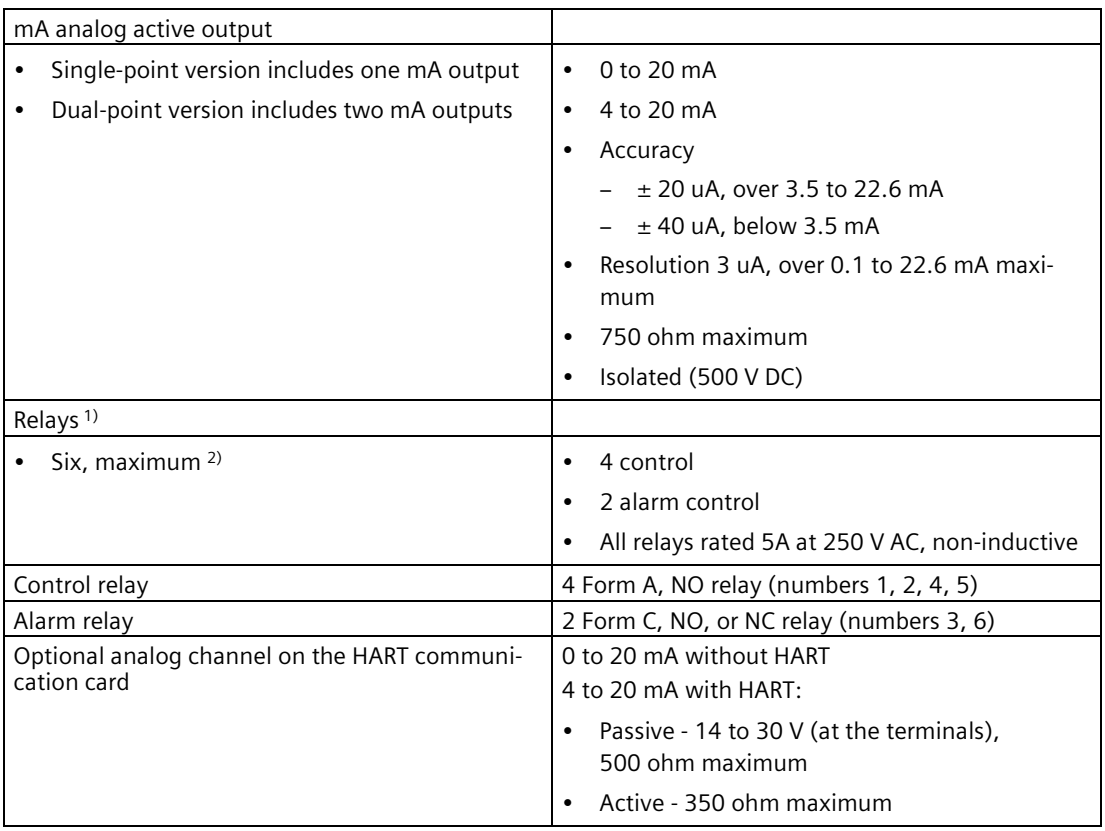

<sup>1)</sup> All relays are certified only for use with equipment that fails in a state at or under the rated maximums of the relays.

2) Orderable with 1, 3, or 6 relays

## **12.5 Inputs**

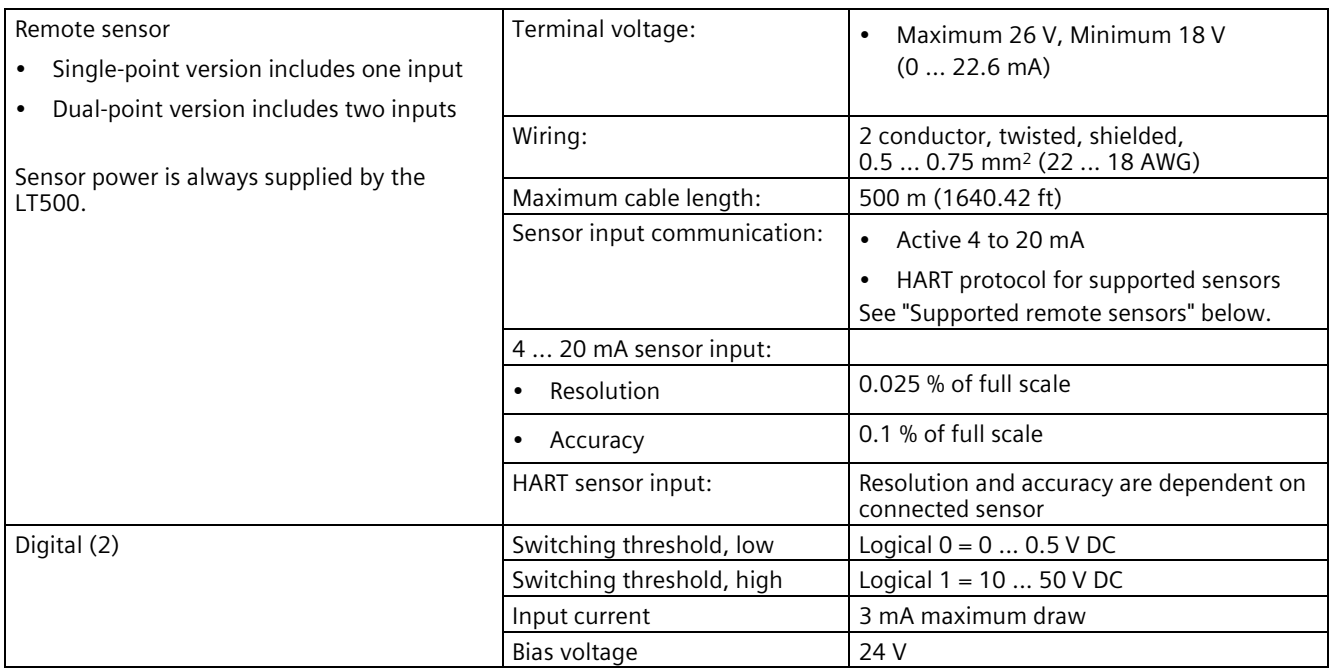

## **Supported remote sensors**

- SITRANS Probe LU240 Ultrasonic level sensor
- SITRANS LR110 Radar level sensor
- SITRANS LR120 Radar level sensor
- Generic (analog only, no HART) sensor (passive output)

## **Note**

## **No external resistance should be added to remote sensor input**

An internal 250 ohm resistor exists in the device. To use SIMATIC PDM, connect across remote sensor inputs.

## **12.6 Construction**

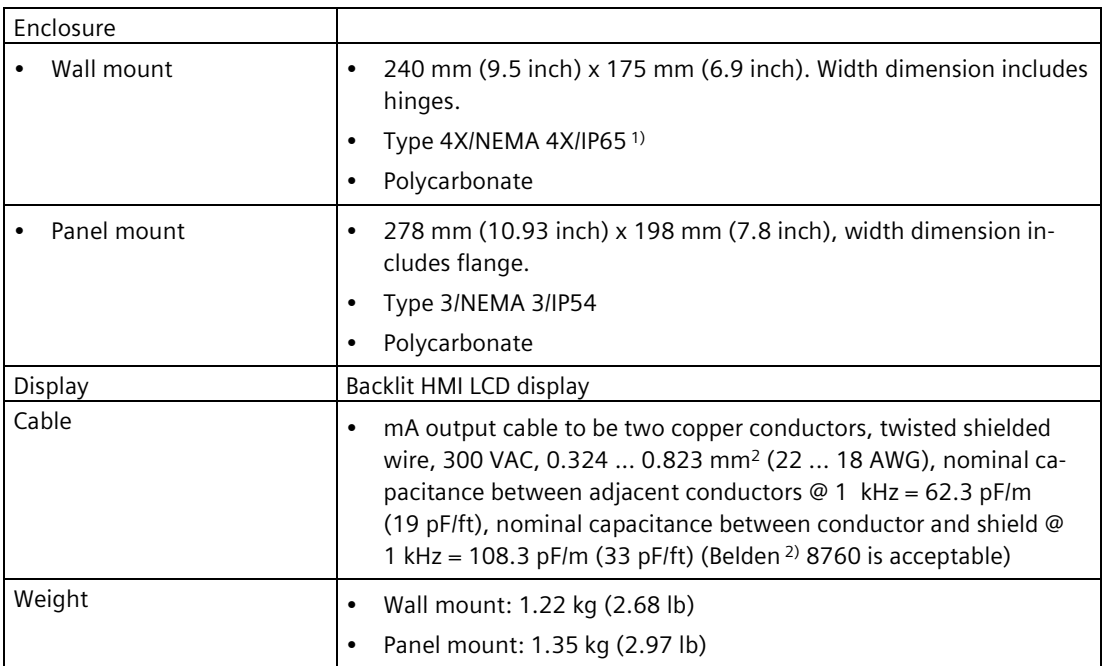

<sup>1)</sup> Use appropriate cable gland/conduit seal to maintain TYPE/IP ratings.

2) Belden is a registered trademark of Belden Wire & Cable Company.

For dimensions of parts listed above, see Dimension drawings (Page [406\)](#page-405-0).

## **12.7 Operating conditions**

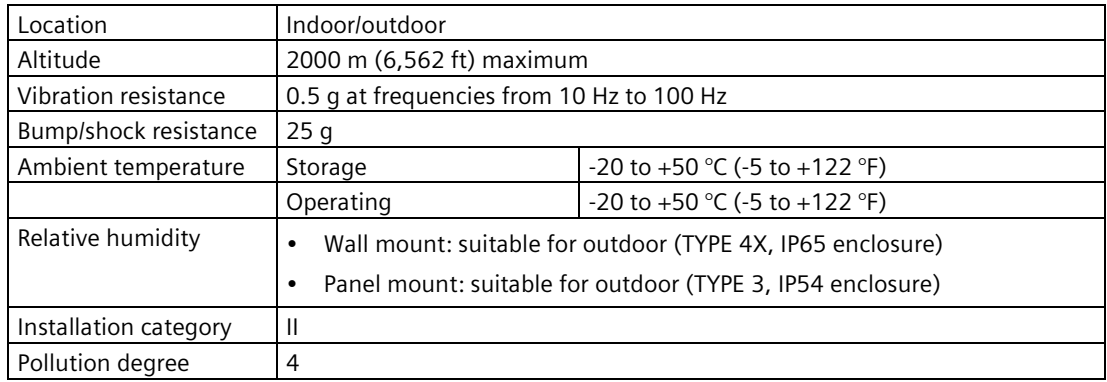

## <span id="page-402-0"></span>**12.8 Communication**

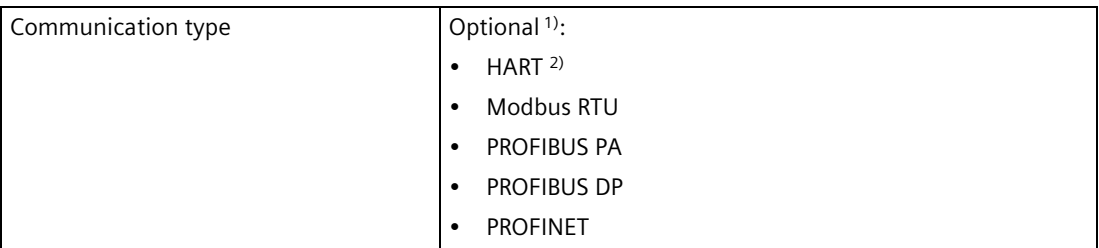

1) For a complete list of available communication cards, see latest catalog information at Product page [\(www.siemens.com/sitransLT500\)](http://www.siemens.com/sitransLT500).

2) Under severe EMI/EMC environments per IEC 61326-1, the accuracy on the HART Fieldbus mA output may decrease to a maximum of  $\pm$  250uA.

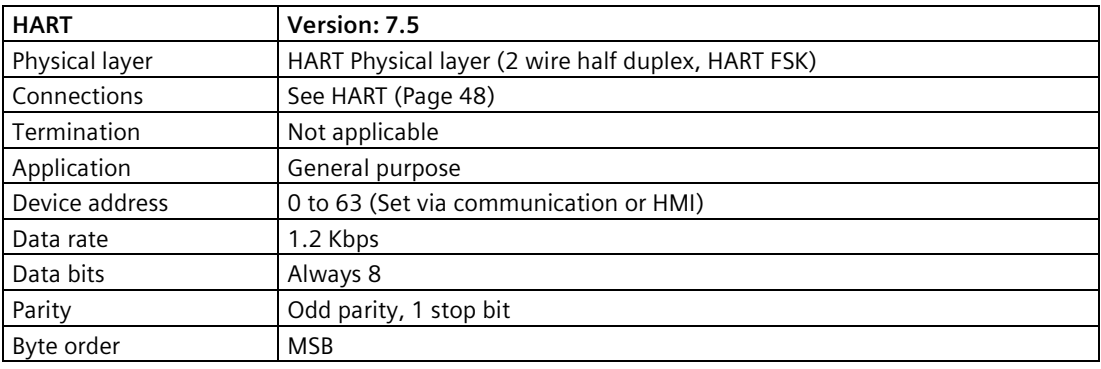

## **Note**

## **Replacing HART card**

The HART long address is bound to the specific card installed. If this card is replaced the master system will need to be updated.

## *Technical specifications*

*12.8 Communication*

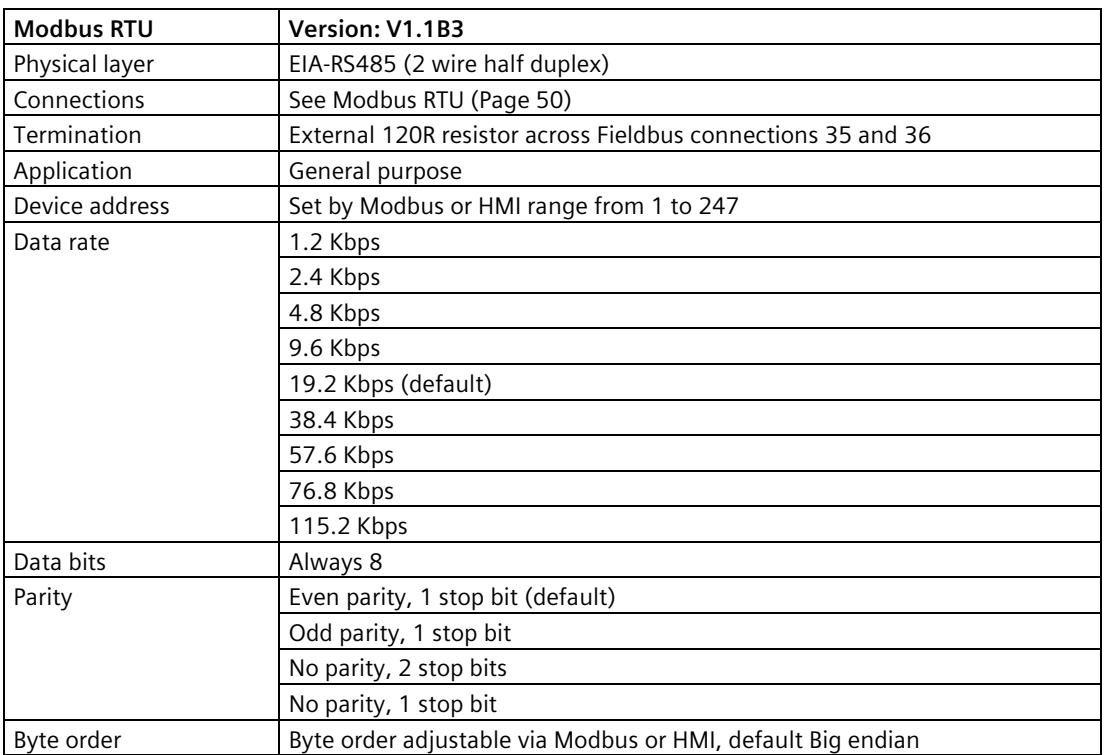

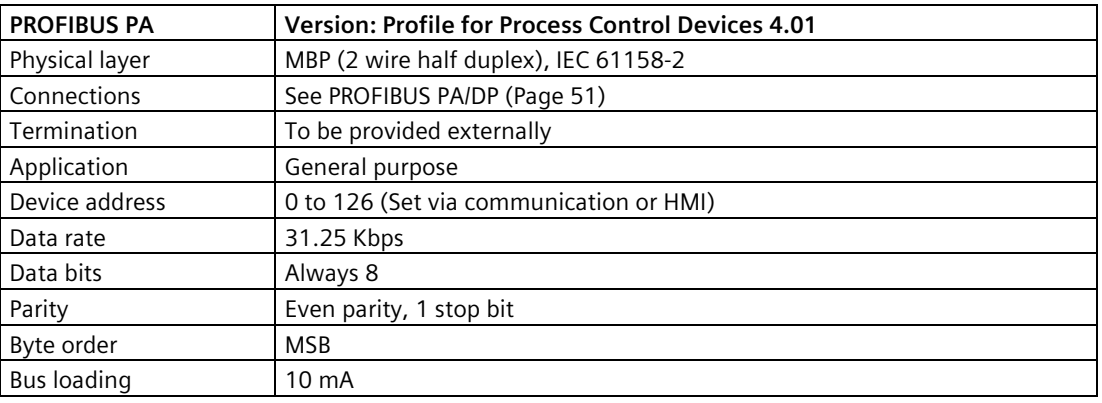

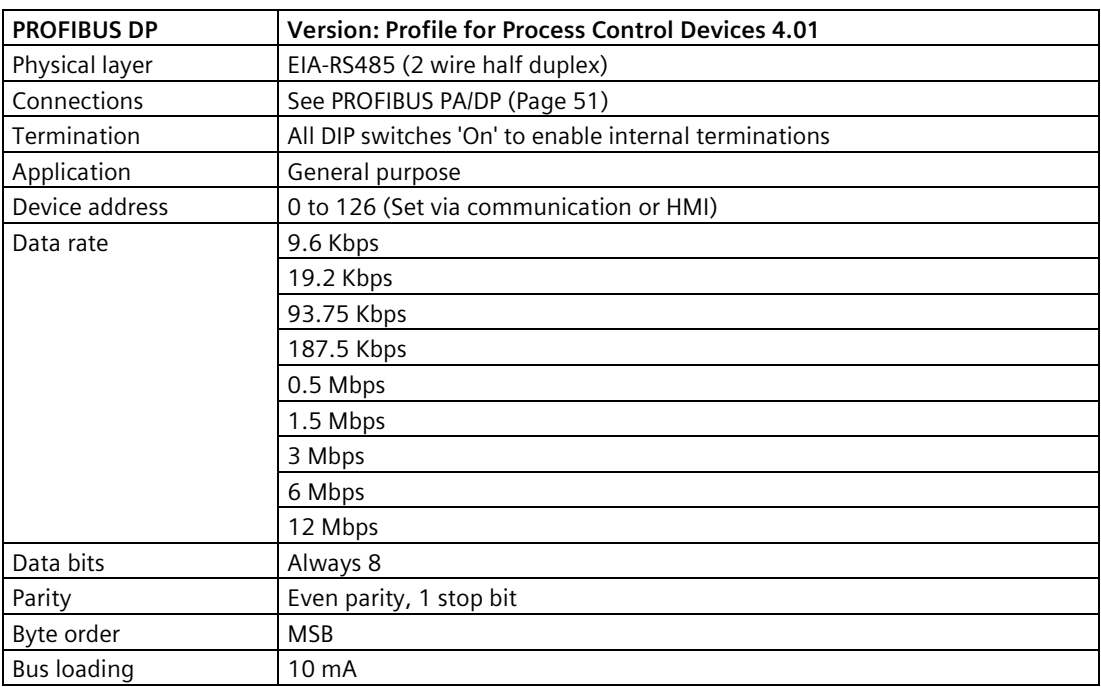

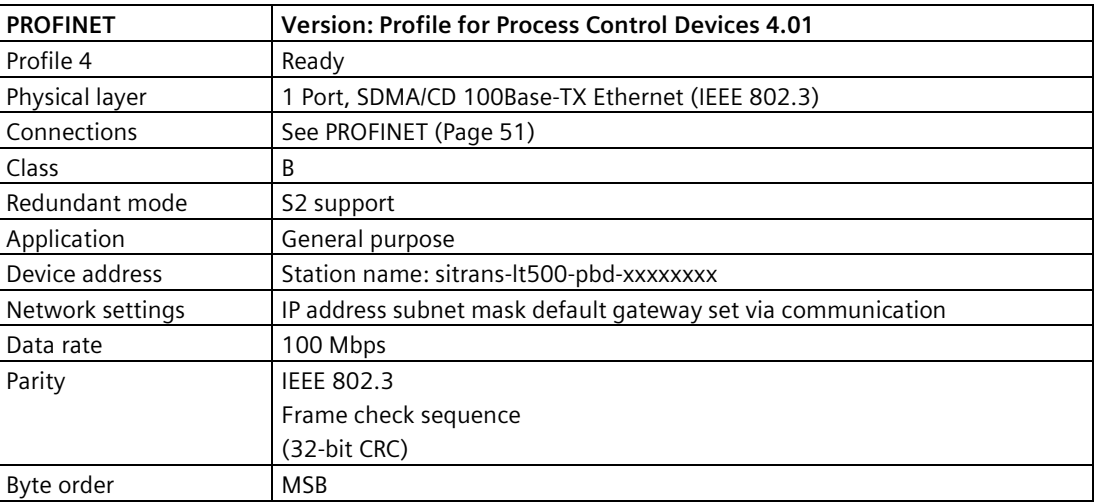

## **12.9 Approvals**

General cCSAus, CE, UKCA, FM, cULus, RCM

## <span id="page-405-0"></span>**Dimension drawings 13**

#### **Wall mount**

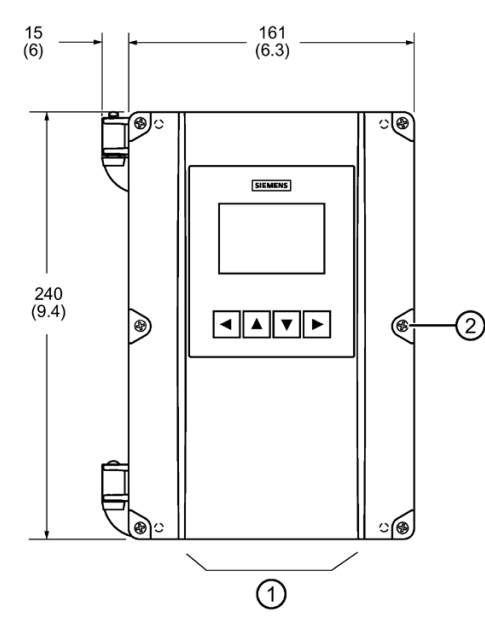

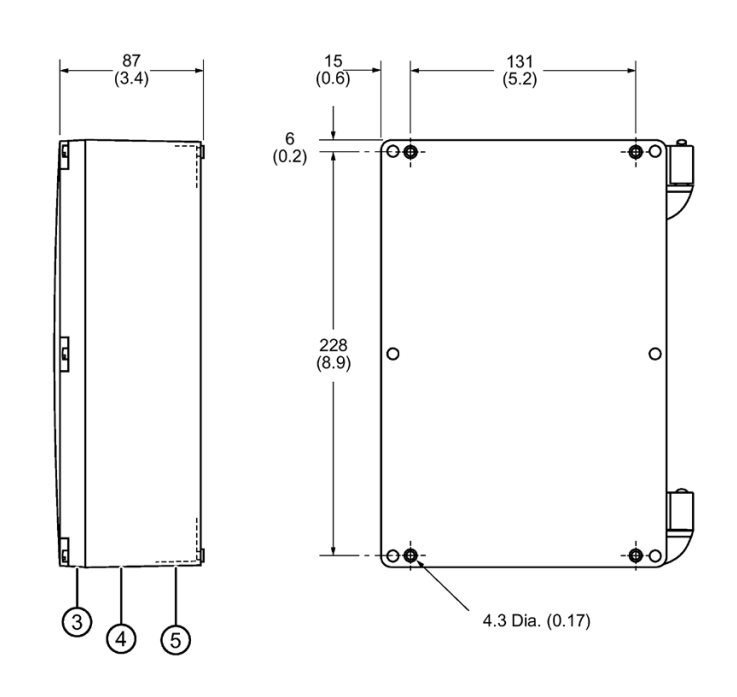

Dimensions in mm (inch)

- ① Cable entry location ④ Cable entry
- 
- ③ Enclosure lid
- 
- ② Lid screws (6) ⑤ Enclosure base

## **Panel mount**

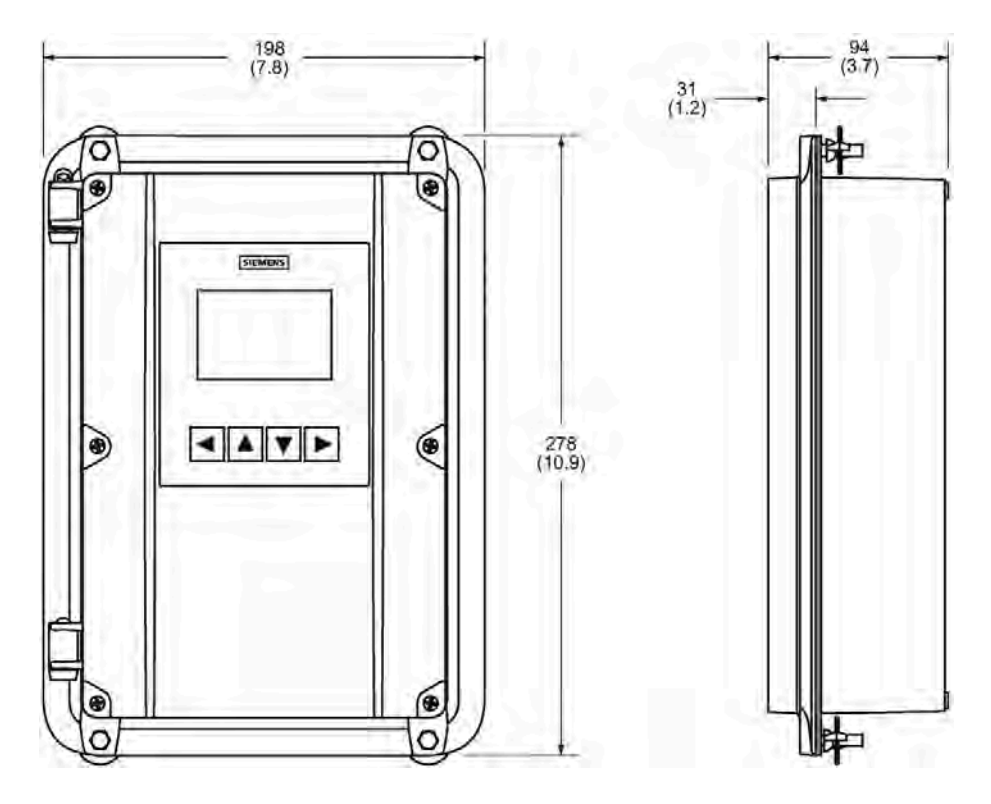

## **Product documentation and support**

## **A.1 Product documentation**

Process instrumentation product documentation is available in the following formats:

- Certificates [\(http://www.siemens.com/processinstrumentation/certificates\)](http://www.siemens.com/processinstrumentation/certificates)
- Downloads (firmware, EDDs, software) [\(http://www.siemens.com/processinstrumentation/downloads\)](http://www.siemens.com/processinstrumentation/downloads)
- Catalog and catalog sheets [\(http://www.siemens.com/processinstrumentation/catalogs\)](http://www.siemens.com/processinstrumentation/catalogs)
- Manuals [\(http://www.siemens.com/processinstrumentation/documentation\)](http://www.siemens.com/processinstrumentation/documentation)

You have the option to show, open, save, or configure the manual.

- "Display": Open the manual in HTML5 format
- "Configure": Register and configure the documentation specific to your plant
- "Download": Open or save the manual in PDF format
- "Download as html5, only PC": Open or save the manual in the HTML5 view on your PC

You can also find manuals with the Mobile app at Industry Online Support [\(https://support.industry.siemens.com/cs/ww/en/sc/2067\)](https://support.industry.siemens.com/cs/ww/en/sc/2067). Download the app to your mobile device and scan the device QR code.

## **Product documentation by serial number**

Using the PIA Life Cycle Portal, you can access the serial number-specific product information including technical specifications, spare parts, calibration data, or factory certificates.

#### **Entering a serial number**

- 1. Open the PIA Life Cycle Portal [\(https://www.pia-portal.automation.siemens.com\)](https://www.pia-portal.automation.siemens.com/).
- 2. Select the desired language.
- 3. Enter the serial number of your device. The product documentation relevant for your device is displayed and can be downloaded.

To display factory certificates, if available, log in to the PIA Life Cycle Portal using your login or register.

#### **Scanning a QR code**

- 1. Scan the QR code on your device with a mobile device.
- 2. Click "PIA Portal".

To display factory certificates, if available, log in to the PIA Life Cycle Portal using your login or register.

## **A.2 Technical support**

## **Technical support**

If this documentation does not completely answer your technical questions, you can enter a Support Request [\(http://www.siemens.com/automation/support-request\)](http://www.siemens.com/automation/support-request).

For help creating a support request, view this video here [\(www.siemens.com/opensr\)](http://www.siemens.com/opensr).

Additional information on our technical support can be found at Technical Support [\(http://www.siemens.com/automation/csi/service\)](http://www.siemens.com/automation/csi/service).

## **Service & support on the Internet**

In addition to our technical support, Siemens offers comprehensive online services at Service & Support [\(http://www.siemens.com/automation/service&support\)](http://www.siemens.com/automation/service&support).

## **Contact**

If you have further questions about the device, contact your local Siemens representative at Personal Contact [\(http://www.automation.siemens.com/partner\)](http://www.automation.siemens.com/partner).

To find the contact for your product, go to "all products and branches" and select "Products & Services > Industrial automation > Process instrumentation".

Contact address for business unit: Siemens AG Digital Industries Process Automation Östliche Rheinbrückenstr. 50 76187 Karlsruhe, Germany

## **B.1 Echo processing**

Echo processing consists of echo enhancement, true echo selection, and selected echo verification.

## **Note**

## **Advanced echo processing**

For advanced echo processing, changes to the sensor must be configured via SIMATIC PDM or via a smart device and Bluetooth.

• Note that performing actions, such as writing parameters to a remote sensor, with a secondary master (e.g. SIMATIC PDM) can result in a slower measurement rate.

True echo verification is automatic. The position (relation in time after transmit) of the new echo is compared to that of the previously accepted echo. When the new echo is within the echo lock window, it is accepted, and displays and outputs are updated per the rate parameters 1). If the new echo is outside of the window, it is not accepted until echo lock requirements are satisfied.

1) See menu Rate (2.1.8) (Page [200\)](#page-199-0)

## **B.1.1 Echo selection**

## **B.1.1.1 TVT (time varying threshold) curves**

A TVT curve describes a threshold below which any echoes will be ignored. The default TVT curve is used, until Auto false echo suppression (2.1.9) (Page [201\)](#page-200-0) and Range (2.1.9.2) (Page [202\)](#page-201-0) are used to create a new 'learned TVT curve'.

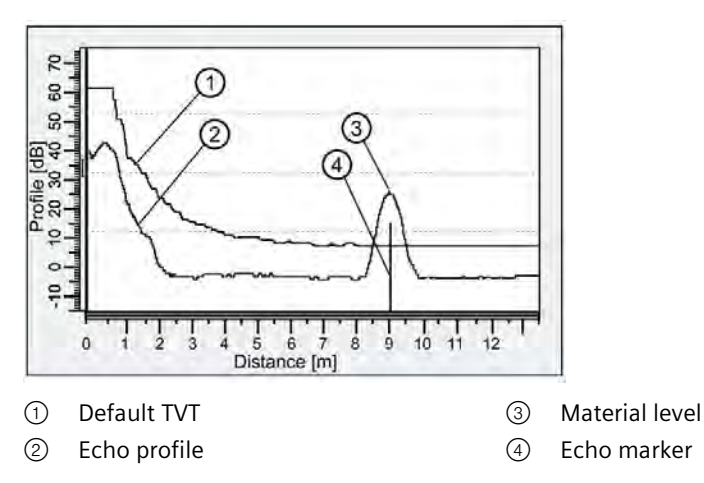

A TVT hovers above the echo profile to screen out unwanted reflections (false echoes). In most cases the material echo is the only one which rises above the default TVT. In a vessel with obstructions, a false echo may occur. For more information, see Auto false echo suppression and Custom TVT (Page [412\)](#page-411-0).

The device characterizes all echoes that rise above the TVT as potential good echoes. Each peak is assigned a rating based on its strength, area, height above the TVT, and reliability, among other characteristics.

## **B.1.1.2 Algorithm**

The true echo is selected based on an echo selection algorithm that ultimately uses confidence to select the true echo.

For example, SITRANS LT500 uses the ALF algorithm when measuring solids, and BLF algorithm when measuring liquids (based on setting in parameter "Material type"), when connected to SITRANS Probe LU240 sensor.

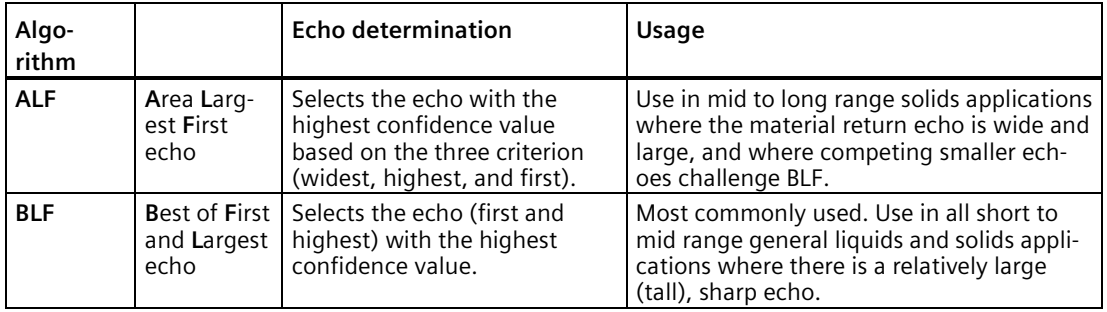

For more information, see Requesting an echo profile (Page [98\)](#page-97-0).

*B.1 Echo processing*

## **B.1.1.3 Confidence**

Confidence describes the quality of an echo. It is used internally to select the true echo. For more information, see Requesting an echo profile (Page [98\)](#page-97-0).

## **B.1.1.4 Echo threshold**

An echo threshold is an internal parameter that defines the minimum confidence value required for an echo to be accepted as valid and evaluated.

## <span id="page-411-0"></span>**B.1.1.5 Auto false echo suppression and Custom TVT**

If you have a vessel with known obstructions, use auto false echo suppression (AFES) to prevent false echo detection. If the device displays a false high level, or the reading is fluctuating between the correct level and a false high level, this typically is the result of obstructions in the vessel.

False echoes can be caused by an obstruction in the sensor signal beam (such as pipes, ladders, chains). Such false echoes may rise above the default TVT curve.

The device takes a profile for the whole measurement range and the TVT is shaped around all echoes present at that moment.

The AFES parameter Range (2.1.9.2) (Page [202\)](#page-201-0) specifies the range within which the learned TVT is applied. The default TVT is applied over the remainder of the measurement range.

The material level should be below all known obstructions at the moment when the TVT is learned. Ideally the vessel should be empty or almost empty.

AFES range must be set to a distance shorter than the distance to the material level when the environment was learned, to avoid the material echo being screened out.

## **Example before Auto false echo suppression**

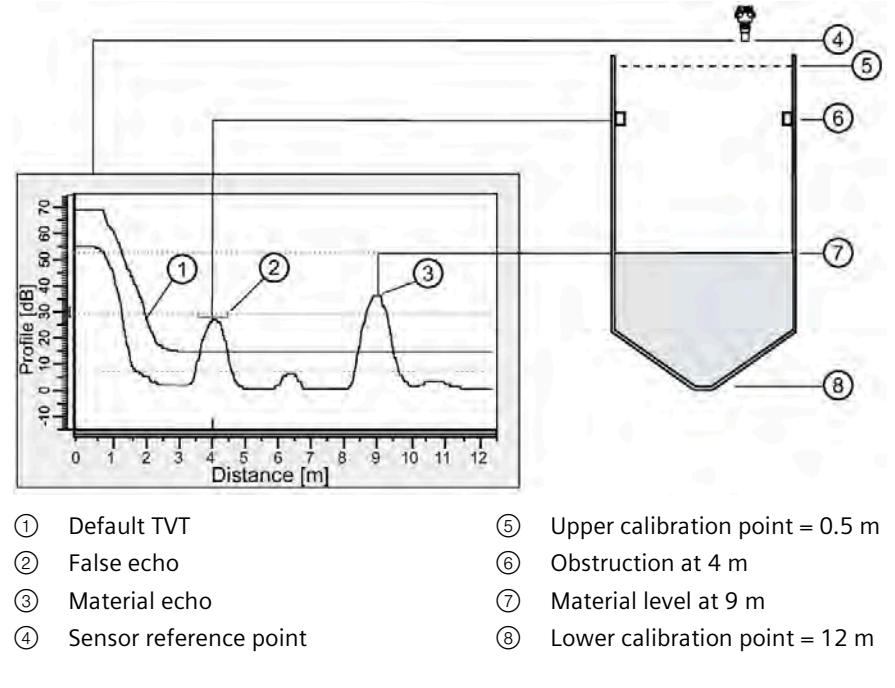

## **Example after Auto false echo suppression**

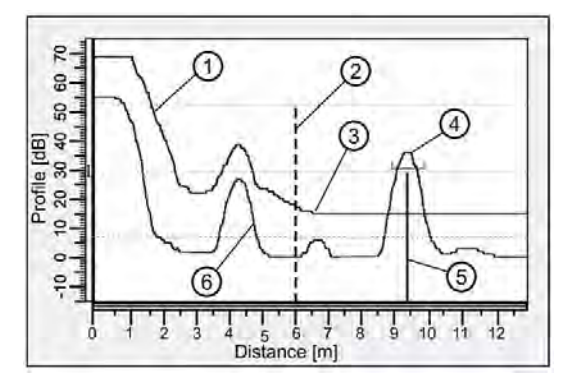

- ① Learned TVT (applied within AFES range)
- ② Auto false echo suppression range (set to 6 m)
- ③ Default TVT (applied outside AFES range)
- ④ Material echo
- ⑤ Echo marker
- ⑥ False echo

#### **Custom TVT breakpoints**

This feature allows you to manually adjust the TVT to avoid false echoes caused by obstructions. Enable parameter "Custom TVT shaper mode", then customize up to 40 breakpoints. See Custom TVT breakpoints (2.1.11) (Page [203\)](#page-202-0).

## **B.1.2 Measurement range**

Near range (2.1.6.9) (Page [198\)](#page-197-0) programs the device to ignore the area in front of the sensor. The default value (read from the sensor reference point) is specific to the connected sensor. Near range can be increased from its factory default, but it is generally recommended that Auto false echo suppression (2.1.9) (Page [201\)](#page-200-0) be used instead.

Far range (2.1.6.10) (Page [199\)](#page-198-0) can be used in applications where the base of the vessel is conical or parabolic. A reliable echo may be available below the vessel empty distance (Lower calibration point (2.1.6.1) (Page [197\)](#page-196-0)) due to an indirect reflection path. Increasing Far range by 30% or 40% can provide stable empty vessel readings.

## <span id="page-413-0"></span>**B.1.3 Measurement response**

#### **Note**

## **Related rate parameters**

Parameter "Response rate" is set in the Quick commissioning wizard (parameter is not available outside of the wizard), and the related rate parameters are defined in meters per minute by default.

Response rate (Page [66\)](#page-65-0) limits the maximum rate at which the display and output respond to changes in the measurement. There are three preset options: slow (default), medium, and fast.

Once the real process fill/empty rate is established (rate is displayed in parameter Rate of change (2.1.8.1) (Page [200\)](#page-199-1)), a response rate can be selected that is slightly higher than the application rate. When parameter "Response rate" is set, it automatically adjusts the related rate parameters that affect the output response rate. (All other process value damping is set to zero by parameter "Response rate". See Damping (Page [415\)](#page-414-0)).

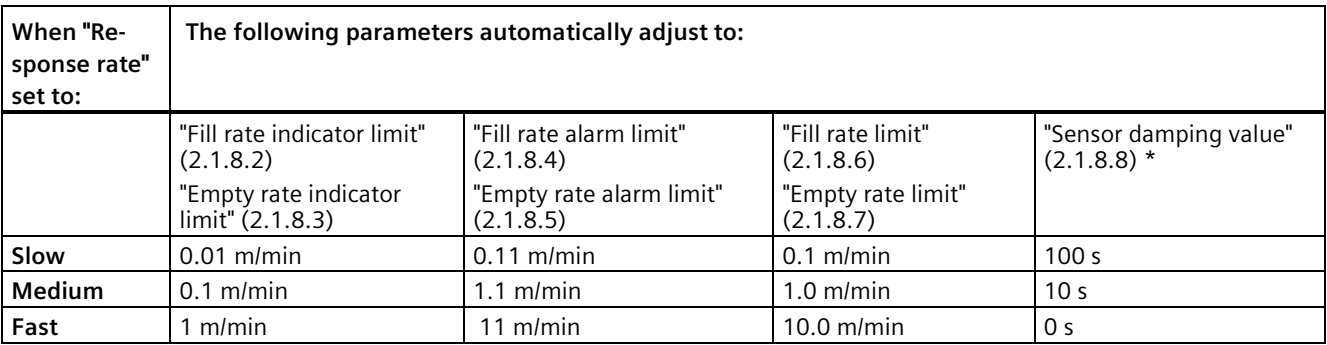

\* This parameter is only visible when a SITRANS Probe LU240 sensor or a SITRANS LR1xx sensor is connected.

## <span id="page-414-0"></span>**B.1.3.1 Damping**

Damping smooths out the response to a sudden change in measurement. Damping can be set on the raw sensor value (as described in Measurement response (Page [414\)](#page-413-0)), or it can be set on the device process values:

- For the local display Process value damping (2.8.4) (Page [270\)](#page-269-0)
- Per current output Inputs and outputs (2.4) (Page [228\)](#page-227-0)
- Per fieldbus Communication (4) (Page [331\)](#page-330-0)

## **Note**

## **Damping via wizard vs menu parameters**

Upon successful completion of the wizard:

- Sensor damping is set on the supported remote sensor by wizard parameter "Response rate".
- All other damping (local display, current output, fieldbus) is set to zero (disabled).

To effect damping on a generic sensor (that is not pre-configured), or to set further damping of the device outputs, use menu parameter "Damping value" (per local display, current output, fieldbus), after completing the wizard.

• Note that this additional damping will compound the effect of any damping set by parameter "Response rate".

Damping is an exponential filter and the engineering unit is always in seconds.

In five time constants, the output rises exponentially: from 63.2% of the change in the first time constant, to almost 100% of the change by the end of the fifth time constant.

## **Damping example**

Time constant  $= 2$  seconds

Input (level) change = 2 meters

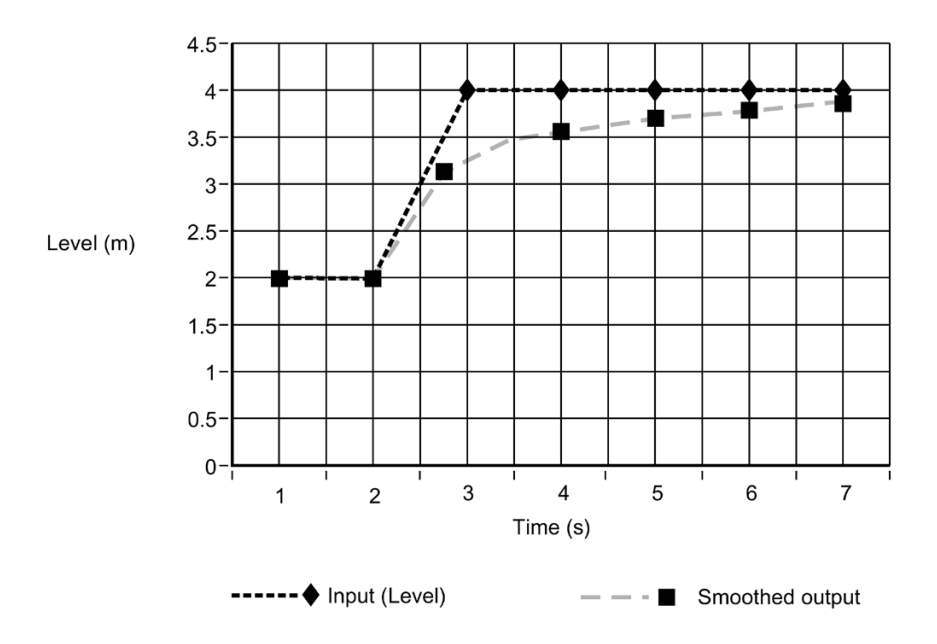

#### **Note**

#### **Related rate parameters**

Damping parameters ("Sensor damping value" and "Damping value") can be set to zero in order to display measurement readings as fast as fill/empty rates permit.

## **B.2 Distance calculation**

To calculate the sensor to material level (object) distance, the transmission medium (atmosphere) signal velocity is multiplied by the signal transmission to reception time period. This result is divided by two to calculate the one-way distance.

**Distance = Signal velocity x Time / 2** 

## **B.2.1 Sound velocity (applicable only to Probe LU240)**

The sound velocity of the transmission medium is affected by the type, temperature, and vapor pressure of the gas or vapor present. As preset, the device assumes the vessel atmosphere is air at 20 °C (68 °F). Unless altered, the sound velocity used for the distance calculation is 344.1 m/s (1129 ft/s).

Variable air temperature is automatically compensated by use of a temperature sensor in the transducer of the device. If the transmitter is exposed to direct sunlight, use of a sunshield is recommended.

Atmosphere composition other than air can pose a challenge for ultrasonic level measurement. However, excellent results may be obtained by using Auto sound velocity wizard (2.1.6.11) (Page [199\)](#page-198-1) (per point) to perform a sound velocity calibration if the atmosphere is:

- Homogenous (well-mixed)
- At a fixed temperature
- Under constant vapor pressure

The device automatic temperature compensation is based on the sound velocity/temperature characteristics of "air" and may not be suitable for the atmosphere present. If the atmosphere temperature is variable, perform frequent sound velocity calibrations to optimize measurement accuracy.

Sound velocity calibration frequency may be determined with experience. If the sound velocity in two or more vessels is always similar, future calibrations may be performed on one vessel and the resultant sound velocity entered directly for the other vessels.

When the sound velocity of a vessel atmosphere is found to be repeatable at specific temperatures, a chart or curve may be developed. Then, rather than performing a sound velocity calibration each time the vessel temperature changes significantly, the anticipated sound velocity may be entered directly.

## **B.3 Volume calculation**

The device provides a variety of volume calculation features such as:

- Vessel shape (2.5.1.1) (Page [248\)](#page-247-0)
- Maximum volume (2.5.1.2) (Page [249\)](#page-248-0)
- Vessel dimension A (2.5.1.3) (Page [250\)](#page-249-0)
- Vessel dimension L (2.5.1.4) (Page [250\)](#page-249-1)

If the vessel does not match any of the preset vessel shapes, a custom volume calculation may be used. Use the level/volume graph or chart provided by the vessel fabricator (or create one based on the vessel dimensions). Based on the graph, select the level versus volume breakpoints (X-value, Y-value) to be entered (maximum of 32) under the custom volume tables ["Custom volume table (1...16)", "Custom volume table (17...32)"]. Generally, the more breakpoints entered, the greater the accuracy.

## **Note**

## **Custom application**

The custom volume tables are only visible when parameter "Vessel shape" is set to 'Custom'.

#### **Creating a custom volume curve**

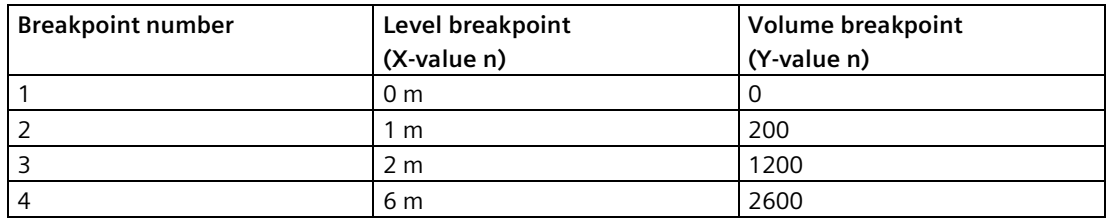

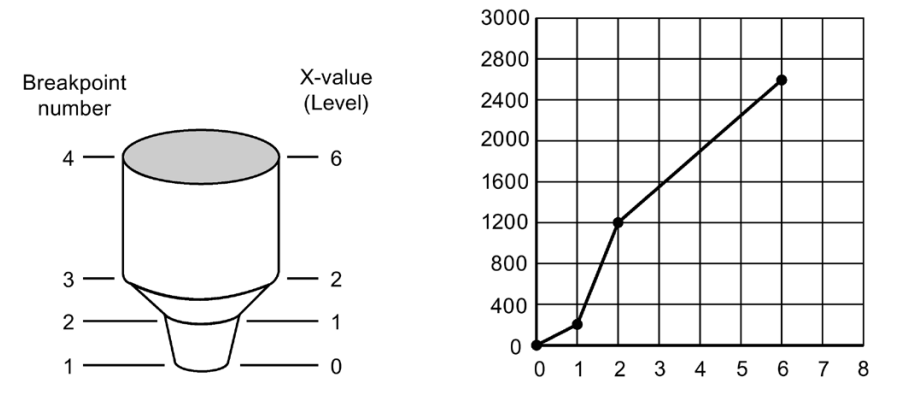

This volume calculation creates a piece-wise linear approximation of the level/volume curve, providing best results if the curve has sharp angles joining relatively linear sections.

Enter a level breakpoint (X-value) at each point where the vessel shape bends sharply (minimum of two). For shapes that are mostly linear but include one or more arcs, enter numerous breakpoints along the arc for best volume calculation accuracy.

#### **Note**

#### **Set mA output for a "Custom" application**

For a "Custom" volume or volume flow application, the mA output must also be set manually (*after* wizard completion).

Set parameter "Upper range value" for the current output channel used. For example, set Upper range value (2.4.1.6) (Page [230\)](#page-229-0) if using "Current output (HART)".

## **B.4 Pump totalizers**

## **B.4.1 Inflow/discharge adjustment**

Pumped volume totals are affected by the inflow (or discharge) rate. This rate can be calculated based on rate of change estimation, or pump cycle timing.

Using Inflow/discharge adjustment (2.5.4.5) (Page [252\)](#page-251-0), set option "Based on rate estimation" to have the inflow rate measured just prior to the start of the pump cycle.

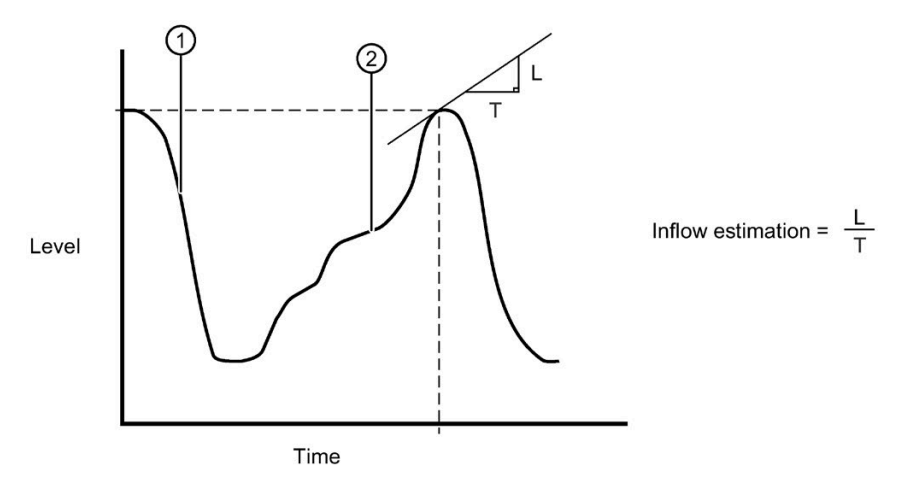

- ① Pump down
- ② Well refills

Set option "Based on pump cycle" to calculate the inflow based on the change of volume between the end of the last pump cycle and the start of the next one, and the time period between the last cycle and the current one.

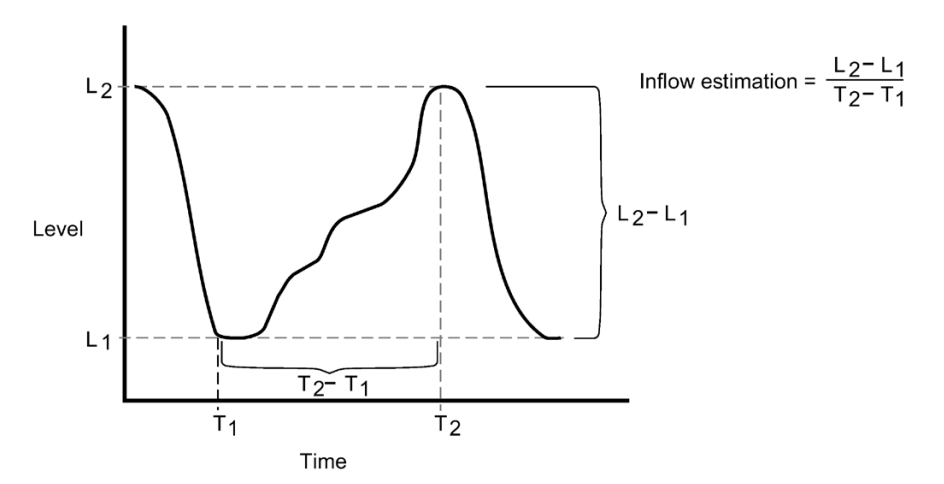

## **B.5 Volume flow calculation**

Special emphasis has been placed on providing the most accurate flow calculations possible. To this end, specific routines have been written to comply with the British Standards Institute's Specifications BS-3680. These routines calculate correction factors taking into account second order effects, such as approach velocity and boundary layer.

If the PMD does not match any of the preset PMD calculations, or if a PMD is not used, a custom flow calculation may be used. Use the level/volume flow graph or chart provided by the PMD fabricator (or create one based on the PMD or channel dimensions). Based on the graph, select the level versus volume flow breakpoints (X-value, Y-value) to be entered (maximum of 32) into the custom volume flow tables. Generally, the more breakpoints entered, the greater the accuracy.

## **Note**

## **Custom PMD**

The custom volume flow tables are only visible when parameter "Primary measuring device" is set to 'Custom'.

## **Creating a custom PMD curve**

## **Example: V-notch weir**

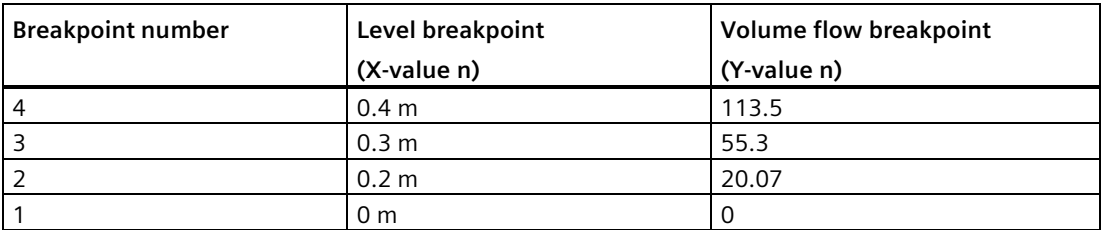

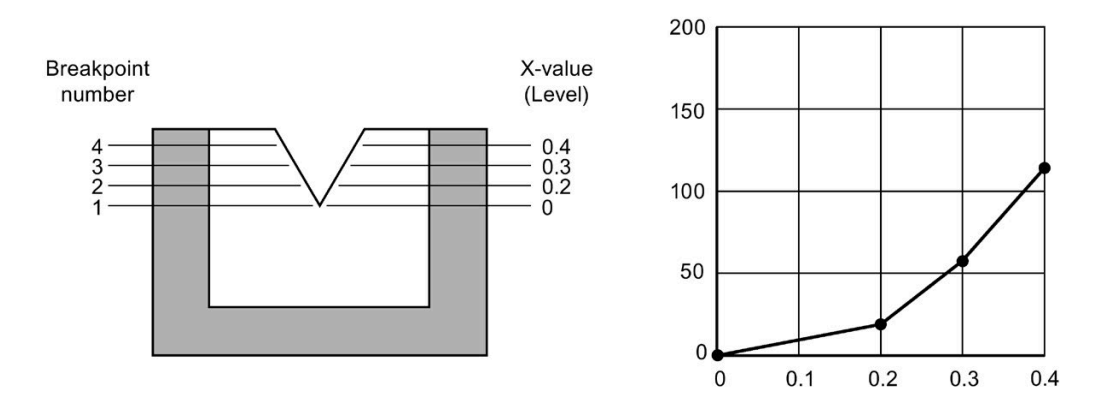

This calculation creates a piece-wise linear approximation of the level/flow curve, providing best results if the curve is non-linear and there are no sharp angles.

Select at least enough breakpoints from the curve to satisfy the following:

- Two breakpoints very near the minimum level
- Minimum two breakpoints near mid-section of PMD
- Two breakpoints very near the maximum level

For combination curves, enter at least two breakpoints immediately before and after any sharp angle (as well as one breakpoint exactly at the angle) on the curve.

#### **Note**

## **Set mA output for a "Custom" application**

For a "Custom" volume or volume flow application, the mA output must also be set manually (*after* wizard completion).

Set parameter "Upper range value" for the current output channel used. For example, set Upper range value (2.4.1.6) (Page [230\)](#page-229-0) if using "Current output (HART)".

## **B.5.1 Example flumes**

These example flumes would both require a custom volume flow calculation.

## **Trapezoidal flume**

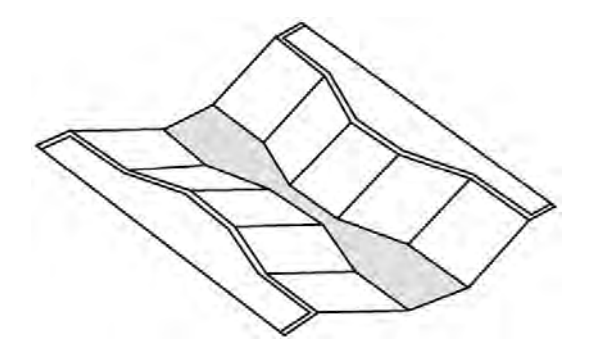

**Dual range (nested) Parshall** 

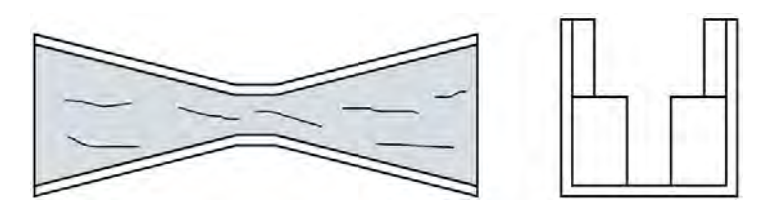

*Technical reference*

*B.5 Volume flow calculation*

## **B.5.2 Example weirs**

These weirs could require a custom volume flow calculation.

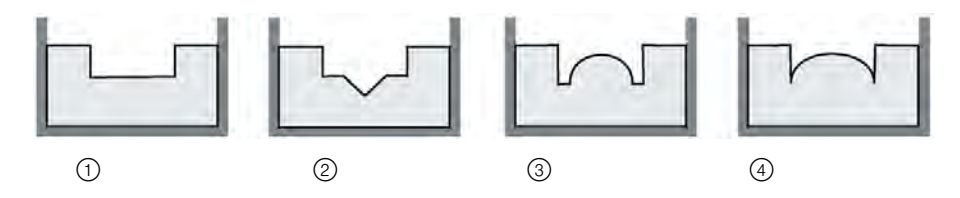

- ① Contracted regular
- ② Compound
- ③ Poebing
- ④ Approximate exponential

## **B.5.3 Method of flow calculation**

The device can be programmed to use either of two methods for calculating volume flow from the level measurement: absolute or ratiometric. The result is the same regardless of the method used. The main difference is the information that must be entered in order for the device to carry out the calculation. Refer to "Dimensions reference table" under Primary measuring device (PMD) (2.5.6.1) (Page [258\)](#page-257-0) for a list of information required.

For the ratiometric method, it is usually sufficient that the user know the volume flow rate (Qcal) which occurs at maximum level (Hcal).

On the other hand, absolute calculations require that the user enter information such as the physical dimensions of the PMD and the constant relating to units of measure for both linear dimensions and volume flow rates.

## **Example:**

The general formula for volume flow through a single exponent PMD is:

 $Q = KH^x$ 

The specific formula for volume flow through a 45 ° V-notch weir is:

 $cfs = 1.03H^{2.5}$ 

Thus:  $Q =$  flow in cubic feet per second

 $K = constant of 1.03$ 

 $H =$  head in feet (See Maximum head (2.5.6.4) (Page [260\)](#page-259-0).)

The absolute method is not applicable to the following:

- Palmer-Bowlus flume
- H-flume

#### **Note**

## **Accurate flow calculation**

In a volume flow application using exponential device, and absolute method of flow calculation, the following must be consistent for flow calculation to be valid:

- Engineering units for level (parameter Units (2.2.1.1) (Page [207\)](#page-206-0))
- Engineering units for volume flow (parameter Units (2.2.6.1) (Page [215\)](#page-214-0))
- Constant factor (parameter K-factor (2.5.6.11) (Page [262\)](#page-261-0))

## **B.6 Startup behavior**

- Level/time from applying power supply until first sign of life (any visible feedback on the HMI): Current output < 3.6 mA, Time < 3 seconds
- Level/time until regulation of loop current by software on current outputs: Current output ≤ 3.6 mA, Time < 10 seconds
- Level/time until a valid measured value is output on current outputs: Current output at programmed fail-safe level (default is "Lower fault current"), Time < 30 seconds (Current output set based on process value - measurement available - after maximum 30 seconds)

## **B.7 Diagnostic LEDs**

Three LED lights are located on the motherboard and can be seen only when the device lid is open. See Accessing wiring compartment (Page [40\)](#page-39-0).

The lights are used to denote various diagnostic states:

- Green LED
	- When device is powered
- Red LED
	- Steady LED when product has an active maintenance alarm
	- 2 Hz flashing LED when product has an active function check alarm
	- 0.5 Hz flashing LED when product has an active alarm for process alarm/warning or maintenance demanded/required
- Yellow LED
	- When device is responding to a field bus request that was addressed to it

## **B.8 Expert user parameters**

There are several parameters that are only accessible in the device when "Expert" access level is chosen at login.

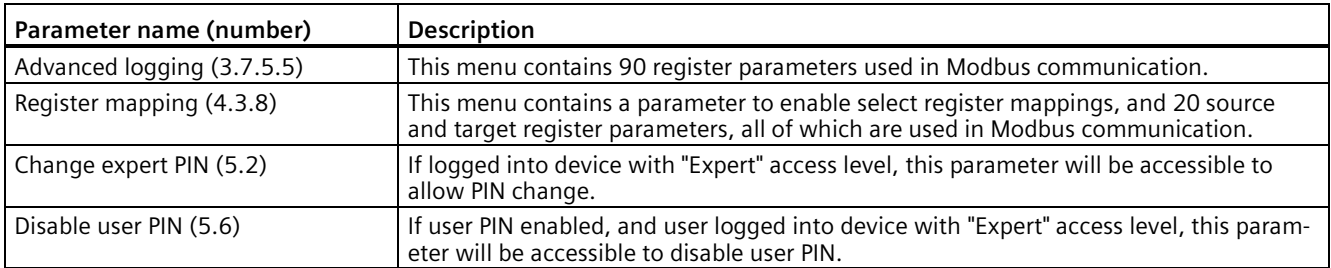

## **B.9 Remote sensor parameters**

Some parameters on the remote sensor are *controlled* by the SITRANS LT500, and others are *synchronized*.

- When a controlled parameter is changed at the sensor, the LT500 will change it back to the setting it has stored for that parameter.
- When a synchronized parameter is changed at the sensor, the LT500 setting will change with it.

Any change at the LT500 will always change the sensor setting for both controlled and synchronized parameters.

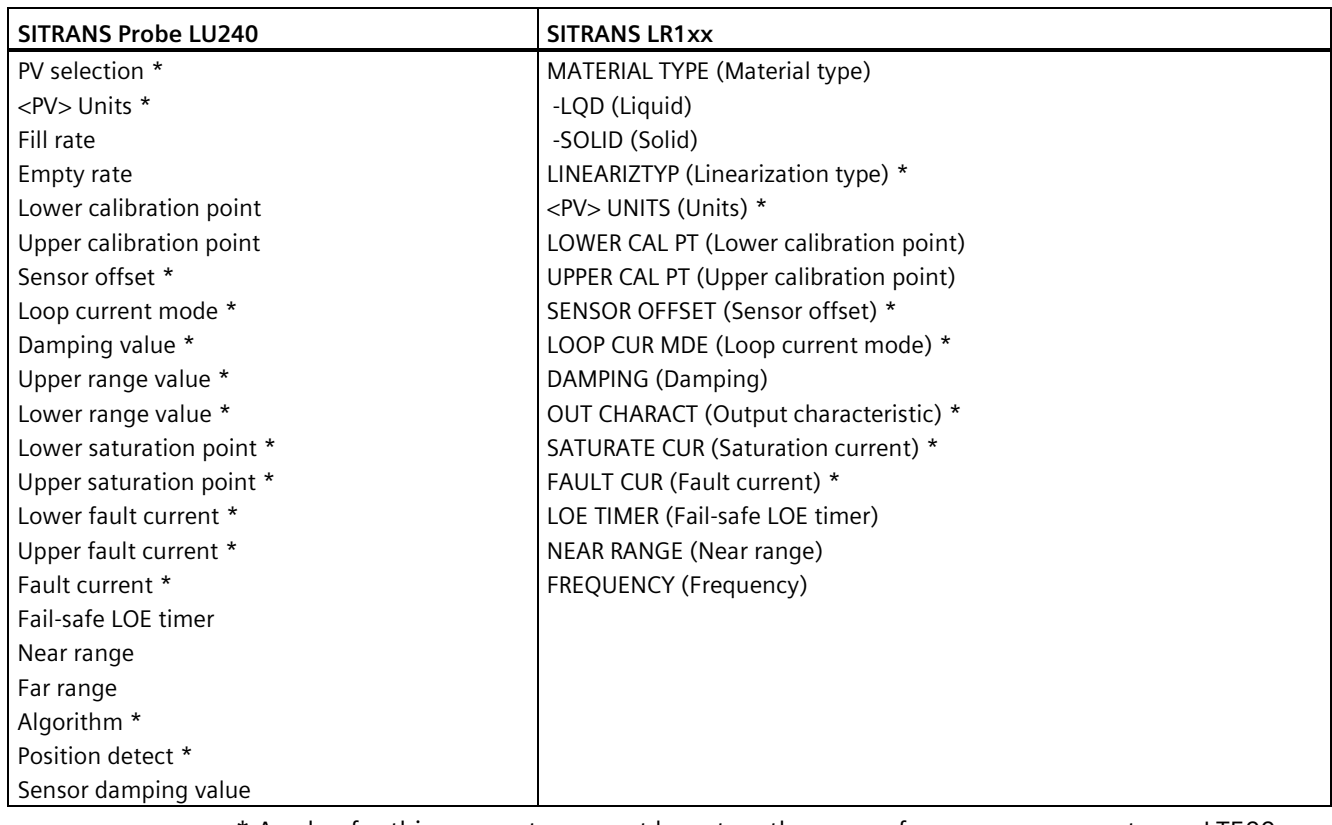

## **Controlled parameters:**

\* A value for this parameter cannot be set on the sensor from a user parameter on LT500.

## **Synchronized parameters:**

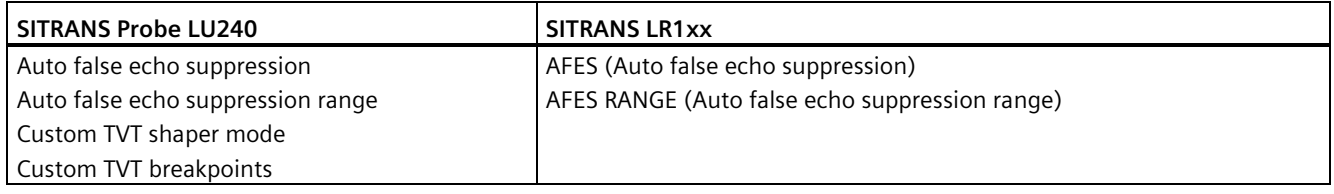

#### **Note**

#### **SITRANS LT500 overwrites lock timeout on SITRANS Probe LU240**

The LT500, when locking the remote device LU240, enables write protection timeout.

If timeout is disabled by user through others means (such as SIMATIC PDM or other secondary master), the LT500 will enable the timeout again on its next lock operation.

#### **Note**

## **Measurement rate affected**

A slower measurement rate can result during configuration of remote sensors. Measurement rate will return to normal once configuration is complete.

## **B.10 Files stored on memory card**

The memory card in the device is used to store various log files, restore points, and the firmware file:

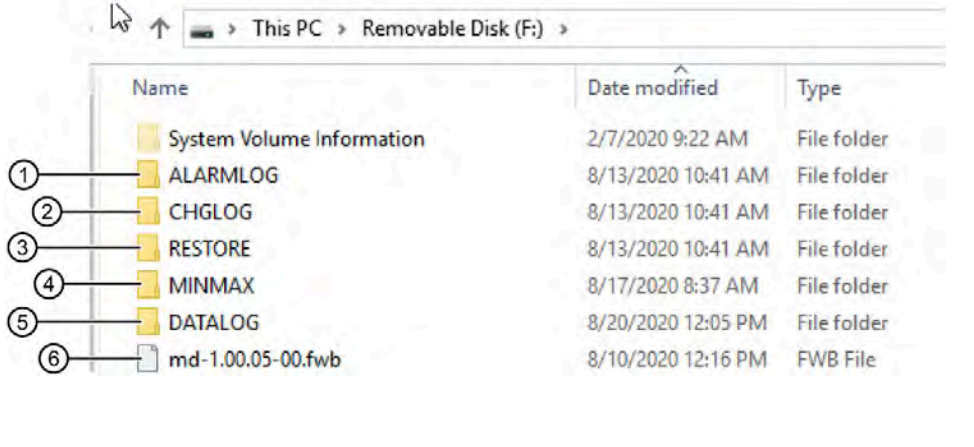

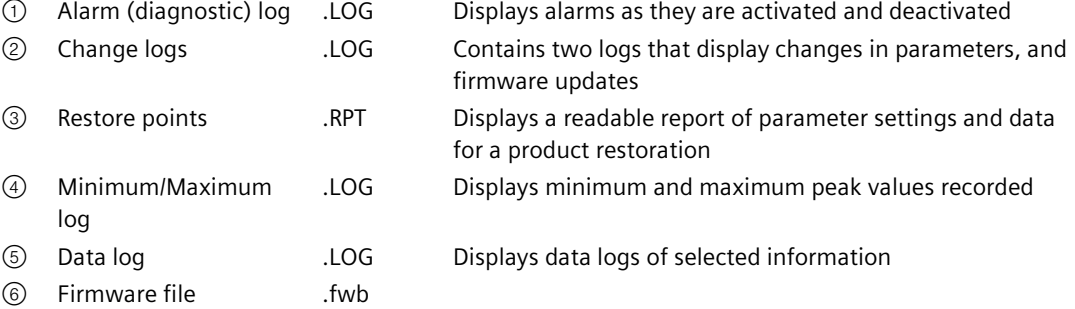

The information provided by, and the layout for each type of file follows.

## **Alarm (diagnostic) log:**

- Timestamp
- Milliseconds
- Alarm class
- $\bullet$  Alarm ID + status

Example: 2020-07-27 12:41:26;937;function check;177 coming

## **Parameter change log:**

- Timestamp
- Modbus register
- Name (current language)
- Previous value
- New value
- Data type
- Interface ID

Example:  $2020-07-27$  12:49:15;11400;Enable data logging;0;1;Uint8;HMI

## **Restore points (backup):**

When a restore point is created, the filename set by the user ("BACKUP1" in this example) shows on the display when later choosing a point to restore. This same filename only shows inside the file on the top line (with the product name and firmware version) if the file is opened directly from the memory card.

#### For example:

Restore point: 2020-07-27 12:59 BACKUP1

Product name: SITRANS LT500

Product firmware version: 1.00.04-00

Below this information, each log entry is listed:

- HMI parameter ID
- Name (current language)
- [Enumeration value (if listed parameter option)] OR [Parameter value (if numerical) in HMI unit + HMI unit]
- Modbus register
- Value
- Unit (internal)

Example: 2.5.2.2; PT1 Volume Y-value 1; 0.00 1; 3569; 0.0; m<sup>3</sup>

To ensure proper transition into an editable program, first open the restore point file (**.RPT**) with Notepad, then copy into Excel by using "Text to columns" with a semicolon (;) as the delimiter, if editing in a spreadsheet is desired.

#### **Minimum/Maximum (Peak values) log:**

- Timestamp
- Minimum value
- Maximum value
- Boundary type

```
Example: 2020-08-17 08:37:54;4.639426E-1;4.639426E-1;MAX
```
## *B.10 Files stored on memory card*

## **Data log:**

Information at top of file includes layout of logged data, plus Name (current language) and HMI units per logged value.

Below this information, each log entry is listed:

- Timestamp
- Milliseconds
- Value of Modbus register

Example: 2020-07-27 12:53:30;433;-1562.941772

## **Firmware update log:**

- Timestamp
- Firmware version

Example: 2000-01-01 00:00:00;1.00.04-00

# **Communication C**

For detailed specifications per communication module see Communication (Page [403\)](#page-402-0).

## **C.1 HART**

Highway Addressable Remote Transducer, HART, is an industrial protocol. The HART protocol is an open standard. Full details about HART can be obtained from the website HART Communication Foundation [\(https://fieldcommgroup.org/\)](https://fieldcommgroup.org/) .

The device can be configured over the HART network using either a Field Communicator or a software package.

HART Communicator menu structures are available from the website HART Communication Foundation [\(https://fieldcommgroup.org/\)](https://fieldcommgroup.org/).

## **C.1.1 Device address**

Setting a device address is not necessary for local operation, but must be set if configuring the SITRANS LT500 for use on a HART network. See Polling address (SW) (4.2.1) (Page [331\)](#page-330-1).

## **C.1.2 Mode of operation HART function**

The device is also available with HART communication via additional HART communication module. The HART protocol allows you to communicate with your device using a HART communicator, PC, or programming unit. You can do the following with your device:

- Convenient configuration
- Store configurations
- Call up diagnostic data
- Show online measured values

Communication takes place as frequency modulation on the existing signal lines for the setpoint of 4 to 20 mA.

## **C.1.3 Device variables**

All four dynamic variables PV, SV, TV and QV are supported. Except for PV, they can all be freely mapped to all dynamic device variables. The following table shows the possible mappings.

Default values (denoted by asterisk in table below):

PV = Level

SV = Distance

 $TV = Space$ 

QV = Media temperature

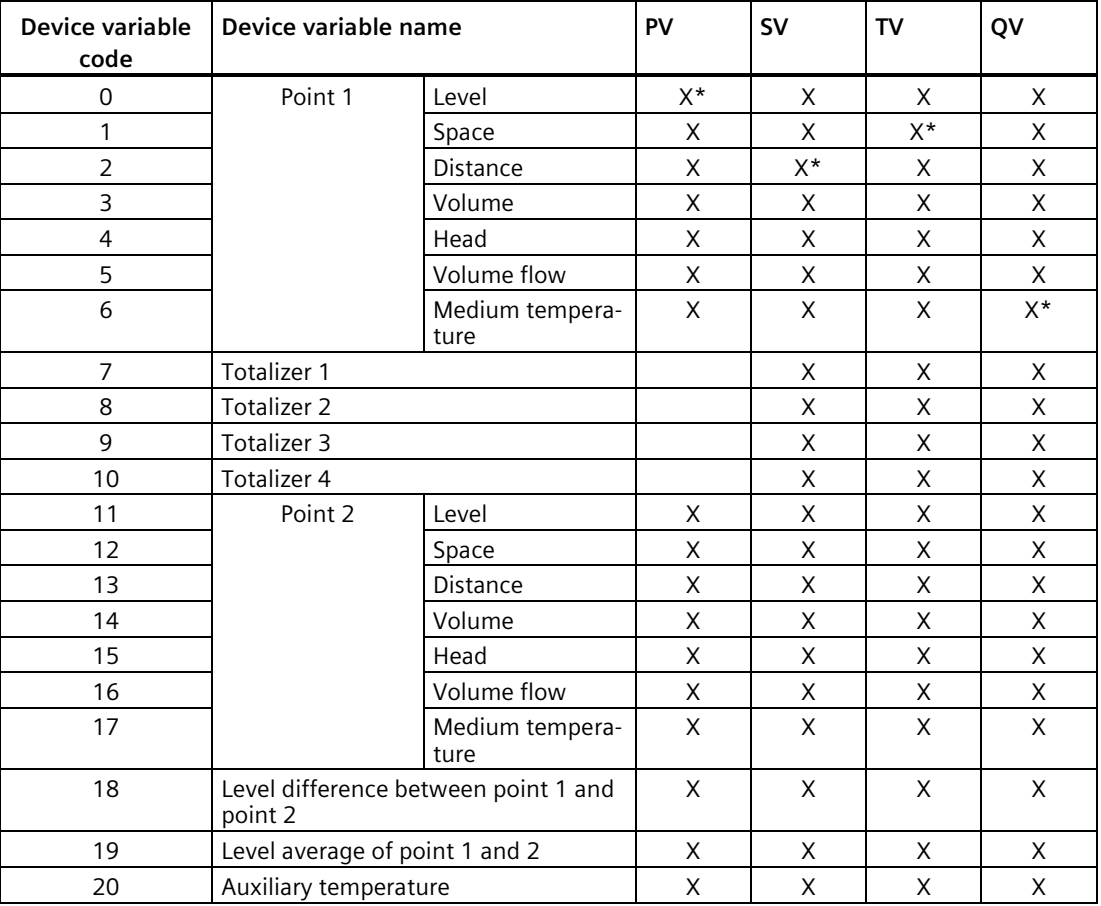

## **Command #9 (HART 6 and 7)**

SITRANS LT500 supports HART 7 so it is also possible to assign dynamic variables to the SV, TV, and QV in menu 4.2.5.x so that they can be read with HART command #9. The table above shows the 20 variables that can be assigned.

## **C.1.4 Universal commands**

All universal commands are supported.

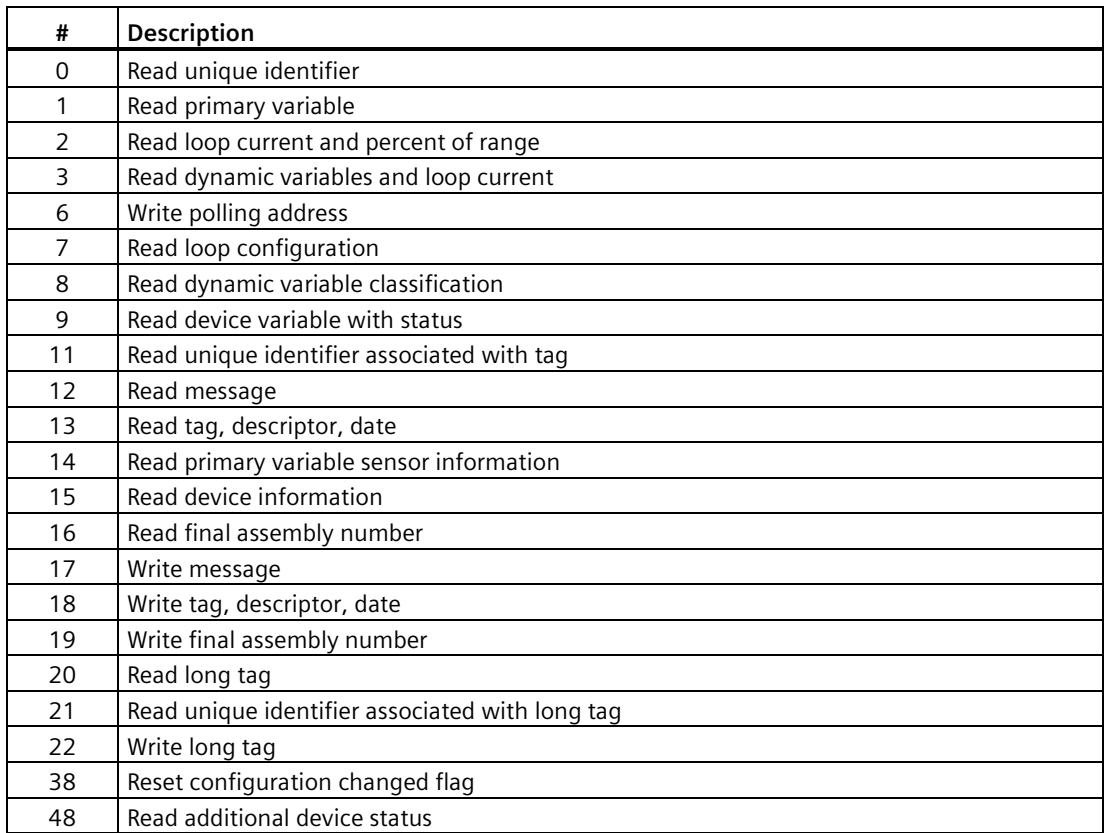

## **Command #14: Read primary variable sensor information/minimum span**

The command returns for all valid primary variables a minimum span value of 0.

## **Command #15: Read device information/write protect code**

The device does not support write protection. Therefore the response to command #15 contains the write protect code 251. (Write protection is not implemented.)

## **C.1.5 Common practice commands**

The device supports the following Common practice commands:

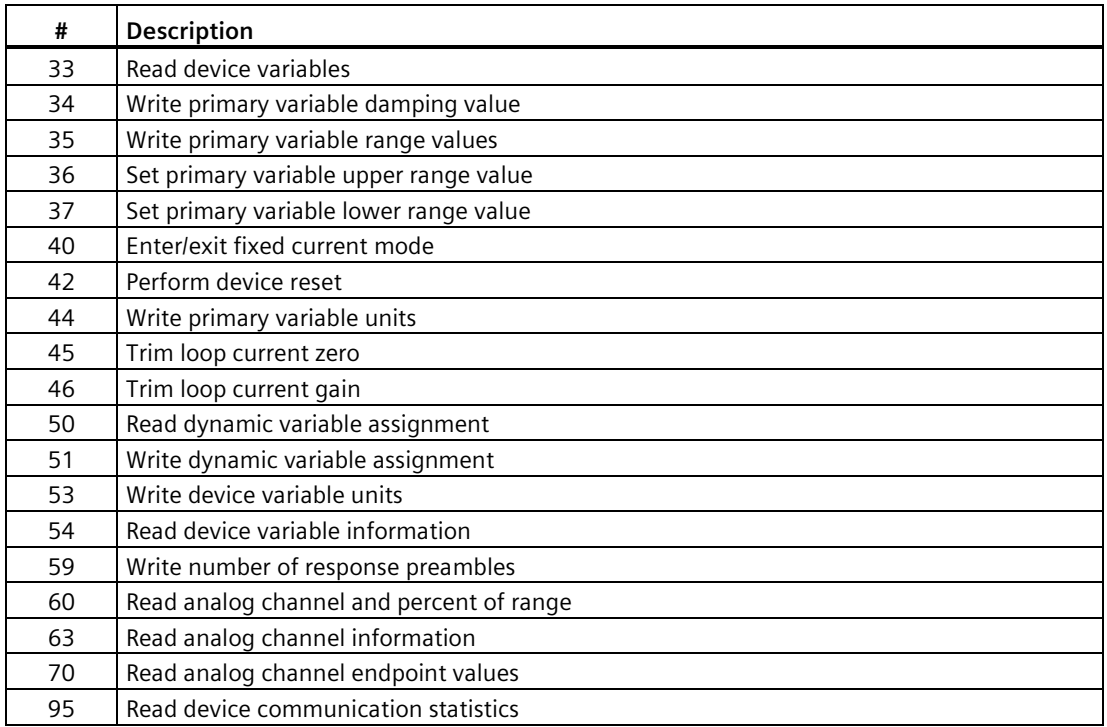

## **C.1.6 Status information**

## **C.1.6.1 Device status**

When a HART command is requested by the HART master the LT500 as part of the response will respond with a device status byte. If bit 4 is set in the status byte the LT500 has more diagnostic information available, see extended device diagnostics available.

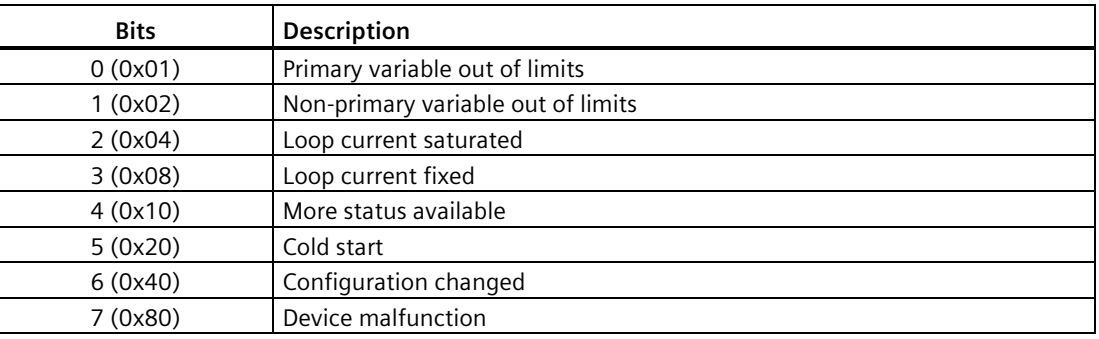
## **C.1.6.2 Device specific status**

Device status bitmap (16 bits) generated from the alarm bits in the device status byte. The following bits are defined.

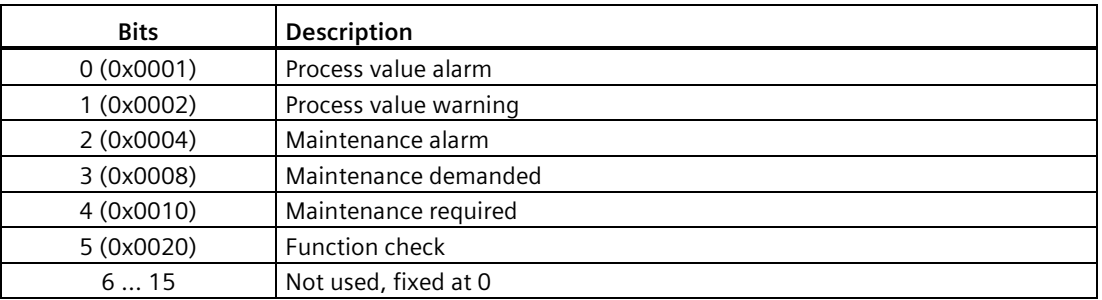

# **C.1.6.3 Extended device status**

If bit 4 is set in the device status byte extended device status is generated.

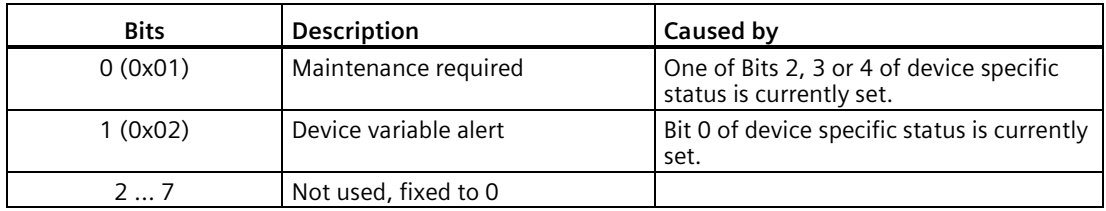

## **C.1.6.4 Additional device status (command #48)**

HART Command #48 will return 25 bytes of data from the LT500 with the following status information:

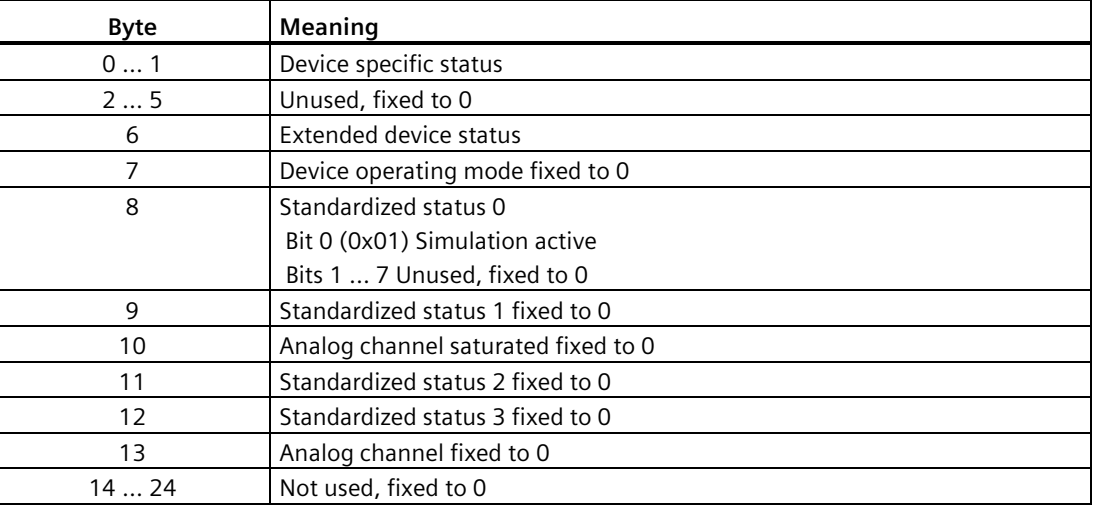

## **C.1.6.5 Burst mode**

This device does not support Burst mode.

## **C.1.6.6 Catch device variable**

This device does not support Catch device variable.

# **C.2 Modbus RTU**

## **C.2.1 Modbus data map**

The LT500 supports Modbus RTU EIA-RS485 communication with the addition of a Modbus communication card.

See Modbus RTU (4.3) (Page [336\)](#page-335-0) for communication protocol setup for Modbus RTU.

The LT500 device parameters are mapped into the Modbus holding register address space and are available via "Read holding registers" and "Write multiple registers" commands.

The LT500 supports the following Modbus RTU commands.

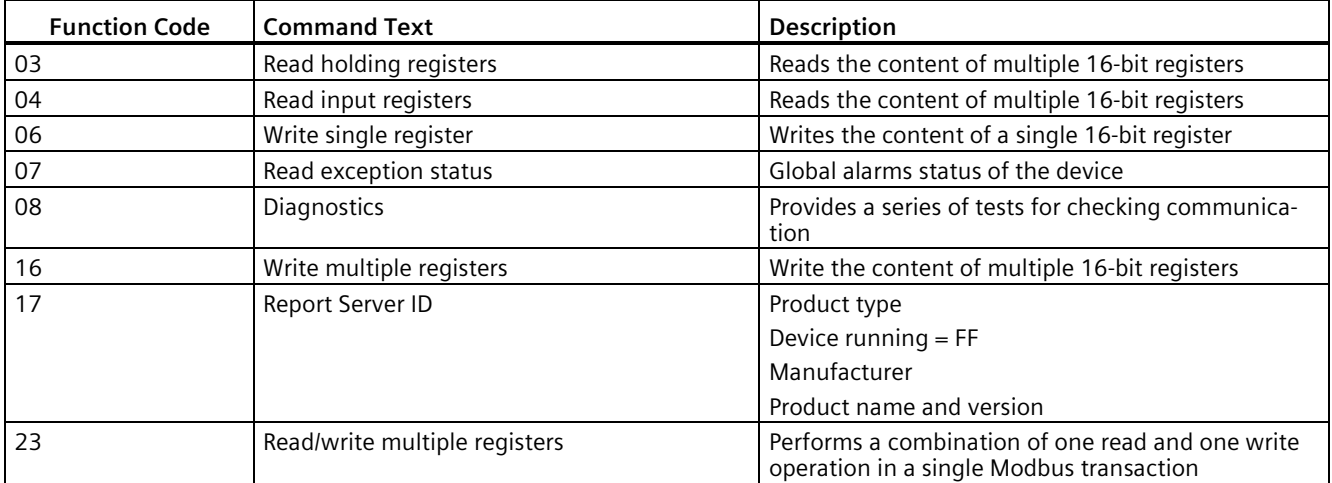

#### **03 (0x03) Read holding registers**

Read holding registers function allows single or multiple registers to be read from the holding register area, the holding registers area allows read/write access.

## **04 (0x04) Read input registers**

Read input registers function allows single or multiple registers to be read from the input register area, the input registers are read only.

#### **06 (0x06) Write single register**

Write to a single register in the holding register area.

## **07 (0x07) Read exception status**

Read exception status (Global alarms status).

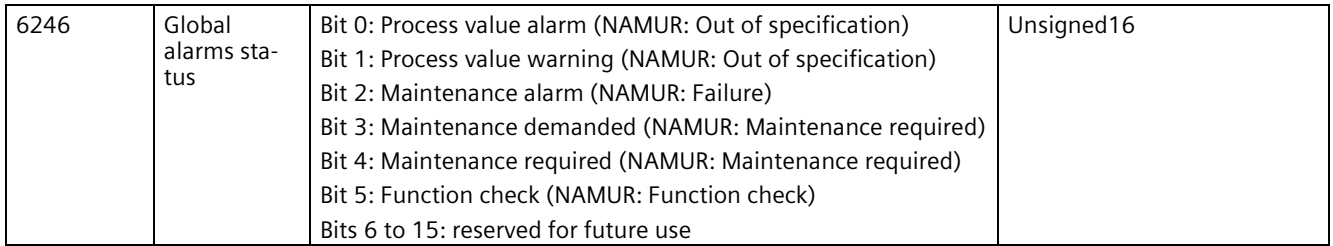

### **08 (0x08) diagnostics**

Diagnostics function provides means for checking the communication between Modbus master and slave. The function uses a sub-function code to select which function is to be performed.

The following sub-function codes are supported:

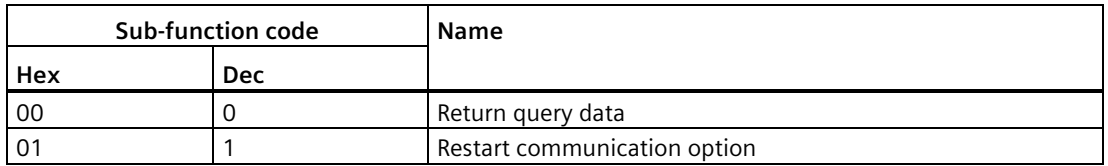

After having restarted the communication, the user may have to adapt the baud rate, framing or Modbus address to get access to the device again.

#### **17 (0x11) report server ID**

The LT500 will respond to a Report server ID request from the master by returning information about the device.

#### **Request**

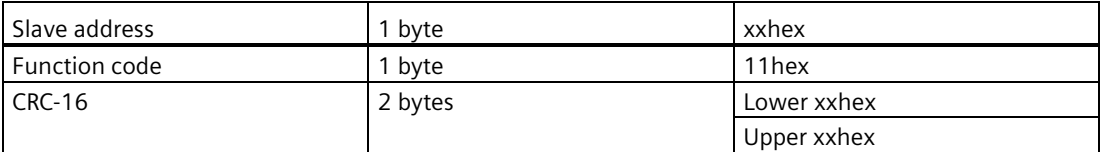

#### **Response**

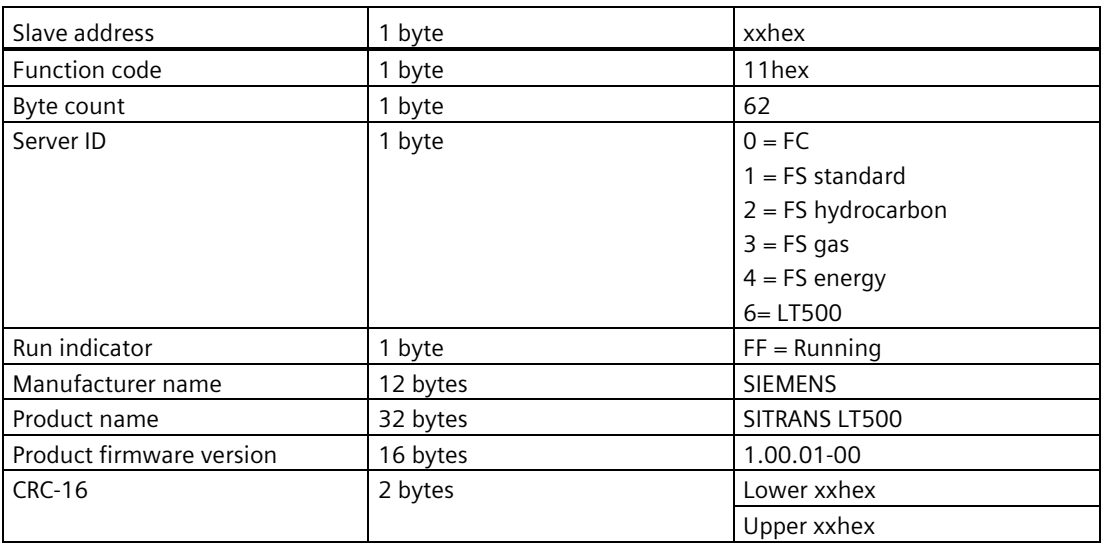

## **C.2.2 Access control**

Access control manages whether the Modbus master is allowed to modify device parameters. The general access control rules are:

- The Modbus interface has an access level that can be changed by providing PIN information via the Modbus register Modbus End User Privilege (EUP) or Modbus Service User Privilege (SUP).
- Each parameter has a protection level assigned that specifies the required access level to modify the parameter via the Modbus interface.

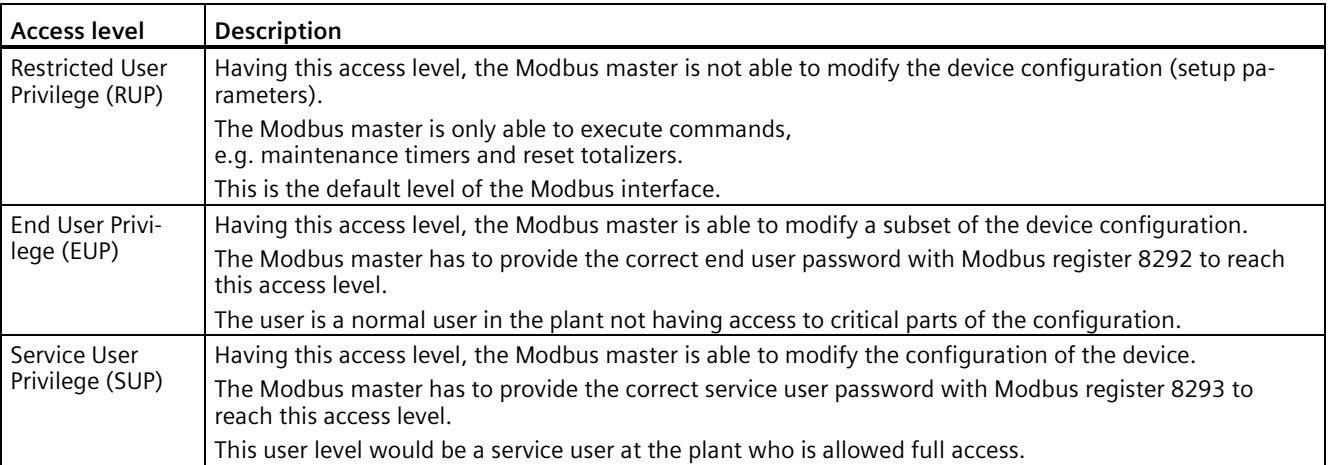

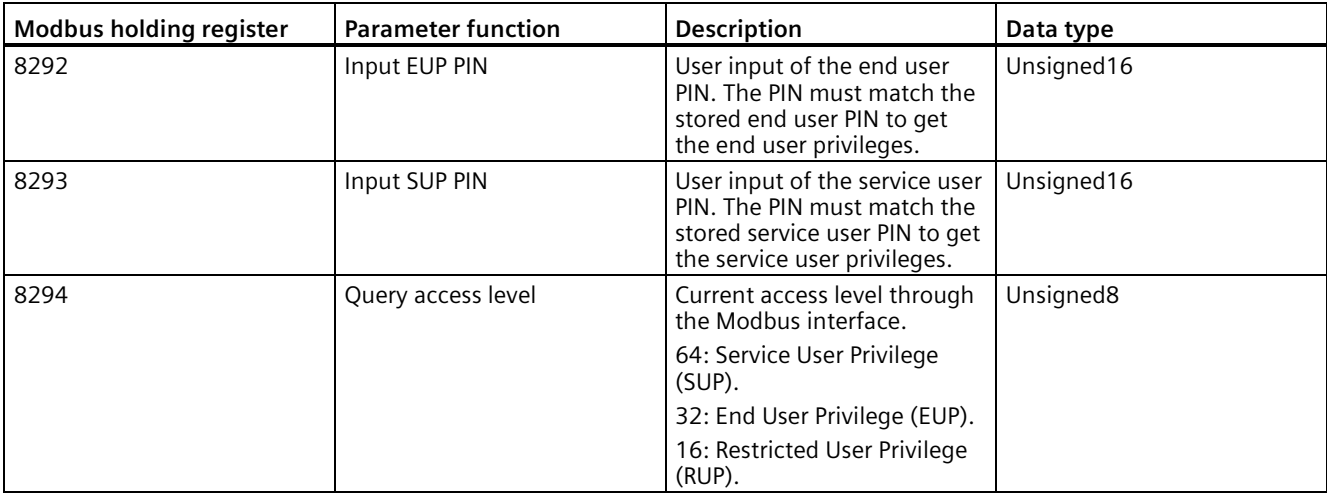

The current access level can be queried via Modbus register 8294.

# **C.2.3 Custom configurable data map**

In addition to the complete Modbus register data map, the LT500 provides 20 reserved holding registers which can be used to create a custom data map. As default the LT500 has been configured with a default table which can be changed by the user by configuring a sources and destination address in menu "Register mapping" (4.3.8).

The source menu holds the register number being requested by the Modbus master. The target destination holds the LT500 internal Modbus register where the requested parameter data is stored.

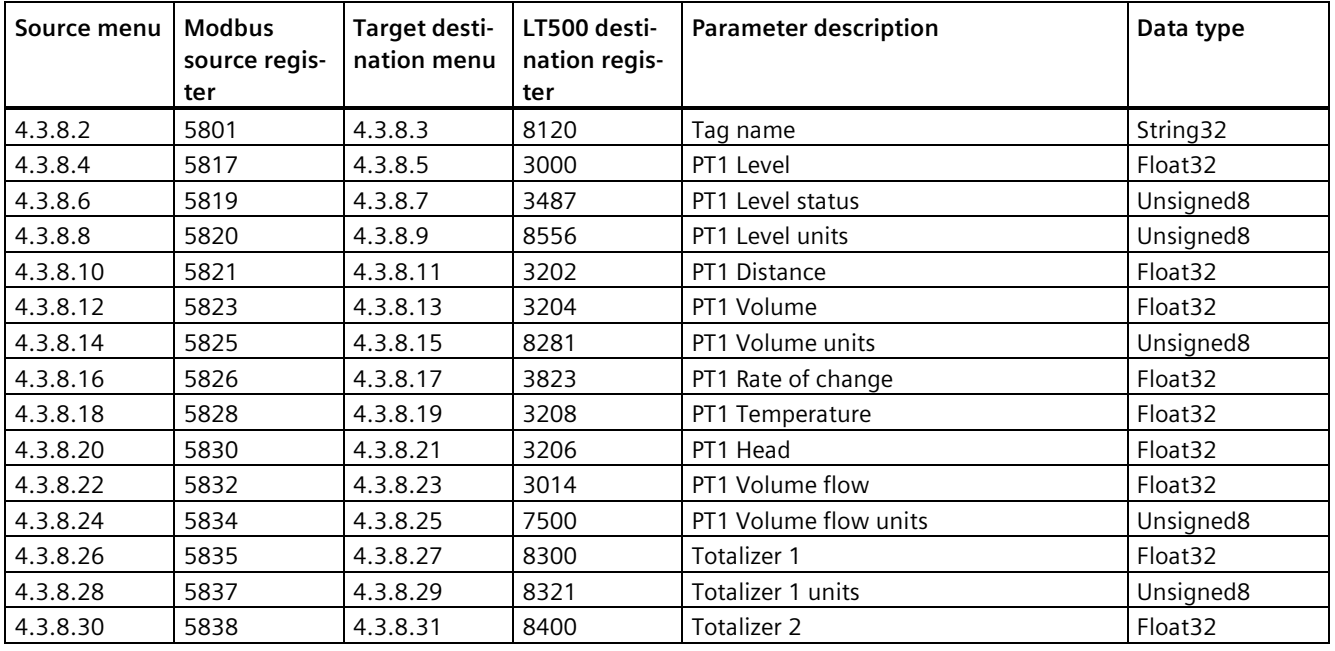

The LT500 allows the user to configure up to 20 source/destination registers.

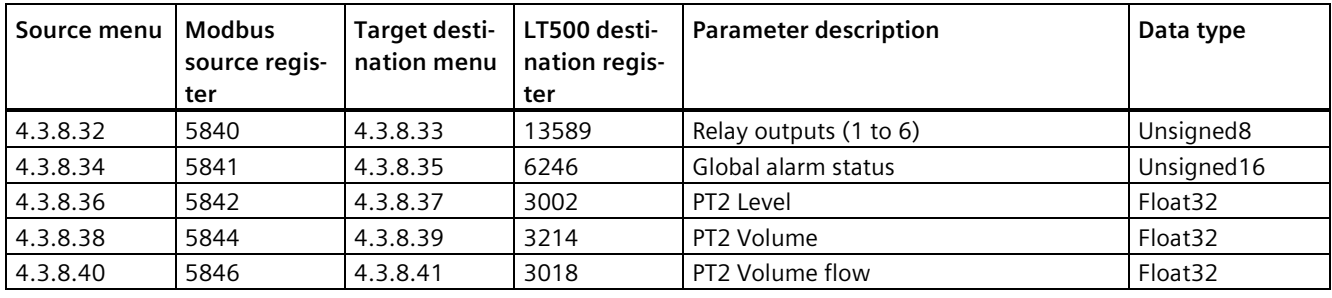

#### **Note**

### **Data type for totalizers**

If higher precision is required for Totalizer 1 and Totalizer 2, a 64-bit representation of the values are available.

- For Totalizer 1: Change (4.3.8.27) from 8300 to 10672
- For Totalizer 2: Change (4.3.8.31) from 8400 to 10676

# **C.2.4 Fixed Modbus data map**

A complete Modbus data map is available from Siemens Industry Online Support (SIOS) [\(https://support.industry.siemens.com\)](https://support.industry.siemens.com/).

The data map below is a basic data map which shows the basic process information.

In addition to the custom data map, the LT500 also supports a conventional fixed data map with all registers mapped into the Modbus holding register area.

### **Process values**

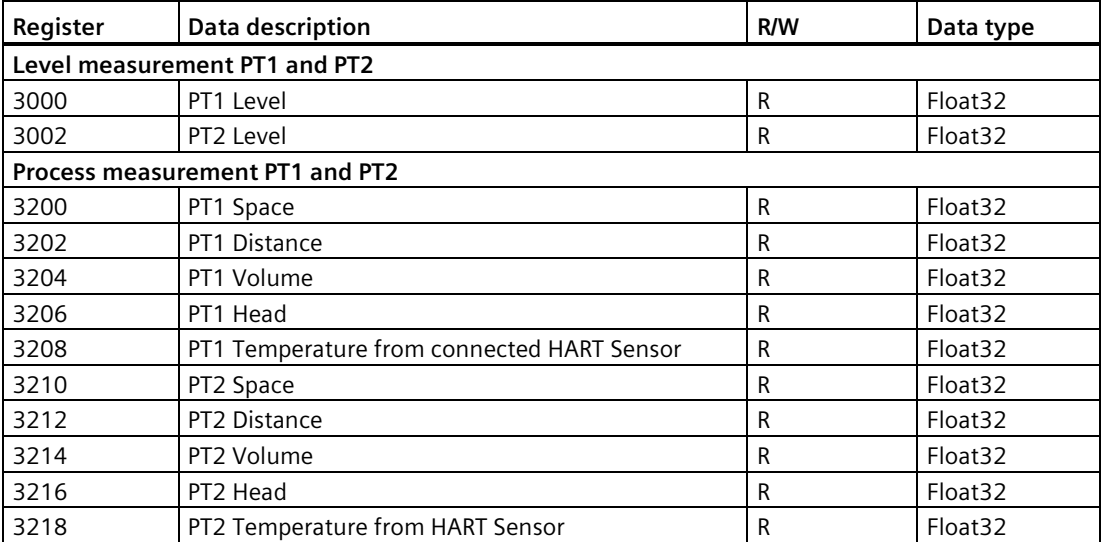

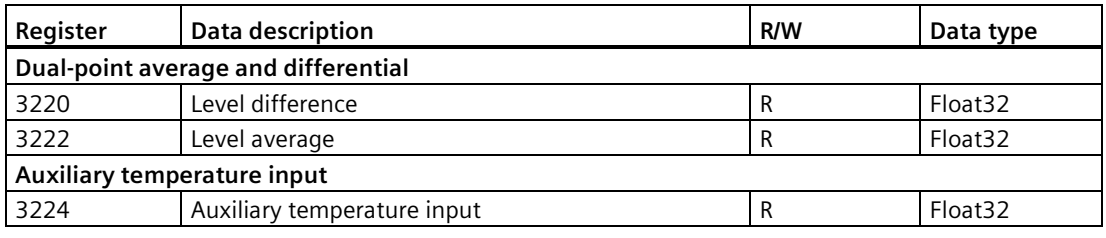

## **mA input**

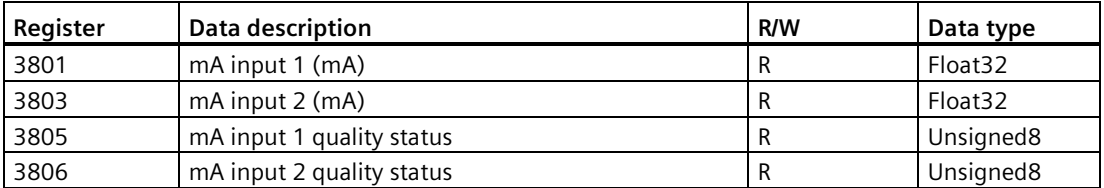

# **mA input quality codes**

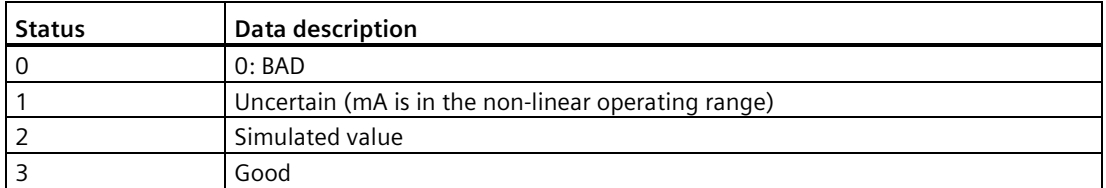

# **Level quality status**

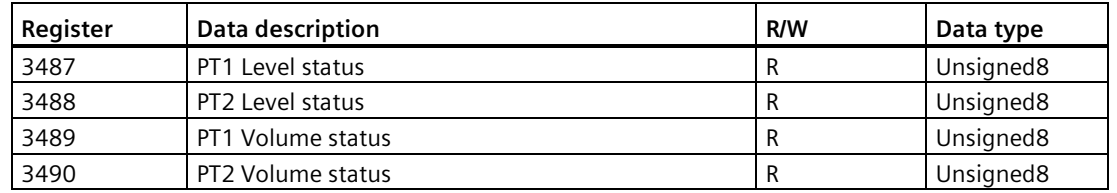

### **Relay status**

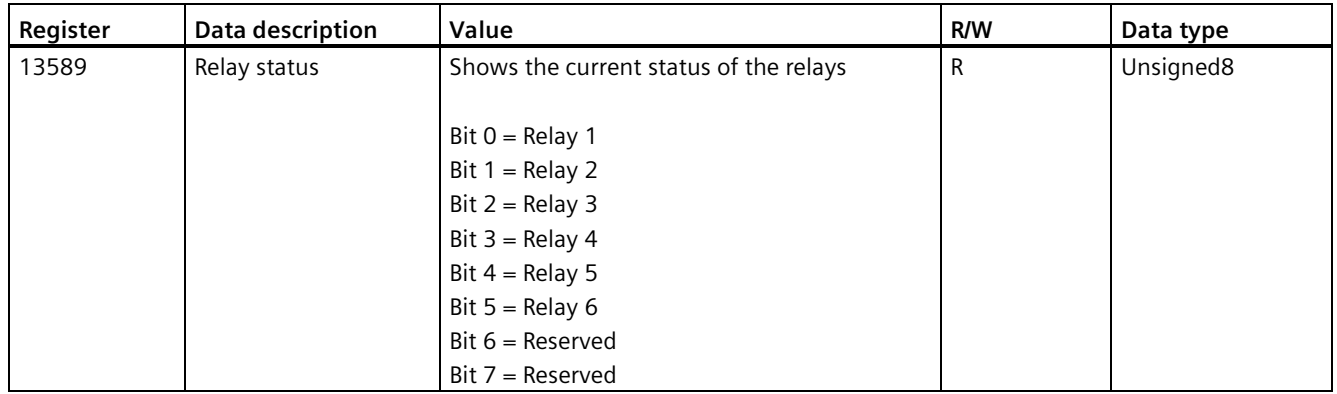

### **Volume flow**

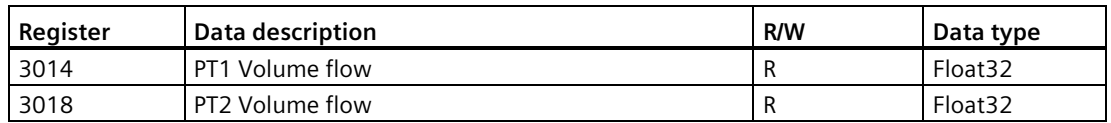

#### **Totalizers**

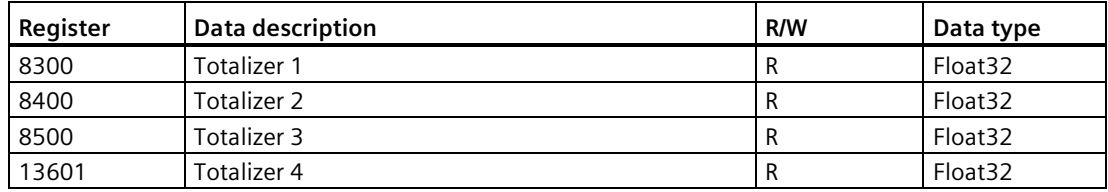

### **Reset totalizers**

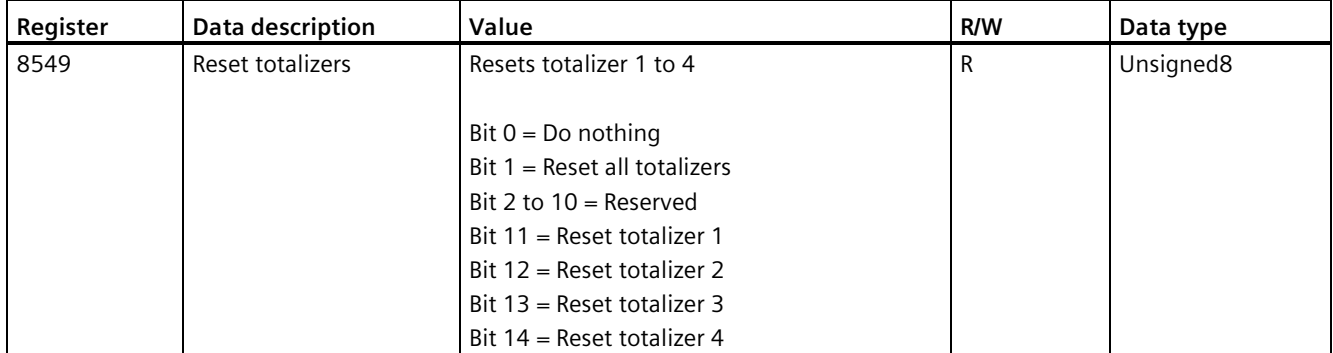

# **Rate of change**

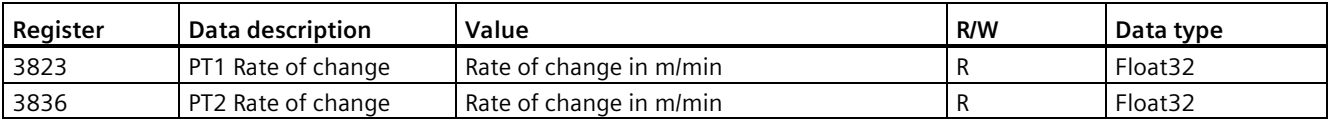

## **Length units for Modbus**

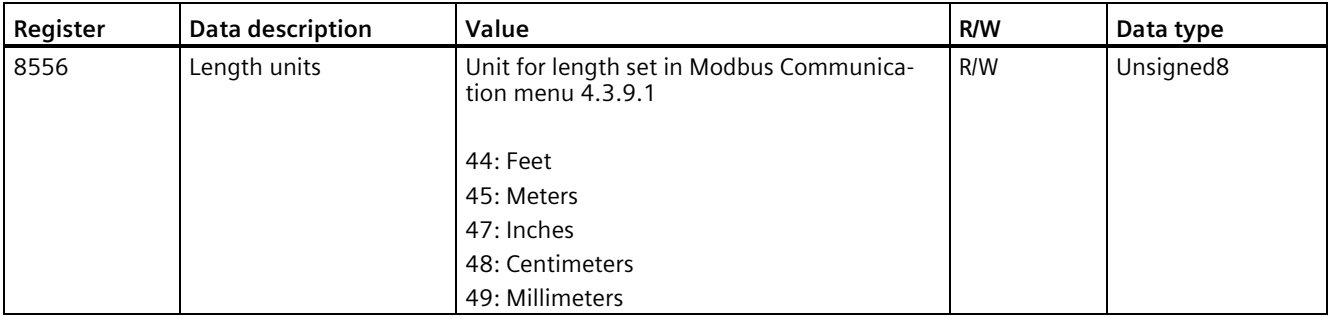

## **Volume flow units for Modbus**

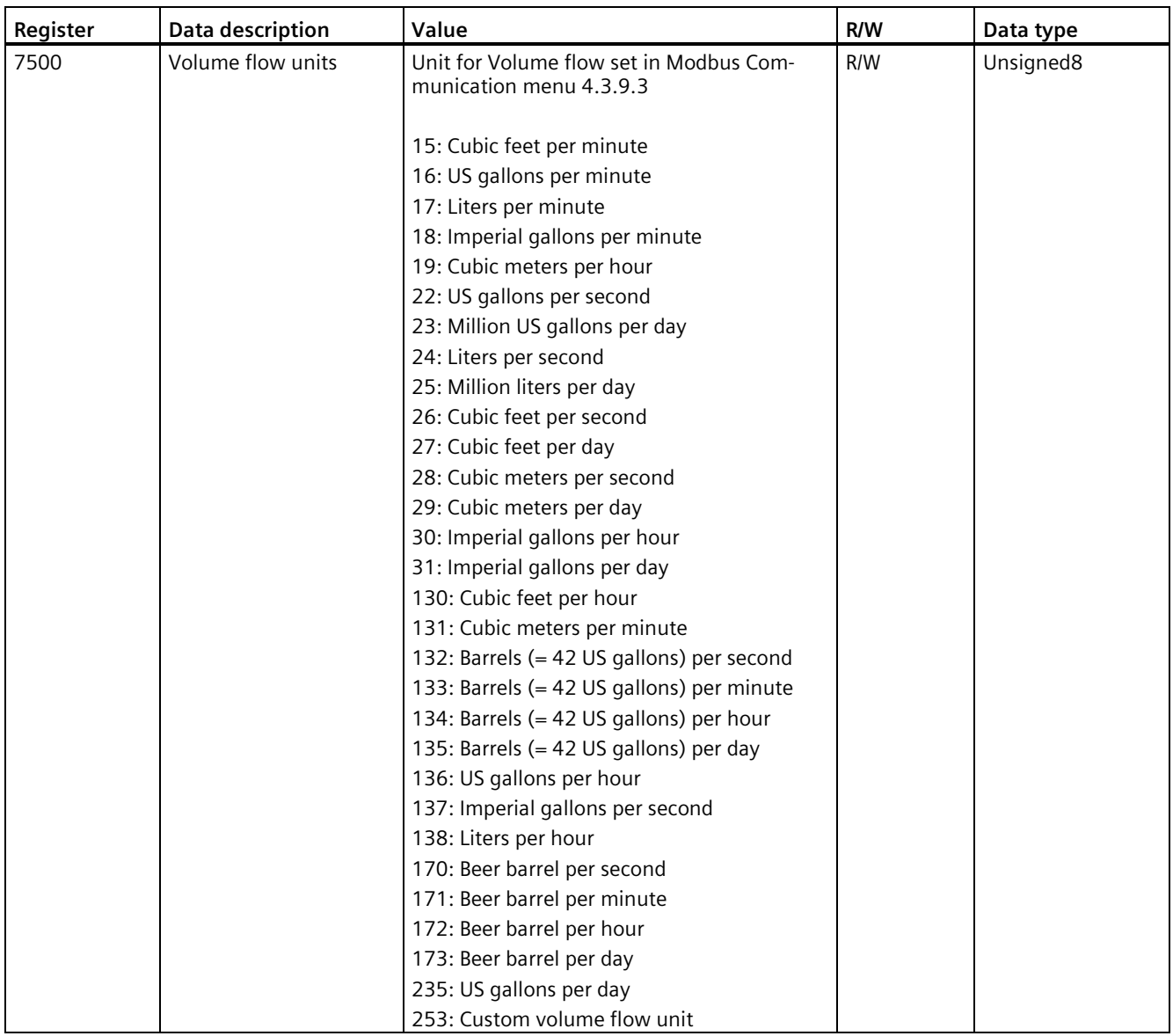

# *Communication*

*C.2 Modbus RTU*

## **Volume units for Modbus**

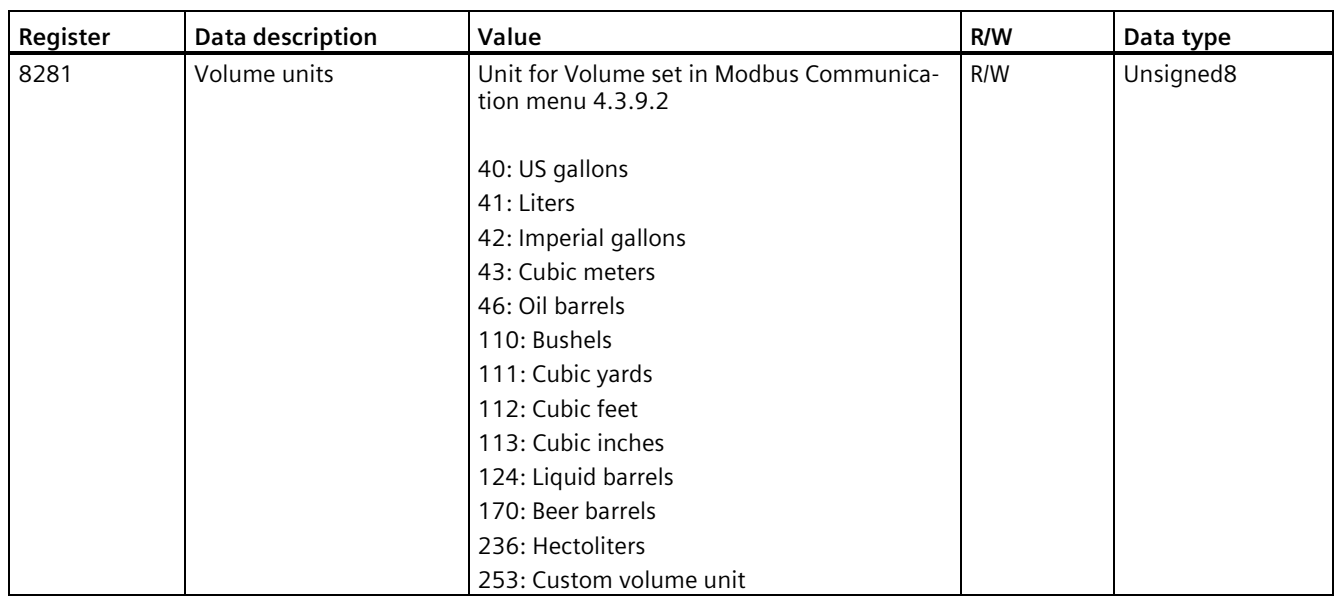

# **Totalizer volume units for Modbus**

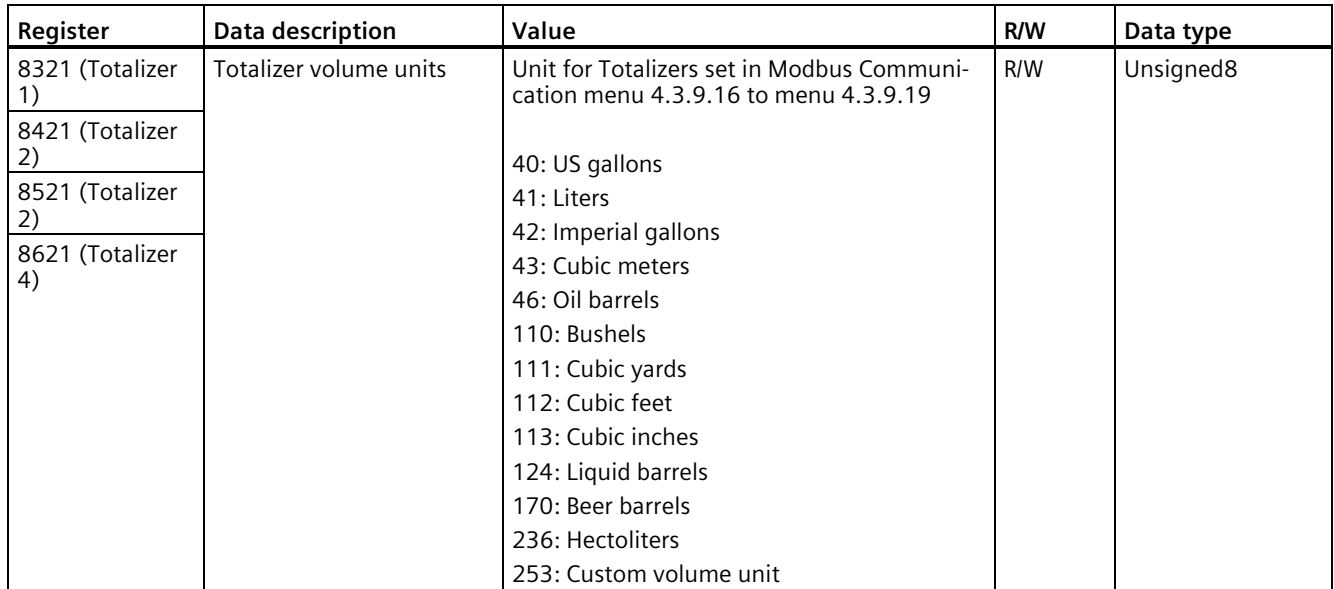

## **Sensor temperature units for Modbus**

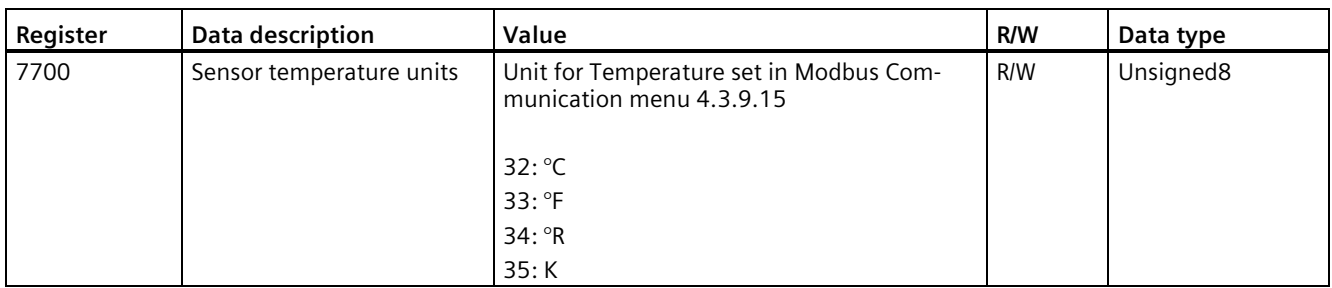

## **Communication setup**

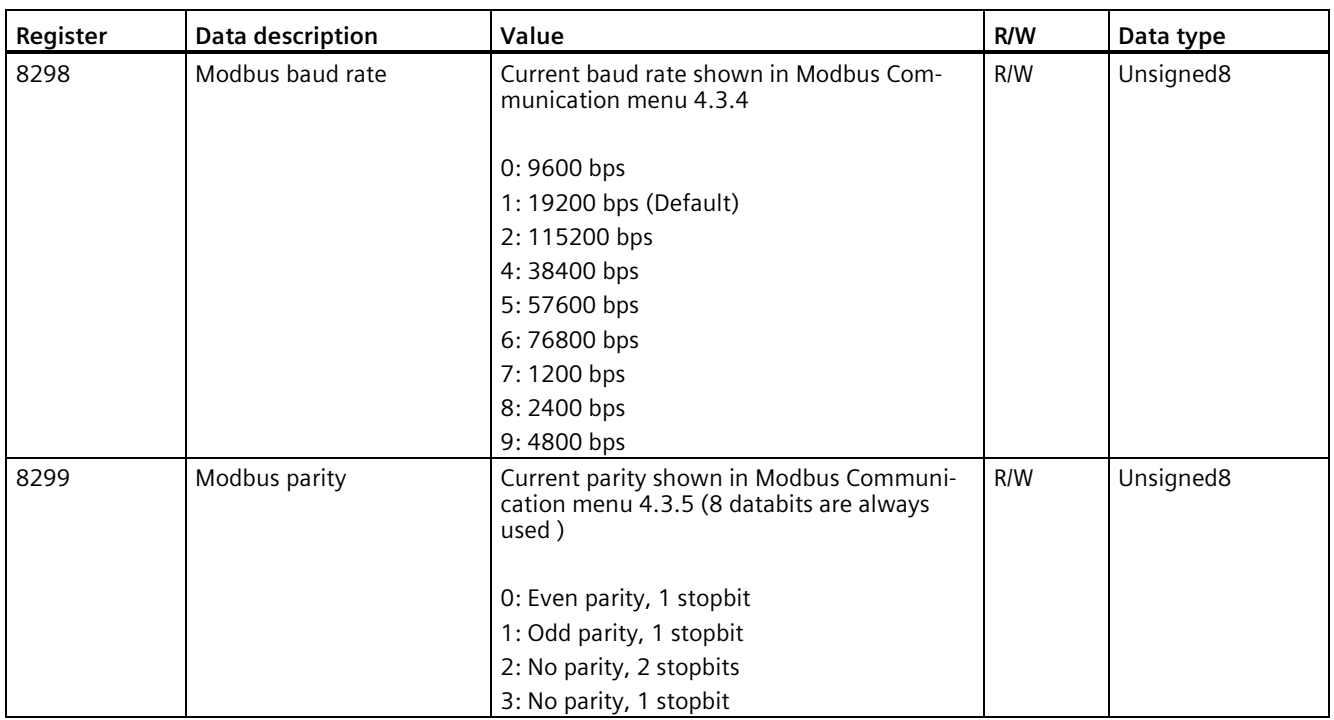

### **Byte format**

The data byte order for integer and floating-point values can be changed via the Modbus communication menu or via Modbus. The default byte order is "Big endian".

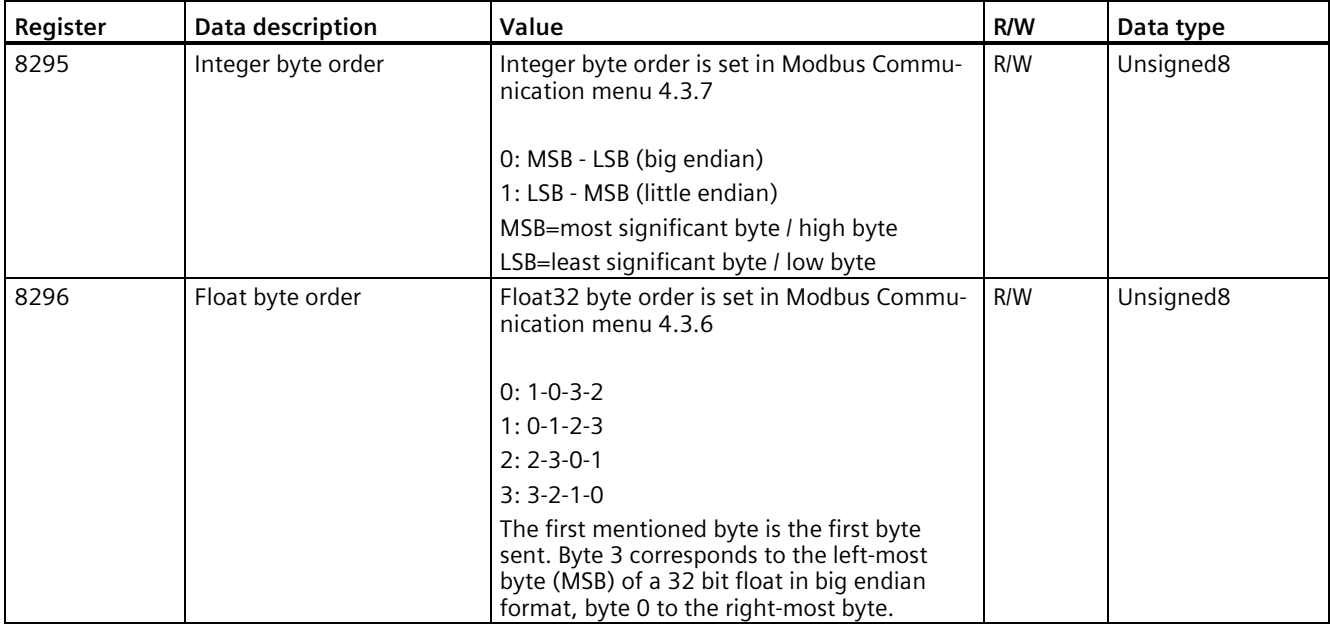

# **C.3 PROFIBUS**

SITRANS LT500 with the addition of a PROFIBUS PA/DP communication card allows communication with a PROFIBUS DP master, for both cyclic and acyclic communication.

LT500 supports the PA Profile 4.1 for process automation.

## **C.3.1 GSD files**

To allow SITRANS LT500 to operate on a PROFIBUS PA/DP network, a GSD file is required. The GSD file must be loaded into the PROFIBUS configuration tool as part of the system configuration.

SITRANS LT500 supports a manufacture specific GSD file and generic Profile 4 and 3.1.

The GSD profile version, shown in device parameter 4.4.4, can be changed if a different profile version is required. The default GSD file option is set to "Automatic adaption" in parameter 4.4.3.

## **PROFIBUS PA GSD files**

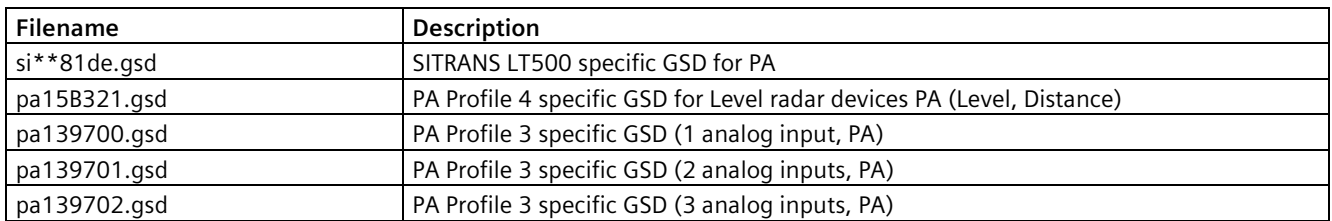

\*\* Represents a number that refers to the version of the .gsd file. For more information see Product compatibility (Page [15\)](#page-14-0).

### **PROFIBUS DP GSD files**

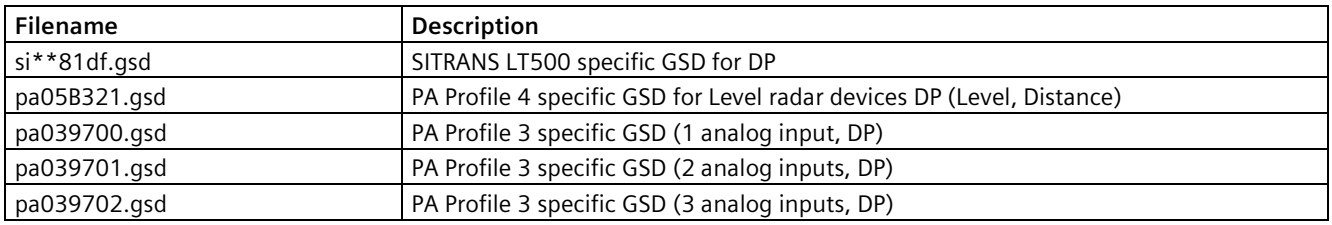

\*\* Represents a number that refers to the version of the .gsd file. For more information see Product compatibility (Page [15\)](#page-14-0).

# **C.3.2 Cyclic communication**

## **Default slot configuration for PROFIBUS PA/DP**

The table below shows the default configuration of LT500 when it is added to a PROFIBUS master configuration by the configuration tool, for example TIA Portal or Step7.

The "Level 1" module is already inserted and ready for data exchange. Slots marked "Not in cyclic data transfer x" have no modules inserted which means they are not active in the cyclic data map.

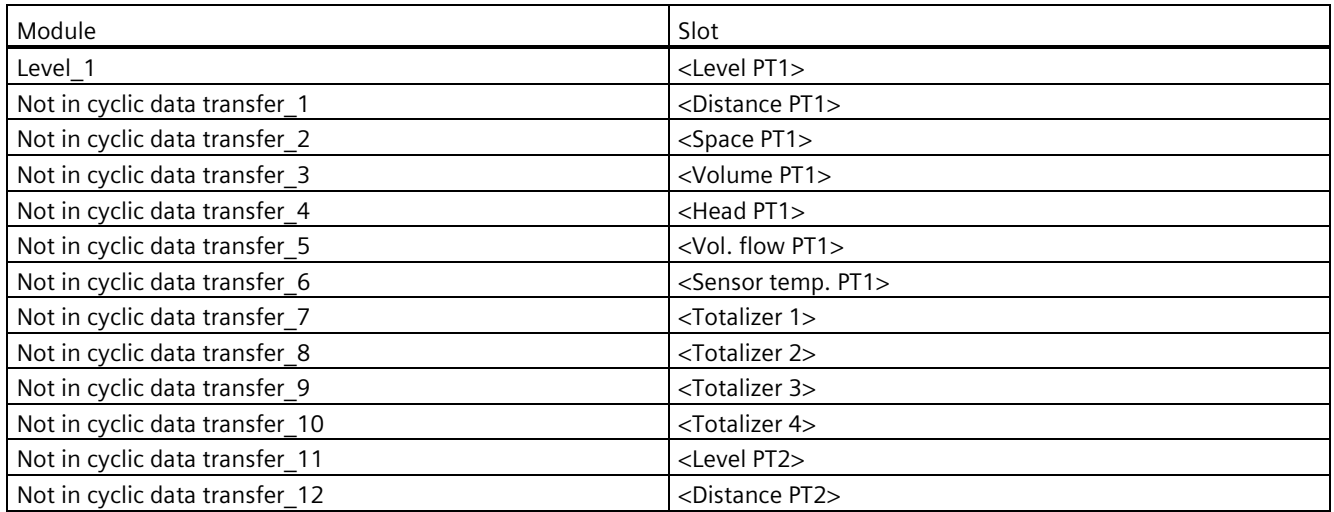

## *Communication*

*C.3 PROFIBUS*

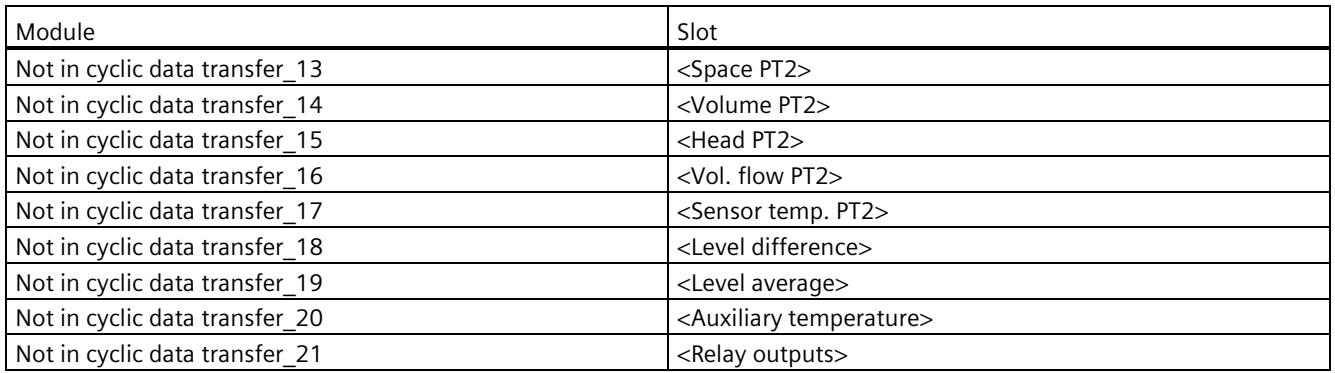

# **C.3.3 Module options**

It is possible to create your own cyclic data map by replacing the "Not in cyclic data transfer\_xx" module with a module from the list below.

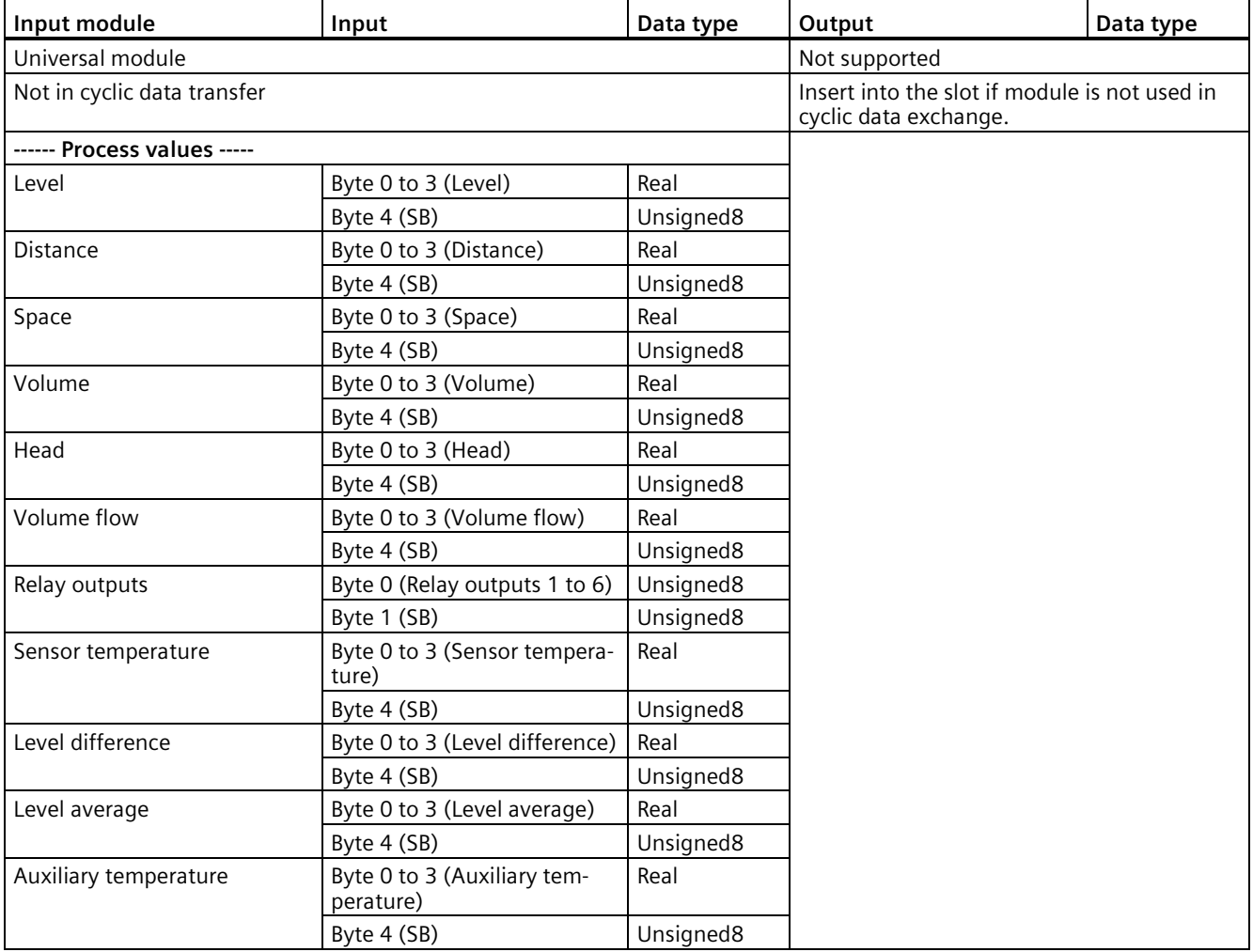

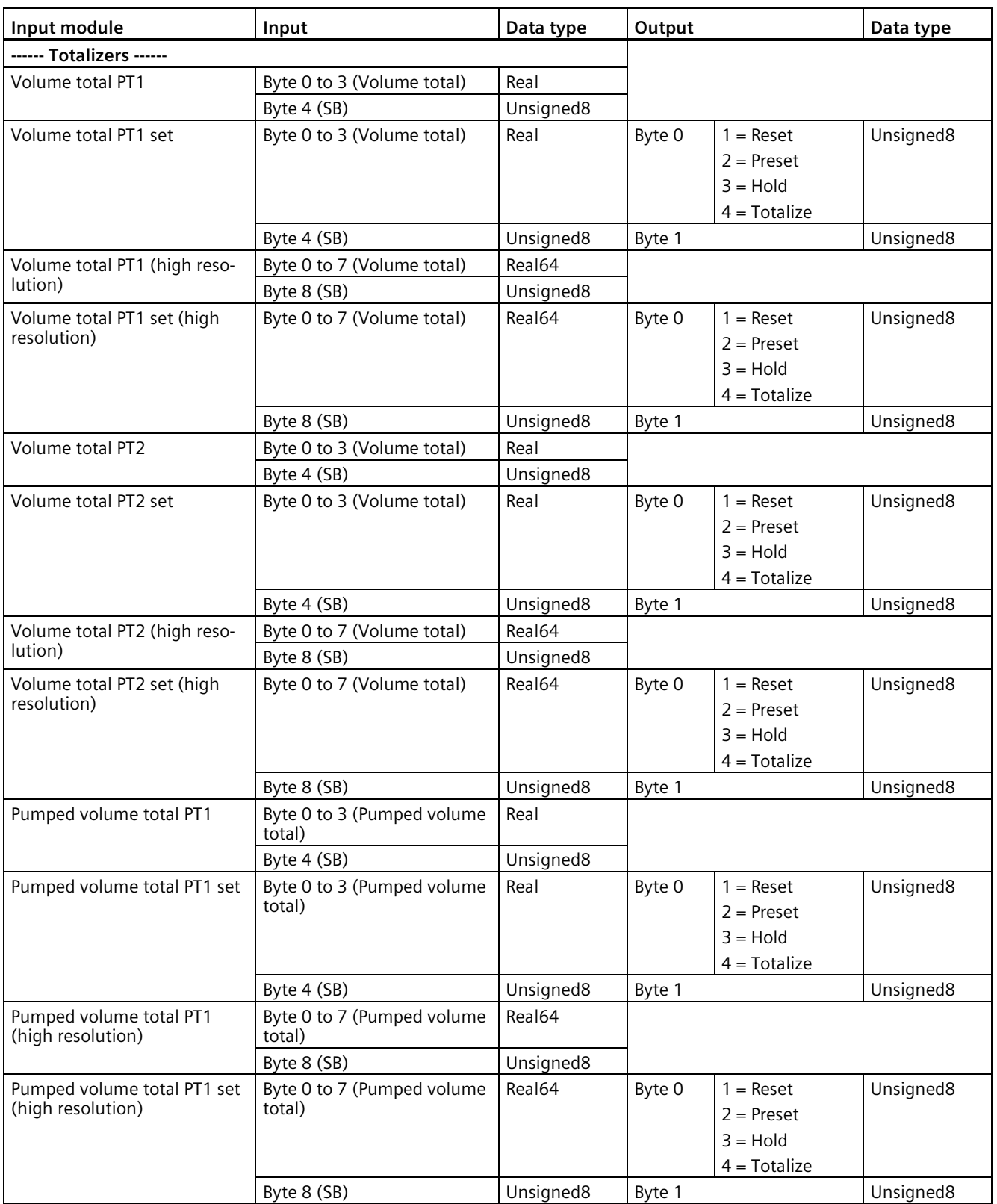

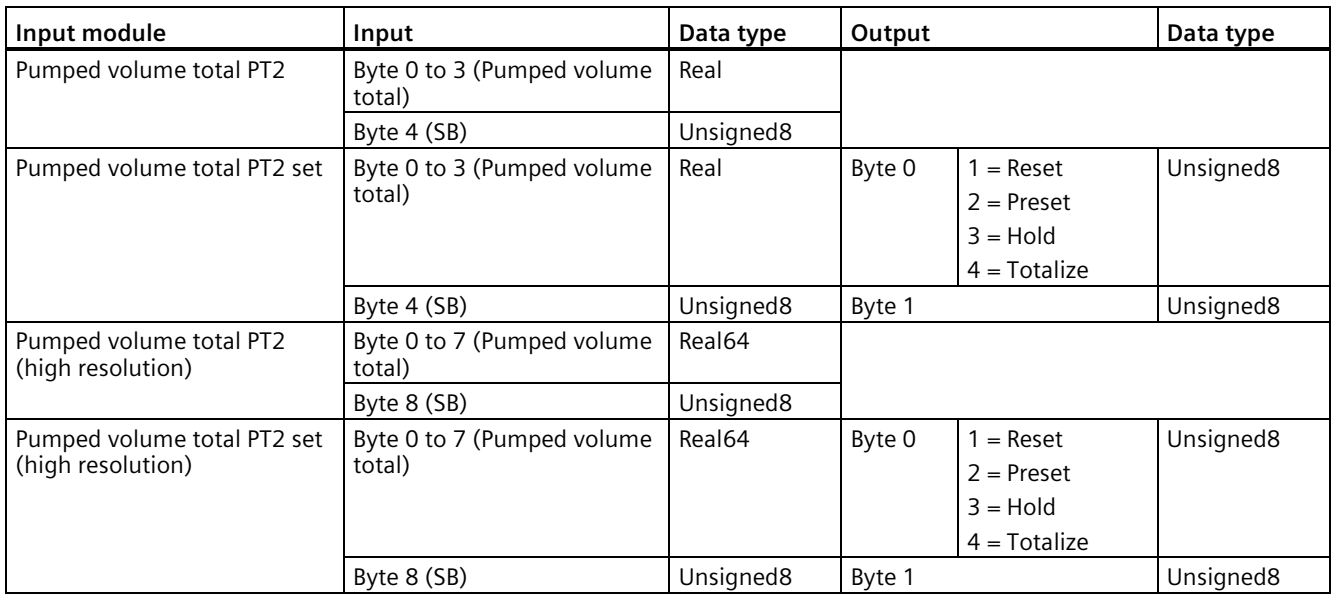

# **C.3.4 Status byte**

The last byte of each value written/read from a module is called the "Status byte". The status byte indicates the status of the value preceding it.

## **Quality status**

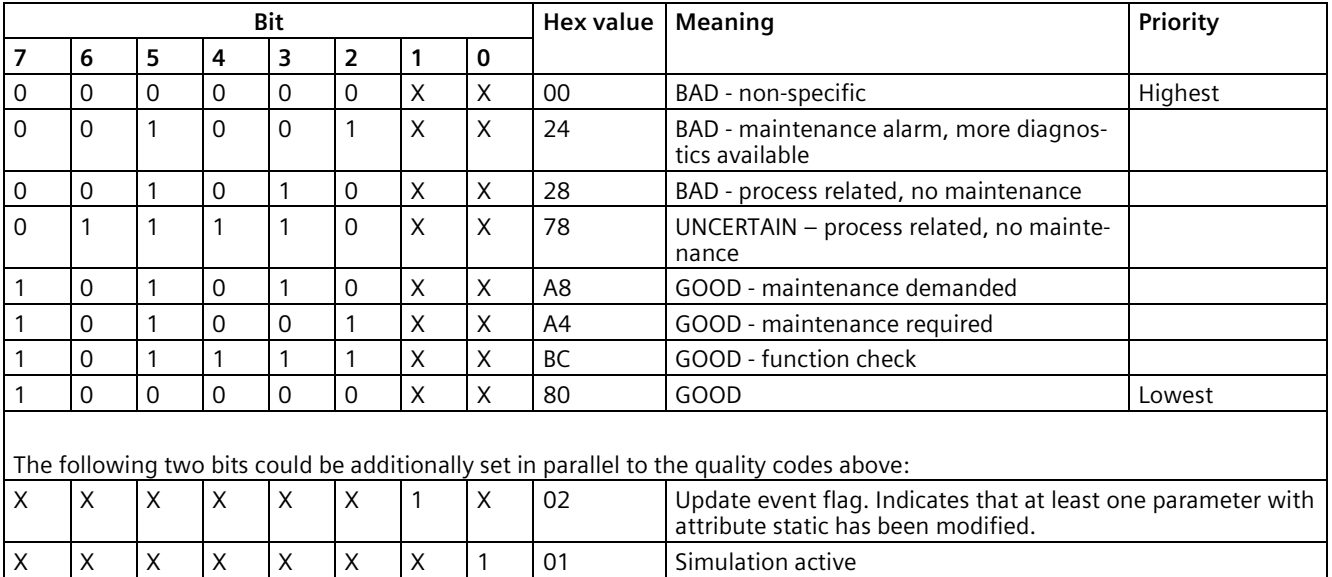

The quality codes of the process values are affected by the global device status (physical block parameter DIAGNOSIS) in the following way (highest priority first):

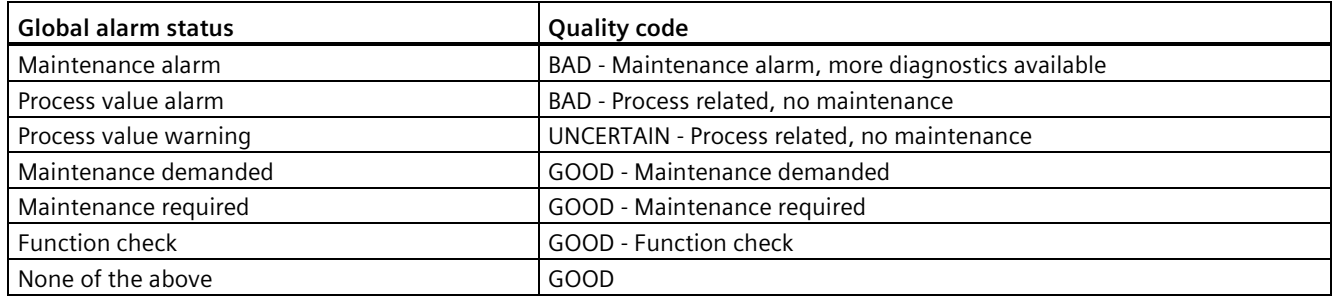

## **C.3.5 Diagnostics**

A PROFIBUS master can request diagnostic information from the slave using the Diagnosis service. The slave will respond to a Slave\_Diag request depending on its cyclic data exchange state and the currently used ident number that is determined by the GSD file.

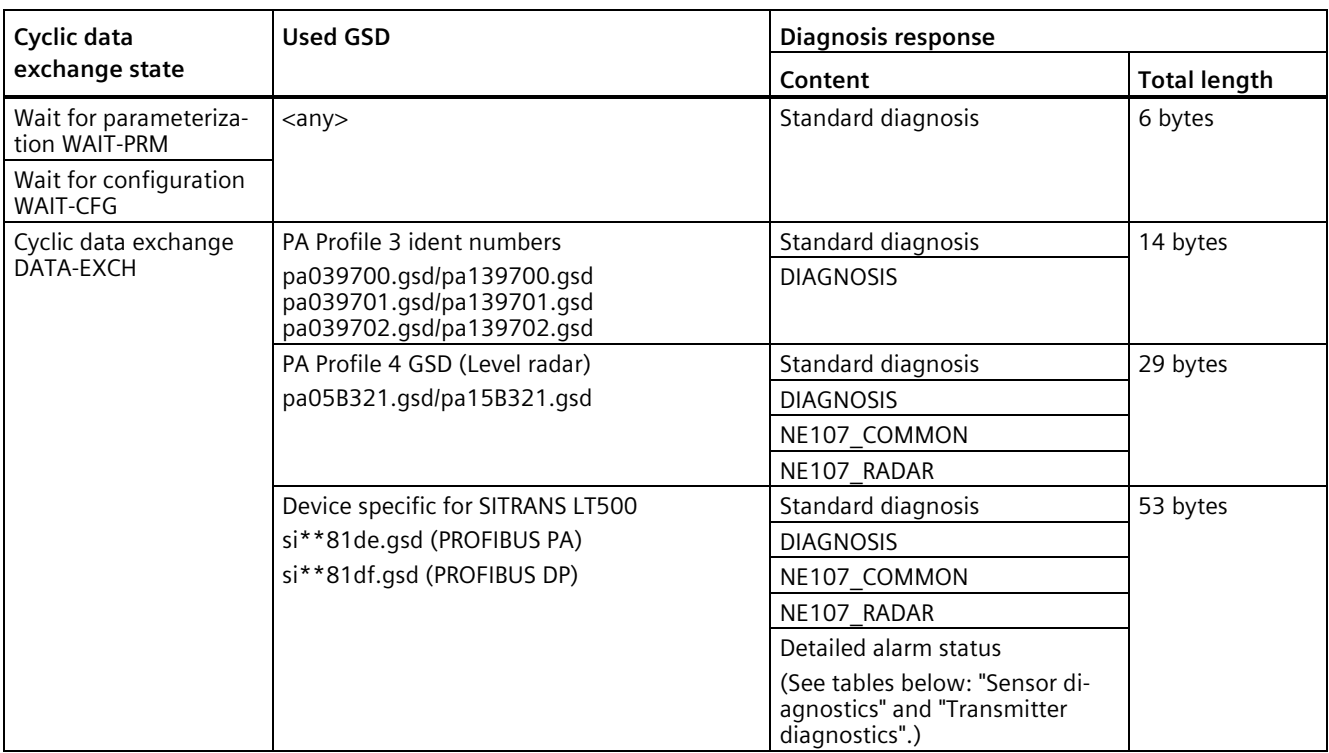

\*\* Represents a number that refers to the version of the .gsd file. For more information see Product compatibility (Pag[e 15\)](#page-14-0).

The following table shows the content of the Diagnosis response sent from SITRANS LT500 upon a request from the master.

The first 6 bytes of the diagnostic response are defined by the PROFIBUS standard and are mandatory for all devices.

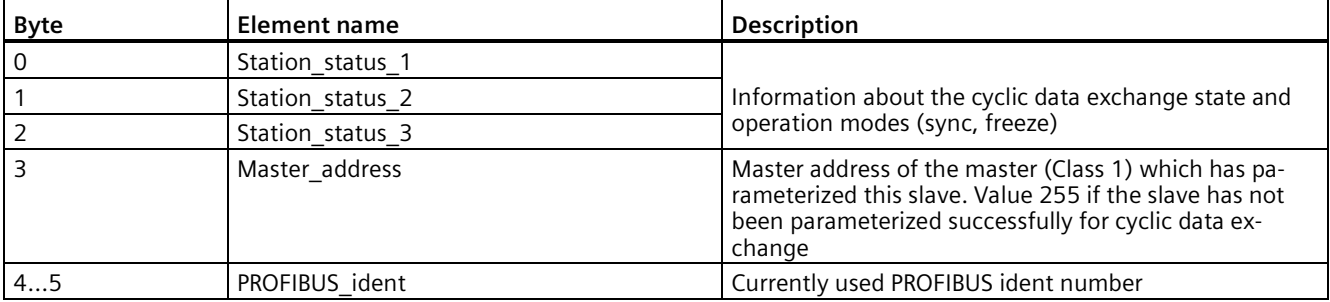

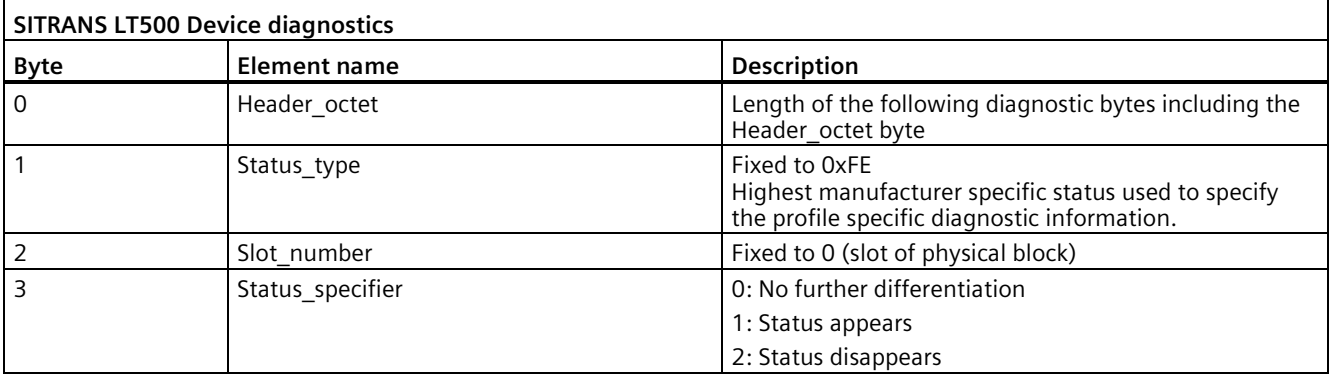

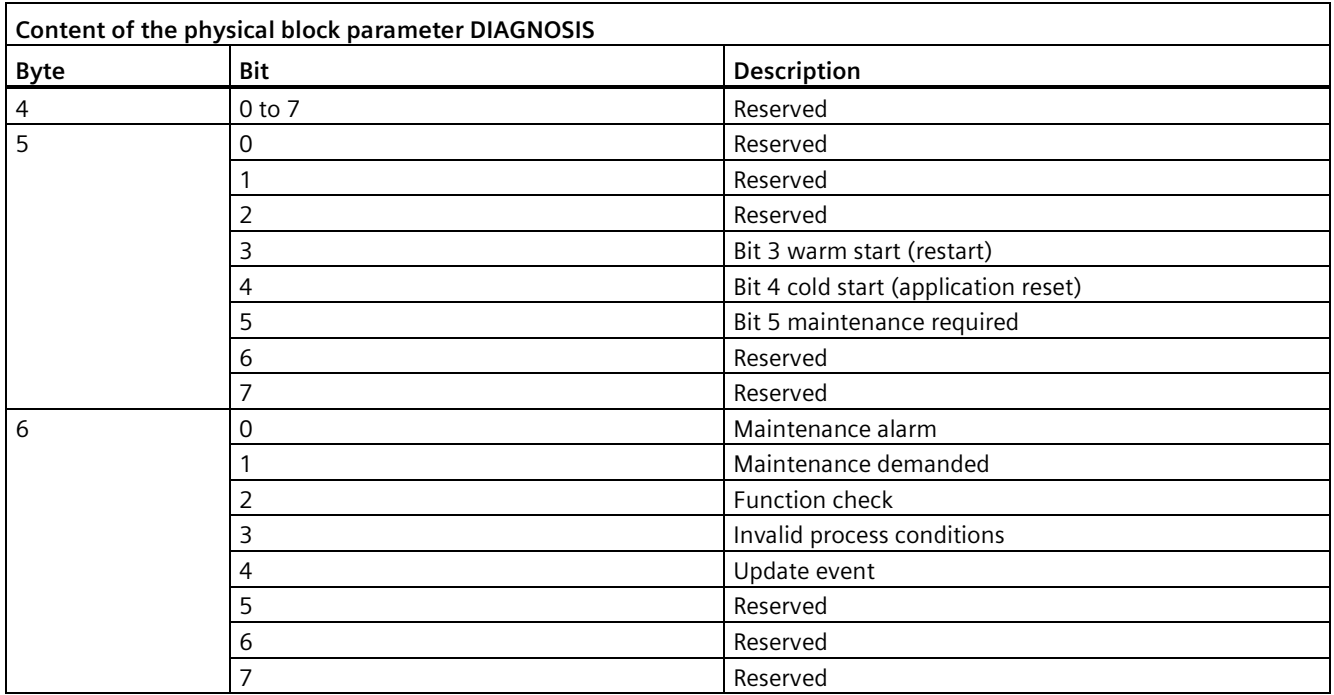

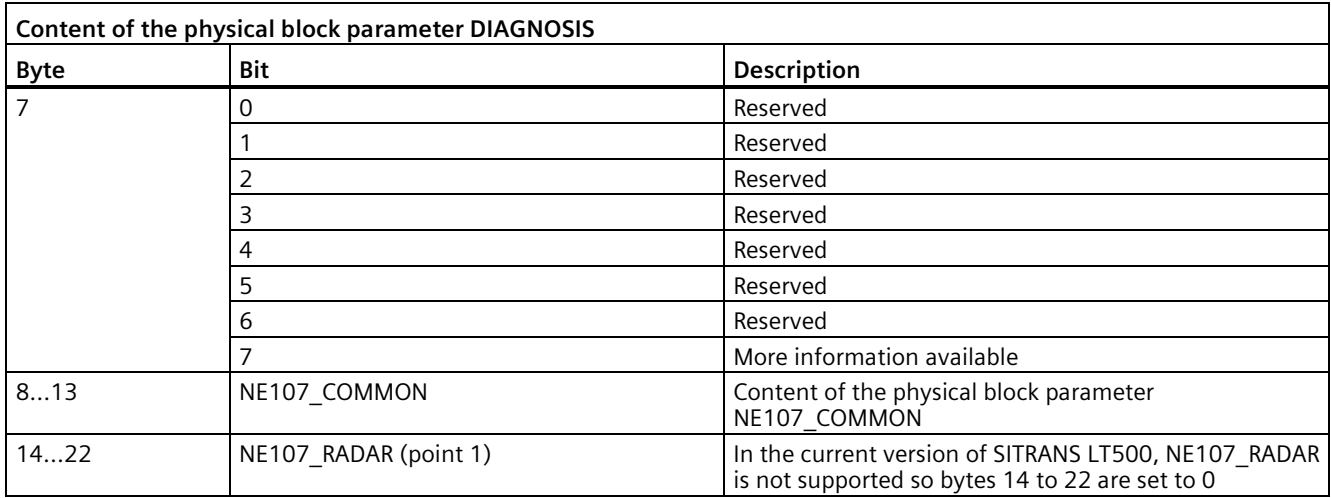

In the following tables, see Fault codes and corrective actions (Page [364\)](#page-363-0) for details per fault code ID.

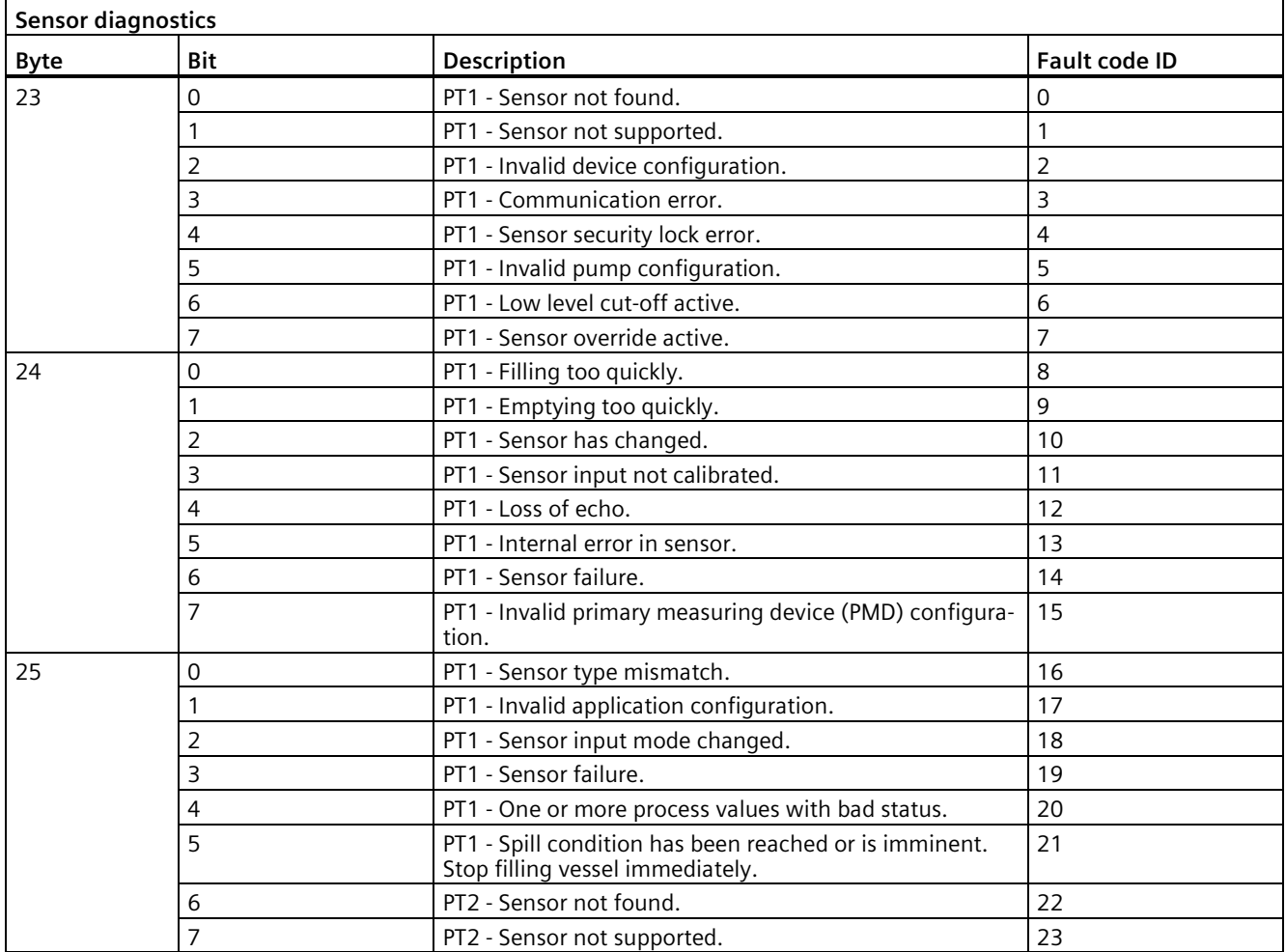

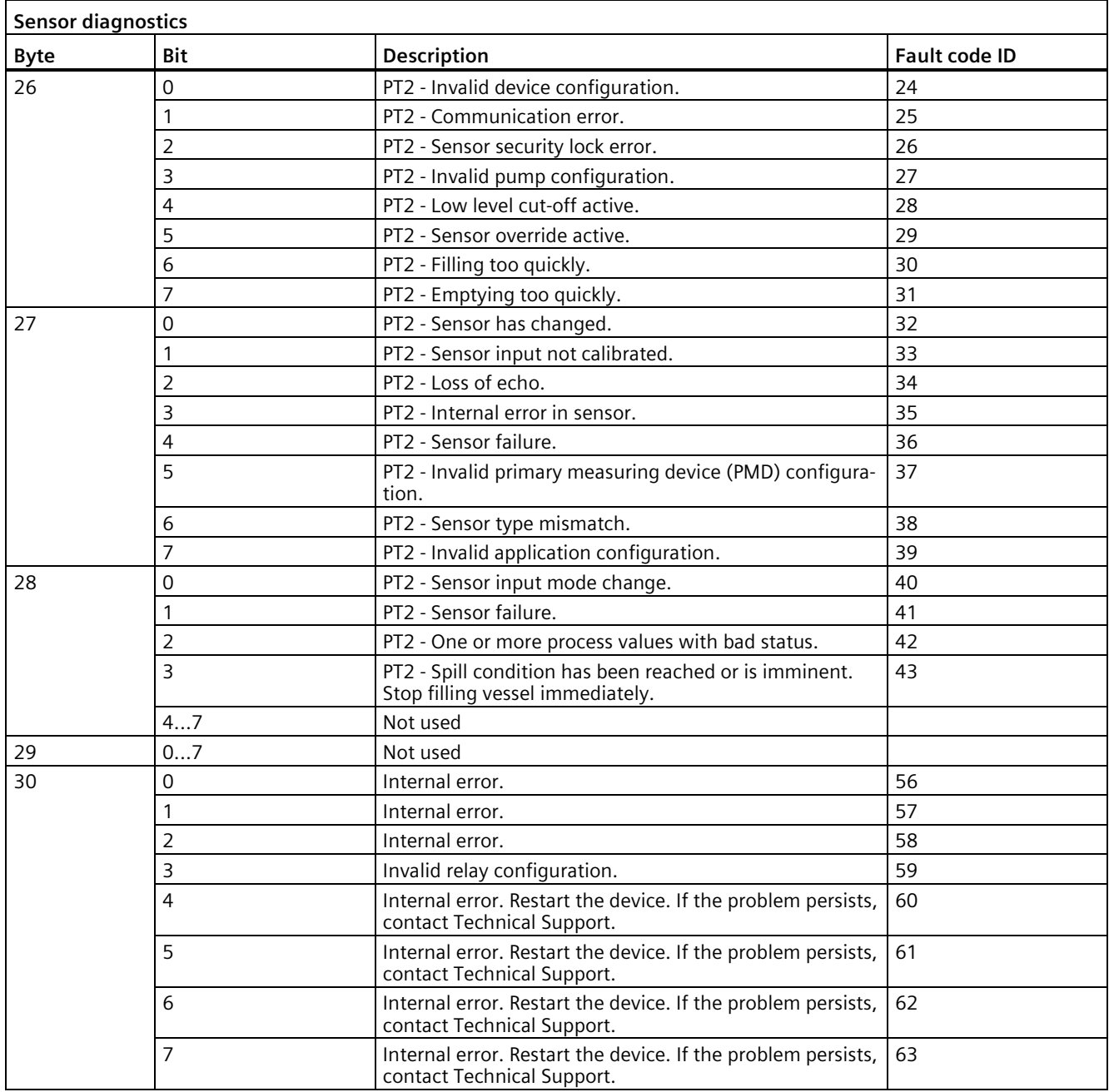

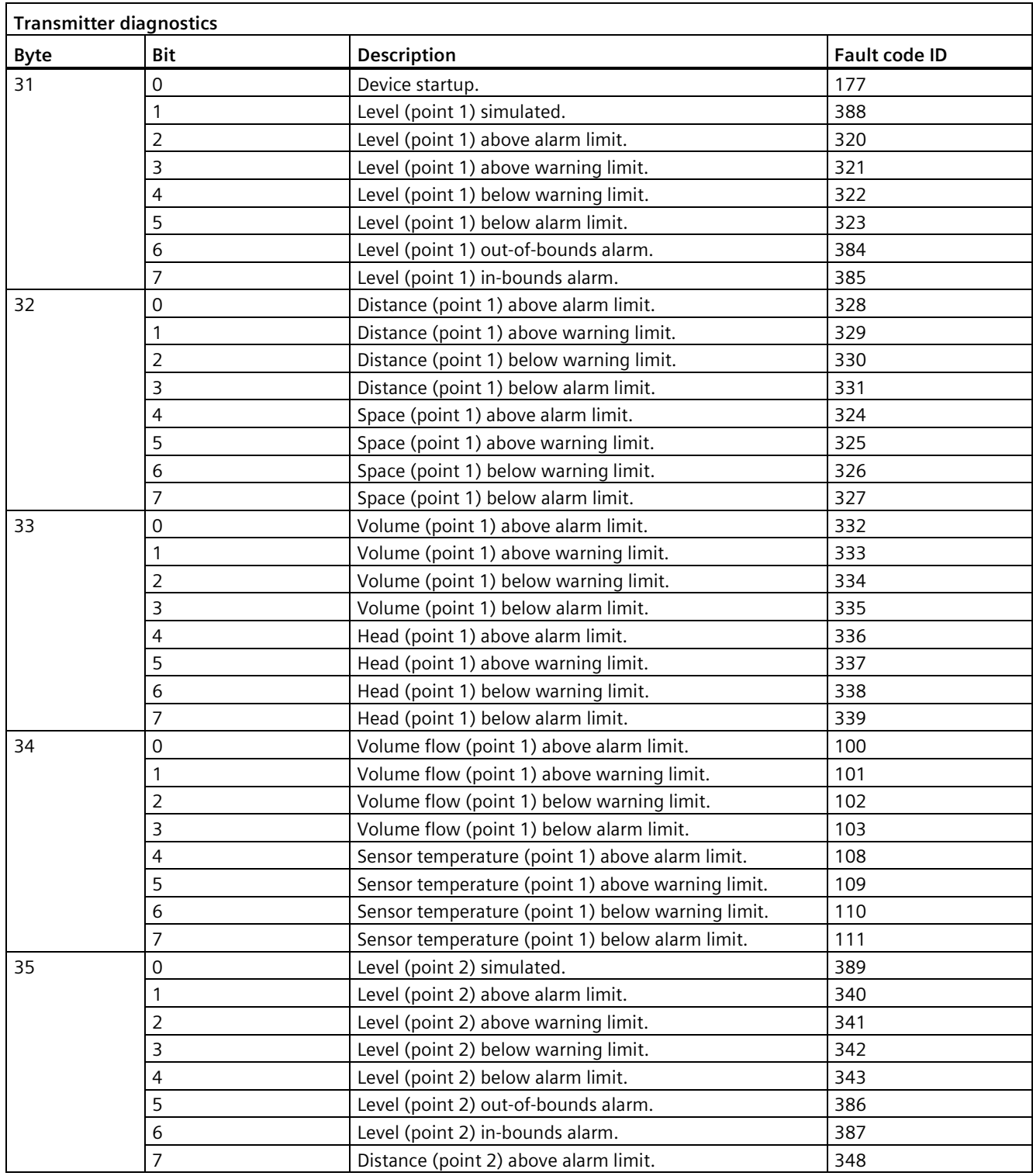

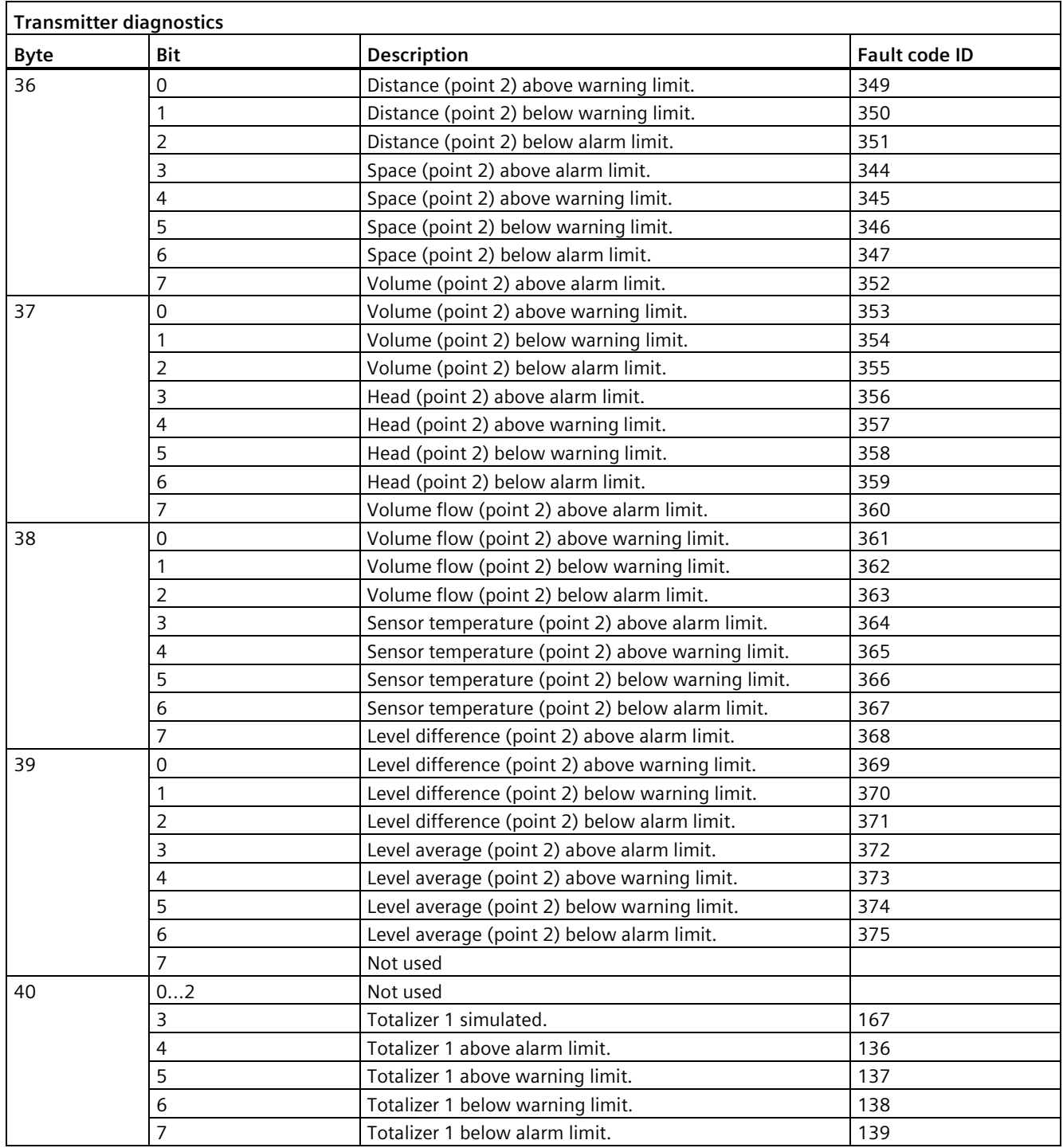

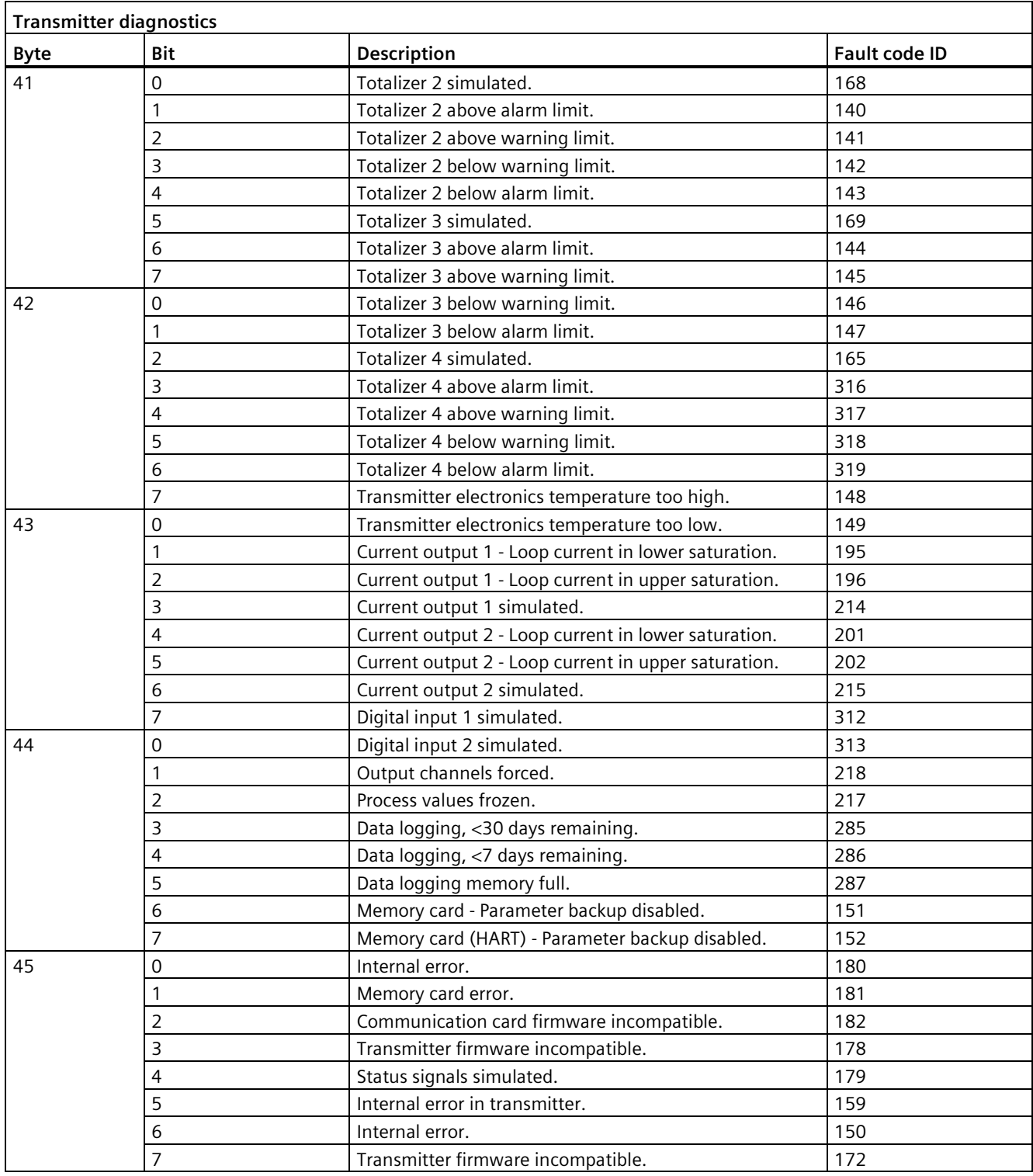

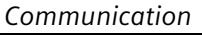

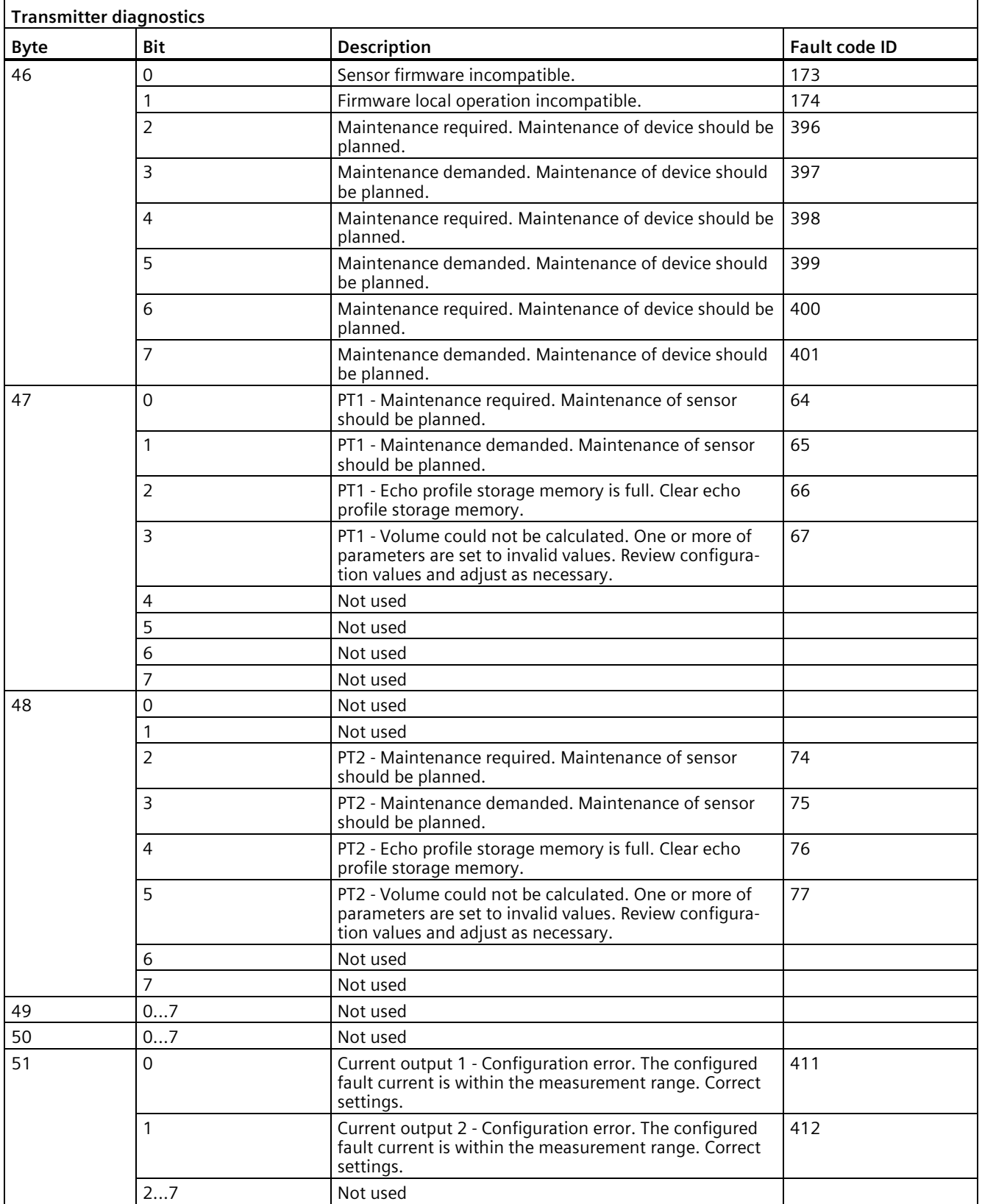

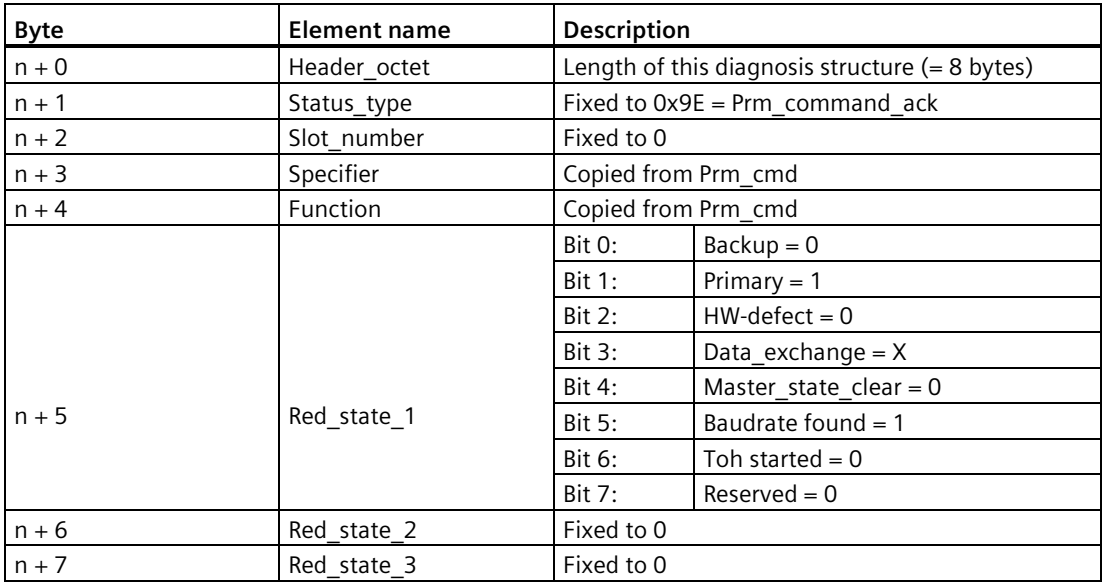

In the redundant PROFIBUS setup, the Prm\_command\_ack diagnosis structure could be appended to indicate a successful redundancy master switch over.

### **NE107\_COMMON**

The table below shows which bits of the NE107\_COMMON parameters are supported and to which device specific alarms they are mapped.

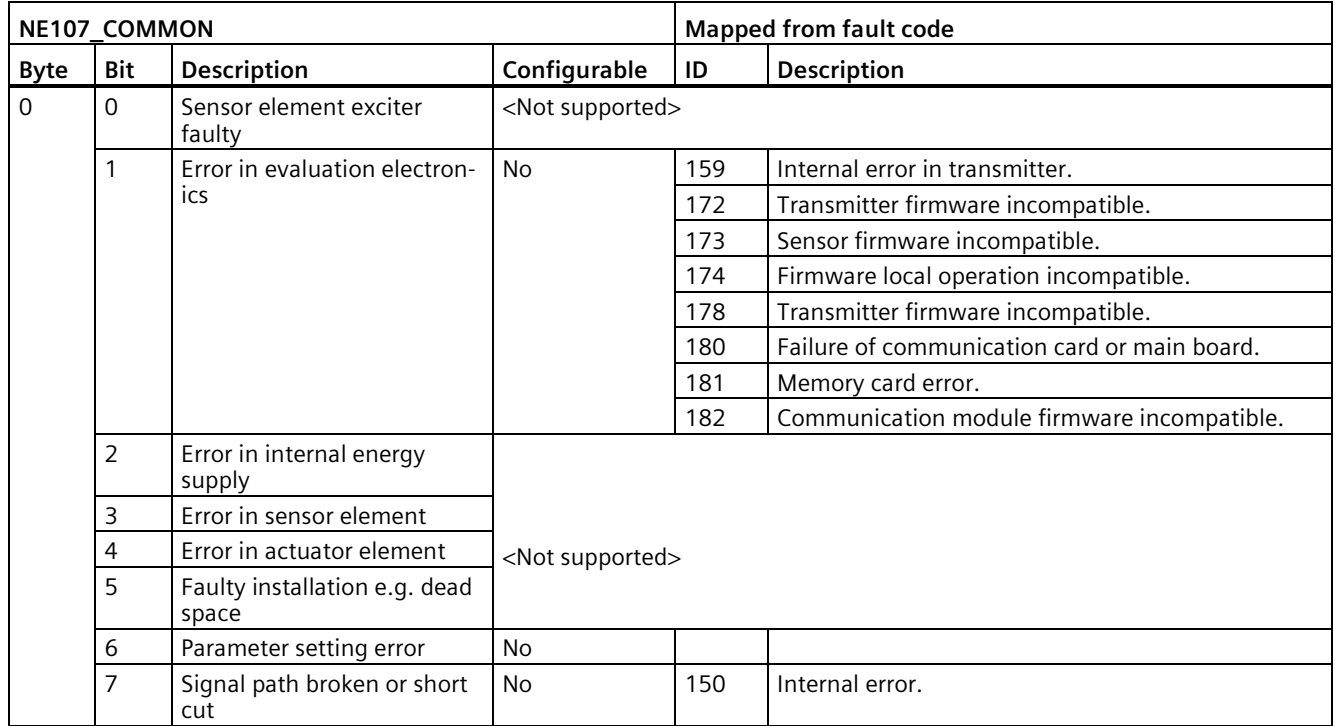

*Communication*

*C.3 PROFIBUS*

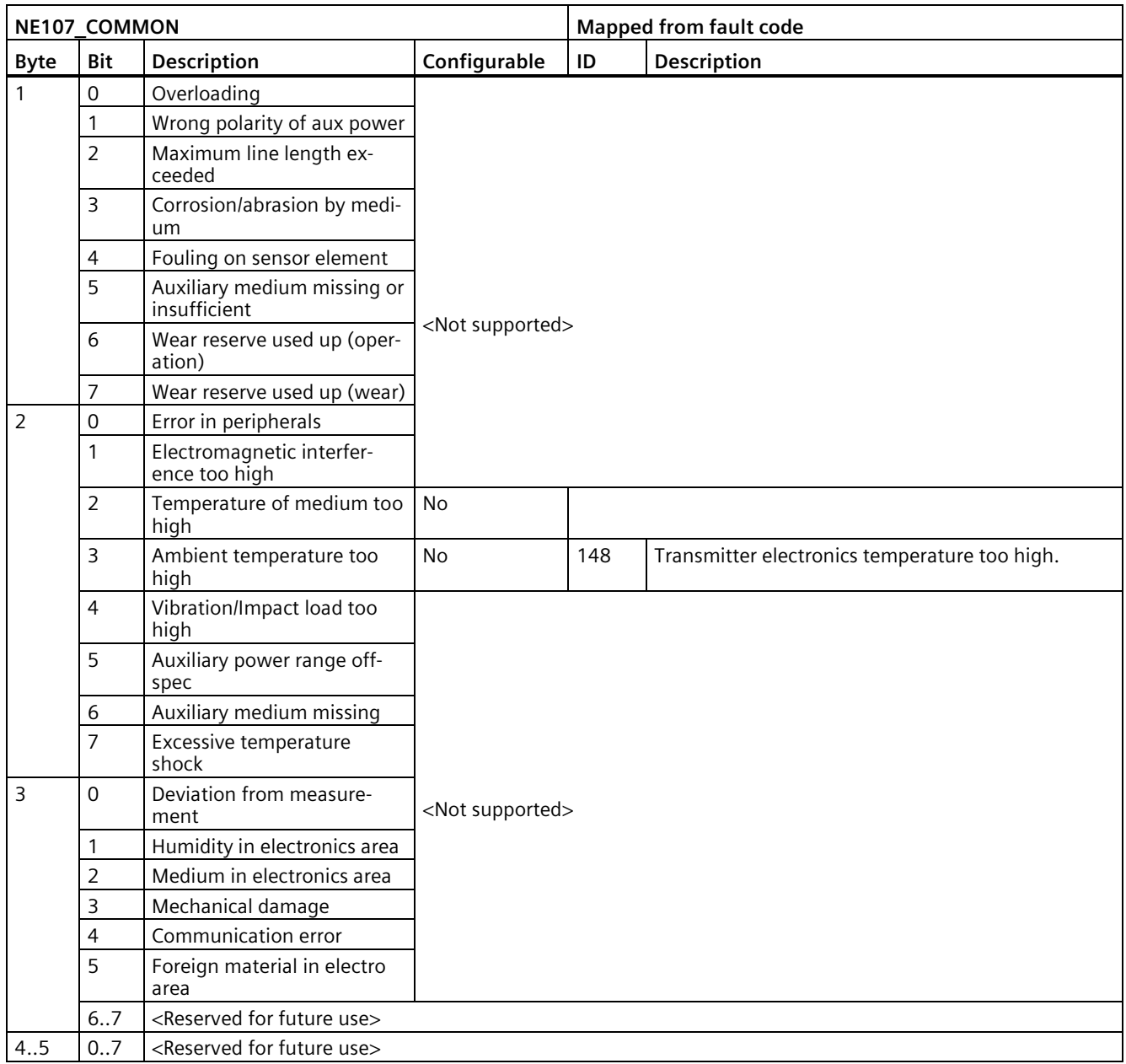

# **C.3.6 Acyclic communication**

## **Acyclic services**

A complete list of all parameters which can be accessed in SITRANS LT500 via the slot index table can be found in SIOS.

SITRANS LT500 supports acyclic communication which allows the user to read and write parameters to the device via the slot index table. Write access to the slot index table is controlled by the access control manager.

The access control manager decides if the PROFIBUS master controller is allowed to modify device parameters. The general access control rules are:

- Each acyclic connection has an access level that can be changed by providing PIN information via the physical block parameter LOGIN\_END\_USER and/or LOGIN\_SERVICE\_USER.
- Each parameter has a protection level assigned that specifies the required access level to modify the parameter via an acyclic connection.
- If the access level of the acyclic connection is smaller than the protection level of the parameter that is desired to be modified, then the attempt to modify the parameter is rejected by the device.

The following access levels are provided:

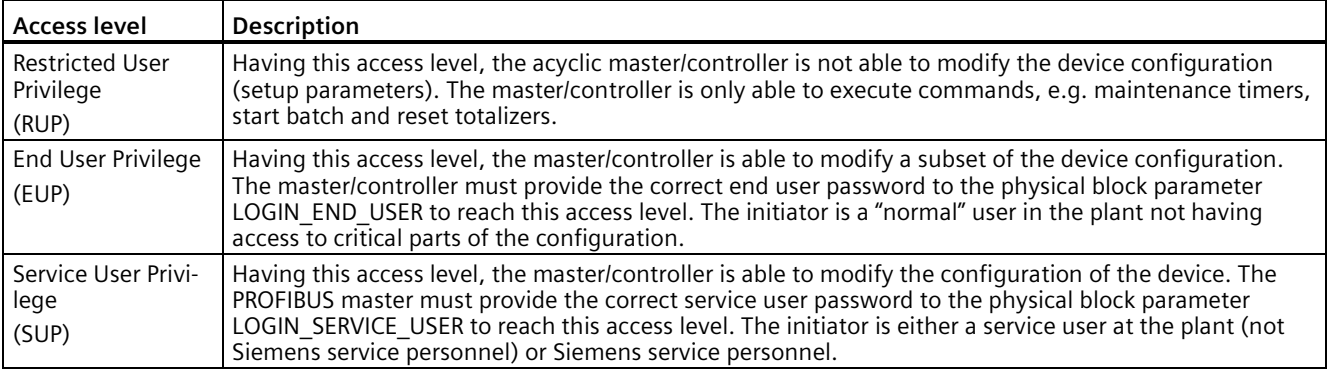

## **C.3.7 Physical block - Access control**

The user access level control is managed in the physical block in Slot 0.

To access the user access level control, the user must use acyclic communication to access the physical block.

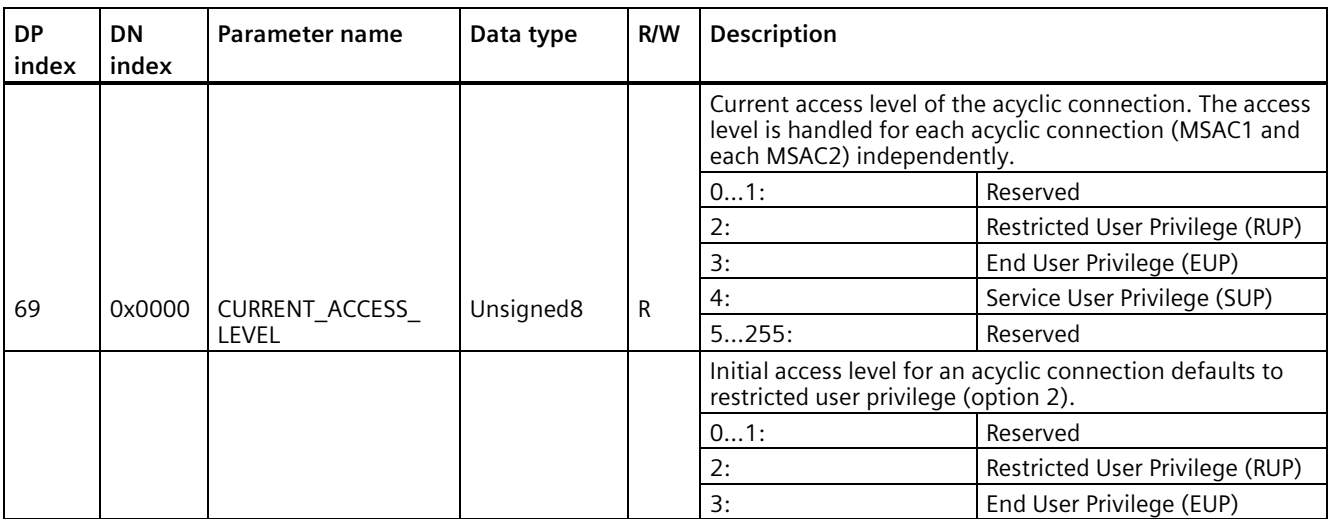

*C.4 PROFINET*

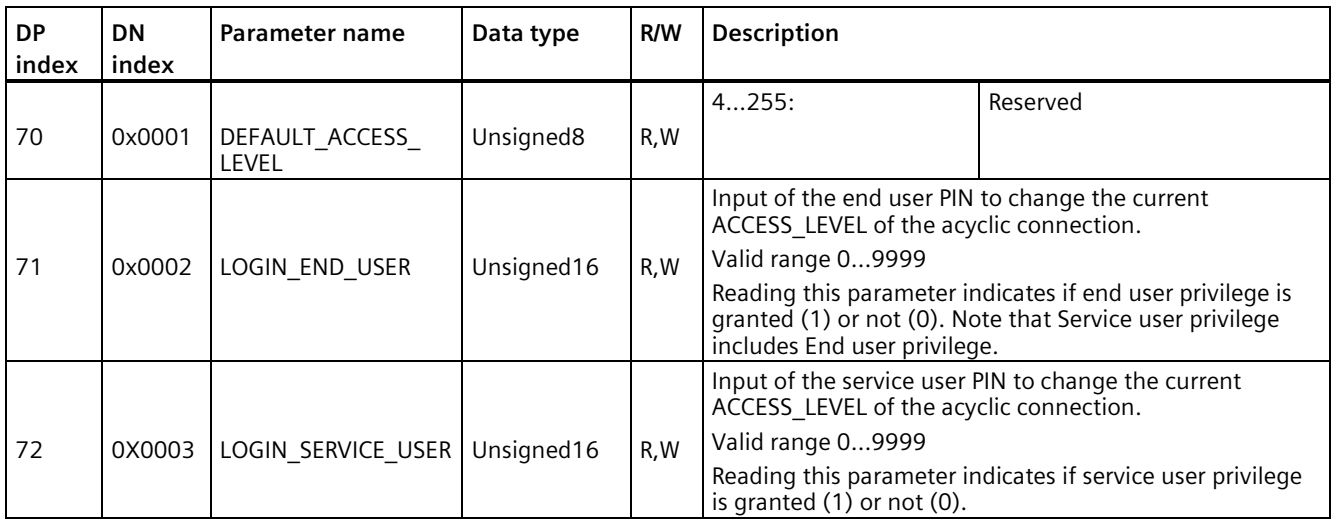

# **C.4 PROFINET**

SITRANS LT500 with the addition of a PROFINET communication card allows communication with a PROFINET I/O controller. LT500 supports both cyclic and acyclic communication from an I/O controller or I/O supervisor.

LT500 supports the PA Profile 4.1 for process automation.

## **C.4.1 GSDML files**

To allow SITRANS LT500 to operate on a PROFINET network, a GSDML file is required. The GSDML file must be loaded into the PROFINET configuration tool as part of the system configuration.

#### **PROFINET GSDML**

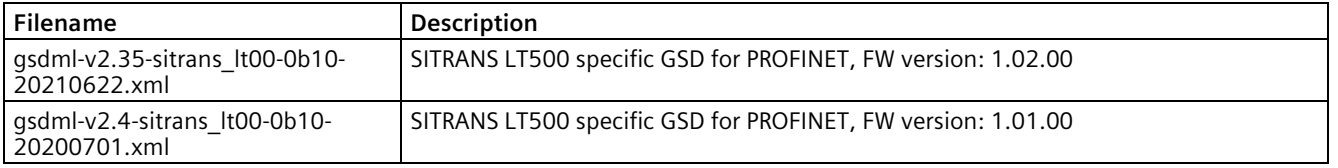

# **C.4.2 PROFINET device setup**

Ethernet devices always communicate using their unique MAC address. In a PROFINET I/O system each field device receives a device name that uniquely identifies the field device within the I/O system. This name is used for relating the IP address to the MAC address of the field device.

### **Device name**

To enable cyclic communication between SITRANS LT500 and the I/O controller, SITRANS LT500 requires a device name: the default device name from the factory is left empty.

The device name needs to be entered into the PROFINET I/O controller via a configuration tool such as TIA Portal, Step7 Classic, PRONETA, or third party tool that supports the DCP protocol.

For example in TIA Portal, SITRANS LT500 is added to the project from the device catalog and its device name is assigned by either letting TIA Portal generate the device name from the GSDML file, or by using the device name that you enter in the device name field.

### **Scanning for SITRANS LT500 on the network**

In TIA Portal, Step7, PRONETA, or third party configuration tool, it is possible to scan the PROFINET network to find available devices. The network scan will identify SITRANS LT500 by its MAC address.

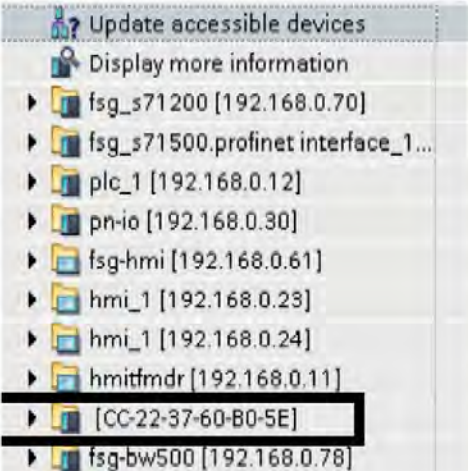

If required, the name can be changed by entering the new name into the properties of the SITRANS LT500 project, in the "PROFINET device name" field.

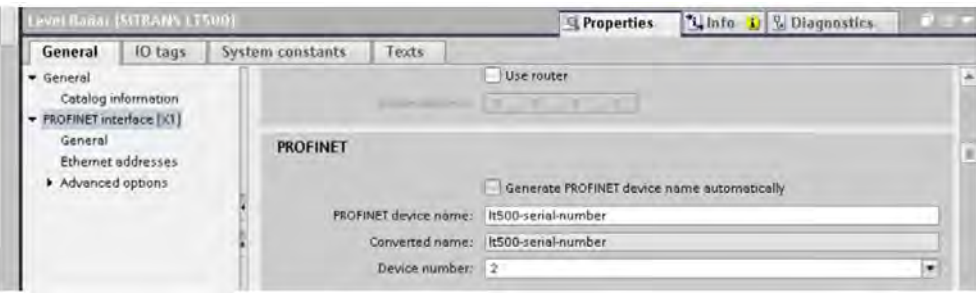

Ensure that the device name matches the device name set in your PROFINET I/O controller or SITRANS LT500 will not establish communication with the I/O controller.

#### **PROFINET network settings**

To set the network settings, IP address, subnet mask, and gateway you can use TIA Portal, Step7 Classic, PRONETA, or third party PROFINET configuration tool supporting the DCP protocol.

In TIA Portal you can either enter the network settings in the project or directly in the device from the network scan.

# **C.4.3 Cyclic communication**

### **Default slot configuration for PROFINET**

The table below shows the default slot configuration of SITRANS LT500 when it is added to a PROFINET I/O controller configuration.

The first 7 slots are preset with "Level\_1, Distance\_1, Space\_1, Volume\_1, Head\_1, Volume flow 1, Sensor temperature 1" modules already inserted and ready for data exchange. The remaining slots have no modules inserted which means they are not active in the cyclic data map.

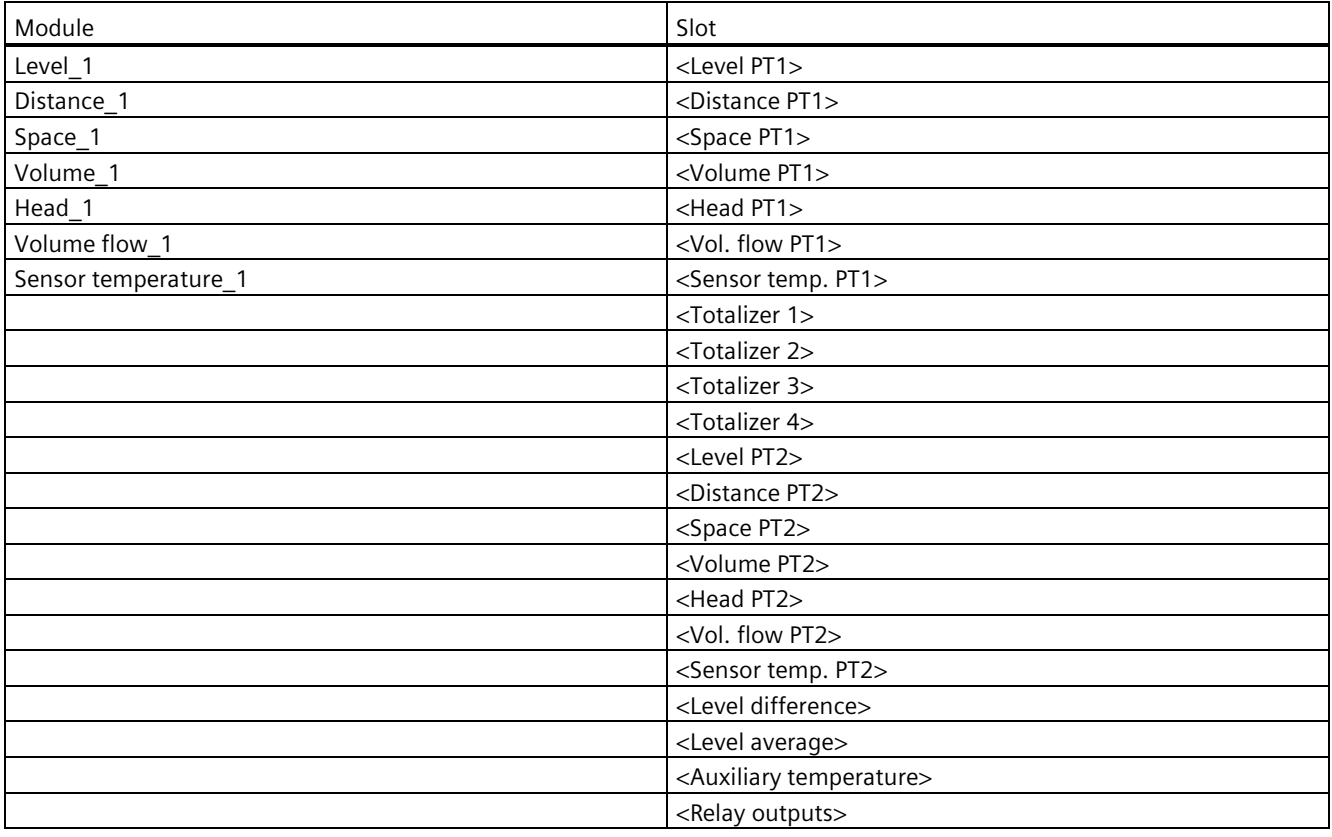

# **C.4.4 Module options**

It is possible to create your own cyclic data map by replacing the "Not in cyclic data transfer\_xx" module with a module from the list below.

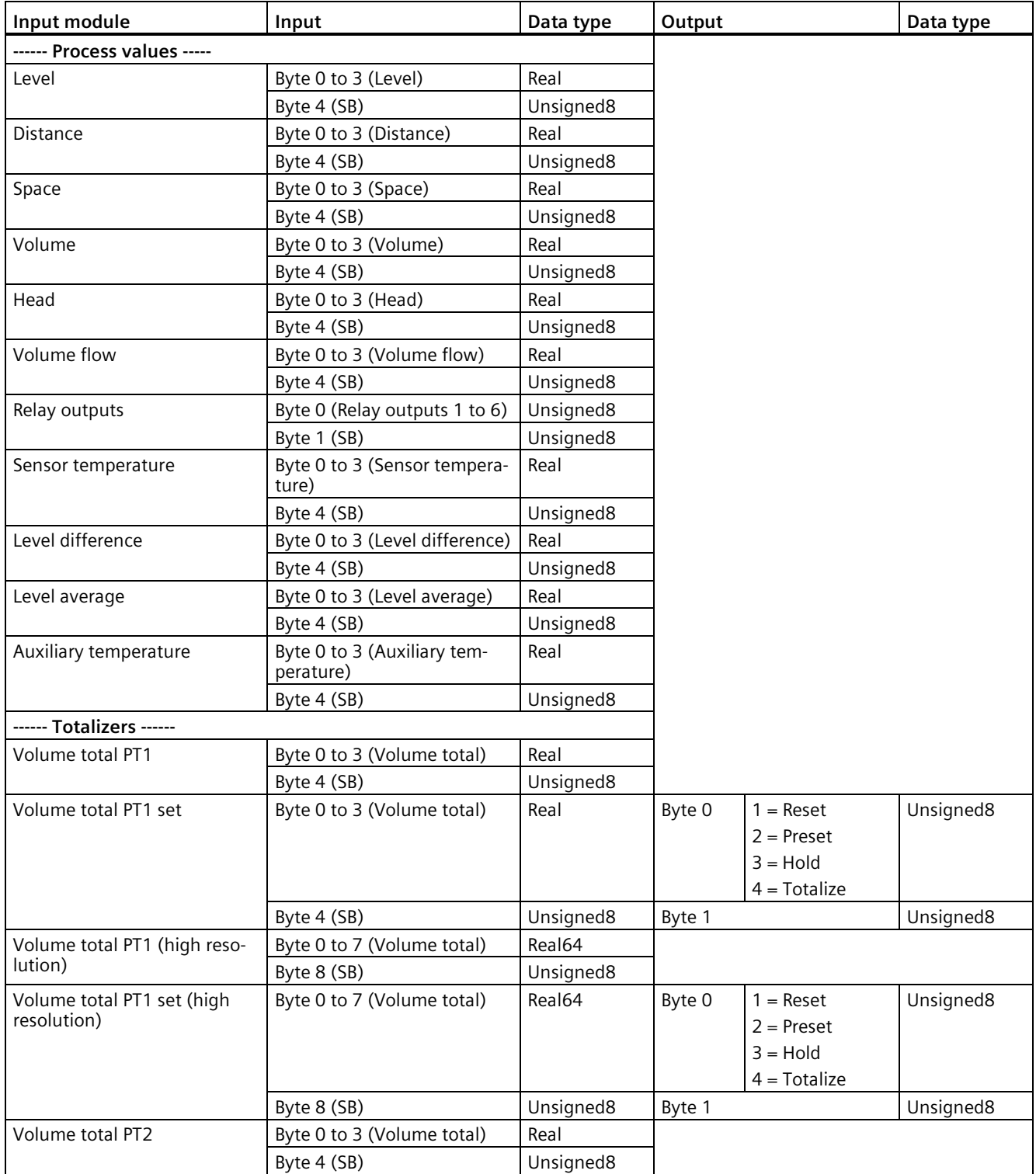

# *Communication*

# *C.4 PROFINET*

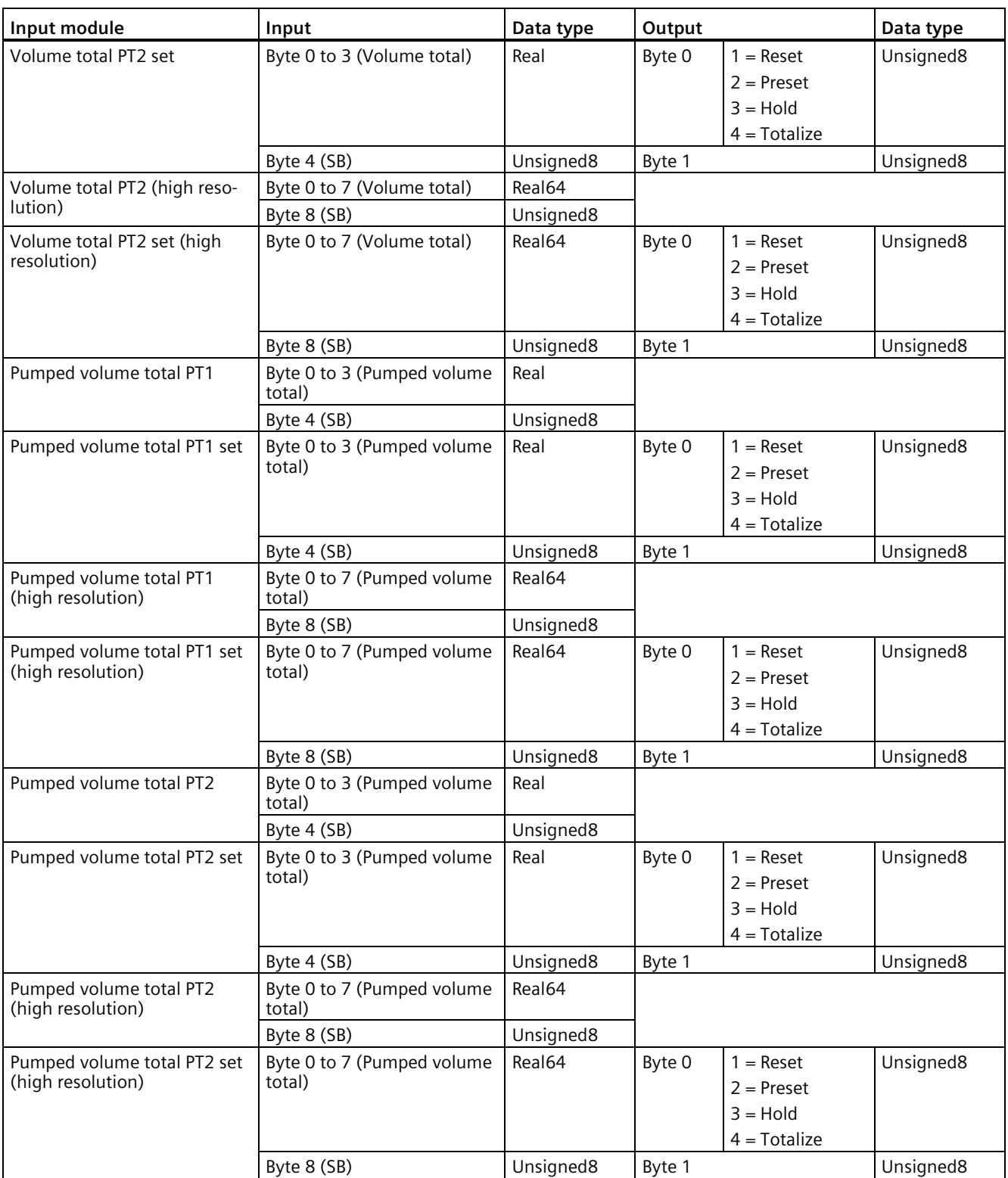

# **C.4.5 Status byte**

The last byte of each value written/read from a module is called the "Status byte". The status byte indicates the status of the value preceding it.

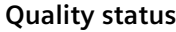

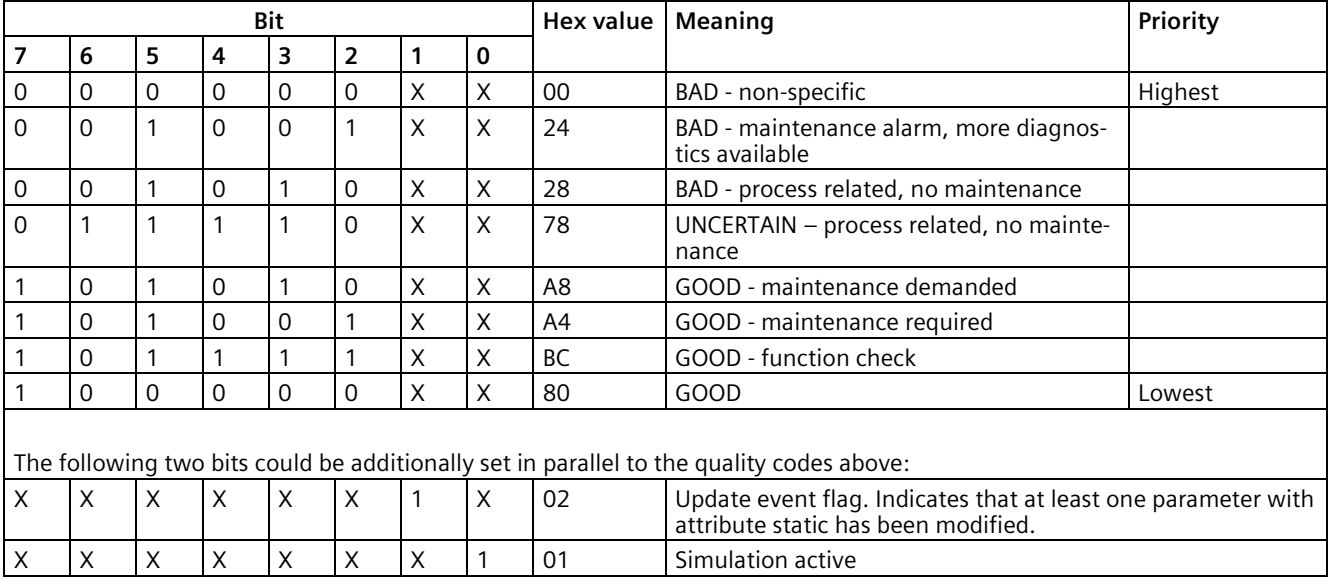

The quality codes of the process values are affected by the global device status (physical block parameter DIAGNOSIS) in the following way (highest priority first):

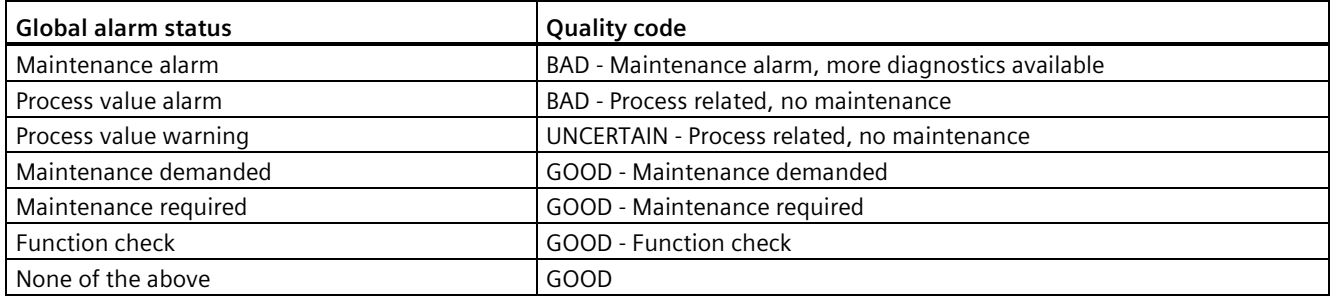

# **C.4.6 Diagnostics**

In addition to the status byte, SITRANS LT500 provides extensive diagnostics via PROFINET.

LT500 is designed in accordance with PA Profile 4.1 for process control devices, which means that SITRANS LT500 only supports qualified channel diagnostics.

When a diagnostic occurs the relevant channel and slot information identifies which module has generated the diagnostic.

## *Communication*

*C.4 PROFINET*

The diagnostic response will report information about SITRANS LT500 and its connected sensor.

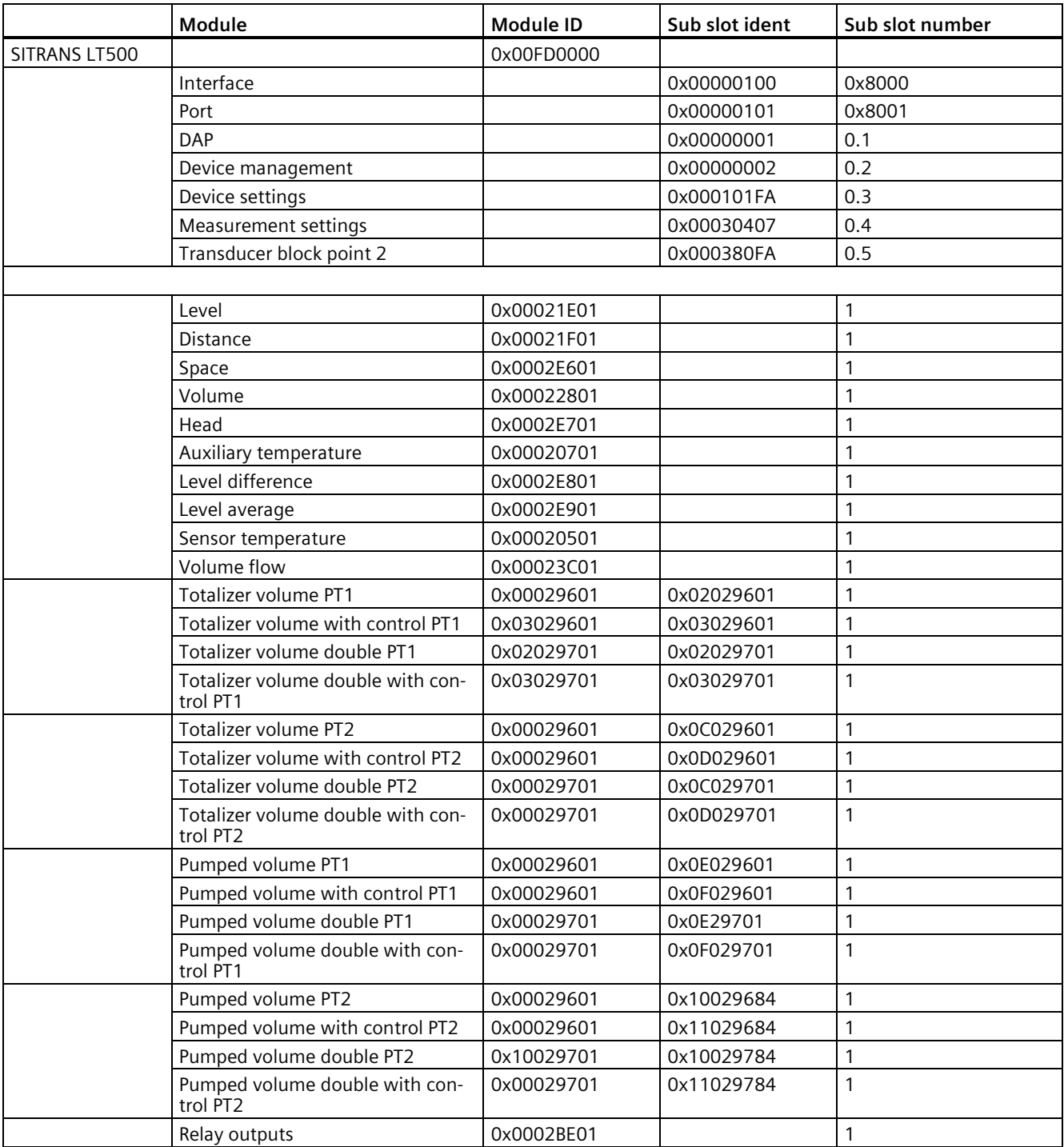

## **Global device information**

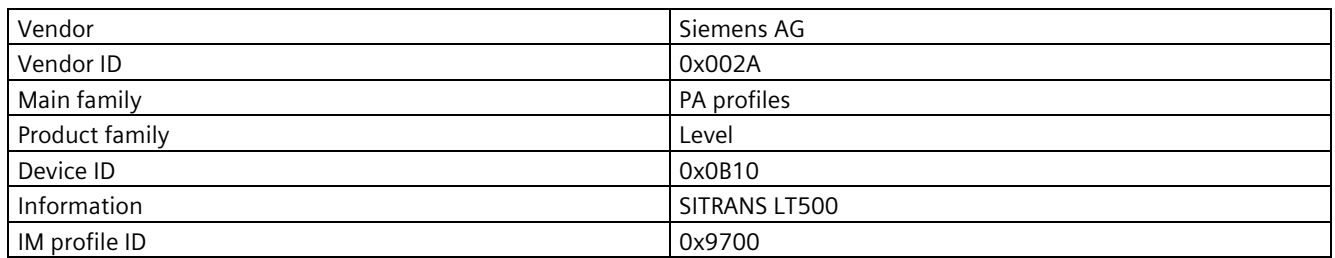

### **Sensor and transmitter diagnostics**

For sensor and transmitter diagnostics, the fault code ID shown on the I/O controller or I/O supervisor matches the ID number minus 1000, shown in the "Diagnostics and troubleshooting" chapter.

For example, ID 1002 shown on the I/O controller refers to ID 2 (1002-1000=2) in the device fault code table.

Refer to this table Fault codes and corrective actions (Page [364\)](#page-363-0) for detailed diagnostic information.

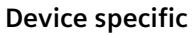

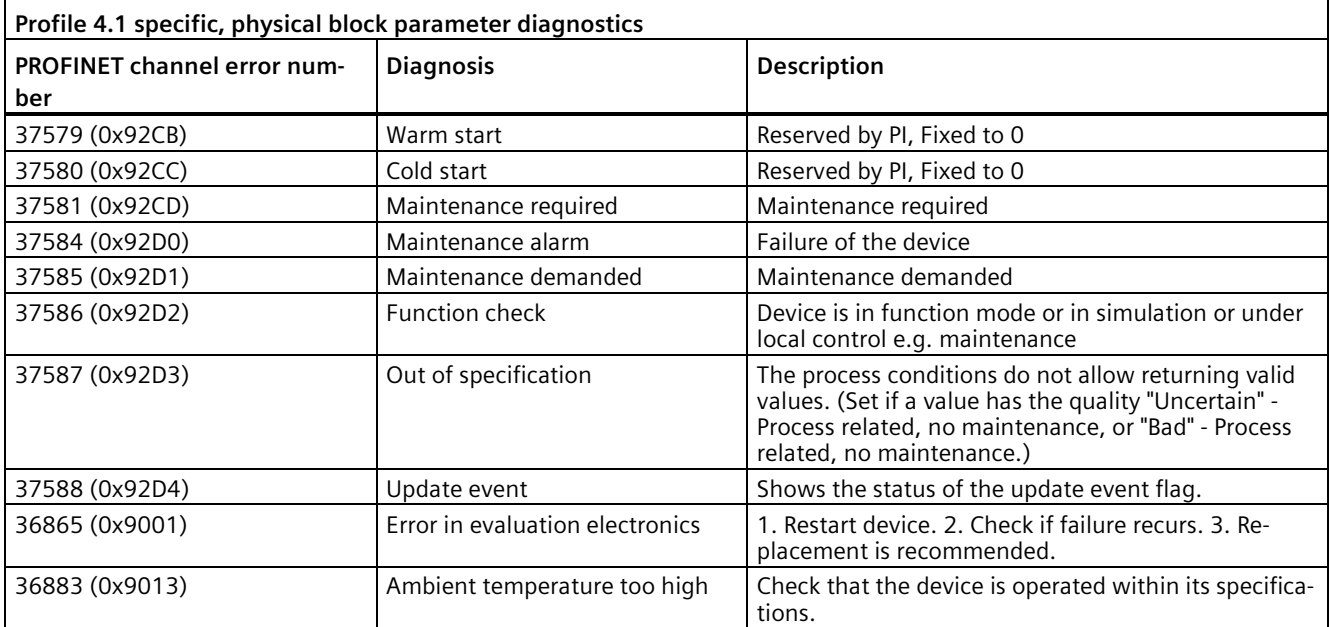

# **NE107\_COMMON**

In addition, SITRANS LT500 supports NAMUR NE107\_COMMON diagnostics. The table below shows which bits of the NE107\_COMMON parameters are supported and to which device specific alarms they are mapped.

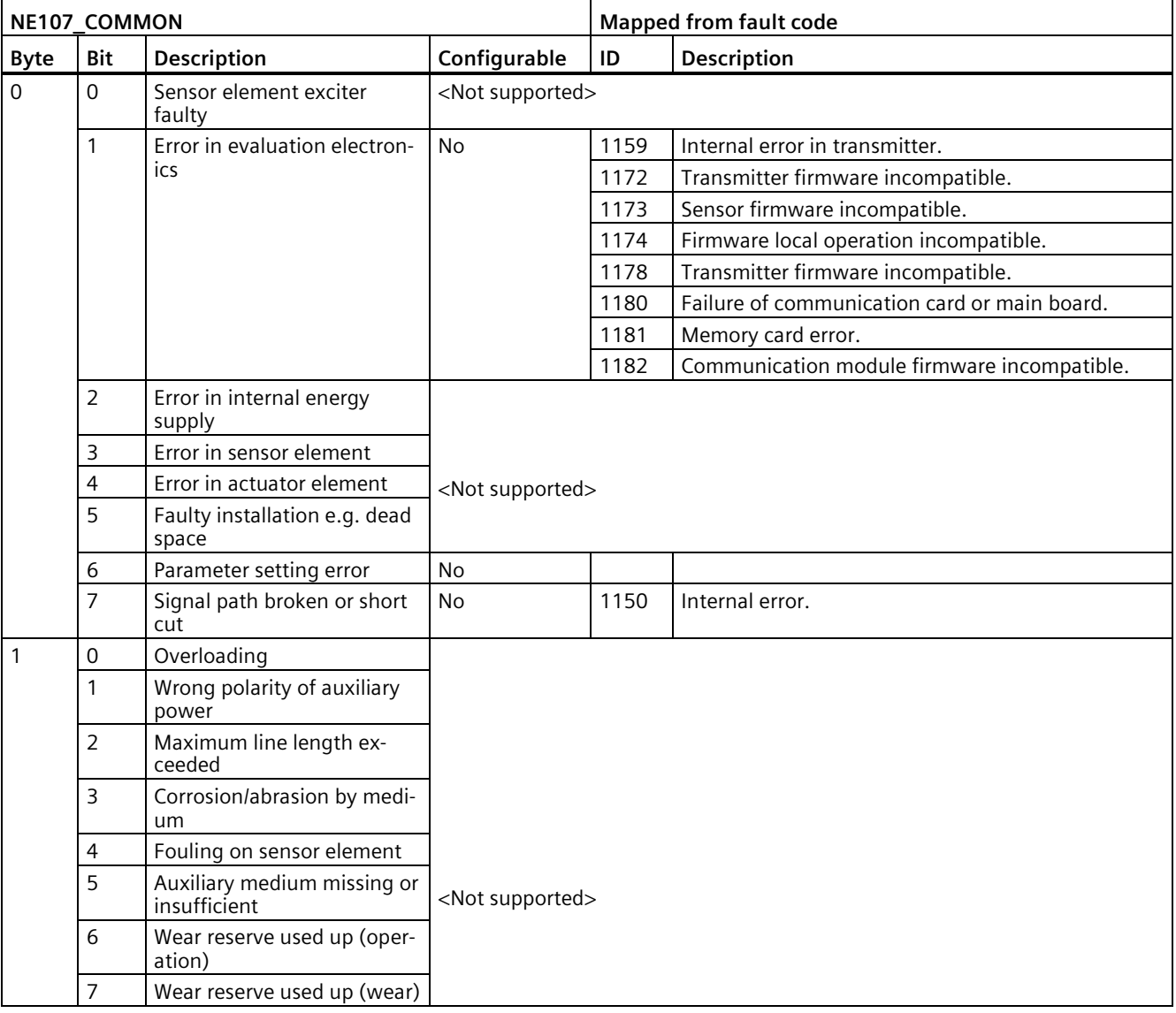
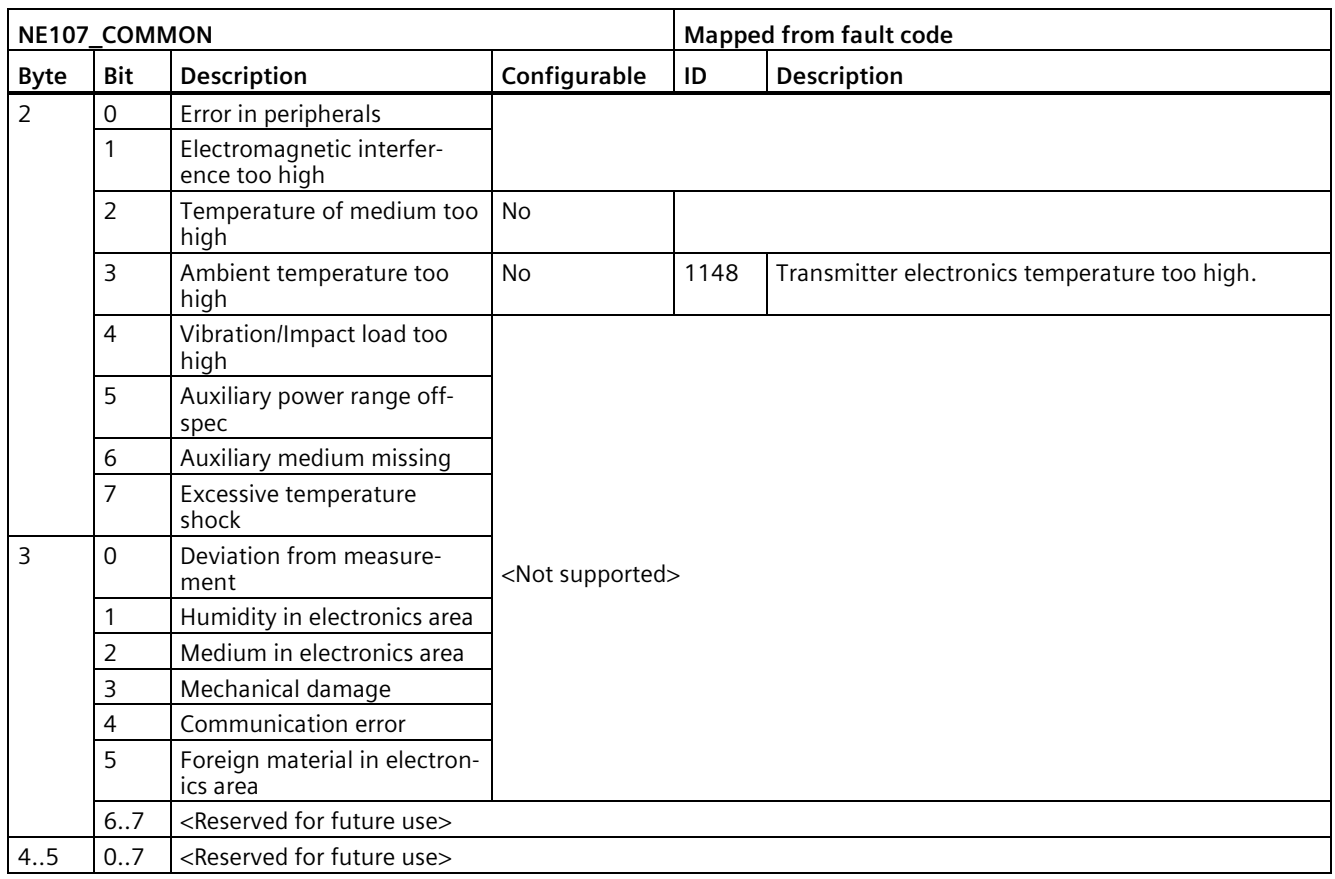

# **C.4.7 Acyclic communication**

#### **Acyclic services**

A complete list of all parameters which can be accessed in SITRANS LT500 via the slot index table can be found in SIOS.

SITRANS LT500 supports acyclic communication which allows the user to read and write parameters to the device via the slot index table. Write access to the slot index table is controlled by the access control manager.

The access control manager decides if the PROFINET I/O controller or I/O supervisor is allowed to modify device parameters. The general access control rules are:

- Each acyclic connection has an access level that can be changed by providing PIN information via the physical block parameter LOGIN\_END\_USER and/or LOGIN\_SERVICE\_USER.
- Each parameter has a protection level assigned that specifies the required access level to modify the parameter via an acyclic connection.
- If the access level of the acyclic connection is smaller than the protection level of the parameter that is desired to be modified, then the attempt to modify the parameter is rejected by the device.

*C.4 PROFINET*

The following access levels are provided:

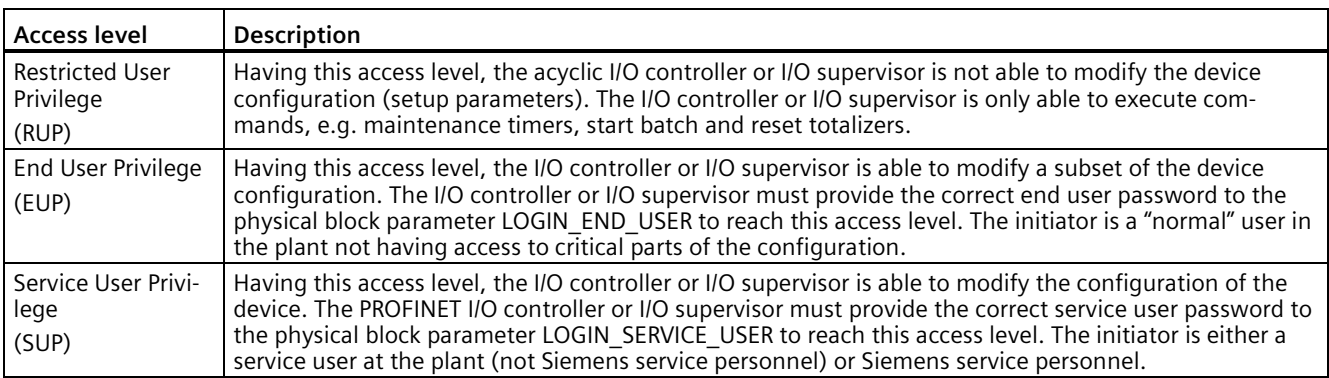

# **C.4.8 Physical block - Access control**

The user access level control is managed in the physical block in Slot 3.

To access the user access level control, the user must use acyclic communication to access the physical block.

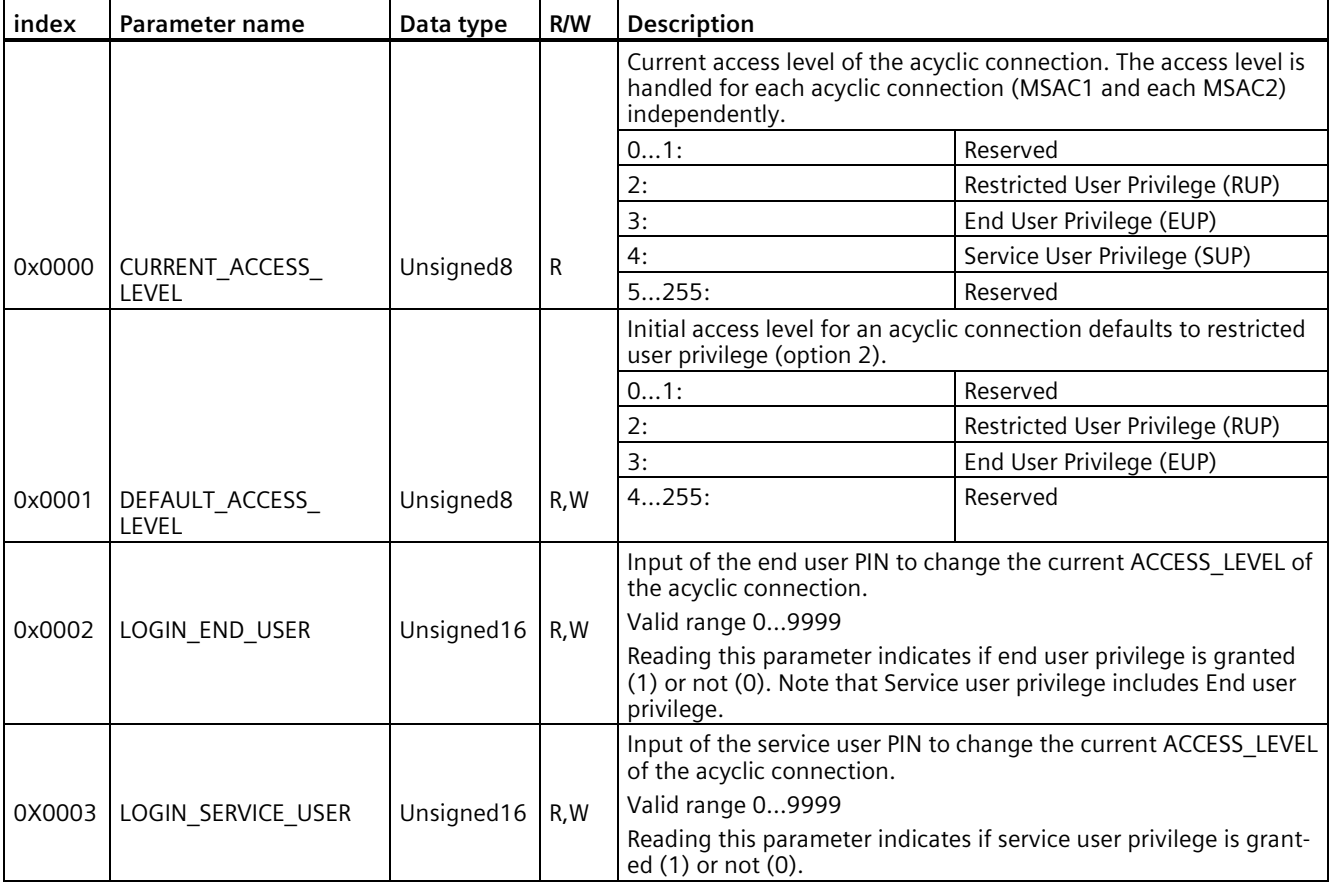

# **D.1 Overview of device configuration software**

There are currently two competing technologies for configuring field devices:

- Electronic Device Description Language (EDDL)-based software
- Field Device Tool / Device Type Manager (FDT/DTM)-based software

From a practical point of view, both EDDL and FDT/DTM solutions do the same thing: provide a way of reading and writing configuration parameters to field devices and viewing advanced diagnostics.

#### **Note**

- SIMATIC PDM (an EDDL-based software) configures a field device using the Electronic Device Description (EDD) for that device.
- PACTware and Fieldcare (FDT-based software) use the DTM for that field device.

# **D.2 SIMATIC PDM**

SIMATIC PDM is a software package used to commission and maintain process devices. Please consult the operating instructions or online help for details on using SIMATIC PDM.

## **D.2.1 SIMATIC PDM Version**

Check the support page of our website to make sure you have the latest version of SIMATIC PDM, the most recent Service Pack (SP) and the most recent hot fix (HF). Go to:

Software downloads [\(https://www.siemens.com/processinstrumentation/downloads\)](https://www.siemens.com/processinstrumentation/downloads)

<span id="page-470-1"></span>In the Product tree, navigate to: "**Automation Technology > Process control systems > SIMATIC PCS 7 > SIMATIC PCS 7 system software > Plant Device Management > SIMATIC PDM**"**.**

## **D.2.2 Initial setup**

To ensure that SIMATIC PDM connects properly, complete the following two processes:

- <span id="page-470-0"></span>1. Deactivate buffers
- 2. Update the Electronic Device Description (EDD)

# **D.2.2.1 Deactivating buffers**

This deactivation is required to align SIMATIC PDM with the HART modem when using a Windows® operating systems. Windows® is a registered trademark of the Microsoft Corporation.

#### **Note**

#### **Connecting via serial port**

- Deactivating buffers is only necessary when connecting via RS232 (COM1) as opposed to USB.
- You will need administrative rights on your operating system to deactivate buffers.
- Check SIMATIC PDM installation documentation for hardware and software requirements.
- 1. From the computer desktop, click "**Start > Control Panel**" to begin configuration.
- 2. Click "**System and Security**", then select "**Device Manager**" under "**System**".
- 3. Open folder "**Ports**" and double click the COM Port used by the system to open the properties window.
- 4. Select the tab "**Port Settings**" tab and click the "**Advanced**" button.
- 5. If the "**Use FIFO buffers**" radio box is selected, click to deselect.

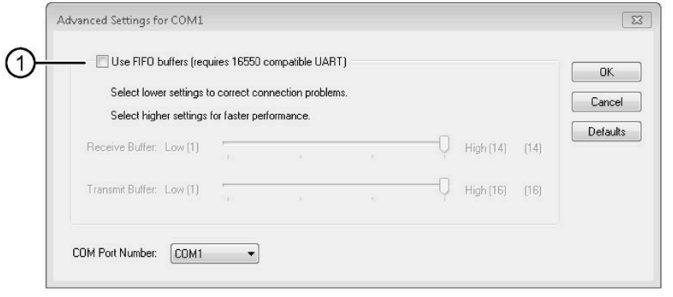

- ① Deselect **Use FIFO buffers** radio box
- 6. Click **OK** to close out. Close all screens and then restart the computer.

# <span id="page-471-0"></span>**D.2.3 Updating Electronic Device Description (EDD)**

<span id="page-471-1"></span>You can locate the EDD in Device Catalog, under "**Sensors > Level > Echo > Siemens AG > SITRANS LT500**".

#### **To install a new EDD:**

- 1. Note the most current EDD revision that is compatible with the Firmware revision in the device, according to the table in section Product compatibility (Page [15\)](#page-14-0).
- 2. Go to the support page Software downloads [\(https://www.siemens.com/processinstrumentation/downloads\)](https://www.siemens.com/processinstrumentation/downloads).
- 3. Enter the product name in the field "Enter search term...".
- 4. Download the EDD of your device.
- 5. Save files to your computer in an easily accessed location.
- 6. Launch **SIMATIC PDM Device Integration Manager**. From the File menu, click "Read device descriptions from compressed source...".
- 7. Browse to the zipped EDD file, select and open it.
- 8. Use the "Integration" function to integrate the EDD into the device catalog. The EDD is now accessible via **SIMATIC Manager**.

#### **D.2.3.1 Configuring a new device**

#### **Note**

#### **Configuring device via SIMATIC PDM**

- Clicking "Cancel" button during an upload from device to SIMATIC PDM will result in *some* parameters being updated.
- **Application guides** for setting up HART devices with SIMATIC PDM are available. They can be found under **Support**. Go to: Product page [\(www.siemens.com/sitransLT500\)](http://www.siemens.com/sitransLT500)
- 1. Check that you have the most recent EDD that supports the FW version of your device, and if necessary update it. See Updating Electronic Device Description (EDD) (Page [472\)](#page-471-0).
- 2. Launch **SIMATIC Manager** and create a new project for the device.
- 3. Open the menu "**Device > Restore setup** > **Restore ordered configuration**". Select "**Yes**" button and click "**Ok"** to perform a reset to settings based on the ordered configuration.
- 4. After the restore is complete upload parameters to the PC/PG.
- 5. Configure the device via the quick start wizard (see PDM "Device" menu).

#### **D.2.4 Changing parameter settings using SIMATIC PDM**

SIMATIC PDM monitors the process values, alarms and status signals of the device. It allows you to display, compare, adjust, verify, and simulate process device data; also to set schedules for calibration and maintenance.

Parameters in SIMATIC PDM are identified by name and organized into function groups, similar to the structure of the local display (HMI).

Within SIMATIC PDM, parameters can be found in a structured view (which can be accessed when the device is offline), or in the PDM menus (when device is online): Device, View, Diagnostics.

See:

- Parameters via PDM structure view (Page [474\)](#page-473-0)
- Parameters and methods via PDM menus (Page [475\)](#page-474-0)

#### **Note**

- Clicking button "Cancel" during an upload from device to SIMATIC PDM will result in *some* parameters being updated.
- While the device is in **Edit view** the output remains active and continues to respond to changes in the device.
- 1. Launch SIMATIC PDM, connect to device, and upload data from device.
- 2. Adjust parameter values in the parameter value field then press "Enter" key. The status fields read "Changed"**.**
- 3. Open the Device menu, click "Download to device...". When complete, use "**File** > **Save**" to save settings offline. The status fields are cleared.

## <span id="page-473-0"></span>**D.2.5 Parameters via PDM structure view**

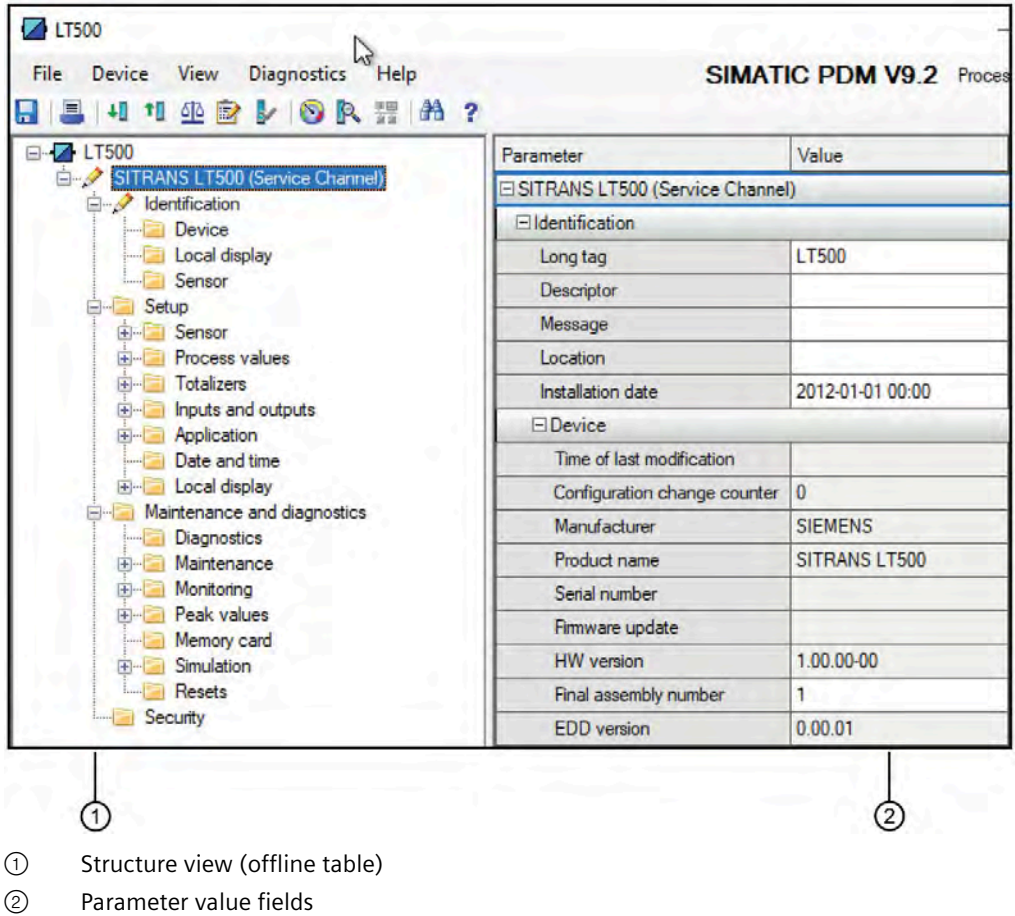

Most parameters accessible via local operation on the device are also available via PDM.

#### **Note**

#### **Parameters accessible via HMI**

• For a complete list of parameters accessible via local operation see HMI menu structure (Page [478\)](#page-477-0).

If a parameter is not available in the PDM structure view, refer to the PDM menus: Parameters and methods via PDM menus (Page [475\)](#page-474-0).

Note that the device language can be set under the menu "Local display" in the PDM structure view, and all commissioning wizards are available on the "Device" menu in SIMATIC PDM.

## <span id="page-474-0"></span>**D.2.6 Parameters and methods via PDM menus**

Click on **Device**, **View**, or **Diagnostics** to open the associated PDM menu.

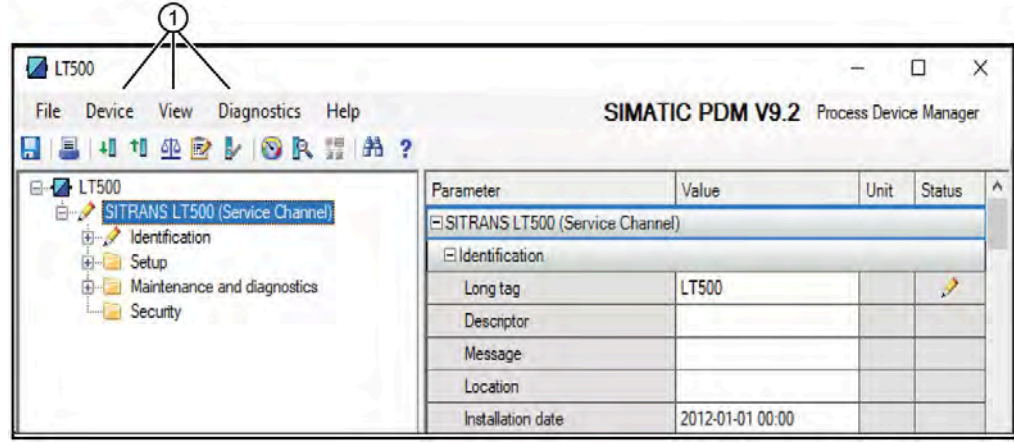

① PDM menus (Device, View, Diagnostics)

*D.2 SIMATIC PDM*

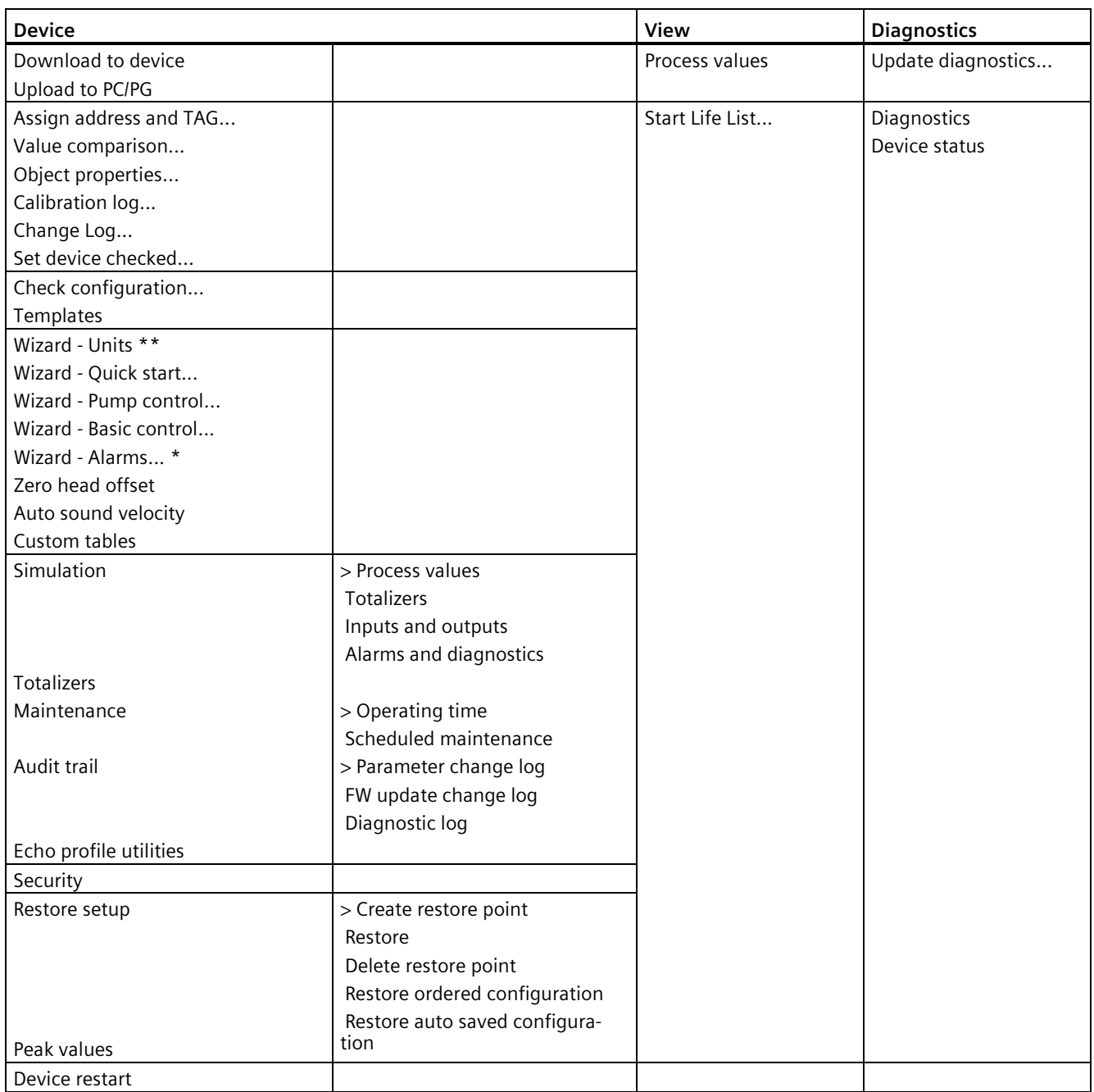

\*\* Units should be set as a first step, using the Units wizard in SIMATIC PDM, unlike local operation where units are set as part of the quick commissioning wizard.

\* Note that in SIMATIC PDM (unlike local operation), the Alarms wizard must be repeated for each alarm source, i.e. repeat the wizard for each process value and for Sensor diagnostics, as required for the application.

# **D.3 FDT (Field Device Tool)**

FDT is a standard used in several software packages designed to commission and maintain field devices. Two commercially available FDTs are PACTware and Fieldcare.

FDT is very similar to PDM:

- To configure a field device via FDT, you need the DTM (Device Type Manager) for the device.
- To configure a field device via SIMATIC PDM, you need the EDD (Electronic Data Description) for the device.

#### **Startup and configuration**

To start up the device using an FDT, you must first install the DTM (see below). You can then configure the device using the parameters available with the FDT.

#### **Device Type Manager (DTM)**

A DTM is a type of software that *plugs into* FDT. It contains the same information as an EDD but an EDD is independent of the operating system.

#### **SITRANS DTM**

- SITRANS DTM is an EDDL interpreter developed by Siemens to interpret the EDD for that device.
- To use SITRANS DTM to connect to a device, you must first install SITRANS DTM on your system and then install the device EDD written for SITRANS DTM.
- You can download SITRANS DTM from our website. Go to website [\(http://www.siemens.com/sitransdtm\)](http://www.siemens.com/sitransdtm) and click "**Support > Software downloads**"**.**

#### **Electronic Device Description (EDD)**

The device EDD for SITRANS DTM can be downloaded from the product page of our website.

Go to Product page [\(www.siemens.com/sitransLT500\)](http://www.siemens.com/sitransLT500).

Click "**Support > Software downloads**".

#### **Configuring a new device**

The full process to configure a field device via FDT is outlined in an application guide for SITRANS DTM, which can be downloaded from the product page of our website.

Go to Product page [\(www.siemens.com/sitransLT500\)](http://www.siemens.com/sitransLT500).

Click "**Support > Application guides**".

# <span id="page-477-0"></span>**HMI menu structure E**

#### **Note**

#### **Parameter visibility on device**

All available device menus and parameters are included in the following HMI menu structure, each with its own identifying number (with the exception of wizard parameters). The menu/parameter number shown in the HMI menu structure will match the menu/parameter number that appears on the device. However, note that some menus and parameters are only visible on the device based on configuration settings.

#### **Note**

#### **Navigating menus**

Use the local buttons (4) on the device to navigate in parameter view. For instructions see Local display (HMI) (Page [103\)](#page-102-0).

For detailed information on Quick start parameters see Local commissioning (Page [55\)](#page-54-0).

For detailed information on all other parameters see Parameter assignment (Page [193\)](#page-192-0).

1 Quick start 1.1 Quick commissioning About Measurement point 1 Level Length units Sensor type Current at lower calibration point Current at upper calibration point Lower calibration point Upper calibration point Next Response rate Material type Next Apply? Space Length units Sensor type Current at lower calibration point Current at upper calibration point Lower calibration point Upper calibration point **Next** Response rate Material type Next Apply? Distance Length units Sensor type Current at lower calibration point Current at upper calibration point Lower calibration point Upper calibration point Next Response rate Material type Next Apply? Volume Length units Volume units Next Sensor type Current at lower calibration point Current at upper calibration point Lower calibration point Upper calibration point Next Response rate Material type Next Vessel shape Vessel dimension A Vessel dimension L Maximum volume Next Apply?

Volume flow Length units Volume flow units Volume units Next Sensor type Current at lower calibration point Current at upper calibration point Lower calibration point Upper calibration point Next Response rate Material type Primary measuring device Method of flow calculation <PMD dimension 1> <PMD dimension 2> <PMD dimension 3> <PMD dimension 4> Next Flow exponent K-factor V-notch angle Slope Roughness coefficient Next Maximum head Zero head offset Maximum flow Low flow cut-off Next Apply? Measurement point 2 <<repeated as above in Measurement point 1>> Exit 1.2 Pump control About Measurement point 1 Relays currently assigned Number of pumps Pump control mode Pump 1 <per pump> Service ratio pump 1 <per pump> Run time pump 1 <per pump> On setpoint pump 1 <per pump> Off setpoint pump 1 <per pump> Next Apply? Measurement point 2 <<repeated as above in Measurement point 1>> Exit

1.3 Basic control About Select control source Exit Control relays Next On/off setpoints On setpoint relay 1 Off setpoint relay 1 Next Apply? 1.4 Alarms About Measurement point 1 Alarm sources Next Enable alarms Next <Level> limits <per process value> Upper alarm limit Lower alarm limit Upper warning limit Lower warning limit Hysteresis Next Configure relays? Relays currently assigned Alarm relays Next Alarms for relay x <per relay> Next Apply? Measurement point 2 <<repeated as above in Measurement point 1>> Exit 2 Setup 2.1 Sensor 2.1.1 Type 2.1.2 Frequency 2.1.3 Input mode 2.1.4 Enter PIN 2.1.5 Material type 2.1.6 Calibration 2.1.6.1 Lower calibration point 2.1.6.2 Upper calibration point 2.1.6.3 Current at lower calibration point 2.1.6.4 Current at upper calibration point 2.1.6.5 Lower level point 2.1.6.6 Upper level point 2.1.6.7 Level offset 2.1.6.8 Sensor offset 2.1.6.9 Near range 2.1.6.10 Far range

- 2.1.6.11 Auto sound velocity wizard Actual distance 2.1.6.12 Distance
- 2.1.6.13 Auto sound velocity wizard error 2.1.7 Fail-safe LOE timer

2.1.8 Rate 2.1.8.1 Rate of change 2.1.8.2 Fill rate indicator limit 2.1.8.3 Empty rate indicator limit 2.1.8.4 Fill rate alarm limit 2.1.8.5 Empty rate alarm limit 2.1.8.6 Fill rate limit 2.1.8.7 Empty rate limit 2.1.8.8 Sensor damping value 2.1.9 Auto false echo suppression 2.1.9.1 Mode 2.1.9.2 Range 2.1.9.3 Learn 2.1.9.4 Enable 2.1.9.5 Disable 2.1.10 Custom TVT shaper mode 2.1.11 Custom TVT breakpoints 2.1.11.1 Breakpoint 1 2.1.11.2 Breakpoint 2 2.1.11.3 Breakpoint 3 2.1.11.4 Breakpoint 4 2.1.11.5 Breakpoint 5 2.1.11.6 Breakpoint 6 2.1.11.7 Breakpoint 7 2.1.11.8 Breakpoint 8 2.1.11.9 Breakpoint 9 2.1.11.10 Breakpoint 10 2.1.11.11 Breakpoint 11 2.1.11.12 Breakpoint 12 2.1.11.13 Breakpoint 13 2.1.11.14 Breakpoint 14 2.1.11.15 Breakpoint 15 2.1.11.16 Breakpoint 16 2.1.11.17 Breakpoint 17 2.1.11.18 Breakpoint 18 2.1.11.19 Breakpoint 19 2.1.11.20 Breakpoint 20 2.1.11.21 Breakpoint 21 2.1.11.22 Breakpoint 22 2.1.11.23 Breakpoint 23 2.1.11.24 Breakpoint 24 2.1.11.25 Breakpoint 25 2.1.11.26 Breakpoint 26 2.1.11.27 Breakpoint 27 2.1.11.28 Breakpoint 28 2.1.11.29 Breakpoint 29 2.1.11.30 Breakpoint 30 2.1.11.31 Breakpoint 31 2.1.11.32 Breakpoint 32 2.1.11.33 Breakpoint 33 2.1.11.34 Breakpoint 34 2.1.11.35 Breakpoint 35 2.1.11.36 Breakpoint 36 2.1.11.37 Breakpoint 37 2.1.11.38 Breakpoint 38 2.1.11.39 Breakpoint 39 2.1.11.40 Breakpoint 40

2.1.12 Sensor override input 2.1.20.11.12 Breakpoint 12 2.1.13 Sensor override value 2.1.20.11.13 Breakpoint 13 2.1.14 Sensor override time delay 2.1.20.11.14 Breakpoint 14 2.1.15 Enable low level cut-off 2.1.20.11.15 Breakpoint 15 2.1.16 Low level cut-off 2.1.20.11.16 Breakpoint 16 2.1.17 Preconfigured 2.1.20.11.17 Breakpoint 17 2.1.18 Enable diagnostics 2.1.20.11.18 Breakpoint 18 2.1.19 Select fail-safe diagnostics 2.1.20.11.19 Breakpoint 19 2.1.20 Measurement point 2 2.1.20.11.20 Breakpoint 20 2.1.20.1 Type 2.1.20.11.21 Breakpoint 21 2.1.20.3 Input mode 2.1.20.11.22 Breakpoint 22 2.1.20.4 Enter PIN 2.1.20.11.23 Breakpoint 23 2.1.20.5 Material type 2.1.20.11.24 Breakpoint 24 2.1.20.6 Calibration 2.1.20.11.25 Breakpoint 25 2.1.20.6.1 Lower calibration point 2.1.20.11.26 Breakpoint 26 2.1.20.6.2 Upper calibration point 2.1.20.11.27 Breakpoint 27 2.1.20.6.3 Current at lower calibration point 2.1.20.11.28 Breakpoint 28 2.1.20.6.4 Current at upper calibration point 2.1.20.11.29 Breakpoint 29 2.1.20.6.5 Lower level point 2.1.20.11.30 Breakpoint 30 2.1.20.6.6 Upper level point 2.1.20.11.31 Breakpoint 31 2.1.20.6.7 Level offset 2.1.20.11.32 Breakpoint 32 2.1.20.6.8 Sensor offset 2.1.20.11.33 Breakpoint 33 2.1.20.6.9 Near range 2.1.20.11.34 Breakpoint 34 2.1.20.6.10 Far range 2.1.20.11.35 Breakpoint 35 2.1.20.6.11 Auto sound velocity wizard 2.1.20.11.36 Breakpoint 36 Actual distance 2.1.20.11.37 Breakpoint 37 2.1.20.6.12 Distance 2.1.20.11.38 Breakpoint 38 2.1.20.6.13 Auto sound velocity wizard error 2.1.20.11.39 Breakpoint 39 2.1.20.7 Fail-safe LOE timer 2.1.20.11.40 Breakpoint 40 2.1.20.8 Rate 2.1.20.12 Sensor override input 2.1.20.8.1 Rate of change 2.1.20.13 Sensor override value 2.1.20.8.2 Fill rate indicator limit 2.1.20.14 Sensor override time delay 2.1.20.8.3 Empty rate indicator limit 2.1.20.15 Enable low level cut-off 2.1.20.8.4 Fill rate alarm limit 2.1.20.16 Low level cut-off 2.1.20.8.5 Empty rate alarm limit 2.1.20.17 Preconfigured 2.1.20.8.6 Fill rate limit 2.1.20.18 Enable diagnostics 2.1.20.8.7 Empty rate limit 2.1.20.19 Select fail-safe diagnostics 2.1.20.8.8 Sensor damping value 2.2 Process values 2.1.20.9 Auto false echo suppression 2.2.1 Level (point 1) 2.1.20.9.1 Mode 2.2.1.1 Units 2.1.20.9.2 Range 2.2.1.2 Decimal places 2.1.20.9.3 Learn 2.2.1.3 Enable diagnostics 2.1.20.9.4 Enable 2.2.1.4 Upper alarm limit 2.1.20.9.5 Disable 2.2.1.5 Upper warning limit 2.1.20.10 Custom TVT shaper mode 2.2.1.6 Lower warning limit 2.1.20.11 Custom TVT breakpoints 2.2.1.7 Lower alarm limit 2.1.20.11.1 Breakpoint 1 2.2.1.8 Hysteresis 2.1.20.11.2 Breakpoint 2 2.2.2 Space (point 1) 2.1.20.11.3 Breakpoint 3 2.2.2.1 Units 2.1.20.11.4 Breakpoint 4 2.2.2.2 Decimal places 2.1.20.11.5 Breakpoint 5 2.2.2.3 Enable diagnostics 2.1.20.11.6 Breakpoint 6 2.2.2.4 Upper alarm limit 2.1.20.11.7 Breakpoint 7 2.2.2.5 Upper warning limit 2.1.20.11.8 Breakpoint 8 2.2.2.6 Lower warning limit 2.1.20.11.9 Breakpoint 9 2.2.2.7 Lower alarm limit 2.1.20.11.10 Breakpoint 10 2.2.2.8 Hysteresis 2.1.20.11.11 Breakpoint 11

2.2.3 Distance (point 1) 2.2.3.1 Units 2.2.3.2 Decimal places 2.2.3.3 Enable diagnostics 2.2.3.4 Upper alarm limit 2.2.3.5 Upper warning limit 2.2.3.6 Lower warning limit 2.2.3.7 Lower alarm limit 2.2.3.8 Hysteresis 2.2.4 Head (point 1) 2.2.4.1 Units 2.2.4.2 Decimal places 2.2.4.3 Enable diagnostics 2.2.4.4 Upper alarm limit 2.2.4.5 Upper warning limit 2.2.4.6 Lower warning limit 2.2.4.7 Lower alarm limit 2.2.4.8 Hysteresis 2.2.5 Volume (point 1) 2.2.5.1 Units 2.2.5.2 Custom units 2.2.5.3 Custom conversion factor 2.2.5.4 Decimal places 2.2.5.5 Enable diagnostics 2.2.5.6 Upper alarm limit 2.2.5.7 Upper warning limit 2.2.5.8 Lower warning limit 2.2.5.9 Lower alarm limit 2.2.5.10 Hysteresis 2.2.6 Volume flow (point 1) 2.2.6.1 Units 2.2.6.2 Custom units 2.2.6.3 Custom conversion factor 2.2.6.4 Decimal places 2.2.6.5 Enable diagnostics 2.2.6.6 Upper alarm limit 2.2.6.7 Upper warning limit 2.2.6.8 Lower warning limit 2.2.6.9 Lower alarm limit 2.2.6.10 Hysteresis 2.2.7 Sensor temperature (point 1) 2.2.7.1 Units 2.2.7.2 Decimal places 2.2.7.3 Enable diagnostics 2.2.7.4 Upper alarm limit 2.2.7.5 Upper warning limit 2.2.7.6 Lower warning limit 2.2.7.7 Lower alarm limit 2.2.7.8 Hysteresis 2.2.8 Level (point 2) 2.2.8.1 Units 2.2.8.2 Decimal places 2.2.8.3 Enable diagnostics 2.2.8.4 Upper alarm limit 2.2.8.5 Upper warning limit 2.2.8.6 Lower warning limit 2.2.8.7 Lower alarm limit

2.2.8.8 Hysteresis

2.2.9 Space (point 2) 2.2.9.1 Units 2.2.9.2 Decimal places 2.2.9.3 Enable diagnostics 2.2.9.4 Upper alarm limit 2.2.9.5 Upper warning limit 2.2.9.6 Lower warning limit 2.2.9.7 Lower alarm limit 2.2.9.8 Hysteresis 2.2.10 Distance (point 2) 2.2.10.1 Units 2.2.10.2 Decimal places 2.2.10.3 Enable diagnostics 2.2.10.4 Upper alarm limit 2.2.10.5 Upper warning limit 2.2.10.6 Lower warning limit 2.2.10.7 Lower alarm limit 2.2.10.8 Hysteresis 2.2.11 Head (point 2) 2.2.11.1 Units 2.2.11.2 Decimal places 2.2.11.3 Enable diagnostics 2.2.11.4 Upper alarm limit 2.2.11.5 Upper warning limit 2.2.11.6 Lower warning limit 2.2.11.7 Lower alarm limit 2.2.11.8 Hysteresis 2.2.12 Volume (point 2) 2.2.12.1 Units 2.2.12.2 Decimal places 2.2.12.3 Enable diagnostics 2.2.12.4 Upper alarm limit 2.2.12.5 Upper warning limit 2.2.12.6 Lower warning limit 2.2.12.7 Lower alarm limit 2.2.12.8 Hysteresis 2.2.13 Volume flow (point 2) 2.2.13.1 Units 2.2.13.2 Decimal places 2.2.13.3 Enable diagnostics 2.2.13.4 Upper alarm limit 2.2.13.5 Upper warning limit 2.2.13.6 Lower warning limit 2.2.13.7 Lower alarm limit 2.2.13.8 Hysteresis 2.2.14 Sensor temperature (point 2) 2.2.14.1 Units 2.2.14.2 Decimal places 2.2.14.3 Enable diagnostics 2.2.14.4 Upper alarm limit 2.2.14.5 Upper warning limit 2.2.14.6 Lower warning limit 2.2.14.7 Lower alarm limit 2.2.14.8 Hysteresis

2.2.15 Level difference 2.2.15.1 Units 2.2.15.2 Decimal places 2.2.15.3 Enable diagnostics 2.2.15.4 Upper alarm limit 2.2.15.5 Upper warning limit 2.2.15.6 Lower warning limit 2.2.15.7 Lower alarm limit 2.2.15.8 Hysteresis 2.2.16 Level average 2.2.16.1 Units 2.2.16.2 Decimal places 2.2.16.3 Enable diagnostics 2.2.16.4 Upper alarm limit 2.2.16.5 Upper warning limit 2.2.16.6 Lower warning limit 2.2.16.7 Lower alarm limit 2.2.16.8 Hysteresis 2.3 Totalizers 2.3.1 Totalizer 1 2.3.1.1 Process value 2.3.1.2 Units 2.3.1.4 Custom units 2.3.1.5 Custom conversion factor 2.3.1.6 Decimal places 2.3.1.8 Fail-safe behavior 2.3.1.9 Reset 2.3.1.10 Preset value 2.3.1.11 Preset 2.3.1.12 Limit monitoring 2.3.1.12.1 Enable diagnostics 2.3.1.12.2 Upper alarm limit 2.3.1.12.3 Upper warning limit 2.3.1.12.4 Lower warning limit 2.3.1.12.5 Lower alarm limit 2.3.1.12.6 Hysteresis 2.3.1.13 Daily reset (at midnight) 2.3.1.14 Auto reset 2.3.1.15 Auto reset limit 2.3.2 Totalizer 2 2.3.2.1 Process value 2.3.2.2 Units 2.3.2.4 Custom units 2.3.2.5 Custom conversion factor 2.3.2.6 Decimal places 2.3.2.8 Fail-safe behavior 2.3.2.9 Reset 2.3.2.10 Preset value 2.3.2.11 Preset 2.3.2.12 Limit monitoring 2.3.2.12.1 Enable diagnostics 2.3.2.12.2 Upper alarm limit 2.3.2.12.3 Upper warning limit 2.3.2.12.4 Lower warning limit 2.3.2.12.5 Lower alarm limit 2.3.2.12.6 Hysteresis 2.3.2.13 Daily reset (at midnight) 2.3.2.14 Auto reset 2.3.2.15 Auto reset limit

2.3.3 Totalizer 3 2.3.3.1 Process value 2.3.3.2 Units 2.3.3.4 Custom units 2.3.3.5 Custom conversion factor 2.3.3.6 Decimal places 2.3.3.8 Fail-safe behavior 2.3.3.9 Reset 2.3.3.10 Preset value 2.3.3.11 Preset 2.3.3.12 Limit monitoring 2.3.3.12.1 Enable diagnostics 2.3.3.12.2 Upper alarm limit 2.3.3.12.3 Upper warning limit 2.3.3.12.4 Lower warning limit 2.3.3.12.5 Lower alarm limit 2.3.3.12.6 Hysteresis 2.3.3.13 Daily reset (at midnight) 2.3.3.14 Auto reset 2.3.3.15 Auto reset limit 2.3.4 Totalizer 4 2.3.4.1 Process value 2.3.4.2 Units 2.3.4.4 Custom units 2.3.4.5 Custom conversion factor 2.3.4.6 Decimal places 2.3.4.8 Fail-safe behavior 2.3.4.9 Reset 2.3.4.10 Preset value 2.3.4.11 Preset 2.3.4.12 Limit monitoring 2.3.4.12.1 Enable diagnostics 2.3.4.12.2 Upper alarm limit 2.3.4.12.3 Upper warning limit 2.3.4.12.4 Lower warning limit 2.3.4.12.5 Lower alarm limit 2.3.4.12.6 Hysteresis 2.3.4.13 Daily reset (at midnight) 2.3.4.14 Auto reset 2.3.4.15 Auto reset limit 2.3.5 Reset all totalizers 2.4 Inputs and outputs 2.4.1 Current output (HART) 2.4.1.1 Loop current mode 2.4.1.2 Loop current scale 2.4.1.3 Active operation 2.4.1.4 Process value 2.4.1.6 Upper range value 2.4.1.7 Lower range value 2.4.1.8 Damping value 2.4.1.9 Fail-safe behavior 2.4.1.10 Fail-safe behavior activation condition 2.4.1.11 Fail-safe behavior suppression time 2.4.1.12 Fail-safe behavior minimum duration 2.4.1.13 Fail-safe value 2.4.1.14 Forced value

2.4.1.15 Enable diagnostics

2.4.2 Current output 1 2.4.2.2 Loop current scale 2.4.2.4 Process value 2.4.2.6 Upper range value 2.4.2.7 Lower range value 2.4.2.8 Damping value 2.4.2.9 Fail-safe behavior 2.4.2.10 Fail-safe behavior activation condition 2.4.2.11 Fail-safe beahavior suppression time 2.4.2.12 Fail-safe behavior minimum duration 2.4.2.13 Fail-safe value 2.4.2.14 Forced value 2.4.2.15 Enable diagnostics 2.4.3 Current output 2 2.4.3.2 Loop current scale 2.4.3.4 Process value 2.4.3.6 Upper range value 2.4.3.7 Lower range value 2.4.3.8 Damping value 2.4.3.9 Fail-safe behavior 2.4.3.10 Fail-safe behavior activation condition 2.4.3.11 Fail-safe behavior suppression time 2.4.3.12 Fail-safe behavior minimum duration 2.4.3.13 Fail-safe value 2.4.3.14 Forced value 2.4.3.15 Enable diagnostics 2.4.4 Digital input 1 2.4.4.1 Input function 2.4.4.2 Polarity 2.4.5 Digital input 2 2.4.5.1 Input function 2.4.5.2 Polarity 2.4.6 Relay output 1 2.4.6.1 Mode 2.4.6.2 Status signals 2.4.6.3 Sensor diagnostics 2.4.6.3.1 Measurement point 1 2.4.6.3.2 Measurement point 2 2.4.6.4 Process diagnostics 2.4.6.4.1 Level (point 1) 2.4.6.4.2 Space (point 1) 2.4.6.4.3 Distance (point 1) 2.4.6.4.4 Head (point 1) 2.4.6.4.5 Volume (point 1) 2.4.6.4.6 Volume flow (point 1) 2.4.6.4.7 Sensor temperature (point 1) 2.4.6.4.8 Level (point 2) 2.4.6.4.9 Space (point 2) 2.4.6.4.10 Distance (point 2) 2.4.6.4.11 Head (point 2) 2.4.6.4.12 Volume (point 2) 2.4.6.4.13 Volume flow (point 2) 2.4.6.4.14 Sensor temperature (point 2) 2.4.6.4.15 Level difference 2.4.6.4.16 Level average

2.4.6.5 Totalizer alarms 2.4.6.5.1 Totalizer 1 2.4.6.5.2 Totalizer 2 2.4.6.5.3 Totalizer 3 2.4.6.5.4 Totalizer 4 2.4.6.6 Input and output diagnostics 2.4.6.6.1 Current output (HART) 2.4.6.6.2 Current output 1 2.4.6.6.3 Current output 2 2.4.6.7 Memory card diagnostics 2.4.6.7.1 Data logging 2.4.6.8 Process value 2.4.6.9 Units 2.4.6.10 Amount 2.4.6.11 Interval 2.4.6.12 Fail-safe behavior 2.4.6.13 Fail-safe behavior source 2.4.6.14 Polarity 2.4.6.15 On-delay 2.4.6.16 Off-delay 2.4.6.17 Forced value 2.4.7 Relay output 2 2.4.7.1 Mode 2.4.7.2 Status signals 2.4.7.3 Sensor diagnostics 2.4.7.3.1 Measurement point 1 2.4.7.3.2 Measurement point 2 2.4.7.4 Process diagnostics 2.4.7.4.1 Level (point 1) 2.4.7.4.2 Space (point 1) 2.4.7.4.3 Distance (point 1) 2.4.7.4.4 Head (point 1) 2.4.7.4.5 Volume (point 1) 2.4.7.4.6 Volume flow (point 1) 2.4.7.4.7 Sensor temperature (point 1) 2.4.7.4.8 Level (point 2) 2.4.7.4.9 Space (point 2) 2.4.7.4.10 Distance (point 2) 2.4.7.4.11 Head (point 2) 2.4.7.4.12 Volume (point 2) 2.4.7.4.13 Volume flow (point 2) 2.4.7.4.14 Sensor temperature (point 2) 2.4.7.4.15 Level difference 2.4.7.4.16 Level average 2.4.7.5 Totalizer alarms 2.4.7.5.1 Totalizer 1 2.4.7.5.2 Totalizer 2 2.4.7.5.3 Totalizer 3 2.4.7.5.4 Totalizer 4 2.4.7.6 Input and output diagnostics 2.4.7.6.1 Current output (HART) 2.4.7.6.2 Current output 1 2.4.7.6.3 Current output 2 2.4.7.7 Memory card diagnostics

2.4.7.7.1 Data logging

2.4.7.8 Process value 2.4.7.9 Units 2.4.7.10 Amount 2.4.7.11 Interval 2.4.7.12 Fail-safe behavior 2.4.7.13 Fail-safe behavior source 2.4.7.14 Polarity 2.4.7.15 On-delay 2.4.7.16 Off-delay 2.4.7.17 Forced value 2.4.8 Relay output 3 2.4.8.1 Mode 2.4.8.2 Status signals 2.4.8.3 Sensor diagnostics 2.4.8.3.1 Measurement point 1 2.4.8.3.2 Measurement point 2 2.4.8.4 Process alarms 2.4.8.4.1 Level (point 1) 2.4.8.4.2 Space (point 1) 2.4.8.4.3 Distance (point 1) 2.4.8.4.4 Head (point 1) 2.4.8.4.5 Volume (point 1) 2.4.8.4.6 Volume flow (point 1) 2.4.8.4.7 Sensor temperature (point 1) 2.4.8.4.8 Level (point 2) 2.4.8.4.9 Space (point 2) 2.4.8.4.10 Distance (point 2) 2.4.8.4.11 Head (point 2) 2.4.8.4.12 Volume (point 2) 2.4.8.4.13 Volume flow (point 2) 2.4.8.4.14 Sensor temperature (point 2) 2.4.8.4.15 Level difference 2.4.8.4.16 Level average 2.4.8.5 Totalizer alarms 2.4.8.5.1 Totalizer 1 2.4.8.5.2 Totalizer 2 2.4.8.5.3 Totalizer 3 2.4.8.5.4 Totalizer 4 2.4.8.6 Input and output diagnostics 2.4.8.6.1 Current output (HART) 2.4.8.6.2 Current output 1 2.4.8.6.3 Current output 2 2.4.8.7 Memory card diagnostics 2.4.8.7.1 Data logging 2.4.8.8 Process value 2.4.8.9 Units 2.4.8.10 Amount 2.4.8.11 Interval 2.4.8.12 Fail-safe behavior 2.4.8.13 Fail-safe behavior source 2.4.8.14 Polarity 2.4.8.15 On-delay 2.4.8.16 Off-delay 2.4.8.17 Forced value 2.4.9 Relay output 4 2.4.9.1 Mode 2.4.9.2 Status signals

2.4.9.3 Sensor diagnostics 2.4.9.3.1 Measurement point 1 2.4.9.3.2 Measurement point 2 2.4.9.4 Process alarms 2.4.9.4.1 Level (point 1) 2.4.9.4.2 Space (point 1) 2.4.9.4.3 Distance (point 1) 2.4.9.4.4 Head (point 1) 2.4.9.4.5 Volume (point 1) 2.4.9.4.6 Volume flow (point 1) 2.4.9.4.7 Sensor temperature (point 1) 2.4.9.4.8 Level (point 2) 2.4.9.4.9 Space (point 2) 2.4.9.4.10 Distance (point 2) 2.4.9.4.11 Head (point 2) 2.4.9.4.12 Volume (point 2) 2.4.9.4.13 Volume flow (point 2) 2.4.9.4.14 Sensor temperature (point 2) 2.4.9.4.15 Level difference 2.4.9.4.16 Level average 2.4.9.5 Totalizer alarms 2.4.9.5.1 Totalizer 1 2.4.9.5.2 Totalizer 2 2.4.9.5.3 Totalizer 3 2.4.9.5.4 Totalizer 4 2.4.9.6 Input and output diagnostics 2.4.9.6.1 Current output (HART) 2.4.9.6.2 Current output 1 2.4.9.6.3 Current output 2 2.4.9.7 Memory card diagnostics 2.4.9.7.1 Data logging 2.4.9.8 Process value 2.4.9.9 Units 2.4.9.10 Amount 2.4.9.11 Interval 2.4.9.12 Fail-safe behavior 2.4.9.13 Fail-safe behavior source 2.4.9.14 Polarity 2.4.9.15 On-delay 2.4.9.16 Off-delay 2.4.9.17 Forced value 2.4.10 Relay output 5 2.4.10.1 Mode 2.4.10.2 Status signals 2.4.10.3 Sensor diagnostics 2.4.10.3.1 Measurement point 1 2.4.10.3.2 Measurement point 2 2.4.10.4 Process alarms 2.4.10.4.1 Level (point 1) 2.4.10.4.2 Space (point 1) 2.4.10.4.3 Distance (point 1) 2.4.10.4.4 Head (point 1) 2.4.10.4.5 Volume (point 1) 2.4.10.4.6 Volume flow (point 1) 2.4.10.4.7 Sensor temperature (point 1)

2.4.10.4.8 Level (point 2) 2.4.10.4.9 Space (point 2) 2.4.10.4.10 Distance (point 2) 2.4.10.4.11 Head (point 2) 2.4.10.4.12 Volume (point 2) 2.4.10.4.13 Volume flow (point 2) 2.4.10.4.14 Sensor temperature (point 2) 2.4.10.4.15 Level difference 2.4.10.4.16 Level average 2.4.10.5 Totalizer alarms 2.4.10.5.1 Totalizer 1 2.4.10.5.2 Totalizer 2 2.4.10.5.3 Totalizer 3 2.4.10.5.4 Totalizer 4 2.4.10.6 Input and output diagnostics 2.4.10.6.1 Current output (HART) 2.4.10.6.2 Current output 1 2.4.10.6.3 Current output 2 2.4.10.7 Memory card diagnostics 2.4.10.7.1 Data logging 2.4.10.8 Process value 2.4.10.9 Units 2.4.10.10 Amount 2.4.10.11 Interval 2.4.10.12 Fail-safe behavior 2.4.10.13 Fail-safe behavior source 2.4.10.14 Polarity 2.4.10.15 On-delay 2.4.10.16 Off-delay 2.4.10.17 Forced value 2.4.11 Relay output 6 2.4.11.1 Mode 2.4.11.2 Status signals 2.4.11.3 Sensor diagnostics 2.4.11.3.1 Measurement point 1 2.4.11.3.2 Measurement point 2 2.4.11.4 Process alarms 2.4.11.4.1 Level (point 1) 2.4.11.4.2 Space (point 1) 2.4.11.4.3 Distance (point 1) 2.4.11.4.4 Head (point 1) 2.4.11.4.5 Volume (point 1) 2.4.11.4.6 Volume flow (point 1) 2.4.11.4.7 Sensor temperature (point 1) 2.4.11.4.8 Level (point 2) 2.4.11.4.9 Space (point 2) 2.4.11.4.10 Distance (point 2) 2.4.11.4.11 Head (point 2) 2.4.11.4.12 Volume (point 2) 2.4.11.4.13 Volume flow (point 2) 2.4.11.4.14 Sensor temperature (point 2) 2.4.11.4.15 Level difference 2.4.11.4.16 Level average 2.4.11.5 Totalizer alarms 2.4.11.5.1 Totalizer 1 2.4.11.5.2 Totalizer 2 2.4.11.5.3 Totalizer 3 2.4.11.5.4 Totalizer 4

2.4.11.6 Input and output diagnostics 2.4.11.6.1 Current output (HART) 2.4.11.6.2 Current output 1 2.4.11.6.3 Current output 2 2.4.11.7 Memory card diagnostics 2.4.11.7.1 Data logging 2.4.11.8 Process value 2.4.11.9 Units 2.4.11.10 Amount 2.4.11.11 Interval 2.4.11.12 Fail-safe behavior 2.4.11.13 Fail-safe behavior source 2.4.11.14 Polarity 2.4.11.15 On-delay 2.4.11.16 Off-delay 2.4.11.17 Forced value 2.5 Application 2.5.1 Volume 2.5.1.1 Vessel shape 2.5.1.2 Maximum volume 2.5.1.3 Vessel dimension A 2.5.1.4 Vessel dimension L 2.5.2 Custom volume table (1...16) 2.5.2.1 X-value 1 2.5.2.2 Y-value 1 2.5.2.3 X-value 2 2.5.2.4 Y-value 2 2.5.2.5 X-value 3 2.5.2.6 Y-value 3 2.5.2.7 X-value 4 2.5.2.8 Y-value 4 2.5.2.9 X-value 5 2.5.2.10 Y-value 5 2.5.2.11 X-value 6 2.5.2.12 Y-value 6 2.5.2.13 X-value 7 2.5.2.14 Y-value 7 2.5.2.15 X-value 8 2.5.2.16 Y-value 8 2.5.2.17 X-value 9 2.5.2.18 Y-value 9 2.5.2.19 X-value 10 2.5.2.20 Y-value 10 2.5.2.21 X-value 11 2.5.2.22 Y-value 11 2.5.2.23 X-value 12 2.5.2.24 Y-value 12 2.5.2.25 X-value 13 2.5.2.26 Y-value 13 2.5.2.27 X-value 14 2.5.2.28 Y-value 14 2.5.2.29 X-value 15 2.5.2.30 Y-value 15 2.5.2.31 X-value 16 2.5.2.32 Y-value 16

2.5.3 Custom volume table (17...32) 2.5.3.1 X-value 17 2.5.3.2 Y-value 17 2.5.3.3 X-value 18 2.5.3.4 Y-value 18 2.5.3.5 X-value 19 2.5.3.6 Y-value 19 2.5.3.7 X-value 20 2.5.3.8 Y-value 20 2.5.3.9 X-value 21 2.5.3.10 Y-value 21 2.5.3.11 X-value 22 2.5.3.12 Y-value 22 2.5.3.13 X-value 23 2.5.3.14 Y-value 23 2.5.3.15 X-value 24 2.5.3.16 Y-value 24 2.5.3.17 X-value 25 2.5.3.18 Y-value 25 2.5.3.19 X-value 26 2.5.3.20 Y-value 26 2.5.3.21 X-value 27 2.5.3.22 Y-value 27 2.5.3.23 X-value 28 2.5.3.24 Y-value 28 2.5.3.25 X-value 29 2.5.3.26 Y-value 29 2.5.3.27 X-value 30 2.5.3.28 Y-value 30 2.5.3.29 X-value 31 2.5.3.30 Y-value 31 2.5.3.31 X-value 32 2.5.3.32 Y-value 32 2.5.4 Pump control 2.5.4.1 Mode 2.5.4.2 Process value 2.5.4.3 Enable wall cling reduction 2.5.4.4 Wall cling variation 2.5.4.5 Inflow/discharge adjustment 2.5.4.6 Enable pump run-on 2.5.4.7 Pump run-on interval 2.5.4.8 Delay between starts 2.5.4.9 Power resumption delay 2.5.4.10 Enable exercise guard 2.5.4.11 Enable guard level 2.5.4.12 Pump 1 2.5.4.13 On setpoint pump 1 2.5.4.14 Off setpoint pump 1 2.5.4.15 Service ratio pump 1 2.5.4.16 Run-on duration pump 1 2.5.4.17 Interlock pump 1 2.5.4.18 Enable exercise pump 1 2.5.4.19 Exercise interval pump 1 2.5.4.20 Exercise duration pump 1

2.5.4.21 Pump 2 2.5.4.22 On setpoint pump 2 2.5.4.23 Off setpoint pump 2 2.5.4.24 Service ratio pump 2 2.5.4.25 Run-on duration pump 2 2.5.4.26 Interlock pump 2 2.5.4.27 Enable exercise pump 2 2.5.4.28 Exercise interval pump 2 2.5.4.29 Exercise duration pump 2 2.5.4.30 Pump 3 2.5.4.31 On setpoint pump 3 2.5.4.32 Off setpoint pump 3 2.5.4.33 Service ratio pump 3 2.5.4.34 Run-on duration pump 3 2.5.4.35 Interlock pump 3 2.5.4.36 Enable exercise pump 3 2.5.4.37 Exercise interval pump 3 2.5.4.38 Exercise duration pump 3 2.5.4.39 Pump 4 2.5.4.40 On setpoint pump 4 2.5.4.41 Off setpoint pump 4 2.5.4.42 Service ratio pump 4 2.5.4.43 Run-on duration pump 4 2.5.4.44 Interlock pump 4 2.5.4.45 Enable exercise pump 4 2.5.4.46 Exercise interval pump 4 2.5.4.47 Exercise duration pump 4 2.5.4.48 Pump 5 2.5.4.49 On setpoint pump 5 2.5.4.50 Off setpoint pump 5 2.5.4.51 Service ratio pump 5 2.5.4.52 Run-on duration pump 5 2.5.4.53 Interlock pump 5 2.5.4.54 Enable exercise pump 5 2.5.4.55 Exercise interval pump 5 2.5.4.56 Exercise duration pump 5 2.5.4.57 Pump 6 2.5.4.58 On setpoint pump 6 2.5.4.59 Off setpoint pump 6 2.5.4.60 Service ratio pump 6 2.5.4.61 Run-on duration pump 6 2.5.4.62 Interlock pump 6 2.5.4.63 Enable exercise pump 6 2.5.4.64 Exercise interval pump 6 2.5.4.65 Exercise duration pump 6 2.5.5 Pump energy savings 2.5.5.1 Enable 2.5.5.2 Peak lead time 2.5.5.3 Peak 1 start time 2.5.5.4 Peak 1 end time 2.5.5.5 Peak 2 start time 2.5.5.6 Peak 2 end time 2.5.5.7 Peak 3 start time 2.5.5.8 Peak 3 end time 2.5.5.9 Peak 4 start time 2.5.5.10 Peak 4 end time 2.5.5.11 Peak 5 start time 2.5.5.12 Peak 5 end time

2.5.5.13 Peak on setpoint pump 1 2.5.5.14 Peak off setpoint pump 1 2.5.5.15 Peak on setpoint pump 2 2.5.5.16 Peak off setpoint pump 2 2.5.5.17 Peak on setpoint pump 3 2.5.5.18 Peak off setpoint pump 3 2.5.5.19 Peak on setpoint pump 4 2.5.5.20 Peak off setpoint pump 4 2.5.5.21 Peak on setpoint pump 5 2.5.5.22 Peak off setpoint pump 5 2.5.5.23 Peak on setpoint pump 6 2.5.5.24 Peak off setpoint pump 6 2.5.6 Volume flow 2.5.6.1 Primary measuring device (PMD) 2.5.6.2 Method of flow calculation 2.5.6.3 Flow exponent 2.5.6.4 Maximum head 2.5.6.5 Maximum flow 2.5.6.6 Maximum flow 2.5.6.7 Zero head offset wizard Actual head 2.5.6.8 Zero head offset 2.5.6.9 Enable low flow cut-off 2.5.6.10 Low flow cut-off 2.5.6.11 K-factor 2.5.6.12 V-notch angle 2.5.6.13 Slope 2.5.6.14 Roughness coefficient 2.5.6.15 <PMD dimension 1> 2.5.6.16 <PMD dimension 2> 2.5.6.17 <PMD dimension 3> 2.5.6.18 <PMD dimension 4> 2.5.7 Custom volume flow table (1...16) 2.5.7.1 X-value 1 2.5.7.2 Y-value 1 2.5.7.3 X-value 2 2.5.7.4 Y-value 2 2.5.7.5 X-value 3 2.5.7.6 Y-value 3 2.5.7.7 X-value 4 2.5.7.8 Y-value 4 2.5.7.9 X-value 5 2.5.7.10 Y-value 5 2.5.7.11 X-value 6 2.5.7.12 Y-value 6 2.5.7.13 X-value 7 2.5.7.14 Y-value 7 2.5.7.15 X-value 8 2.5.7.16 Y-value 8 2.5.7.17 X-value 9 2.5.7.18 Y-value 9 2.5.7.19 X-value 10 2.5.7.20 Y-value 10 2.5.7.21 X-value 11 2.5.7.22 Y-value 11 2.5.7.23 X-value 12 2.5.7.24 Y-value 12

2.5.7.25 X-value 13 2.5.7.26 Y-value 13 2.5.7.27 X-value 14 2.5.7.28 Y-value 14 2.5.7.29 X-value 15 2.5.7.30 Y-value 15 2.5.7.31 X-value 16 2.5.7.32 Y-value 16 2.5.8 Custom volume flow table (17...32) 2.5.8.1 X-value 17 2.5.8.2 Y-value 17 2.5.8.3 X-value 18 2.5.8.4 Y-value 18 2.5.8.5 X-value 19 2.5.8.6 Y-value 19 2.5.8.7 X-value 20 2.5.8.8 Y-value 20 2.5.8.9 X-value 21 2.5.8.10 Y-value 21 2.5.8.11 X-value 22 2.5.8.12 Y-value 22 2.5.8.13 X-value 23 2.5.8.14 Y-value 23 2.5.8.15 X-value 24 2.5.8.16 Y-value 24 2.5.8.17 X-value 25 2.5.8.18 Y-value 25 2.5.8.19 X-value 26 2.5.8.20 Y-value 26 2.5.8.21 X-value 27 2.5.8.22 Y-value 27 2.5.8.23 X-value 28 2.5.8.24 Y-value 28 2.5.8.25 X-value 29 2.5.8.26 Y-value 29 2.5.8.27 X-value 30 2.5.8.28 Y-value 30 2.5.8.29 X-value 31 2.5.8.30 Y-value 31 2.5.8.31 X-value 32 2.5.8.32 Y-value 32 2.5.9 Time to spill 2.5.9.1 Time to spill threshold 2.5.9.2 Level to spill 2.5.9.3 Level threshold 2.5.10 Time of day relay 2.5.10.1 Assigned relay 2.5.10.2 Activation time 2.5.10.3 Duration 2.5.11 Basic control 2.5.11.1 Relay output 1 2.5.11.1.1 Control source 2.5.11.1.2 On setpoint 2.5.11.1.3 Off setpoint 2.5.11.2 Relay output 2 2.5.11.2.1 Control source 2.5.11.2.2 On setpoint 2.5.11.2.3 Off setpoint

2.5.11.3 Relay output 3 2.5.11.3.1 Control source 2.5.11.3.2 On setpoint 2.5.11.3.3 Off setpoint 2.5.11.4 Relay output 4 2.5.11.4.1 Control source 2.5.11.4.2 On setpoint 2.5.11.4.3 Off setpoint 2.5.11.5 Relay output 5 2.5.11.5.1 Control source 2.5.11.5.2 On setpoint 2.5.11.5.3 Off setpoint 2.5.11.6 Relay output 6 2.5.11.6.1 Control source 2.5.11.6.2 On setpoint 2.5.11.6.3 Off setpoint 2.5.12 Measurement point 2 2.5.12.1 Volume 2.5.12.1.1 Vessel shape 2.5.12.1.2 Maximum volume 2.5.12.1.3 Vessel dimension A 2.5.12.1.4 Vessel dimension L 2.5.12.2 Custom volume table (1...16) 2.5.12.2.1 X-value 1 2.5.12.2.2 Y-value 1 2.5.12.2.3 X-value 2 2.5.12.2.4 Y-value 2 2.5.12.2.5 X-value 3 2.5.12.2.6 Y-value 3 2.5.12.2.7 X-value 4 2.5.12.2.8 Y-value 4 2.5.12.2.9 X-value 5 2.5.12.2.10 Y-value 5 2.5.12.2.11 X-value 6 2.5.12.2.12 Y-value 6 2.5.12.2.13 X-value 7 2.5.12.2.14 Y-value 7 2.5.12.2.15 X-value 8 2.5.12.2.16 Y-value 8 2.5.12.2.17 X-value 9 2.5.12.2.18 Y-value 9 2.5.12.2.19 X-value 10 2.5.12.2.20 Y-value 10 2.5.12.2.21 X-value 11 2.5.12.2.22 Y-value 11 2.5.12.2.23 X-value 12 2.5.12.2.24 Y-value 12 2.5.12.2.25 X-value 13 2.5.12.2.26 Y-value 13 2.5.12.2.27 X-value 14 2.5.12.2.28 Y-value 14 2.5.12.2.29 X-value 15 2.5.12.2.30 Y-value 15 2.5.12.2.31 X-value 16 2.5.12.2.32 Y-value 16

2.5.12.3 Custom volume table (17...32) 2.5.12.3.1 X-value 17 2.5.12.3.2 Y-value 17 2.5.12.3.3 X-value 18 2.5.12.3.4 Y-value 18 2.5.12.3.5 X-value 19 2.5.12.3.6 Y-value 19 2.5.12.3.7 X-value 20 2.5.12.3.8 Y-value 20 2.5.12.3.9 X-value 21 2.5.12.3.10 Y-value 21 2.5.12.3.11 X-value 22 2.5.12.3.12 Y-value 22 2.5.12.3.13 X-value 23 2.5.12.3.14 Y-value 23 2.5.12.3.15 X-value 24 2.5.12.3.16 Y-value 24 2.5.12.3.17 X-value 25 2.5.12.3.18 Y-value 25 2.5.12.3.19 X-value 26 2.5.12.3.20 Y-value 26 2.5.12.3.21 X-value 27 2.5.12.3.22 Y-value 27 2.5.12.3.23 X-value 28 2.5.12.3.24 Y-value 28 2.5.12.3.25 X-value 29 2.5.12.3.26 Y-value 29 2.5.12.3.27 X-value 30 2.5.12.3.28 Y-value 30 2.5.12.3.29 X-value 31 2.5.12.3.30 Y-value 31 2.5.12.3.31 X-value 32 2.5.12.3.32 Y-value 32 2.5.12.4 Pump control 2.5.12.4.1 Mode 2.5.12.4.2 Process value 2.5.12.4.3 Enable wall cling reduction 2.5.12.4.4 Wall cling variation 2.5.12.4.6 Enable pump run-on 2.5.12.4.7 Pump run-on interval 2.5.12.4.10 Enable exercise guard 2.5.12.4.11 Exercise guard level 2.5.12.4.12 Pump 1 2.5.12.4.13 On setpoint pump 1 2.5.12.4.14 Off setpoint pump 1 2.5.12.4.15 Service ratio pump 1 2.5.12.4.16 Run-on duration pump 1 2.5.12.4.17 Interlock pump 1 2.5.12.4.18 Enable exercise pump 1 2.5.12.4.19 Exercise interval pump 1 2.5.12.4.20 Exercise duration pump 1 2.5.12.4.21 Pump 2 2.5.12.4.22 On setpoint pump 2 2.5.12.4.23 Off setpoint pump 2 2.5.12.4.24 Service ratio pump 2 2.5.12.4.25 Run-on duration pump 2

2.5.12.4.26 Interlock pump 2 2.5.12.4.27 Enable exercise pump 2 2.5.12.4.28 Exercise interval pump 2 2.5.12.4.29 Exercise duration pump 2 2.5.12.4.30 Pump 3 2.5.12.4.31 On setpoint pump 3 2.5.12.4.32 Off setpoint pump 3 2.5.12.4.33 Service ratio pump 3 2.5.12.4.34 Run-on duration pump 3 2.5.12.4.35 Interlock pump 3 2.5.12.4.36 Enable exercise pump 3 2.5.12.4.37 Exercise interval pump 3 2.5.12.4.38 Exercise duration pump 3 2.5.12.4.39 Pump 4 2.5.12.4.40 On setpoint pump 4 2.5.12.4.41 Off setpoint pump 4 2.5.12.4.42 Service ratio pump 4 2.5.12.4.43 Run-on duration pump 4 2.5.12.4.44 Interlock pump 4 2.5.12.4.45 Enable exercise pumpt 4 2.5.12.4.46 Exercise interval pump 4 2.5.12.4.47 Exercise duration pump 4 2.5.12.4.48 Pump 5 2.5.12.4.49 On setpoint pump 5 2.5.12.4.50 Off setpoint pump 5 2.5.12.4.51 Service ratio pump 5 2.5.12.4.52 Run-on duration pump 5 2.5.12.4.53 Interlock pump 5 2.5.12.4.54 Enable exercise pump 5 2.5.12.4.55 Exercise interval pump 5 2.5.12.4.56 Exercise duration pump 5 2.5.12.4.57 Pump 6 2.5.12.4.58 On setpoint pump 6 2.5.12.4.59 Off setpoint pump 6 2.5.12.4.60 Service ratio pump 6 2.5.12.4.61 Run-on duration pump 6 2.5.12.4.62 Interlock pump 6 2.5.12.4.63 Enable exercise pump 6 2.5.12.4.64 Exercise interval pump 6 2.5.12.4.65 Exercise duration pump 6 2.5.12.5 Pump energy savings 2.5.12.5.1 Peak on setpoint pump 1 2.5.12.5.2 Peak off setpoint pump 1 2.5.12.5.3 Peak on setpoint pump 2 2.5.12.5.4 Peak off setpoint pump 2 2.5.12.5.5 Peak on setpoint pump 3 2.5.12.5.6 Peak off setpoint pump 3 2.5.12.5.7 Peak on setpoint pump 4 2.5.12.5.8 Peak off setpoint pump 4 2.5.12.5.9 Peak on setpoint pump 5 2.5.12.5.10 Peak off setpoint pump 5 2.5.12.5.11 Peak on setpoint pump 6 2.5.12.5.12 Peak off setpoint pump 6 2.5.12.6 Volume flow 2.5.12.6.1 Primary measuring device (PMD) 2.5.12.6.2 Method of flow calculation 2.5.12.6.3 Flow exponent

2.5.12.6.4 Maximum head 2.5.12.6.5 Maximum flow 2.5.12.6.6 Maximum flow 2.5.12.6.7 Zero head offset wizard Actual head 2.5.12.6.8 Zero head offset 2.5.12.6.9 Enable low flow cut-off 2.5.12.6.10 Low flow cut-off 2.5.12.6.11 K-factor 2.5.12.6.12 V-notch angle 2.5.12.6.13 Slope 2.5.12.6.14 Roughness coefficient 2.5.12.6.15 <PMD dimension 1> 2.5.12.6.16 <PMD dimension 2> 2.5.12.6.17 <PMD dimension 3> 2.5.12.6.18 <PMD dimension 4> 2.5.12.7 Custom volume flow table (1...16) 2.5.12.7.1 X-value 1 2.5.12.7.2 Y-value 1 2.5.12.7.3 X-value 2 2.5.12.7.4 Y-value 2 2.5.12.7.5 X-value 3 2.5.12.7.6 Y-value 3 2.5.12.7.7 X-value 4 2.5.12.7.8 Y-value 4 2.5.12.7.9 X-value 5 2.5.12.7.10 Y-value 5 2.5.12.7.11 X-value 6 2.5.12.7.12 Y-value 6 2.5.12.7.13 X-value 7 2.5.12.7.14 Y-value 7 2.5.12.7.15 X-value 8 2.5.12.7.16 Y-value 8 2.5.12.7.17 X-value 9 2.5.12.7.18 Y-value 9 2.5.12.7.19 X-value 10 2.5.12.7.20 Y-value 10 2.5.12.7.21 X-value 11 2.5.12.7.22 Y-value 11 2.5.12.7.23 X-value 12 2.5.12.7.24 Y-value 12 2.5.12.7.25 X-value 13 2.5.12.7.26 Y-value 13 2.5.12.7.27 X-value 14 2.5.12.7.28 Y-value 14 2.5.12.7.29 X-value 15 2.5.12.7.30 Y-value 15 2.5.12.7.31 X-value 16 2.5.12.7.32 Y-value 16 2.5.12.8 Custom volume flow table (17...32) 2.5.12.8.1 X-value 17 2.5.12.8.2 Y-value 17 2.5.12.8.3 X-value 18 2.5.12.8.4 Y-value 18 2.5.12.8.5 X-value 19 2.5.12.8.6 Y-value 19 2.5.12.8.7 X-value 20 2.5.12.8.8 Y-value 20

2.5.12.8.9 X-value 21 2.5.12.8.10 Y-value 21 2.5.12.8.11 X-value 22 2.5.12.8.12 Y-value 22 2.5.12.8.13 X-value 23 2.5.12.8.14 Y-value 23 2.5.12.8.15 X-value 24 2.5.12.8.16 Y-value 24 2.5.12.8.17 X-value 25 2.5.12.8.18 Y-value 25 2.5.12.8.19 X-value 26 2.5.12.8.20 Y-value 26 2.5.12.8.21 X-value 27 2.5.12.8.22 Y-value 27 2.5.12.8.23 X-value 28 2.5.12.8.24 Y-value 28 2.5.12.8.25 X-value 29 2.5.12.8.26 Y-value 29 2.5.12.8.27 X-value 30 2.5.12.8.28 Y-value 30 2.5.12.8.29 X-value 31 2.5.12.8.30 Y-value 31 2.5.12.8.31 X-value 32 2.5.12.8.32 Y-value 32 2.5.12.9 Time to spill 2.5.12.9.1 Time to spill threshold 2.5.12.9.2 Level to spill 2.5.12.9.3 Level threshold 2.7 Date and time 2.7.1 Current date and time 2.7.2 Set date and time 2.8 Local display 2.8.1 Brightness 2.8.2 Backlight 2.8.3 Contrast 2.8.4 Process value damping 2.8.4.1 Damping value 2.8.4.2 Process values 2.8.5 View 1 2.8.5.1 Type 2.8.5.2 1st value 2.8.5.3 2nd value 2.8.5.4 3rd value 2.8.5.5 4th value 2.8.5.6 5th value 2.8.5.7 6th value 2.8.5.8 Graph axis scaling mode 2.8.5.9 Graph log time window 2.8.5.10 Graph scale upper limit 2.8.5.11 Graph scale lower limit 2.8.6 View 2 2.8.6.1 Visibility 2.8.6.2 Type 2.8.6.3 1st value 2.8.6.4 2nd value 2.8.6.5 3rd value 2.8.6.6 4th value

2.8.6.7 5th value 2.8.6.8 6th value 2.8.6.9 Graph axis scaling mode 2.8.6.10 Graph log time window 2.8.6.11 Graph scale upper limit 2.8.6.12 Graph scale lower limit 2.8.7 View 3 2.8.7.1 Visibility 2.8.7.2 Type 2.8.7.3 1st value 2.8.7.4 2nd value 2.8.7.5 3rd value 2.8.7.6 4th value 2.8.7.7 5th value 2.8.7.8 6th value 2.8.7.9 Graph axis scaling mode 2.8.7.10 Graph log time window 2.8.7.11 Graph scale upper limit 2.8.7.12 Graph scale lower limit 2.8.8 View 4 2.8.8.1 Visibility 2.8.8.2 Type 2.8.8.3 1st value 2.8.8.4 2nd value 2.8.8.5 3rd value 2.8.8.6 4th value 2.8.8.7 5th value 2.8.8.8 6th value 2.8.8.9 Graph axis scaling mode 2.8.8.10 Graph log time window 2.8.8.11 Graph scale upper limit 2.8.8.12 Graph scale lower limit 2.8.9 View 5 2.8.9.1 Visibility 2.8.9.2 Type 2.8.9.3 1st value 2.8.9.4 2nd value 2.8.9.5 3rd value 2.8.9.6 4th value 2.8.9.7 5th value 2.8.9.8 6th value 2.8.9.9 Graph axis scaling mode 2.8.9.10 Graph log time window 2.8.9.11 Graph scale upper limit 2.8.9.12 Graph scale lower limit 2.8.10 View 6 2.8.10.1 Visibility 2.8.10.2 Type 2.8.10.3 1st value 2.8.10.4 2nd value 2.8.10.5 3rd value 2.8.10.6 4th value 2.8.10.7 5th value 2.8.10.8 6th value 2.8.10.9 Graph axis scaling mode 2.8.10.10 Graph log time window 2.8.10.11 Graph scale upper limit 2.8.10.12 Graph scale lower limit 3 Maintenance and diagnostics 3.1 Identification 3.1.1 Time of last modification 3.1.2 Configuration change counter 3.1.3 Long tag OR Tag 3.1.4 Descriptor 3.1.5 Message 3.1.6 Location 3.1.7 Installation date 3.1.8 Manufacturer 3.1.9 Product name 3.1.10 Article number 3.1.11 Serial number 3.1.12 FW version 3.1.13 HW version 3.1.14 Final assembly number 3.1.16 Local dsplay 3.1.16.1 HW version 3.1.16.2 FW version 3.1.16.3 Menu structure version 3.1.17 Communication interface 3.1.17.1 HW version 3.1.17.2 FW version 3.1.17.3 Serial number 3.1.19 Sensor 3.1.19.1 Revision counter (point 1) 3.1.19.2 Revision counter (point 2) 3.2 Diagnostics 3.2.1 Device status 3.2.2 Diagnostic log 3.2.3 Clear diagnostic log 3.2.4 Acknowledge mode 3.2.5 Suppression time 3.2.6 Status signal mode 3.2.8 LR1xx TVT selection 3.2.9 Echo profile 3.2.9.1 Enable echo profile 3.2.9.2 Echo profile timeout 3.2.9.3 View echo profile 3.2.10 Saved echo profiles 3.2.10.1 Enable 3.2.10.2 Behavior at full memory 3.2.10.3 Save manually 3.2.10.4 Save automatically by diagnostics 3.2.10.5 Save automatically by alarms 3.2.10.6 Save automatically by dual-point alarms 3.2.10.7 Number of saved echo profiles 3.2.10.8 Delete all saved echo profiles 3.2.10.9 View saved echo profile 3.2.11 Echo signal strength 3.2.12 Confidence 3.2.13 Short shot confidence 3.2.14 Measurement point 2 3.2.14.9 Echo profile

3.2.14.9.3 View echo profile

3.2.14.10 Saved echo profiles 3.2.14.10.3 Save manually 3.2.14.10.4 Save automatically by diagnostics 3.2.14.10.5 Save automatically by alarms 3.2.14.10.6 Save automatically by dual-point alarms 3.2.14.10.7 Number of saved echo profiles 3.2.14.10.8 Delete all saved echo profiles 3.2.14.10.9 View saved echo profile 3.2.14.11 Echo signal strength 3.2.14.12 Confidence 3.2.14.13 Short shot confidence 3.3 Maintenance 3.3.1 Operating time 3.3.1.1 Time since last power on 3.3.1.2 Total runtime 3.3.1.3 Total runtime sensor (point 1) 3.3.1.4 Total runtime sensor (point 2) 3.3.2 Scheduled maintenance 3.3.2.1 Device 3.3.2.1.1 Monitoring 3.3.2.1.2 Units 3.3.2.1.3 Expected lifetime 3.3.2.1.4 Elapsed time 3.3.2.1.5 Remaining time 3.3.2.1.6 Maintenance required 3.3.2.1.7 Maintenance demanded 3.3.2.1.8 Reset elapsed time 3.3.2.2 Service 3.3.2.2.1 Monitoring 3.3.2.2.2 Units 3.3.2.2.3 Interval 3.3.2.2.4 Elapsed time 3.3.2.2.5 Remaining time 3.3.2.2.6 Maintenance required 3.3.2.2.7 Maintenance demanded 3.3.2.2.8 Reset elapsed time 3.3.2.3 Calibration 3.3.2.3.1 Monitoring 3.3.2.3.2 Units 3.3.2.3.3 Interval 3.3.2.3.4 Elapsed time 3.3.2.3.5 Remaining time 3.3.2.3.6 Maintenance required 3.3.2.3.7 Maintenance demanded 3.3.2.3.8 Reset elapsed time 3.3.3 Service monitoring 3.3.3.1 Parameter ID 3.3.3.2 Value 3.4 Monitoring 3.4.1 Sensor 3.4.1.1 Input current 3.4.1.2 Minimum temperature 3.4.1.3 Maximum temperature

3.4.1.4 Minutes to spill

3.4.1.5 Measurement point 2 3.4.1.5.1 Input current 3.4.1.5.2 Minimum temperature 3.4.1.5.3 Maximum temperature 3.4.1.5.4 Minutes to spill 3.4.2 Process values 3.4.2.1 Level (point 1) 3.4.2.2 Space (point 1) 3.4.2.3 Distance (point 1) 3.4.2.4 Head (point 1) 3.4.2.5 Volume (point 1) 3.4.2.6 Volume flow (point 1) 3.4.2.7 Sensor temperature (point 1) 3.4.2.8 Level (point 2) 3.4.2.9 Space (point 2) 3.4.2.10 Distance (point 2) 3.4.2.11 Head (point 2) 3.4.2.12 Volume (point 2) 3.4.2.13 Volume flow (point 2) 3.4.2.14 Sensor temperature (point 2) 3.4.2.15 Level difference 3.4.2.16 Level average 3.4.3 Totalizers 3.4.3.1 Totalizer 1 3.4.3.1.1 Totalized amount 3.4.3.1.2 Auto reset limit 3.4.3.1.3 Number of auto resets 3.4.3.2 Totalizer 2 3.4.3.2.1 Totalized amount 3.4.3.2.2 Auto reset limit 3.4.3.2.3 Number of auto resets 3.4.3.3 Totalizer 3 3.4.3.3.1 Totalized amount 3.4.3.3.2 Auto reset limit 3.4.3.3.3 Number of auto resets 3.4.3.4 Totalizer 4 3.4.3.4.1 Totalized amount 3.4.3.4.2 Auto reset limit 3.4.3.4.3 Number of auto resets 3.4.4 Inputs and outputs 3.4.4.1 Current output (HART) 3.4.4.1.1 Loop current 3.4.4.1.2 Diagnostics 3.4.4.2 Loop current 1 3.4.4.3 Loop current 2 3.4.4.4 Digital input 1 3.4.4.5 Digital input 2 3.4.4.6 Relay output 1 3.4.4.7 Relay output 2 3.4.4.8 Relay output 3 3.4.4.9 Relay output 4 3.4.4.10 Relay output 5 3.4.4.11 Relay output 6

3.4.5 Electronics temperature 3.4.5.1 Current value 3.4.5.2 Minimum 3.4.5.3 Timestamp at minimum 3.4.5.4 Maximum 3.4.5.5 Timestamp at maximum 3.4.6 Pump control 3.4.6.1 Runtime relay 1 3.4.6.2 Runtime relay 2 3.4.6.3 Runtime relay 3 3.4.6.4 Runtime relay 4 3.4.6.5 Runtime relay 5 3.4.6.6 Runtime relay 6 3.4.6.7 Last activation relay 1 3.4.6.8 Last activation relay 2 3.4.6.9 Last activation relay 3 3.4.6.10 Last activation relay 4 3.4.6.11 Last activation relay 5 3.4.6.12 Last activation relay 6 3.5 Peak values 3.5.1 Peak value 1 3.5.1.1 Process value 3.5.1.2 Minimum 3.5.1.3 Timestamp at minimum 3.5.1.4 Maximum 3.5.1.5 Timestamp at maximum 3.5.1.6 Reset 3.5.2 Peak value 2 3.5.2.1 Process value 3.5.2.2 Minimum 3.5.2.3 Timestamp at minimum 3.5.2.4 Maximum 3.5.2.5 Timestamp at maximum 3.5.2.6 Reset 3.5.3 Peak value 3 3.5.3.1 Process value 3.5.3.2 Minimum 3.5.3.3 Timestamp at minimum 3.5.3.4 Maximum 3.5.3.5 Timestamp at maximum 3.5.3.6 Reset 3.5.4 Peak value 4 3.5.4.1 Process value 3.5.4.2 Minimum 3.5.4.3 Timestamp at minimum 3.5.4.4 Maximum 3.5.4.5 Timestamp at maximum 3.5.4.6 Reset 3.7 Memory card 3.7.1 Installed 3.7.2 Mass storage device (MSD) 3.7.2.1 Auto connection 3.7.2.2 Connect/disconnect 3.7.3 Capacity 3.7.4 Free space

3.7.5 Data logging 3.7.5.1 Mode 3.7.5.2 Logging interval 3.7.5.3 Process values 3.7.5.3.1 Logging value 1 3.7.5.3.2 Logging value 2 3.7.5.3.3 Logging value 3 3.7.5.3.4 Logging value 4 3.7.5.3.5 Logging value 5 3.7.5.3.6 Logging value 6 3.7.5.3.7 Logging value 7 3.7.5.3.8 Logging value 8 3.7.5.3.9 Logging value 9 3.7.5.4 Advanced logging 3.7.5.4.1 Register 1 3.7.5.4.2 Register 2 3.7.5.4.3 Register 3 3.7.5.4.4 Register 4 3.7.5.4.5 Register 5 3.7.5.4.6 Register 6 3.7.5.4.7 Register 7 3.7.5.4.8 Register 8 3.7.5.4.9 Register 9 3.7.5.4.10 Register 10 3.7.5.4.11 Register 11 3.7.5.4.12 Register 12 3.7.5.4.13 Register 13 3.7.5.4.14 Register 14 3.7.5.4.15 Register 15 3.7.5.4.16 Register 16 3.7.5.4.17 Register 17 3.7.5.4.18 Register 18 3.7.5.4.19 Register 19 3.7.5.4.20 Register 20 3.7.5.4.21 Register 21 3.7.5.4.22 Register 22 3.7.5.4.23 Register 23 3.7.5.4.24 Register 24 3.7.5.4.25 Register 25 3.7.5.4.26 Register 26 3.7.5.4.27 Register 27 3.7.5.4.28 Register 28 3.7.5.4.29 Register 29 3.7.5.4.30 Register 30 3.7.5.4.31 Register 31 3.7.5.4.32 Register 32 3.7.5.4.33 Register 33 3.7.5.4.34 Register 34 3.7.5.4.35 Register 35 3.7.5.4.36 Register 36 3.7.5.4.37 Register 37 3.7.5.4.38 Register 38 3.7.5.4.39 Register 39 3.7.5.4.40 Register 40 3.7.5.4.41 Register 41 3.7.5.4.42 Register 42 3.7.5.4.43 Register 43

3.7.5.4.44 Register 44 3.7.5.4.45 Register 45 3.7.5.4.46 Register 46 3.7.5.4.47 Register 47 3.7.5.4.48 Register 48 3.7.5.4.49 Register 49 3.7.5.4.50 Register 50 3.7.5.4.51 Register 51 3.7.5.4.52 Register 52 3.7.5.4.53 Register 53 3.7.5.4.54 Register 54 3.7.5.4.55 Register 55 3.7.5.4.56 Register 56 3.7.5.4.57 Register 57 3.7.5.4.58 Register 58 3.7.5.4.59 Register 59 3.7.5.4.60 Register 60 3.7.5.4.61 Register 61 3.7.5.4.62 Register 62 3.7.5.4.63 Register 63 3.7.5.4.64 Register 64 3.7.5.4.65 Register 65 3.7.5.4.66 Register 66 3.7.5.4.67 Register 67 3.7.5.4.68 Register 68 3.7.5.4.69 Register 69 3.7.5.4.70 Register 70 3.7.5.4.71 Register 71 3.7.5.4.72 Register 72 3.7.5.4.73 Register 73 3.7.5.4.74 Register 74 3.7.5.4.75 Register 75 3.7.5.4.76 Register 76 3.7.5.4.77 Register 77 3.7.5.4.78 Register 78 3.7.5.4.79 Register 79 3.7.5.4.80 Register 80 3.7.5.4.81 Register 81 3.7.5.4.82 Register 82 3.7.5.4.83 Register 83 3.7.5.4.84 Register 84 3.7.5.4.85 Register 85 3.7.5.4.86 Register 86 3.7.5.4.87 Register 87 3.7.5.4.88 Register 88 3.7.5.4.89 Register 89 3.7.5.4.90 Register 90 3.7.5.5 Behavior at full memory 3.7.5.6 Enable diagnostics 3.7.5.7 Decimal separator 3.7.5.8 Enable data logging 3.8 Simulation 3.8.1 Process values 3.8.1.1 Level (point 1) 3.8.1.1.1 Simulation mode 3.8.1.1.2 Simulation value

3.8.1.1.3 Rate

3.8.1.8 Level (point 2) 3.8.1.8.1 Simulation mode 3.8.1.8.2 Simulation value 3.8.1.8.3 Rate 3.8.2 Totalizers 3.8.2.1 Totalizer 1 3.8.2.1.1 Simulation mode 3.8.2.1.2 Simulation value 3.8.2.2 Totalizer 2 3.8.2.2.1 Simulation mode 3.8.2.2.2 Simulation value 3.8.2.3 Totalizer 3 3.8.2.3.1 Simulation mode 3.8.2.3.2 Simulation value 3.8.2.4 Totalizer 4 3.8.2.4.1 Simulation mode 3.8.2.4.2 Simulation value 3.8.3 Inputs and outputs 3.8.3.1 Current output (HART) 3.8.3.1.1 Simulation mode 3.8.3.1.2 Simulation value 3.8.3.2 Current output 1 3.8.3.2.1 Simulation mode 3.8.3.2.2 Simulation value 3.8.3.3 Current output 2 3.8.3.3.1 Simulation mode 3.8.3.3.2 Simulation value 3.8.3.4 Digital input 1 3.8.3.4.1 Simulation mode 3.8.3.4.2 Simulation value 3.8.3.5 Digital input 2 3.8.3.5.1 Simulation mode 3.8.3.5.2 Simulation value 3.8.3.6 Relay output 1 3.8.3.6.1 Simulation mode 3.8.3.6.2 Simulation value 3.8.3.7 Relay output 2 3.8.3.7.1 Simulation mode 3.8.3.7.2 Simulation value 3.8.3.8 Relay output 3 3.8.3.8.1 Simulation mode 3.8.3.8.2 Simulation value 3.8.3.9 Relay output 4 3.8.3.9.1 Simulation mode 3.8.3.9.2 Simulation value 3.8.3.10 Relay output 5 3.8.3.10.1 Simulation mode 3.8.3.10.2 Simulation value 3.8.3.11 Relay output 6 3.8.3.11.1 Simulation mode 3.8.3.11.2 Simulation value 3.8.4 Alarms and diagnostics 3.8.4.1 Simulation mode 3.8.4.2 Status signals 3.8.4.3 Sensor 3.8.4.3.1 Measurement point 1 3.8.4.3.2 Measurement point 2

3.8.4.4 Process values 3.8.4.4.1 Level (point 1) 3.8.4.4.2 Space (point 1) 3.8.4.4.3 Distance (point 1) 3.8.4.4.4 Head (point 1) 3.8.4.4.5 Volume (point 1) 3.8.4.4.6 Volume flow (point 1) 3.8.4.4.7 Sensor temperature (point 1) 3.8.4.4.8 Level (point 2) 3.8.4.4.9 Space (point 2) 3.8.4.4.10 Distance (point 2) 3.8.4.4.11 Head (point 2) 3.8.4.4.12 Volume (point 2) 3.8.4.4.13 Volume flow (point 2) 3.8.4.4.14 Sensor temperature (point 2) 3.8.4.4.15 Level difference 3.8.4.4.16 Level average 3.8.4.5 Totalizer alarms 3.8.4.5.1 Totalizer 1 3.8.4.5.2 Totalizer 2 3.8.4.5.3 Totalizer 3 3.8.4.5.4 Totalizer 4 3.8.4.6 Inputs and outputs 3.8.4.6.1 Current output (HART) 3.8.4.6.2 Current output 1 3.8.4.6.3 Current output 2 3.8.4.7 Memory card 3.8.4.7.1 Data logging 3.8.4.8 Device 3.9 Audit trail 3.9.1 Parameter change log 3.9.2 Clear parameter change log 3.9.3 FW update change log 3.9.4 Clear FW update change log 3.11 Resets 3.11.1 Device restart 3.11.2 Number of device restarts 3.12 Restore setup 3.12.1 Create restore point 3.12.2 Restore 3.12.3 Delete restore point 3.12.8 Restore ordered configuration 3.12.9 Restore auto saved configuration 3.13 Firmware update 4 Communication 4.2 HART 4.2.1 Polling address (SW) 4.2.2 Polling address (HW) 4.2.3 HART device revision 4.2.4 Number of response preambles 4.2.5 Dynamic variable mapping 4.2.5.1 PV selection 4.2.5.2 SV selection 4.2.5.3 TV selection

4.2.5.4 QV selection

4.2.6 Units 4.2.6.1 Process values 4.2.6.1.1 Level 4.2.6.1.2 Volume 4.2.6.1.3 Volume flow 4.2.6.1.4 Temperature 4.2.6.2 Totalizers 4.2.6.2.1 Totalizer 1 4.2.6.2.2 Totalizer 2 4.2.6.2.3 Totalizer 3 4.2.6.2.4 Totalizer 4 4.2.7 Process value damping 4.2.7.1 Damping value 4.2.7.2 Process values 4.3 Modbus RTU 4.3.1 Slave address (SW) 4.3.3 Change Modbus settings Modbus data rate Modbus Parity and stopbits Floating point byte order Integer byte order 4.3.4 Data rate 4.3.5 Parity and stopbits 4.3.6 Floating point byte order 4.3.7 Integer byte order 4.3.8 Register mapping 4.3.8.1 Enable 4.3.8.2 Source register 1 4.3.8.3 Target register 1 4.3.8.4 Source register 2 4.3.8.5 Target register 2 4.3.8.6 Source register 3 4.3.8.7 Target register 3 4.3.8.8 Source register 4 4.3.8.9 Target register 4 4.3.8.10 Source register 5 4.3.8.11 Target register 5 4.3.8.12 Source register 6 4.3.8.13 Target register 6 4.3.8.14 Source register 7 4.3.8.15 Target register 7 4.3.8.16 Source register 8 4.3.8.17 Target register 8 4.3.8.18 Source register 9 4.3.8.19 Target register 9 4.3.8.20 Source register 10 4.3.8.21 Target register 10 4.3.8.22 Source register 11 4.3.8.23 Target register 11 4.3.8.24 Source register 12 4.3.8.25 Target register 12 4.3.8.26 Source register 13 4.3.8.27 Target register 13 4.3.8.28 Source register 14 4.3.8.29 Target register 14 4.3.8.30 Source register 15 4.3.8.31 Target register 15

4.3.8.32 Source register 16 4.3.8.33 Target register 16 4.3.8.34 Source register 17 4.3.8.35 Target register 17 4.3.8.36 Source register 18 4.3.8.37 Target register 18 4.3.8.38 Source register 19 4.3.8.39 Target register 19 4.3.8.40 Source register 20 4.3.8.41 Target register 20 4.3.9 Units 4.3.9.1 Process values 4.3.9.1.1 Level 4.3.9.1.2 Volume 4.3.9.1.3 Volume flow 4.3.9.1.4 Temperature 4.3.9.2 Totalizers 4.3.9.2.1 Totalizer 1 4.3.9.2.2 Totalizer 2 4.3.9.2.3 Totalizer 3 4.3.9.2.4 Totalizer 4 4.3.10 Process value damping 4.3.10.1 Damping value 4.3.10.2 Process values 4.4 PROFIBUS DP/PA 4.4.1 Slave address 4.4.2 Change slave address 4.4.3 GSD (General Station Description) 4.4.4 Active GSD (General Station Description) 4.4.5 Units 4.4.5.1 Process values 4.4.5.1.1 Level 4.4.5.1.2 Volume 4.4.5.1.3 Volume flow 4.4.5.1.4 Temperature 4.4.5.2 Totalizers 4.4.5.2.1 Totalizer 1 4.4.5.2.2 Totalizer 2 4.4.5.2.3 Totalizer 3 4.4.5.2.4 Totalizer 4 4.4.6 Process value damping 4.4.6.1 Level (point 1) 4.4.6.2 Space (point 1) 4.4.6.3 Distance (point 1) 4.4.6.4 Head (point 1) 4.4.6.5 Volume (point 1) 4.4.6.6 Volume flow (point 1) 4.4.6.7 Sensor temperature (point 1) 4.4.6.8 Level (point 2) 4.4.6.9 Space (point 2) 4.4.6.10 Distance (point 2) 4.4.6.11 Head (point 2) 4.4.6.12 Volume (point 2) 4.4.6.13 Volume flow (point 2) 4.4.6.14 Sensor temperature (point 2) 4.4.6.15 Level difference

#### 4.4.6.16 Level average

4.5 PROFINET 4.5.1 MAC address 4.5.2 IP address 4.5.3 IP subnet mask 4.5.4 Default gateway 4.5.5 Device name 4.5.6 Units 4.5.6.1 Process values 4.5.6.1.1 Level 4.5.6.1.2 Volume 4.5.6.1.3 Volume flow 4.5.6.1.4 Temperature 4.5.6.2 Totalizers 4.5.6.2.1 Totalizer 1 4.5.6.2.2 Totalizer 2 4.5.6.2.3 Totalizer 3 4.5.6.2.4 Totalizer 4 4.5.7 Process value damping 4.5.7.1 Level (point 1) 4.5.7.2 Space (point 1) 4.5.7.3 Distance (point 1) 4.5.7.4 Head (point 1) 4.5.7.5 Volume (point 1) 4.5.7.6 Volume flow (point 1) 4.5.7.7 Sensor temperature (point 1) 4.5.7.8 Level (point 2) 4.5.7.9 Space (point 2) 4.5.7.10 Distance (point 2) 4.5.7.11 Head (point 2) 4.5.7.12 Volume (point 2) 4.5.7.13 Volume flow (point 2) 4.5.7.14 Sensor temperature (point 2) 4.5.7.15 Level difference 4.5.7.16 Level average 5 Security

- 5.1 Change user PIN 5.2 Change expert PIN 5.3 Recovery ID 5.4 PIN recovery 5.5 Enable user PIN
- 5.6 Disable user PIN
- 5.7 Auto logout
- 5.8 Logout

6 Language

# **Abbreviations F**

<span id="page-497-1"></span><span id="page-497-0"></span>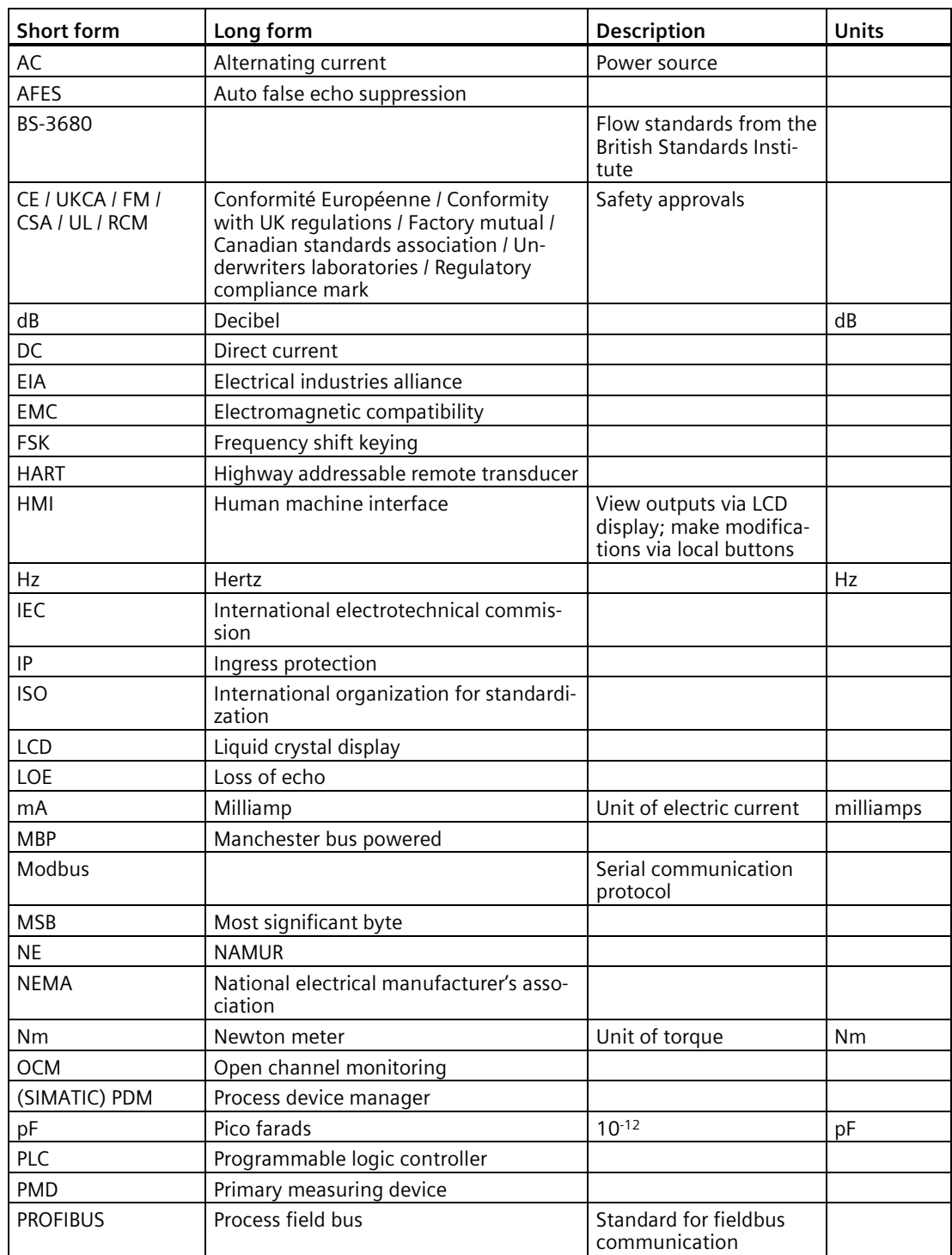

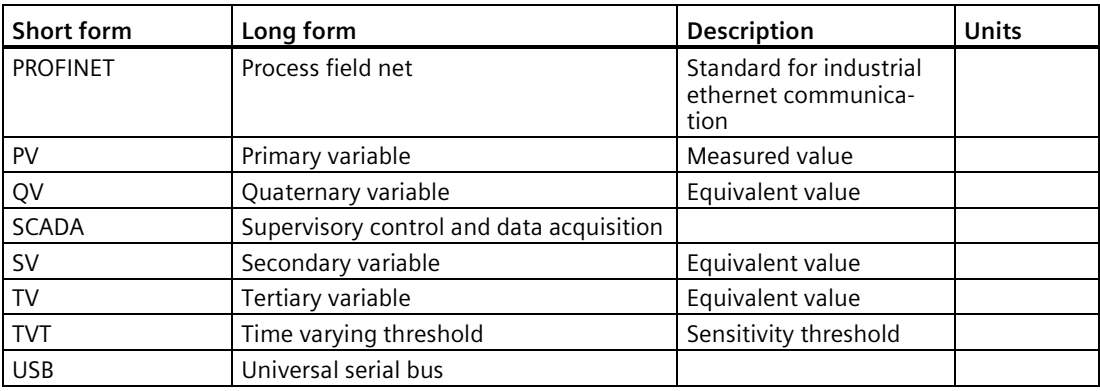

# **Glossary**

#### **accuracy**

Degree of conformity of a measure to a standard or a true value.

#### **acoustical noise**

Any undesired audible sound.

#### **agitator**

Mechanical apparatus for mixing or aerating. A device for creating turbulence.

#### **algorithm**

A prescribed set of well-defined rules or processes for the solution of a problem in a finite number of steps.

#### **ambient temperature**

The temperature of the surrounding air that comes in contact with the enclosure of the device.

#### **Auto false echo suppression**

A technique used to adjust the level of a TVT curve to avoid the reading of false echoes.

#### **Auto false echo suppression range**

Defines the end point of the TVT distance. This is used in conjunction with auto false echo suppression.

#### **blanking**

A blind zone extending away from the reference point. The device is programmed to ignore this zone.

## **confidence**

Describes the quality of an echo. Higher values represent higher quality. Confidence threshold defines the minimum value.

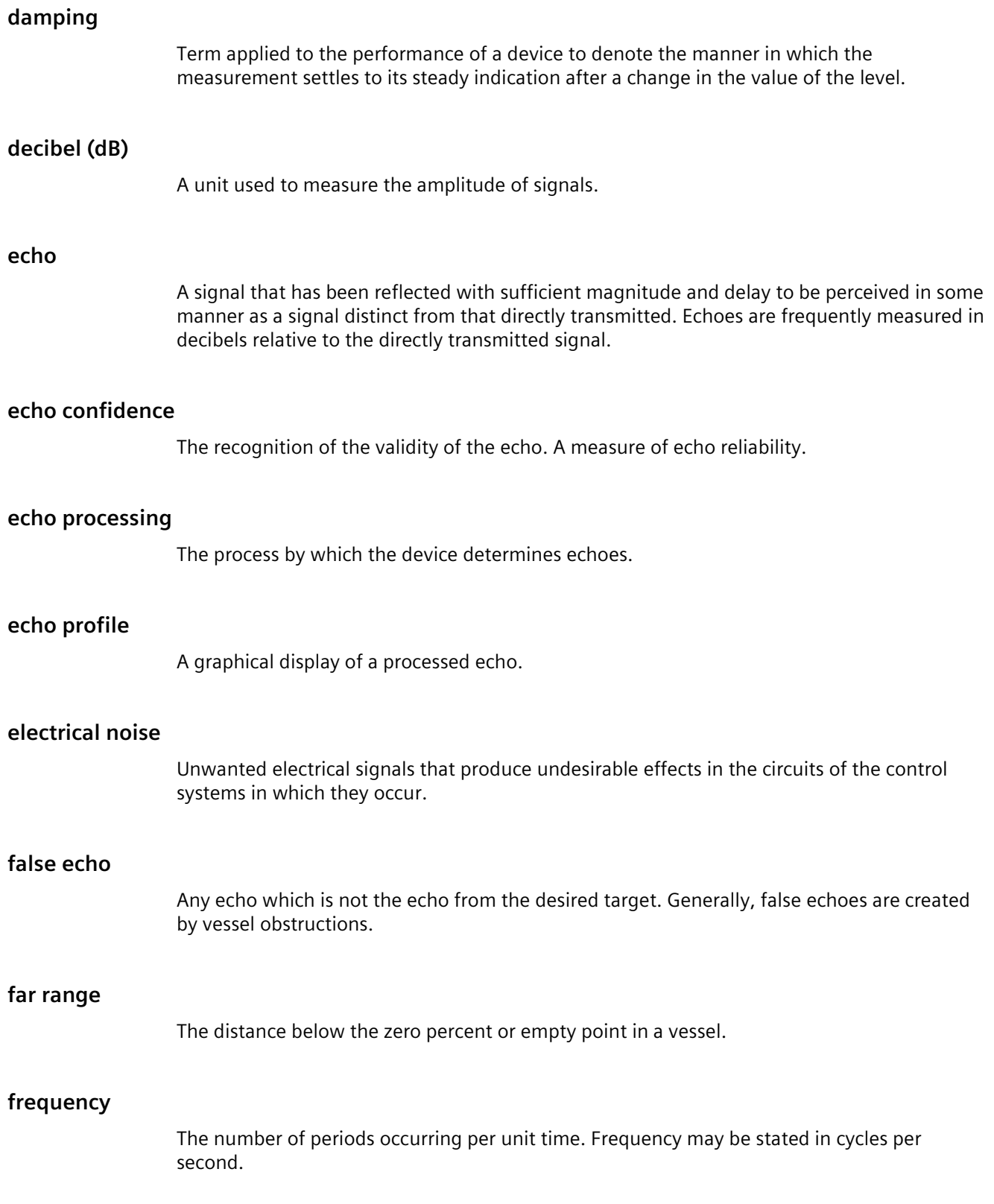

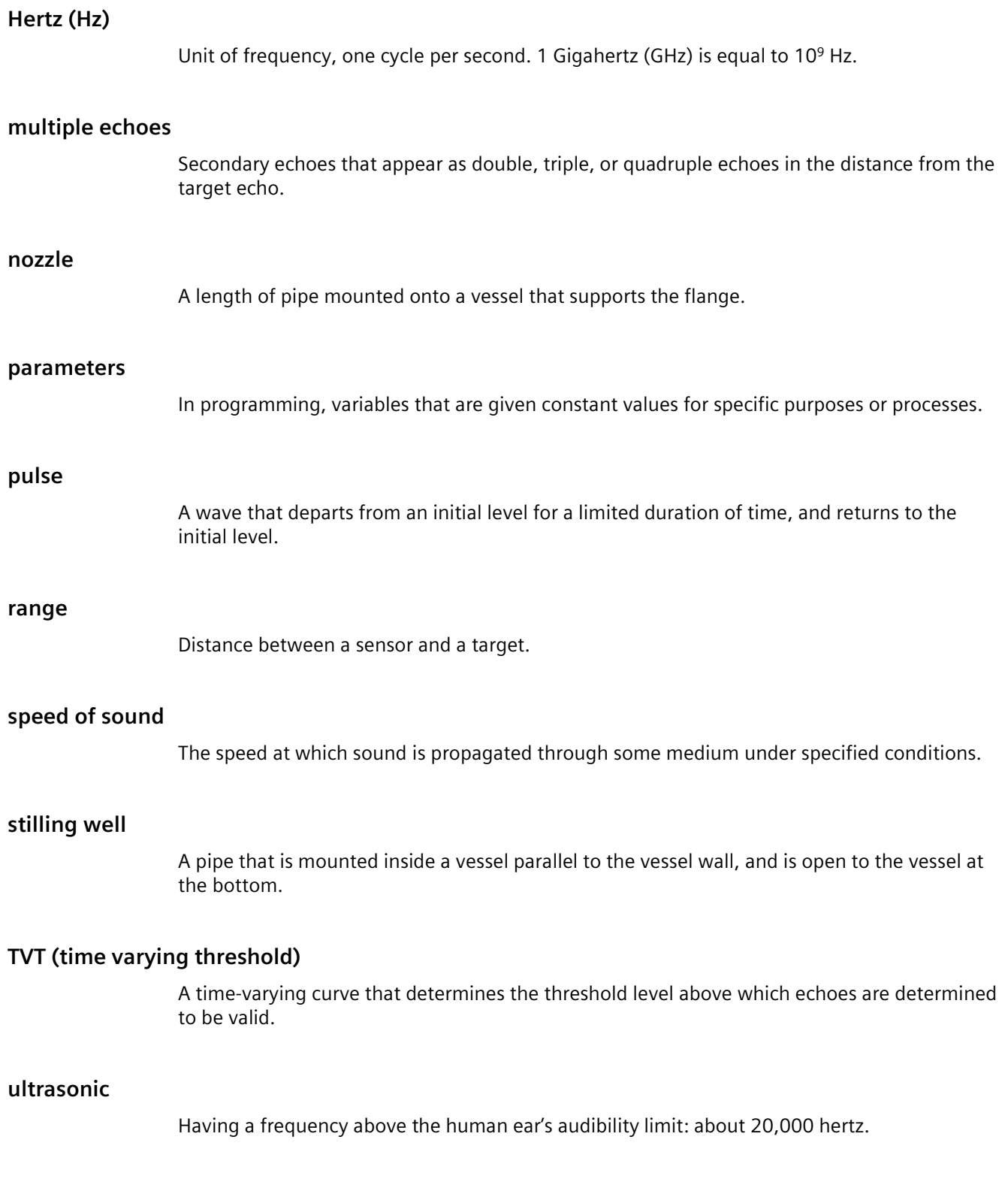

# **Index**

# **A**

Abbreviations and identifications list, [498](#page-497-0) Access level, [117](#page-116-0) Alarm views, [111](#page-110-0) Alarms, [130](#page-129-0) fail-safe, [140](#page-139-0) function categories, [137](#page-136-0) in-bounds, [132](#page-131-0) level, [130,](#page-129-0) [131](#page-130-0) level, common parameters, [131](#page-130-0) out-of-bounds, [131](#page-130-1) rate, emptying, [132](#page-131-1) rate, filling, [132](#page-131-2) relay function, [137](#page-136-1) relays, function, [138,](#page-137-0) [140](#page-139-0) relays, technical data, [400](#page-399-0) relays, volume, [145](#page-144-0) wizard, [182](#page-181-0) Algorithm, [411](#page-410-0) Alternate duty assist, [148,](#page-147-0) [154](#page-153-0) Application example level, [100](#page-99-0) volume flow, [101](#page-100-0) Approvals specifications, [405](#page-404-0) Auto false echo suppression, [412](#page-411-0) range, [412](#page-411-0)

# **B**

Basic control wizard, [182](#page-181-1) Breakpoints level, [417](#page-416-0) volume, [417](#page-416-0) volume flow, [420](#page-419-0)

# **C**

Cables, [43](#page-42-0) cable entry, [29,](#page-28-0) [406](#page-405-0) cable gland, [32,](#page-31-0) [35](#page-34-0) connecting, [39](#page-38-0) entry location, [29,](#page-28-0) [406](#page-405-0) technical data, [402](#page-401-0)

Catalog catalog sheets, [408](#page-407-0) Certificates, [21,](#page-20-0) [408](#page-407-1) Cleaning, [357](#page-356-0) Communication card, [36,](#page-35-0) [37](#page-36-0) card, installation, [36,](#page-35-1) [37](#page-36-1) fieldbus, [48](#page-47-0) Conduit, [32,](#page-31-1) [35](#page-34-1) Conduits requirements, [38](#page-37-0) Controls relays, function, [140](#page-139-0) Customer Support, (Refer to Technical support)

# **D**

Damping, [415](#page-414-0) Device Description (DD) see EDD, [472](#page-471-1) Diagnostic views, [111](#page-110-0) Digital inputs, [401](#page-400-0) pump interlock, [156](#page-155-0) Dimensions enclosure, [406](#page-405-0) enclosure, cutout, [34](#page-33-0) enclosure, mounting, [33](#page-32-0) enclosure, panel mount, [33,](#page-32-0) [402](#page-401-1) enclosure, wall mount, [29,](#page-28-0) [402](#page-401-2) measurement conditions, [124](#page-123-0) OCM (open channel monitoring), [163](#page-162-0) PMD, [163](#page-162-1) Disassembly, [37](#page-36-2) Discrete inputs, (see Digital inputs) Display technical data, [402](#page-401-3) Disposal, [361,](#page-360-0) [361](#page-360-1) Document history, [14](#page-13-0) Downloads, [408](#page-407-2) Dual-point version average or difference, [123](#page-122-0) general discussion, [123](#page-122-1) inputs, [401](#page-400-1) outputs, [400](#page-399-1)

# **E**

Echo processing, [410](#page-409-0) algorithm, [411](#page-410-0) auto false echo suppression, [412](#page-411-1) Edit view, [117](#page-116-1)  Electronic Device Description (EDD), [471](#page-470-0) updating, [472](#page-471-1) Enclosure. See also dimensions, mounting, [402](#page-401-0)

# **F**

Fail-safe, [125](#page-124-0) parameters, [125](#page-124-0) Fixed duty assist, [150](#page-149-0) Fixed duty backup, [151](#page-150-0) Flow samplers, [140](#page-139-1) Flume cut throat, [168](#page-167-0) Khafagi Venturi, [169](#page-168-0) Leopold Lagco, [168](#page-167-1) Parshall, [167](#page-166-0) rectangular, [170](#page-169-0) trapezoidal, [172](#page-171-0) U-flume, [173](#page-172-0)

# **H**

Head, [163](#page-162-2) HMI (Human Machine Interface), [53](#page-52-0) local operation, [103](#page-102-1) technical data, [402](#page-401-4) Hotline, (Refer to Support request)

# **I**

Icons, (see Symbol) Identifications and abbreviations list, [498](#page-497-1) Inputs technical data, [401](#page-400-2) Installation requirements, [27](#page-26-0) warnings and notes, [27](#page-26-0) Interlock pump, [156](#page-155-1)

# **L**

LCD technical data, [402](#page-401-4) Level, [123](#page-122-2) alarms, [130](#page-129-0) Loss of echo (LOE), [125](#page-124-1)

# **M**

mA inputs, technical data, [401](#page-400-3) outputs, [400](#page-399-2) Maintenance, [357](#page-356-1) device maintenance parameters, [301](#page-300-0) device status symbols, [363](#page-362-0) Manuals, [408](#page-407-3) Measurement conditions, [124](#page-123-1) dimensions, [124](#page-123-2) fail-safe parameters, [125](#page-124-0) response rate, [124](#page-123-1) Measurement rate, [128](#page-127-0) auto false echo suppression, [201](#page-200-0) echo profiles, [294](#page-293-0) Modifications correct usage, [22](#page-21-0) improper, [22](#page-21-0) Mounting instructions, [29](#page-28-0)

# **O**

OCM (open channel monitoring), [163](#page-162-0) common parameters, [165](#page-164-0) definitions, [163](#page-162-0) exponential flow, [165](#page-164-1) external totalizers, [140](#page-139-1) flow exponent support, [165](#page-164-1) Operating conditions, [402](#page-401-5) Operating views, [109](#page-108-0) Operation views, [106](#page-105-0) **Output** current output, [133](#page-132-0)

# **P**

Panel mount cutout, mounting on panel, [35](#page-34-2) Parameter view, [115](#page-114-0) PDM see SIMATIC PDM, [471](#page-470-1) Power specification, [398](#page-397-0) Process values Damping, [122,](#page-121-0) [230,](#page-229-0) [233](#page-232-0)
Programming alarms, [130](#page-129-0) Pump control algorithms, [147](#page-146-0) alternate duty backup, [149](#page-148-0) alternate duty backup, alternate duty assist, [147](#page-146-1) fixed duty assist, fixed duty backup, [147](#page-146-2) functions, [139](#page-138-0) interlock, [156](#page-155-0) off setpoint, [149](#page-148-1) off setpoints, [150,](#page-149-0) [151,](#page-150-0) [151,](#page-150-1) [152,](#page-151-0) [153,](#page-152-0) [155](#page-154-0) on setpoint, off setpoint, [148](#page-147-0) on setpoints, [149,](#page-148-2) [150,](#page-149-1) [150,](#page-149-2) [151,](#page-150-2) [152,](#page-151-1) [153,](#page-152-1) [155](#page-154-1) optional controls, service ratio, [157](#page-156-0) run -on, [158](#page-157-0) service ratio duty assist, service ratio duty backup, [147](#page-146-3) setpoints and functionality, [139](#page-138-1) start delay, [158](#page-157-1) strategies, [147](#page-146-4) totalizing volume, [157](#page-156-1) wizard, [147](#page-146-5) Pump exercise function, [161](#page-160-0) Pumps pumped volume, [145](#page-144-0) relays, ON and OFF setpoints, [140](#page-139-0)

# **Q**

Quick start wizards local commissioning, [53,](#page-52-0) [103](#page-102-0) remote commissioning, [475](#page-474-0)

### **R**

Randomize setpoints, [159](#page-158-0) Rate rate alarms, [132](#page-131-0) response rate, [124](#page-123-0) Read only view, [117](#page-116-0) Relays contacts and connection, [44](#page-43-0) elapsed time, [142](#page-141-0) function, [137](#page-136-0) general introduction, [136](#page-135-0) local commissioning, [53,](#page-52-0) [103](#page-102-0) pumps, totalizing and sampling, [141](#page-140-0) related parameters, [140](#page-139-0) related parameters, limits, [140](#page-139-1) related parameters, ON and OFF setpoints, [140](#page-139-2) time control, [181](#page-180-0)

time of day, [181](#page-180-0) Response rate, [124,](#page-123-1) [414](#page-413-0) Restart, [329](#page-328-0) Return procedure, [361](#page-360-0)

## **S**

Scope of delivery, [18](#page-17-0) Scum ring, [159](#page-158-0) Sensor override, [143](#page-142-0) Sensor reference point, [63,](#page-62-0) [68](#page-67-0) Sensors average or difference, [124](#page-123-2) Service, [409](#page-408-0) Service and support Internet, [409](#page-408-0) Service ratio duty assist, [152](#page-151-2) Service ratio duty backup, [152](#page-151-3) SIMATIC PDM functions and features, [473](#page-472-0) menus, [475](#page-474-1) overview, [471](#page-470-0) parameters, [475](#page-474-1) setup, [471](#page-470-1) simulation, [184](#page-183-0) Simulation process, [187](#page-186-0) Single -point version general discussion, [123](#page-122-0) inputs, [401](#page-400-0) outputs, [400](#page-399-0) Sound velocity, [417](#page-416-0) Support, [409](#page-408-0) Support request, [409](#page-408-1) Symbol configuration, [363](#page-362-0) device status, [363](#page-362-0) diagnostics, [363](#page-362-0) maintenance, [363](#page-362-0) process value, [363](#page-362-0)

### **T**

Technical data, [398](#page-397-0) cable, [402](#page-401-0) enclosure, [402](#page-401-0) inputs, [401](#page-400-1) outputs, [400](#page-399-0) weight, [402](#page-401-0)

Technical support, [409](#page-408-2) partner, [409](#page-408-3) personal contact, [409](#page-408-3) Terminal board, [43](#page-42-0) Test certificates, [21](#page-20-0) Time control relays, [142](#page-141-0) Time to spill, [181](#page-180-1) Totalizers, external, [140](#page-139-3)

#### **V**

Velocity, [417](#page-416-0) Views access level, [117](#page-116-1) alarm, [111](#page-110-0) diagnostics, [111](#page-110-0) edit, [117](#page-116-2) operating, [109](#page-108-0) operation, [106](#page-105-0) parameter, [115](#page-114-0) read only, [117](#page-116-0) Volume, [145](#page-144-0) OCM (open channel monitoring), [163](#page-162-0) pumped volume, [140,](#page-139-3) [142,](#page-141-1) [145](#page-144-0) Volume dimensions, [124](#page-123-3) Volume pumped volume Volume calculation custom calculation, [417](#page-416-1) example, [146](#page-145-0) vessel shape, [72,](#page-71-0) [248](#page-247-0) Volume flow calculation example, [420](#page-419-0)

#### **W**

Wall mount mounting on wall, [32](#page-31-0) Warranty, [20](#page-19-0) Weight, [402](#page-401-0) Weirs applicable profiles, [165](#page-164-0) standard, [165](#page-164-0) Wiring compartment, [42](#page-41-0) insulation, [27](#page-26-0)